# DS457 FIXED MOUNT IMAGER **INTEGRATION GUIDE**

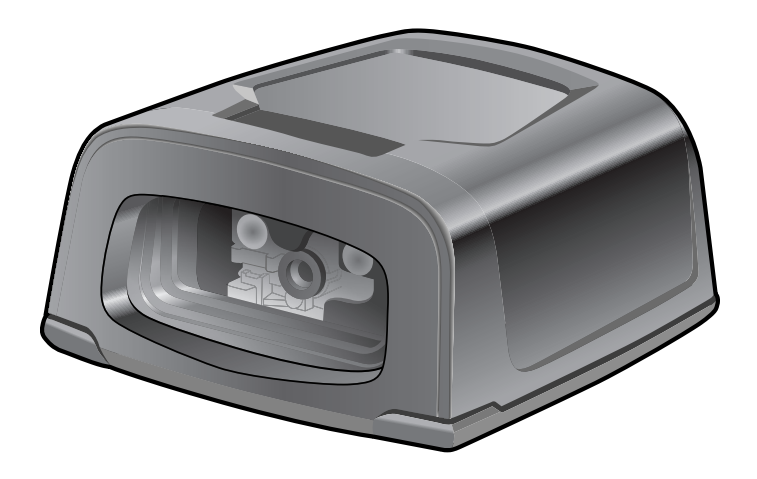

## **DS457 FIXED MOUNT IMAGER INTEGRATION GUIDE**

72E-144361-06EN

Revision A

March 2021

No part of this publication may be reproduced or used in any form, or by any electrical or mechanical means, without permission in writing from Zebra. This includes electronic or mechanical means, such as photocopying, recording, or information storage and retrieval systems. The material in this manual is subject to change without notice.

The software is provided strictly on an "as is" basis. All software, including firmware, furnished to the user is on a licensed basis. Zebra grants to the user a non-transferable and non-exclusive license to use each software or firmware program delivered hereunder (licensed program). Except as noted below, such license may not be assigned, sublicensed, or otherwise transferred by the user without prior written consent of Zebra. No right to copy a licensed program in whole or in part is granted, except as permitted under copyright law. The user shall not modify, merge, or incorporate any form or portion of a licensed program with other program material, create a derivative work from a licensed program, or use a licensed program in a network without written permission from Zebra. The user agrees to maintain Zebra's copyright notice on the licensed programs delivered hereunder, and to include the same on any authorized copies it makes, in whole or in part. The user agrees not to decompile, disassemble, decode, or reverse engineer any licensed program delivered to the user or any portion thereof.

Zebra reserves the right to make changes to any software or product to improve reliability, function, or design.

Zebra does not assume any product liability arising out of, or in connection with, the application or use of any product, circuit, or application described herein.

No license is granted, either expressly or by implication, estoppel, or otherwise under any Zebra Technologies Corporation intellectual property rights. An implied license only exists for equipment, circuits, and subsystems contained in Zebra products.

This media, or Zebra Product, may include Zebra Software, Commercial Third Party Software, and Publicly Available Software.

The Zebra Software that may be included on this media, or included in the Zebra Product, is Copyright (c) by Zebra Technologies Corporation, and its use is subject to the licenses, terms and conditions of the agreement in force between the purchaser of the Zebra Product.

The Commercial Third Party Software that may be included on this media, or included in the Zebra Product, is subject to the licenses, terms and conditions of the agreement in force between the purchaser of the Zebra Product and Zebra Technologies Corporation, unless a separate Commercial Third Party Software License is included, in which case, your use of the Commercial Third Party Software will then be governed by the separate Commercial Third Party License.

The Publicly Available Software that may be included on this media, or in the Zebra Product, is listed below. The use of the listed Publicly Available Software is subject to the licenses, terms and conditions of the agreement in force between the purchaser of the Zebra Product and Zebra Technologies Corporation, as well as, the terms and conditions of the license of each Publicly Available Software package. Copies of the licenses for the listed Publicly Available Software, as well as, all attributions, acknowledgements, and software information details, are included below. Zebra is required to reproduce the software licenses, acknowledgments and copyright notices as provided by the Authors and Owners, thus, all such information is provided in its native language form, without modification or translation.

The Publicly Available Software in the list below is limited to the Publicly Available Software included by Zebra. The Publicly Available Software included by Commercial Third Party Software or Products, that is used in the Zebra Product, are disclosed in the Commerical Third Party Licenses, or via the respective Commercial Third Party Publicly Available Software Legal Notices.

Publicly available software list:

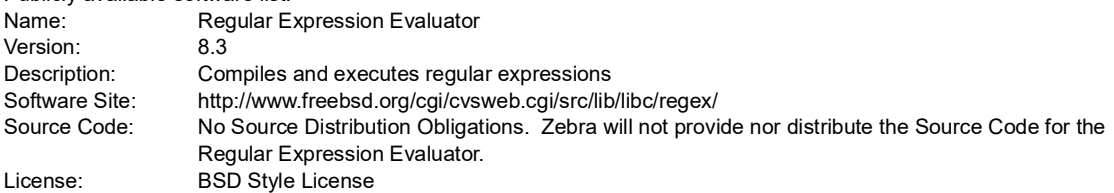

© 1992 Henry Spencer.

© 1992, 1993 The Regents of the University of California. All rights reserved.

This code is derived from software contributed to Berkeley by Henry Spencer of the University of Toronto. Redistribution and use in source and binary forms, with or without modification, are permitted provided that the following conditions are met:

1. Redistributions of source code must retain the above copyright notice, this list of conditions and the following disclaimer.

2. Redistributions in binary form must reproduce the above copyright notice, this list of conditions and the following disclaimer in the documentation and/or other materials provided with the distribution.

3. All advertising materials mentioning features or use of this software must display the following acknowledgement:

This product includes software developed by the University of California, Berkeley and its contributors.

4. Neither the name of the University nor the names of its contributors may be used to endorse or promote products derived from this software without specific prior written permission.

THIS SOFTWARE IS PROVIDED BY THE REGENTS AND CONTRIBUTORS ``AS IS'' AND ANY EXPRESS OR IMPLIED WARRANTIES, INCLUDING, BUT NOT LIMITED TO, THE IMPLIED WARRANTIES OF MERCHANTABILITY AND FITNESS FOR A

PARTICULAR PURPOSE ARE DISCLAIMED. IN NO EVENT SHALL THE REGENTS OR CONTRIBUTORS BE LIABLE FOR ANY DIRECT, INDIRECT, INCIDENTAL, SPECIAL, EXEMPLARY, OR CONSEQUENTIAL DAMAGES (INCLUDING, BUT NOT LIMITED TO, PROCUREMENT OF SUBSTITUTE GOODS OR SERVICES; LOSS OF USE, DATA, OR PROFITS; OR BUSINESS INTERRUPTION) HOWEVER CAUSED AND ON ANY THEORY OF LIABILITY, WHETHER IN CONTRACT, STRICT LIABILITY, OR TORT (INCLUDING NEGLIGENCE OR OTHERWISE) ARISING IN ANY WAY OUT OF THE USE OF THIS SOFTWARE, EVEN IF ADVISED OF THE POSSIBILITY OF SUCH DAMAGE.

## <span id="page-4-0"></span>**Warranty**

For the complete Zebra hardware product warranty statement, go to: [h](http://www.zebra.com/warranty)ttp://www.zebra.com/warranty

## <span id="page-4-1"></span>Revision History

Changes to the original guide are listed below:

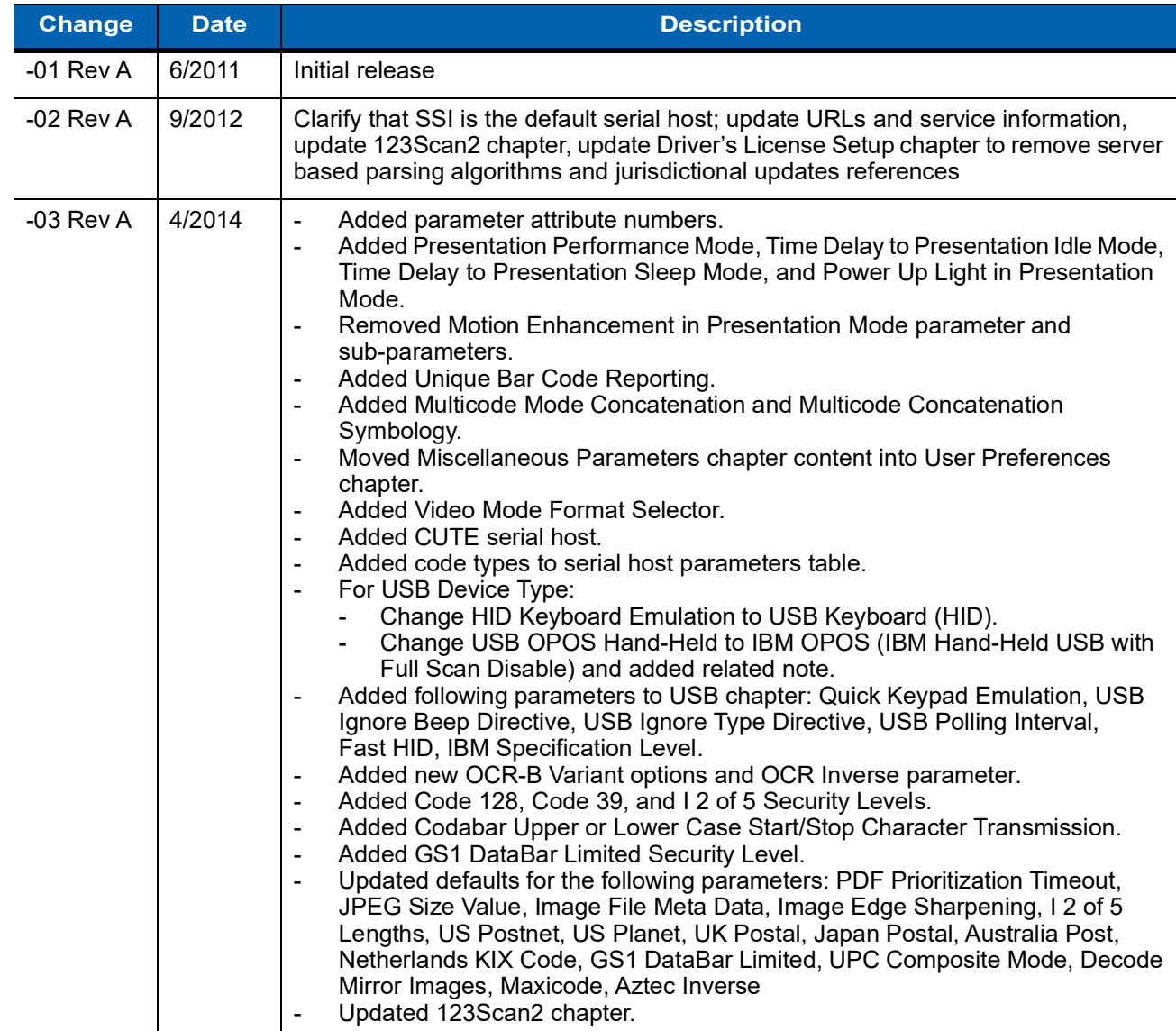

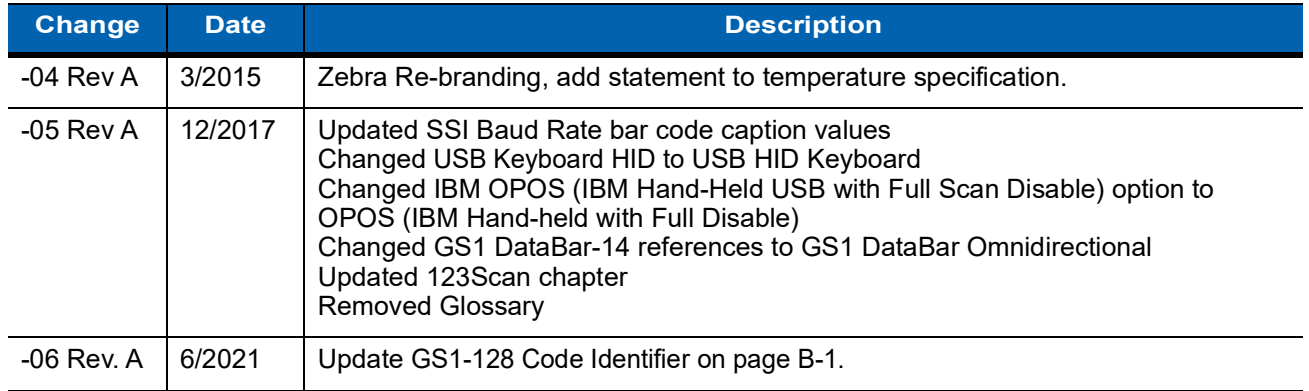

## TABLE OF CONTENTS

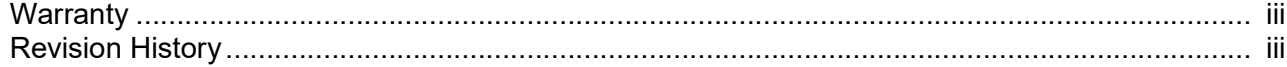

#### **About This Guide**

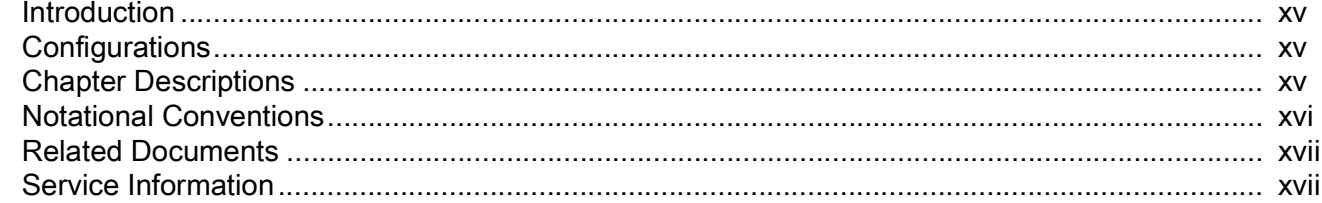

#### **Chapter 1: Getting Started**

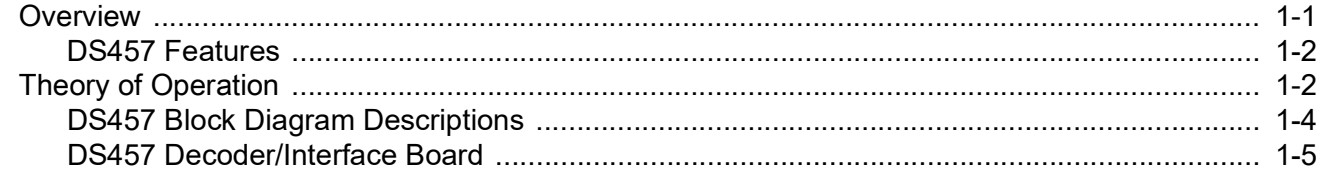

## **Chapter 2: Installation**

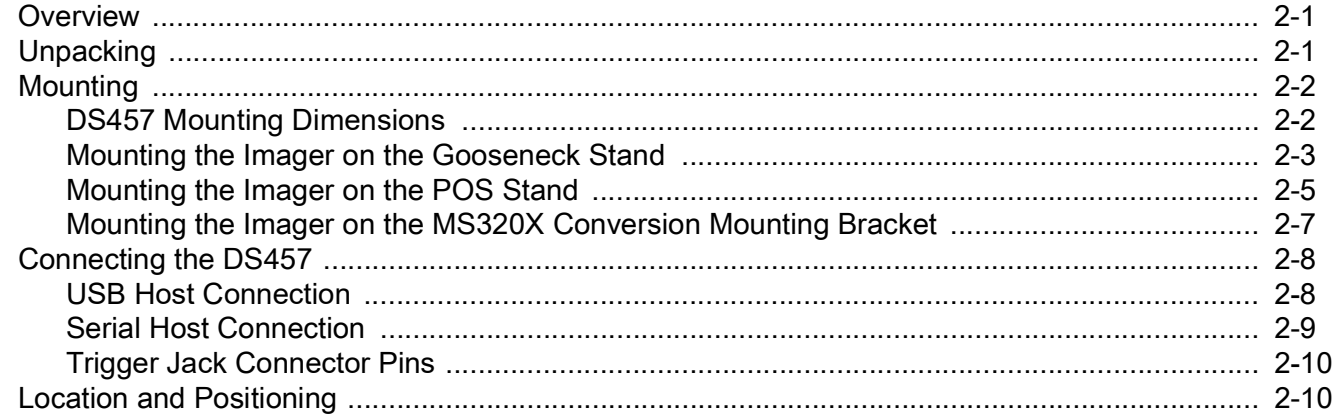

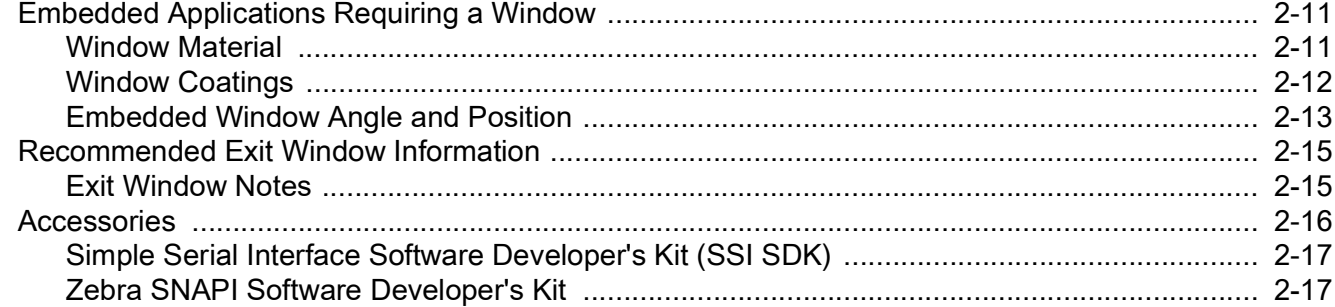

#### **Chapter 3: Imaging**

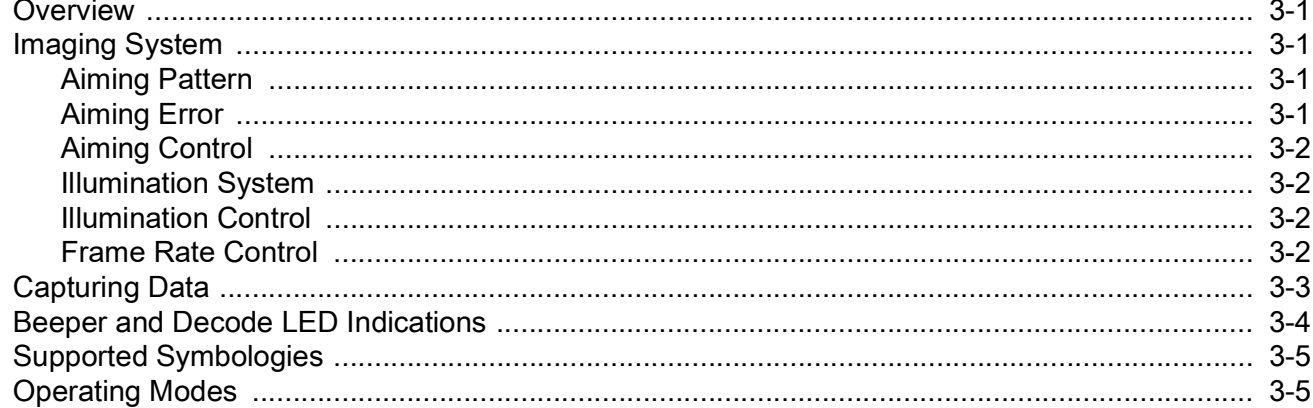

## **Chapter 4: Specifications**

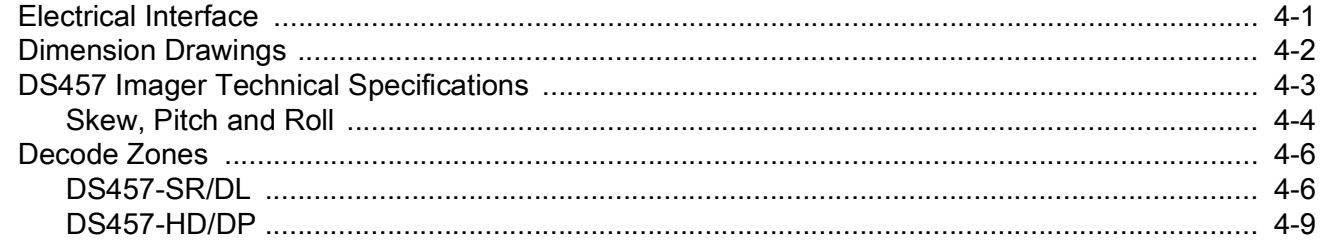

#### **Chapter 5: Maintenance & Troubleshooting**

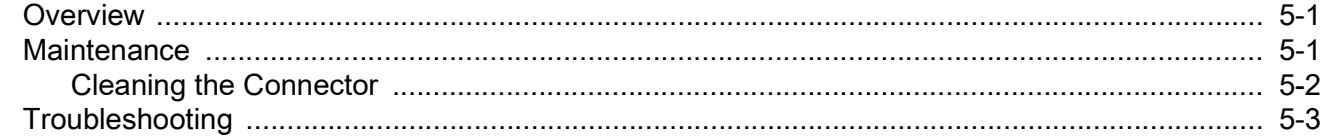

## **Chapter 6: User Preferences**

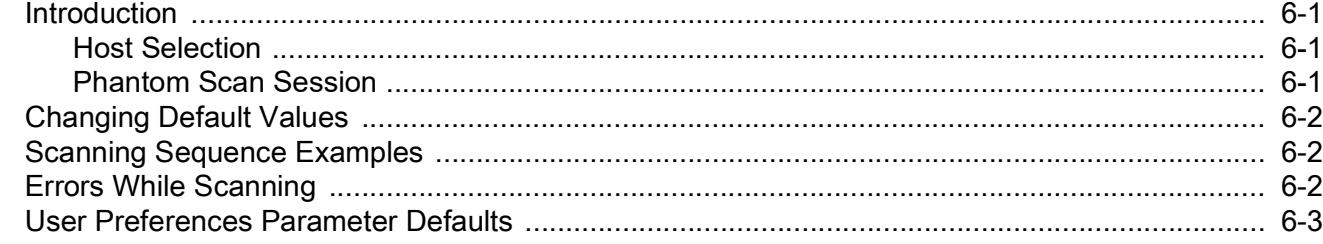

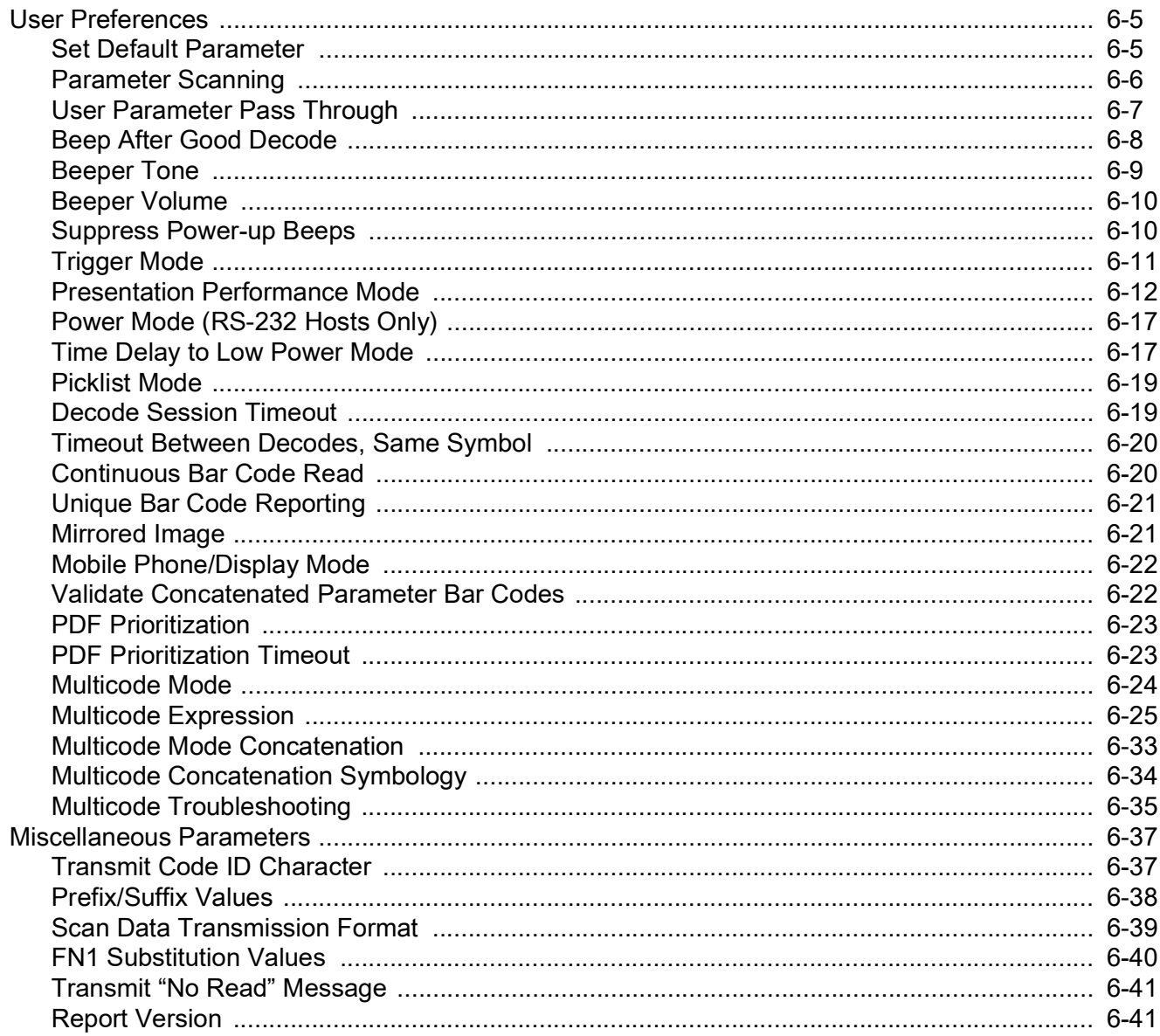

## **Chapter 7: Imager Preferences**

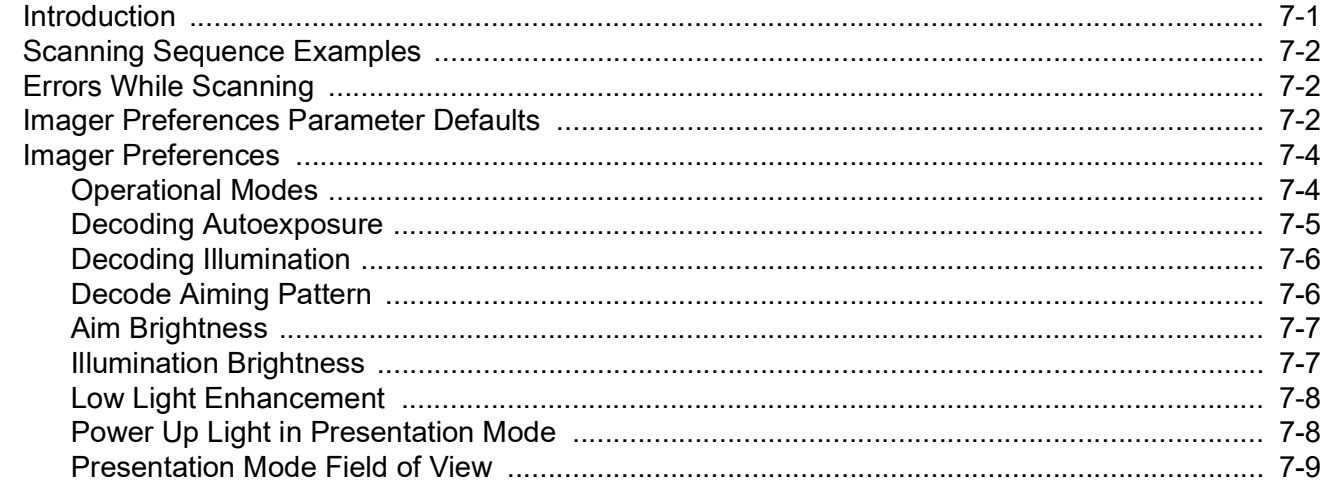

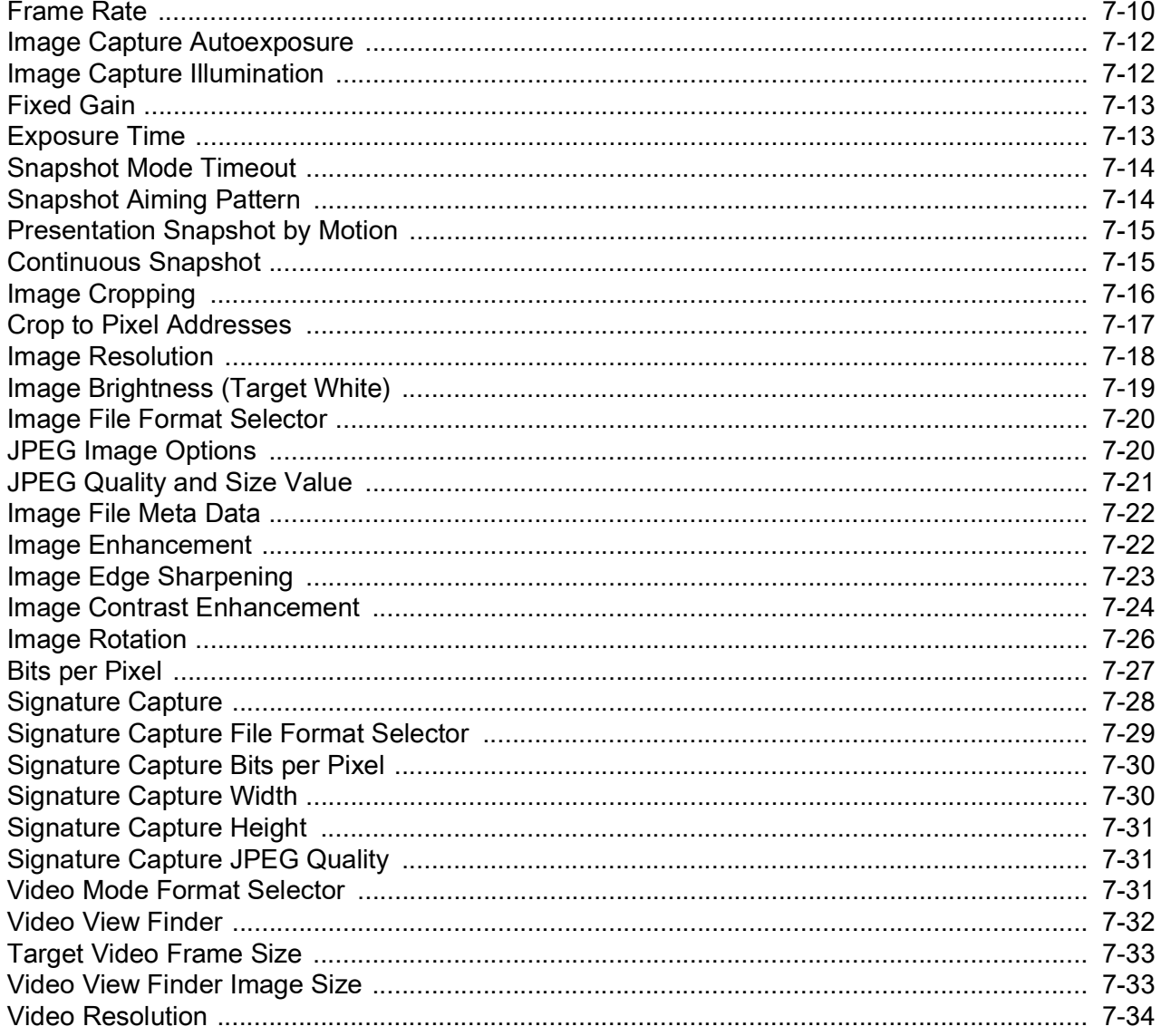

## **Chapter 8: SSI Interface**

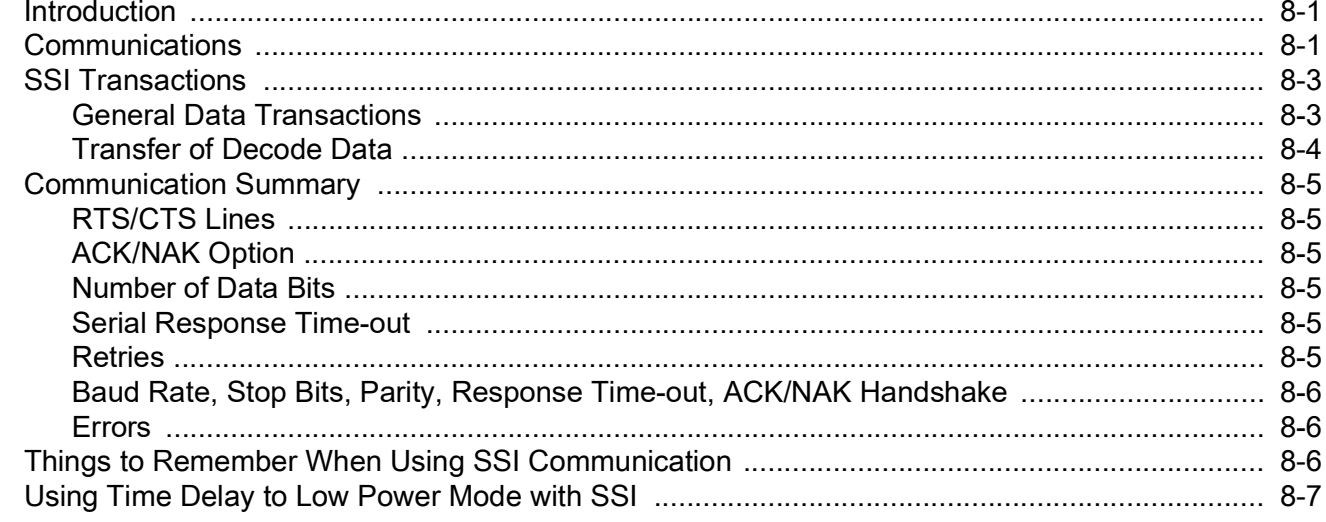

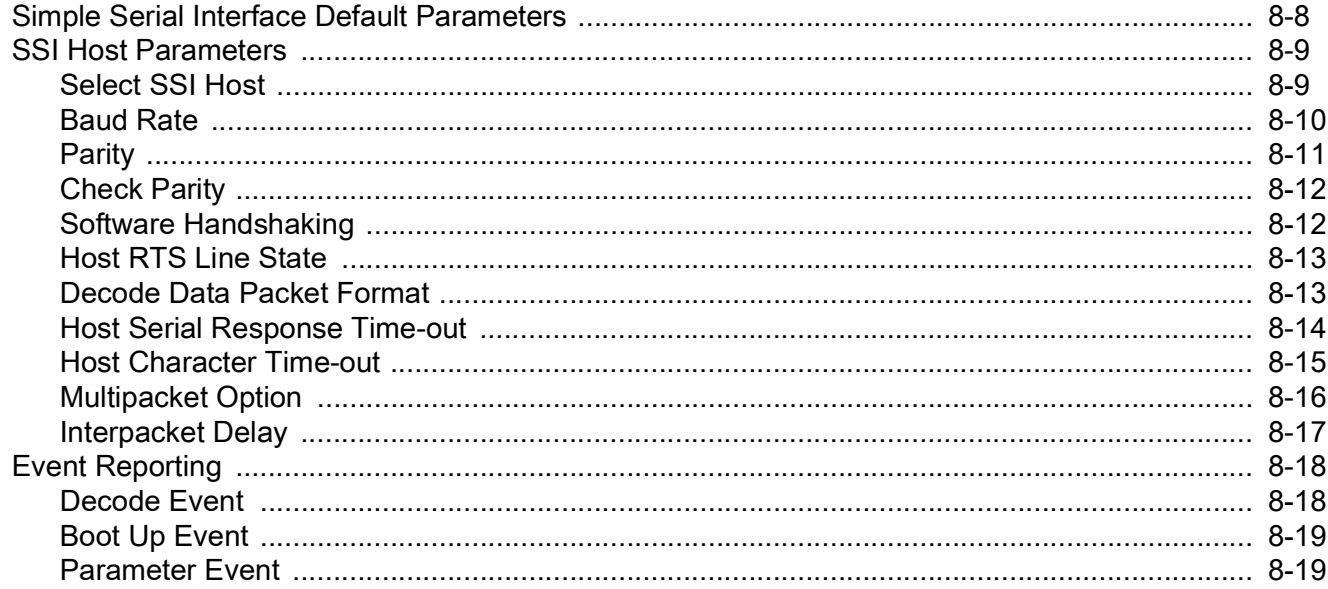

### **Chapter 9: Serial Interface**

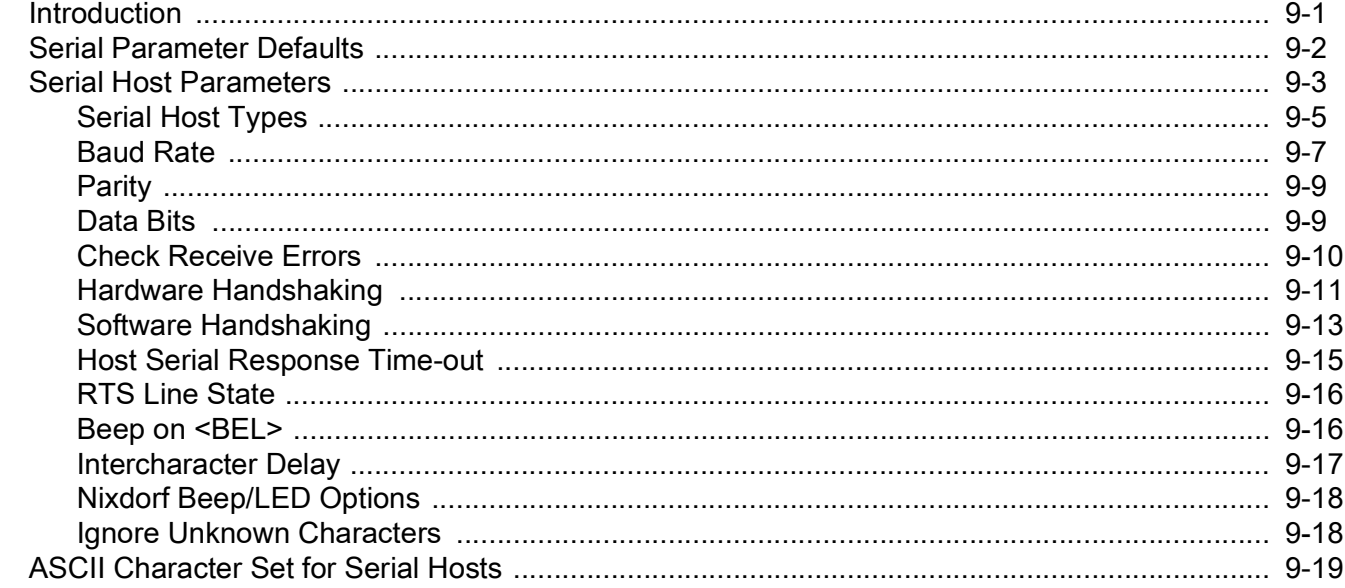

## **Chapter 10: USB Interface**

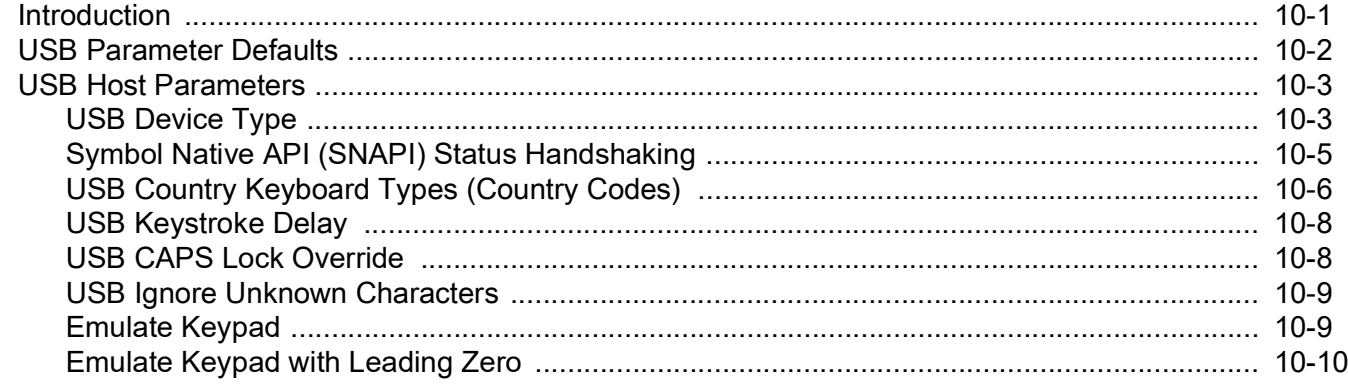

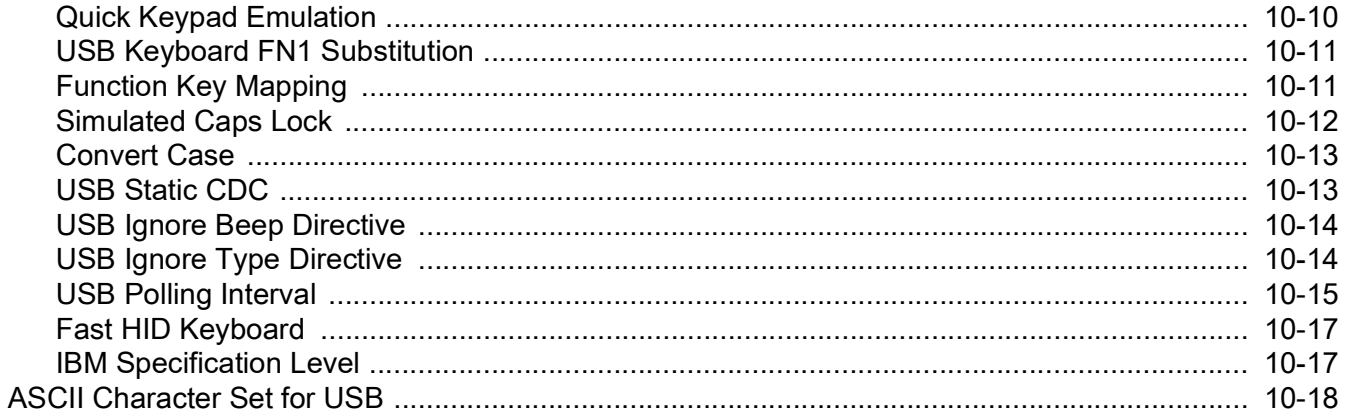

## **Chapter 11: OCR Reading**

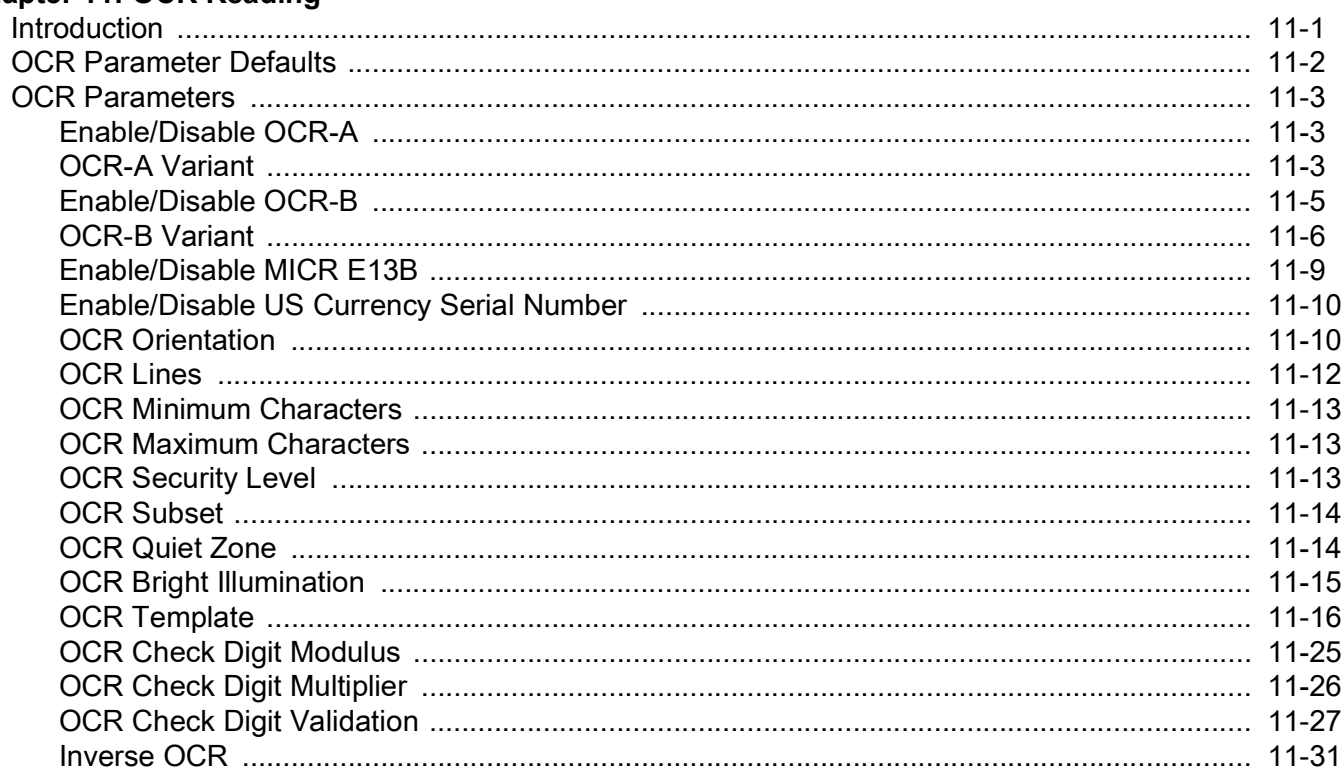

## **Chapter 12: Symbologies**

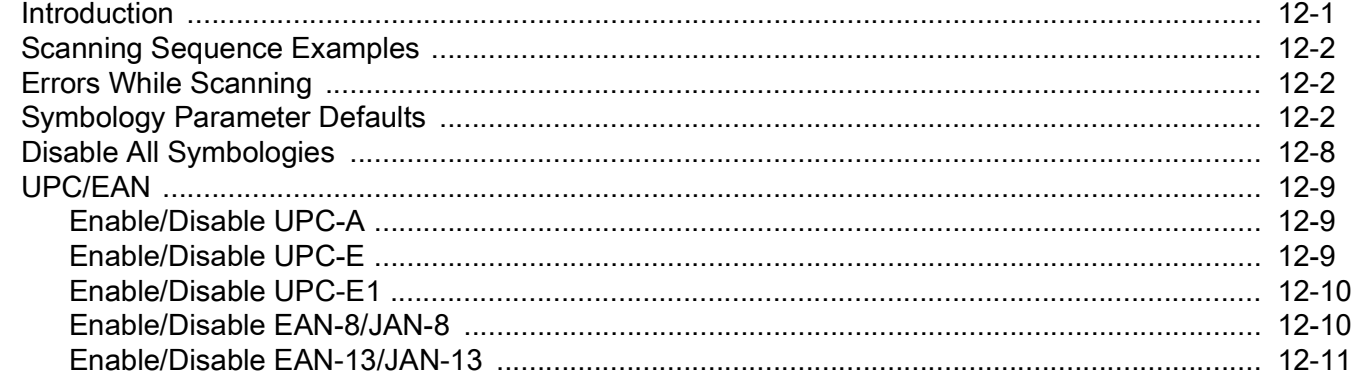

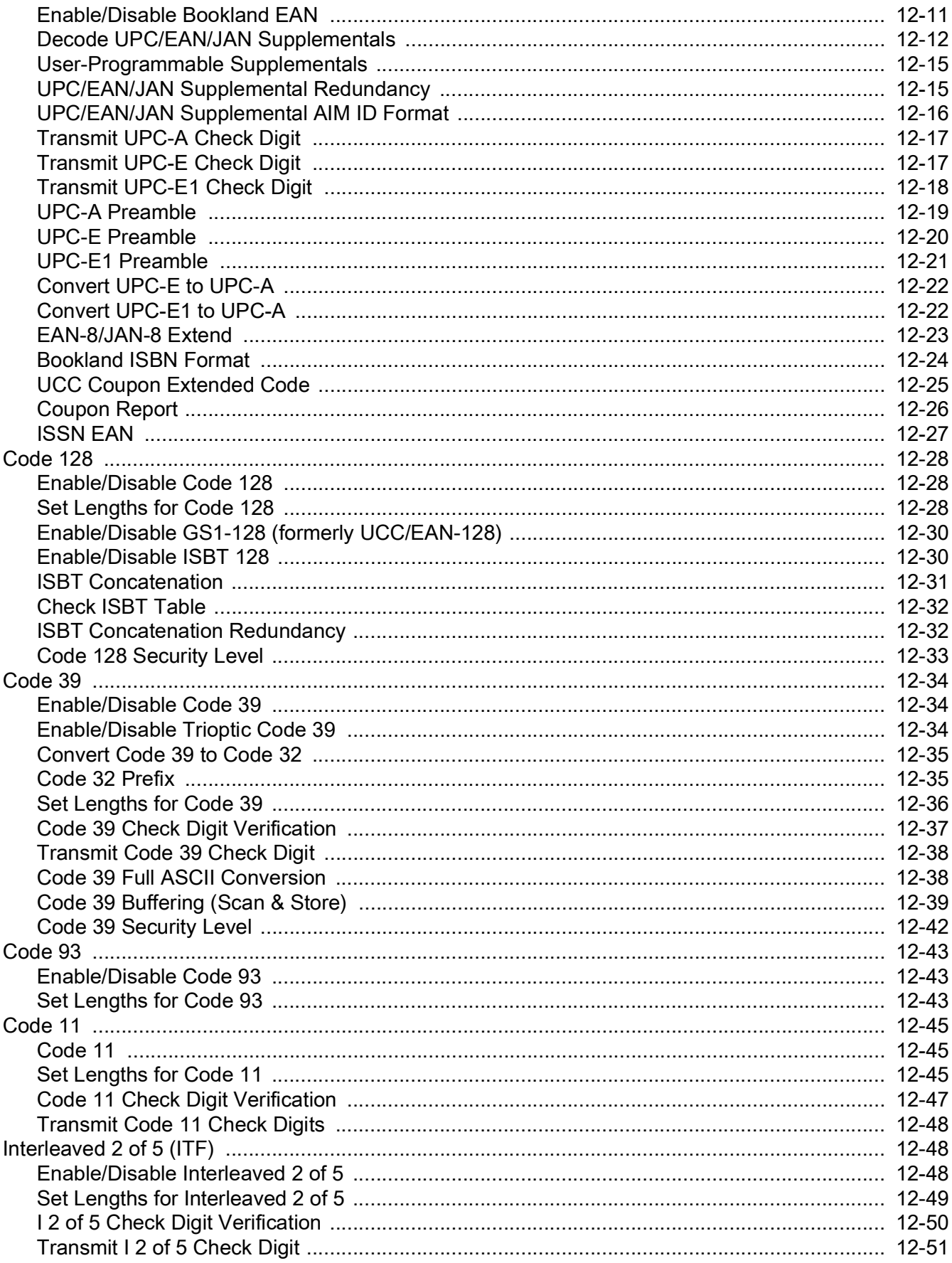

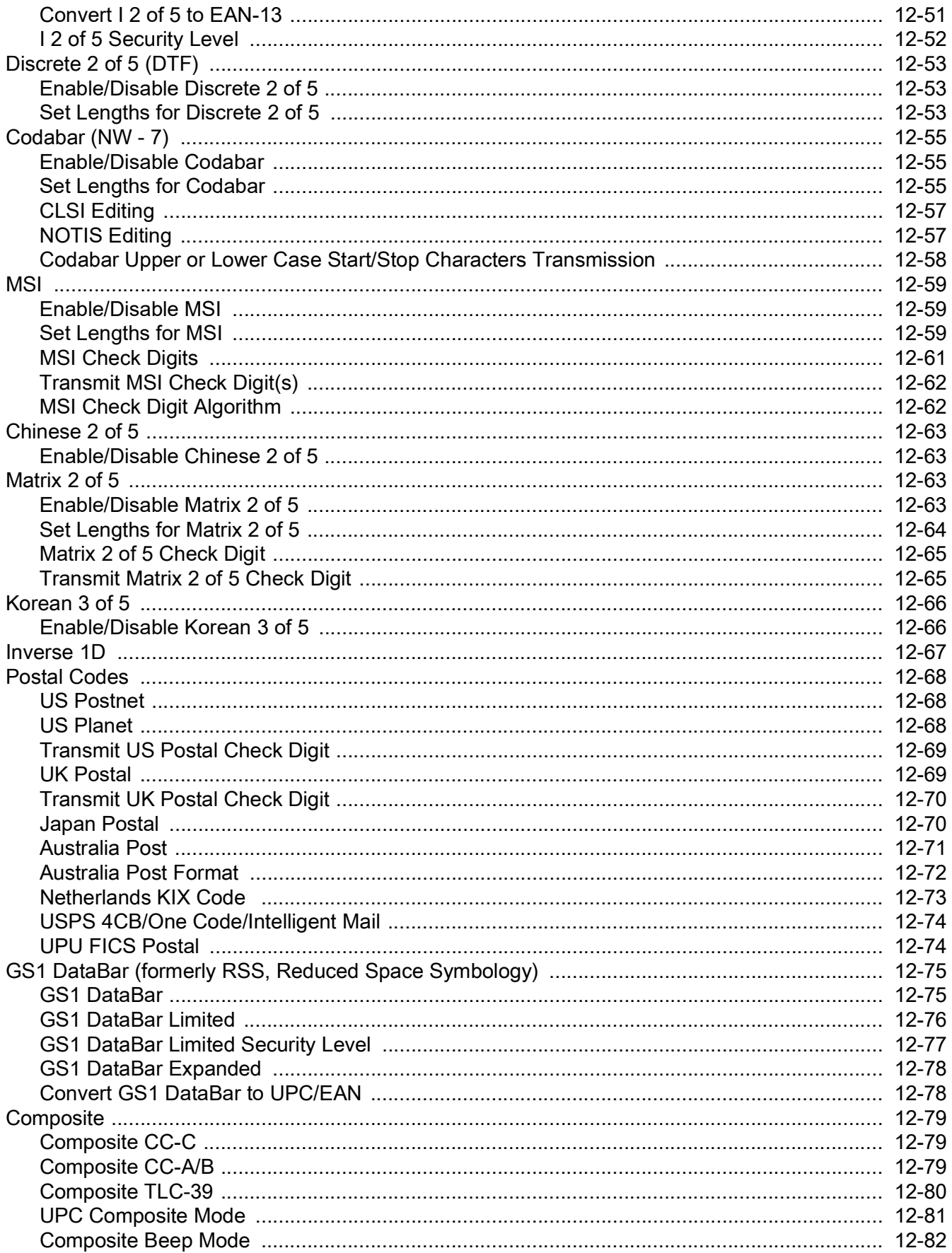

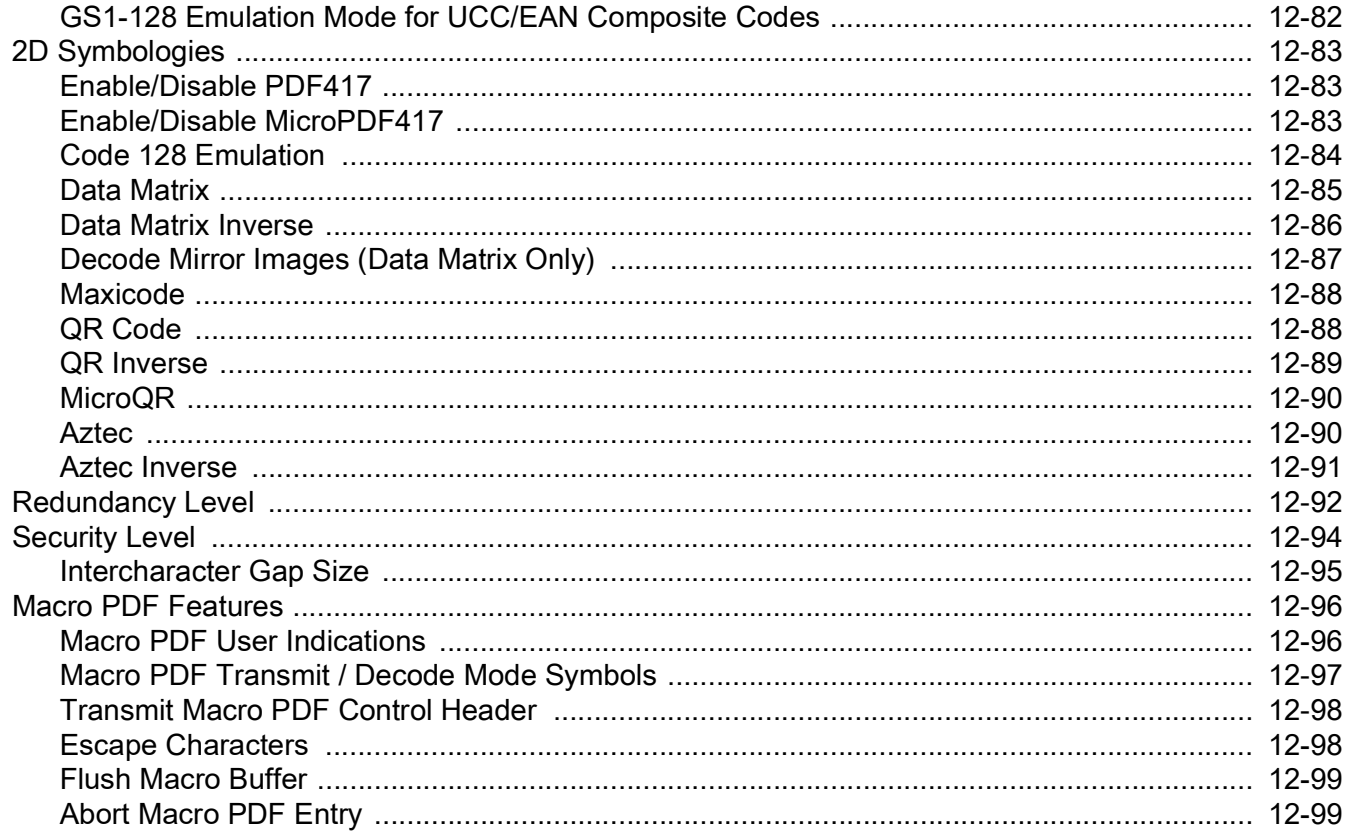

## Chapter 13: Driver's License Set Up (DS457-DL)

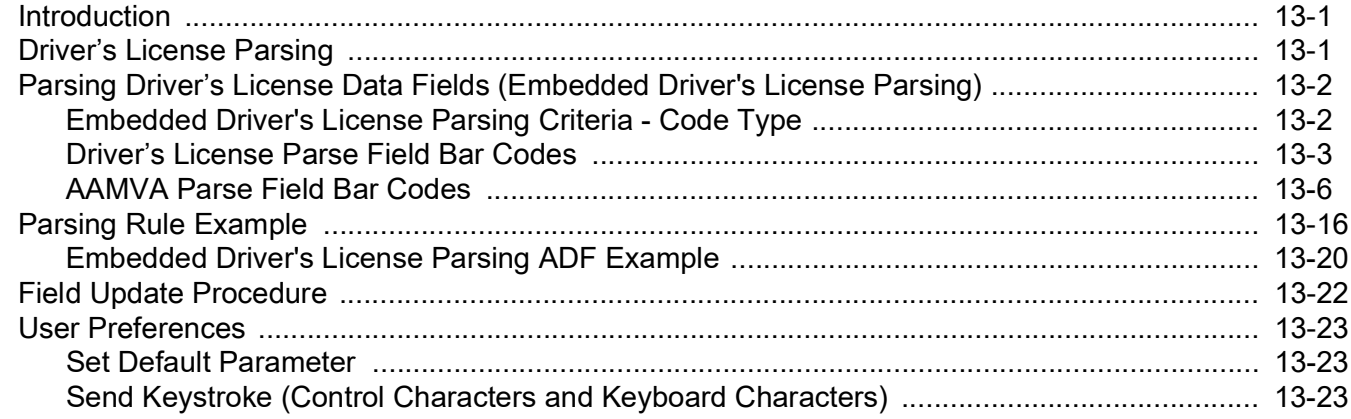

#### Chapter 14: 123Scan

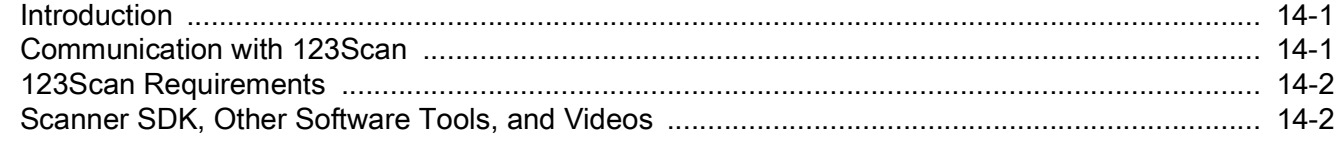

## **Chapter 15: Advanced Data Formatting**

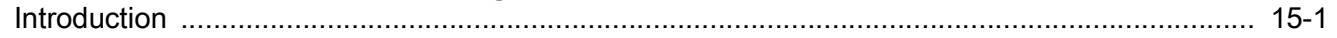

#### **Appendix A: Standard Default Parameters**

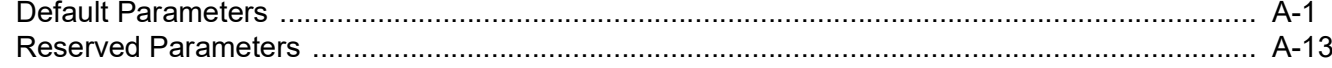

## **Appendix B: Programming Reference**

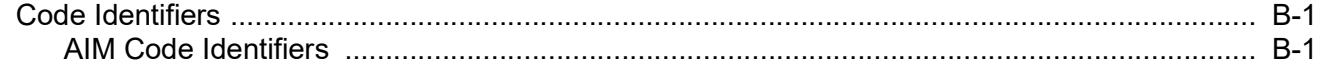

### **Appendix C: Sample Bar Codes**

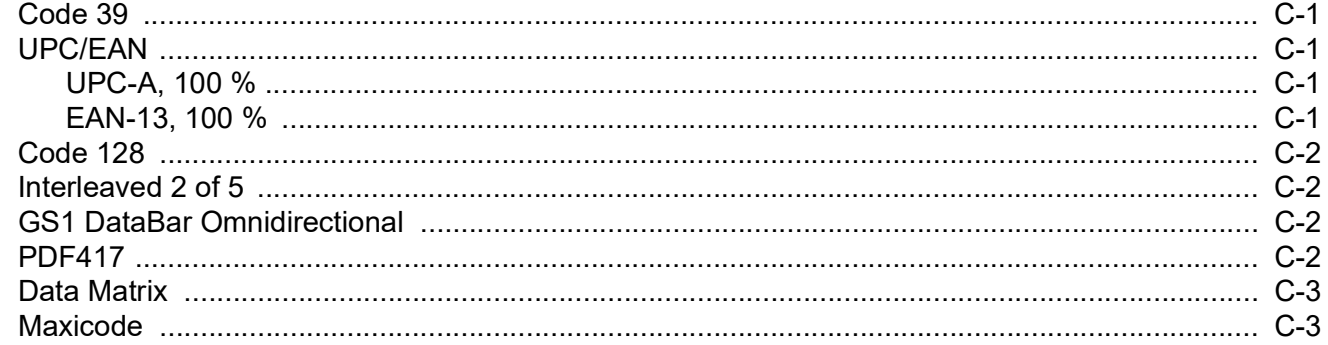

### **Appendix D: Numeric Bar Codes**

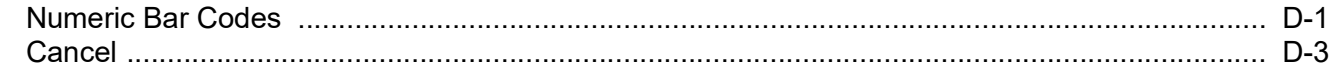

#### **Appendix E: ASCII Character Set**

**Index** 

## <span id="page-16-0"></span>ABOUT THIS GUIDE

## <span id="page-16-1"></span>Introduction

The *DS457 Fixed Mount Imager Integration Guide* provides general instructions for mounting, setting up, and programming the DS457 fixed mount imager.

## <span id="page-16-2"></span>**Configurations**

The DS457 offers the following configurations:

- **•** DS457-SR Standard range imager
- **•** DS457-HD High density imager
- **•** DS457-DP High density imager with Direct Part Marking (DPM) software
- **•** DS457-DL Standard range imager, driver's license parsing

## <span id="page-16-3"></span>Chapter Descriptions

Topics covered in this guide are as follows:

- **•** [Chapter 1, Getting Started](#page-20-2) provides an overview of the DS457 imager, including applications and a theory of operation.
- **•** [Chapter 2, Installation](#page-26-3) provides mounting and connection information for the DS457, and lists accessories.
- **•** [Chapter 3, Imaging](#page-44-5) provides information on the aiming and illumination system, and includes imaging tips and a list of supported symbologies.
- **•** [Chapter 4, Specifications](#page-50-2) provides technical specifications including electrical and mechanical information, and provides decode ranges.
- **•** [Chapter 5, Maintenance & Troubleshooting](#page-62-3) provides maintenance and troubleshooting tips.
- **•** [Chapter 6, User Preferences](#page-66-4) provides programming bar codes for selecting user preference features.
- **•** [Chapter 7, Imager Preferences](#page-108-2) provides programming bar codes for selecting imager preference features.

#### xvi DS457 Fixed Mount Imager Integration Guide

- **•** [Chapter 8, SSI Interface](#page-142-3) describes how to set up the decoder with a Simple Serial Interface (SSI) host. Use SSI to program the decoder via bar code menu or SSI hosts commands.
- **•** [Chapter 9, Serial Interface](#page-162-2) describes how to set up the decoder with a serial host. Use the serial interface to connect the decoder to point-of-sale devices, host computers, or other devices with an available serial port (e.g., com port).
- **•** [Chapter 10, USB Interface](#page-186-2) describes how to set how to set up the decoder with a USB host. The decoder connects directly to a USB host, or a powered USB hub, and is powered by it.
- **•** [Chapter 11, OCR Reading](#page-214-2) describes how to set up the decoder for OCR programming.
- **•** [Chapter 12, Symbologies](#page-246-2) describes all symbology features and provides the programming bar codes necessary for selecting these features for the decoder.
- **•** [Chapter 13, Driver's License Set Up \(DS457-DL\)](#page-346-3) describes how to program the DS457-DL imager to read and use the data contained in the 2D bar codes on US driver's licenses and AAMVA compliant ID cards.
- **•** [Chapter 14, 123Scan](#page-388-3) provides information on the PC-based software tool that enables rapid and easy customized setup of scanners by Zebra.
- **•** [Chapter 15, Advanced Data Formatting](#page-390-2) provides instructions for using ADF, a means of customizing data before transmission to the host device.
- **•** [Appendix A, Standard Default Parameters](#page-392-2) provides a table of all host and miscellaneous defaults.
- **•** [Appendix B, Programming Reference](#page-406-3) provides a table of AIM code identifiers, ASCII character conversions, and keyboard maps.
- **•** [Appendix C, Sample Bar Codes](#page-412-5) includes sample bar codes of various code types.
- **•** [Appendix D, Numeric Bar Codes](#page-416-2) includes the numeric bar codes to scan for parameters requiring specific numeric values.
- **•** [Appendix E, ASCII Character Set](#page-420-1) provides ASCII character value tables.

## <span id="page-17-0"></span>Notational Conventions

The following conventions are used in this document:

- **•** "Imager" refers to the DS457 imager
- **•** "Engine" or "imaging engine" refers to the SE4500 imaging engine.
- **•** *Italics* highlight chapters and sections in this and related documents
- **•** Bullets (•) indicate:
	- **•** action items
	- **•** lists of alternatives
	- **•** lists of required steps that are not necessarily sequential.
- **•** Sequential lists (e.g., those that describe step-by-step procedures) appear as numbered lists.

**•** Throughout the programming bar code menus, asterisks (\*) are used to denote default parameter settings.

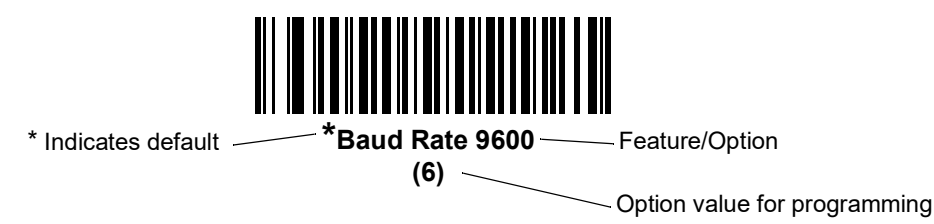

**NOTE** This symbol indicates something of special interest or importance to the reader. Failure to read the note will not result in physical harm to the reader, equipment or data.

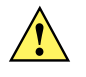

**CAUTION** This symbol indicates that if this information is ignored, the possibility of data or material damage may occur.

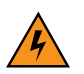

**WARNING! This symbol indicates that if this information is ignored the possibility that serious personal injury may occur.**

## <span id="page-18-0"></span>Related Documents

- **•** *DS457 Fixed Mount Imager Quick Reference Guide*, p/n 72-144417-xx, provides information for setting up the DS457.
- **•** *Simple Serial Interface (SSI) Programmer Guide*, p/n 72E-40451-xx, provides system requirements and programming information about the Simple Serial Interface, which enables Zebra devices to communicate with a serial host.
- **•** *Symbol Native Application Programming Interface (SNAPI) Programmer Guide,* p/n 72E-71370-xx, describes the Symbol Native Application Programming Interface (SNAPI), a development library used to implement USB communication between a Zebra scanner and a Windows 98/2000/XP host.
- **•** *Advanced Data Formatting Programmer Guide*, p/n 72E-69680-xx, provides bar codes and instructions for advanced programming of Zebra scanners and imagers.

For the latest version of these guides and software, and all Zebra guides, go to: <http://www.zebra.com/support>.

## <span id="page-18-2"></span><span id="page-18-1"></span>Service Information

If you have a problem using the equipment, contact your facility's technical or systems support. If there is a problem with the equipment, they will contact the Zebra Global Customer Support Center at: [http://www.zebra.com/support.](http://www.zebra.com/support)

When contacting Zebra support, please have the following information available:

**•** Serial number of the unit

- **•** Model number or product name
- **•** Software type and version number

Zebra responds to calls by e-mail, telephone or fax within the time limits set forth in service agreements.

If your problem cannot be solved by Zebra support, you may need to return your equipment for servicing and will be given specific directions. Zebra is not responsible for any damages incurred during shipment if the approved shipping container is not used. Shipping the units improperly can possibly void the warranty.

If you purchased your business product from a Zebra business partner, please contact that business partner for support.

## <span id="page-20-2"></span><span id="page-20-0"></span>**CHAPTER 1GETTING STARTED**

## <span id="page-20-1"></span>**Overview**

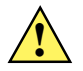

CAUTION Use of controls, adjustments or procedures other than those specified here can result in **!** hazardous laser light exposure.

The DS457 fixed-mount imager is specifically designed for standalone applications and OEM applications. The imager is extremely compact, provides easy and flexible integration into a host device, and offers high-performance imaging on 1D and 2D bar codes. The DS457 is ideal for a wide variety of uses: zero-footprint point-of-sale, kiosks, embedded diagnostic equipment, conveyor belts, and many more.

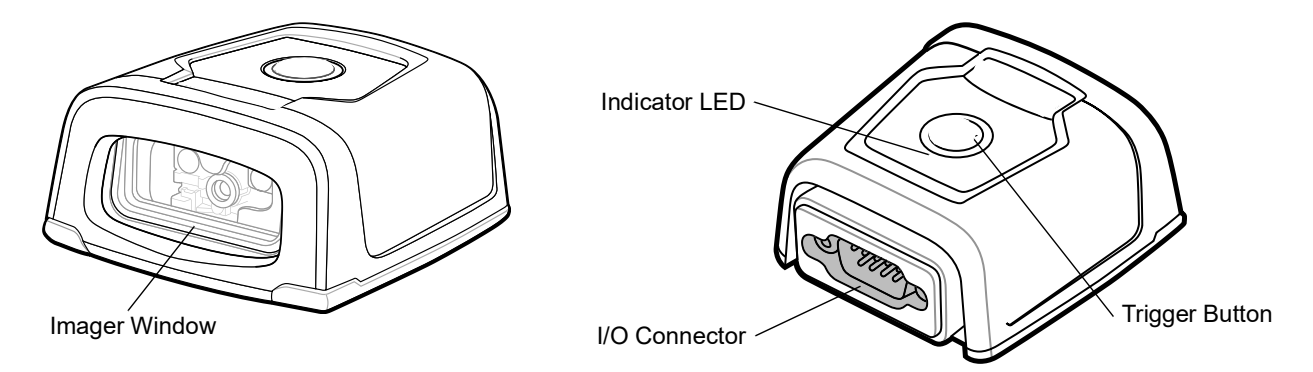

**Figure 1-1** *DS457 Fixed Mount Imager*

This integration guide includes programming parameters and describes the theory of operation, installation, specifications, and configuration.

#### <span id="page-21-0"></span>**DS457 Features**

- **•** Quick and easy integration for OEM devices
- **•** Excellent imaging performance on all 1D and 2D bar codes
- **•** RS-232 (serial) or USB interface
- **•** Excellent motion tolerance
- **•** LEDs indicating power status and successful decodes
- **•** Trigger button for manual triggering
- **•** Small footprint optimal for "Zero Footprint" POS scanning applications
- **•** Direct Part Marking (DPM) support (DPM version only). Scan 2D symbols etched directly onto an item's surface (via laser etching and dot peening) for permanent identification.
- **•** Driver's license (DL) parsing (DL version only)
- **•** Easy programming and configuration
- **•** Integrated threaded mounting screw holes
- **•** Flexible mounting options
- **•** IP54 sealing

## <span id="page-21-1"></span>**Theory of Operation**

During image capture:

- **1.** The image sensor array in the embedded SE4500 imaging engine captures an image of the bar code through the engine's optical lens. If necessary, the engine automatically adjusts illumination, exposure, and other parameters to obtain the best quality image.
- **2.** The imaging engine sends the image to the DS457 CPU.
- **3.** The DS457 CPU processes the image to identify the target bar code(s), decodes them, and transmits the decoded data to the host.

Set various parameters provided in this guide to adjust the performance of the DS457 to match the application or desired usage profile.

## **Block Diagram**

The DS457 imager block diagram illustrates the functional relationship of the DS457 components. This section also provides a description of each component in the block diagrams.

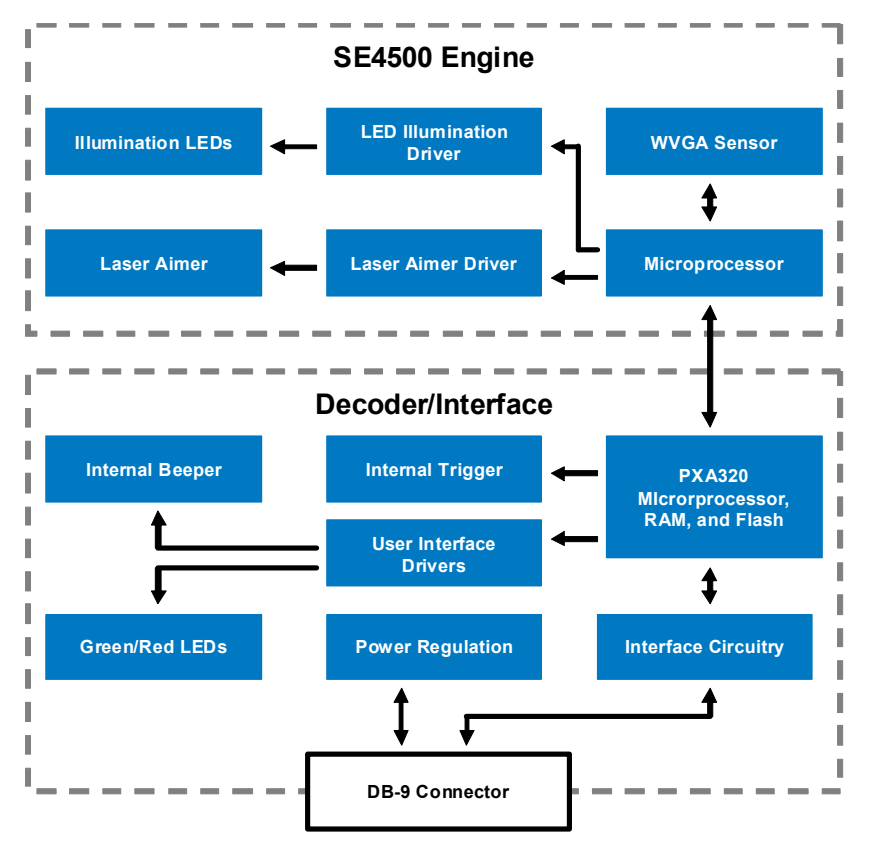

**Figure 1-2** *DS457 Block Diagram*

## <span id="page-23-0"></span>**DS457 Block Diagram Descriptions**

**SE4500 Imaging Engine** - The SE4500 imaging engine captures 8-bit gray scale WVGA images at up to 60 fps, which are sent uncompressed to a companion board for processing. The engine uses a red laser for intuitive aiming and features LED illumination. The engine is available in two focusing configurations, providing a choice between high resolution and longer depth of field.

**DS457 Decoder/Interface Board** - The decoder/interface board is a companion decoder module for the SE4500 imaging engine, which controls the engine, receives images, decodes 1D and 2D symbologies, and performs various image processing tasks. The board controls a beeper and red and green LEDs for acoustic and visual feedback, respectively. It also provides imaging for an external trigger and external beeper via the DB9 connector. The board supports asynchronous serial (the standard Symbol Simple Serial Interface/SSI command set) and SNAPI (Symbol Native API) interfaces, as well as a variety of other USB and RS-232 host interfaces.

**DB9** - The DB9 connector provides an outlet for the various interface signals used between the DS457 and the host. It also provides power to the unit.

## <span id="page-24-0"></span>**DS457 Decoder/Interface Board**

#### **Marvell PXA320 Processor**

The digital system is built on a Marvell PXA320 (Intel XScale<sup>®</sup>) super-pipelined RISC microarchitecture core. The major features of the core are:

- **•** CPU clock speed up to 624 MHz with external DDR SDRAM bus speed of 133 MHz.
- **•** 32 KB instruction/32 KB data L1 cache, 256 KB unified L2 cache, 728 KB internal SRAM

#### **Power Management**

The DS457 decoder/interface board has various power management options depending on the host interface.

- **• USB (SNAPI, USB HID Keyboard, etc.)** The DS457 automatically manages its power usage, including USB suspend mode. Additionally, when drawing power from the USB bus, the DS457 does not exceed the USB limit of 500 mA.
- **• SSI or RS-232** When using SSI or any RS-232 host interface, the DS457 uses one of the following power modes. See *[Power Mode \(RS-232 Hosts Only\) on page 6-17](#page-82-2)*.
	- **•** Continuous Power: The DS457 is fully awake and running, even when not in a decode session.
	- **•** Low Power (default): The DS457 draws less current at idle than when in Continuous Power mode.

## 1 - 6 DS457 Fixed Mount Imager Integration Guide

## <span id="page-26-3"></span><span id="page-26-0"></span>**CHAPTER 2INSTALLATION**

## <span id="page-26-1"></span>**Overview**

This chapter provides information on unpacking, mounting, and installing the imager.

## <span id="page-26-2"></span>**Unpacking**

Remove the DS457 from its packing and inspect for damage. If the imager is damaged, call Zebra Global Customer Support on *[page xvii](#page-18-2)*.

KEEP THE PACKING. It is the approved shipping container and should be used if the equipment needs to be returned for servicing.

## <span id="page-27-0"></span>**Mounting**

There are two M3 x .5 tapped holes on the bottom of the DS457 housing for mounting. The following figures provide the mounting dimensions.

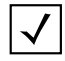

NOTE Do not use screws that penetrate more than 3.5 mm into the bottom mousing of the DS457 since this is the maximum depth of the useful thread.

## <span id="page-27-1"></span>**DS457 Mounting Dimensions**

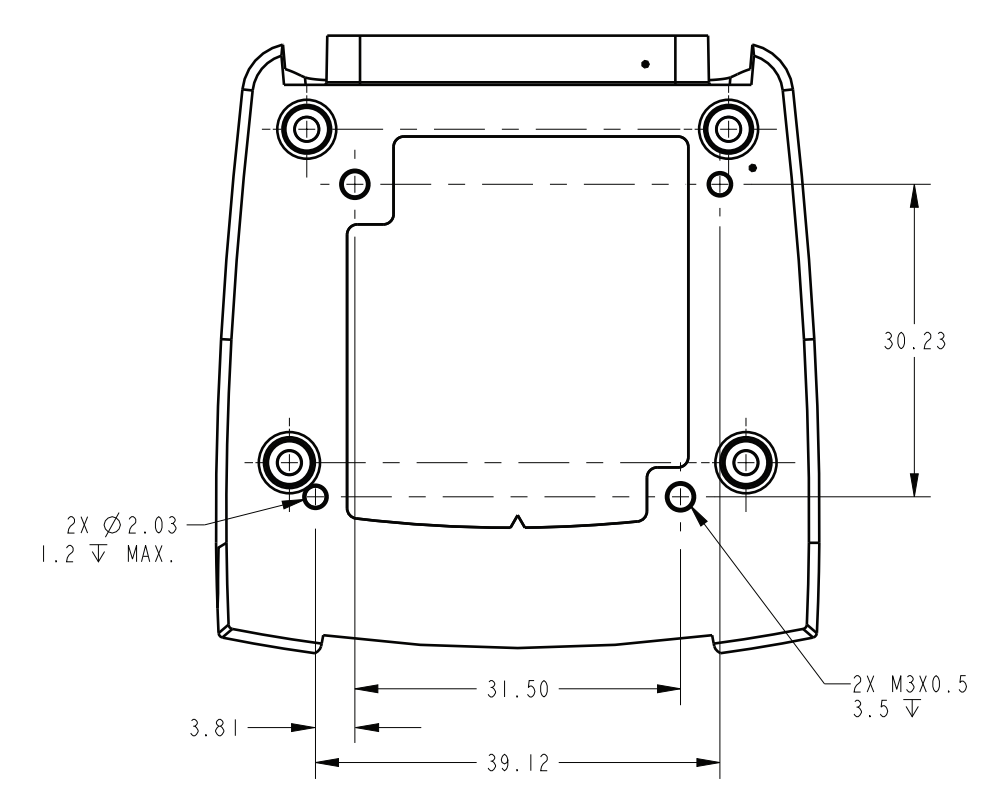

Note: Dimensions are in mm.

**Figure 2-1** *DS457 Mounting Dimensions* 

#### <span id="page-28-0"></span>**Mounting the Imager on the Gooseneck Stand**

To mount the imager on the optional gooseneck stand:

- **1.** Mount the DS457 to the mount plate. Align the imager so its window faces the short edge of the plate, and its two threaded inserts align with the stand's two mounting holes that are closest to the edge of the plastic. Note that the imager requires only two screws for mounting.
- **2.** Secure the imager to the stand using the two screws provided with the stand.

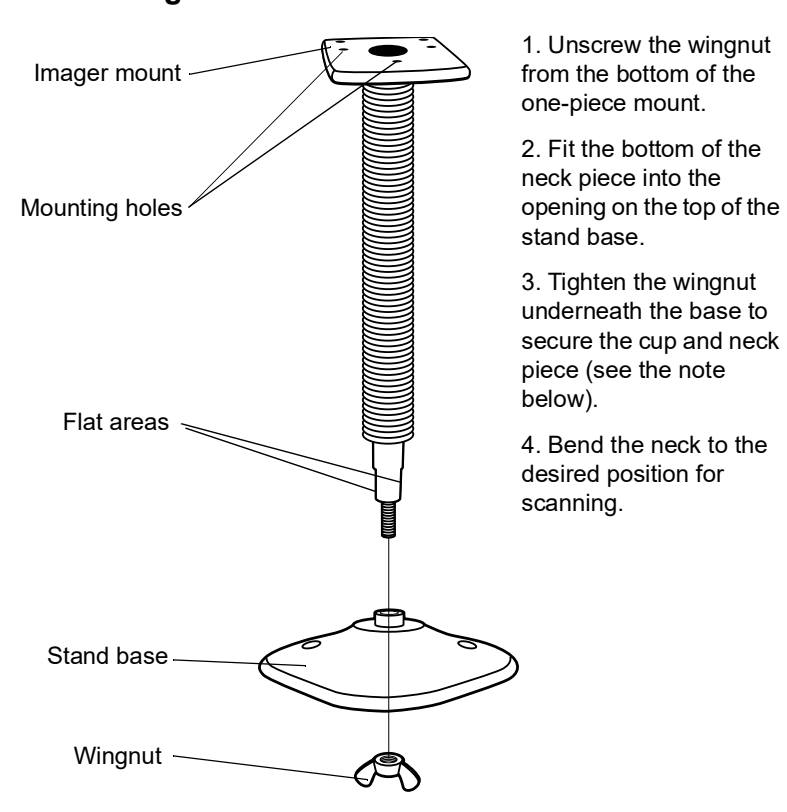

#### **Assembling the Stand**

**Figure 2-2** *Assembling the Gooseneck Stand*

NOTE Before tightening the wingnut under the base, ensure that the flat areas on the flexible neck fit securely in the grooves in the base.

#### **Mounting the Stand (optional)**

You can attach the base of the stand to a flat surface using two screws or double-sided tape (not provided).

#### **Screw Mount**

- **1.** Position the assembled base on a flat surface.
- **2.** Screw one #10 wood screw into each screw-mount hole until the base of the stand is secure.

#### **Tape Mount**

- **1.** Peel the paper liner off one side of each piece of tape and place the sticky surface over each of the three rectangular tape areas.
- **2.** Peel the paper liner off the exposed sides of each piece of tape and press the stand on a flat surface until it is secure.

Two screw-mount holes

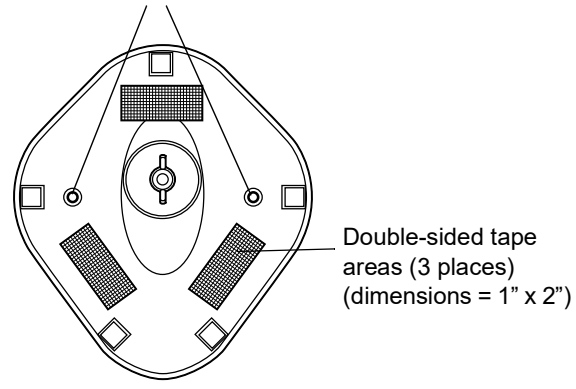

**Figure 2-3** *Mounting the Stand*

## <span id="page-30-0"></span>**Mounting the Imager on the POS Stand**

To mount the imager on the optional POS stand:

**1.** Mount the imager to the bracket assembly using the two mounting screws provided.

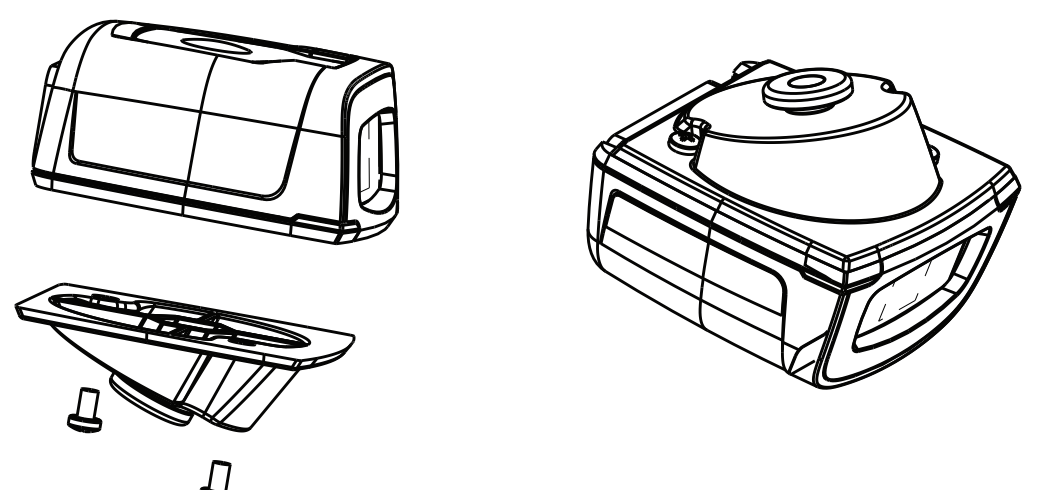

**Figure 2-4** *Mounting Imager on Bracket Assembly*

**2.** Secure the microphone-style clip to the mounting surface using the two screws provided.

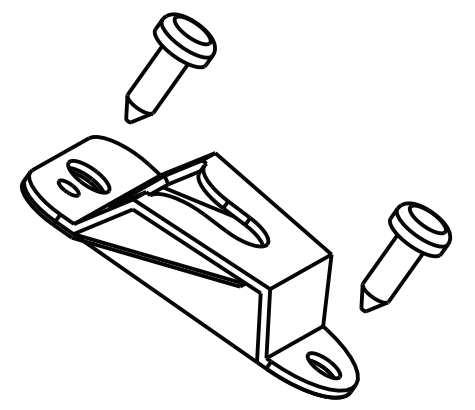

**Figure 2-5** *Securing Microphone Clip*

## 2 - 6 DS457 Fixed Mount Imager Integration Guide

**3.** Slide the bracket assembly with the imager attached onto the microphone-style clip.

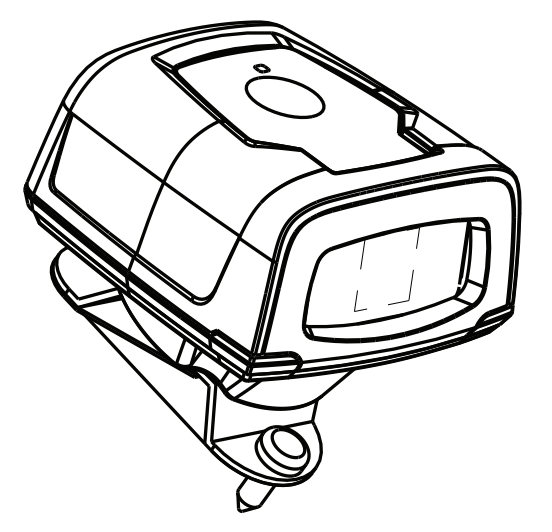

**Figure 2-6** *Assembling the POS Stand*

## <span id="page-32-0"></span>**Mounting the Imager on the MS320X Conversion Mounting Bracket**

To mount the imager on an existing MS320X mounting bracket:

- **1.** Remove the MS320X from its original mounting.
- **2.** Mount the DS457 imager to the conversion mounting bracket using the two mounting screws provided.
- **3.** Place the conversion bracket on top of the existing MS320X bracket, aligning the standoffs with the existing mounting screws.

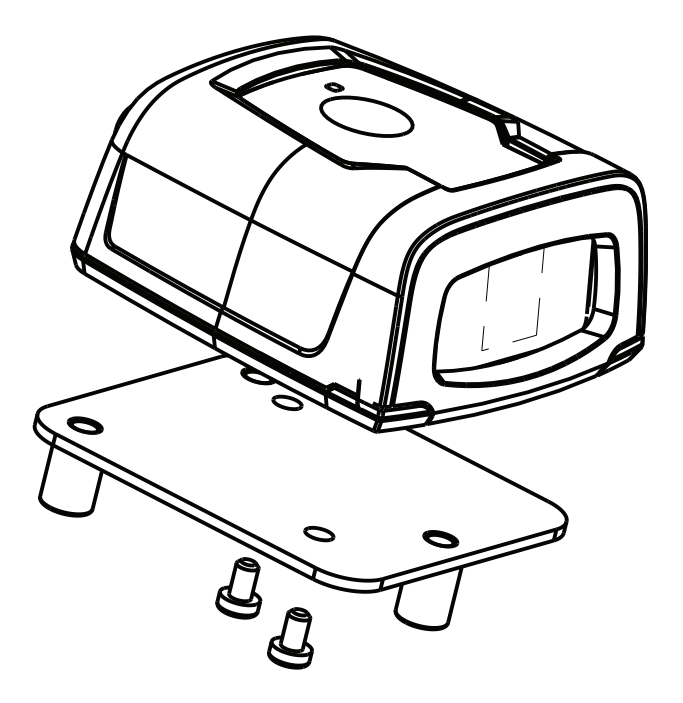

**Figure 2-7** *Replacing a Mounted MS320X with the DS457*

## <span id="page-33-0"></span>**Connecting the DS457**

## <span id="page-33-1"></span>**USB Host Connection**

- **1.** Plug the 9-pin D-connector with the end marked **SCANNER** into the DS457.
- **2.** If using an external switch and applicable host cable, plug the trigger cable into the female stereo connector on the flying lead of the 9-pin D-connector. See [Figure 2-10 on page 2-10](#page-35-2) for connector pins.
- **3.** Plug the host connector into the appropriate port on the host.
- **4.** Check all connections to ensure they are secure.
- **5.** Program the DS457 using the programming bar codes in this guide.

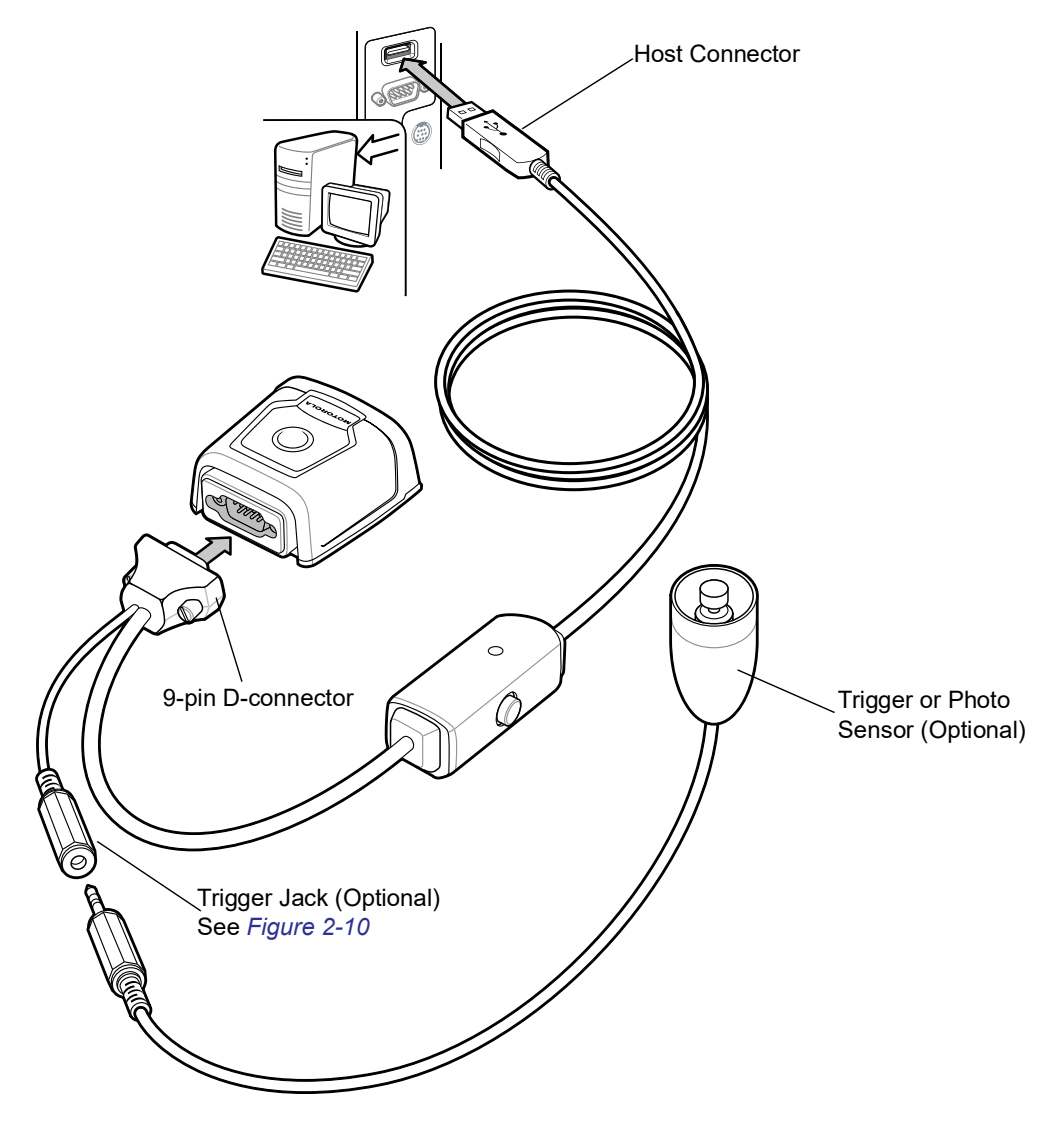

**Figure 2-8** *USB Connection*

### <span id="page-34-0"></span>**Serial Host Connection**

- **1.** Plug the 9-pin D-connector with the end marked **SCANNER** into the DS457. See *[Serial Interface Cable](#page-35-3)  [Connection on page 2-10](#page-35-3)* to determine which cable to use.
- **2.** If using an external switch and applicable host cable, plug the trigger cable into the female stereo connector on the flying lead of the 9-pin D-connector. See [Figure 2-10 on page 2-10](#page-35-2) for connector pins.
- **3.** Plug the host connector into the appropriate port on the host.
- **4.** Plug the power supply into an AC receptacle, and the output cable from the power supply into the connector near the host end of the interface cable.
- **5.** Check all connections to ensure they are secure.
- **6.** Program the DS457 using the programming bar codes in this guide.

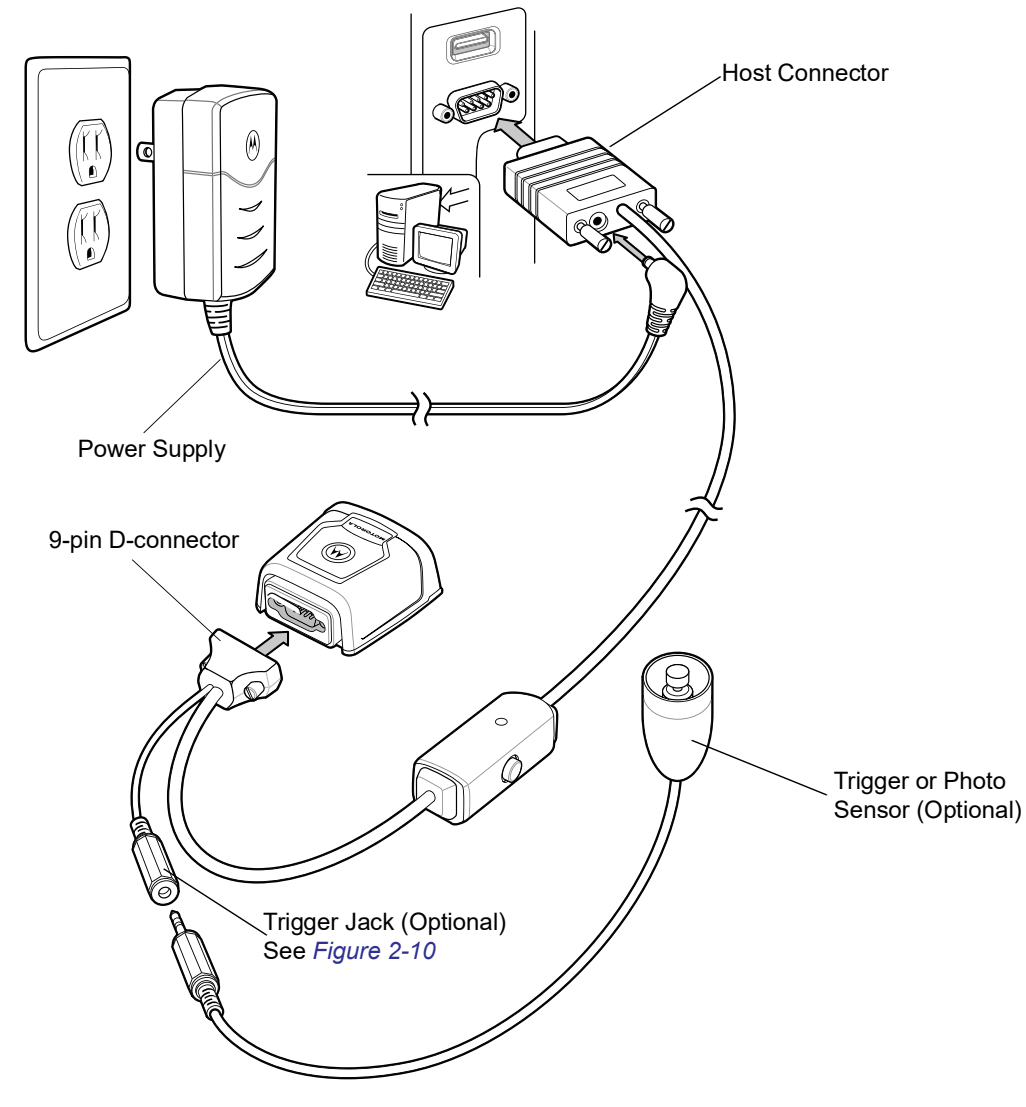

**Figure 2-9** *Serial Connection*

#### <span id="page-35-3"></span>**Serial Interface Cable Connection**

When connecting via RS-232, identify the type of host system to determine the cable needed. If you are unsure what host system you are using, contact the local Zebra representative.

#### **TTL Level Compatible RS-232 Host Systems**

If using a PC, laptop, or POS terminal, the host system most likely has an RS-232 port which is compatible with TTL levels. In this case, use the standard 5V RS-232 cable.

#### **Host Systems Which Require True RS-232 Levels**

Some host devices are not compatible with TTL level signals and require true RS-232 levels, such as those in electrically noisy environments and locations with long cable runs. In such installations the DS457 may require a level-shifting cable, such as p/n 25-62186-03R, to interface to this host system.

Failure to use the appropriate cable can impact the imager's ability to reliably communicate with the host under some conditions.

#### <span id="page-35-0"></span>**Trigger Jack Connector Pins**

Male jack shown for reference

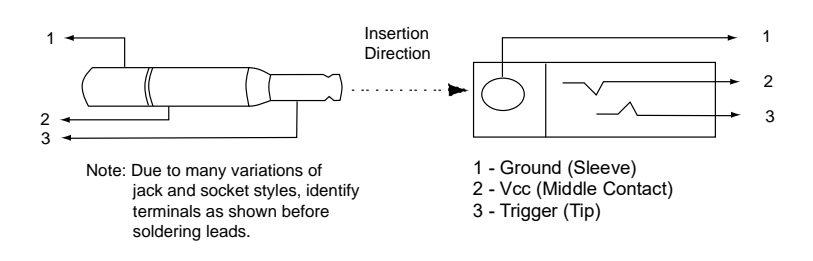

<span id="page-35-2"></span>**Figure 2-10** *Trigger Jack Connector Pins*

## <span id="page-35-1"></span>**Location and Positioning**

The location and positioning guidelines do not consider unique application characteristics. Zebra recommends that an opto-mechanical engineer perform an opto-mechanical analysis prior to integration.

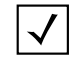

NOTE Integrate the imager in an environment no more extreme than the product's specification, where the imager will not exceed its temperature range. For instance, do not mount the imager onto or next to a large heat source. When placing the imager with another device, ensure there is proper convection or venting for heat. Follow these suggestions to ensure product longevity, warranty, and overall satisfaction with the imager.
# **Embedded Applications Requiring a Window**

Use the following guidelines for applications that require a window in front of the DS457.

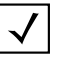

NOTE Zebra does not recommend placing an exit window in front of the DS457; however, the following information is provided for applications that require such a window.

## **Window Material**

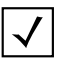

NOTE Consider the following window placement and material recommendations if mounting the DS457 within a product with its own window.

Many window materials that look perfectly clear can contain stresses and distortions that can reduce imager performance. For this reason, Zebra highly recommends optical glass or cell-cast acrylic. Following is a description of acrylic and CR-39, another popular window material. *[Table 2-1](#page-37-0)* outlines the suggested window properties.

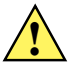

CAUTION Consult an opto-mechanical engineer to recommend an appropriate window material and to **!** determine if coatings are appropriate for the specific application.

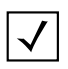

NOTE Do not use polycarbonate material.

#### **Acrylic (PMMA)**

When fabricated by cell-casting, acrylic has very good optical quality and low initial cost. However, protect the surface from the environment as acrylic is susceptible to attack by chemicals, mechanical stresses, and UV light. Acrylic has reasonably good impact resistance and can be ultrasonically welded.

#### **CR-39 (ADC)**

CR-39 is a thermal-setting plastic produced by the cell-casting process, and is commonly used in plastic eye glasses lenses. CR-39 has excellent chemical and environmental resistance, including good surface hardness. Typically it does not require hard-coating, but can be hard coated for severe environments. CR-39 has reasonably good impact resistance and cannot be ultrasonically welded.

#### **Chemically Tempered Float Glass**

Glass is a hard material which provides excellent scratch and abrasion resistance. However, unannealed glass is brittle. Increasing flexibility strength with minimal optical distortion requires chemical tempering. Glass cannot be ultrasonically welded and is difficult to cut into odd shapes.

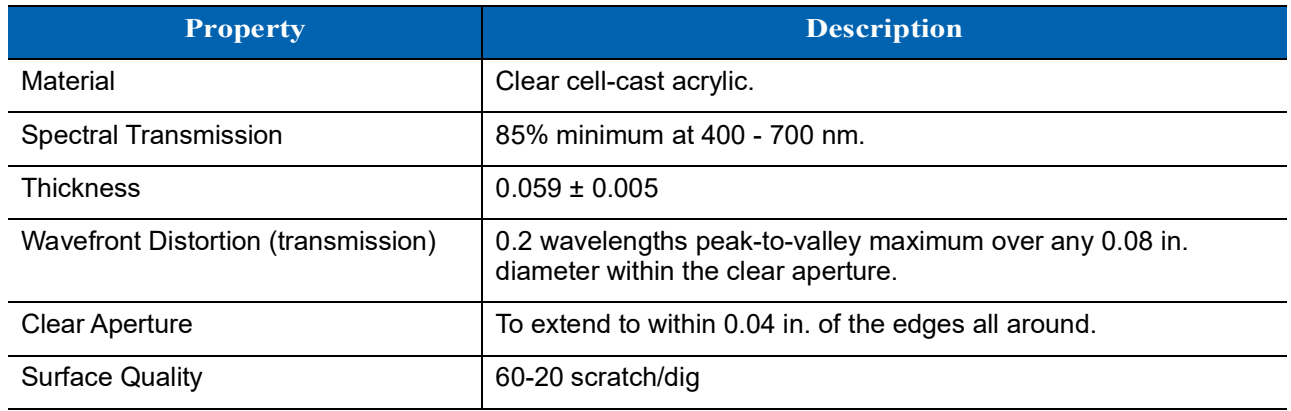

#### <span id="page-37-0"></span>**Table 2-1** *Suggested Window Properties*

### <span id="page-37-1"></span>**Window Coatings**

*[Table 2-3](#page-38-0)* lists some exit window manufacturers and anti-reflection coaters.

#### **Anti-Reflection Coatings**

Anti-reflection coatings can be used to achieve maximum working range and to improve the range of acceptable window positions. However, they are expensive. AR coatings also have very poor abrasion and scratch resistance, making only single-side AR coating practical (the AR coated side of the window faces the interior of the imager).

#### **Polysiloxane Coating**

Apply polysiloxane type coatings to plastic surfaces to improve the surface resistance to both scratch and abrasion. Typically, you apply these by dipping, then air-drying in an oven with filtered hot air.

| <b>Sample</b>                                              | Haze 100<br>cycles | Haze 500<br>cycles | <b>Abrasion</b><br><b>Resistance</b> |  |
|------------------------------------------------------------|--------------------|--------------------|--------------------------------------|--|
| <b>Chemically Tempered Float Glass</b>                     | 1.20%              | 1.50%              | <b>Best</b>                          |  |
| PMMA with Polysiloxane Hardcoat                            | 3%                 | 10%                |                                      |  |
| ADC.                                                       | 5%                 | 30%                |                                      |  |
| <b>PMMA</b>                                                | 30%                |                    | Worst                                |  |
| * All measurements use a 100 gram load and CS-10F abraser. |                    |                    |                                      |  |

**Table 2-2** *Taber Test Results on Common Exit Window Materials*

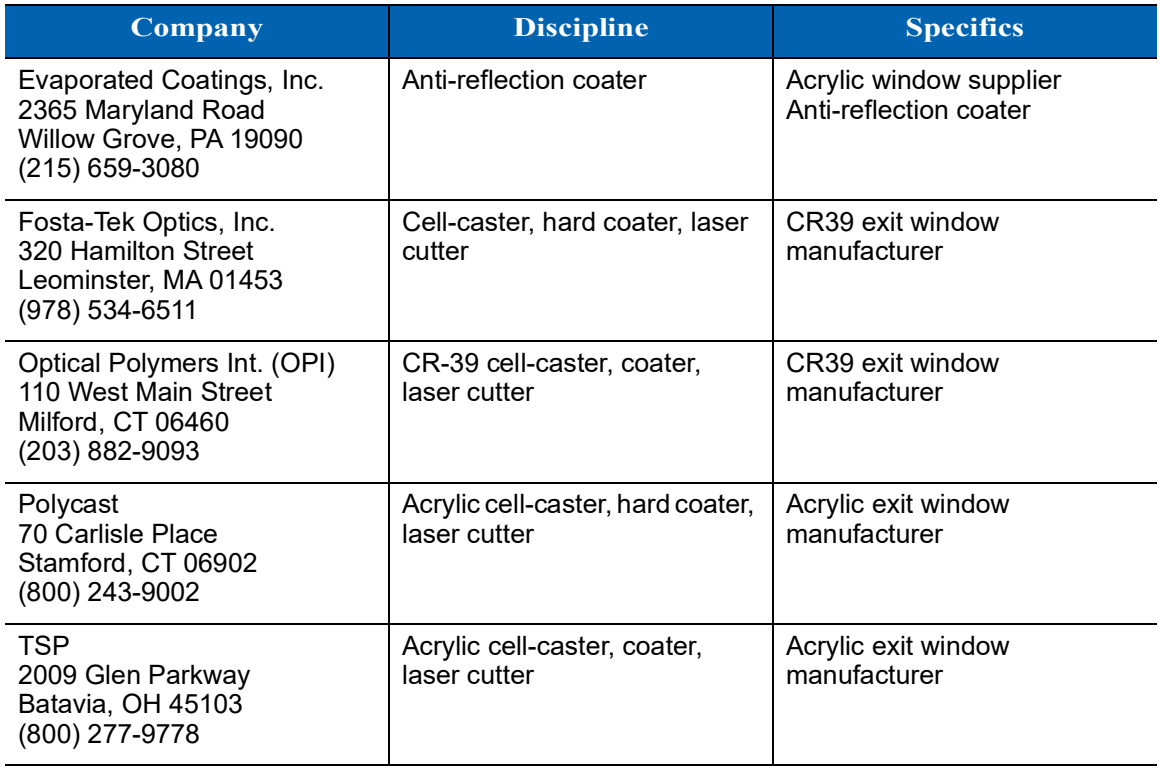

#### <span id="page-38-0"></span>**Table 2-3** *Window Manufacturers and Coaters*

#### **Embedded Window Angle and Position**

If you are placing a window between the DS457 and the target, observe the following guidelines:

- **• Window Clear Opening** Make the clear opening of the window large enough so that the entire imager clear aperture passes through the window. Cutting off any part of the clear aperture can degrade decode range performance. Ensure that window placement relative to the DS457 accounts for tolerances on all parts involved in that assembly.
- **• Window Angle** Minimum window tilt is indicated in [Table 2-4 on page 2-15](#page-40-0). Further tilting the window is acceptable and decreases the possibility of a secondary reflection from that window degrading the imager's performance.
- **• Minimum Window Distance**  5 mm.
- **• Optical Working Range** Adding a window can reduce the working range of the imager since there is a signal loss when passing through window material. To minimize this reduction, use a special coating described in *[Window Coatings on page 2-12](#page-37-1)*. To understand the difference, test the imager in the desired orientation and see if the difference affects imager performance.

# 2 - 14 DS457 Fixed Mount Imager Integration Guide

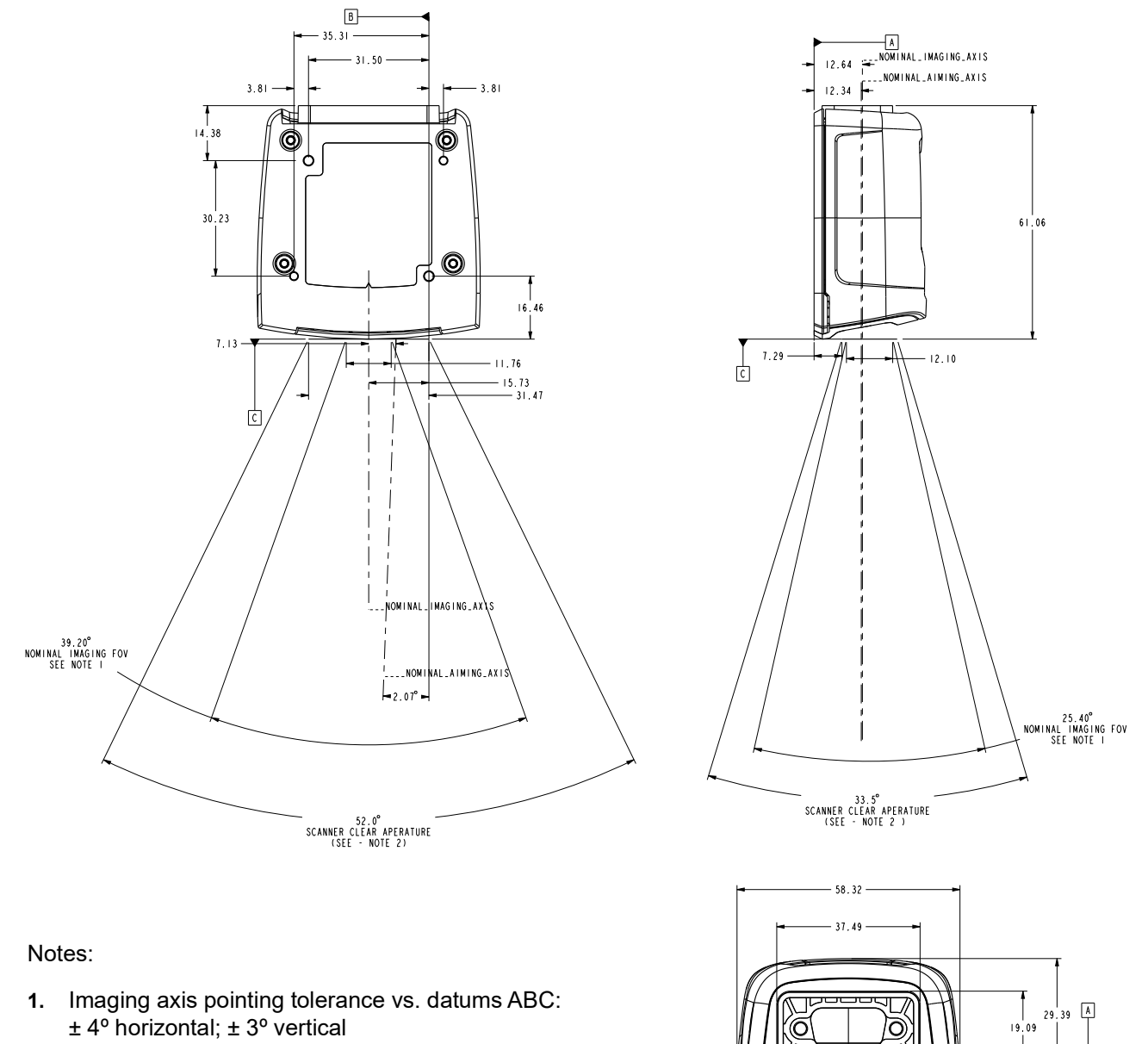

Õ

'Ō

 $\boxed{\mathbf{B}}$ 

- **1.** Imaging axis pointing tolerance vs. datums ABC: ± 4º horizontal; ± 3º vertical
- **2.** Clipping the imager clear aperture is not permitted.
- **3.** Dimensions are in mm.

<span id="page-39-0"></span>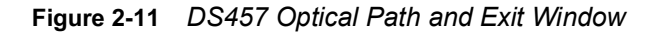

# **Recommended Exit Window Information**

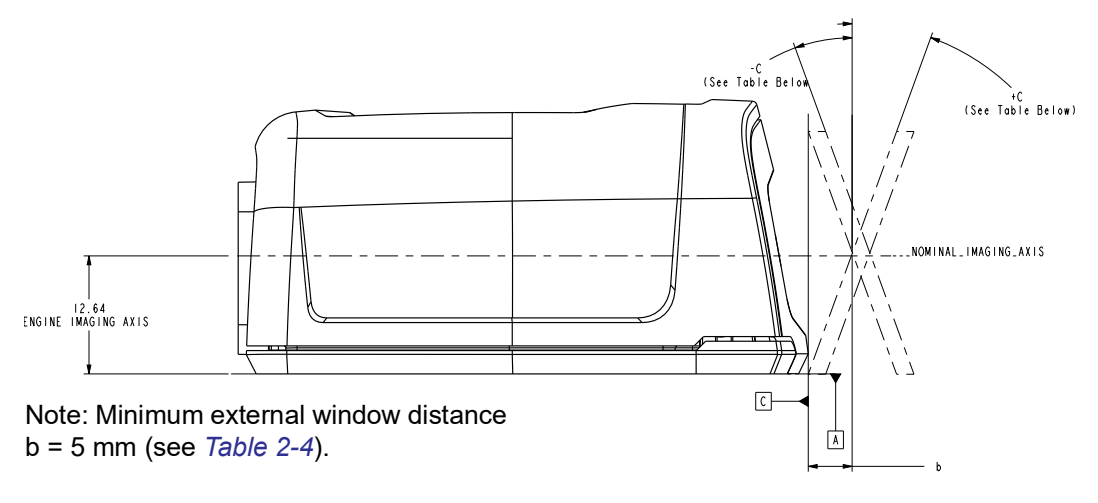

**Figure 2-12** *Window Distances*

<span id="page-40-0"></span>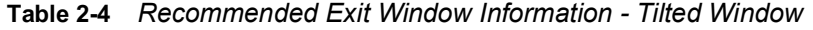

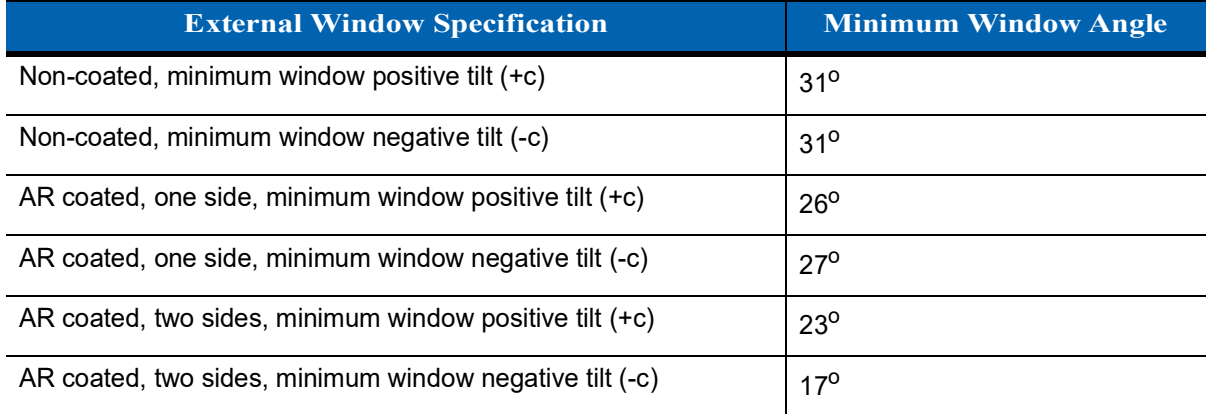

## **Exit Window Notes**

- **•** Integration tolerances are not included.
- **•** Ensure the window size is large enough to cover the engine clear aperture specified in *[Figure 2-11](#page-39-0)* plus mounting tolerances of the window relative to the engine.

# **Accessories**

Zebra offers the following accessories for the imager. Refer to Solution Builder (ordering guide).

#### **Table 2-5** *DS457 Imager Accessories*

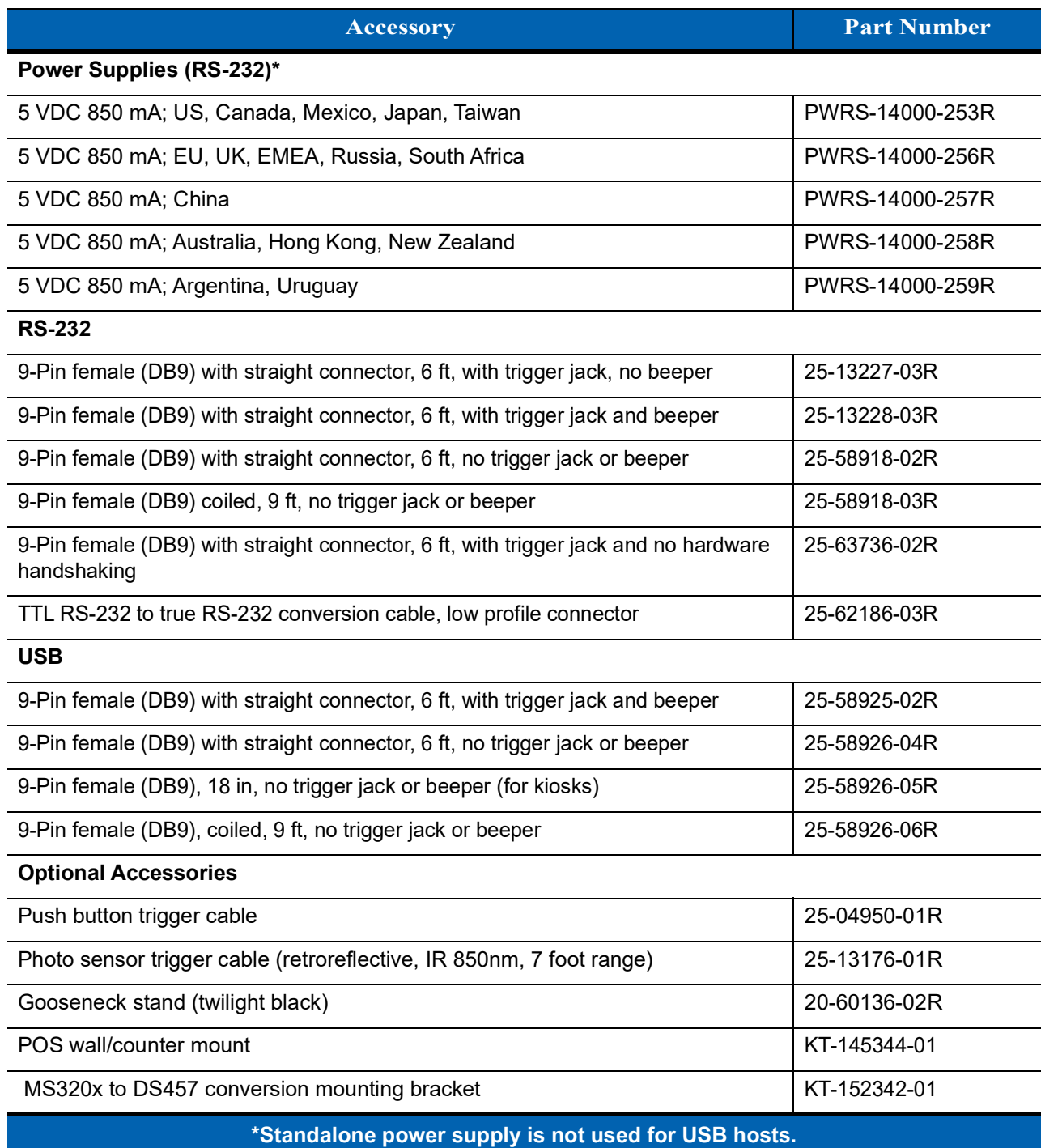

### **Simple Serial Interface Software Developer's Kit (SSI SDK)**

The SSI Software Developer's Kit, available on Zebra's website, provides the software tools used to integrate and communicate with the DS457 imagers via RS-232, including:

- **•** Sample Windows® program with source code
- **•** DLL with source code for building user applications
- **•** ActiveX component (including help file) for easy integration into VisualBasic programs
- **•** Simple Serial Interface documentation.

With over 70 programmable parameters, you can configure DS457 imagers using bar code menus, or through the serial interface using Zebra's Simple Serial Interface protocol.

For Windows®, DOS, and embedded system environments, this enables you to take full advantage of the imager's features and obtain maximum performance.

To download the SDK, go to: [http://www.zebra.com/support.](http://www.motorolasolutions.com/support)

## **Zebra SNAPI Software Developer's Kit**

The Symbol Native Application Programming Interface Software Development Kit (SNAPI SDK) facilitates communicate with SNAPI-based Zebra scanners over USB, providing the following features:

- **•** Bar code capture and decode
- **•** Image and video capture
- **•** Electronic scanner configuration and software update
- **•** Reference sample application in Microsoft Visual C#® .NET.

To download the SDK, go to: [http://www.zebra.com/support.](http://www.zebra.com/support)

# 2 - 18 DS457 Fixed Mount Imager Integration Guide

# **CHAPTER 3IMAGING**

# **Overview**

This chapter provides information on aiming, illumination, data capture, beeper and decode LED feedback, supported symbologies, and operating modes.

# **Imaging System**

## **Aiming Pattern**

A 655 nm laser and a pattern forming element generate a laser aiming pattern which represents the imager's field of view throughout its entire depth of field. The pattern's center dot indicates the center of the field of view.

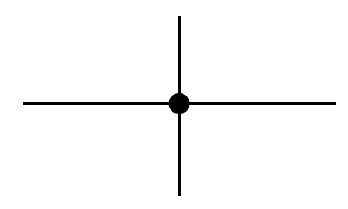

**Figure 3-1** *Aiming Pattern*

The bright center spot provides visibility for aiming in sunlight and other bright light applications. The aiming pattern indicates the field of view for capturing images. The ends of the horizontal and vertical lines represent the midpoints of the sides of an imaginary box outlining the capture field.

#### **Aiming Error**

The aiming pattern is rotated by  $2^{\circ}$  relative to the imaging axis in the horizontal plane to minimize parallax between the aiming axis and the imaging axis at 190 mm (7.5 in.) from the imager.

#### **Aiming Control**

The DS457 can capture images with both the aiming subsystem turned on during exposure (the image of the aiming pattern is visible in the digital image) or off. If the aiming system is turned off during exposure, brightness of the aiming pattern decreases as exposure increases.

#### **Illumination System**

The illumination system consists of two high-output, red LEDs (625 nm) and a sophisticated drive system that allows image capture and decoding throughout a full range of lighting conditions (total darkness to full sunlight).

### **Illumination Control**

The DS457 can capture images with the illumination subsystem turned on or off, accommodating images that are close to the wavelength of the illumination. For example, since the imager uses red LED illumination, it may be desirable to shut off the illumination when capturing an image printed in red ink.

It is recommended to turn off LED illumination and provide minimum 30 fcd ambient light on the document surface when taking images of documents. Even a small amount of dust or fingerprints on the imager window can scatter the LED illumination and create glare in the image. The glare reduces quality of document images but does not affect bar code reading.

#### **Frame Rate Control**

The DS457 outputs images at 60 frames per second by default. When capturing images, use lower frame rates to increase image brightness. The aiming pattern and illumination appear to blink when the frame rate is 30 fps or lower.

# **Capturing Data**

When scanning, the imager projects a red laser aiming pattern which allows positioning the bar code within its field of view. See *[Decode Zones on page 4-6](#page-55-0)* for the proper distance to achieve between the imager and a bar code. The imager turns on its red LEDs to illuminate the target bar code.

In Presentation Mode (default), when the DS457 detects an object in its field of view, it automatically triggers and displays the aiming pattern. In triggered mode, press the trigger button on top of the imager to display the aiming pattern.

To scan a bar code, center the symbol in any orientation within the aiming pattern. Be sure the entire symbol is within the rectangular area formed by the cross pattern.

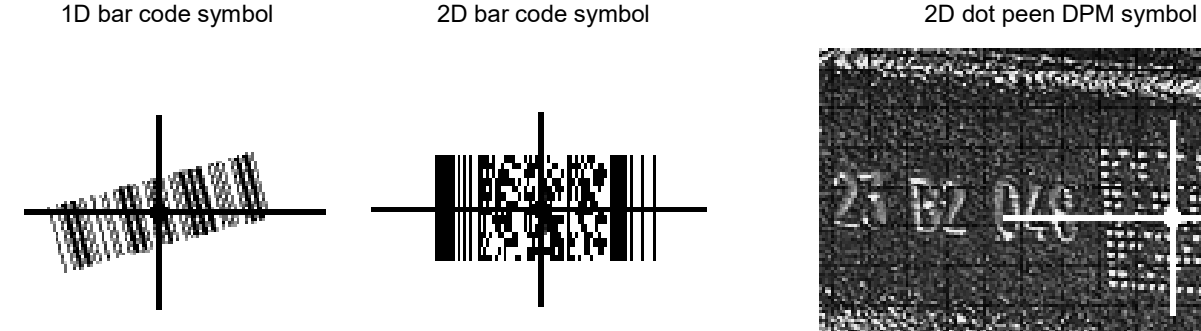

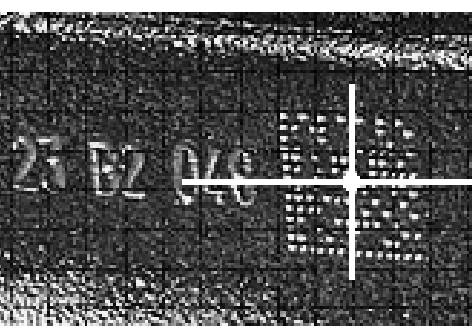

**Figure 3-2** *Scanning Orientation with Imager Aiming Pattern*

The imager can also read a bar code presented within the aiming pattern but not centered. The top examples in *[Figure 3-3](#page-46-0)* show acceptable aiming options, while the bottom examples can not be decoded.

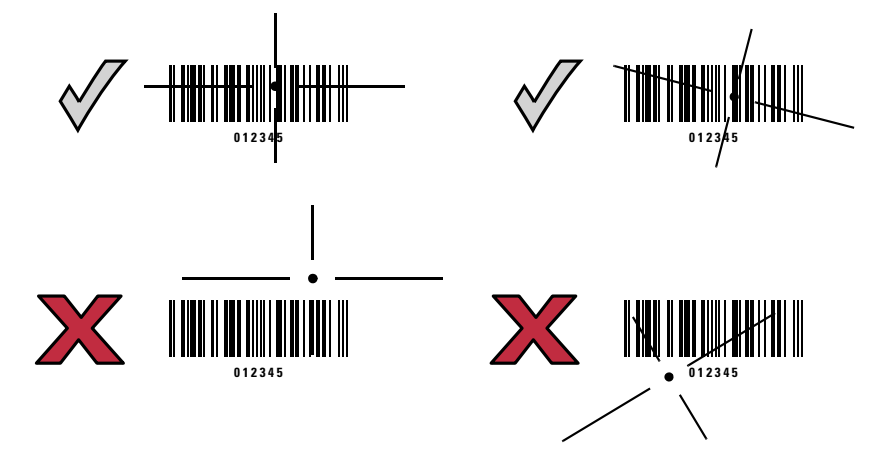

<span id="page-46-0"></span>**Figure 3-3** *Acceptable and Incorrect Aiming*

Upon successful decode, the DS457 beeps and its feedback LED turns green.

# <span id="page-47-1"></span>**Beeper and Decode LED Indications**

*[Table 3-1](#page-47-0)* provides beeper and LED indications related to certain events. The LED illuminates red to indicate that the imager has power. SSI events are also listed.

<span id="page-47-0"></span>**Table 3-1** *User Interface Indications* 

|                           | <b>Indication</b>                   |                            |                   |  |
|---------------------------|-------------------------------------|----------------------------|-------------------|--|
| <b>Description</b>        | <b>Beeper</b>                       | <b>Power/Decode</b><br>LED | <b>SSI Event</b>  |  |
| Trigger pull              | No sound                            | Red                        | TRIGGER_PULLED    |  |
| No decode                 |                                     |                            | NODECODE_MSG      |  |
| Wakeup                    |                                     |                            | <b>WAKEUP</b>     |  |
| Video is off              |                                     |                            | VIDEO_OFF         |  |
| Video is on               |                                     |                            | VIDEO ON          |  |
| Decode                    | Middle Tone                         | Flash of green             | <b>DECODE</b>     |  |
| Snapshot started          | Low Tone                            | <b>Blinking green</b>      | SNAPSHOT_START    |  |
| Snapshot is complete      | Low Tone                            | Red                        | SNAPSHOT_COMPLETE |  |
| <b>Bootup</b>             | Low Tone, Middle<br>Tone, High Tone | Red                        | <b>BOOTUP</b>     |  |
| <b>Transmission error</b> | Four Low Tones                      | Red                        | TRANSMIT_ERROR    |  |
| Entry error               | Low Tone, High Tone                 | Flash of green             | ENTRY_ERROR       |  |
| Defaults set              | High Tone, Low Tone,                | Flash of green             | DEFAULTS_SET      |  |
| Parameter entered         | High Tone, Low Tone                 |                            | PARAM_ENTERED     |  |
| Number entry expected     | High Tone, Low Tone                 | Flash of green             | NUMBER_EXPECTED   |  |

# **Supported Symbologies**

The following bar code types are supported and can be individually enabled or disabled:

#### **1D Symbologies 2D Symbologies**

UPC/EAN PDF417 Bookland EAN MicroPDF417 UCC Coupon Code Data Matrix **ISSN EAN** Data Matrix Inverse Code 128 Maxicode GS1-128 QR Code ISBT 128 MicroQR Code 39 QR Inverse Trioptic Code 39 Aztec Code 32 Aztec Inverse Code 93 Code 11 **Postal Codes** Interleaved 2 of 5 US Postnet Discrete 2 of 5 US Planet Codabar UK Postal MSI Japan Postal Chinese 2 of 5 Australian Postal Inverse 1D **Inverse 1D** UPU FICS Postal GS1 DataBar Composite Codes

Matrix 2 of 5 Netherlands KIX Code Korean 3 of 5 USPS 4CB/One Code/Intelligent Mail

# **Operating Modes**

The DS457 supports the following operating modes. See *[Operational Modes on page 7-4](#page-111-0)* for information on changing between modes.

- **•** Decode (default mode) for decoding a bar code
- **•** Snapshot for capturing an image
- **•** Snapshot with Viewfinder Mode provides a video of the subject until a snapshot of the image is captured.
- **•** Video provides a video of the subject

# 3 - 6 DS457 Fixed Mount Imager Integration Guide

# **CHAPTER 4SPECIFICATIONS**

# **Electrical Interface**

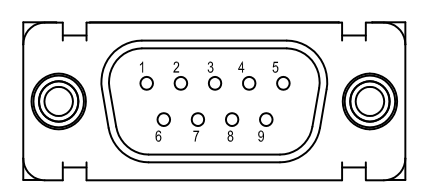

**Figure 4-1** *DS457 Connector* 

*[Table 4-1](#page-50-0)* lists the pin functions of the DS457 interface.

<span id="page-50-0"></span>**Table 4-1** *DS457 USB and Serial Electrical Interface*

| <b>USB Interface</b>                      |                  | <b>Serial Interface</b>    |                            |  |
|-------------------------------------------|------------------|----------------------------|----------------------------|--|
| Pin No.                                   | <b>Pin Name</b>  | Pin No.<br><b>Pin Name</b> |                            |  |
| 1                                         | Trigger          | 1                          | Trigger                    |  |
| $\mathcal{P}$                             | ΝC               | 2                          | <b>TXD Output TTL Only</b> |  |
| 3                                         | $USB +$          | 3                          | RXD Input TTL Only         |  |
| 4                                         | Connect to Pin 8 | 4                          | <b>NC</b>                  |  |
| 5                                         | Ground           | 5                          | Ground                     |  |
| 6                                         | +5V Power        | 6                          | +5V Power                  |  |
| $\overline{7}$                            | USB-             | $\overline{7}$             | CTS Input TTL Only         |  |
| 8                                         | Connect to Pin 4 | 8                          | RTS Output TTL Only        |  |
| 9                                         | Beeper/Download  | 9                          | Beeper/Download            |  |
| NC = No Connect (do not connect this pin) |                  |                            |                            |  |

# **Dimension Drawings**

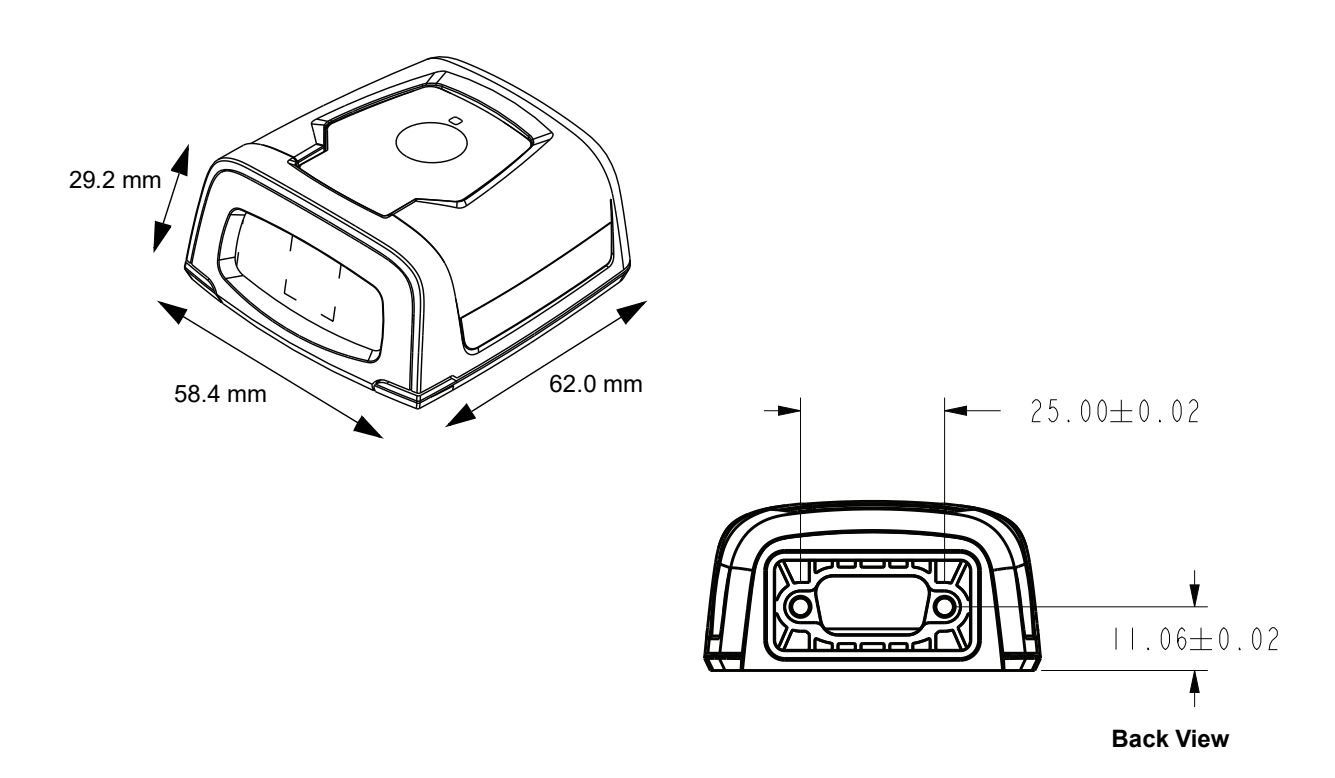

**Figure 4-2** *DS457 Dimension Drawings* 

# **DS457 Imager Technical Specifications**

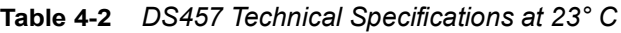

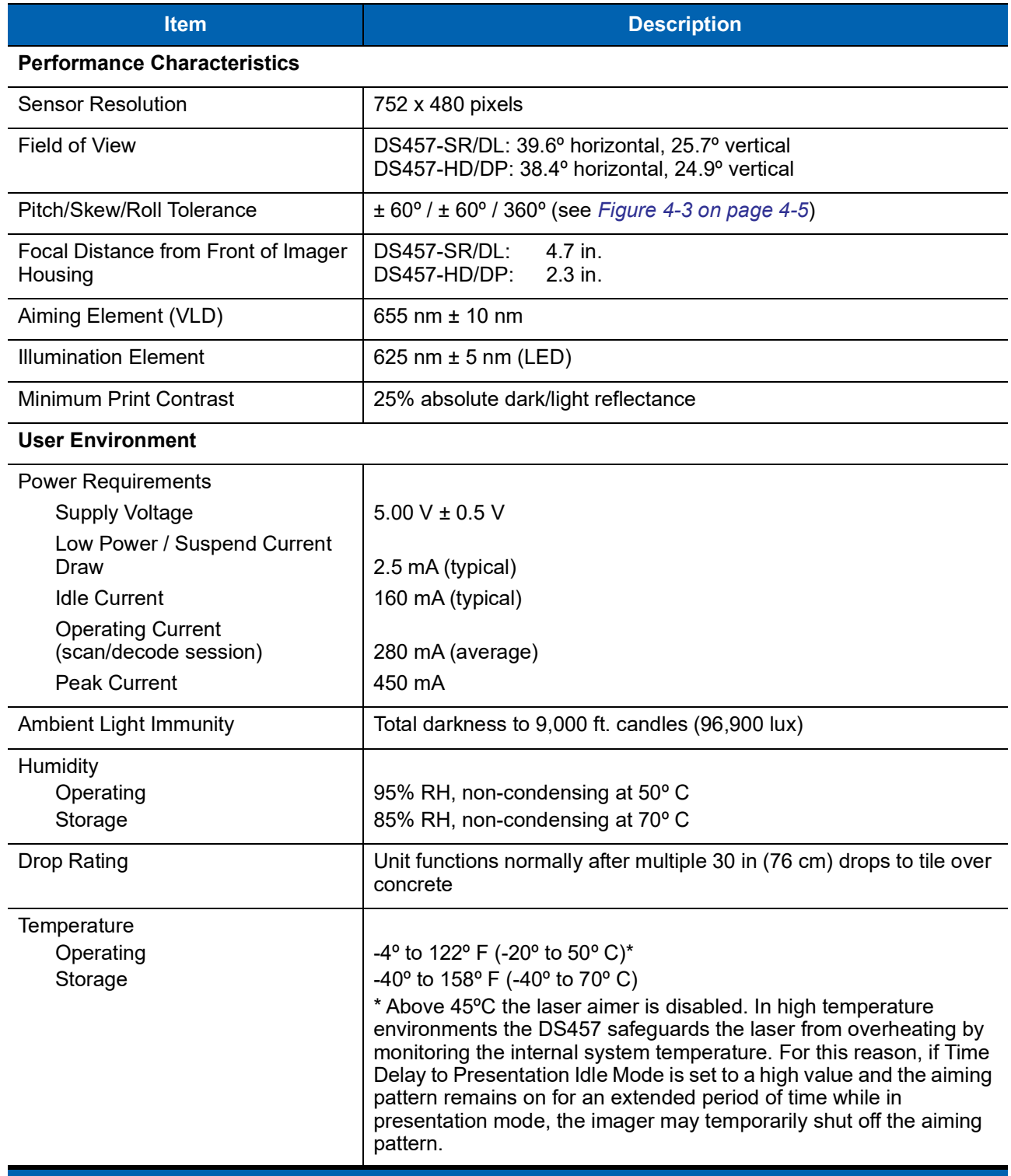

**Note: Environmental and/or tolerance parameters are not cumulative. Perform a thermal analysis if the application is subject to an extreme temperature environment.**

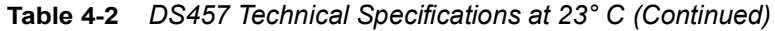

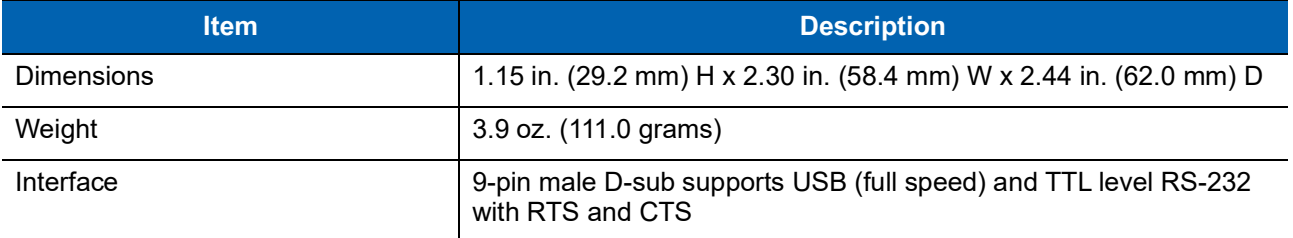

**Note: Environmental and/or tolerance parameters are not cumulative. Perform a thermal analysis if the application is subject to an extreme temperature environment.**

### **Skew, Pitch and Roll**

Measured on a 20 mil Code 39 symbol at a distance of 10 inches. Tolerance is reduced at extreme ends of the working range.

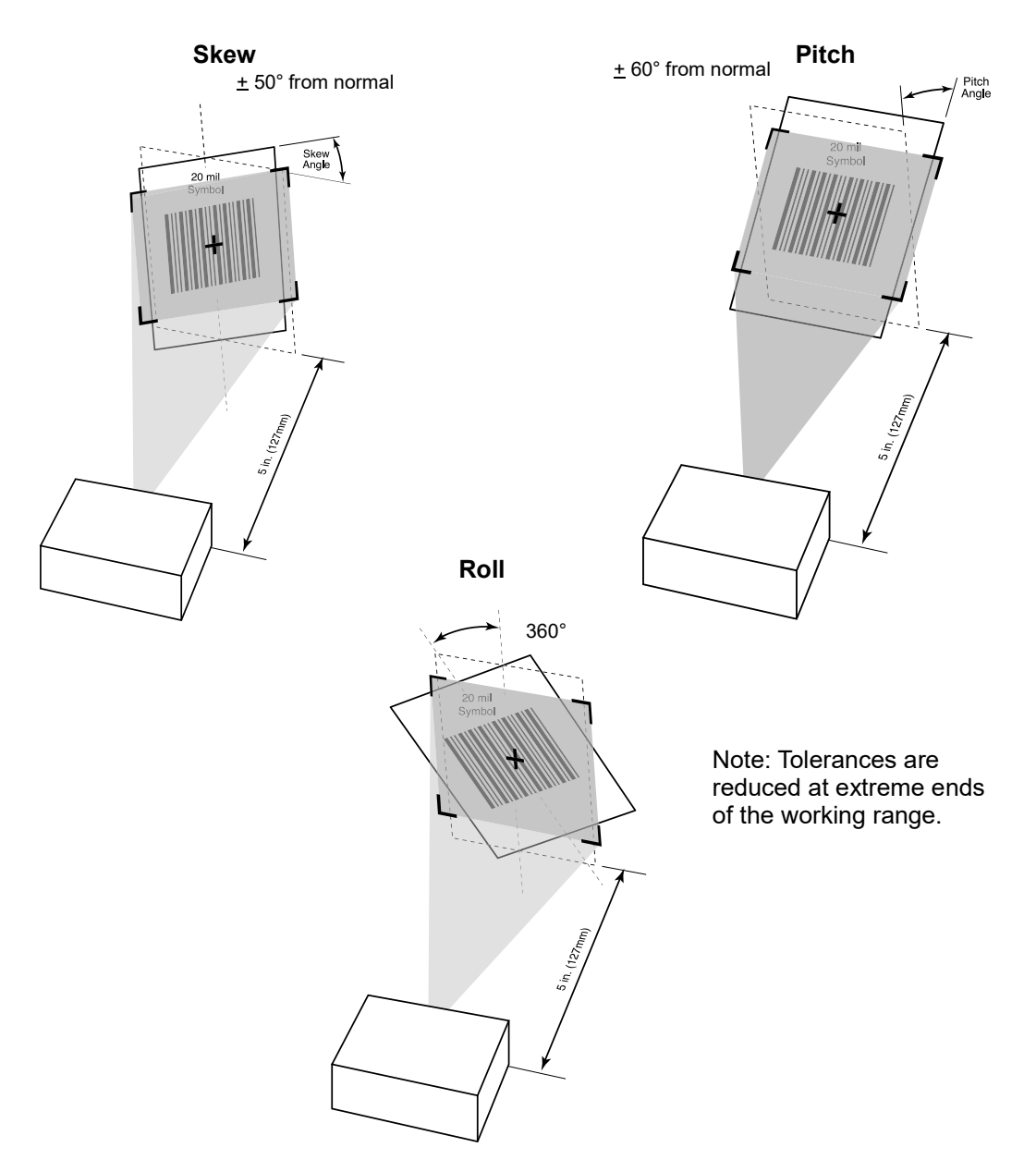

<span id="page-54-0"></span>**Figure 4-3** *Skew, Pitch and Roll*

# <span id="page-55-0"></span>**Decode Zones**

#### **DS457-SR/DL**

*[Figure 4-4](#page-55-1)* shows the decode zone for the DS457-SR/DL. Typical values appear. *[Table 4-3](#page-57-0)* lists the typical and guaranteed distances for selected bar code densities. The minimum element width (or "symbol density") is the width in mils of the narrowest element (bar or space) in the symbol.

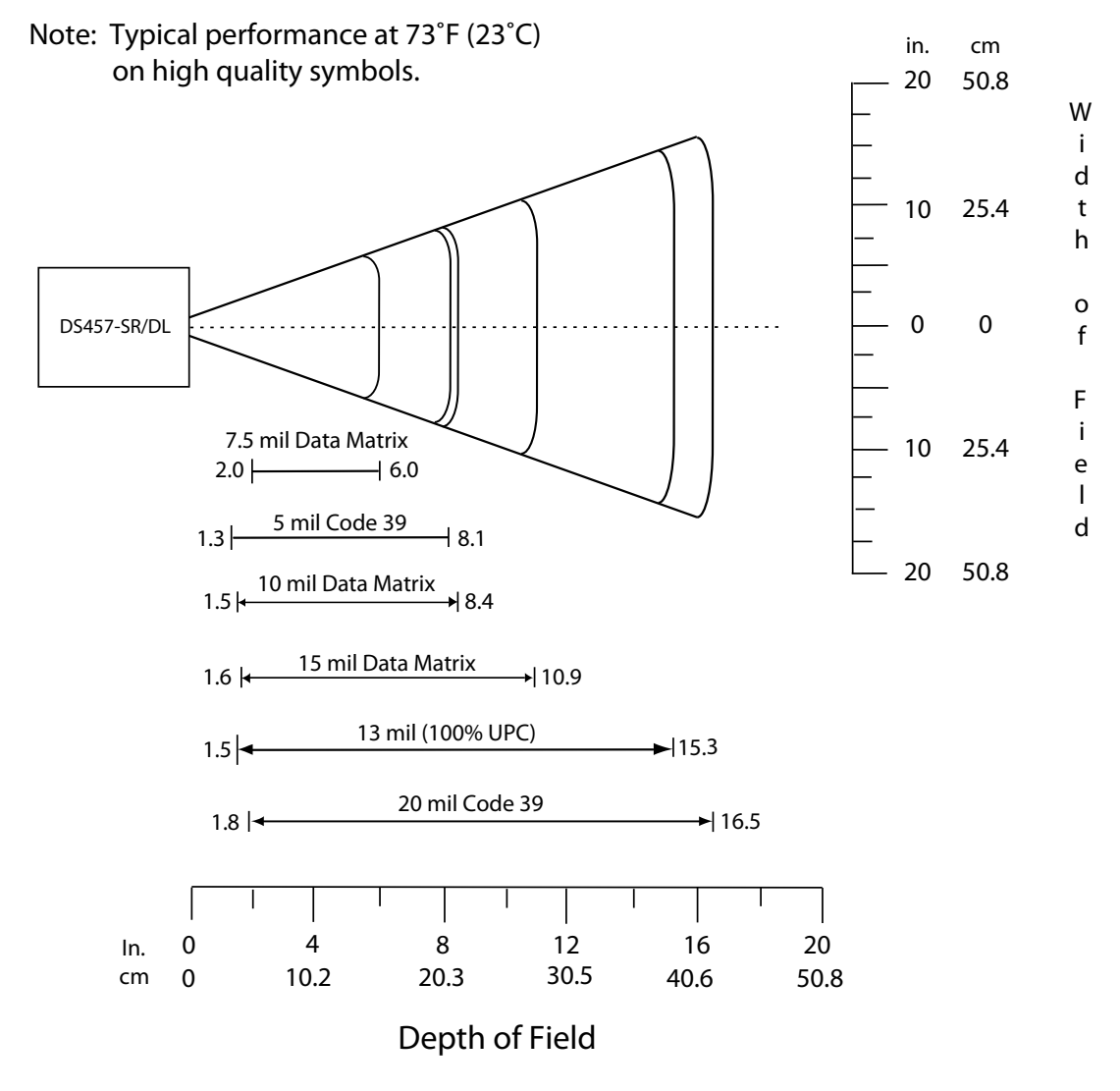

<span id="page-55-1"></span>**Figure 4-4** *DS457-SR/DL Decode Zone - 1D and Data Matrix Symbols*

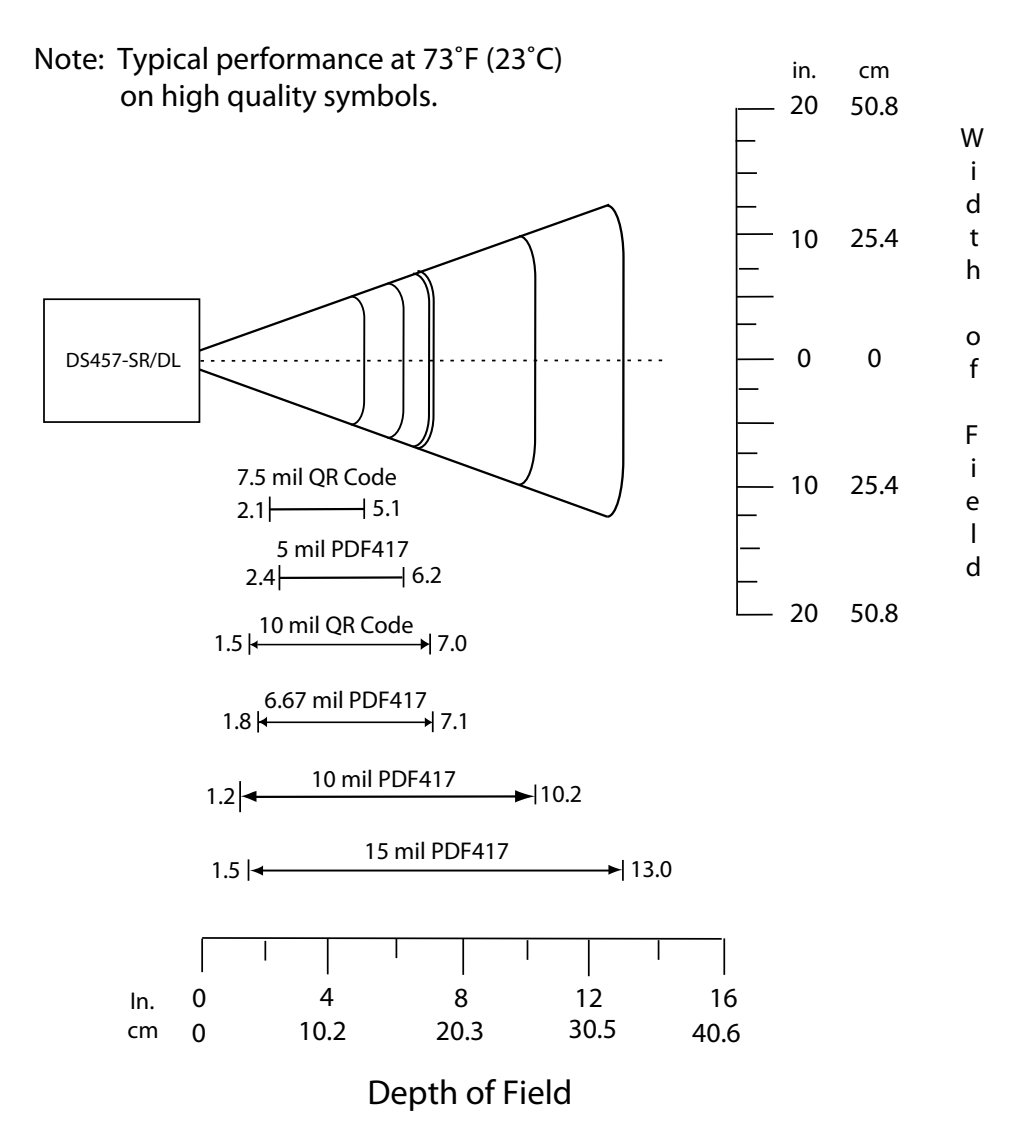

**Figure 4-5** *DS457-SR/DL Decode Zone - QR Code and PDF417 Symbols*

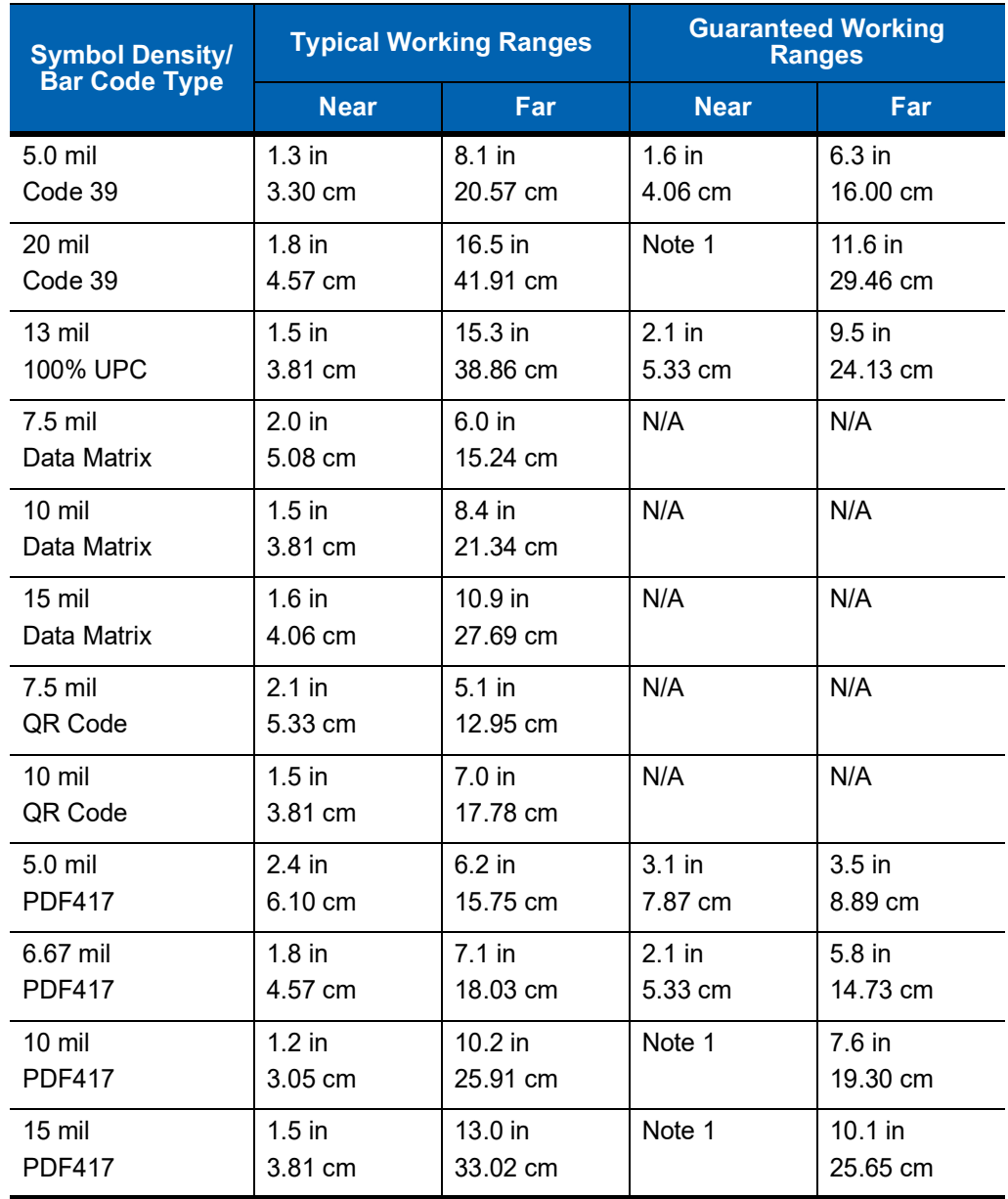

#### <span id="page-57-0"></span>**Table 4-3** *DS457-SR/DL Decode Distances (Presentation Mode with No Motion Enhancement)*

**Notes:**

**1. Near distances are field-of-view (FOV) limited.**

**2. Contrast is measured as Mean Reflective Difference (MRD) at 670 nm.**

**3. Working range specifications at temperature = 23°C, pitch=18°, roll=0°,** 

**skew=0°, photographic quality, humidity 45-70% RH.**

**4. Enabling Motion Enhancement reduces decode ranges.**

#### **DS457-HD/DP**

*[Figure 4-6](#page-58-0)* shows the decode zone for the DS457-HD/DP. Typical values appear. *[Table 4-4](#page-60-0)* lists the typical and guaranteed distances for selected bar code densities. The minimum element width (or "symbol density") is the width in mils of the narrowest element (bar or space) in the symbol.

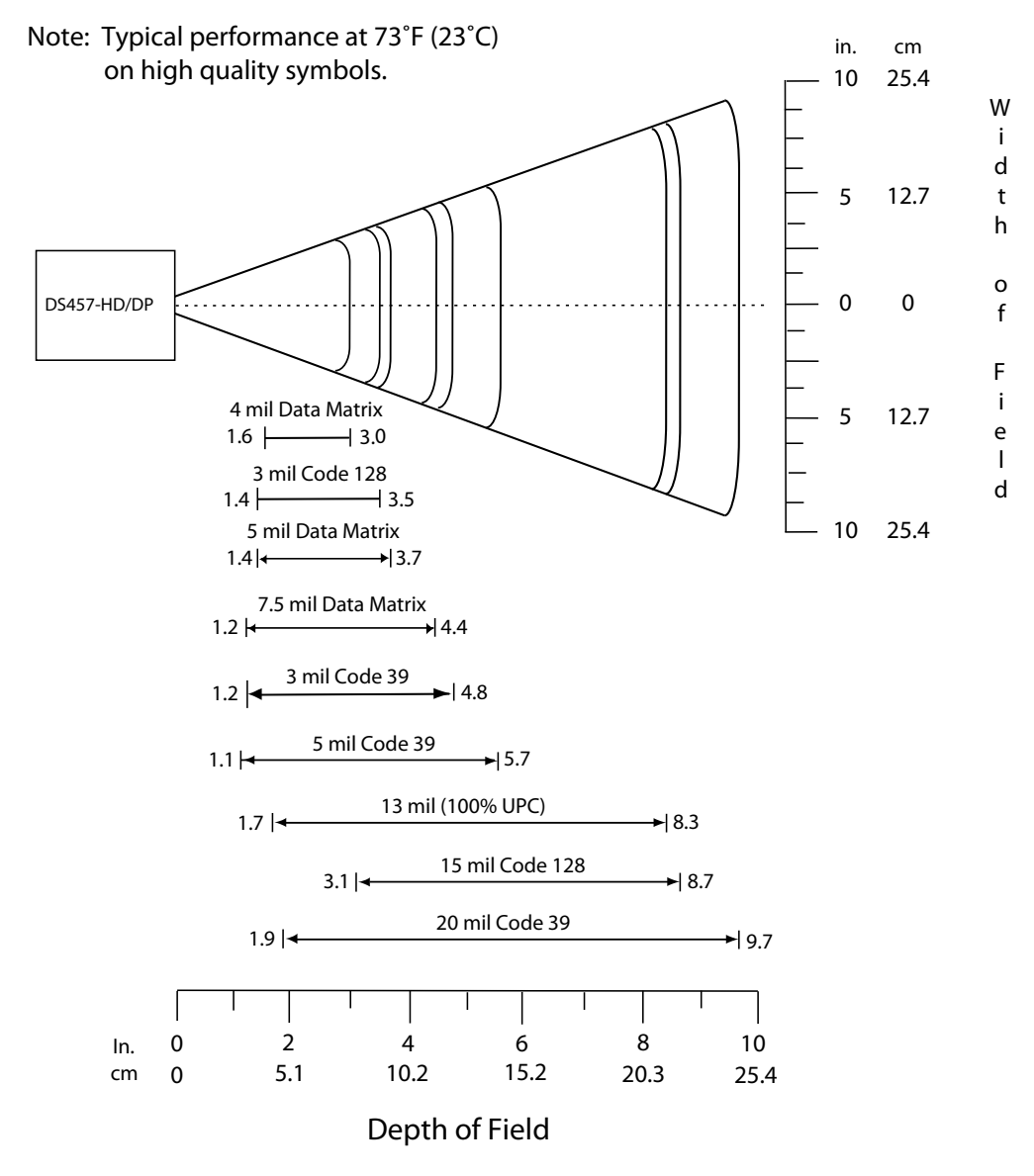

<span id="page-58-0"></span>**Figure 4-6** *DS457-HD/DP Decode Zone - 1D and Data Matrix Symbols*

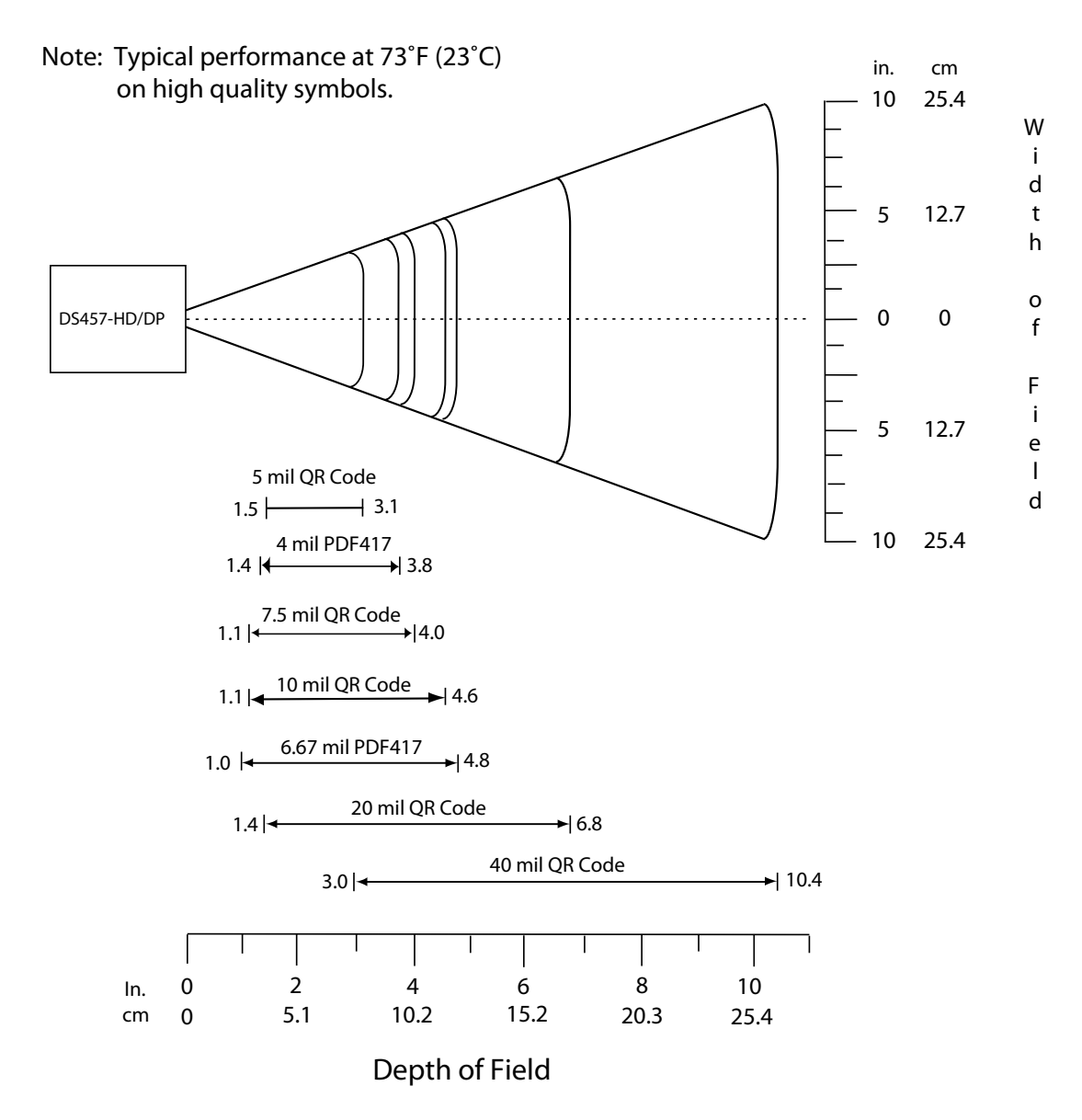

**Figure 4-7** *DS457-HD/DP Decode Zone - QR Code and PDF417 Symbols*

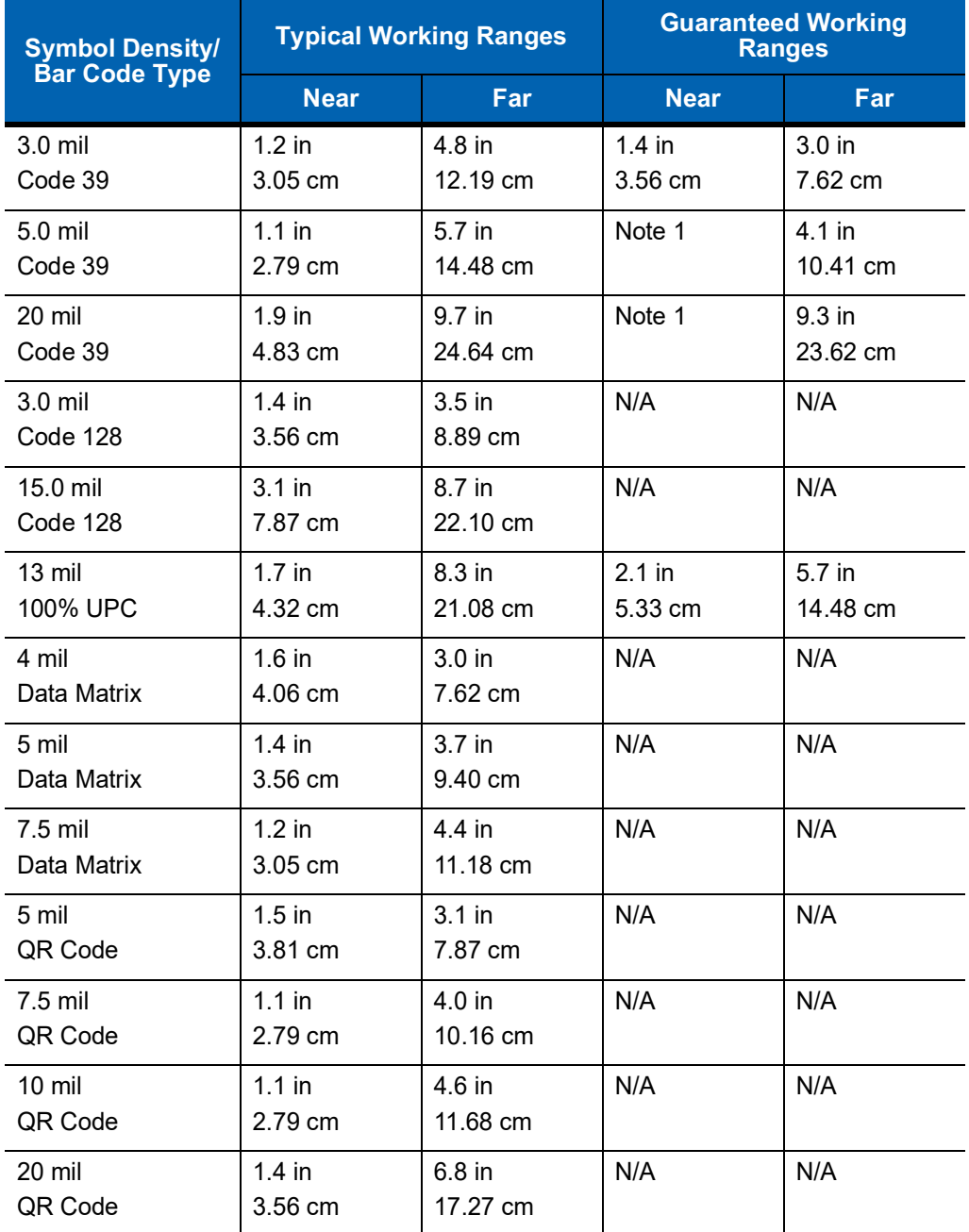

#### <span id="page-60-0"></span>**Table 4-4** *DS457-HD/DP Decode Distances (Presentation Mode with No Motion Enhancement)*

**Notes:**

**1. Near distances are FOV limited.**

**2. Contrast is measured as Mean Reflective Difference (MRD) at 670 nm.**

**3. Working range specifications at temperature = 23°C, pitch=18°, roll=0°,** 

**skew=0°, photographic quality, humidity 45-70% RH.**

**4. Enabling Motion Enhancement reduces decode ranges.**

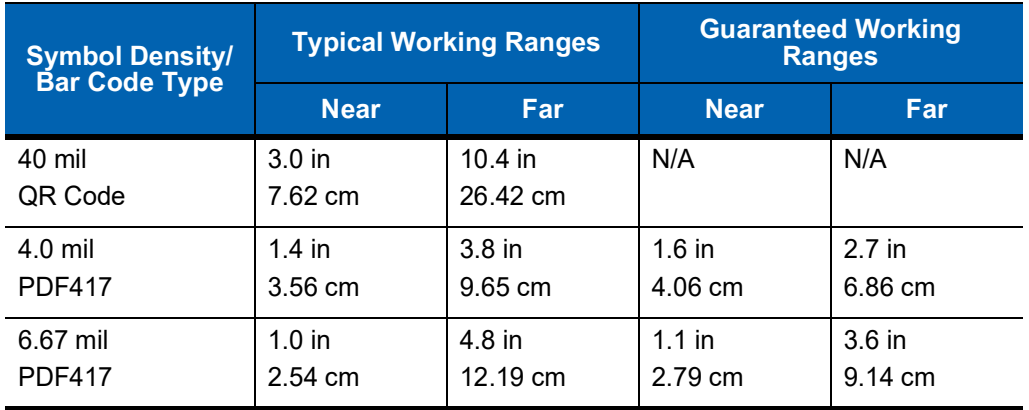

**Table 4-4** *DS457-HD/DP Decode Distances (Presentation Mode with No Motion Enhancement) (Continued)*

#### **Notes:**

**1. Near distances are FOV limited.**

**2. Contrast is measured as Mean Reflective Difference (MRD) at 670 nm.**

**3. Working range specifications at temperature = 23°C, pitch=18°, roll=0°,** 

**skew=0°, photographic quality, humidity 45-70% RH.**

**4. Enabling Motion Enhancement reduces decode ranges.**

# **CHAPTER 5MAINTENANCE & TROUBLESHOOTING**

# **Overview**

The chapter provides information on maintenance and troubleshooting.

# **Maintenance**

Clean the imager housing and exit window with a damp cloth and, if necessary, a non-ammonia based detergent. Do not allow any abrasive material to touch the exit window.

### **Cleaning the Connector**

- **1.** Remove the cable connector from the imager.
- **2.** Rub a cotton-tipped applicator dipped in isopropyl alcohol back and forth across the connector pins. Do not leave any cotton residue on the connector.
- **3.** Rub a dry cotton-tipped applicator back and forth across the connector pins.
- **4.** Spray compressed air on the connector area by pointing the tube/nozzle about ½ inch away from the surface.
- **5.** Inspect the area for any grease or dirt and repeat if required.

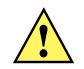

CAUTION Do not get excess alcohol onto the soft elastomeric gasket since this can compromise the adhesion to the housing and ultimately the gasket's ability to prevent liquids from entering the imager in this area during normal operation.

# **Troubleshooting**

#### **Table 5-1.**

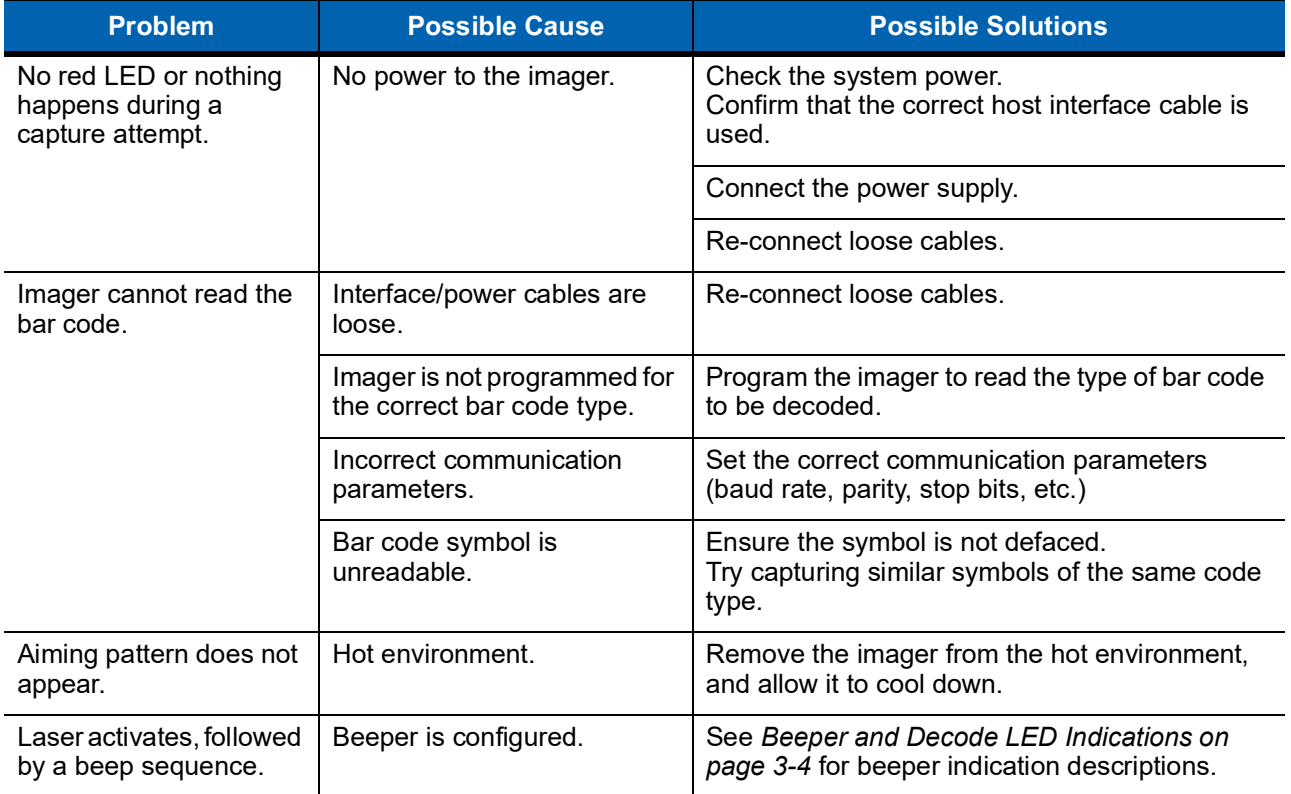

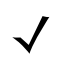

NOTE If after performing these checks the symbol still does not decode, contact the distributor or contact Zebra Global Customer Support. See *[page xvii](#page-18-0)* for contact information.

# 5 - 4 DS457 Fixed Mount Imager Integration Guide

# **CHAPTER 6USER PREFERENCES**

# **Introduction**

This chapter describes each user preference feature and provides the programming bar codes necessary for selecting these features.

#### **Host Selection**

The default serial host is SSI and the default USB host is HID Keyboard Emulation, as these host types provide more flexibility during integration when configuring the unit via host command. Selecting other host configurations requires scanning bar code menus and cannot be performed via host programming. See each host chapter for configuration options for each host type.

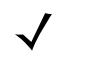

NOTE The DS457 automatically switches between USB and serial host interfaces based on the type of cable attached.

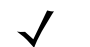

NOTE Selecting one of the *[Serial Host Types on page 9-5](#page-166-0)* disables SSI support. To restore SSI support, scan *[SSI Host on page 8-9](#page-150-0)*.

## **Phantom Scan Session**

The Phantom Scan Session feature places the system into a known state for two seconds immediately after the power-up beep sequence in order to decode a parameter bar code without intervention and regardless of existing settings and mode. This allows you to scan a **Set Defaults** or other parameter bar code without triggering the imager or initiating a host scan session in order to return an unresponsive system to its factory default settings. Aim and illumination are turned off and Phantom Scan exits upon a trigger event, host command, or successful decode.

#### 6 - 2 DS457 Fixed Mount Imager Integration Guide

# **Changing Default Values**

The imager ships with the settings shown in the [Table 6-1 on page 6-3](#page-68-0) (also see [Appendix A, Standard Default](#page-392-0)  [Parameters](#page-392-0) for all host and miscellaneous defaults). If the default values suit requirements, programming is not necessary.

There are two ways to change a parameter value:

- **•** Scan the appropriate bar codes in this guide. These new values replace the standard default values in memory.
- **•** For SSI and USB SNAPI hosts, send a "parameter send" command from the host system. Hexadecimal parameter numbers appear in this chapter below the parameter title, and options appear in parenthesis beneath the accompanying bar codes. See the *Simple Serial Interface (SSI) Programmer's Guide* for detailed instructions for changing parameter values using this method.

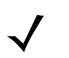

NOTE Most computer monitors allow scanning the bar codes directly on the screen. When scanning from the screen, be sure to set the document magnification to a level where you can see the bar code clearly, and bars and/or spaces are not merging.

To return all features to default values, scan *[\\*Restore Defaults on page 6-5](#page-70-0)*. Throughout the programming bar code menus, asterisks (**\***) indicate default values.

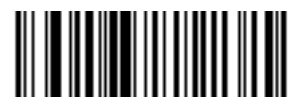

\* Indicates default \_\_\_\_\_\_\_\_**\*High Volume** \_\_\_\_\_\_\_\_ Feature/Option **(0)** Option decimal value for programming

# **Scanning Sequence Examples**

In most cases, scanning one bar code sets the parameter value. For example, to set the beeper tone to high, scan the **High Frequency** (beeper tone) bar code listed under *[Beeper Tone on page 6-9](#page-74-0)*. The imager issues a fast warble beep signal and a good decode LED signal, signifying a successful parameter entry.

Other parameters, such as **Decode Session Timeout**, require scanning several bar codes. See these parameter descriptions for this procedure.

# **Errors While Scanning**

Unless otherwise specified, to correct an error during a scanning sequence, just re-scan the correct parameter.

# **User Preferences Parameter Defaults**

*[Table 6-1](#page-68-0)* lists defaults for user preferences parameters. To change any parameter value, scan the appropriate bar code(s) provided in the User Preferences section beginning on [page 6-5](#page-70-1).

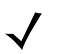

NOTE See *[Appendix A, Standard Default Parameters](#page-392-0)* for all user preferences, hosts, symbologies, and miscellaneous default parameters.

#### <span id="page-68-0"></span>**Table 6-1** *User Preferences Default Table*

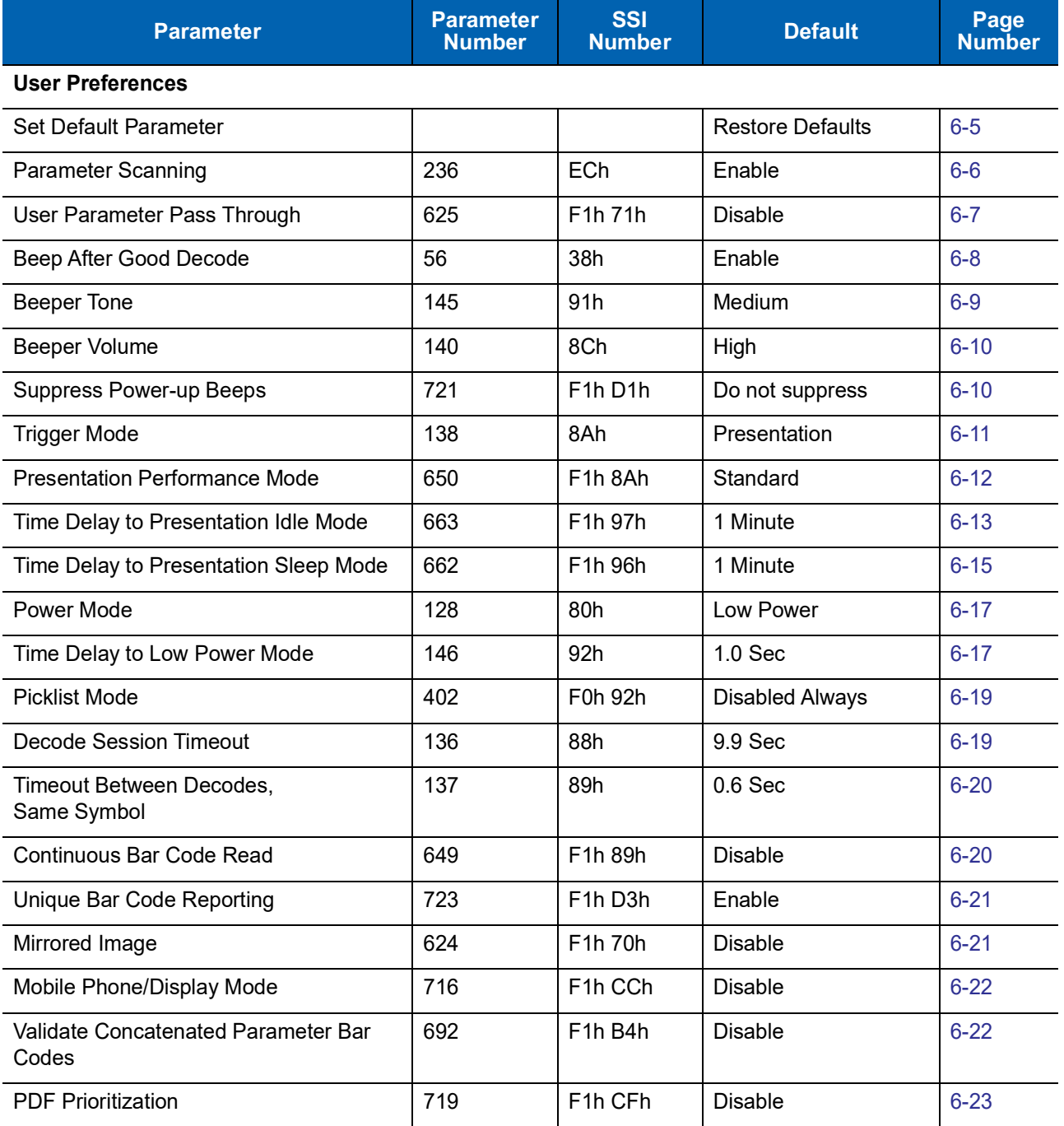

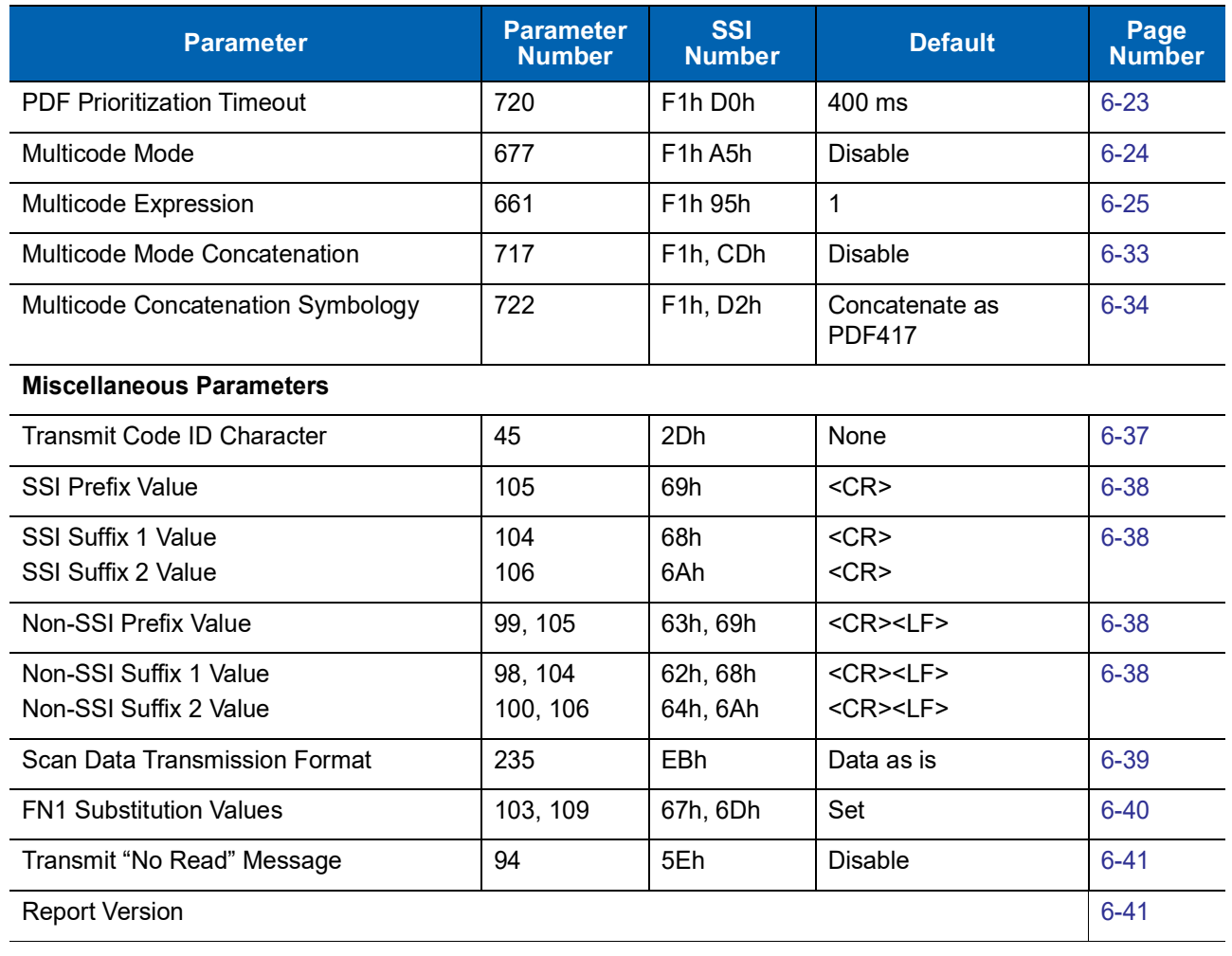

#### **Table 6-1** *User Preferences Default Table*

# <span id="page-70-1"></span>**User Preferences**

## <span id="page-70-2"></span>**Set Default Parameter**

You can reset the DS457 to two types of defaults: factory defaults or custom defaults. Scan the appropriate bar code below to reset the imager to its default settings and/or set its current settings as custom defaults.

- **• Restore Defaults** Scan this bar code to reset all default parameters as follows.
	- **•** If you previously set custom defaults by scanning **Write to Custom Defaults**, scan **Restore Defaults** to retrieve and restore the imager's custom default settings.
	- **•** If you did not set custom defaults, scan **Restore Defaults** to restore the factory default values listed in *[Table A-1](#page-392-1)*.
- **• Set Factory Defaults** Scan this bar code to restore the factory default values listed in *[Table A-1.](#page-392-1)* This deletes any custom defaults set.
- **• Write to Custom Defaults** Scan this bar code to set the current imager settings as custom defaults. Once set, you can recover custom default settings by scanning **Restore Defaults**.

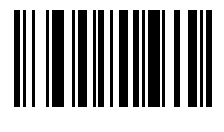

<span id="page-70-0"></span>**\*Restore Defaults**

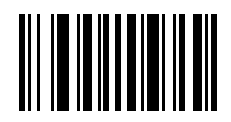

**Set Factory Defaults**

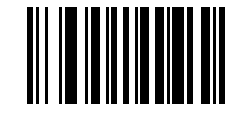

**Write to Custom Defaults**

### <span id="page-71-0"></span>**Parameter Scanning**

## **Parameter # 236 (SSI # ECh)**

To disable the decoding of parameter bar codes, including the **Set Defaults** parameter bar codes, scan the **Disable Parameter Scanning** bar code below. To enable decoding of parameter bar codes, scan **Enable Parameter Scanning**.

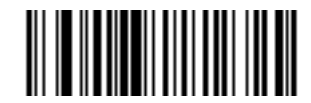

**\*Enable Parameter Scanning**

**(1)**

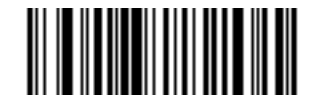

**Disable Parameter Scanning (0)**
## **User Parameter Pass Through**

## **Parameter # 625 (SSI # F1h 71h)**

Enable this to send user-defined parameter bar codes (see *[User-Defined Parameter Bar Code Format](#page-72-0)*) as normal decode data in decode data packets for SSI and SNAPI hosts (see *[Decode Data Format](#page-72-1)*).

#### <span id="page-72-0"></span>**User-Defined Parameter Bar Code Format**

Code 128 bar codes with:

<FNC3><L><data>

or

<FNC3><B><12 bytes of data>

#### <span id="page-72-1"></span>**Decode Data Format**

<0xf3><L><data>

or

<0xf3><B><12 bytes of data>

Note that the **B** type only works with 12 bytes of data.

A normal decode beep sounds upon a successful decode of a user-defined parameter bar code.

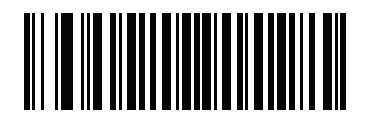

#### **Enable User Parameter Pass Through**

**(1)**

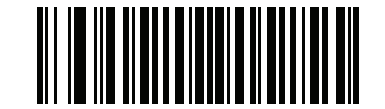

**\*Disable User Parameter Pass Through (0)**

# **Beep After Good Decode**

## **Parameter # 56 (SSI # 38h)**

Scan a bar code below to select whether or not the imager issues a beep signal after a good decode. If selecting **Do Not Beep After Good Decode**, beeper signals still occur during parameter menu scanning and to indicate error conditions.

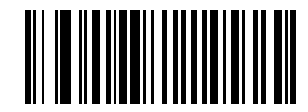

**\*Beep After Good Decode (Enable) (1)**

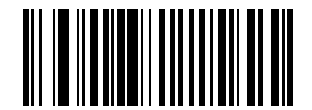

**Do Not Beep After Good Decode (Disable) (0)**

# **Beeper Tone**

# **Parameter # 145 (SSI # 91h)**

To select a decode beep frequency (tone), scan the **Low Frequency, Medium Frequency**, or **High Frequency** bar code.

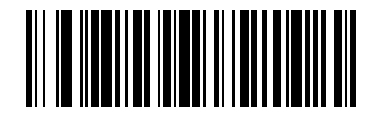

**Low Frequency (2)**

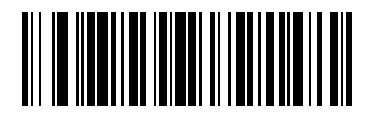

**\*Medium Frequency (Optimum Setting) (1)**

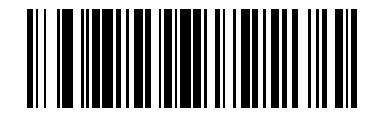

**High Frequency (0)**

## **Beeper Volume**

# **Parameter # 140 (SSI # 8Ch)**

To select a beeper volume, scan the **Low Volume, Medium Volume**, or **High Volume** bar code.

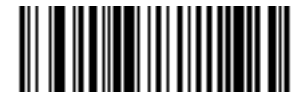

**Low Volume (2)**

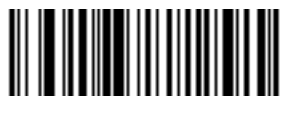

**Medium Volume (1)**

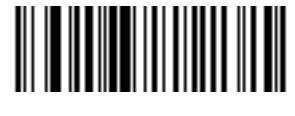

**\*High Volume (0)**

# **Suppress Power-up Beeps**

# **Parameter # 721 (SSI # F1h D1h)**

Select whether or not to suppress the imager's power-up beeps.

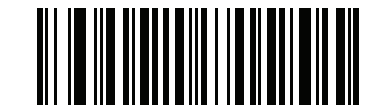

**\* Do Not Suppress Power-up Beeps (0)**

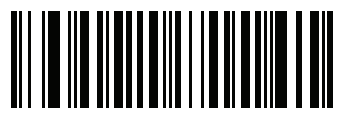

**Suppress Power-up Beeps (1)**

## **Trigger Mode**

# **Parameter # 138 (SSI # 8Ah)**

- **• Level** A trigger event activates decode processing, which continues until the trigger event ends, a valid decode, or the decode session time-out occurs.
- **• Presentation Mode**  When the DS457 detects an object in its field of view, it triggers and attempts to decode. The range of object detection does not vary under normal lighting conditions. This applies to decode mode only. In this mode the unit does not enter Low Power mode.
- **• Host** A host command issues the triggering signal. The DS457 interprets a trigger pull as a level triggering option.
- **• Software Trigger Only Mode** This option disables the hardware trigger so that only a host command can issue the triggering signal. This is interpreted as a level trigger option.

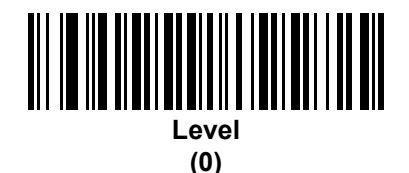

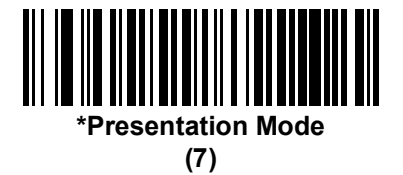

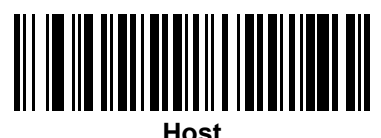

**(8)**

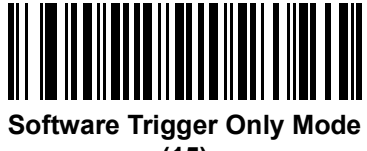

**(15)**

### **Presentation Performance Mode**

# **Parameter # 650 (SSI # F1h 8Ah)**

Select one of the following Presentation Performance Mode options:

- **• Standard Presentation Mode** is optimized for general purpose scanning, i.e., reading bar codes from standard surfaces such as paper labels or hang tags. This mode balances bar code swipe speed (the speed a bar code can pass through the field of view and still be read) and decode range (distance between the imager and the bar code) for optimal performance on standard paper-based bar codes.
- **• Enhanced Presentation Mode** is also optimized for general purpose (paper-based) scanning but provides for a faster bar code swipe speed and shorter decode range than **Standard Presentation Mode**. This mode is recommended for applications requiring the highest bar code swipe speed (e.g., automated scanning) or a reduced decode range (e.g., to better match EAS deactivation range or reduce the occurrence of inadvertent reads during hands-free operation).
- **• Traditional Presentation Mode** is optimized for applications that require frequent reading of bar codes from mobile phones or PC displays, and improves performance on large 2D symbols. This mode allows more time for the imager to analyze each bar code, improving performance on challenging bar codes such as those on a mobile phone display where the backlight has dimmed. This mode is also recommended for applications that include many truncated or poor quality bar codes. Because swipe speed is reduced, present bar codes to the imager rather than swiping them when using this mode.

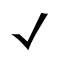

NOTE To scan bar codes from mobile phones or PC displays, you must enable *[Mobile Phone/Display Mode](#page-87-0)  [on page 6-22](#page-87-0)*.

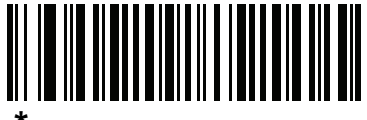

**\*Standard Presentation Mode (2)**

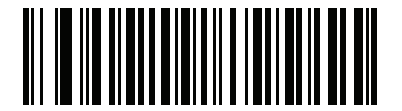

**Enhanced Presentation Mode (0)**

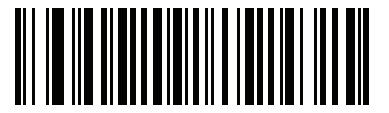

**Traditional Presentation Mode**

### **Time Delay to Presentation Idle Mode**

### **Parameter # 663 (SSI # F1h 97h)**

In Presentation Mode, this parameter sets the time the imager remains active before entering idle mode with dim illumination. The imager wakes upon presentation of a bar code or a trigger pull.

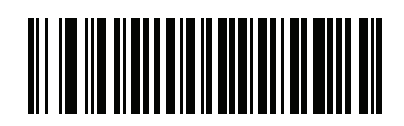

**Disable (0)**

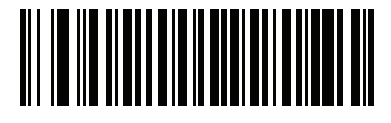

**1 Second (1)**

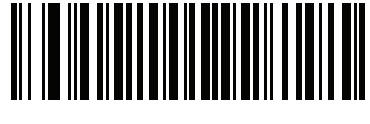

**10 Seconds (10)**

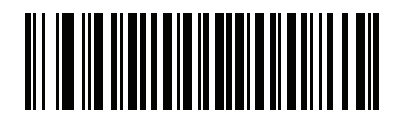

**\*1 Minute (17)**

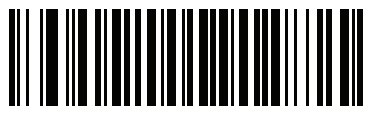

**5 Minutes (21)**

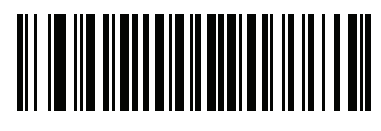

**15 Minutes (27)**

**Time Delay to Presentation Idle Mode (continued)**

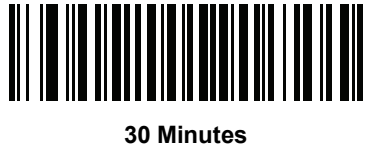

**(29)**

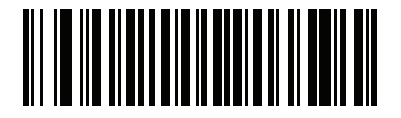

**45 Minutes (30)**

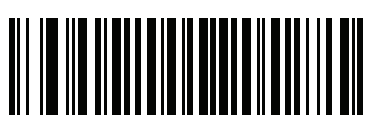

**1 Hour (33)**

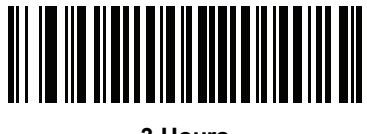

**3 Hours (35)**

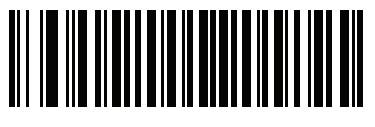

**6 Hours (38)**

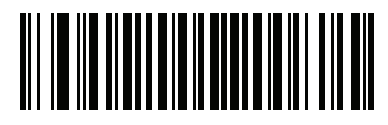

**9 Hours (41)**

### **Time Delay to Presentation Sleep Mode**

#### **Parameter # 662 (SSI # F1h 96h)**

In Presentation Mode, this parameter sets the time the imager remains active before entering sleep mode with no illumination. The imager wakes when it senses motion, upon presentation of a bar code, or a trigger pull.

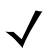

NOTE Imager performance is not guaranteed in dim conditions.

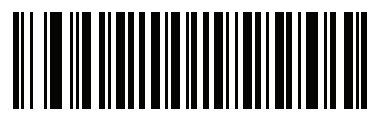

**Disable (0)**

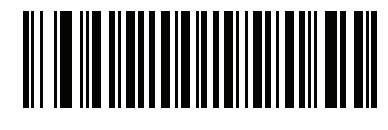

**1 Second (1)**

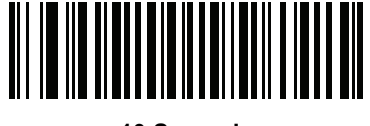

**10 Seconds (10)**

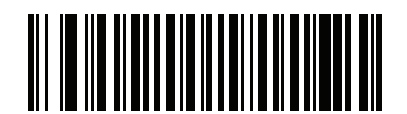

**\*1 Minute (17)**

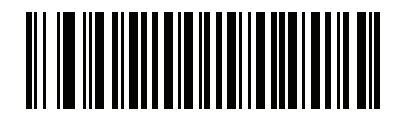

**5 Minutes (21)**

**Time Delay to Presentation Sleep Mode (continued)**

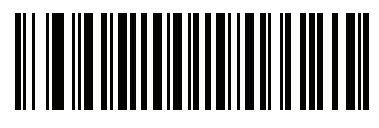

**15 Minutes (27)**

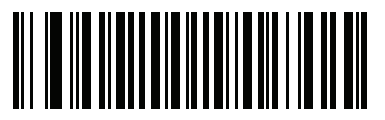

**30 Minutes (29)**

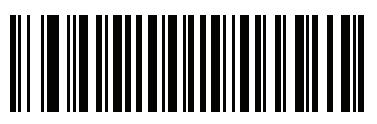

**45 Minutes (30)**

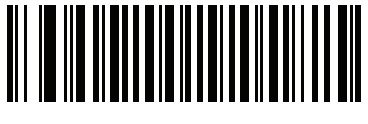

**1 Hour (33)**

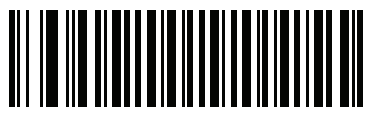

**3 Hours (35)**

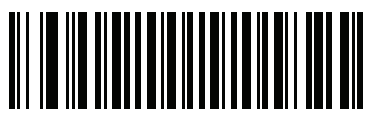

**6 Hours (38)**

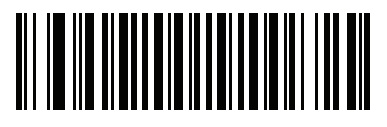

**9 Hours (41)**

# **Power Mode (RS-232 Hosts Only)**

# **Parameter # 128 (SSI # 80h)**

Select whether or not the imager enters Low Power consumption mode after a decode attempt. In Continuous On mode, the imager does not enter this low power state.

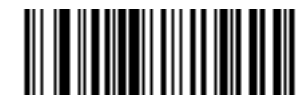

**Continuous On (0)**

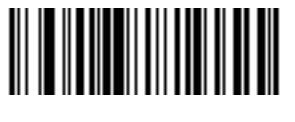

**\*Low Power Mode (1)**

### **Time Delay to Low Power Mode**

# **Parameter # 146 (SSI # 92h)**

This parameter sets the time the imager remains active after decoding. After a scan session, the imager waits this amount of time before entering Low Power mode.

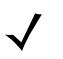

NOTE This parameter only applies when *Power Mode* is set to **Low Power**. To program a different value for this parameter than those provided here, see *[Using Time Delay to Low](#page-148-0)  [Power Mode with SSI on page 8-7](#page-148-0)*.

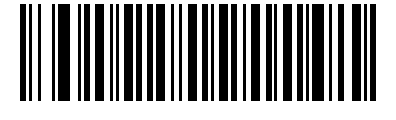

**\*1 Second (17)**

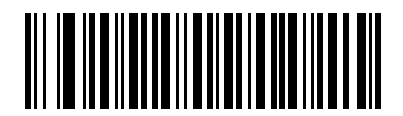

**5 Seconds (21)**

**Time Delay to Low Power Mode (continued)**

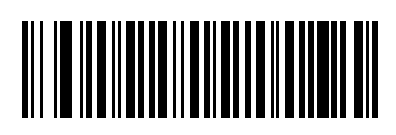

**1 Minute (33)**

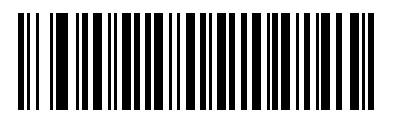

**5 Minutes (37)**

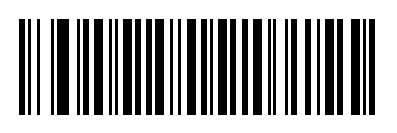

**15 Minutes (43)**

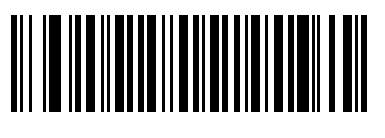

**1 Hour (49)**

## <span id="page-84-0"></span>**Picklist Mode**

# **Parameter # 402 (SSI # F0h 92h)**

Picklist mode enables the imager to decode only bar codes aligned under the center of the laser aiming pattern. Select one of the following picklist modes:

- **• Disabled Always**  Picklist mode is always disabled.
- **• Enabled Always**  Picklist mode is always enabled.

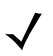

NOTE With Picklist Mode enabled, the decode aiming pattern turns on even when the *[Decode Aiming Pattern on](#page-113-0)  [page 7-6](#page-113-0)* is disabled.

Picklist mode does not apply to OCR reading.

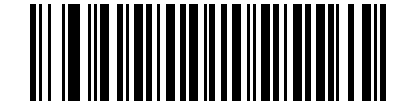

**\*Disabled Always (0)**

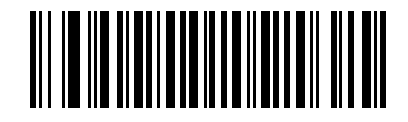

**Enabled Always (2)**

## **Decode Session Timeout**

## **Parameter # 136 (SSI # 88h)**

This parameter sets the maximum time decode processing continues during a scan attempt. It is programmable in 0.1 second increments from 0.5 to 9.9 seconds. The default timeout is 9.9 seconds.

To set a Decode Session Timeout, scan the bar code below. Next, scan two numeric bar codes from *[Appendix](#page-416-0)  [D, Numeric Bar Codes](#page-416-0)* that correspond to the desired on time. Provide a leading zero for single digit numbers. For example, to set a Decode Session Timeout of 0.5 seconds, scan the bar code below, then scan the **0** and **5** bar codes. To correct an error or change the selection, scan *[Cancel on page D-3](#page-418-0)*.

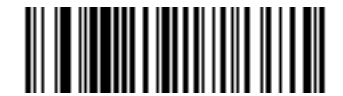

**Decode Session Timeout**

## **Timeout Between Decodes, Same Symbol**

### **Parameter # 137 (SSI # 89h)**

Use this option in presentation mode to prevent multiple reads of a symbol left in the DS457's field of view. The timeout begins when you remove the symbol from the field of view.

To select the timeout between decodes for the same symbol, available in 0.1 second increments from 0.0 to 9.9 seconds, scan the bar code below, then scan two numeric bar codes from *[Appendix D, Numeric Bar Codes](#page-416-0)* that correspond to the desired interval. The default interval is 0.6 seconds.

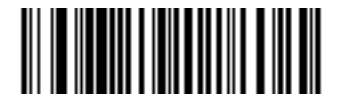

**Timeout Between Decodes, Same Symbol**

## <span id="page-85-0"></span>**Continuous Bar Code Read**

## **Parameter # 649 (SSI # F1h 89h)**

Select **Enable** to allow decode processing to continue until the trigger event ends or the decode session time-out occurs. User indications occur upon decoding each bar code. Select **Disable** to end decode processing upon a valid decode as well. This mode does not apply to presentation mode.

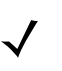

NOTE Zebra strongly recommends enabling *[Picklist Mode on page 6-19](#page-84-0)* with this feature. Disabling Picklist Mode can cause accidental decodes when more than one bar code is in the imaging engine's field of view.

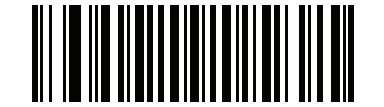

**\*Disable Continuous Bar Code Read (0)**

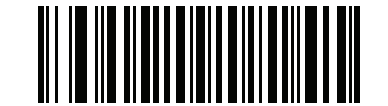

**Enable Continuous Bar Code Read (1)**

# **Unique Bar Code Reporting Parameter # 723 (SSI # F1h D3h)**

Enable this to report only unique bar codes while the trigger is pressed. This option only applies when *[Continuous Bar Code Read](#page-85-0)* is enabled.

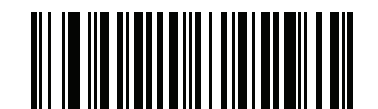

**Disable Unique Bar Code Reporting**

**(0)**

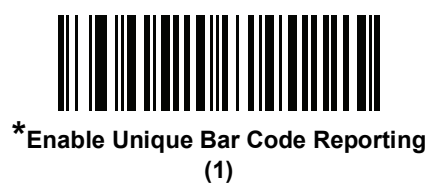

# **Mirrored Image**

# **Parameter # 624 (SSI # F1h 70h)**

Enable this to scan images in reverse, or mirrored, as if seen through a mirror. This mode is useful in applications requiring scanning through a mirror and using symbologies that do not decode in reverse.

Enabling this mode when using snapshot, video, or video viewfinder modes transmits images as mirrored images.

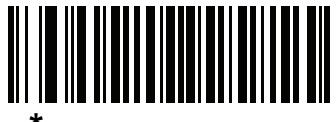

**\*Disable Mirrored Image (0)**

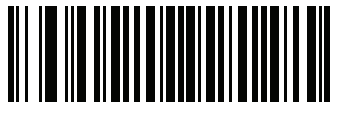

**Enable Mirrored Image (1)**

## <span id="page-87-0"></span>**Mobile Phone/Display Mode**

# **Parameter # 716 (SSI # F1h CCh)**

This mode improves bar code reading performance with target bar codes displayed on mobile phones and electronic displays.

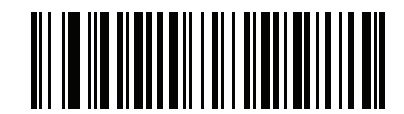

**\*Disable Mobile Phone/Display Mode (0)**

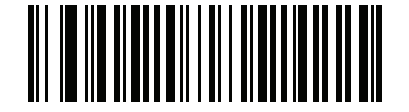

**Enable Mobile Phone/Display Mode (3)**

## **Validate Concatenated Parameter Bar Codes**

## **Parameter # 692 (SSI # F1h B4h)**

The imager can encounter invalid parameters when using concatenated parameter bar codes intended for different imager models or different versions of an imager. This parameter determines how to process concatenated parameter bar codes when the imager encounters an invalid parameter setting in the bar code.

Disable this to ignore invalid parameters and configure valid parameters. Enable this to ignore all parameters if one or more are invalid.

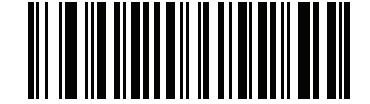

**\*Disable Validate Concatenated Parameter Bar Codes**

**(0)**

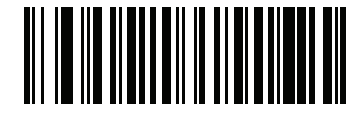

**Enable Validate Concatenated Parameter Bar Codes**

**(1)**

## <span id="page-88-1"></span>**PDF Prioritization**

# **Parameter # 719 (SSI # F1h CFh)**

Enable this feature to delay decoding a 1D bar code (Code 128 of 8 to 25 characters length) by the value specified in *[PDF Prioritization Timeout](#page-88-0)*. During that time the imager attempts to decode a PDF417 symbol (e.g., on a US driver's license), and if successful reports this only. If it does not decode (can not find) a PDF417 symbol, it reports the 1D symbol after the timeout. The 1D symbol must be in the device's field of view for the imager to report it. This parameter does not affect decoding other symbologies.

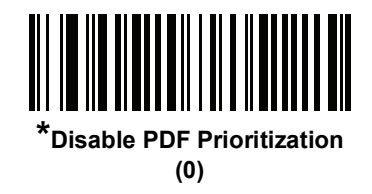

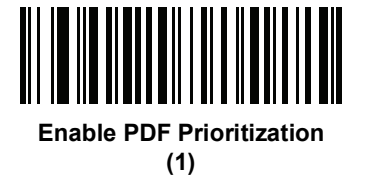

## <span id="page-88-0"></span>**PDF Prioritization Timeout**

# **Parameter # 720 (SSI # F1h D0h)**

When *[PDF Prioritization](#page-88-1)* is enabled, this timeout specifies how long the imager attempts to decode a PDF417 symbol before reporting the 1D bar code in the field of view.

Scan the following bar code, then scan four digits from *[Appendix D, Numeric Bar Codes](#page-416-0)* that specify the timeout in milliseconds. For example, to enter 200 ms, scan the following bar code, then scan 0200. The range is 0 to 5000 ms, and the default is 400 ms.

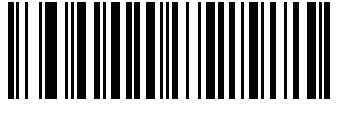

**PDF Prioritization Timeout**

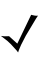

NOTE PDF Prioritization Timeout must be at least one second lower than the Decode Session Timeout.

### <span id="page-89-0"></span>**Multicode Mode**

# **Parameter # 677 (SSI # F1h, A5h)**

Enable this parameter to allow multiple bar codes to decode upon one trigger event based on the programmed multicode expression. The imager reports a successful decode and provides user indication only if it decodes all bar codes indicated by the multicode expression, otherwise the decode fails. Bar codes are transmitted in the order defined in the multicode expression. Disable this to operate in normal decode mode.

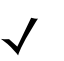

NOTE DS457-DP does not support Multicode Mode.

This mode operates in Level trigger mode only. Also disable *[Continuous Bar Code Read](#page-85-0)*. If you enable this mode, always orient the imager at the same distance and angle (perpendicular).

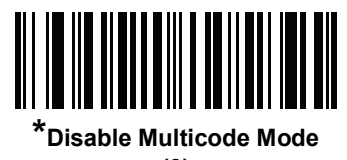

**(0)**

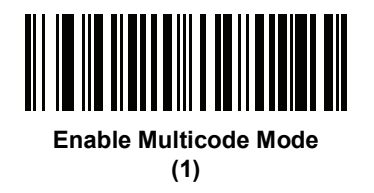

## <span id="page-90-0"></span>**Multicode Expression**

# **Parameter # 661 (SSI # F1h, 95h)**

Use this feature to program a multicode expression for *[Multicode Mode](#page-89-0)* (grid method). The default is 1, which indicates any bar code.

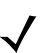

NOTE DS457-DP does not support this parameter.

To set the multicode expression:

- **1.** Scan the bar code below.
- **2.** Scan bar codes from the Alphanumeric Keyboard in the *Advanced Data Formatting Programmer Guide*.
- **3.** Scan End of Message in the *Advanced Data Formatting Programmer Guide*.

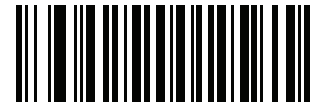

**Multicode Expression**

#### **Multicode Expression Syntax: [n] [Element 1]; [Element 2 ]; ... [Element n];**

Where *n* is the number of elements in the overall expression.

The multicode expression describes the bar code(s) that the imager can expect to find in an image. Each element represents one bar code in the DS457's field of view. The order of elements in the expression is the order in which bar code data from each element transmits to the host. Elements are defined using one or more of the following methods:

**By Region**. This type of element limits decoding to a specific area within the DS457's field of view. Region coordinates are defined as the top left and bottom right corners of the region, expressed in percentages of the field of view. These can range from 0% to 100%, or 0x00 to 0x64 in hex, for both horizontal and vertical axes. A region element is constructed as:

[R] [4] [Top, Left] [Bottom, Right]

Where:

- **•** [R] is the character R
- **•** [4] is 0x04, indicating there are four bytes thereafter to describe the region
- **•** [Top, Left] are two values representing the top left corner of the region
- **•** [Bottom, Right] are two values representing the bottom right corner of the region

Note that the top of the field of view used for multicode expressions is the topmost part of the field of view when the DS457's chassis rests on a horizontal surface.

**By Code Type**. An element can specify a specific bar code symbology to find and decode somewhere in the field of view. A code type element is constructed as:

[C] [2] [Code Type]

Where:

- **•** [C] is the character C
- **•** [2] is 0x02, indicating there are two bytes thereafter to describe the code type
- **•** [Code Type] is the desired symbology's parameter number (see [Chapter 12, Symbologies](#page-246-0)). For single-byte parameter numbers, extend the value to two bytes by adding 00 before the parameter number.

#### <span id="page-91-0"></span>**Notes**

When defining multicode expressions consider the following:

- **•** Use the Code Type specifier if there are bar codes of more than one code type in view.
- **•** Always use the Region specifier when there are multiple bar codes of the same code type.
- **•** When transmission order is important (the first element in the expression transmits first), use either type to define the order.
- **•** When there are unwanted bar codes in view, filter them out in one of two ways:
	- **•** Use Code Type to specify only the target bar codes.
	- **•** Use Region to identify only the target bar codes.
- **•** If the expression does not contain a Region specifier, scanning angle and distance do not matter. If you specify a region you must scan in a fixed orientation and at a fixed distance. Because of this, it is preferable to use the Code Type specifier rather than the Region specifier.
- **•** When defining regions:
	- **•** Defining a region much larger than the bar code improves tolerance to scan distance and angle, but can cause a decode of a nearby bar code instead of the target bar code. Therefore, for best performance define larger regions when only a few bar codes are in view and those in view are widely separated.
	- **•** Defining a region close to (or smaller than) the target bar code improves the probability of decoding this bar code rather than one nearby, but scan distance and angle must be more accurate. Therefore, for best performance define small regions when many bar codes are in view or those in view are close together.
- **•** Use Region elements to improve decode speeds by reducing the image area to search for the target bar code.
- **•** Specifying Code Type may also improve decode speeds for some code types.
- **•** Although you can scan parameter bar codes when multicode mode is enabled, be aware of the following: If the multicode expression defined a region(s), to scan a parameter bar code you must position the bar code within the first region defined in the expression. In some cases, this first region is not the center of the image and aiming at the parameter bar code does not result in a successful decode.

The following examples show the multicode expressions in both hex and decimal formats, however in the sample figures the values are decimal. Be sure to use the correct base numbering system when creating an expression. A region specified as 0x00 0x00 0x64 0x32 represents a region with coordinates of Top-Left (0,0) and Bottom Right (100,50).

#### *Example 1*

To decode one Code 128 bar code anywhere in the image (even when bar codes of other types are in view), as in *[Figure 6-1](#page-92-0)*, program the expression as follows:

The expression in decimal is (formatted for readability):

1 C 2 0 8 ;

To program the expression via scanning parameters the sequence is (spaces are for readability):

[MultiCode-Expression] 01 C 02 00 08 ; [End Of Message]

To program the expression via host command (SSI/SNAPI) the sequence is:

0x01 0x43 0x02 0x00 0x08 0x3b

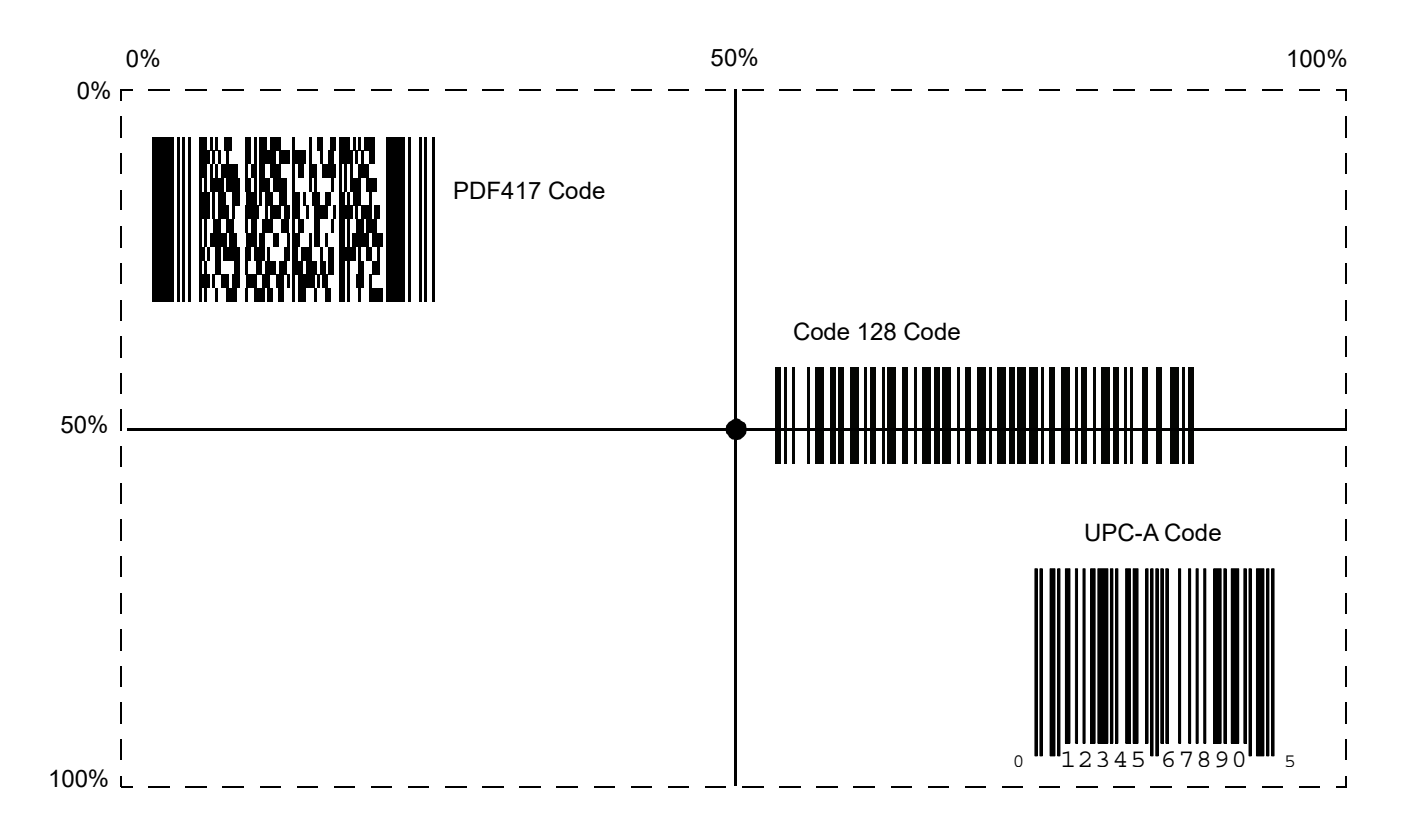

<span id="page-92-0"></span>**Figure 6-1** *Multicode Expression Example 1*

#### *Example 2a*

To decode a Code128 (Code Type=8) on the top half of the image and a PDF417 (Code Type=15) on the bottom half of the image, as in *[Figure 6-2](#page-94-0)*, program the expression as follows:

The expression in decimal is (formatted for readability):

2 C 2 0 8 R 4 0 0 100 50 ; C 2 0 15 R 4 0 50 100 100 ;

To program the expression via scanning parameters the sequence is:

[MultiCode-Expression] 02 C 02 00 08 R 04 00 00 64 32 ; C 02 00 0F R 04 00 32 64 64 ; [End Of Message]

To program the expression via host command (SSI/SNAPI) the sequence is:

0x02 0x43 0x02 0x00 0x08 0x52 0x04 0x00 0x00 0x64 0x32 0x3B 0x43 0x02 0x00 0x0F 0x52 0x04 0x00 0x32 0x64 0x64 0x3B

#### *Example 2b*

In *[Figure 6-2](#page-94-0)*, if the bottom PDF417 bar code must transmit first, reverse the sequence of the two bar codes:

The expression in decimal is (formatted for readability):

2 C 2 0 15 R 4 0 50 100 100 ; C 2 0 8 R 4 0 0 100 50 ;

To program the expression via scanning parameters the sequence is:

[MultiCode-Expression] 02 C 02 00 0F R 04 00 32 64 64 ; C 02 00 08 R 04 00 00 64 32 ; [End Of Message]

To program the expression via host command (SSI/SNAPI) the sequence is:

0x02 0x43 0x02 0x00 0x0F 0x52 0x04 0x00 0x32 0x64 0x64 0x3B 0x43 0x02 0x00 0x08 0x52 0x04 0x00 0x00 0x64 0x32 0x3B

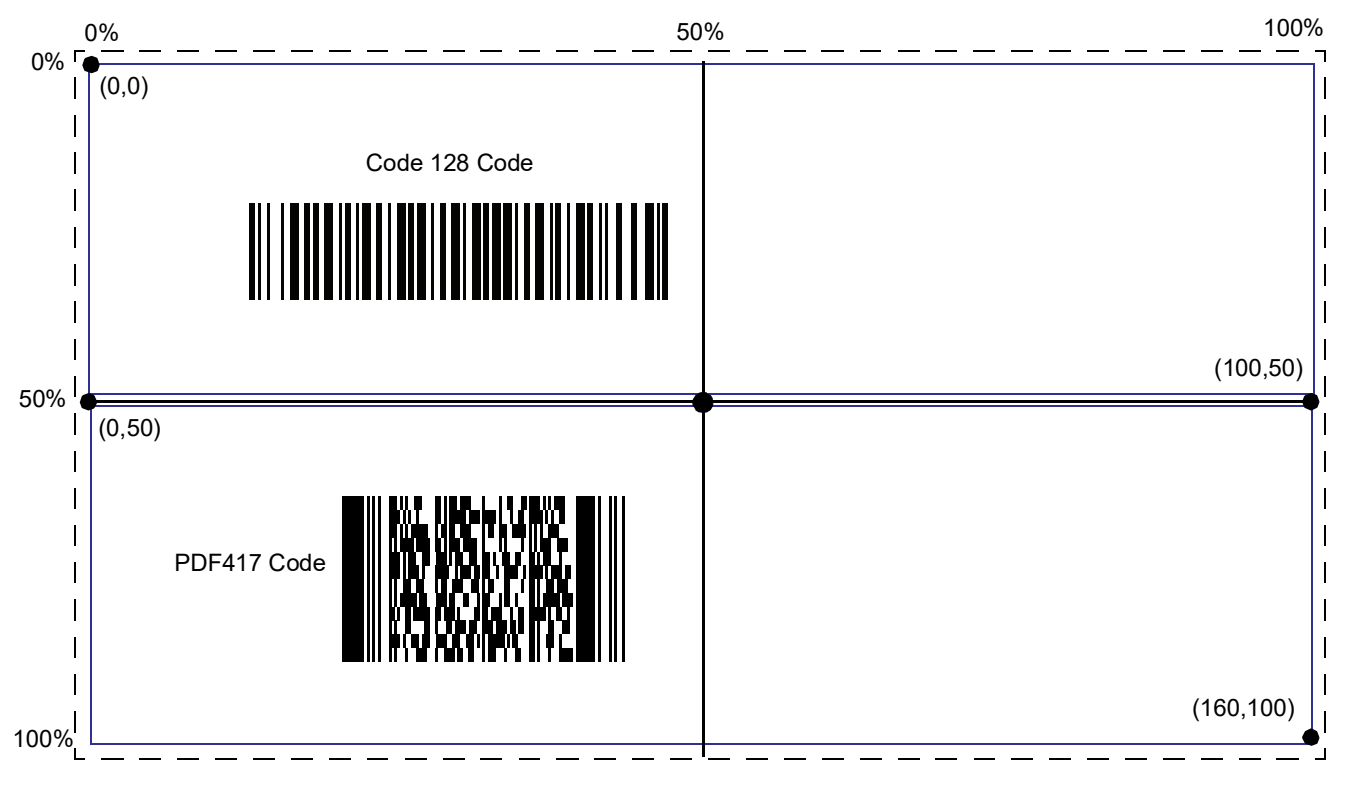

<span id="page-94-0"></span>**Figure 6-2** *Multicode Expression Example 2*

#### *Example 3*

To decode the set of three bar codes while excluding the center Code 128 bar code, as in *[Figure 6-3](#page-95-0)*, the expression is:

The expression in decimal is (formatted for readability):

3 C 2 0 15 R 4 0 0 50 50 ; C 2 [F0 24] R 4 70 0 100 40 ; C 2 0 8 R 4 65 60 100 100 ;

To program the expression via scanning parameters the sequence is:

[MultiCode-Expression] 03 C 02 00 0F R 04 00 00 32 32 ; C 02 F0 24 R 04 46 00 64 28 ; C 02 00 08 R 04 41 3C 64 64 ; [End Of Message]

To program the expression via host command (SSI/SNAPI) the sequence is:

0x03 0x43 0x02 0x00 0x0F 0x52 0x04 0x00 0x00 0x32 0x32 0x3B 0x43 0x02 0xF0 0x24 0x52 0x04 0x46 0x00 0x64 0x28 0x3B 0x43 0x02 0x00 0x08 0x52 0x04 0x41 0x3C 0x64 0x64 0x3B

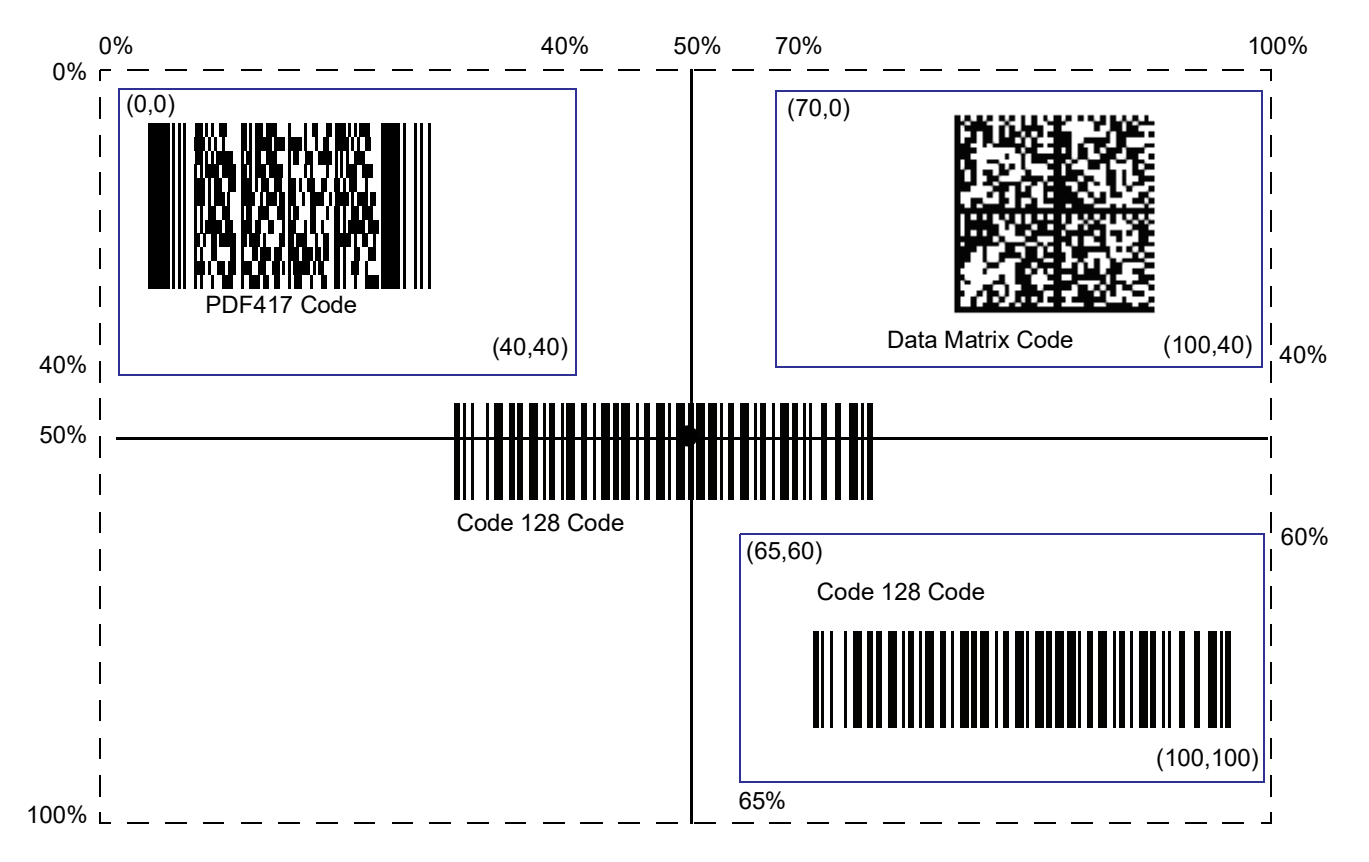

<span id="page-95-0"></span>**Figure 6-3** *Multicode Expression Example 3* 

### <span id="page-96-0"></span>**Programming a Multicode Expression via SSI Command**

The following example describes how to program a Multicode expression via SSI within a Remote Scanner Management (RSM) command.

#### *SSI Transaction Sequences*

Before sending the Multicode expression transaction (a command/response pair), perform the following initialization transaction (command and response). This initialization transaction is required only once upon each imager power up:

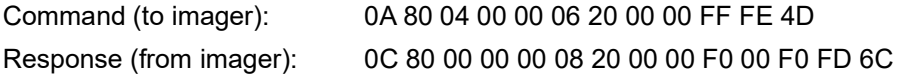

Next, program the Multicode Expression using the following basic transaction format.

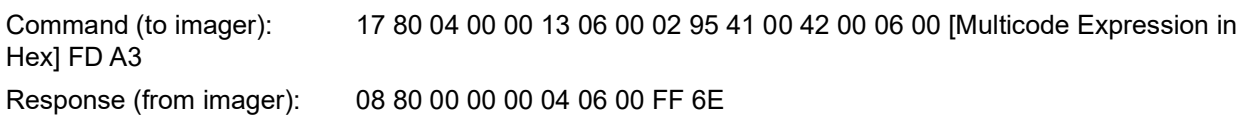

For full details on structuring Multicode expression commands, see *[Figure 6-4](#page-97-0)*.

#### *Legend for [Figure 6-4](#page-97-0)*

- **•** All values in the table are hex, unless followed by a **d** which indicates decimal.
- **•** Shaded fields represent values that change for different Multicode expressions. Unshaded fields are fixed and are constant for all expressions.
- **• N**: The length of the Multicode expression in bytes. Using **Example 1**, **N** = 6 decimal, 0x06 hex.
- **• Len1**: N+17. Using **Example 1**, **Len1** = 23 decimal, 0x17 hex.
- **• Len2**: N+13. Using **Example 1**, **Len2** = 19 decimal, 0x13 hex.
- **• Op**: Command persistence.
	- **•** 0x06 stores the Multicode expression in non-volatile memory. The command persists through power cycling.

or

- **•** 0x05 stores the Multicode expression in RAM. The command is lost when power is removed from the imager.
- **• Len4**: Same value as **N**. Using **Example 1**, **Len4** = 6 decimal, 0x06 hex.
- **• Checksum**: 2's compliment checksum of bytes in the SSI Header and SSI Data. Sum all bytes, truncate to a 2 byte value, subtract this value from 0x10000; the resulting number is the 2 byte checksum. Using **Example 1** the checksum is **FDA3**.

<span id="page-97-0"></span>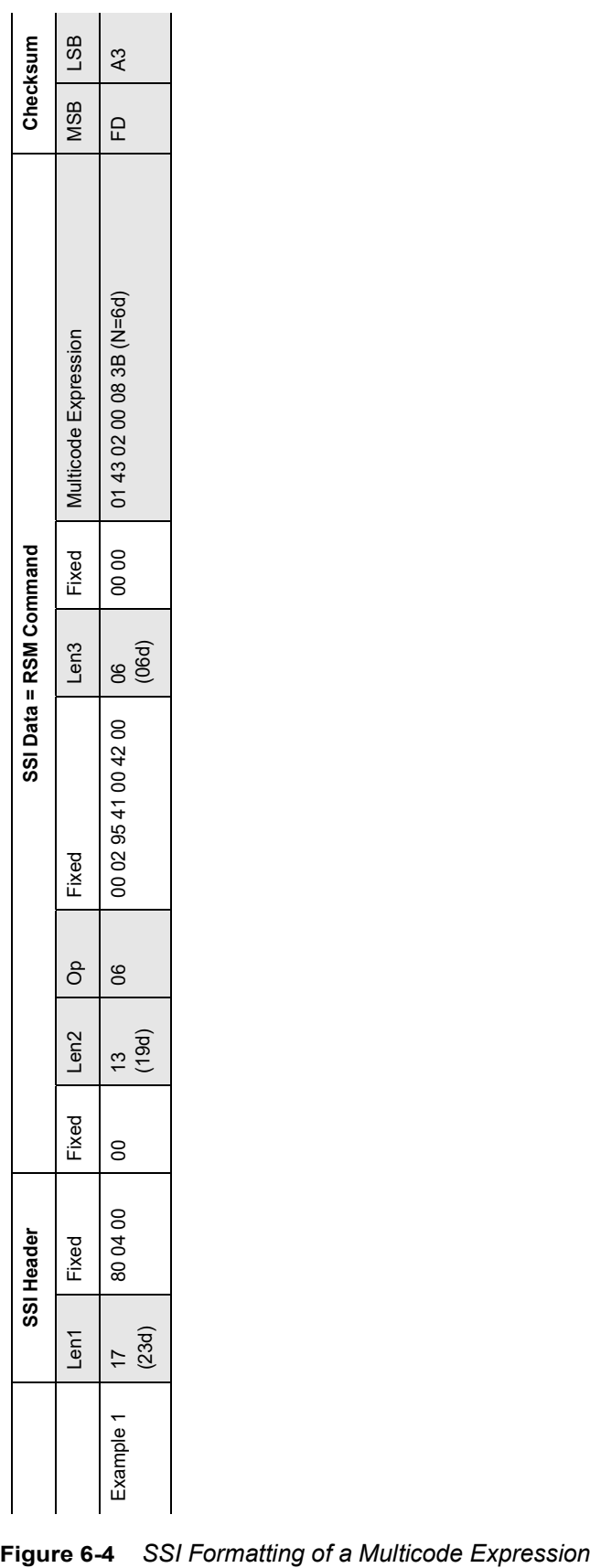

### <span id="page-98-0"></span>**Multicode Mode Concatenation**

## **Parameter # 717 (SSI # F1h, CDh)**

Enable this parameter to transmit multiple decoded bar codes, as specified by the *[Multicode Expression](#page-90-0)*, as one bar code. Use the *[Multicode Concatenation Symbology](#page-99-0)* parameter to specify how the concatenated bar codes transmit.

Disable this to transmit decoded bar codes separately.

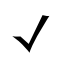

NOTE When using Multicode Mode Concatenation, disable *[Transmit Code ID Character on page 6-37](#page-102-0)* and check digits.

DS457-DP does not support this parameter.

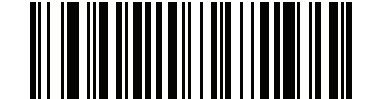

**Enable Multicode Mode Concatenation**

**(1)**

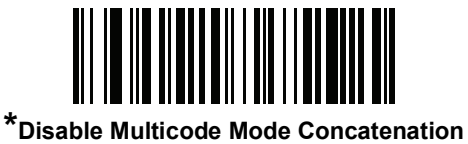

**(0)**

## <span id="page-99-0"></span>**Multicode Concatenation Symbology**

# **Parameter # 722 (SSI # F1h, D2h)**

Use this parameter to specify how to transmit the concatenated bar codes decoded as specified by the *[Multicode Expression](#page-90-0)*. *[Multicode Mode Concatenation](#page-98-0)* must be enabled to use this option.

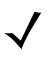

NOTE DS457-DP does not support this parameter.

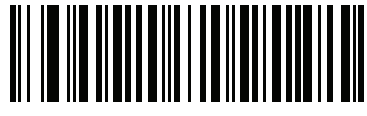

**Concatenation as Code 128 (1)**

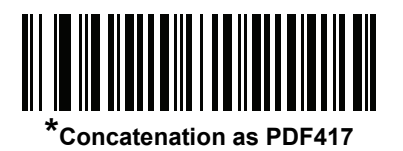

**(2)**

<u> III III IIIIIIIII IIIIIII</u>

**Concatenation as Data Matrix (3)**

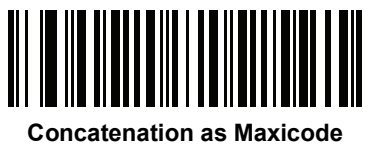

**(4)**

### **Multicode Troubleshooting**

#### **Troubleshooting Multicode Expression Programming**

Use the following suggestions if encountering problems programming a multicode expression:

- **•** Ensure the expression is valid. Invalid expressions are rejected during programming. When an expression is rejected the previous expression remains intact. If after programming the expression the imager can still decode any bar code, the expression was possibly rejected.
- **•** When programming the multicode expression via parameter bar code, the DS457 generates beeps. If any of the following beeps do not sound during programming, an error occurred (see [Table 3-1 on page](#page-47-0)  [3-4](#page-47-0) for error indicators):
	- **•** Scanning the **Multicode Expression** bar code produces a two-tone (same pitch) beep.
	- **•** Scanning each value of the expression produces a two-tone (same pitch) beep.
	- **•** Scanning the **End Of Message** bar code produces a four-tone (high-low-high-low) beep.
- **•** Check the expression for syntax errors.
- **•** Try programming a simple expression to ensure the syntax is correct. See *[Examples of Simple Multicode](#page-101-0)  [Expressions](#page-101-0)*.
- **•** Review *[Notes on page 6-26](#page-91-0)* for additional hints.

#### **Troubleshooting Multicode Mode Scanning and Decoding**

Use the following suggestions if encountering problems using multicode mode:

- **•** If the DS457 appears to decode any single bar code instead of the intended multiple bar codes, ensure you enabled *[Multicode Mode on page 6-24](#page-89-0)*. Programming the multicode expression does not enable multicode mode.
- **•** When specifying **Region**, ensure:
	- **•** Coordinates are within range the 0-100 decimal (or 0x00 0x64 hexadecimal).
	- **•** Top, Left is above Bottom, Right. Top, Left is 0,0 (0x00, 0x00 hexadecimal), and Bottom, Right is 100,100 (0x64, 0x64 hexadecimal).
	- **•** Regions for two or more bar codes do not overlap.
- **•** When specifying **Code Type** ensure the DS457 supports the code type. Try decoding a single bar code without using multicode. If it does not decode try enabling the bar code type. See [Chapter 12,](#page-246-0)  [Symbologies](#page-246-0).
- **•** Experiment with simpler expressions, then add to it until you discover the source of the error. For example try the simplest expression (see *[Examples of Simple Multicode Expressions](#page-101-0)*) and make sure you can scan a single bar code. If so, extend the expression by adding a second bar code, specifying a region, or specifying the code type. Verify that the DS457 can decode this new expression. Continue adding to the expression until it fails to decode as expected, indicating the source of the error.
- **•** Review *[Notes on page 6-26](#page-91-0)* for additional hints.

#### <span id="page-101-0"></span>*Examples of Simple Multicode Expressions*

The simplest multicode expression is:

- **•** One bar code of any type, anywhere in the image.
- **•** To program this use: **[MultiCode-Expression] 01 ; [End Of Message]**

Another simple multicode expression is:

- **•** One Code 128 bar code, anywhere in the image.
- **•** To program this use: **[MultiCode-Expression] 01 C 02 00 08 ; [End Of Message]**

# **Miscellaneous Parameters**

## <span id="page-102-0"></span>**Transmit Code ID Character**

# **Parameter # 45 (SSI # 2Dh)**

A Code ID character identifies the code type of a scanned bar code. This is useful when the imager is decoding more than one code type. In addition to any single character prefix already selected, the Code ID character is inserted between the prefix and the decoded symbol.

Select no Code ID character, a Symbol Code ID character, or an AIM Code ID character. For Code ID Characters, see *[Code Identifiers on page B-1](#page-406-0)*.

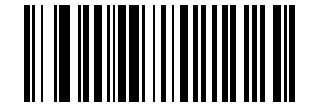

**Symbol Code ID Character (2)**

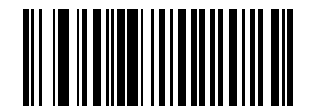

**AIM Code ID Character (1)**

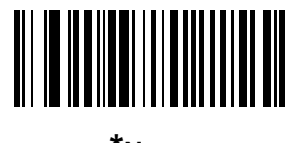

**\*None (0)**

### <span id="page-103-0"></span>**Prefix/Suffix Values**

**Parameter # Prefix = 105, Suffix1 = 104, Suffix2 = 106 Key Category Parameter # Prefix = 63h, Suffix1 = 62h, Suffix2 = 64h Decimal Value Parameter # Prefix = 69h, Suffix1 = 68h, Suffix2 = 6Ah**

A prefix and/or one or two suffixes can be appended to scan data for use in data editing. To set a value for a prefix or suffix, scan the prefix or suffix bar code below, then scan a four-digit number (i.e., four bar codes from *[Appendix D, Numeric Bar Codes](#page-416-0)*) that corresponds to that value. The first digit defines the key category (type of character to send) and is stored in the key category parameter. The remaining three digits define the value of the character and are stored in the decimal value parameter. Be sure to use both key category and decimal value parameters to define the prefix/suffix value.

See *[Table E-1 on page E-1](#page-420-0)* for the four-digit code values. To correct an error or change a selection, scan *[Cancel on page D-3](#page-418-0)*.

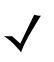

NOTE When using the imager with an SSI or SNAPI host, only a key category value of 1 is valid. All other values are ignored.

To send a Prefix or Suffix with bar code data, first enable the format in which they are sent by setting the *[Scan Data Transmission Format on page 6-39](#page-104-0)*.

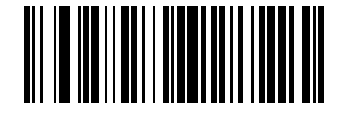

**Scan Prefix (7)**

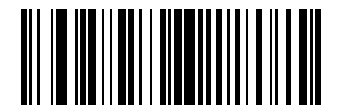

**Scan Suffix 1 (6)**

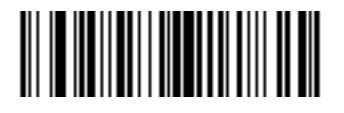

**Scan Suffix 2 (8)**

# <span id="page-104-0"></span>**Scan Data Transmission Format**

# **Parameter # 235 (SSI # EBh)**

To change the scan data format, scan one of the following eight bar codes corresponding to the desired format.

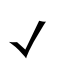

NOTE If using this parameter do not use ADF rules to set the prefix/suffix.

To set values for the prefix and/or suffix, see *[Prefix/Suffix Values on page 6-38](#page-103-0)*.

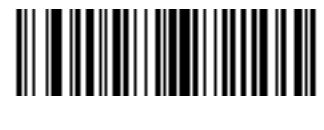

**\*Data As Is (0)**

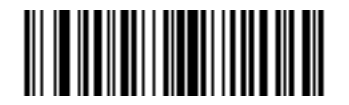

**<DATA> <SUFFIX 1> (1)**

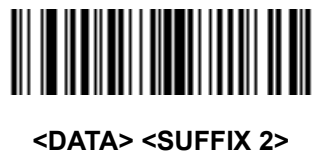

**(2)**

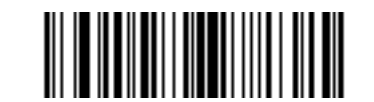

**<DATA> <SUFFIX 1> <SUFFIX 2> (3)**

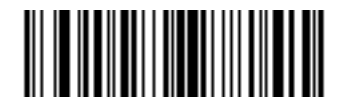

**<PREFIX> <DATA > (4)**

# **Scan Data Transmission Format (continued)**

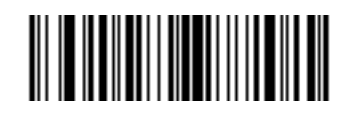

**<PREFIX> <DATA> <SUFFIX 1> (5)**

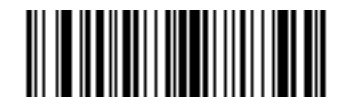

**<PREFIX> <DATA> <SUFFIX 2> (6)**

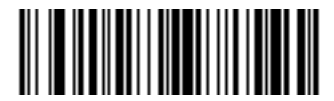

**<PREFIX> <DATA> <SUFFIX 1> <SUFFIX 2>**

**(7)**

### **FN1 Substitution Values**

## **Key Category Parameter # 103 (SSI # 67h)**

## **Decimal Value Parameter # 109 (SSI # 6Dh)**

The Wedge and USB HID Keyboard hosts support a FN1 Substitution feature. When enabled any FN1 character (0x1b) in an EAN128 bar code is substituted with a value. This value defaults to 7013 (Enter Key).

When using host commands to set the FN1 substitution value, set the key category parameter to 1, then set the 3-digit keystroke value. See the ASCII Character Set table for the currently installed host interface for the desired value.

To select a FN1 substitution value via bar code menus:

**1.** Scan the bar code below.

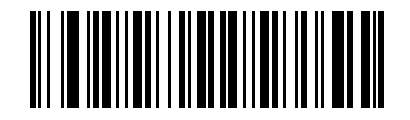

#### **Set FN1 Substitution Value**

**2.** Look up the keystroke desired for FN1 Substitution in the ASCII Character Set table for the currently installed host interface. Enter the 4-digit ASCII Value by scanning each digit in [Appendix D, Numeric Bar](#page-416-0)  [Codes.](#page-416-0)

To correct an error or change the selection, scan **Cancel**.

To enable FN1 substitution for USB HID keyboard, scan the **Enable FN1 Substitution** bar code on *[page](#page-196-0)  [10-11](#page-196-0)*.

# **Transmit "No Read" Message**

# **Parameter # 94 (SSI # 5Eh)**

Scan a bar code below to select whether or not to transmit a No Read message. When enabled, the characters NR are transmitted when a bar code is not decoded. When disabled, if a symbol does not decode, nothing is sent to the host.

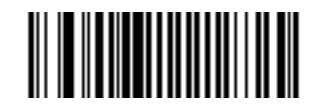

**Enable No Read (1)**

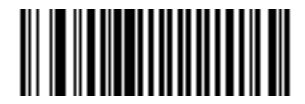

**\*Disable No Read (0)**

# **Report Version**

Scan the bar code below to report the version of software currently installed in the imager.

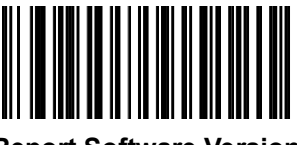

**Report Software Version**
# **CHAPTER 7IMAGER PREFERENCES**

# **Introduction**

This chapter describes imager preference features and provides the programming bar codes for selecting these features.

The imager ships with the settings shown in the *[Imager Preferences Default Table on page 7-2](#page-109-0)* (also see *[Appendix A, Standard Default Parameters](#page-392-0)* for all host and miscellaneous defaults). If the default values suit requirements, programming is not necessary.

There are two ways to change a parameter value:

- **•** Scan the appropriate bar codes in this guide. These new values replace the standard default values in memory.
- **•** For SSI and USB SNAPI hosts, send a "parameter send" command from the host system. Hexadecimal parameter numbers appear in this chapter below the parameter title, and options appear in parenthesis beneath the accompanying bar codes. See the *Simple Serial Interface (SSI) Programmer's Guide* for detailed instructions for changing parameter values using this method.

NOTE Most computer monitors allow scanning the bar codes directly on the screen. When scanning from the screen, be sure to set the document magnification to a level where you can see the bar code clearly, and bars and/or spaces are not merging.

Select a host type (see each host chapter for specific host information) after the power-up beep signal activates. This is only necessary upon the first power-up when connected to a new host.

To return all features to default values, scan the *[Set Default Parameter on page 6-5](#page-70-0)*. Throughout the programming bar code menus, asterisks (**\***) indicate default values.

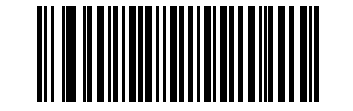

Feature/Option

\* Indicates default **\*Enable Decode Aiming Pattern**

**(2)** Option decimal value for programming

# **Scanning Sequence Examples**

In most cases scanning one bar code sets the parameter value. For example, to disable the decode aiming pattern, scan the **Disable Decode Aiming Pattern** bar code listed under *[Decode Aiming Pattern on page 7-6](#page-113-0)*. For systems that use a beeper and LED, a fast warble beep sounds and the LED lights, signifying a successful parameter entry.

Other parameters, such as **Crop to Pixel Address**, require scanning several bar codes. See these parameter descriptions for this procedure.

# **Errors While Scanning**

Unless otherwise specified, to correct an error during a scanning sequence, just re-scan the correct parameter.

# **Imager Preferences Parameter Defaults**

*[Table 7-1](#page-109-0)* lists defaults for imager preferences parameters. To change any option, scan the appropriate bar code(s) provided in [Imager Preferences](#page-111-0) *on page 7-4*.

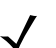

NOTE See *[Appendix A, Standard Default Parameters](#page-392-0)* for all user preferences, hosts, symbologies, and miscellaneous default parameters

#### <span id="page-109-0"></span>**Table 7-1** *Imager Preferences Default Table*

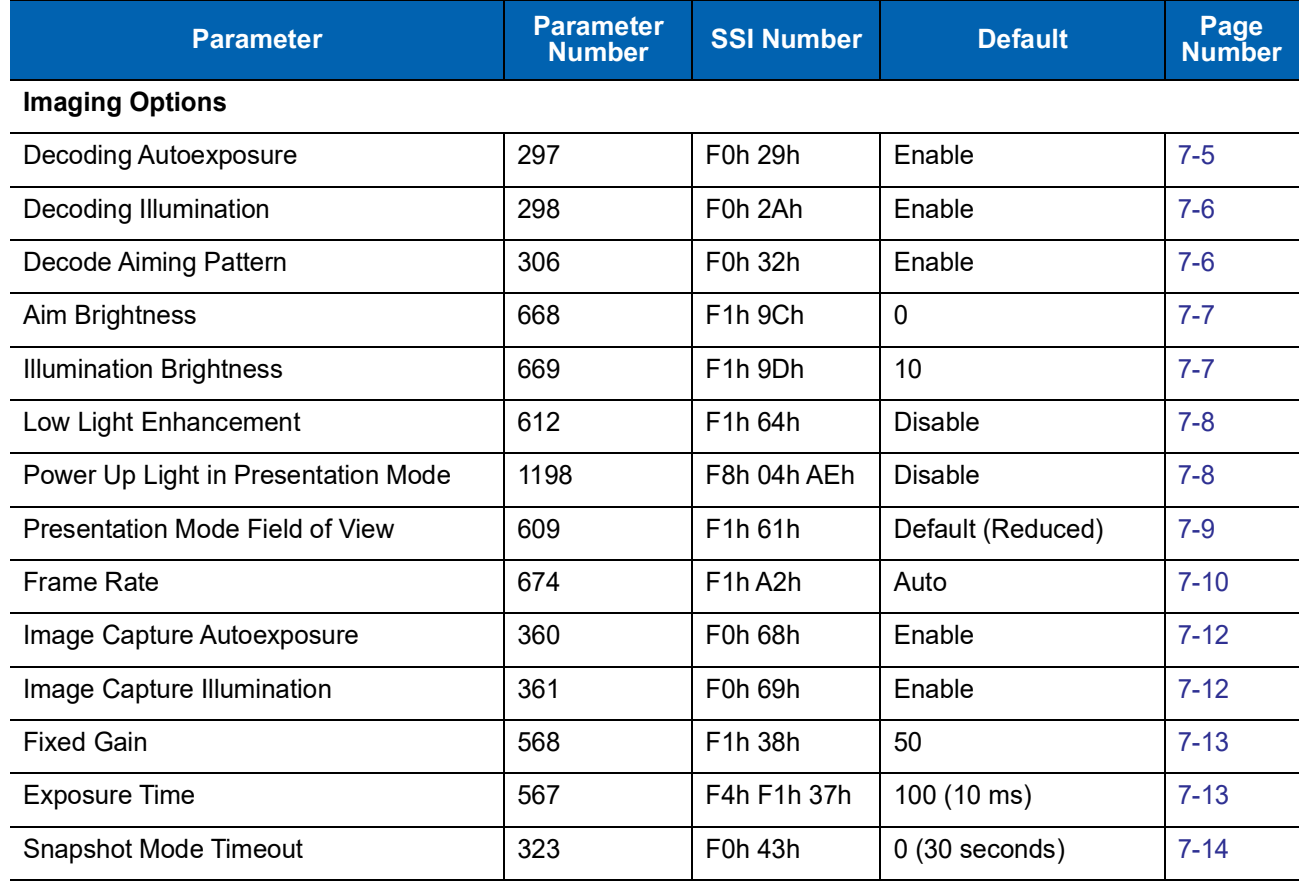

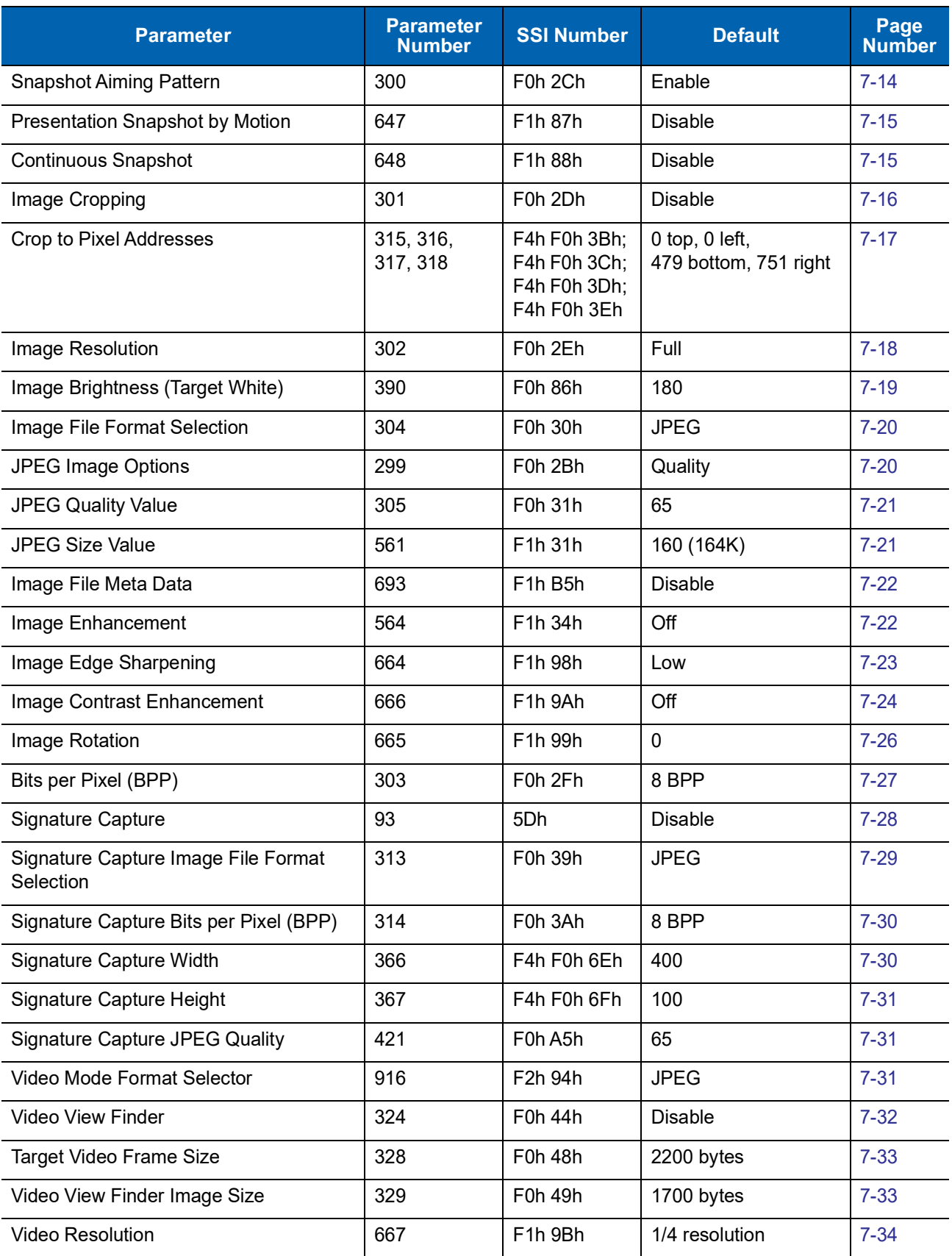

#### **Table 7-1** *Imager Preferences Default Table (Continued)*

## <span id="page-111-0"></span>**Imager Preferences**

The parameters in this chapter control image capture characteristics. Image capture occurs in all modes of operation, including decode, video, and snapshot.

#### **Operational Modes**

The imager has three modes of operation:

- **•** Decode Mode
- **•** Snapshot Mode
	- **•** Snapshot with Viewfinder Mode
- **•** Video Mode.

#### **Decode Mode**

By default, upon a trigger event, the imager attempts to locate and decode bar codes within its field of view. The imager remains in this mode as long as the trigger is active, until it decodes a bar code, or it reaches the *[Decode Session Timeout on page 6-19](#page-84-0)*.

#### **Snapshot Mode**

Use Snapshot Mode to capture a high-quality image and transmit it to the host. To temporarily enter this mode scan the **Snapshot Mode** bar code. While in this mode the imager blinks the green LED at 1-second intervals to indicate it is not in standard operating (decode) mode.

In Snapshot Mode, the DS457 laser aiming pattern highlights the area to capture in the image. The next trigger event instructs the imager to capture a high quality image and transmit it to the host. A short time may pass (less than 2 seconds) between trigger activation and image capture as the imager adjusts to the lighting conditions. Hold the imager steady until image capture, denoted by a single beep.

If a trigger event does not occur within the Snapshot Mode Timeout period, the imager returns to Decode Mode. Use *[Snapshot Mode Timeout on page 7-14](#page-121-0)* to adjust this timeout period. The default timeout period is 30 seconds.

To disable the laser aiming pattern during Snapshot Mode, see *[Snapshot Aiming Pattern on page 7-14](#page-121-1)*.

Use *[Video View Finder on page 7-32](#page-139-0)* to enable **Snapshot with Viewfinder Mode**. In this mode the imager behaves as a video camera until the trigger activates, at which time a Snapshot occurs as described above.

#### **Video Mode**

In this mode the imager behaves as a video camera as long as the trigger is active. Upon trigger release, the imager returns to Decode Mode. Scan the **Video Mode** bar code to temporarily enter Video Capture Mode.

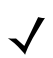

NOTE The DS457 does not support **Video Mode** when *[Trigger Mode on page 6-11](#page-76-0)* is set to **Presentation Mode** (the default).

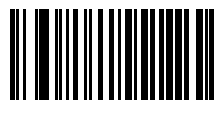

**Snapshot Mode**

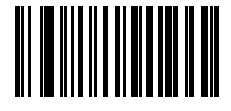

**Video Mode**

#### <span id="page-112-0"></span>**Decoding Autoexposure**

## **Parameter # 297 (SSI # F0h 29h)**

Select **Enable Decoding Autoexposure** to allow the imager to control gain settings and exposure (integration) time to best capture an image for decode mode.

Select **Disable Decoding Autoexposure** to manually adjust the gain and exposure time (see *[Fixed Gain](#page-120-0)* and *[Exposure Time](#page-120-1)*). Zebra recommends this option only for advanced users with difficult decoding situations.

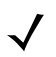

NOTE Decoding Autoexposure does not apply in Presentation Mode.

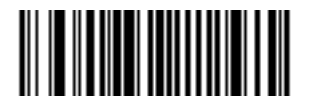

**\*Enable Decoding Autoexposure (1)**

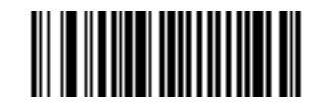

**Disable Decoding Autoexposure (0)**

#### <span id="page-113-1"></span>**Decoding Illumination**

## **Parameter # 298 (SSI # F0h 2Ah)**

Selecting **Enable Decoding Illumination** causes the imager to turn on illumination every image capture to aid decoding. Select **Disable Decoding Illumination** to prevent the imager from using decoding illumination.

Enabling illumination usually results in superior images. The effectiveness of illumination decreases as the distance to the target increases.

NOTE Changing this parameter while using Presentation Mode, with or without Motion Enhancement, is not recommended.

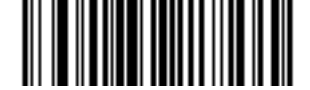

**\*Enable Decoding Illumination (1)**

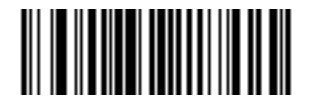

**Disable Decoding Illumination (0)**

## <span id="page-113-0"></span>**Decode Aiming Pattern**

## **Parameter # 306 (SSI # F0h 32h)**

This parameter only applies in Decode Mode. Select **Enable Decode Aiming Pattern** to project the aiming pattern during bar code capture, or **Disable Decode Aiming Pattern** to turn the aiming pattern off.

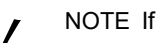

NOTE If *[Picklist Mode on page 6-19](#page-84-1)* is enabled, the decode aiming pattern turns on even when disabled.

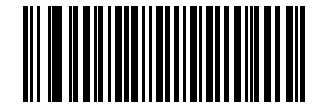

**\*Enable Decode Aiming Pattern (2)**

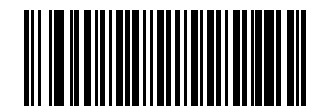

**Disable Decode Aiming Pattern (0)**

## <span id="page-114-0"></span>**Aim Brightness**

## **Parameter # 668 (SSI # F1h 9Ch)**

This feature sets the brightness of the aim pattern. The default is 0, which indicates that the aim pattern is always on in between camera exposures. For values above 0, each increment of the brightness value increments the aim duration 0.5 ms.

To program Aim Brightness, scan this bar code followed by three numeric bar codes in [Appendix D, Numeric](#page-416-0)  [Bar Codes](#page-416-0) that correspond to the value representing brightness. Settings range from 0 to 255. The maximum aim duration is limited by the frame time, so the recommended range is 0 to 30 when the frame rate is set to 60 fps.

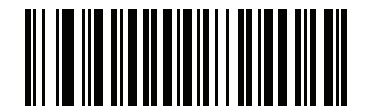

**Aim Brightness**

#### <span id="page-114-1"></span>**Illumination Brightness**

#### **Parameter # 669 (SSI # F1h 9Dh)**

This feature sets the brightness of the illumination by altering LED power. The default is 10, which is maximum LED brightness. For values from 1 to 10, LED brightness varies from lowest to highest level of brightness.

To program Illumination Brightness, scan this bar code followed by two numeric bar codes in *[Appendix D,](#page-416-0)  [Numeric Bar Codes](#page-416-0)* that correspond to the value of desired illumination brightness. For example, to set Illumination Brightness to 6, scan the bar code below followed by the 0 and 6 bar codes.

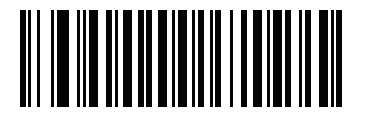

**Illumination Brightness**

## <span id="page-115-0"></span>**Low Light Enhancement**

## **Parameter # 612 (SSI # F1h 64h)**

In Presentation Mode, selecting **Enable Low Light Enhancement** causes illumination to remain on at low power in low lighting conditions. When the imager detects an object in its field of view, it turns on illumination full power. Select **Disable Low Light Enhancement** to prevent illumination from remaining on under low lighting conditions

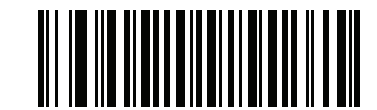

**Enable Low Light Enhancement**

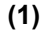

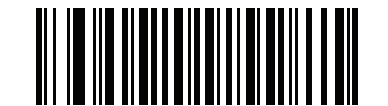

**\*Disable Low Light Enhancement (0)**

## <span id="page-115-1"></span>**Power Up Light in Presentation Mode**

## **Parameter # 1198 (SSI # F8h 04h AEh)**

Enable this option to turn on full illumination upon power-up when in presentation mode or transitioning to presentation mode. If [Low Light Enhancement](#page-115-0) is also enabled, illumination turns on at low power in presentation mode. If both are disabled, illumination remains off until motion is detected.

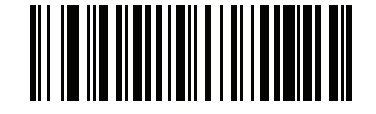

**Enable Power Up Light in Presentation Mode (1)**

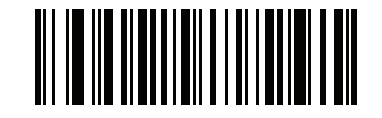

**\*Disable Power Up Light in Presentation Mode (0)**

## <span id="page-116-0"></span>**Presentation Mode Field of View**

## **Parameter # 609 (SSI # F1h 61h)**

In Presentation Mode, by default the imager searches for a bar code in a smaller region around the aiming pattern's center cross to speed search time.

To use a full field of view, scan **Presentation Mode Full Field of View**. This allows the imager to search the larger area of the aiming pattern.

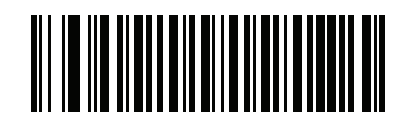

**\*Presentation Mode Default Field of View (1)**

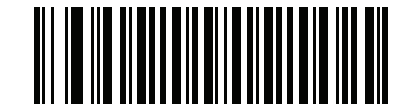

**Presentation Mode Full Field of View (2)**

#### <span id="page-117-0"></span>**Frame Rate**

## **Parameter # 674 (SSI # F1h A2h)**

Select an option to control the rate at which frames are captured and transmitted. When capturing images, using lower frame rates can improve image brightness.

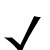

NOTE The aiming pattern appears to blink when the frame rate is 30 frames per second (fps) or lower.

Settings for frame rate are:

- **•** Auto The imager controls the frame rate and changes dynamically based on the mode of operation to provide optimal performance.
- **•** 60 fps The frame rate is fixed at 60 frames per second
- **•** 55 fps The frame rate is fixed at 55 frames per second
- **•** 50 fps The frame rate is fixed at 50 frames per second
- **•** 45 fps The frame rate is fixed at 45 frames per second
- **•** 40 fps The frame rate is fixed at 40 frames per second
- **•** 30 fps The frame rate is fixed at 30 frames per second
- **•** 20 fps The frame rate is fixed at 20 frames per second
- **•** 15 fps The frame rate is fixed at 15 frames per second
- **•** 10 fps The frame rate is fixed at 10 frames per second

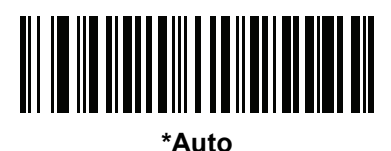

**(0)**

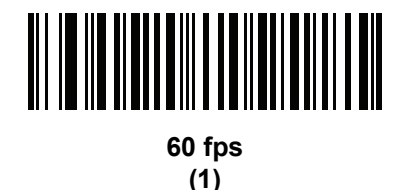

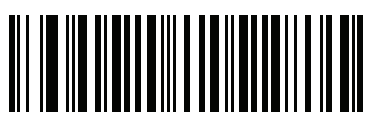

**55 fps (5)**

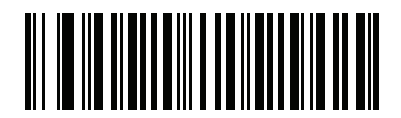

**50 fps (6)**

Imager Preferences 7 - 11

**Frame Rate (continued)**

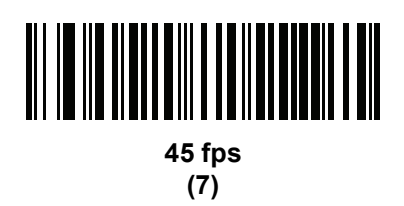

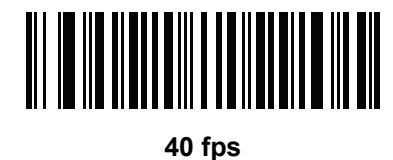

**(8)**

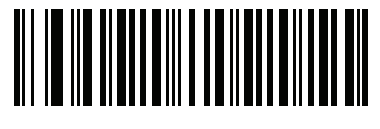

**30 fps (2)**

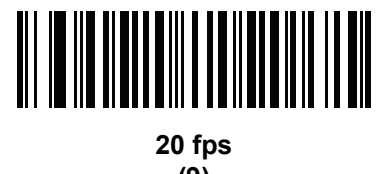

**(9)**

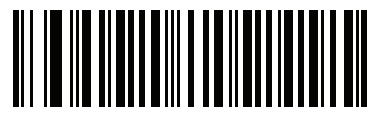

**15 fps (3)**

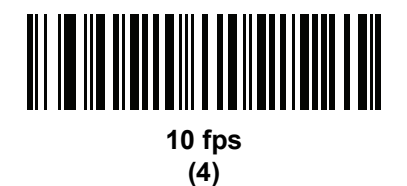

#### <span id="page-119-0"></span>**Image Capture Autoexposure**

## **Parameter # 360 (SSI # F0h 68h)**

Select **Enable Image Capture Autoexposure** to allow the imager to control gain settings and exposure (integration) time to best capture an image for snapshot mode.

Select **Disable Image Capture Autoexposure** to manually adjust the gain and exposure time (see *[Fixed Gain](#page-120-0)* and *[Exposure Time](#page-120-1)*). Zebra recommends this option only for advanced users with difficult image capture situations.

NOTE Image Capture Autoexposure does not apply in Presentation Mode.

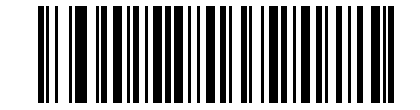

**\*Enable Image Capture Autoexposure (1)**

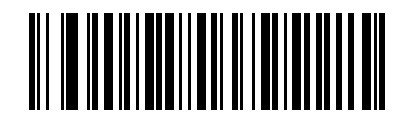

**Disable Image Capture Autoexposure (0)**

## <span id="page-119-1"></span>**Image Capture Illumination**

## **Parameter # 361 (SSI # F0h 69h)**

Selecting **Enable Image Capture Illumination** causes illumination to turn on during every image capture. Disable illumination to prevent the imager from using illumination.

Enabling illumination usually results in superior images. The effectiveness of illumination decreases as the distance to the target increases.

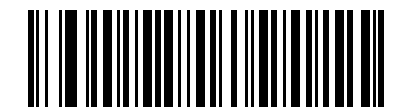

**\*Enable Image Capture Illumination**

**(1)**

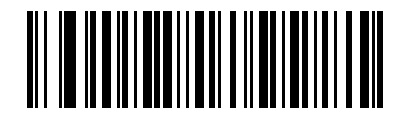

**Disable Image Capture Illumination**

## <span id="page-120-0"></span>**Fixed Gain**

## **Parameter # 568 (SSI # F1h 38h)**

This parameter only applies when Decoding or Image Capture Autoexposure is disabled. Gain is a means of amplifying the raw image data before it is converted into 8-bit grayscale values. Increasing the fixed gain increases brightness and contrast, but also increases noise (undesired electrical fluctuations in the image) which makes the image less attractive and/or harder to decode.

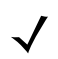

NOTE Fixed Gain does not apply in Presentation Mode.

To set the fixed gain, scan the bar code below followed by 3 bar codes from *[Appendix D, Numeric Bar Codes](#page-416-0)*, in the range of 1 to 100, representing the value. The default is 50.

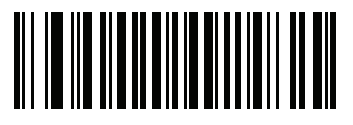

**Fixed Gain**

#### <span id="page-120-1"></span>**Exposure Time**

#### **Parameter # 567 (SSI # F4h F1h 37h)**

This parameter only applies when Decoding or Image Capture Autoexposure is disabled. It configures the exposure for both Decode and Snapshot modes.

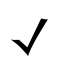

NOTE Exposure Time does not apply in Presentation Mode.

Each integer value represents 100  $\mu$ s worth of exposure. The default value is 100 which results in an exposure setting of 10 ms.

To set the Exposure Time parameter, scan **Fixed Exposure** followed by four numeric bar codes representing the value in the range of 1 - 1000. Insert leading zeros if necessary. For example, to set a Fixed Exposure value of 9.9 ms, scan 0, 0, 9, 9. See *[Appendix D, Numeric Bar Codes](#page-416-0)* for numeric bar codes.

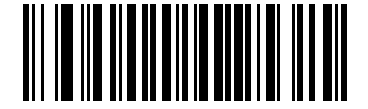

**Exposure Time (4 digits)**

## <span id="page-121-0"></span>**Snapshot Mode Timeout**

## **Parameter # 323 (SSI # F0h 43h)**

This parameter sets the amount of time the imager remains in Snapshot Mode. The imager exits Snapshot Mode upon a trigger event, or when the Snapshot Mode Timeout elapses. To set this timeout value, scan the bar code below followed by a bar code from *[Appendix D, Numeric Bar Codes](#page-416-0)*. The default value is 0 which represents 30 seconds; values increment by 30. For example,  $1 = 60$  seconds,  $2 = 90$  seconds, etc.

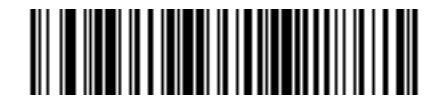

**Snapshot Mode Timeout**

## <span id="page-121-1"></span>**Snapshot Aiming Pattern**

#### **Parameter # 300 (SSI # F0h 2Ch)**

Select **Enable Snapshot Aiming Pattern** to project the aiming pattern when in Snapshot Mode, or **Disable Snapshot Aiming Pattern** to turn the aiming pattern off.

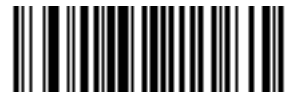

**\*Enable Snapshot Aiming Pattern (1)**

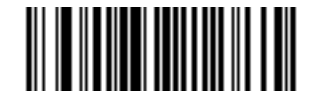

**Disable Snapshot Aiming Pattern (0)**

## <span id="page-122-0"></span>**Presentation Snapshot by Motion**

## **Parameter # 647 (SSI # F1h 87h)**

When the imager detects an object in its field of view, and the object stops moving, it attempts to capture a high quality image and transmit it to the host. This applies to snapshot mode only. Select a bar code below to enable or disable this feature.

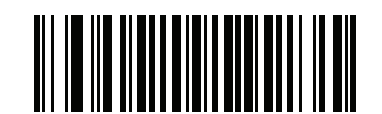

**\*Disable Presentation Snapshot by Motion**

**(0)**

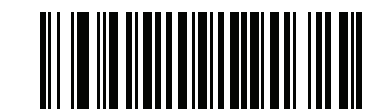

#### **Enable Presentation Snapshot by Motion (1)**

## <span id="page-122-1"></span>**Continuous Snapshot**

## **Parameter # 648 (SSI # F1h 88h)**

Select **Enable** to stay in Snapshot Mode, and **Disable** to return to normal decode mode after image capture. This only applies in Presentation Snapshot by Motion mode.

If you enable this, you can not scan parameter bar codes to exit this mode. To restore normal decode mode, power cycle the imager, then scan the **Disable Continuous Snapshot** bar code.

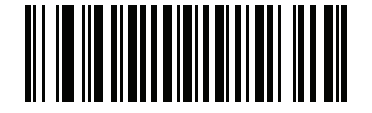

**\*Disable Continuous Snapshot (0)**

<u> Al III III ALLI ALLI ALLI</u>

**Enable Continuous Snapshot (1)**

## <span id="page-123-0"></span>**Image Cropping**

## **Parameter # 301 (SSI # F0h 2Dh)**

This parameter crops a captured image. Select **Disable Image Cropping** to present the full 742 x 480 pixels. Select **Enable** to crop the image to the pixel addresses set in *[Crop to Pixel Addresses on page 7-17](#page-124-0)*.

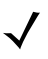

NOTE The imager has a cropping resolution of 4 pixels. Setting the cropping area to less than 3 pixels transfers the entire image.

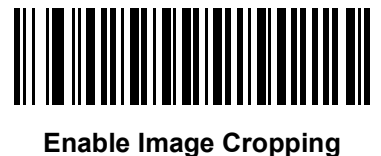

**(1)**

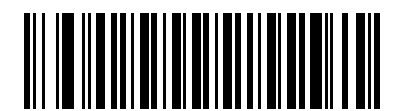

**\*Disable Image Cropping (Use Full 742 x 480 Pixels) (0)**

#### <span id="page-124-0"></span>**Crop to Pixel Addresses**

## **Parameter # 315 (SSI # F4h F0h 3Bh (Top)) Parameter # 316 (SSI # F4h F0h 3Ch (Left)) Parameter # 317 (SSI # F4h F0h 3Dh (Bottom)) Parameter # 318 (SSI # F4h F0h 3Eh (Right))**

If Enable Image Cropping is selected, set the pixel addresses from (0,0) to (751,479) to crop to.

Columns are numbered from 0 to 751, rows from 0 to 479. Specify four values for Top, Left, Bottom, and Right, where Top and Bottom correspond to row pixel addresses, and Left and Right correspond to column pixel addresses. For example, for a 4 row x 8 column image in the extreme bottom-right section of the image, set the following values:

Top = 476, Bottom = 479, Left = 744, Right = 751

To set the pixel address to crop to, scan each Pixel Address bar code followed by three bar codes from *[Appendix D, Numeric Bar Codes](#page-416-0)* which represent the value. Include leading zeros, so to enter a value of 3, for example, scan **0**, **0**, **3**.

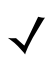

NOTE The imager has a minimum cropping resolution of four pixels; increment and decrement cropping addresses in multiples of four. Other values are rounded up. For example, choosing to crop from the top at addresses 0, 1, or 2 (removing 1, 2, or 3 pixels) has the same result as cropping at address 3; this removes four rows from the top.

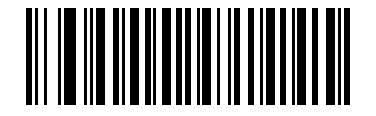

**Top Pixel Address (0 - 479 Decimal)**

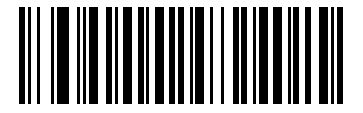

**Left Pixel Address (0 - 751 Decimal)**

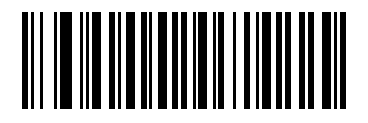

**Bottom Pixel Address (0 - 479 Decimal)**

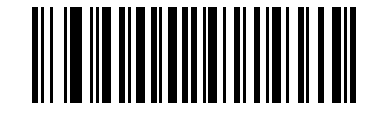

**Right Pixel Address (0 - 751 Decimal)**

## <span id="page-125-0"></span>**Image Resolution**

## **Parameter # 302 (SSI # F0h 2Eh)**

This option alters image resolution before compression. Rows and columns are removed from the image, resulting in a smaller image containing the original content with reduced resolution.

Select one of the following values:

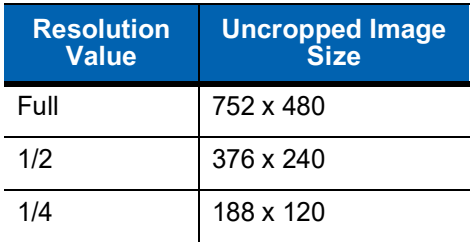

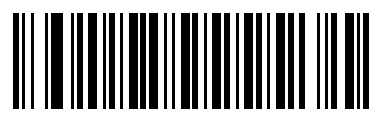

**\*Full Resolution (0)**

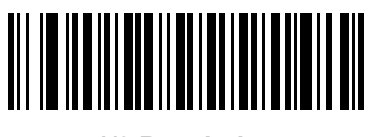

**1/2 Resolution (1)**

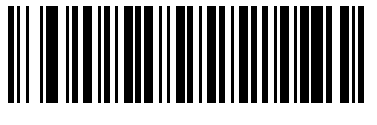

**1/4 Resolution (3)**

## <span id="page-126-0"></span>**Image Brightness (Target White)**

## **Parameter # 390 (SSI # F0h 86h)**

This parameter sets the Target White value used in Snapshot and Video modes when using autoexposure. White and black are defined as 255 decimal and 0, respectively. Setting the value to the default of 180 results in a white level of ~180 for the image.

To set the Image Brightness parameter, scan **Image Brightness** below followed by three numeric bar codes representing the value. Include leading zeros. For example, to set an Image Brightness value of 99, scan 0, 9, 9. See *[Appendix D, Numeric Bar Codes](#page-416-0)* for numeric bar codes.

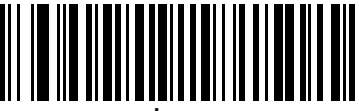

**\*180**

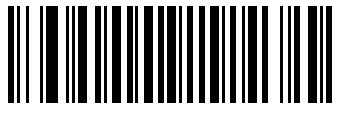

**Image Brightness (3 digits)**

#### <span id="page-127-0"></span>**Image File Format Selector**

## **Parameter # 304 (SSI # F0h 30h)**

Select an image format appropriate for the system (BMP, TIFF, or JPEG). The imager stores captured images in the selected format.

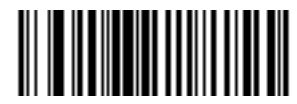

**BMP File Format (3)**

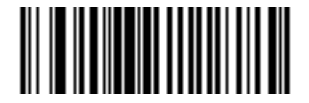

**\*JPEG File Format (1)**

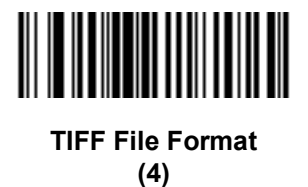

## <span id="page-127-1"></span>**JPEG Image Options**

## **Parameter # 299 (SSI # F0h 2Bh)**

JPEG images can be optimized for either size or for quality. Scan the **Quality Selector** bar code to enter a quality value; the imager then selects the corresponding image size. Scan the **Size Selector** bar code to enter a size value; the imager then selects the best image quality.

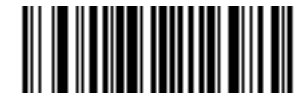

**\*JPEG Quality Selector (1)**

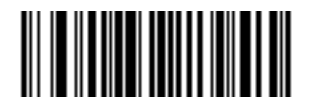

**JPEG Size Selector (0)**

#### <span id="page-128-0"></span>**JPEG Quality and Size Value**

## **JPEG Quality = Parameter # 305 (SSI # F0h 31h) JPEG Size = Parameter # 561 (SSI # F1h 31h)**

If you select JPEG Quality Selector, scan the **JPEG Quality Value** bar code followed by 3 bar codes from *[Appendix D, Numeric Bar Codes](#page-416-0)* corresponding to a value from 5 to 100, where 100 represents the highest quality image.

If you select JPEG Size Selector, scan **JPEG Size Value** followed by 3 bar codes from [Appendix D, Numeric](#page-416-0)  [Bar Codes](#page-416-0) corresponding to a value from 5 to 350 which represents the file size in multiples of 1024 bytes (1K). For example, setting this value to 8 (008) permits the file size to be as large as 8192 bytes. The default is 160 (164K).

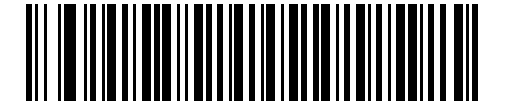

**JPEG Quality Value (Default: 065) (5 - 100 Decimal)**

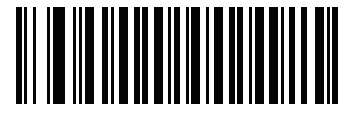

**JPEG Size Value (Default: 040) (5 - 150 Decimal)**

## 7 - 22 DS457 Fixed Mount Imager Integration Guide

#### <span id="page-129-0"></span>**Image File Meta Data**

#### **Parameter # 693 (SSI # F1h B5h)**

Enable this option to tag images transmitted in JPEG format with the following EXIF 2.2 standard data fields:

- **•** Time (since power up)
- **•** Sensor used
- **•** Device name
- **•** Manufacturer
- **•** Frame rate
- **•** Host type
- **•** Image number (since power up)
- **•** Image Enhancement parameter setting
- **•** Image Edge Sharpening parameter setting
- **•** Image Contract Enhancement parameter setting.

This parameter has no effect on images transmitted in TIFF or BMP format.

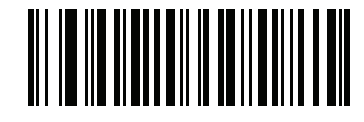

**Enable Image File Meta Data (1)**

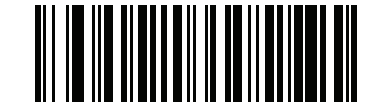

**\*Disable Image File Meta Data (0)**

#### <span id="page-129-1"></span>**Image Enhancement**

## **Parameter # 564 (SSI # F1h 34h)**

This feature uses a combination of edge sharpening and contrast enhancement to produce an image that is visually pleasing. If you select **User**, also set the *[Image Edge Sharpening on page 7-23](#page-130-0)* and *[Image Contrast](#page-131-0)  [Enhancement on page 7-24](#page-131-0)* to enhance the image.

The levels of image enhancement are:

- **•** Off (0) Default
- **•** Low (1)
- **•** Med (2)
- **•** High (3)
- **•** User (4).

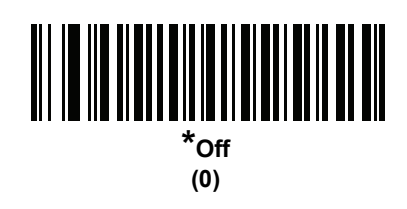

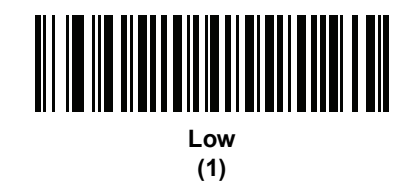

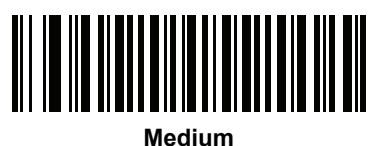

**(2)**

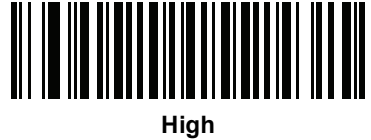

**(3)**

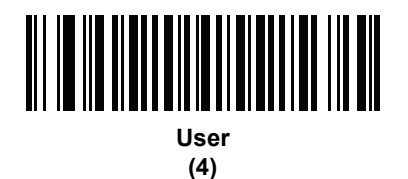

## <span id="page-130-0"></span>**Image Edge Sharpening**

## **Parameter # 664 (SSI # F1h 98h)**

This feature uses an edge sharpening technique, and only applies if you set the *[Image Enhancement](#page-129-1)* parameter to **User**. To set this parameter, scan the **Image Edge Sharpening** bar code, followed by three numeric bar codes in *[Appendix D, Numeric Bar Codes](#page-416-0)* that represent the image edge sharpening value. Alternatively, to set a recommended value, scan one of the value bar codes below.

Recommended settings are:

- **•** Off (0)
- **•** Low (30) Default
- **•** Med (75)

**•** High (100).

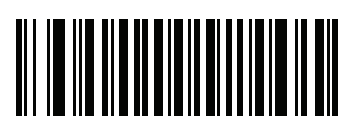

**Image Edge Sharpening**

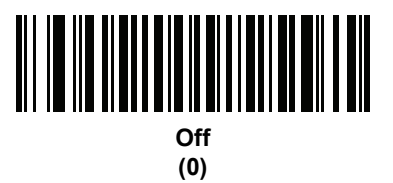

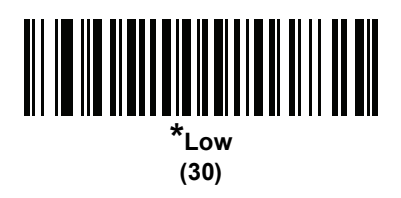

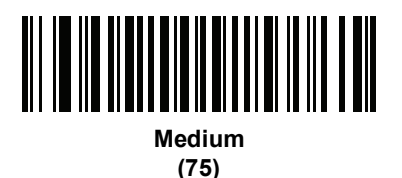

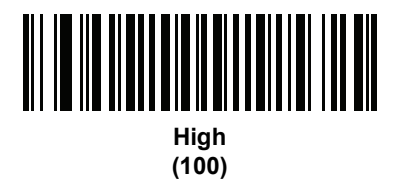

## <span id="page-131-0"></span>**Image Contrast Enhancement**

## **Parameter # 666 (SSI # F1h 9Ah)**

Enable this feature to enhance the contrast of an image. This parameter only applies if you set the *[Image](#page-129-1)  [Enhancement](#page-129-1)* parameter to **User**.

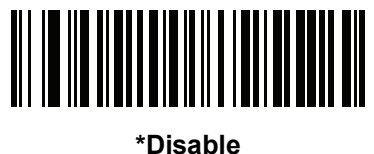

**(0)**

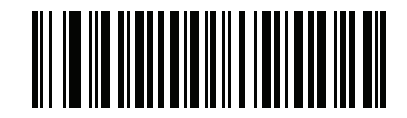

**Enable (1)**

## <span id="page-133-0"></span>**Image Rotation**

## **Parameter # 665 (SSI # F1h 99h)**

This parameter controls the rotation of the image by 0, 90,180, or 270 degrees.

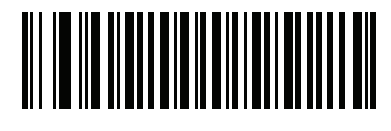

**\*Rotate 0<sup>o</sup> (0)**

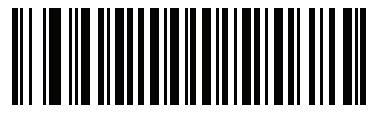

**Rotate 90<sup>o</sup> (1)**

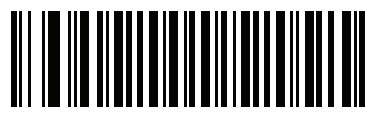

**Rotate 180<sup>o</sup> (2)**

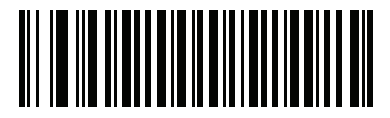

**Rotate 270<sup>o</sup> (3)**

#### <span id="page-134-0"></span>**Bits per Pixel**

## **Parameter # 303 (SSI # F0h 2Fh)**

Select the number of significant bits per pixel (BPP) to use when capturing an image. Select 1 BPP for a black and white image, 4 BPP to assign 1 of 16 levels of grey to each pixel, or 8 BPP to assign 1 of 256 levels of grey to each pixel. The imager ignores these settings for JPEG files, which always use 8 BPP.

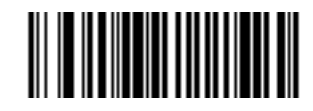

**1 BPP (0)**

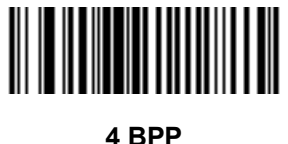

**(1)**

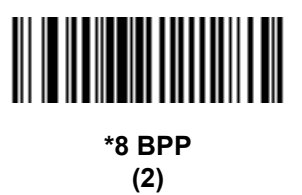

## <span id="page-135-0"></span>**Signature Capture**

## **Parameter # 93 (SSI # 5Dh)**

A signature capture bar code is a special-purpose symbology which delineate a signature capture area in a document with a machine-readable format. The recognition pattern is variable so it can optionally provide an index to various signatures. The region inside the bar code pattern is considered the signature capture area.

#### **Output File Format**

Decoding a signature capture bar code de-skews the signature image and converts the image to a BMP, JPEG, or TIFF file format. The output data includes the file descriptor followed by the formatted signature image.

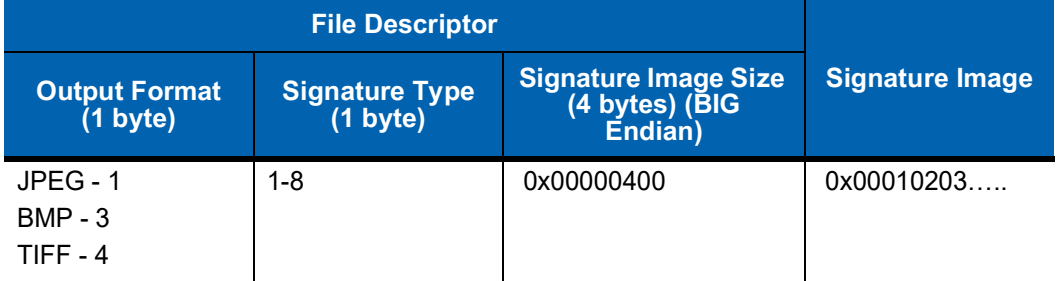

To enable or disable Signature Capture, scan the appropriate bar code below.

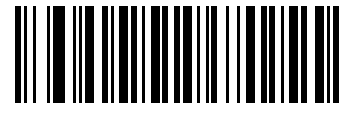

**Enable Signature Capture (1)**

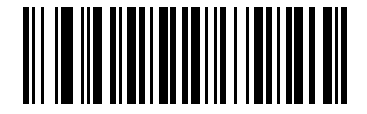

**\*Disable Signature Capture (0)**

## <span id="page-136-0"></span>**Signature Capture File Format Selector**

## **Parameter # 313 (SSI # F0h 39h)**

Select a signature file format appropriate for the system (BMP, TIFF, or JPEG). The imager stores captured signatures in the selected format.

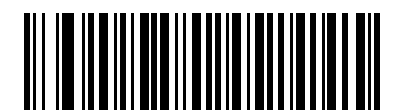

**BMP Signature Format (3)**

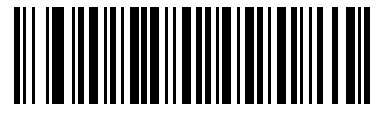

**\*JPEG Signature Format (1)**

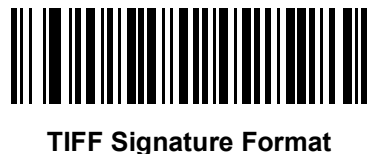

**(4)**

## <span id="page-137-0"></span>**Signature Capture Bits per Pixel**

## **Parameter # 314 (SSI # F0h 3Ah)**

Select the number of significant bits per pixel (BPP) to use when capturing a signature. Select 1 BPP for a black and white image, 4 BPP to assign 1 of 16 levels of grey to each pixel, or 8 BPP to assign 1 of 256 levels of grey to each pixel. The imager ignores these settings for JPEG files, which always use 8 BPP.

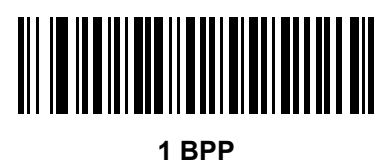

**(0)**

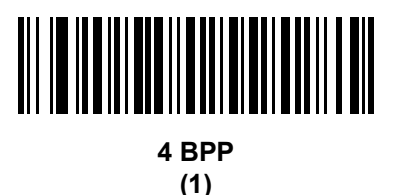

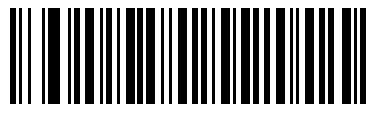

**\*8 BPP (2)**

## <span id="page-137-1"></span>**Signature Capture Width**

## **Parameter # 366 (SSI # F4h F0h 6Eh)**

The aspect ratio of the Signature Capture Width and Signature Capture Height parameters must match that of the signature capture area. For example, a 4 x 1 inch signature capture area requires a 4 to 1 aspect ratio of width to height.

To set the width of the signature capture box, scan the **Signature Capture Width** bar code, followed by 3 bar codes from [Appendix D, Numeric Bar Codes](#page-416-0) corresponding to a value in the range of 040 to 752 decimal.

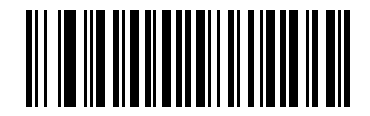

**Signature Capture Width (Default: 400) (040- 752 Decimal)** 

## <span id="page-138-0"></span>**Signature Capture Height**

## **Parameter # 367 (SSI # F4h F0h 6Fh)**

To set the height of the signature capture box, scan the **Signature Capture Height** bar code, followed by 3 bar codes from *[Appendix D, Numeric Bar Codes](#page-416-0)* corresponding to a value in the range of 010 to 480 decimal.

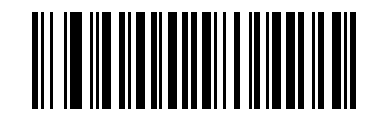

**Signature Capture Height (Default: 100) (010 - 480 Decimal)** 

## <span id="page-138-1"></span>**Signature Capture JPEG Quality**

#### **Parameter # 421 (SSI # F0h A5h)**

Scan the **JPEG Quality Value** bar code followed by 3 bar codes from *[Appendix D, Numeric Bar Codes](#page-416-0)* corresponding to a value from 005 to 100, where 100 represents the highest quality image.

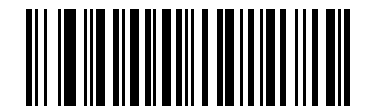

**JPEG Quality Value (Default: 065) (5 - 100 Decimal)**

## <span id="page-138-2"></span>**Video Mode Format Selector**

#### **Parameter # 916 (SSI # F2h 94h)**

When the imager is in Video Mode, select whether to send data in BMP or JPEG format.

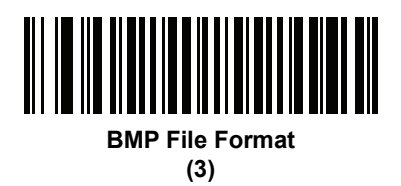

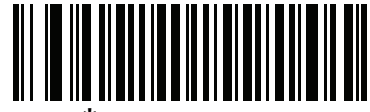

**\*JPEG File Format (1)**

## <span id="page-139-0"></span>**Video View Finder**

## **Parameter # 324 (SSI # F0h 44h)**

Select **Enable Video View Finder** to project the video view finder while in Image Mode, or **Disable Video View Finder** to turn the video view finder off.

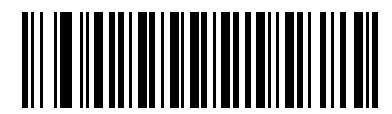

**\*Disable Video View Finder (0)**

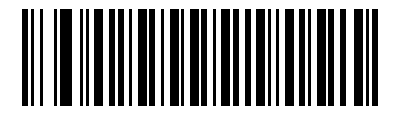

**Enable Video View Finder (1)**

## <span id="page-140-0"></span>**Target Video Frame Size**

## **Parameter # 328 (SSI # F0h 48h)**

Select the number of 100-byte blocks to transmit per second. Selecting a smaller value transmits more frames per second but reduces video quality; selecting a larger value increases video quality but slows transmission.

To set the Target Video Frame Size, scan the bar code below followed by two bar codes from *[Appendix D,](#page-416-0)  [Numeric Bar Codes](#page-416-0)* corresponding to the 100-byte value from 800 to 20,000 bytes. For example, to select 1500 bytes, enter 1, 5. To select 900 bytes, enter 0, 9. The default is 2200 bytes.

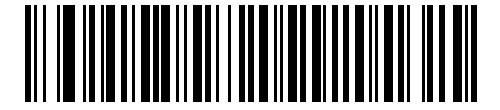

**Target Video Frame Size**

## <span id="page-140-1"></span>**Video View Finder Image Size**

## **Parameter # 329 (SSI # F0h 49h)**

Select the number of 100-byte blocks. Values range from 800 to 12,000 bytes. Selecting a smaller value transmits more frames per second; selecting a larger value increases video quality.

To set the Video View Finder Imager Size, scan the bar code below followed by two bar codes from *[Appendix](#page-416-0)  [D, Numeric Bar Codes](#page-416-0)* corresponding to the 100-byte value from 800 to 12,000 bytes. For example, to select 1500 bytes, enter 1, 5. To select 900 bytes, enter 0, 9. The default is 1700 bytes.

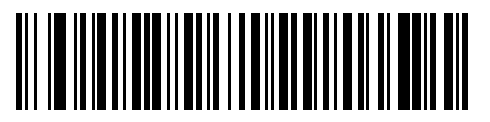

**Video View Finder Image Size**

#### <span id="page-141-0"></span>**Video Resolution**

## **Parameter # 667 (SSI # F1h 9Bh)**

This parameter alters the video resolution before transmission. Rows and columns are removed from the image, resulting in a smaller video image containing the original content with reduced resolution.

Select one of the following values:

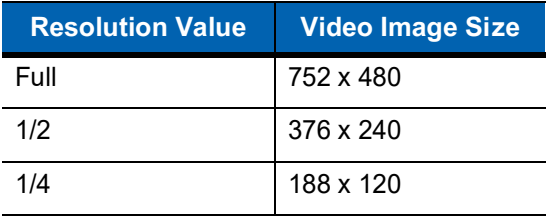

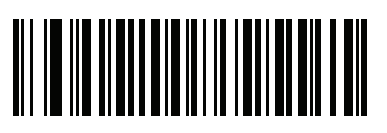

**Full Resolution (0)**

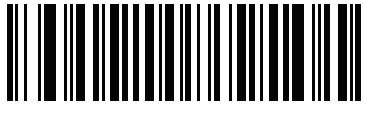

**1/2 Resolution (1)**

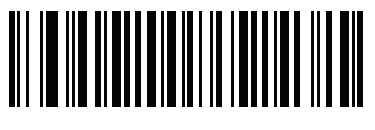

**\*1/4 Resolution (3)**

# **CHAPTER 8SSI INTERFACE**

# **Introduction**

This chapter describes the system requirements of the Simple Serial Interface (SSI), which provides a communications link between Zebra decoders (e.g., scan engines, imagers, hand-held scanners, two-dimensional scanners, hands-free scanners, and RF base stations) and a serial host. It provides the means for the host to control the imager.

# **Communications**

All communication between the imager and host occurs over the hardware interface lines using the SSI protocol. Refer to the *Simple Serial Interface Programmer's Guide*, p/n 72-40451-xx, for more information on SSI.

The host and the imager exchange messages in packets. A packet is a collection of bytes framed by the proper SSI protocol formatting bytes. The maximum number of bytes per packet that the SSI protocol allows for any transaction is 257 (255 bytes + 2 byte checksum).

Decode data can be sent as ASCII data (unpacketed), or as part of a larger message (packeted), depending on the imager configuration.

SSI performs the following functions for the host device:

- **•** Maintains a bi-directional interface with the imager
- **•** Allows the host to send commands that control the imager
- **•** Passes data from the imager to a host device in SSI packet format or straight decode message.

The working environment of the SSI consists of an imager, a serial cable which attaches to the host device, and in some instances, a power supply.

SSI transmits all decode data including special formatting (e.g., AIM ID). Parameter settings can control the format of the transmitted data.

The imager can also send parameter information, product identification information, or event codes to the host.

All commands sent between the imager and host must use the format described in the SSI Message Formats section. *[SSI Transactions on page 8-3](#page-144-0)* describes the required sequence of messages in specific cases.

*[Table 8-1](#page-143-0)* lists all the SSI opcodes the imager supports. It identifies the SSI partner allowed to send a message of each type. The host transmits opcodes designated type H. The imager transmits type D opcodes, and either partner can transmit Host/Decoder (H/D) types.

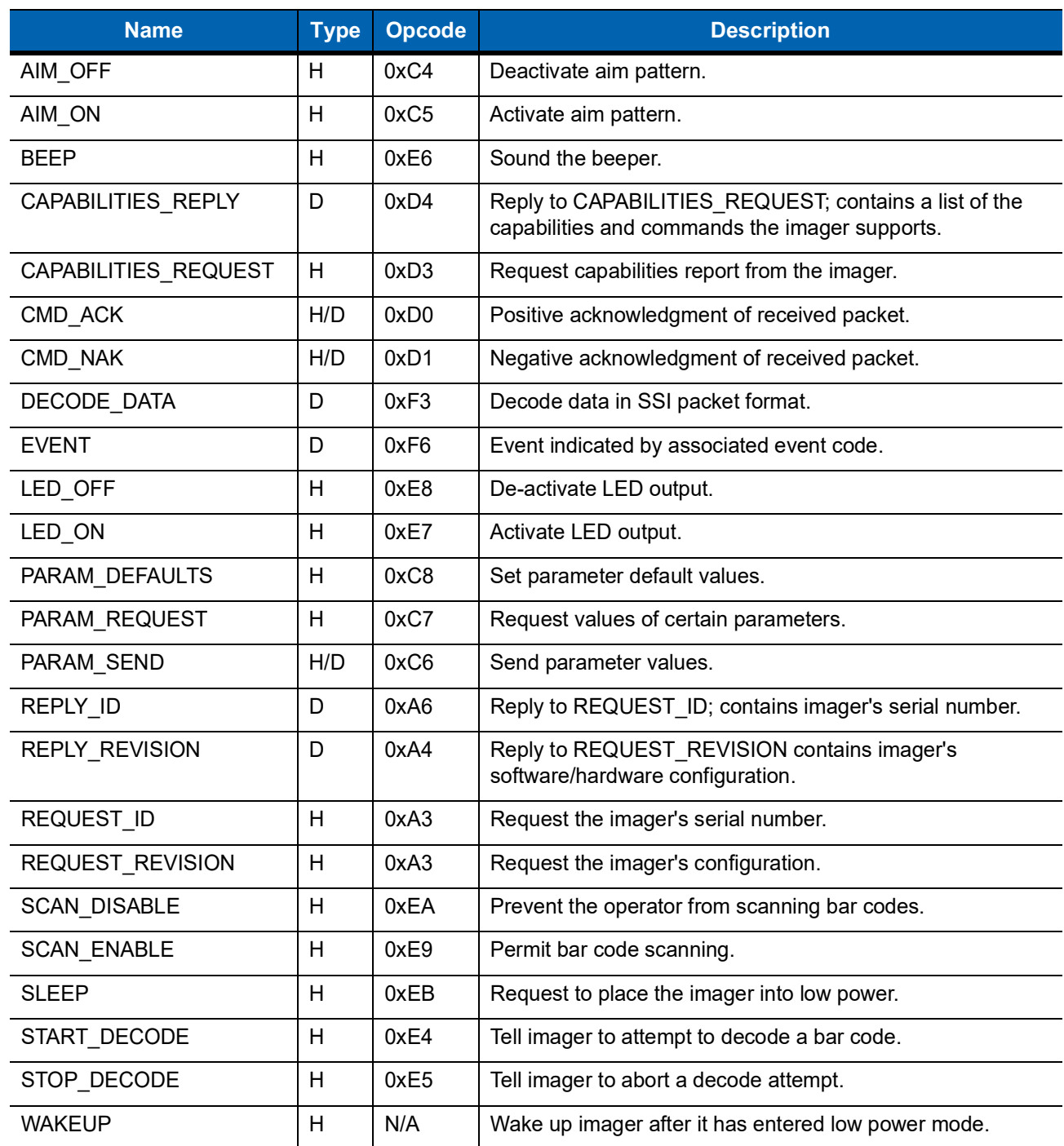

#### <span id="page-143-0"></span>**Table 8-1** *SSI Commands*

For details of the SSI protocol, refer to the *Simple Serial Interface Programmer's Guide* (72-40451-xx).
# **SSI Transactions**

# **General Data Transactions**

#### **ACK/NAK Handshaking**

If you enable ACK/NAK handshaking, all packeted messages must have a CMD\_ACK or CMD\_NAK response, unless the command description states otherwise. This parameter is enabled by default. Zebra recommends leaving this handshaking enabled to provide feedback to the host. Raw decode data and WAKEUP do not use ACK/NAK handshaking since they are not packeted data.

Following is an example of a problem which can occur if you disable ACK/NAK handshaking:

- **•** The host sends a PARAM\_SEND message to the imager to change the baud rate from 9600 to 19200.
- **•** The imager cannot interpret the message.
- **•** The imager does not implement the change the host requested.
- **•** The host assumes that the parameter change occurred and acts accordingly.
- **•** Communication is lost because the change did not occur on both sides.

If you enable ACK/NAK handshaking, the following occurs:

- **•** The host sends a PARAM\_SEND message.
- **•** The imager cannot interpret the message.
- **•** The imager CMD\_NAKs the message.
- **•** The host resends the message.
- **•** The imager receives the message successfully, responds with CMD\_ACK, and implements parameter changes.

#### **Transfer of Decode Data**

The Decode Data Packet Format parameter controls how decode data is sent to the host. Set this parameter to send the data in a DECODE DATA packet. Clear this parameter to transmit the data as raw ASCII data.

NOTE When transmitting decode data as raw ASCII data, ACK/NAK handshaking does not apply regardless of the state of the ACK/NAK handshaking parameter.

#### **ACK/NAK Enabled and Packeted Data**

The imager sends a DECODE\_DATA message after a successful decode. The imager waits for a programmable time-out for a CMD\_ACK response. If it does not receive the response, the imager tries to send two more times before issuing a host transmission error. If the imager receives a CMD\_NAK from the host, it may attempt a retry depending on the cause field of the CMD\_NAK message.

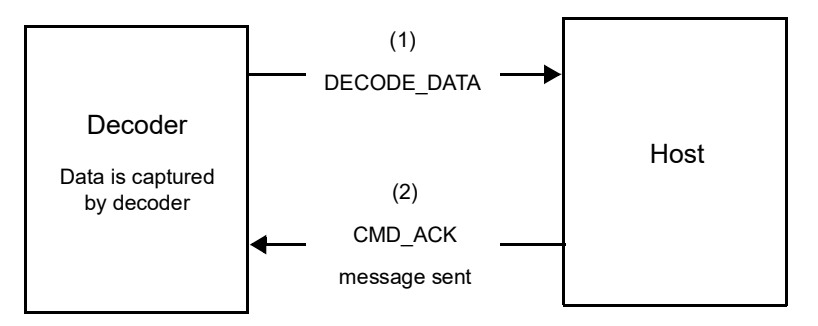

#### **ACK/NAK Enabled and Unpacketed ASCII Data**

Even though the ACK/NAK handshaking is enabled, no handshaking occurs because the handshaking applies only to packeted data. In this example the **packeted\_decode** parameter is disabled.

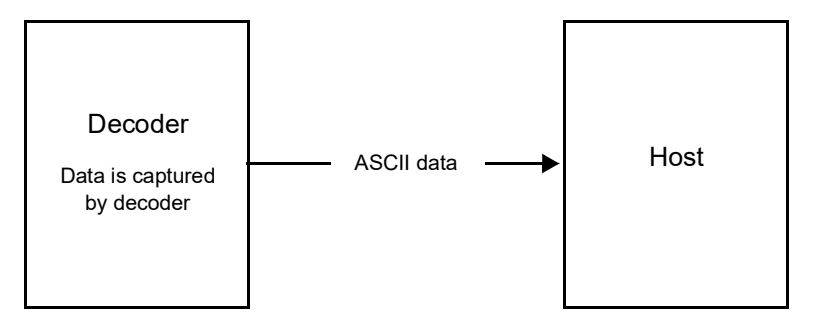

#### **ACK/NAK Disabled and Packeted DECODE\_DATA**

In this example ACK/NAK does not occur even though **packeted\_decode** is enabled because the ACK/NAK handshaking parameter is disabled.

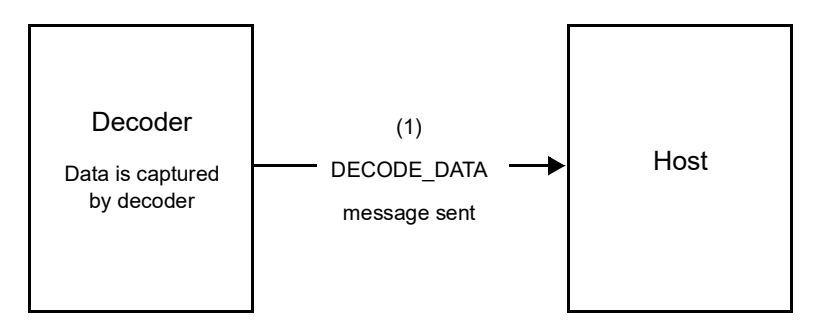

#### **ACK/NAK Disabled and Unpacketed ASCII Data**

Data captured by the imager is sent to the host.

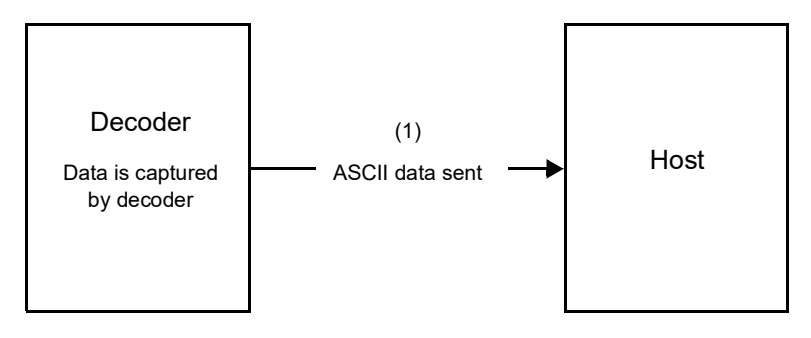

# **Communication Summary**

#### **RTS/CTS Lines**

All communication must use RTS/CTS handshaking as described in the *Simple Serial Interface Programmer's Guide*, p/n 72-40451-xx. If hardware handshaking is disabled or bypassed, the WAKEUP command must be sent prior to all other communications, or the first byte of a communication message may be lost during the imager wakeup sequence.

#### **ACK/NAK Option**

Enable or disable ACK/NAK handshaking. This handshaking is enabled by default and Zebra recommends leaving it enabled. Disabling this handshaking can cause communication problems, as handshaking is the only acknowledgment that a message was received, and if it was received correctly. ACK/NAK is not used with unpacketed decode data regardless of whether or not it is enabled.

#### **Number of Data Bits**

All communication with the imager must use 8-bit data.

#### **Serial Response Time-out**

The Serial Response Time-out parameter determines how long to wait for a handshaking response before trying again, or aborting any further attempts. Set the same value for both the host and imager.

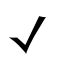

NOTE You can temporarily change the Serial Response Time-out when the host takes longer to process an ACK or longer data string. Zebra does not recommend frequent permanent changes due to limited write cycles of non-volatile memory.

#### **Retries**

When sending data, the host should resend twice after the initial send if the imager does not respond with an ACK or NAK (if ACK/NAK handshaking is enabled), or response data (e.g., PARAM\_SEND, REPLY REVISION). If the imager replies with a NAK RESEND, the host resends the data. All resent messages must have the resend bit set in the Status byte.

The imager resends data two times after the initial send if the host fails to reply with an ACK or NAK (if ACK/NAK handshaking is enabled).

#### **Baud Rate, Stop Bits, Parity, Response Time-out, ACK/NAK Handshake**

If you use PARAM\_SEND to change these serial parameters, the ACK response to the PARAM\_SEND uses the previous values for these parameters. The new values then take effect for the next transaction.

#### **Errors**

The imager issues a communication error when:

- **•** The CTS line is asserted when the imager tries to transmit, and is still asserted on each of 2 successive retries
- **•** Failure to receive an ACK or NAK after initial transmit and two resends.

# **Things to Remember When Using SSI Communication**

When not using hardware handshaking, space messages sufficiently apart. The host must not communicate with the imager if the imager is transmitting.

When using hardware handshaking, frame each message properly with the handshaking signals. Do not try to send two commands within the same handshaking frame.

There is a permanent/temporary bit in the PARAM\_SEND message. Removing power from the imager discards temporary changes. Permanent changes are written to non-volatile memory. Frequent changes shorten the life of the non-volatile memory.

# **Using Time Delay to Low Power Mode with SSI**

*[Time Delay to Low Power Mode on page 6-17](#page-82-0)* provides bar codes to select a general time delay. To program a more specific delay value, use an SSI command according to *[Table 8-2](#page-148-0)*.

| <b>Value</b> | <b>Timeout</b> | <b>Value</b> | <b>Timeout</b> | <b>Value</b> | <b>Timeout</b> | <b>Value</b> | <b>Timeout</b> |
|--------------|----------------|--------------|----------------|--------------|----------------|--------------|----------------|
| 0x00         | 15 Mins        | 0x10         | 1 Sec          | 0x20         | 1 Min          | 0x30         | 1 Hour         |
| 0x01         | 30 Mins        | 0x11         | 1 Sec          | 0x21         | 1 Min          | 0x31         | 1 Hour         |
| 0x02         | 60 Mins        | 0x12         | 2 Secs         | 0x22         | 2 Mins         | 0x32         | 2 Hours        |
| 0x03         | 90 Mins        | 0x13         | 3 Secs         | 0x23         | 3 Mins         | 0x33         | 3 Hours        |
| N/A          | N/A            | 0x14         | 4 Secs         | 0x24         | 4 Mins         | 0x34         | 4 Hours        |
| N/A          | N/A            | 0x15         | 5 Secs         | 0x25         | 5 Mins         | 0x35         | 5 Hours        |
| N/A          | N/A            | 0x16         | 6 Secs         | 0x26         | 6 Mins         | 0x36         | 6 Hours        |
| N/A          | N/A            | 0x17         | 7 Secs         | 0x27         | 7 Mins         | 0x37         | 7 Hours        |
| N/A          | N/A            | 0x18         | 8 Secs         | 0x28         | 8 Mins         | 0x38         | 8 Hours        |
| N/A          | N/A            | 0x19         | 9 Secs         | 0x29         | 9 Mins         | 0x39         | 9 Hours        |
| N/A          | N/A            | 0x1A         | 10 Secs        | 0x2A         | 10 Mins        | 0x3A         | 10 Hours       |
| N/A          | N/A            | 0x1B         | 15 Secs        | 0x2B         | 15 Mins        | 0x3B         | 15 Hours       |
| N/A          | N/A            | 0x1C         | 20 Secs        | 0x2C         | 20 Mins        | 0x3C         | 20 Hours       |
| N/A          | N/A            | 0x1D         | 30 Secs        | 0x2D         | 30 Mins        | 0x3D         | 30 Hours       |
| N/A          | N/A            | 0x1E         | 45 Secs        | 0x2E         | 45 Mins        | 0x3E         | 45 Hours       |
| N/A          | N/A            | 0x1F         | 60 Secs        | 0x2F         | 60 Mins        | 0x3F         | 60 Hours       |

<span id="page-148-0"></span>**Table 8-2** *Values for Selecting Time Delay to Low Power*

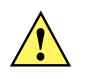

CAUTION With hardware handshaking disabled, the DS457 wakes from low power mode upon receiving a character. However, the DS457 does not process this character or any others it receives during the 7 ms period following wakeup. Wait at least 7 ms after wakeup to send valid characters.

# **Simple Serial Interface Default Parameters**

This section describes how to set up the imager with an SSI host. When using SSI, program the imager via bar code menu or hosts commands.

Throughout the programming bar code menus, asterisks (**\***) indicate default values.

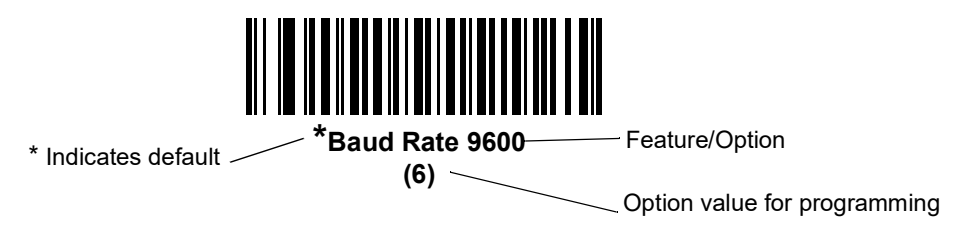

NOTE Most computer monitors allow scanning the bar codes directly on the screen. When scanning from the screen, be sure to set the document magnification to a level where you can see the bar code clearly, and bars and/or spaces are not merging.

*[Table 8-3](#page-149-0)* lists the defaults for the SSI host. There are two ways to change the default values:

- **•** Scan the appropriate bar codes in this guide. These new values replace the standard default values in memory. To recall the default parameter values, scan the *[\\*Restore Defaults](#page-70-0)* bar code on [page 6-5](#page-70-0).
- **•** Download data through the device's serial port using SSI. Hexadecimal parameter numbers appear in this chapter below the parameter title, and options appear in parenthesis beneath the accompanying bar codes. Refer to the *Simple Serial Interface (SSI) Programmer's Guide* for detailed instructions for changing parameters using this method.

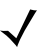

NOTE See *[Appendix A, Standard Default Parameters](#page-392-0)* for all user preferences, hosts, symbologies, and miscellaneous default parameters.

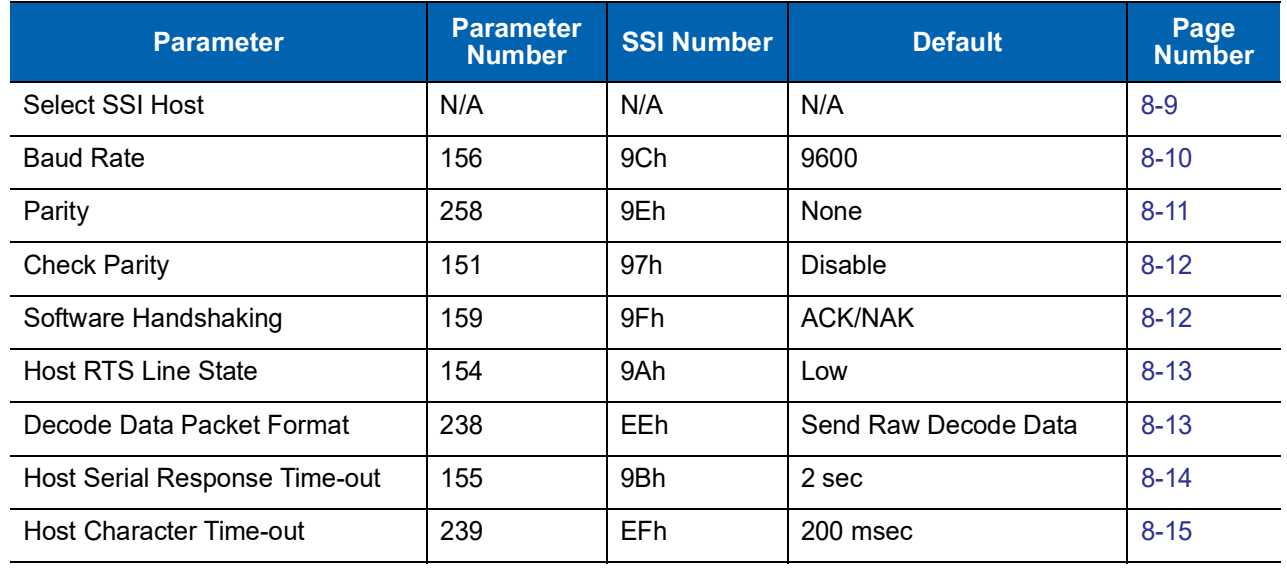

#### <span id="page-149-0"></span>**Table 8-3** *SSI Default Table*

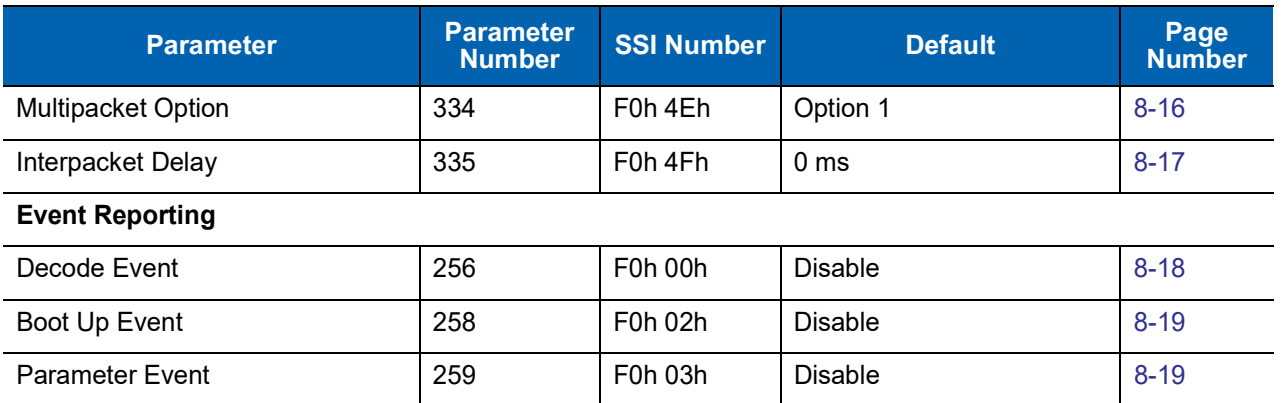

#### **Table 8-3** *SSI Default Table (Continued)*

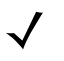

NOTE SSI interprets Prefix, Suffix1, and Suffix2 values listed in *[Table E-1 on page E-1](#page-420-0)* differently than other interfaces. SSI does not recognize key categories, only the 3-digit decimal value. The default value of 7013 is interpreted as CR only.

# **SSI Host Parameters**

# <span id="page-150-0"></span>**Select SSI Host**

To select SSI as the host interface, scan the following bar code.

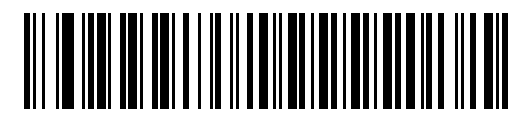

<span id="page-150-1"></span>**SSI Host**

#### <span id="page-151-0"></span>**Baud Rate**

## **Parameter # 156 (SSI # 9Ch)**

Baud rate is the number of bits of data transmitted per second. Set the imager's baud rate to match the baud rate setting of the host device. Otherwise, data may not reach the host device or may reach it in distorted form.

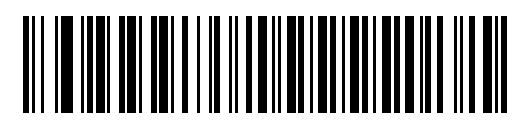

**\*Baud Rate 9600 (6)**

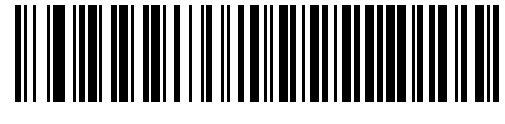

**Baud Rate 19,200 (7)**

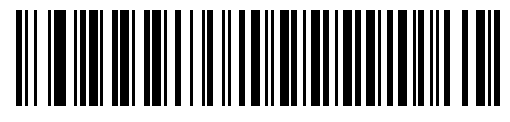

**Baud Rate 38,400 (8)**

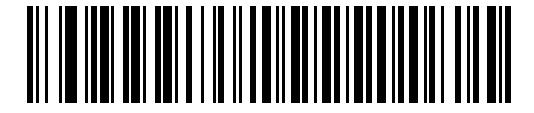

**Baud Rate 57,600 (10)**

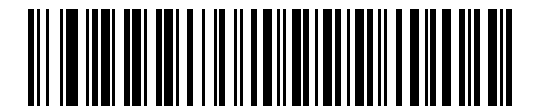

**Baud Rate 115,200 (11)**

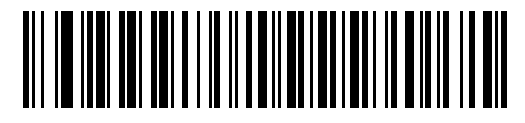

**Baud Rate 230,400 (13)**

# **Baud Rate (continued)**

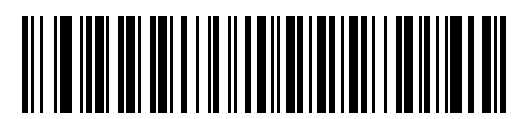

**Baud Rate 460,800 (14)**

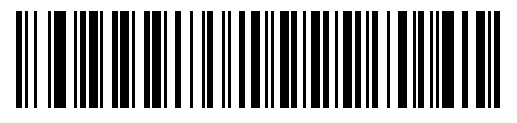

**Baud Rate 921,600 (15)**

# <span id="page-152-0"></span>**Parity**

#### **Parameter # 258 (SSI # 9Eh)**

A parity check bit is the most significant bit of each ASCII coded character. Select the parity type according to host device requirements.

- **•** Select **Odd** parity and the parity bit has a value 0 or 1, based on data, to ensure that an odd number of 1 bits is contained in the coded character.
- **•** Select **Even** parity and the parity bit has a value 0 or 1, based on data, to ensure that an even number of 1 bits is contained in the coded character.
- **•** If no parity is required, select **None**.

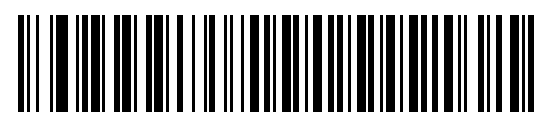

**Odd (0)**

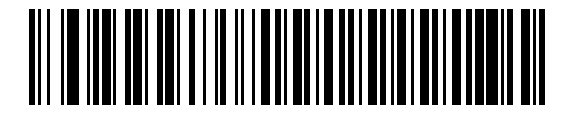

**Even (1)**

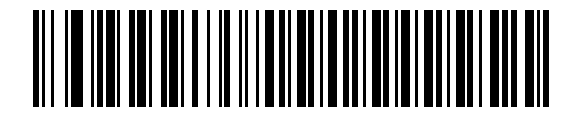

**\*None (4)**

# <span id="page-153-0"></span>**Check Parity**

#### **Parameter # 151 (SSI # 97h)**

Select whether or not to check the parity of received characters. Use the Parity parameter to select the type of parity.

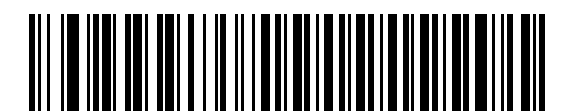

**\*Do Not Check Parity**

**(0)**

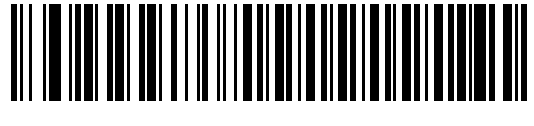

**Check Parity (1)**

#### <span id="page-153-1"></span>**Software Handshaking**

#### **Parameter # 159 (SSI # 9Fh)**

This parameter offers control of data transmission in addition to the control hardware handshaking offers. Hardware handshaking is always enabled; you cannot disable it.

- **• Disable ACK/NAK Handshaking**: When this option is selected, the imager neither generates nor expects ACK/NAK handshaking packets.
- **• Enable ACK/NAK Handshaking**: When this option is selected, after transmitting data, the imager expects either an ACK or NAK response from the host. The imager also ACKs or NAKs messages from the host.

The imager waits up to the programmable Host Serial Response Time-out to receive an ACK or NAK. If the imager does not get a response in this time, it resends its data up to two times before discarding the data and declaring a transmit error.

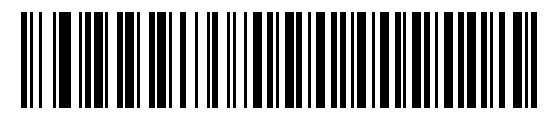

**Disable ACK/NAK (0)**

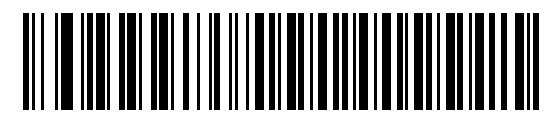

**\*Enable ACK/NAK (1)**

# <span id="page-154-0"></span>**Host RTS Line State**

## **Parameter # 154 (SSI # 9Ah)**

This parameter sets the expected idle state of the Serial Host RTS line.

The SSI Interface is used with host applications which also implement the SSI protocol. However, you can use the imager in a "scan-and-transmit" mode to communicate with any standard serial communication software on a host PC (see *[Decode Data Packet Format on page 8-13](#page-154-1)*). If transmission errors occur in this mode, the host PC may be asserting hardware handshaking lines which interfere with the SSI protocol. Scan the **Host: RTS High** bar code to address this problem.

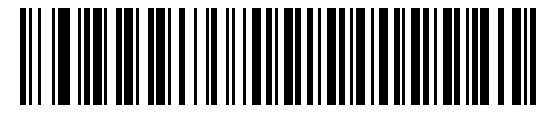

**\*Host: RTS Low (0)**

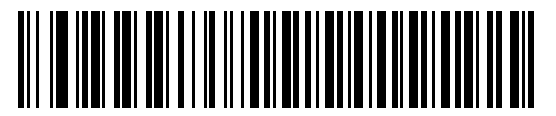

**Host: RTS High (1)**

# <span id="page-154-1"></span>**Decode Data Packet Format**

#### **Parameter # 238 (SSI # EEh)**

This parameter selects whether to transmit decoded data in raw format (unpacketed), or with the packet format defined by the serial protocol.

Selecting the raw format disables ACK/NAK handshaking for decode data.

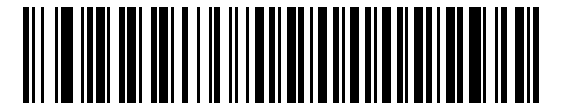

**\*Send Raw Decode Data (0)**

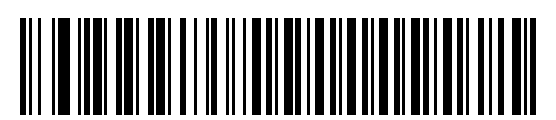

**Send Packeted Decode Data (1)**

# <span id="page-155-0"></span>**Host Serial Response Time-out**

#### **Parameter # 155 (SSI # 9Bh)**

This parameter specifies how long the imager waits for an ACK or NAK before resending. Also, if the imager wants to send, and the host has already been granted permission to send, the imager waits for the designated time-out before declaring an error.

To set the delay period (options are 2, 5, 7.5, or 9,9 seconds), scan one of the following bar codes.

NOTE Other values are available via SSI command.

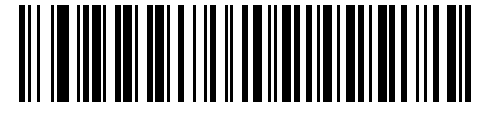

**\*Low - 2 Seconds (20)**

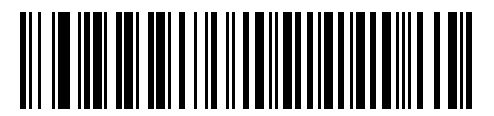

**Medium - 5 Seconds (50)**

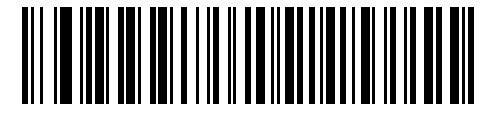

**High - 7.5 Seconds (75)**

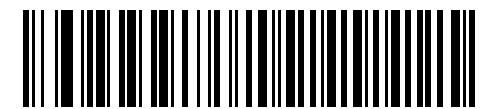

**Maximum - 9.9 Seconds (99)**

# <span id="page-156-0"></span>**Host Character Time-out**

#### **Parameter # 239 (SSI # EFh)**

This parameter determines the maximum time the imager waits between characters transmitted by the host before discarding the received data and declaring an error.

To set the delay period (options are 200, 500, 750, or 990 ms), scan one of the following bar codes.

NOTE Other values are available via SSI command.

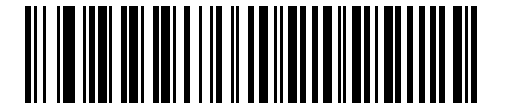

**\*Low - 200 ms (20)**

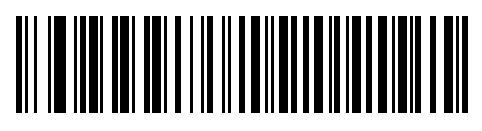

**Medium - 500 ms (50)**

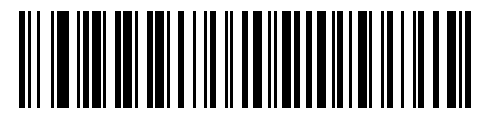

**High - 750 ms (75)**

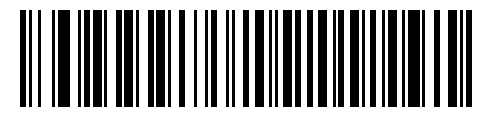

**Maximum - 990 ms (99)**

#### <span id="page-157-0"></span>**Multipacket Option**

## **Parameter # 334 (SSI # F0h, 4Eh)**

This parameter controls ACK/NAK handshaking for multi-packet transmissions.

- **• Multi-Packet Option 1**: The host sends an ACK / NAK for each data packet during a multi-packet transmission.
- **• Multi-Packet Option 2**: The imager sends data packets continuously, with no ACK/NAK handshaking to pace the transmission. The host, if overrun, can use hardware handshaking to temporarily delay imager transmissions. At the end of transmission, the imager waits for a CMD\_ACK or CMD\_NAK.
- **• Multi-Packet Option 3**: Option 3 is the same as option 2 with the addition of a programmable interpacket delay.

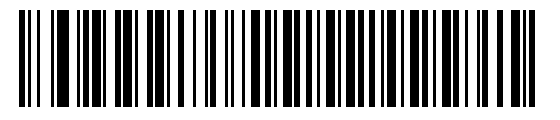

**\*Multipacket Option 1 (0)**

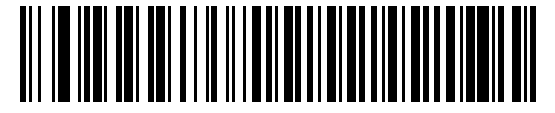

**Multipacket Option 2 (1)**

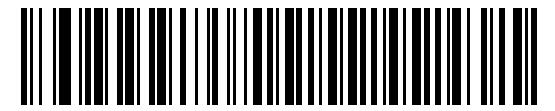

**Multipacket Option 3 (2)**

# <span id="page-158-0"></span>**Interpacket Delay**

#### **Parameter # 335 (SSI # F0h, 4Fh)**

This parameter specifies the interpacket delay if you selected **Multipacket Option 3**.

To set the delay period (options are 0, 25, 50, 75, or 99 ms), scan one of the following bar codes.

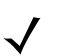

NOTE Other values are available via SSI command.

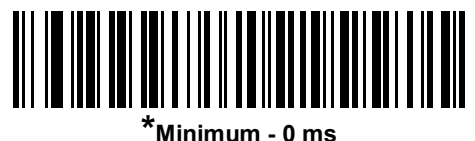

**(0)**

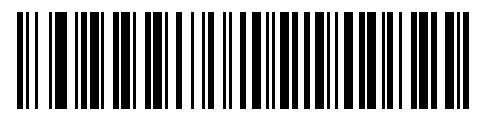

**Low - 25 ms (25)**

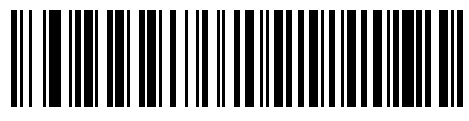

**Medium - 50 ms (50)**

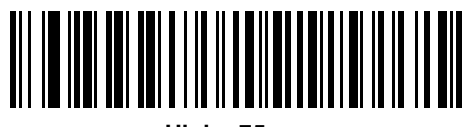

**High - 75 ms (75)**

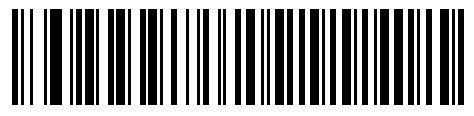

**Maximum - 99 ms (99)**

# **Event Reporting**

The host can request the imager to provide certain information (events) relative to the imager's behavior. Enable or disable the events listed in *[Table 8-4](#page-159-1)* and on the following pages by scanning the appropriate bar codes.

<span id="page-159-1"></span>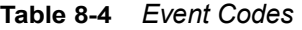

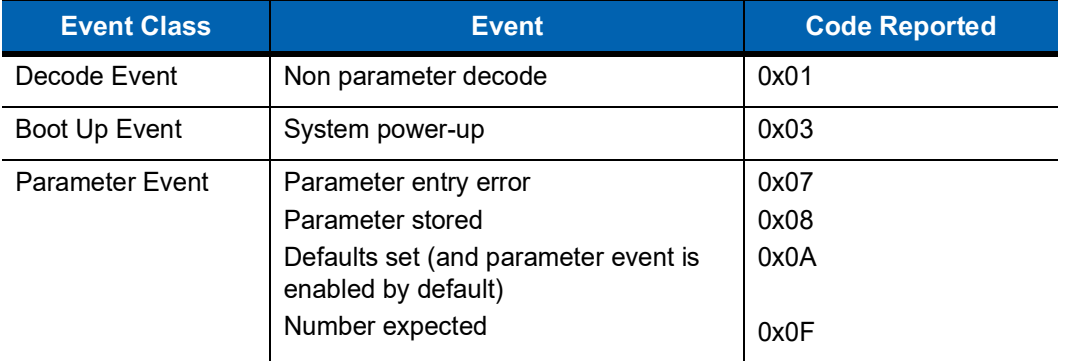

## <span id="page-159-0"></span>**Decode Event**

#### **Parameter # 256 (SSI # F0h, 00h)**

When enabled, the imager generates a message to the host upon a successful bar code decode. When disabled, no notification is sent.

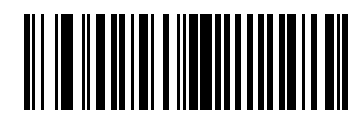

**Enable Decode Event (1)**

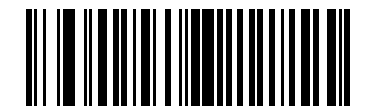

**\*Disable Decode Event (0)**

# <span id="page-160-0"></span>**Boot Up Event**

# **Parameter # 258 (SSI # F0h, 02h)**

When enabled, the imager generates a message to the host whenever power is applied. When disabled, no notification is sent.

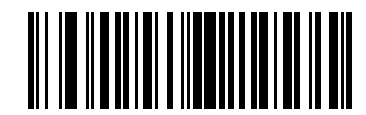

**Enable Boot Up Event (1)**

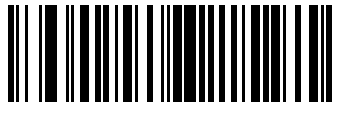

**\*Disable Boot Up Event (0)**

## <span id="page-160-1"></span>**Parameter Event**

#### **Parameter # 259 (SSI # F0h, 03h)**

When enabled, the imager generates a message to the host when one of the events specified in [Table 8-4 on](#page-159-1)  [page 8-18](#page-159-1) occurs. When disabled, no notification is sent.

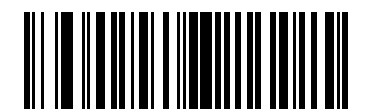

**Enable Parameter Event (1)**

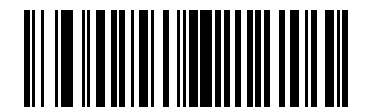

**\*Disable Parameter Event (0)**

# 8 - 20 DS457 Fixed Mount Imager Integration Guide

# **CHAPTER 9SERIAL INTERFACE**

# **Introduction**

This chapter describes how to set up the imager with a serial host. The serial interface connects the imager to point-of-sale devices, host computers, or other devices with an available serial port (e.g., com port).

If the host is not listed in *[Table 9-2](#page-164-0)*, refer to the documentation for the host device to set communication parameters to match the host.

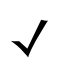

NOTE The imager uses TTL signal levels, which interface with most system architectures. System architectures that use RS-232C signal levels require conversion circuitry.

Throughout the programming bar code menus, asterisks (**\***) indicate default values.

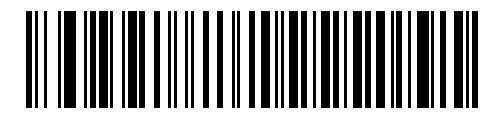

\* Indicates Default **EXECUTE:** \* Baud Rate 57,600 Feature/Option

NOTE The *[SSI Host on page 8-9](#page-150-1)* is automatically selected when a serial cable is attached. To select another RS-232 host, select one of the *[Serial Host Types on page 9-5](#page-166-0)*, and then scan other bar code menus in this chapter as part of initial configuration.

Most computer monitors allow scanning the bar codes directly on the screen. When scanning from the screen, be sure to set the document magnification to a level where you can see the bar code clearly, and bars and/or spaces are not merging.

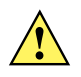

CAUTION The DS457 wakes from low power mode upon receiving a character. However, the DS457 does not process this character or any others it receives during the 7 ms period following wakeup. Wait at least 7 ms after wakeup to send valid characters.

# **Serial Parameter Defaults**

*[Table 9-1](#page-163-0)* lists the defaults for serial host parameters. To change any option, scan the appropriate bar code(s) provided in the Serial Host Parameters section beginning on *[page 9-3](#page-164-1)*.

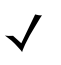

NOTE See *[Appendix A, Standard Default Parameters](#page-392-0)* for all user preferences, hosts, symbologies, and miscellaneous default parameters.

#### <span id="page-163-0"></span>**Table 9-1** *Serial Host Default Table*

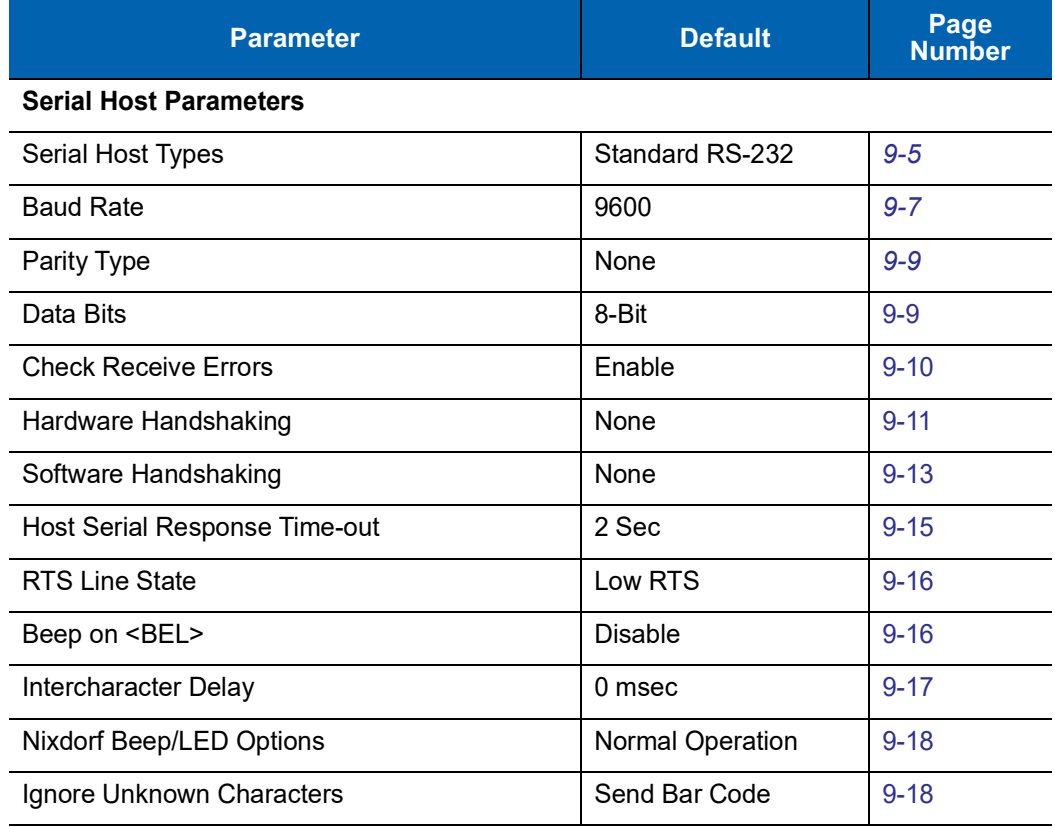

# <span id="page-164-1"></span>**Serial Host Parameters**

Various serial hosts use their own parameter default settings. Selecting standard, ICL, Fujitsu, Wincor-Nixdorf Mode A, Wincor-Nixdorf Mode B, OPOS/JPOS, Olivetti, Omron, or Common Use Terminal Equipment (CUTE-LP/LG bar code readers) sets the defaults listed in *[Table 9-2](#page-164-0)*.

| <b>Parameter</b>              | <b>ICL</b>          | <b>Fujitsu</b> | <b>Wincor-</b><br><b>Nixdorf</b><br><b>Mode A</b> | <b>Wincor-</b><br><b>Nixdorf Mode B/</b><br><b>OPOS/JPOS</b> | <b>Olivetti</b>        | <b>Omron</b>   | <b>CUTE</b>                 |
|-------------------------------|---------------------|----------------|---------------------------------------------------|--------------------------------------------------------------|------------------------|----------------|-----------------------------|
| <b>Transmit Code ID</b>       | Yes                 | Yes            | Yes                                               | Yes                                                          | Yes                    | Yes            |                             |
| Data Trans-<br>mission Format | Data/Suffix         | Data/Suffix    | Data/Suffix                                       | Data/Suffix                                                  | Prefix/Data/<br>Suffix | Data/Suffix    | Prefix//<br>Data/<br>Suffix |
| Prefix                        | None                | None           | None                                              | None                                                         | STX (1003)             | None           | STX (1002)                  |
| Suffix                        | CR (1013)           | CR (1013)      | CR (1013)                                         | CR (1013)                                                    | ETX (1002)             | CR (1013)      | CR (1013)<br>ETX (1003)     |
| <b>Baud Rate</b>              | 9600                | 9600           | 9600                                              | 9600                                                         | 9600                   | 9600           | 9600                        |
| Parity                        | Even                | None           | Odd                                               | Odd                                                          | Even                   | None           | Even                        |
| <b>ASCII Format</b>           | 8-Bit               | 8-Bit          | 8-Bit                                             | 8-Bit                                                        | 7-Bit                  | 8-Bit          | 7-Bit                       |
| Hardware<br>Handshaking       | RTS/CTS<br>Option 3 | None           | RTS/CTS<br>Option 3                               | RTS/CTS Option 3                                             | None                   | None           | None                        |
| Software<br>Handshaking       | None                | None           | None                                              | None                                                         | <b>ACK/NAK</b>         | None           | None                        |
| Serial Response<br>Time-out   | 9.9 Sec.            | 2 Sec.         | 9.9 Sec.                                          | 9.9 Sec.                                                     | 9.9 Sec.               | 9.9 Sec.       | 9.9 Sec.                    |
| <b>RTS Line State</b>         | High                | Low            | Low                                               | Low $=$ No data to<br>send                                   | Low                    | High           | High                        |
| Beep On <bel></bel>           | <b>Disable</b>      | <b>Disable</b> | <b>Disable</b>                                    | <b>Disable</b>                                               | <b>Disable</b>         | <b>Disable</b> | <b>Disable</b>              |

<span id="page-164-0"></span>**Table 9-2** *Terminal-Specific Serial Defaults*

**\*In Nixdorf Mode B, if CTS is low, scanning is disabled. When CTS is high, scanning is enabled.**

**\*\*If Nixdorf Mode B is scanned without the imager connected to the proper host, it may appear unable to scan. If this happens, scan a different serial host type within 5 seconds of cycling power to the imager.**

**The CUTE host disables all parameter scanning, including Set Defaults. If you inadvertently select CUTE, scan** *[\\*Enable Parameter Scanning \(1\) on page 6-6](#page-71-0)***, then change the host selection.**

# **Serial Host Parameters (continued)**

Selecting ICL, Fujitsu, Wincor-Nixdorf Mode A, Wincor-Nixdorf Mode B, OPOS/JPOS, Olivetti, Omron, or Common Use Terminal Equipment (CUTE-LP/LG bar code readers) enables the transmission of code ID characters listed in *[Table 9-3](#page-165-0)*. These code ID characters are not programmable and are separate from the Transmit Code ID feature. Do not enable the Transmit Code ID feature for these terminals.

| <b>Code Type</b>                      | <b>ICL</b>      | <b>Fujitsu</b> | <b>Wincor-</b><br><b>Nixdorf</b><br><b>Mode A</b> | <b>Wincor-Nixdorf</b><br><b>Mode B/</b><br><b>OPOS/JPOS</b> | <b>Olivetti</b> | <b>Omron</b>    | <b>CUTE</b>    |
|---------------------------------------|-----------------|----------------|---------------------------------------------------|-------------------------------------------------------------|-----------------|-----------------|----------------|
| UPC-A                                 | A               | A              | A                                                 | A                                                           | A               | Α               | A              |
| UPC-E                                 | E               | E              | $\mathsf{C}$                                      | $\mathsf{C}$                                                | $\mathsf{C}$    | E               | None           |
| EAN-8/JAN-8                           | <b>FF</b>       | FF             | B                                                 | B                                                           | B               | FF              | None           |
| <b>EAN-13/JAN-13</b>                  | F               | F              | A                                                 | A                                                           | Α               | F               | A              |
| <b>Bookland EAN</b>                   | F               | F              | A                                                 | A                                                           | A               | F               | None           |
| Code 39                               | $C$ <len></len> | None           | М                                                 | M                                                           | $M$ <len></len> | $C$ <len></len> | 3              |
| Code 39 Full ASCII                    | None            | None           | M                                                 | M                                                           | None            | None            | 3              |
| <b>Trioptic</b>                       | None            | None           | None                                              | None                                                        | None            | None            | None           |
| Code 32                               | None            | None           | None                                              | None                                                        | None            | None            | None           |
| Codabar                               | $N$ <len></len> | None           | N                                                 | N                                                           | $N$ <len></len> | $N$ <len></len> | None           |
| Code 128                              | $L$ <len></len> | None           | K                                                 | K                                                           | $K$ <len></len> | $L$ <len></len> | 5              |
| GS1-128                               | $L$ <len></len> | None           | P                                                 | P                                                           | $P$ <len></len> | $L$ <len></len> | 5              |
| Code 93                               | None            | None           | L                                                 | L                                                           | $L$ <len></len> | None            | None           |
| 12 of 5                               | $l$ <len></len> | None           | T                                                 | $\overline{1}$                                              | $l$ <len></len> | $l$ <len></len> | $\mathbf{1}$   |
| D 2 of 5                              | $H$ <len></len> | None           | H                                                 | H                                                           | $H$ <len></len> | H <len></len>   | $\overline{2}$ |
| <b>MSI</b>                            | None            | None           | $\circ$                                           | $\circ$                                                     | $O$ < len >     | None            | None           |
| Code 11                               | None            | None           | None                                              | None                                                        | None            | None            | None           |
| <b>IATA</b>                           | H <len></len>   | None           | Н                                                 | H                                                           | H <len></len>   | $H$ < $len$ >   | $\overline{2}$ |
| <b>GS1 Databar</b><br><b>Variants</b> | None            | None           | Е                                                 | E                                                           | None            | None            | None           |
| <b>PDF417</b>                         | None            | None           | Q                                                 | Q                                                           | None            | None            | 6              |
| MicroPDF417                           | None            | None           | S                                                 | $\mathbf S$                                                 | None            | None            | 6              |
| Data Matrix                           | None            | None           | R                                                 | R                                                           | None            | None            | $\overline{4}$ |
| <b>Maxicode</b>                       | None            | None           | $\mathsf T$                                       | T                                                           | None            | None            | None           |
| QR Codes                              | None            | None           | U                                                 | U                                                           | None            | None            | $\overline{7}$ |
| <b>Aztec/Aztec Rune</b>               | None            | None           | V                                                 | V                                                           | None            | None            | 8              |

<span id="page-165-0"></span>**Table 9-3** *Terminal Specific Code ID Characters*

# <span id="page-166-0"></span>**Serial Host Types**

To select a serial host interface, scan one of the following bar codes.

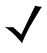

NOTE Scanning **Standard RS-232** activates the serial driver, but does not change port settings (e.g., parity, data bits, handshaking). Selecting another serial host type bar code changes these settings.

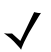

 $\checkmark$ 

NOTE Selecting one of the [Serial Host Types](#page-166-0) disables SSI support. To restore SSI support, scan *[SSI Host on](#page-150-1)  [page 8-9](#page-150-1)*.

NOTE The CUTE host disables all parameter scanning, including Set Defaults. If you inadvertently select CUTE, scan *[\\*Enable Parameter Scanning \(1\) on page 6-6](#page-71-0)*, then change the host selection.

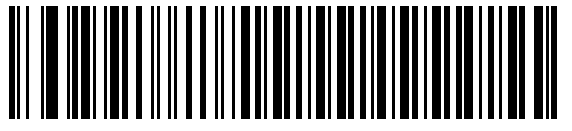

**\*Standard RS-232**

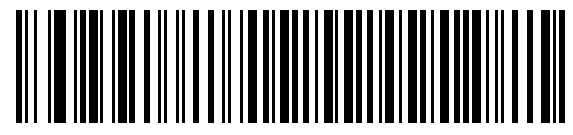

**ICL Serial**

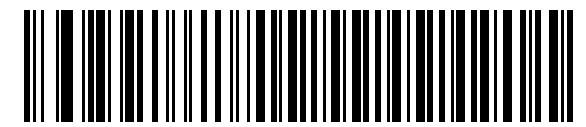

**Wincor-Nixdorf Serial Mode A**

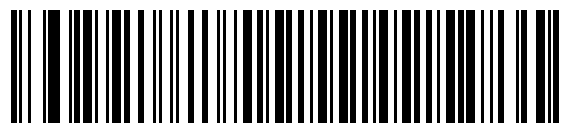

**Wincor-Nixdorf Serial Mode B**

9 - 6 DS457 Fixed Mount Imager Integration Guide

**Serial Host Types (continued)** 

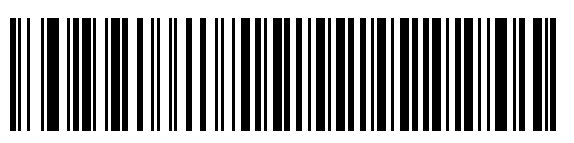

**Olivetti ORS4500**

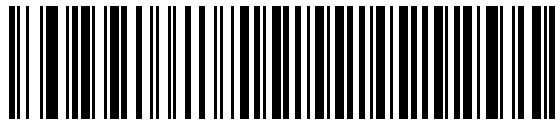

**Omron**

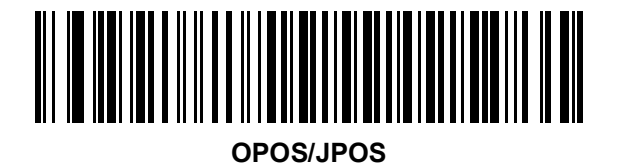

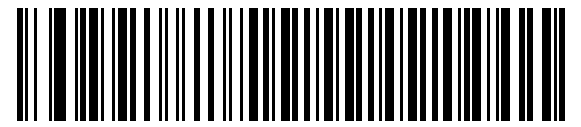

**Fujitsu Serial**

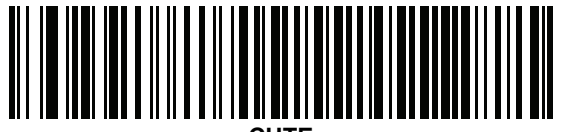

# <span id="page-168-0"></span>**Baud Rate**

Baud rate is the number of bits of data transmitted per second. Set the imager's baud rate to match the baud rate setting of the host device. Otherwise, data may not reach the host device or may reach it in distorted form.

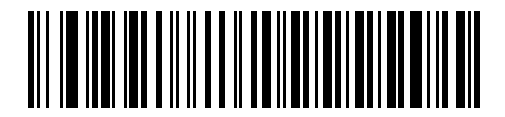

**\*Baud Rate 9600**

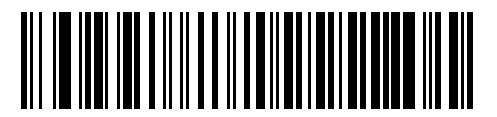

**Baud Rate 19,200**

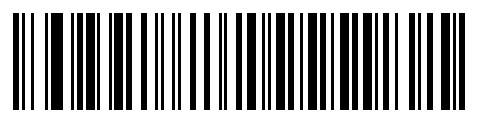

**Baud Rate 38,400**

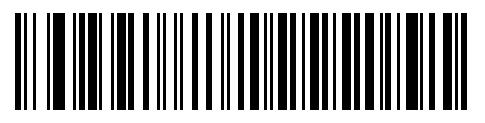

**Baud Rate 57,600**

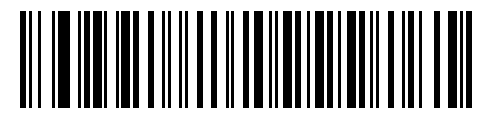

**Baud Rate 115,200**

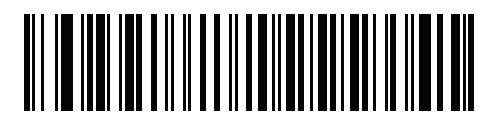

**Baud Rate 230,400**

9 - 8 DS457 Fixed Mount Imager Integration Guide

**Baud Rate (continued)**

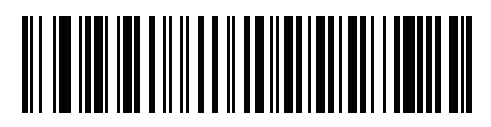

**Baud Rate 460,800**

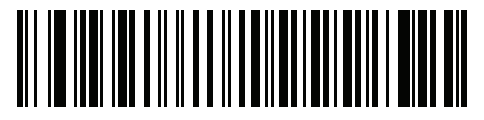

**Baud Rate 921,600**

# <span id="page-170-0"></span>**Parity**

A parity check bit is the most significant bit of each ASCII coded character. Select the parity type according to host device requirements.

- **•** Select **Odd** parity to set the parity bit value to 0 or 1, based on data, to ensure that an odd number of 1 bits are contained in the coded character.
- **•** Select **Even** parity to set the parity bit value to 0 or 1, based on data, to ensure that an even number of 1 bits are contained in the coded character.
- **•** Select **None** when no parity bit is required.

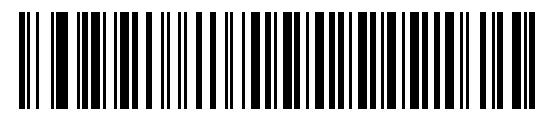

**Odd**

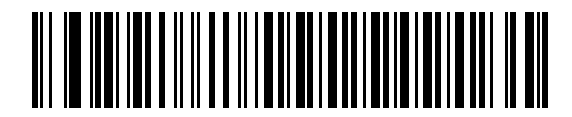

**Even**

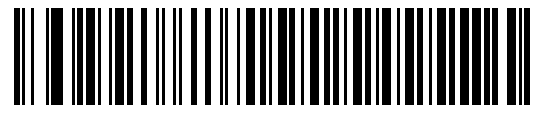

**\*None**

# <span id="page-170-1"></span>**Data Bits**

This parameter allows the imager to interface with devices requiring a 7-bit or 8-bit ASCII protocol.

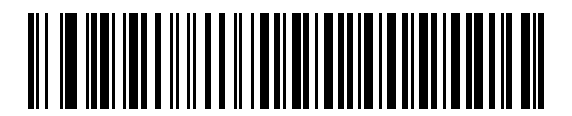

**7-Bit**

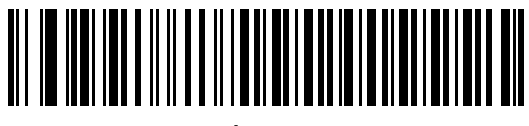

**\*8-Bit**

# <span id="page-171-0"></span>**Check Receive Errors**

Select whether or not to check the parity, framing, and overrun of received characters. The parity value of received characters is verified against the setting of *[Parity on page 9-9](#page-170-0)*.

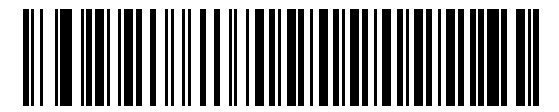

**\*Check For Received Errors**

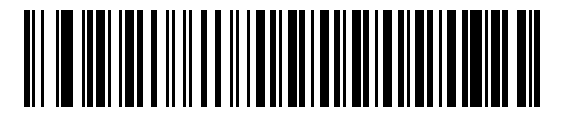

**Do Not Check For Received Errors**

#### <span id="page-172-0"></span>**Hardware Handshaking**

The data interface consists of a serial port designed to operate either with or without the hardware handshaking lines *Request to Send* (RTS) and *Clear to Send* (CTS).

If Standard RTS/CTS handshaking is not selected, scan data transmits as it becomes available. Select Standard RTS/CTS handshaking to transmit scan data according to the following sequence:

- **•** The imager reads the CTS line for activity. If CTS is asserted, the imager waits up to the Host Serial Response Time-out for the host to de-assert the CTS line. If, after the Host Serial Response Time-out (default) the CTS line is still asserted, the imager sounds a transmit error and discards any scanned data.
- **•** When the CTS line is de-asserted, the imager asserts the RTS line and waits up to the Host Serial Response Time-out for the host to assert CTS. When the host asserts CTS, data transmits. If, after the Host Serial Response Time-out (default) the CTS line is not asserted, the imager sounds a transmit error and discards the data.
- **•** When data transmission completes, the imager de-asserts RTS 10 msec after sending the last character.
- **•** The host responds by negating CTS. The imager checks for a de-asserted CTS upon the next transmission of data.

During data transmission, the CTS line should be asserted. If CTS is deasserted for more than 50 ms between characters, the imager aborts transmission, sounds a transmission error, and discards the data.

If the above communication sequence fails, the imager issues an error indication. In this case, the data is lost and must be rescanned.

If hardware handshaking and software handshaking are both enabled, hardware handshaking takes precedence.

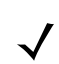

NOTE The DTR signal is jumpered to the active state.

- **• None**: Scan this bar code to disable hardware handshaking.
- **• Standard RTS/CTS**: Scan this bar code to select Standard RTS/CTS Hardware Handshaking.
- **• RTS/CTS Option 1**: The imager asserts RTS before transmitting and ignores the state of CTS. The imager de-asserts RTS when transmission completes.
- **• RTS/CTS Option 2**: RTS is always high or low (user-programmed logic level). However, the imager waits for CTS to be asserted before transmitting data. If CTS is not asserted within Host Serial Response Time-out (default), the imager issues an error indication and discards the data.
- **• RTS/CTS Option 3**: The imager asserts RTS prior to any data transmission, regardless of the state of CTS. The imager waits up to Host Serial Response Time-out (default) for CTS to be asserted. If CTS is not asserted during this time, the imager issues an error indication and discards the data. The imager de-asserts RTS when transmission completes.

9 - 12 DS457 Fixed Mount Imager Integration Guide

**Hardware Handshaking (continued)**

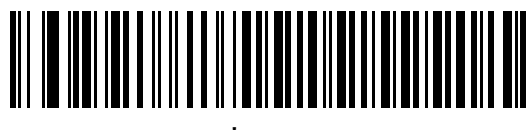

**\*None**

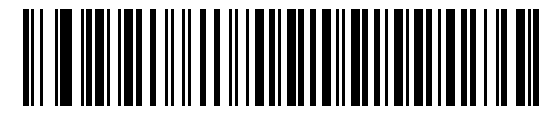

**Standard RTS/CTS**

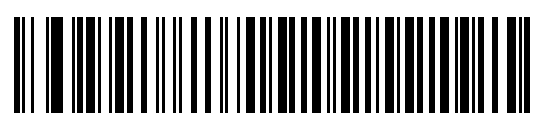

**RTS/CTS Option 1**

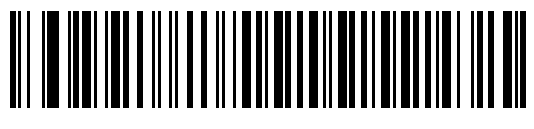

**RTS/CTS Option 2**

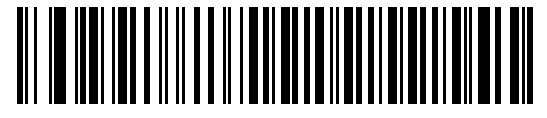

**RTS/CTS Option 3**

#### <span id="page-174-0"></span>**Software Handshaking**

This parameter offers control of data transmission in addition to, or instead of, the control hardware handshaking offers. There are five options.

If software handshaking and hardware handshaking are both enabled, Hardware Handshaking takes precedence.

- **• None**: Data transmits immediately. No response is expected from host.
- **• ACK/NAK**: After transmitting data, the imager expects either an ACK or NAK response from the host. When the imager receives a NAK, it transmits the same data again and waits for either an ACK or NAK. After three unsuccessful attempts to send data when NAKs are received, the imager issues an error indication and discards the data.

The imager waits up to the programmable Host Serial Response Time-out to receive an ACK or NAK. If the imager does not receive a response in this time, it issues an error indication and discards the data. There are no retries when a time-out occurs.

- **• ENQ**: The imager waits for an ENQ character from the host before transmitting data. If the imager does not receive an ENQ within the Host Serial Response Time-out, it issues an error indication and discards the data. The host must transmit an ENQ character at least every Host Serial Response Time-out to prevent transmission errors.
- **• ACK/NAK with ENQ**: This combines the two previous options. For re-transmissions of data due to a NAK from the host, an additional ENQ is not required.
- **• XON/XOFF**: An XOFF character turns the imager transmission off until the imager receives an XON character. There are two situations for XON/XOFF:
	- **•** The imager receives an XOFF before it has data to send. When the imager has data to send, it waits up to the Host Serial Response Time-out for an XON character before transmission. If it does not receive an XON within this time, the imager issues an error indication and discards the data.
	- **•** The imager receives an XOFF during a transmission. Data transmission then stops after sending the current byte. When the imager receives an XON character, it sends the rest of the data message. The imager waits indefinitely for the XON.

9 - 14 DS457 Fixed Mount Imager Integration Guide

**Software Handshaking (continued)**

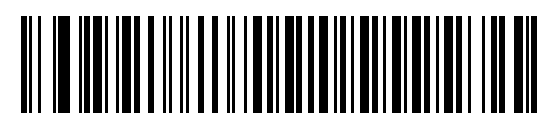

**\*None**

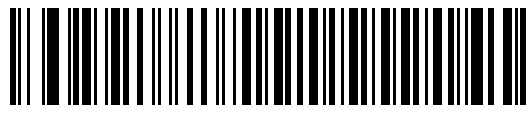

**ACK/NAK**

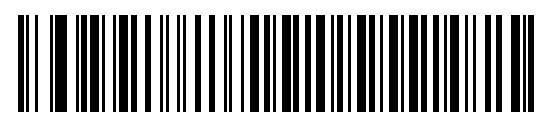

**ENQ**

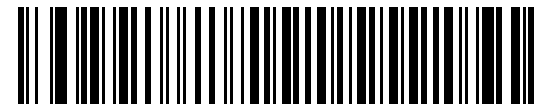

**ACK/NAK with ENQ**

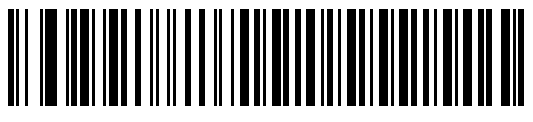

**XON/XOFF**

# <span id="page-176-0"></span>**Host Serial Response Time-out**

This parameter specifies how long the imager waits for an ACK, NAK, or CTS before determining that a transmission error occurred. This only applies when in one of the ACK/NAK software handshaking modes, or RTS/CTS hardware handshaking mode.

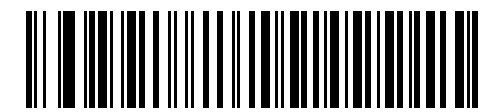

**\*Minimum: 2 Sec**

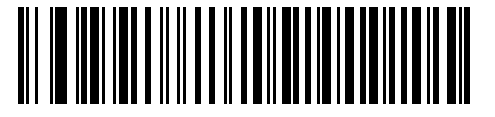

**Low: 2.5 Sec**

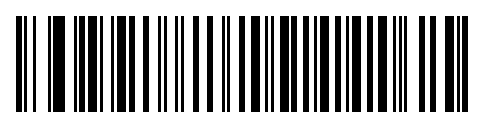

**Medium: 5 Sec**

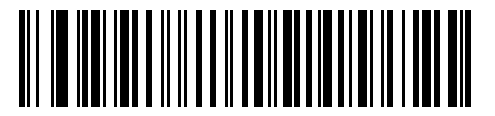

**High: 7.5 Sec**

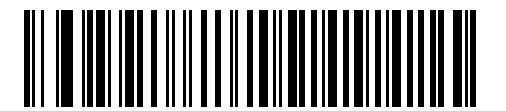

**Maximum: 9.9 Sec**

# 9 - 16 DS457 Fixed Mount Imager Integration Guide

#### <span id="page-177-0"></span>**RTS Line State**

This parameter sets the idle state of the Serial Host RTS line. Scan a bar code below to select **Low RTS** or **High RTS** line state.

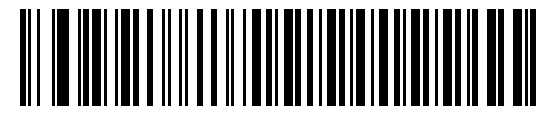

**\*Host: Low RTS**

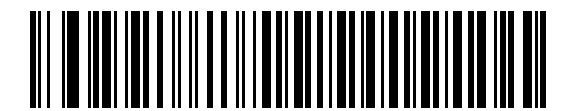

**Host: High RTS**

#### <span id="page-177-1"></span>**Beep on <BEL>**

When this parameter is enabled, the imager issues a beep when it detects a <BEL> character on the serial line. <BEL> gains a user's attention to an illegal entry or other important event.

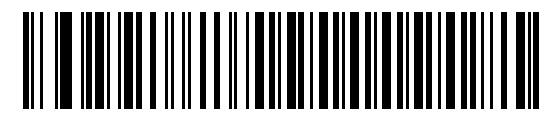

**Beep On <BEL> Character (Enable)**

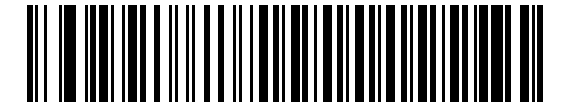

**\*Do Not Beep On <BEL> Character (Disable)**

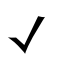

NOTE A NULL character must be sent to the imager before BEL to ensure the BEL character is processed correctly.

# <span id="page-178-0"></span>**Intercharacter Delay**

This parameter specifies the intercharacter delay inserted between character transmissions.

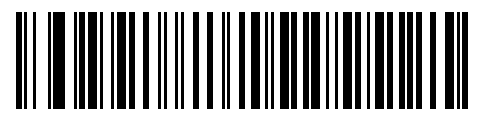

**\*Minimum: 0 msec**

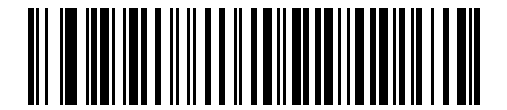

**Low: 25 msec**

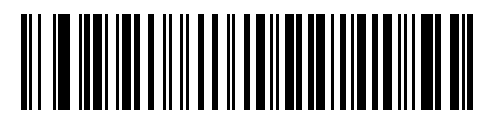

**Medium: 50 msec**

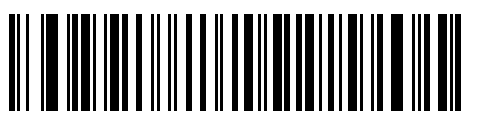

**High: 75 msec**

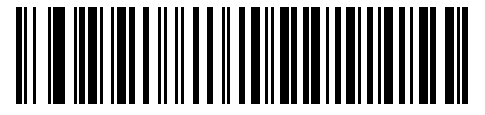

**Maximum: 99 msec**

# <span id="page-179-0"></span>**Nixdorf Beep/LED Options**

Select Nixdorf Mode B to indicate when the imager beeps and turns on its LED after a decode.

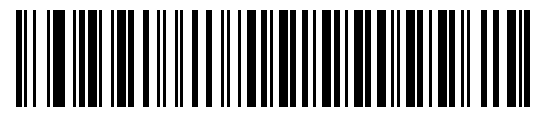

**\*Normal Operation (Beep/LED immediately after decode)**

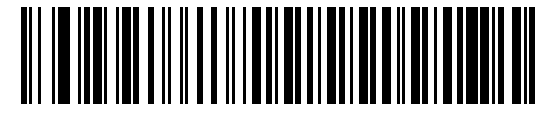

**Beep/LED After Transmission**

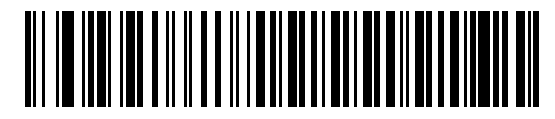

**Beep/LED After CTS Pulse**

# <span id="page-179-1"></span>**Ignore Unknown Characters**

Unknown characters are characters the host does not recognize. Select **Send Bar Codes with Unknown Characters** to send all bar code data except for unknown characters. The imager issues no error beeps. Select **Do Not Send Bar Codes With Unknown Characters** to send bar code data up to the first unknown character. The imager issues an error beep.

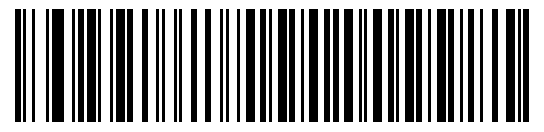

**\*Send Bar Code (with unknown characters)**

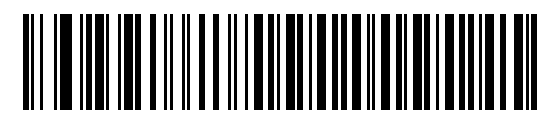

**Do Not Send Bar Codes (with unknown characters)**
# **ASCII Character Set for Serial Hosts**

You can assign the values in *[Table 9-4](#page-180-0)* as prefixes or suffixes for ASCII character data transmission.

| <b>Prefix/Suffix</b><br><b>Value</b> | <b>Full ASCII</b><br><b>Code 39 Encode Character</b> | <b>ASCII Character</b> |  |
|--------------------------------------|------------------------------------------------------|------------------------|--|
| 1000                                 | %U                                                   | <b>NUL</b>             |  |
| 1001                                 | \$Α                                                  | SOH                    |  |
| 1002                                 | \$Β                                                  | <b>STX</b>             |  |
| 1003                                 | \$C                                                  | <b>ETX</b>             |  |
| 1004                                 | \$D                                                  | <b>EOT</b>             |  |
| 1005                                 | \$E                                                  | <b>ENQ</b>             |  |
| 1006                                 | \$F                                                  | <b>ACK</b>             |  |
| 1007                                 | \$G                                                  | <b>BELL</b>            |  |
| 1008                                 | \$H                                                  | <b>BCKSPC</b>          |  |
| 1009                                 | \$I                                                  | <b>HORIZ TAB</b>       |  |
| 1010                                 | \$J                                                  | <b>LF/NW LN</b>        |  |
| 1011                                 | \$Κ                                                  | VT                     |  |
| 1012                                 | \$L                                                  | FF                     |  |
| 1013                                 | \$M                                                  | <b>CR/ENTER</b>        |  |
| 1014                                 | \$Ν                                                  | <b>SO</b>              |  |
| 1015                                 | \$0                                                  | SI                     |  |
| 1016                                 | \$Ρ                                                  | <b>DLE</b>             |  |
| 1017                                 | \$Q                                                  | DC1/XON                |  |
| 1018                                 | \$R                                                  | DC <sub>2</sub>        |  |
| 1019                                 | \$S                                                  | DC3/XOFF               |  |
| 1020                                 | \$T                                                  | DC4                    |  |
| 1021                                 | \$U                                                  | <b>NAK</b>             |  |
| 1022                                 | \$V                                                  | SYN                    |  |
| 1023                                 | \$W                                                  | <b>ETB</b>             |  |
| 1024                                 | \$X                                                  | CAN                    |  |
| 1025                                 | \$Y                                                  | EM                     |  |
| 1026                                 | \$Ζ                                                  | <b>SUB</b>             |  |
| 1027                                 | %A                                                   | ESC                    |  |

<span id="page-180-0"></span>**Table 9-4** *Prefix/Suffix Values*

| <b>Prefix/Suffix</b><br><b>Value</b> | <b>Full ASCII</b><br><b>Code 39 Encode Character</b> | <b>ASCII Character</b>  |  |
|--------------------------------------|------------------------------------------------------|-------------------------|--|
| 1028                                 | %B                                                   | <b>FS</b>               |  |
| 1029                                 | %C                                                   | GS                      |  |
| 1030                                 | %D                                                   | <b>RS</b>               |  |
| 1031                                 | %E                                                   | US                      |  |
| 1032                                 | Space                                                | Space                   |  |
| 1033                                 | /A                                                   | Ţ                       |  |
| 1034                                 | /B                                                   | $\pmb{\mathrm{u}}$      |  |
| 1035                                 | /C                                                   | $\#$                    |  |
| 1036                                 | /D                                                   | \$                      |  |
| 1037                                 | /E                                                   | $\%$                    |  |
| 1038                                 | /F                                                   | &                       |  |
| 1039                                 | /G                                                   | $\pmb{\epsilon}$        |  |
| 1040                                 | /H                                                   | (                       |  |
| 1041                                 | $\sqrt{}$                                            | $\mathcal{C}^{\prime}$  |  |
| 1042                                 | $\overline{J}$                                       | $\star$                 |  |
| 1043                                 | /K                                                   | $\ddot{}$               |  |
| 1044                                 | /L                                                   | ,                       |  |
| 1045                                 | $\blacksquare$                                       | -                       |  |
| 1046                                 | ä,                                                   | $\blacksquare$          |  |
| 1047                                 | /O                                                   | $\prime$                |  |
| 1048                                 | 0                                                    | $\pmb{0}$               |  |
| 1049                                 | $\mathbf 1$                                          | $\mathbf 1$             |  |
| 1050                                 | $\boldsymbol{2}$                                     | $\overline{c}$          |  |
| 1051                                 | $\mathsf 3$                                          | 3                       |  |
| 1052                                 | 4                                                    | $\overline{\mathbf{4}}$ |  |
| 1053                                 | 5                                                    | 5                       |  |
| 1054                                 | 6                                                    | $\,6$                   |  |
| 1055                                 | $\overline{7}$                                       | $\overline{7}$          |  |
| 1056                                 | 8                                                    | 8                       |  |
| 1057                                 | 9                                                    | $\boldsymbol{9}$        |  |
| 1058                                 | $\overline{Z}$                                       | $\ddot{\cdot}$          |  |

**Table 9-4** *Prefix/Suffix Values (Continued)*

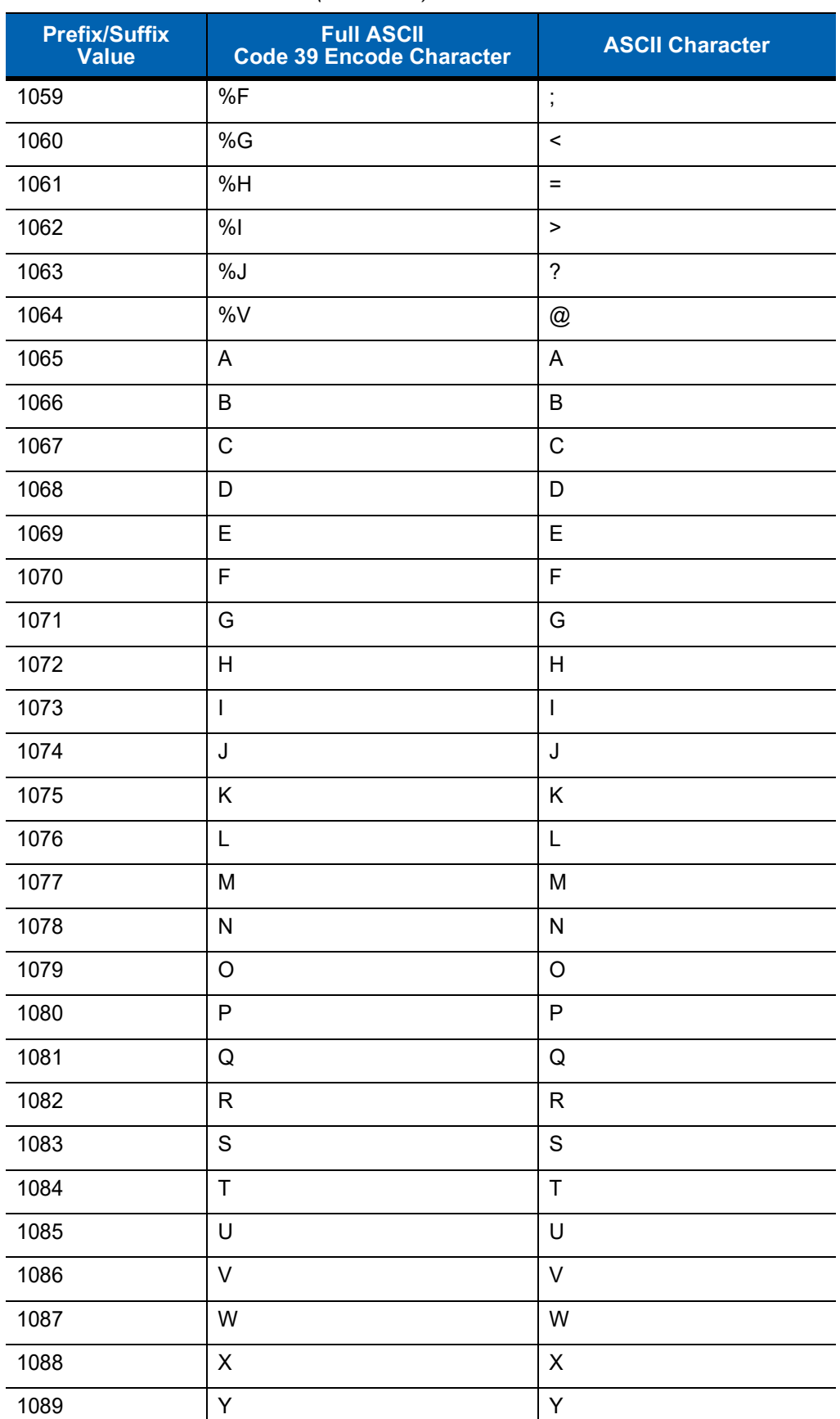

#### **Table 9-4** *Prefix/Suffix Values (Continued)*

| <b>Prefix/Suffix</b><br><b>Value</b> | <b>Full ASCII</b><br><b>Code 39 Encode Character</b> | <b>ASCII Character</b>   |  |  |
|--------------------------------------|------------------------------------------------------|--------------------------|--|--|
| 1090                                 | $\mathsf{Z}$                                         | $\mathsf{Z}$             |  |  |
| 1091                                 | %K                                                   | $\mathfrak l$            |  |  |
| 1092                                 | %L                                                   | $\backslash$             |  |  |
| 1093                                 | %M                                                   | l                        |  |  |
| 1094                                 | %N                                                   | $\boldsymbol{\Lambda}$   |  |  |
| 1095                                 | %O                                                   | $\qquad \qquad -$        |  |  |
| 1096                                 | %W                                                   | $\tilde{\phantom{a}}$    |  |  |
| 1097                                 | +A                                                   | a                        |  |  |
| 1098                                 | $+B$                                                 | $\mathsf b$              |  |  |
| 1099                                 | $+C$                                                 | $\mathbf c$              |  |  |
| 1100                                 | +D                                                   | d                        |  |  |
| 1101                                 | $+E$                                                 | $\mathsf{e}\,$           |  |  |
| 1102                                 | $+F$                                                 | $\mathsf f$              |  |  |
| 1103                                 | +G                                                   | g                        |  |  |
| 1104                                 | $+H$                                                 | h                        |  |  |
| 1105                                 | $+ $                                                 | İ                        |  |  |
| 1106                                 | +J                                                   | j                        |  |  |
| 1107                                 | $+K$                                                 | $\sf k$                  |  |  |
| 1108                                 | $+L$                                                 | $\overline{\phantom{a}}$ |  |  |
| 1109                                 | +M                                                   | m                        |  |  |
| 1110                                 | $+N$                                                 | n                        |  |  |
| 1111                                 | $+O$                                                 | $\mathsf{o}$             |  |  |
| 1112                                 | $+P$                                                 | р                        |  |  |
| 1113                                 | $+Q$                                                 | q                        |  |  |
| 1114                                 | $+R$                                                 | $\mathsf{r}$             |  |  |
| 1115                                 | $\pm \mathbb{S}$                                     | ${\sf s}$                |  |  |
| 1116                                 | $+T$                                                 | $\mathfrak{t}$           |  |  |
| 1117                                 | $+\mathsf{U}$                                        | u                        |  |  |
| 1118                                 | $+\mathsf{V}$                                        | V                        |  |  |
| 1119                                 | $+W$                                                 | W                        |  |  |
| 1120                                 | $+{\sf X}$                                           | $\pmb{\mathsf{X}}$       |  |  |

**Table 9-4** *Prefix/Suffix Values (Continued)*

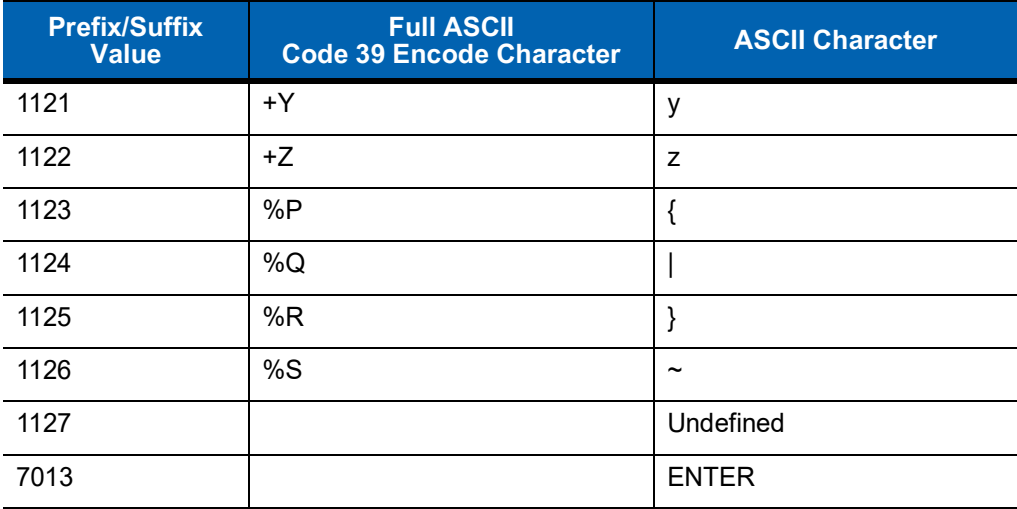

#### **Table 9-4** *Prefix/Suffix Values (Continued)*

# 9 - 24 DS457 Fixed Mount Imager Integration Guide

# **CHAPTER 10USB INTERFACE**

# **Introduction**

This chapter describes how to set up the imager with a USB host. The imager connects directly to a USB host, or a powered USB hub, which powers it. No additional power supply is required.

Throughout the programming bar code menus, asterisks (**\***) indicate default values.

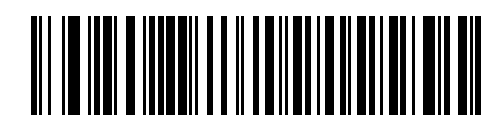

\* Indicates Default **Xamerican Standard USB Keyboard Allect Accord** Feature/Option

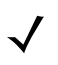

NOTE Most computer monitors allow scanning the bar codes directly on the screen. When scanning from the screen, be sure to set the document magnification to a level where you can see the bar code clearly, and bars and/or spaces are not merging.

# **USB Parameter Defaults**

*[Table 10-1](#page-187-0)* lists the defaults for USB host parameters. To change any option, scan the appropriate bar code(s) provided in the Parameter Descriptions section beginning on *[page 10-3](#page-188-0)*.

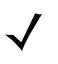

NOTE See *[Appendix A, Standard Default Parameters](#page-392-0)* for all user preferences, hosts, symbologies, and miscellaneous default parameters.

#### <span id="page-187-0"></span>**Table 10-1** *USB Host Default Table*

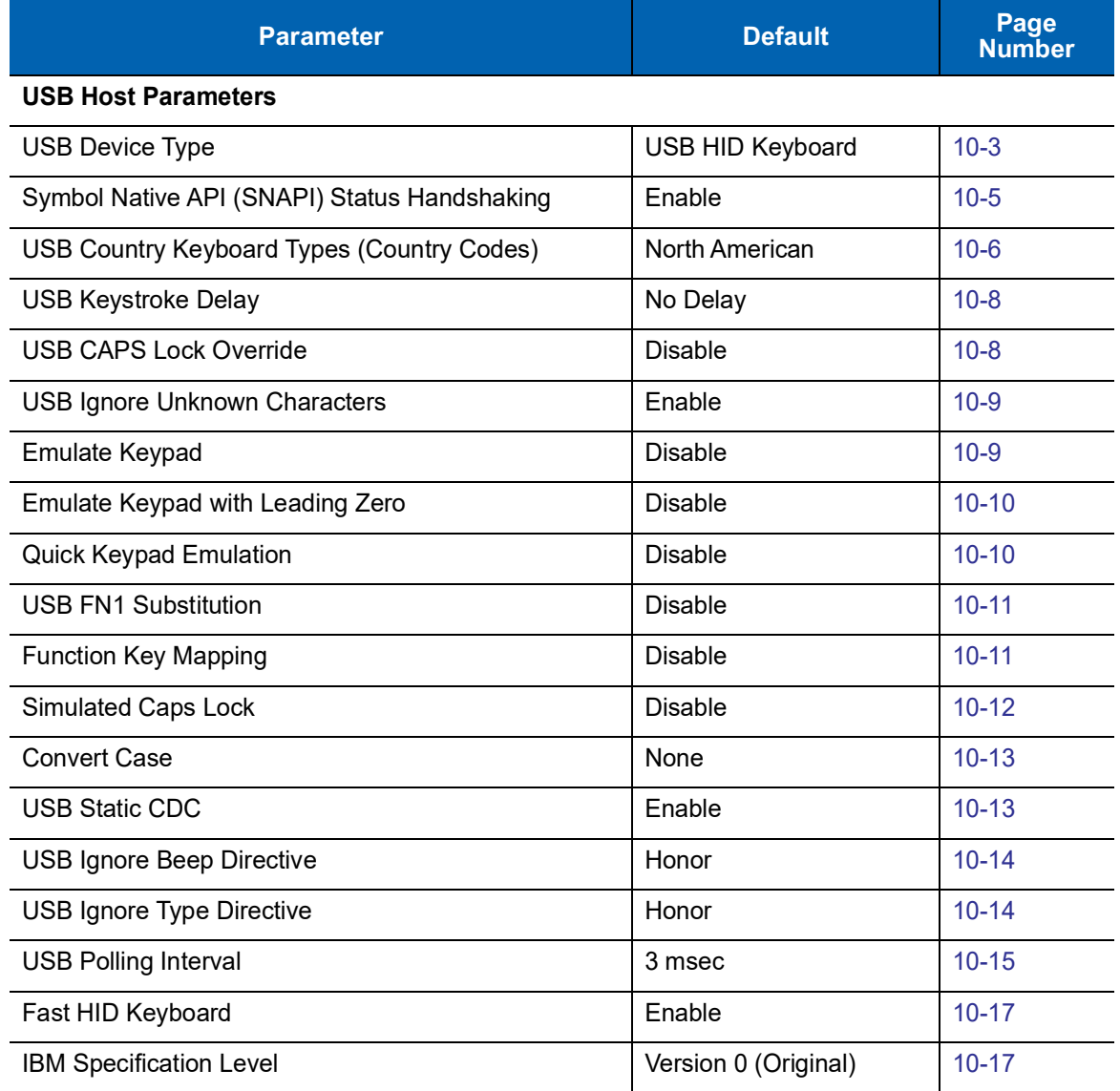

# <span id="page-188-0"></span>**USB Host Parameters**

## <span id="page-188-1"></span>**USB Device Type**

Select the desired USB device type.

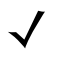

NOTE When changing USB Device Types, the imager automatically resets and issues the standard startup beep sequences.

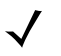

NOTE Before selecting **USB CDC Host**, install the CDC INF file on the host to ensure the imager does not stall during power up (due to a failure to enumerate USB). If the imager stalls, to recover it: 1) Install the CDC INF file or

- 2) After power-up, hold the trigger for 10 seconds, which allows the imager to power up using an alternate USB configuration. Upon power-up, scan another **USB Device Type**.
- NOTE The **SSI over USB CDC** option enables a subset of the SSI protocol over the USB CDC interface which omits all hardware handshaking functionality. For more information refer to the *SSI Programmer's Guide*.
- NOTE Select **IBM Hand-Held USB** to disable data transmission when an IBM register issues a Scan Disable command. Aim, illumination, and decoding are still permitted. Select **OPOS (IBM Hand-held with Full Disable)** to completely shut off the imager when an IBM register issues a Scan Disable command, including aim, illumination, decoding, and data transmission.

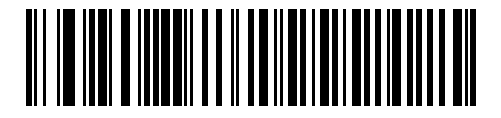

**\*USB HID Keyboard**

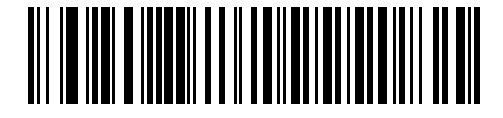

**Symbol Native API (SNAPI) with Imaging Interface**

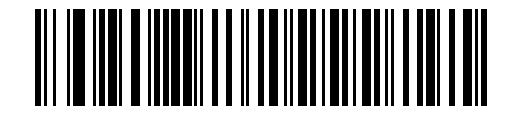

**Symbol Native API (SNAPI) without Imaging Interface**

10 - 4 DS457 Fixed Mount Imager Integration Guide

**USB Device Type (continued)**

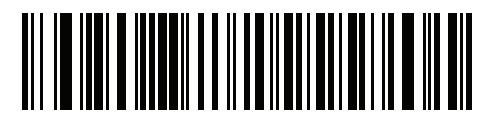

**USB CDC Host**

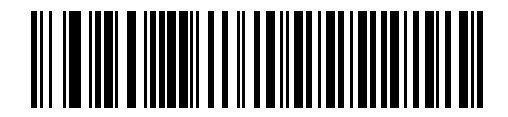

**Simple COM Port Emulation**

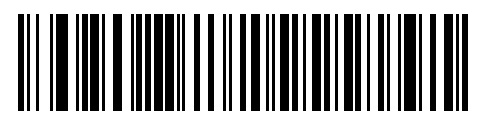

**SSI over USB CDC**

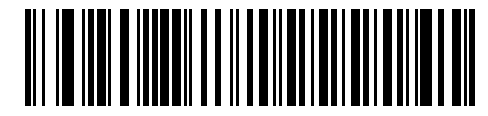

**IBM Hand-Held USB**

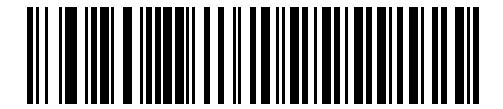

**OPOS (IBM Hand-held with Full Disable)**

## <span id="page-190-0"></span>**Symbol Native API (SNAPI) Status Handshaking**

After selecting a SNAPI interface as the USB device type, select whether to enable or disable status handshaking.

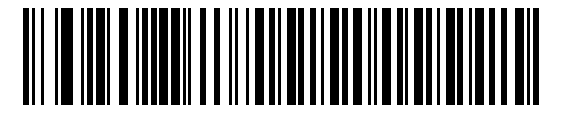

**\*Enable SNAPI Status Handshaking**

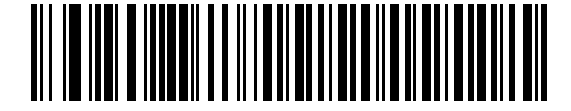

**Disable SNAPI Status Handshaking**

## <span id="page-191-0"></span>**USB Country Keyboard Types (Country Codes)**

Scan the bar code corresponding to the keyboard type. This setting applies only to the USB Keyboard HID device.

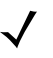

NOTE When changing USB country keyboard types the imager automatically resets. The imager issues the standard startup beep sequences.

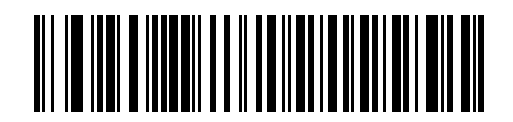

**\*North American Standard USB Keyboard**

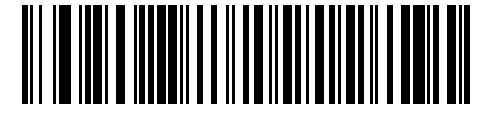

**German Windows**

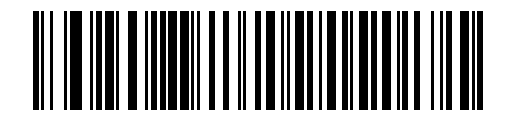

**French Windows**

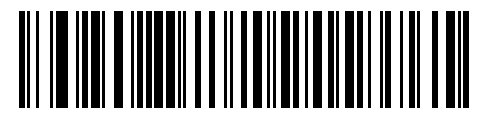

**French Canadian Windows 95/98**

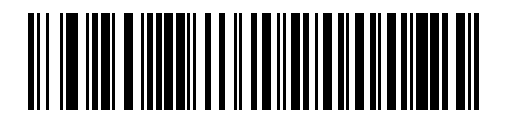

**French Canadian Windows 2000/XP**

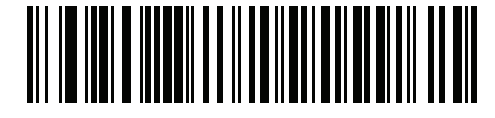

**French Belgian Windows**

**USB Country Keyboard Types (continued)**

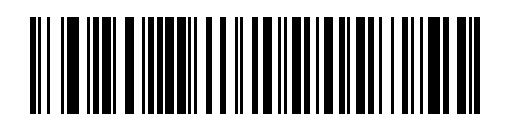

**Spanish Windows**

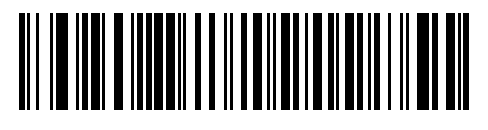

**Italian Windows**

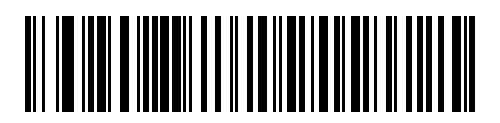

**Swedish Windows**

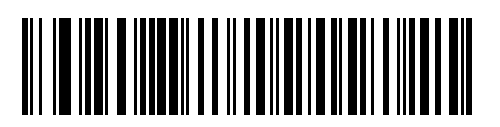

**UK English Windows**

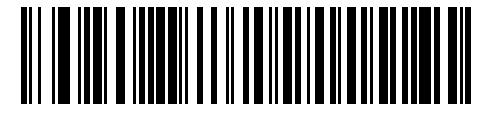

**Japanese Windows (ASCII)**

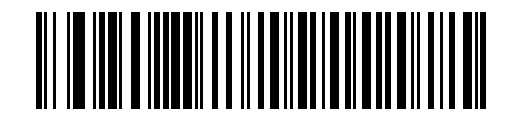

**Portuguese-Brazilian Windows**

## <span id="page-193-0"></span>**USB Keystroke Delay**

This parameter sets the delay, in milliseconds, between emulated keystrokes. Scan a bar code below to increase the delay when hosts require a slower data transmission.

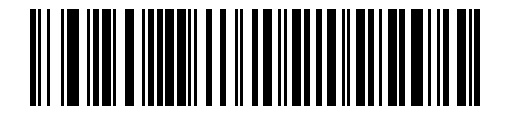

**\*No Delay**

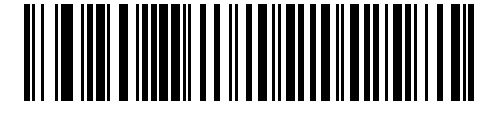

**Medium Delay (20 msec)**

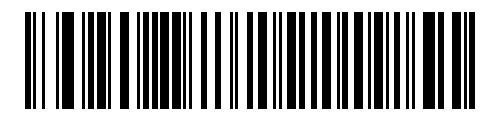

**Long Delay (40 msec)**

## <span id="page-193-1"></span>**USB CAPS Lock Override**

This option applies only to the USB Keyboard HID device. Enable this to preserve the case of the data regardless of the state of the caps lock key. This setting is always enabled for the Japanese, Windows (ASCII) keyboard type and can not be disabled.

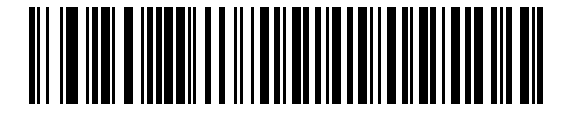

**Override Caps Lock Key (Enable)**

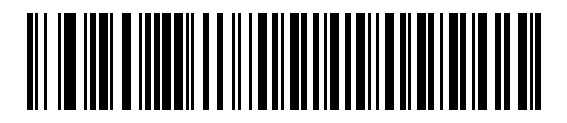

**\*Do Not Override Caps Lock Key (Disable)**

## <span id="page-194-0"></span>**USB Ignore Unknown Characters**

This option applies only to the USB Keyboard HID device and IBM device. Unknown characters are characters the host does not recognize. Select **Send Bar Codes With Unknown Characters** to send all bar code data except for unknown characters. No error beeps sound. When **Do Not Send Bar Codes With Unknown Characters** is selected, for IBM devices, bar codes containing at least one unknown character are not sent to the host, and an error beep sounds. For USB Keyboard HID devices, the bar code characters up to the unknown character are sent, and an error beep sounds.

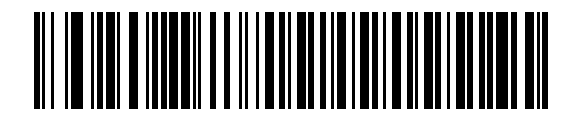

**\*Send Bar Codes with Unknown Characters (Transmit)**

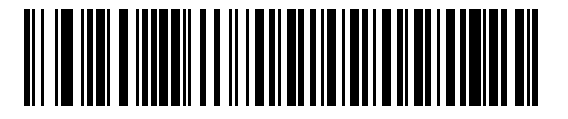

**Do Not Send Bar Codes with Unknown Characters (Disable)**

#### <span id="page-194-1"></span>**Emulate Keypad**

Enable this to send all characters as ASCII sequences over the numeric keypad. For example ASCII A is sent as "ALT make" 0 6 5 "ALT Break". This allows support for other country variants.

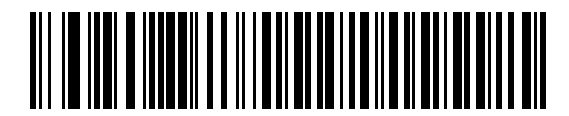

**\*Disable Keypad Emulation**

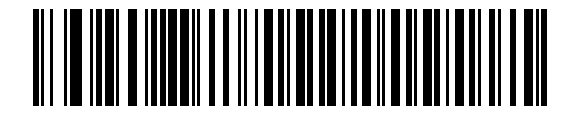

**Enable Keypad Emulation**

## <span id="page-195-0"></span>**Emulate Keypad with Leading Zero**

Enable this to send character sequences sent over the numeric keypad as ISO characters which have a leading zero. For example ASCII A is sent as "ALT MAKE" 0 0 6 5 "ALT BREAK".

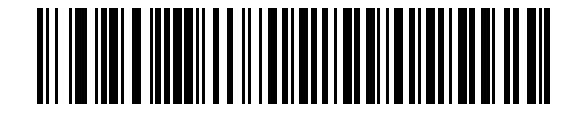

**\*Disable Keypad Emulation with Leading Zero**

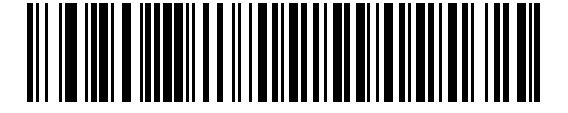

**Enable Keypad Emulation with Leading Zero**

#### <span id="page-195-1"></span>**Quick Keypad Emulation**

This option applies only to the USB Keyboard (HID) device and if *[Emulate Keypad](#page-194-1)* is enabled. This parameter enables a quicker method of keypad emulation where ASCII sequences are only sent for ASCII characters not found on the keyboard. The default value is **Disable**.

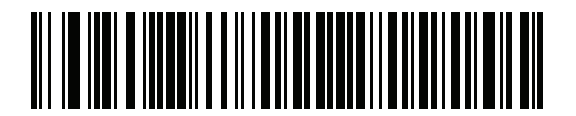

**Enable**

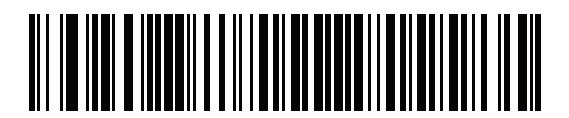

**\*Disable**

## <span id="page-196-0"></span>**USB Keyboard FN1 Substitution**

This option applies only to the USB Keyboard HID device. Enable this to replace any FN1 characters in an EAN 128 bar code with a Key Category and value (see *[FN1 Substitution Values on page 6-40](#page-105-0)* to set the Key Category and Key Value).

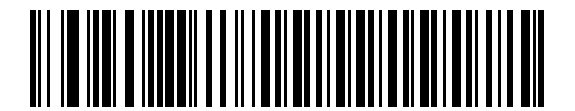

**Enable FN1 Substitution**

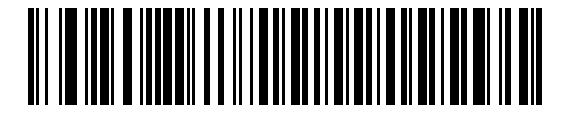

**\*Disable FN1 Substitution**

#### <span id="page-196-1"></span>**Function Key Mapping**

ASCII values under 32 are normally sent as control-key sequences (see [Table 10-2 on page 10-18](#page-203-0)). Enable this to send the keys in bold in place of the standard key mapping. Table entries that do not have a bold entry remain the same whether or not this parameter is enabled.

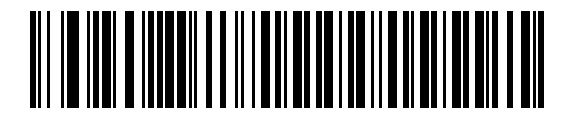

**\*Disable Function Key Mapping**

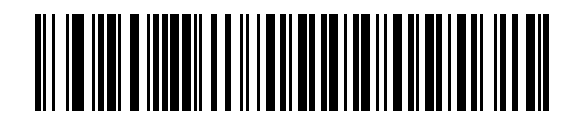

**Enable Function Key Mapping**

## <span id="page-197-0"></span>**Simulated Caps Lock**

Enable this to invert upper and lower case characters on the bar code as if the Caps Lock state is enabled on the keyboard. This inversion occurs regardless of the keyboard's current Caps Lock state.

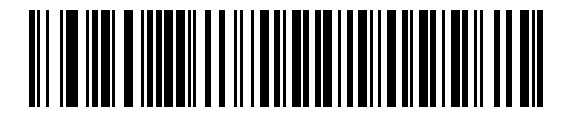

**\*Disable Simulated Caps Lock**

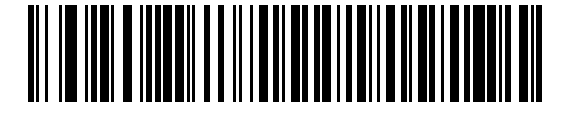

**Enable Simulated Caps Lock**

## <span id="page-198-0"></span>**Convert Case**

Enable this to convert all bar code data to the selected case.

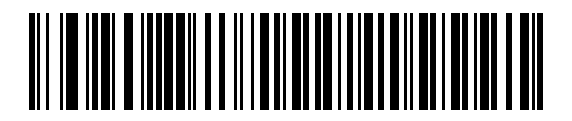

**\*No Case Conversion**

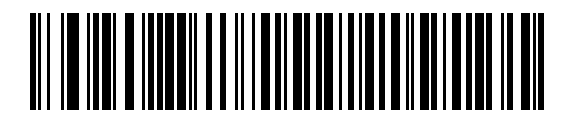

**Convert All to Upper Case**

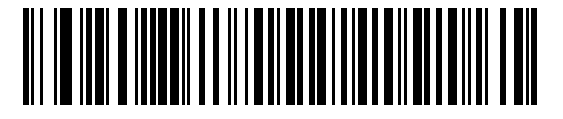

**Convert All to Lower Case**

## <span id="page-198-1"></span>**USB Static CDC**

When disabled, each device connected consumes another COM port (first device = COM1, second device = COM2, thirrd device = COM3, etc.)

When enabled, each device connects to the same COM port.

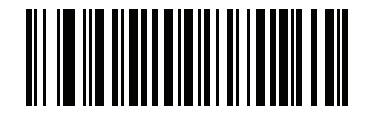

**\*Enable USB Static CDC**

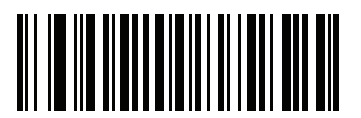

**Disable USB Static CDC**

#### <span id="page-199-0"></span>**USB Ignore Beep Directive**

This applies only to IBM hand-held, IBM table-top, and OPOS devices. Scan one of the following bar codes to honor or ignore a beep directive. All directives are still acknowledged as if they were processed.

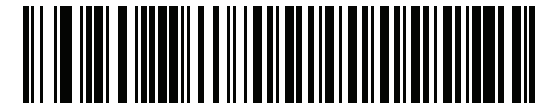

**\*Honor USB Beep Directive**

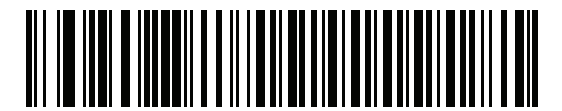

**Ignore USB Beep Directive**

#### <span id="page-199-1"></span>**USB Ignore Type Directive**

This applies only to IBM hand-held, IBM table-top, and OPOS devices. Scan one of the following bar codes to honor or ignore a code type enable/disable directive. All directives are still acknowledged as if they were processed.

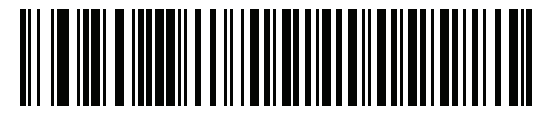

**\*Honor USB Ignore Type Directive**

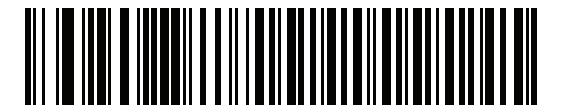

**Ignore USB Ignore Type Directive**

## <span id="page-200-0"></span>**USB Polling Interval**

This option speeds up the USB Keyboard HID Device. Scan one of the following bar codes to set the polling interval, which is the rate at which data can be sent between the image and the host computer. A lower number indicates a faster data rate. The default is 3 msec.

Changing the polling interval re-initializes the imager.

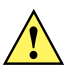

CAUTION Ensure the host can support the selected data rate. Selecting a data rate that is too fast for the host may result in lost data.

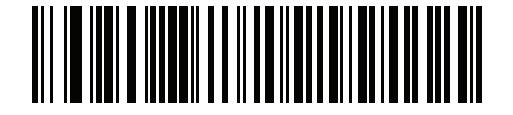

**1 msec**

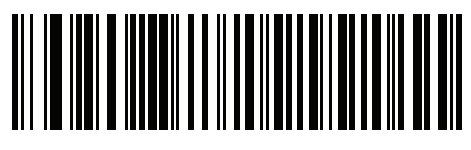

**2 msec**

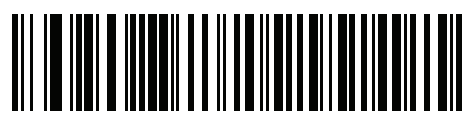

**\*3 msec**

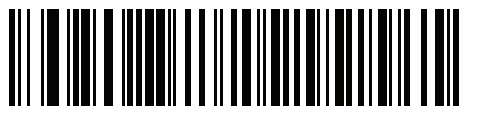

**4 msec**

10 - 16DS457 Fixed Mount Imager Integration Guide

**USB Polling Interval (continued)**

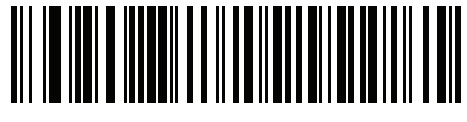

**5 msec**

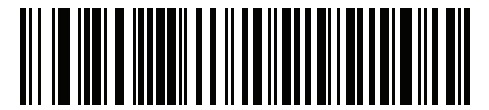

**6 msec**

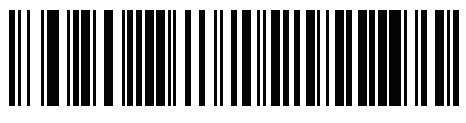

**7 msec**

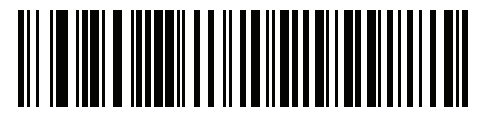

**8 msec**

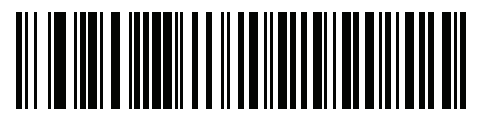

**9 msec**

## <span id="page-202-0"></span>**Fast HID Keyboard**

This option transmits USB Keyboard HID data at a faster rate.

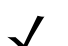

NOTE **Quick Emulation** overrides **Fast HID**.

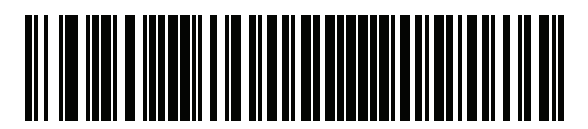

**\*Enable**

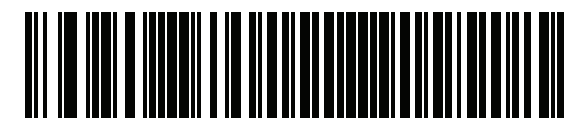

**Disable**

#### <span id="page-202-1"></span>**IBM Specification Level**

When the IBM Specification Level is set to **Version 0 (Original)**, the following code types are sent as Unknown:

- **•** Data Matrix
- **•** QR Code
- **•** MicroQR Code
- **•** Aztec

When the level is set to **Version 2.2**, the code types are sent with the appropriate IBM identifiers.

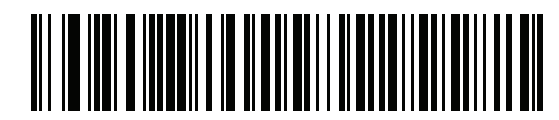

**\*IBM Specification Level Version 0 (Original)**

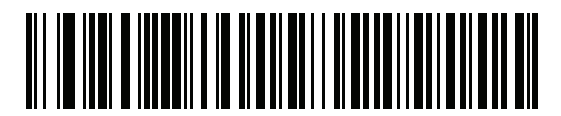

**IBM Specification Level Version 2.2**

# **ASCII Character Set for USB**

| <b>Prefix/Suffix</b><br><b>Value</b> | <b>Full ASCII Code 39</b><br><b>Encode Character</b> | <b>Keystroke</b>                   |  |
|--------------------------------------|------------------------------------------------------|------------------------------------|--|
| 1000                                 | %U                                                   | CTRL <sub>2</sub>                  |  |
| 1001                                 | \$Α                                                  | <b>CTRLA</b>                       |  |
| 1002                                 | \$Β                                                  | <b>CTRLB</b>                       |  |
| 1003                                 | \$C                                                  | <b>CTRL C</b>                      |  |
| 1004                                 | \$D                                                  | <b>CTRLD</b>                       |  |
| 1005                                 | \$E                                                  | <b>CTRLE</b>                       |  |
| 1006                                 | \$F                                                  | <b>CTRLF</b>                       |  |
| 1007                                 | \$G                                                  | <b>CTRL G</b>                      |  |
| 1008                                 | \$H                                                  | CTRL H/BACKSPACE <sup>1</sup>      |  |
| 1009                                 | \$I                                                  | CTRL I/HORIZONTAL TAB <sup>1</sup> |  |
| 1010                                 | \$J                                                  | <b>CTRL J</b>                      |  |
| 1011                                 | \$K                                                  | <b>CTRLK</b>                       |  |
| 1012                                 | \$L                                                  | <b>CTRLL</b>                       |  |
| 1013                                 | \$M                                                  | CTRL M/ENTER <sup>1</sup>          |  |
| 1014                                 | \$Ν                                                  | <b>CTRLN</b>                       |  |
| 1015                                 | \$0                                                  | CTRLO                              |  |
| 1016                                 | \$Ρ                                                  | <b>CTRL P</b>                      |  |
| 1017                                 | \$Q                                                  | CTRLQ                              |  |
| 1018                                 | \$R                                                  | <b>CTRL R</b>                      |  |
| 1019                                 | \$S                                                  | <b>CTRLS</b>                       |  |
| 1020                                 | \$Τ                                                  | <b>CTRL T</b>                      |  |
| 1021                                 | \$U                                                  | <b>CTRLU</b>                       |  |
| 1022                                 | \$V                                                  | <b>CTRLV</b>                       |  |
| 1023                                 | \$W                                                  | <b>CTRLW</b>                       |  |
| 1024                                 | \$X                                                  | <b>CTRLX</b>                       |  |
| 1025                                 | \$Y                                                  | <b>CTRLY</b>                       |  |

<span id="page-203-0"></span>**Table 10-2** *USB Prefix/Suffix Values*

<sup>1</sup>The keystroke in bold is sent only if *Function Key Mapping on page [10-11](#page-196-1)* **is enabled. Otherwise, the unbolded keystroke is sent.**

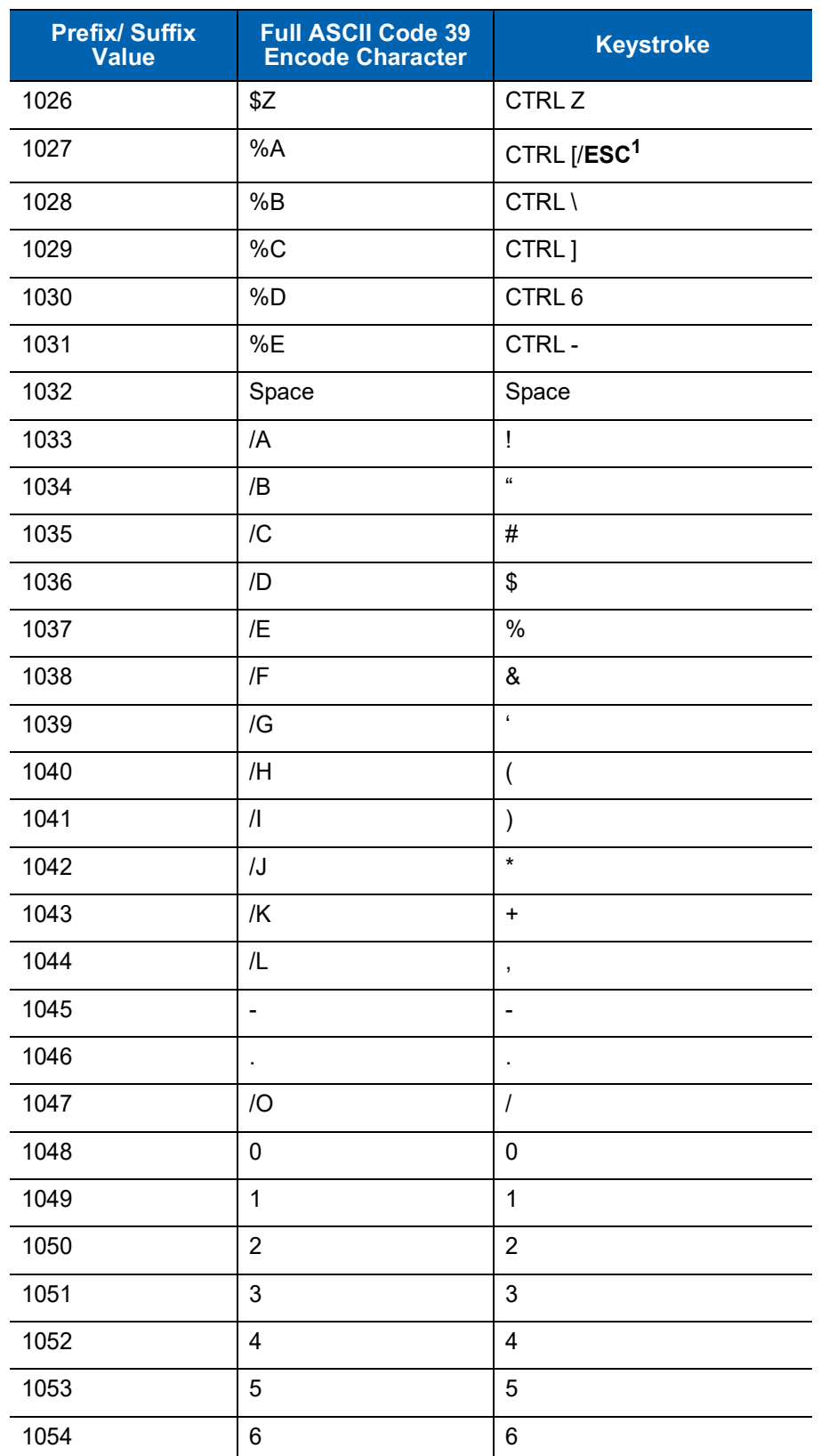

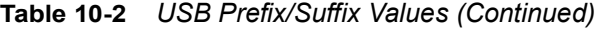

<sup>1</sup> The keystroke in bold is sent only if *Function Key Mapping on page 10-11* **is enabled. Otherwise, the unbolded keystroke is sent.**

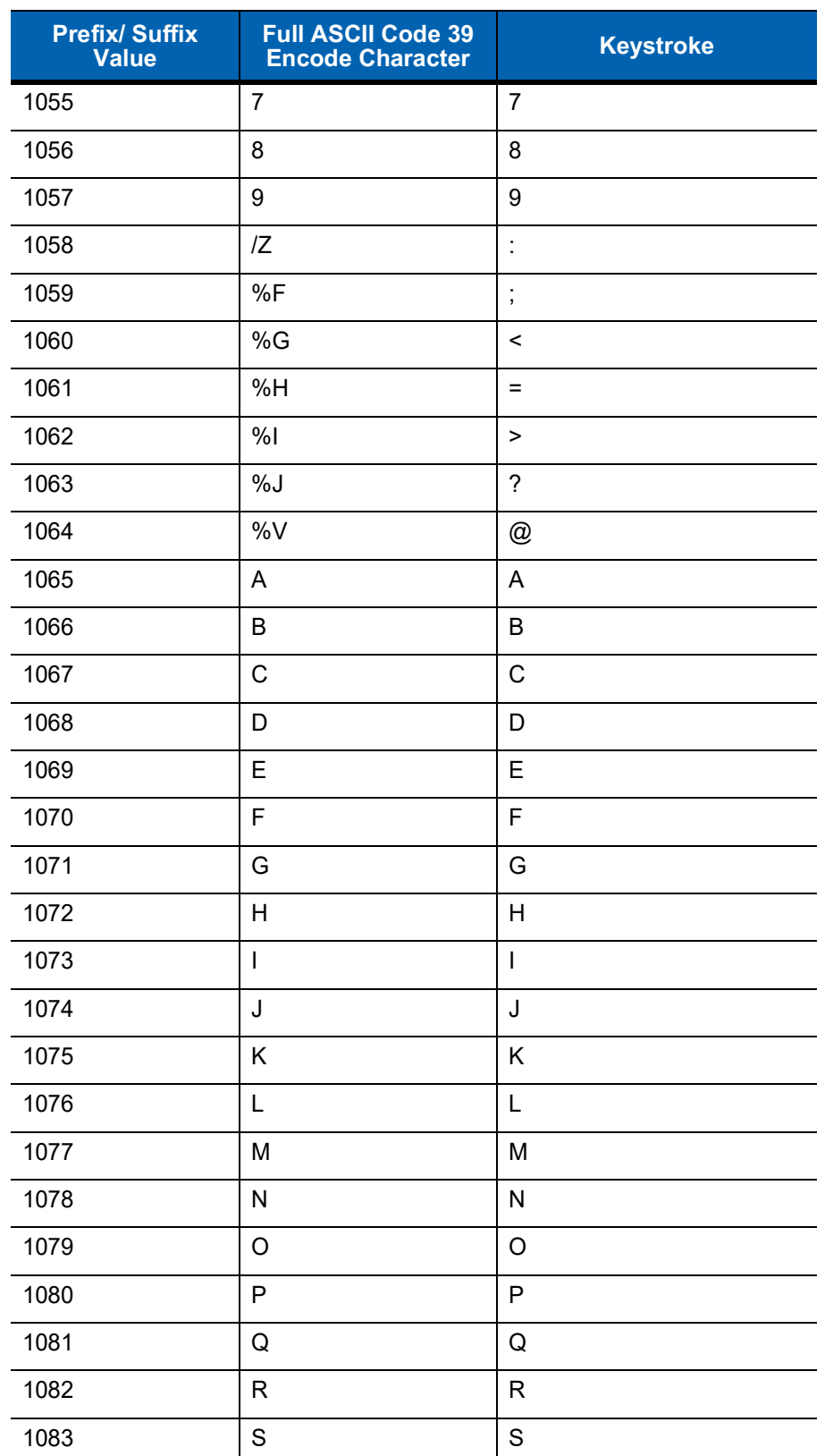

#### **Table 10-2** *USB Prefix/Suffix Values (Continued)*

<sup>1</sup> The keystroke in bold is sent only if *Function Key Mapping on page 10-11* **is enabled. Otherwise, the unbolded keystroke is sent.**

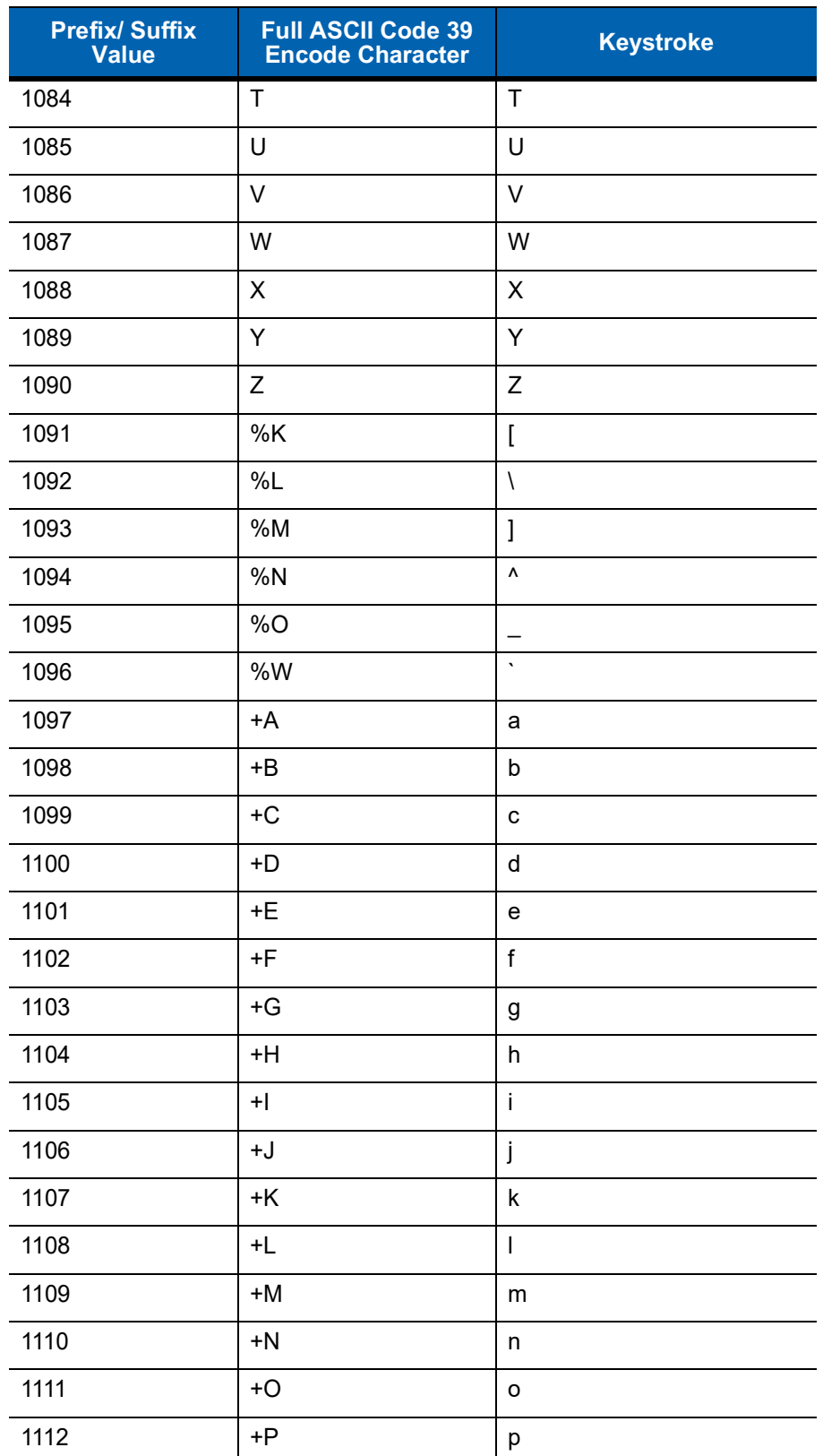

#### **Table 10-2** *USB Prefix/Suffix Values (Continued)*

<sup>1</sup> The keystroke in bold is sent only if *Function Key Mapping on page 10-11* **is enabled. Otherwise, the unbolded keystroke is sent.**

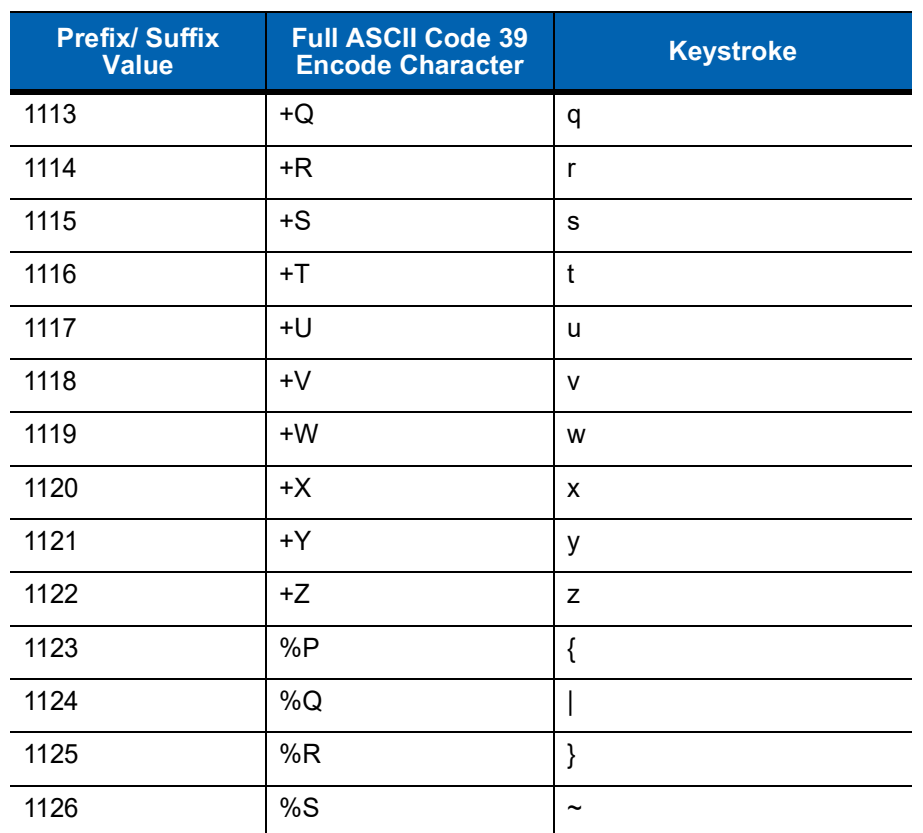

#### **Table 10-2** *USB Prefix/Suffix Values (Continued)*

<sup>1</sup> The keystroke in bold is sent only if *Function Key Mapping on page 10-11* **is enabled. Otherwise, the unbolded keystroke is sent.**

#### **Table 10-3** *USB ALT Key Character Set*

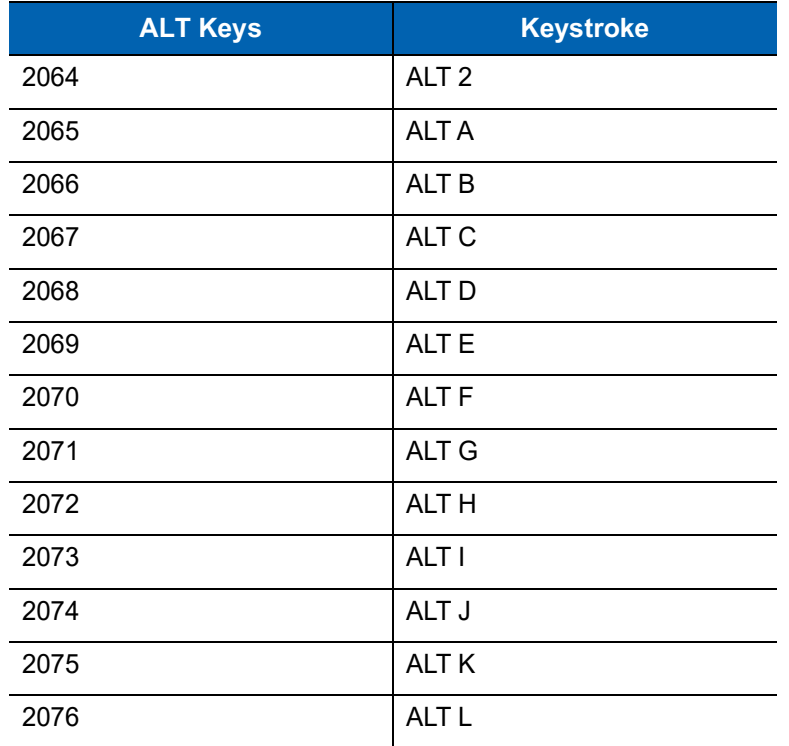

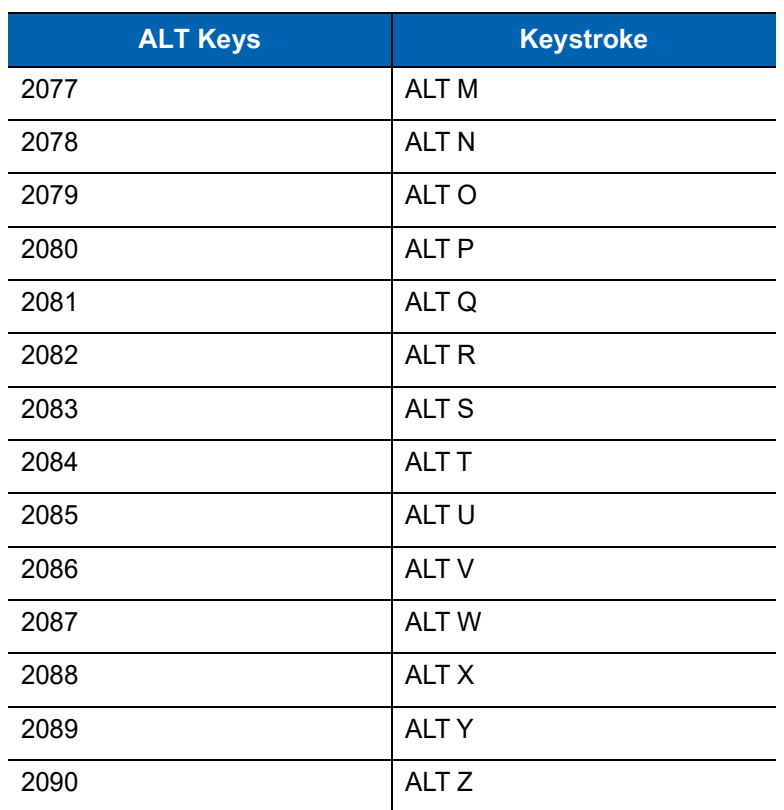

#### **Table 10-3** *USB ALT Key Character Set (Continued)*

#### **Table 10-4** *USB GUI Key Character Set*

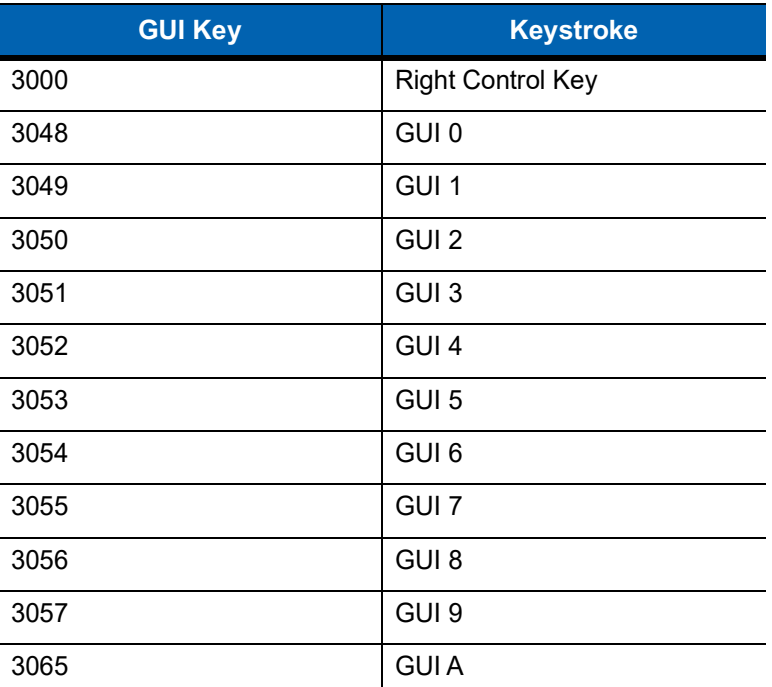

**Note: GUI Shift Keys - The Apple™ iMac keyboard has an apple key on either side of the space bar. Windows-based systems have a GUI key to the left of the left ALT key, and to the right of the right ALT key.**

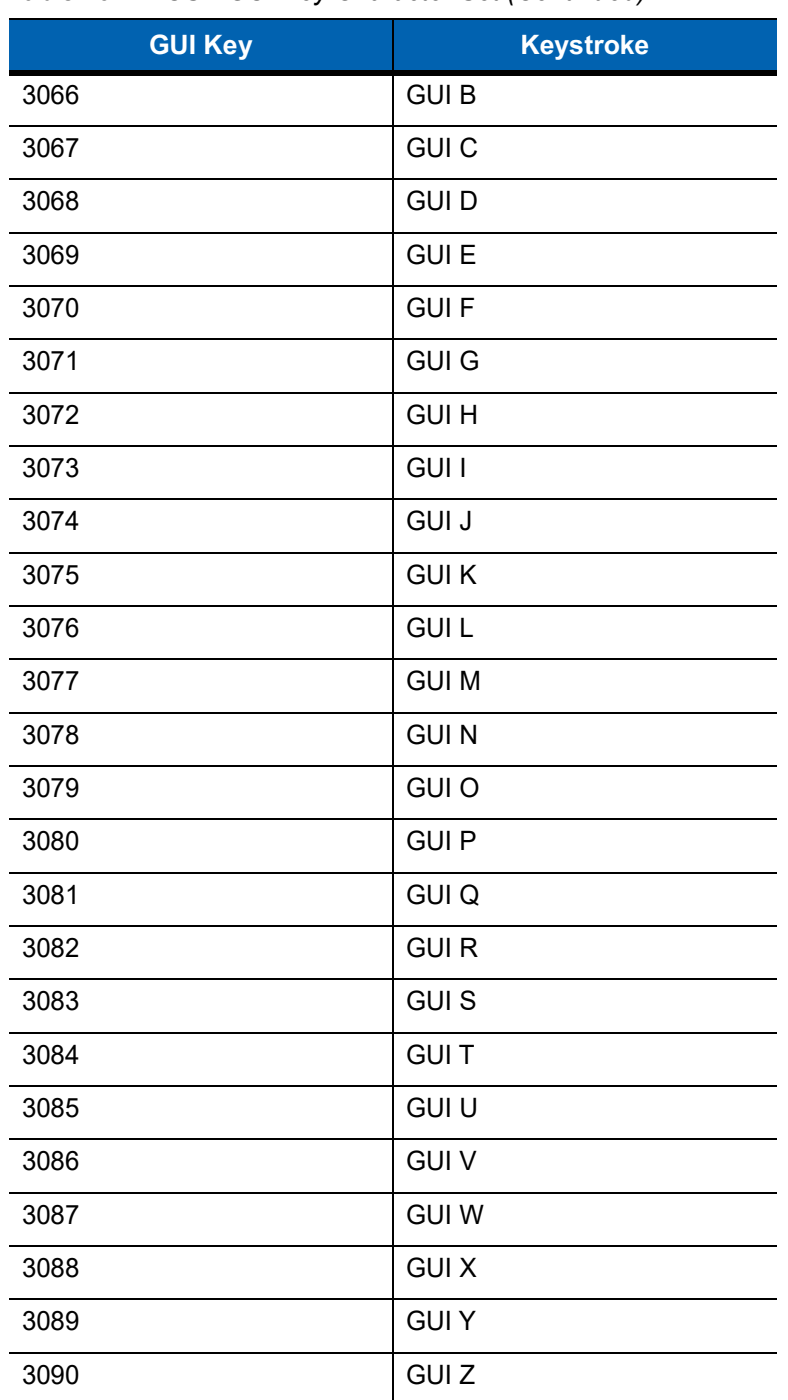

#### **Table 10-4** *USB GUI Key Character Set (Continued)*

**Note: GUI Shift Keys - The Apple™ iMac keyboard has an apple key on either side of the space bar. Windows-based systems have a GUI key to the left of the left ALT key, and to the right of the right ALT key.**

| <b>F</b> Keys | <b>Keystroke</b> |
|---------------|------------------|
| 5001          | F <sub>1</sub>   |
| 5002          | F <sub>2</sub>   |
| 5003          | F <sub>3</sub>   |
| 5004          | F <sub>4</sub>   |
| 5005          | F <sub>5</sub>   |
| 5006          | F <sub>6</sub>   |
| 5007          | F7               |
| 5008          | F <sub>8</sub>   |
| 5009          | F <sub>9</sub>   |
| 5010          | F10              |
| 5011          | F11              |
| 5012          | F12              |
| 5013          | F13              |
| 5014          | F14              |
| 5015          | F15              |
| 5016          | F16              |
| 5017          | F17              |
| 5018          | F18              |
| 5019          | F19              |
| 5020          | F20              |
| 5021          | F21              |
| 5022          | F <sub>22</sub>  |
| 5023          | F <sub>23</sub>  |
| 5024          | F <sub>24</sub>  |

**Table 10-5** *USB F Key Character Set*

**Table 10-6** *USB Numeric Keypad Character Set*

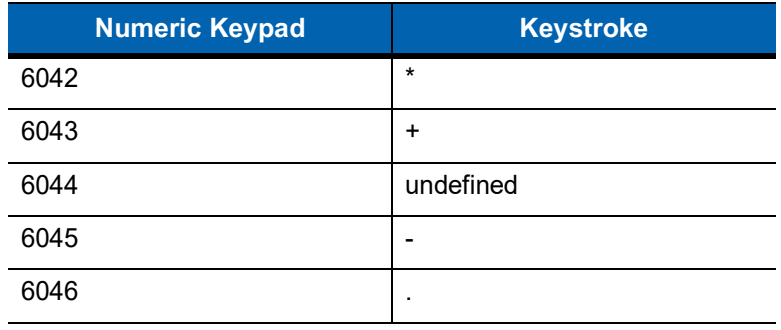

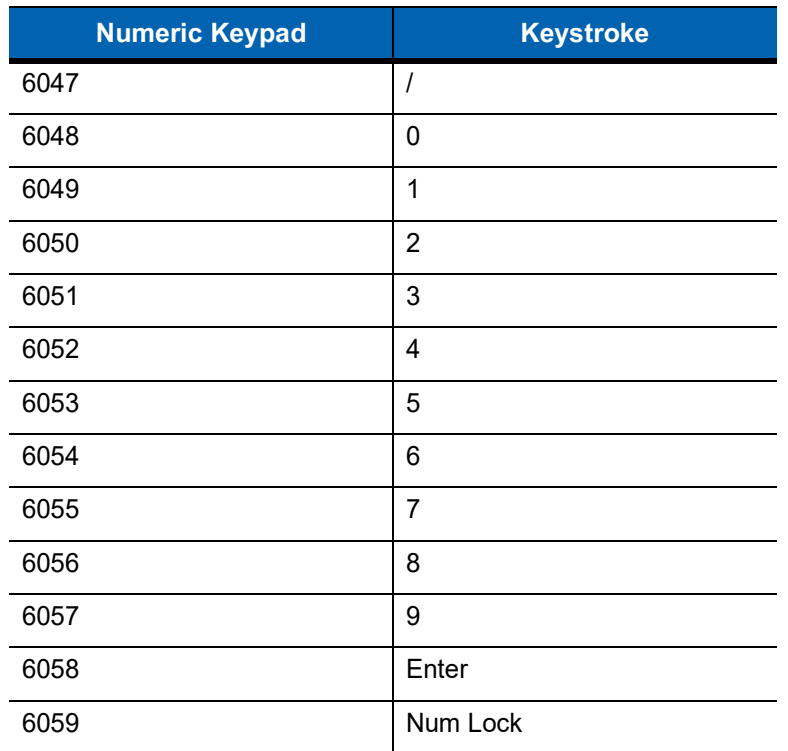

#### **Table 10-6** *USB Numeric Keypad Character Set (Continued)*

#### **Table 10-7** *USB Extended Keypad Character Set*

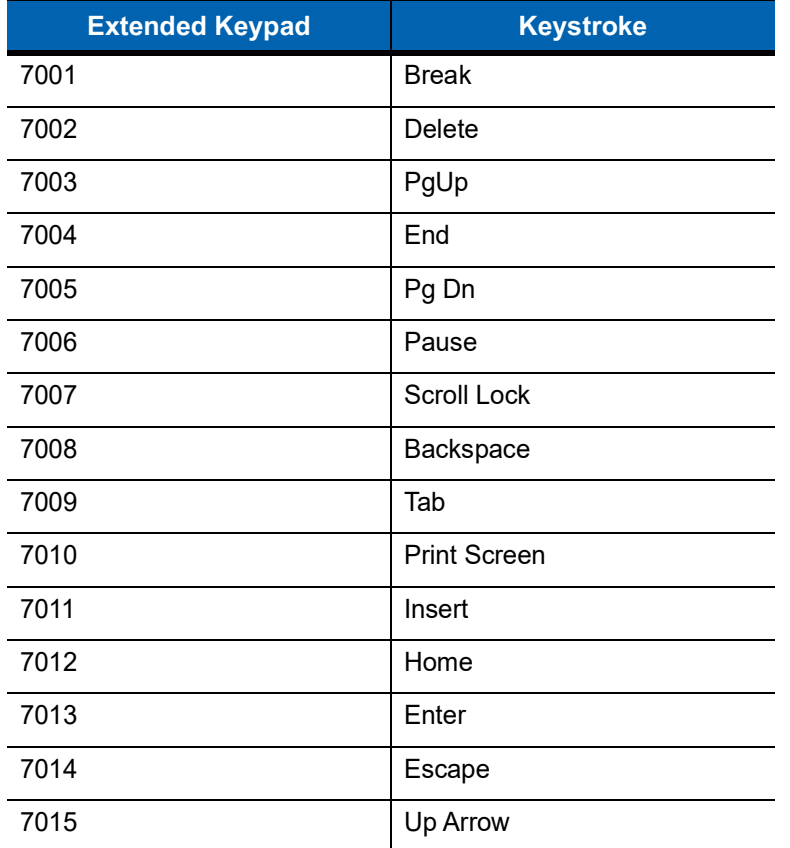

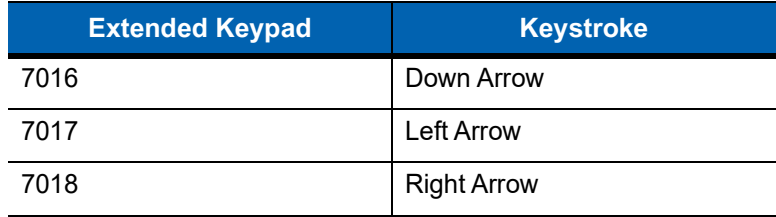

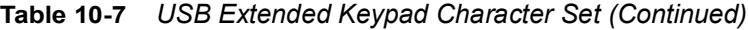

# **CHAPTER 11OCR READING**

# **Introduction**

This chapter describes how to set up the imager for OCR reading. The DS457 can read 6 to 60 point OCR typeface. It supports font types OCR-A, OCR-B, MICR-E13B, and US Currency Serial Number.

OCR is not as secure as a bar code. To decrease OCR misdecodes and speed OCR reading, set an accurate OCR template and character subset, and use a check digit.

All OCR fonts are disabled by default. Enabling OCR can slow bar code decoding. Enabling more than one OCR font could also slow OCR decoding and impact OCR decoding accuracy.

Throughout the programming bar code menus, asterisks (**\***) indicate default values.

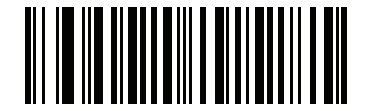

\* Indicates Default **\*Disable OCR-A** Feature/Option

NOTE Most computer monitors allow scanning the bar codes directly on the screen. When scanning from the screen, be sure to set the document magnification to a level where you can see the bar code clearly, and bars and/or spaces are not merging.

# **OCR Parameter Defaults**

*[Table 11-1](#page-215-0)* lists the defaults for OCR parameters. To change any option, scan the appropriate bar code(s) provided in the Parameter Descriptions section beginning on *[page 11-3](#page-216-0)*.

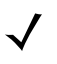

NOTE See *[Appendix A, Standard Default Parameters](#page-392-0)* for all user preferences, hosts, symbologies, and miscellaneous default parameters.

<span id="page-215-0"></span>**Table 11-1** *OCR Default Table*

| <b>Parameter</b>                  | <b>Parameter</b><br><b>Number</b> | <b>SSI Number</b>                 | <b>Default</b>           | <b>Page Number</b> |  |
|-----------------------------------|-----------------------------------|-----------------------------------|--------------------------|--------------------|--|
| <b>OCR Parameters</b>             |                                   |                                   |                          |                    |  |
| OCR-A                             | 680                               | F1h A8h                           | <b>Disable</b>           | $11-3$             |  |
| <b>OCR-A Variant</b>              | 684                               | F <sub>1</sub> h AC <sub>h</sub>  | <b>Full ASCII</b>        | $11 - 3$           |  |
| OCR-B                             | 681                               | F <sub>1</sub> h A <sub>9</sub> h | <b>Disable</b>           | $11 - 5$           |  |
| <b>OCR-B Variant</b>              | 685                               | F <sub>1</sub> h ADh              | <b>Full ASCII</b>        | $11 - 6$           |  |
| MICR E13B                         | 682                               | F <sub>1</sub> h AAh              | <b>Disable</b>           | $11 - 9$           |  |
| <b>US Currency</b>                | 683                               | F <sub>1</sub> h ABh              | <b>Disable</b>           | $11 - 10$          |  |
| <b>OCR Orientation</b>            | 687                               | F <sub>1</sub> h AF <sub>h</sub>  | 0 <sup>o</sup>           | $11 - 10$          |  |
| <b>OCR Lines</b>                  | 691                               | F <sub>1</sub> h B <sub>3</sub> h | 1                        | $11 - 12$          |  |
| <b>OCR Minimum Characters</b>     | 689                               | F <sub>1</sub> h <sub>B1</sub> h  | 3                        | $11 - 13$          |  |
| <b>OCR Maximum Characters</b>     | 690                               | F <sub>1</sub> h B <sub>2</sub> h | 100                      | $11 - 13$          |  |
| <b>OCR Security Level</b>         | 554                               | F <sub>1</sub> h <sub>2Ah</sub>   | 80                       | $11 - 13$          |  |
| <b>OCR Subset</b>                 | 686                               | F <sub>1</sub> h AEh              | Selected font<br>variant | $11 - 14$          |  |
| <b>OCR Quiet Zone</b>             | 695                               | F <sub>1</sub> h B <sub>7</sub> h | 50                       | $11 - 14$          |  |
| <b>OCR Bright Illumination</b>    | 701                               | F <sub>1</sub> h B <sub>D</sub> h | <b>Disable</b>           | $11 - 15$          |  |
| <b>OCR Template</b>               | 547                               | F1h 23h                           | 54R                      | $11 - 16$          |  |
| <b>OCR Check Digit Modulus</b>    | 688                               | F <sub>1</sub> h B <sub>0</sub> h | 1                        | $11 - 25$          |  |
| <b>OCR Check Digit Multiplier</b> | 700                               | F <sub>1</sub> h BC <sub>h</sub>  | 121212121212             | $11 - 26$          |  |
| <b>OCR Check Digit Validation</b> | 694                               | F1h B6h                           | None                     | $11 - 27$          |  |
| Inverse OCR                       | 856                               | F2h 58h                           | None                     | $11 - 31$          |  |
# **OCR Parameters**

# **Enable/Disable OCR-A**

# **Parameter # 680 (SSI # F1h A8h)**

To enable or disable OCR-A, scan one of the following bar codes.

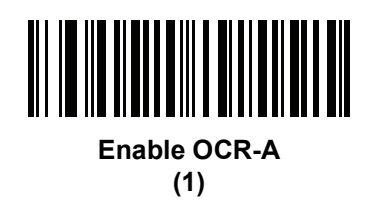

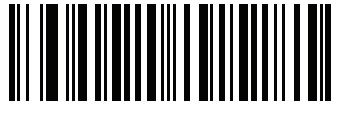

**\*Disable OCR-A (0)**

# **OCR-A Variant**

# **Parameter # 684 (SSI # F1 ACh)**

Font variant sets a processing algorithm and default character subset for the given font. To choose a variant, scan one of the following bar codes. Selecting the most appropriate font variant optimizes performance and accuracy.

OCR-A supports the following variants:

- **•** OCR-A Full ASCII
	- !"#\$()\*+,-./0123456789<>ABCDEFGHIJKLMNOPQRSTUVWXYZ\^
- **•** OCR-A Reserved 1

\$\*+-./0123456789ABCDEFGHIJKLMNOPQRSTUVWXYZ

**•** OCR-A Reserved 2

\$\*+-./0123456789<>ABCDEFGHIJKLMNOPQRSTUVWXYZ

**•** OCR-A Banking

-0123456789<>

Special banking characters output as the following representative characters:

- $H$  outputs as f
- $\blacksquare$  outputs as c
- **d** outputs as h

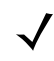

NOTE Enable OCR-A before setting this parameter. If disabling OCR-A, set the variant to its default (OCR-A Full ASCII).

11 - 4 DS457 Fixed Mount Imager Integration Guide

**OCR-A Variant (continued)**

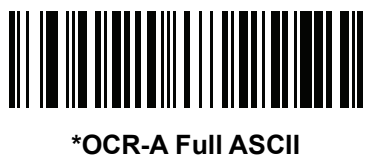

**(0)**

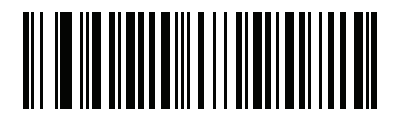

**OCR-A Reserved 1 (1)**

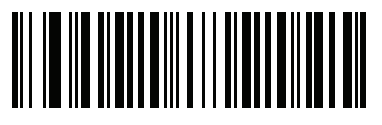

**OCR-A Reserved 2 (2)**

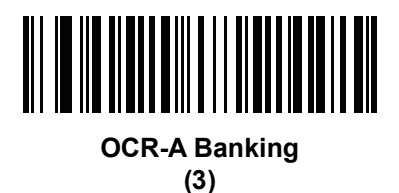

# **Enable/Disable OCR-B**

# **Parameter # 681 (SSI # F1h A9h)**

To enable or disable OCR-B, scan one of the following bar codes.

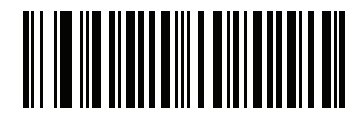

**Enable OCR-B (1)**

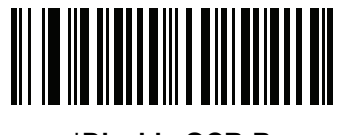

**\*Disable OCR-B (0)**

#### <span id="page-219-0"></span>**OCR-B Variant**

#### **Parameter # 685 (SSI # F1 ADh)**

OCR-B has the following variants. Selecting the most appropriate font variant affects performance and accuracy.

**•** OCR-B Full ASCII

!#\$%()\*+,-./0123456789<>ABCDEFGHIJKLMNOPQRSTUVWXYZ^|Ñ

**•** OCR-B Banking

#+-0123456789<>JNP|

**•** OCR-B Limited

+,-./0123456789<>ACENPSTVX

- **•** OCR-B ISBN 10-Digit Book Numbers -0123456789>BCEINPSXz
- **•** OCR-B ISBN 10 or 13-Digit Book Numbers -0123456789>BCEINPSXz
- **•** OCR-B Travel Document Version 1 (TD1) 3-Line ID Cards -0123456789<ABCDEFGHIJKLMNOPQRSTUVWXYZ
- **•** OCR-B Travel Document Version 2 (TD2) 2-Line ID Cards -0123456789<ABCDEFGHIJKLMNOPQRSTUVWXYZ
- **•** OCR-B Travel Document 2 or 3-Line ID Cards Auto-Detect !#\$%()\*+,-./0123456789<>ABCDEFGHIJKLMNOPQRSTUVWXYZ^|Ñ
- **•** OCR-B Passport -0123456789<ABCDEFGHIJKLMNOPQRSTUVWXYZÑ
- **•** OCR-B Visa Type A

-0123456789<ABCDEFGHIJKLMNOPQRSTUVWXYZ

- **•** OCR-B Visa Type B
	- -0123456789<ABCDEFGHIJKLMNOPQRSTUVWXYZÑ

To choose a variant, scan one of the following bar codes. Selecting the following OCR-B variants automatically sets the appropriate *[OCR Lines on page 11-12](#page-225-0)*. These five variants invoke extensive special algorithms and checking for that particular document type:

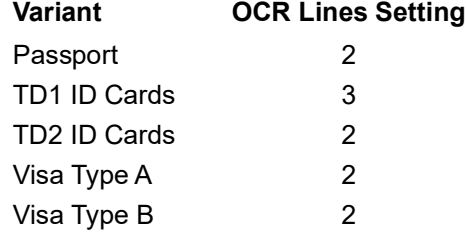

Selecting one of the ISBN Book Numbers automatically applies the appropriate ISBN checksum, so you do not need to set this.

# **OCR-B Variant (continued)**

For the best performance in passport reading, fix the target passport and the imager in place (6.5 - 7.5").

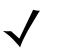

NOTE Enable OCR-B before setting this parameter. If disabling OCR-B, set the variant to its default (OCR-B Full ASCII).

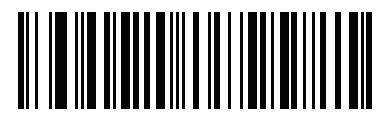

**\*OCR-B Full ASCII (0)**

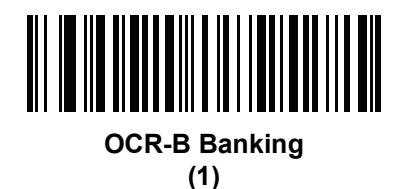

**OCR-B Limited (2)**

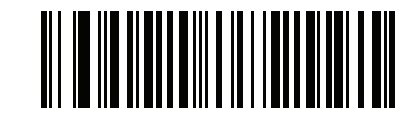

**OCR-B ISBN 10-Digit Book Numbers (6)**

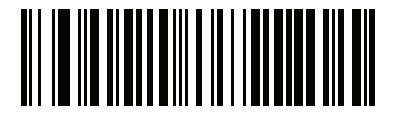

**OCR-B ISBN 10 or 13-Digit Book Numbers**

**(7)**

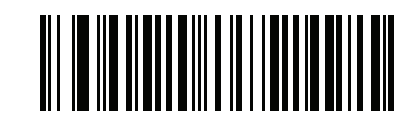

**OCR-B Travel Document Version 1 (TD1) 3 Line ID Cards (3)**

11 - 8 DS457 Fixed Mount Imager Integration Guide

**OCR-B Variant (continued)**

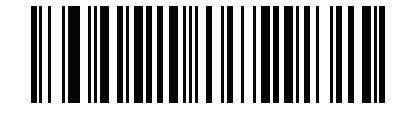

**OCR-B Travel Document Version 2 (TD2) 2-Line ID Cards (8)**

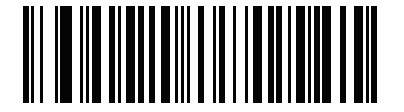

**Travel Document 2 or 3-Line ID Cards Auto-Detect (14)**

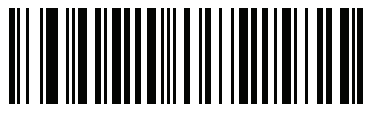

**OCR-B Passport (4)**

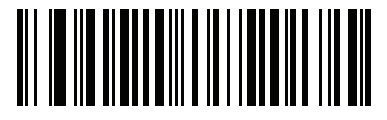

**OCR-B Visa Type A (9)**

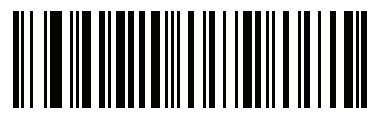

**OCR-B Visa Type B (10)**

# **Enable/Disable MICR E13B**

# **Parameter # 682 (SSI # F1h AAh)**

To enable or disable MICR E13B, scan one of the following bar codes.

MICR E 13B uses the following characters:

# 01234567891000

TOAD characters (Transit, On Us, Amount, and Dash) output as the following representative characters:

outputs as **t**

- outputs as **a**
- outputs as **o**
- outputs as **d**

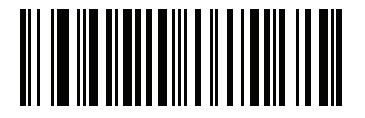

**Enable MICR E13B (1)**

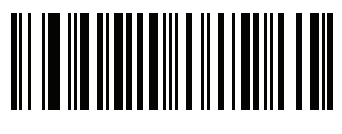

**\*Disable MICR E13B (0)**

# **Enable/Disable US Currency Serial Number**

#### **Parameter # 683 (SSI # F1 ABh)**

To enable or disable US Currency Serial Number, scan one of the following bar codes.

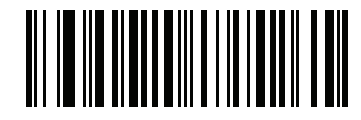

**Enable US Currency (1)**

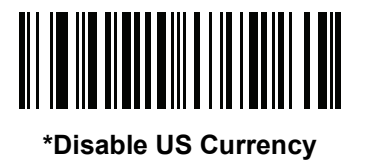

**(0)**

**OCR Orientation**

#### **Parameter # 687 (SSI # F1 AFh)**

Select one of five options to specify the orientation of an OCR string to be read:

- 0<sup>o</sup> to the imaging engine (default)
- 270<sup>o</sup> clockwise (or 90<sup>o</sup> counterclockwise) to the imaging engine
- 180<sup>o</sup> (upside down) to the imaging engine
- 90<sup>o</sup> clockwise to the imaging engine
- **•** Omnidirectional

Setting an incorrect orientation can cause misdecodes.

**OCR Orientation (continued)**

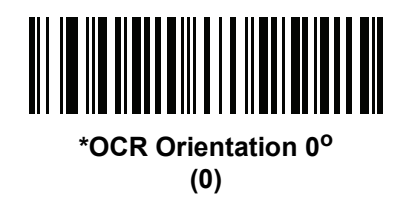

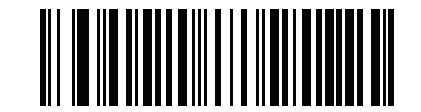

**OCR Orientation 270o Clockwise (1)**

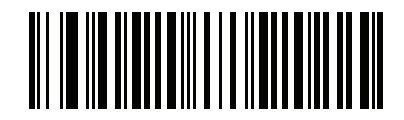

**OCR Orientation 180o Clockwise (2)**

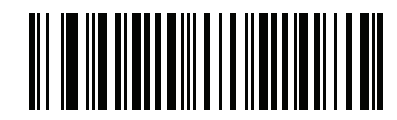

**OCR Orientation 90° Clockwise (3)**

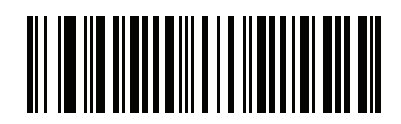

**OCR Orientation Omnidirectional (4)**

# <span id="page-225-0"></span>**OCR Lines**

# **Parameter # 691 (SSI # F1 B3h)**

To select the number of OCR lines to decode, scan one of the following bar codes. Selecting Visas, Passport, TD1, or TD2 ID cards automatically sets the appropriate **OCR Lines**. Also see *[OCR-B Variant on page 11-6](#page-219-0)*.

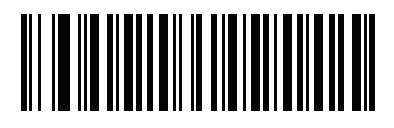

**\*OCR 1 Line (1)**

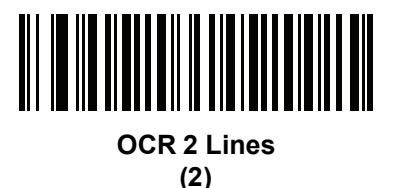

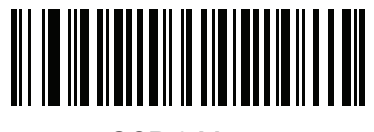

**OCR 3 Lines (3)**

# **OCR Minimum Characters**

#### **Parameter # 689 (SSI # F1 B1h)**

To select the minimum number of OCR characters (not including spaces) per line to decode, scan the following bar code, then scan a three-digit number between 003 and 100 using the Numeric Keypad from the *Advanced Data Formatting Programmer Guide* representing the number of OCR characters to decode. Strings of OCR characters less than the minimum are ignored. The default is 003.

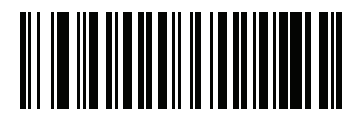

**OCR Minimum Characters**

# **OCR Maximum Characters**

#### **Parameter # 690 (SSI # F1 B2h)**

To select the maximum number of OCR characters (including spaces) per line to decode, scan the following bar code, then scan a three-digit number between 003 and 100 using the Numeric Keypad from the *Advanced Data Formatting Programmer Guide* representing the number of OCR characters to decode. Strings of OCR characters greater than the maximum are ignored. The default is 100.

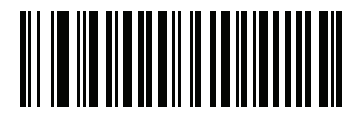

**OCR Maximum Characters**

#### **OCR Security Level**

#### **Parameter # 554 (SSI # F1 2Ah)**

To select the OCR decoding security/confidence level, scan the following bar code, then scan a two-digit number from the Numeric Keypad from the *Advanced Data Formatting Programmer Guide* representing the level of confidence. Greater numbers minimize OCR decoding errors but reduce performance. Setting a value that is too high can result in failure to decode. Setting a value that is too low can cause decoding errors. The range of the security level is 10 - 90 and the default is 80.

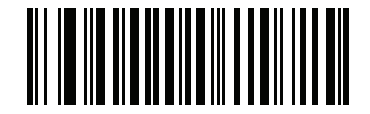

**OCR Security Level**

## **OCR Subset**

#### **Parameter # 686 (SSI # F1 AEh)**

Set an OCR subset to define a custom group of characters in place of a preset font variant. For example, if scanning only numbers and the letters A, B, and C, create a subset of just these characters to speed decoding. This applies a designated OCR Subset across all enabled OCR fonts.

To set or modify the OCR font subset, first enable the appropriate OCR font(s). Next, scan the following bar code, then scan numbers and letters to form the OCR Subset from the Alphanumeric Keyboard from the *Advanced Data Formatting Programmer Guide*. Then scan End of Message from the *Advanced Data Formatting Programmer Guide*.

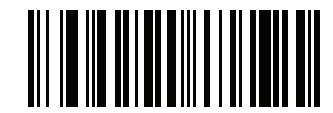

**OCR Subset**

To cancel an OCR subset, for OCR-A or OCR-B, scan OCR-A variant **Full ASCII**, or OCR-B variant **Full ASCII**.

For MICR E13B or US Currency Serial Number, create a subset which includes all allowed characters in that character set, or scan an option from the *[Set Default Parameter on page 6-5](#page-70-0)* and re-program the imager.

## **OCR Quiet Zone**

#### **Parameter # 695 (SSI # F1h B7h)**

This option sets the OCR quiet zone. The DS457 stops scanning a field when it detects a sufficiently wide blank space. The width of this space is defined by the End of Field option. Used with parsers that tolerate slanted characters, the End of Field count is roughly a count of 8 for a character width. For example if set to 15, then two character widths are an end of line indicator for the parser. Larger end of field numbers require bigger quiet zones at each end of text line.

To set a quiet zone, scan the following bar code, then scan a two-digit number using the Numeric Keypad from the *Advanced Data Formatting Programmer Guide*. The range of the quiet zone is 20 - 99 and the default is 50, indicating a six character width quiet zone.

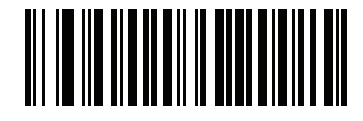

**OCR Quiet Zone**

# **OCR Bright Illumination**

# **Parameter # 701 (SSI # F1h BDh)**

When enabled, image contrast is improved for OCR scanning. Zebra recommends enabling this when the OCR string is longer than 20 characters, and for applications with busy backgrounds such as passport, check, or VISA reading.

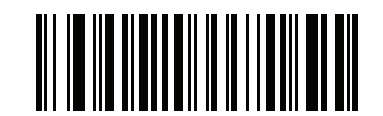

**Enable OCR Bright Illumination**

**(1)**

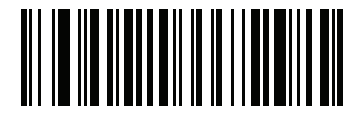

**\*Disable OCR Bright Illumination (0)**

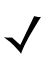

NOTE Enabling **OCR Bright Illumination** causes the aiming pattern to blink due to the lower frame rate setting.

# <span id="page-229-2"></span>**OCR Template**

#### **Parameter # 547 (SSI # F1 23h)**

This option creates a template for precisely matching scanned OCR characters to a desired input format. Carefully constructing an OCR template eliminates scanning errors.

To set or modify the OCR decode template, scan the *[OCR Template](#page-229-0)* bar code, then bar codes corresponding to numbers and letters on the following pages to form the template expression. Then scan *[End of Message](#page-229-1)*. The default is **54R** which accepts any character OCR strings.

<span id="page-229-0"></span>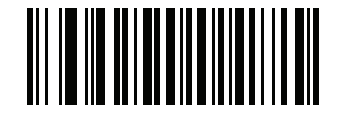

**OCR Template**

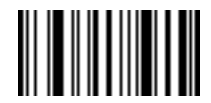

<span id="page-229-1"></span>**End of Message**

**Required Digit (9)** 

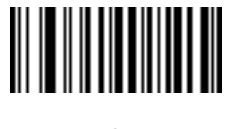

**9**

Only a numeric character is allowed in this position.

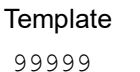

99999 12987 30517 123AB

Valid data Valid data Invalid data

**Required Alpha (A)** 

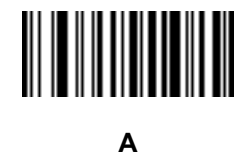

Only an alpha character is allowed in this position.

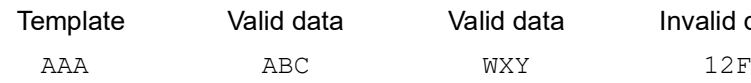

Invalid data

#### **Require and Suppress (0)**

It is required that any character in this position, including space or reject, is suppressed from the output.

Template Incoming data Output 990AA 12QAB 12AB

## **Optional Alphanumeric (1)**

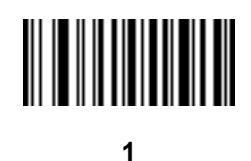

When this option appears in the template string, the data validator accepts an alphanumeric character if present. Optional characters are not allowed as the first character(s) in a field of like characters.

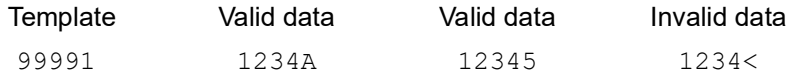

#### **Optional Alpha (2)**

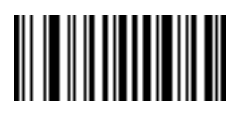

**2**

When this option appears in the template string, the data validator accepts an alpha character if present. Optional characters are not allowed as the first character(s) in a field of like characters.

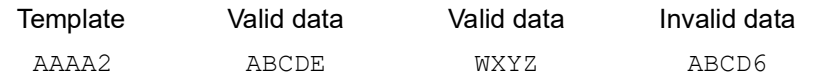

**Alpha or Digit (3)** 

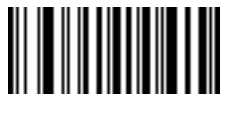

**3**

The data validator requires an alphanumeric character in this position to validate the incoming data.

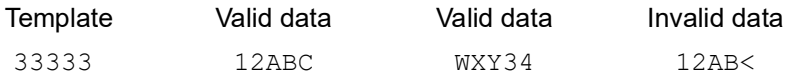

#### **Any Including Space & Reject (4)**

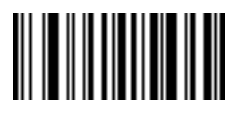

**4**

The template accepts any character in this position, including space and reject. Rejects are represented as an underscore (\_) in the output. This is a good selection for troubleshooting.

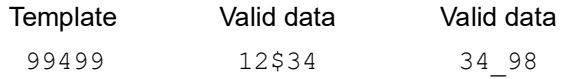

#### **Any except Space & Reject (5)**

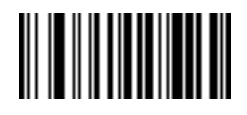

**5**

The template accepts any character in this position except a space or reject.

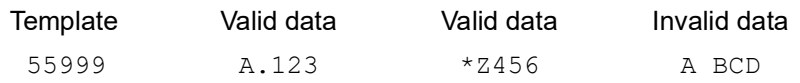

**Optional Digit (7)** 

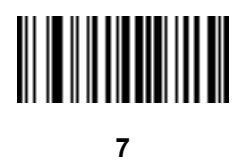

When this option appears in the template string, the template accepts a numeric character if present. Optional characters are not allowed as the first character(s) in a field of like characters.

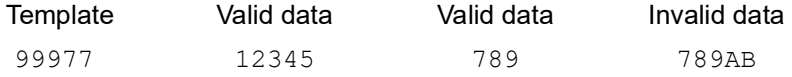

**Digit or Fill (8)** 

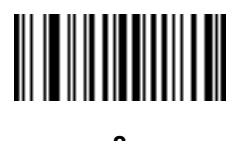

**8**

The data validator accepts any numeric or fill character in this position.

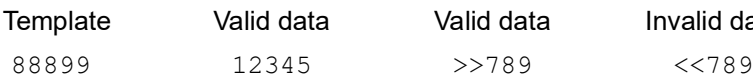

Valid data Valid data Invalid data

**Alpha or Fill (F)** 

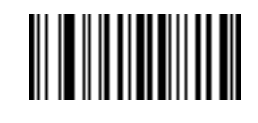

**F**

The data validator accepts any alpha or fill character in this position.

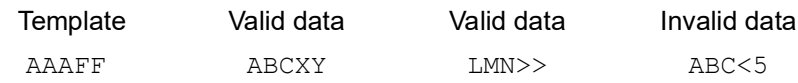

**Required Space ( )** 

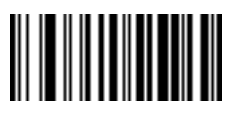

#### **Space**

When this option appears in the template string, the template accepts a space if present. Optional characters are not allowed as the first character(s) in a field of like characters.

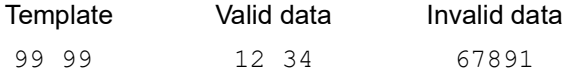

#### **Optional Small Special (.)**

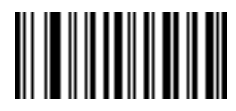

**.**

When this option appears in the template string, the data validator accepts a special character if present. Optional characters are not allowed as the first character(s) in a field of like characters. Small special characters are **- ,** and **.**

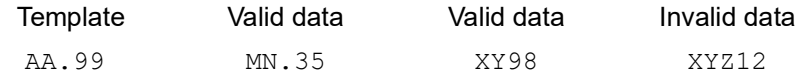

#### **Other Template Operators**

These template operators assist in capturing, delimiting, and formatting scanned OCR data.

<span id="page-233-0"></span>*Literal String (" and +)*

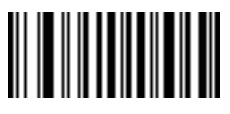

**"**

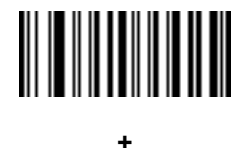

Use either of these delimiting characters surrounding characters from the Alphanumeric Keyboard from the *Advanced Data Formatting Programmer Guide* to define a literal string within a template that must be present in scanned OCR data. There are two characters used to delimit required literal strings; if one of the delimiter characters is present in the desired literal string, use the other delimiter.

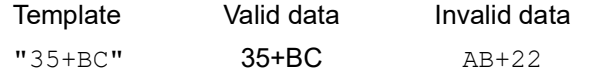

*New Line (E)*

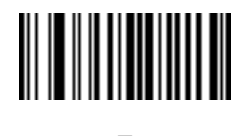

**E**

To create a template of multiple lines, add **E** between the template of each single line.

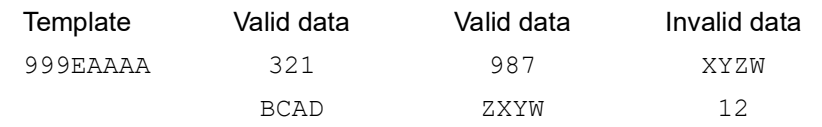

*String Extract (C)* 

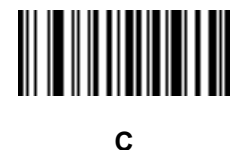

This operator combined with others defines a string of characters to extract from the scanned data. The string extract is structured as follows:

CbPe

Where:

- **•** C is the string extract operator
- **b** is the string begin delimiter
- P is a single template character representing all string characters to be extracted
- e is the string end delimiter

Values for b and e can be any scannable character. They are included in the output stream.

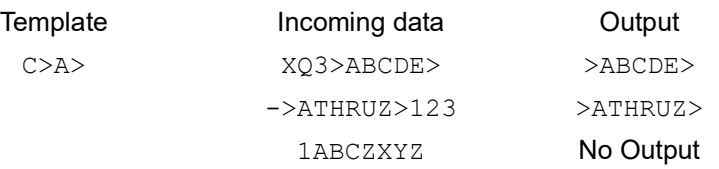

*Ignore to End of Field (D)*

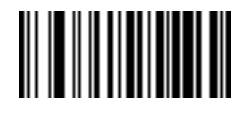

**D**

This operator causes all characters after a template to be ignored. Use this as the last character in a template expression. Examples for the template 999D:

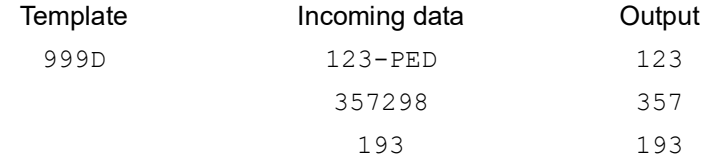

*Skip Until (P1)*

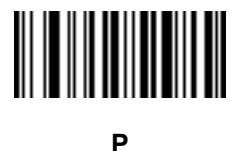

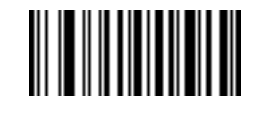

**1**

This operator allows skipping over characters until a specific character type or a literal string is detected. It can be used in two ways:

P1ct

Where:

- P1 is the Skip Until operator
- **•** c is the type of character that triggers the start of output
- t is one or more template characters

P1"s"t

#### Where:

- P1 is the Skip Until operator
- **•** "s" is one or more literal string characters (see *[Literal String \(" and +\) on page 11-20](#page-233-0)*) that trigger the start of output
- t is one or more template characters

The trigger character or literal string is included in output from a Skip Until operator, and the first character in the template should accommodate this trigger.

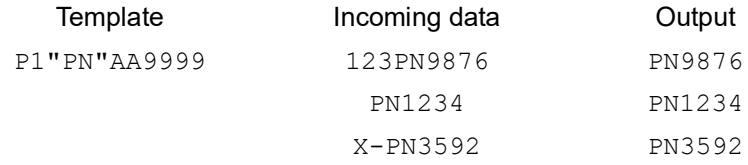

*Skip Until Not (P0)*

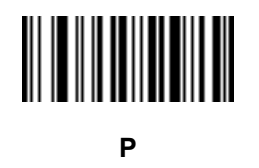

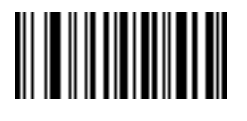

**0**

This operator allows skipping over characters until a specific character type or a literal string is not matched in the output stream. It can be used in two ways:

P0ct

Where:

- PO is the Skip Until Not operator
- c is the type of character that triggers the start of output
- t is one or more template characters

P0"s"t

#### Where:

- PO is the Skip Until Not operator
- **•** "s" is one or more literal string characters (see *[Literal String \(" and +\) on page 11-20](#page-233-0)*) that trigger the start of output
- t is one or more template characters

# 11 - 24DS457 Fixed Mount Imager Integration Guide

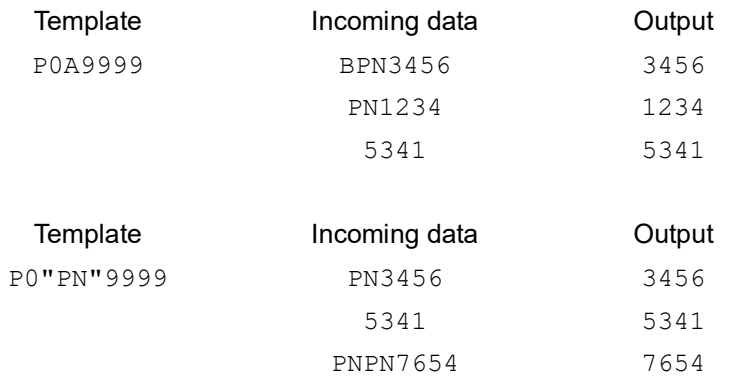

The trigger character or literal string is not included in output from a Skip Until Not operator.

#### *Repeat Previous (R)*

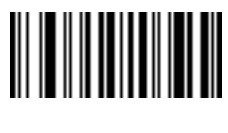

**R**

This operator allows a template character to repeat one or more times, allowing the capture of variable-length scanned data. The following examples capture two required alpha characters followed by one or more required digits:

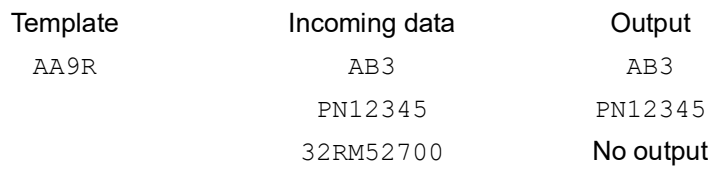

*Scroll Until Match (S)*

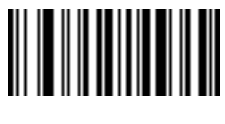

**S**

This operator steps through scanned data one character at a time until the data matches the template.

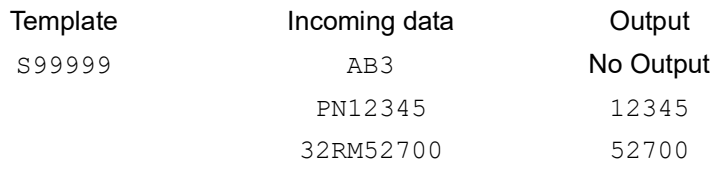

#### **Multiple Templates**

This feature sets up multiple templates for OCR decoding. To do this, follow the procedure described in *[OCR](#page-229-2)  [Template on page 11-16](#page-229-2)* (scan the *[OCR Template](#page-229-0)* bar code, then bar codes corresponding to numbers and letters to form the template expression, then **End of Message**) for each template in the multiple template string, using a capital letter **X** as a separator between the templates.

For example, set the *[OCR Template](#page-229-0)* as **99999XAAAAA** to decode OCR strings of either **12345** or **ABCDE**.

#### **Template Examples**

Following are sample templates with descriptions of valid data for each definition.

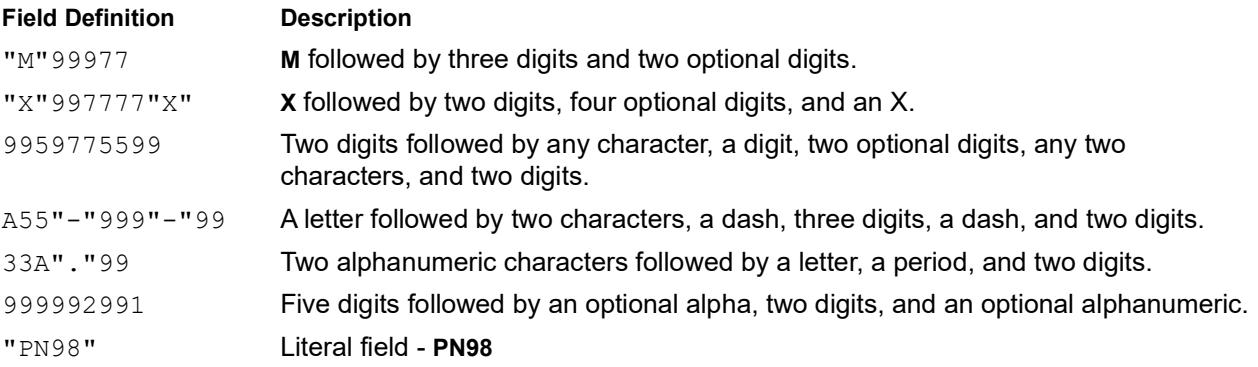

#### **OCR Check Digit Modulus**

#### **Parameter # 688 (SSI # F1h B0h)**

This option sets OCR module check digit calculation. The check digit is the last digit (in the rightmost position) in an OCR string and improves the accuracy of the collected data. The check digit is the end product of a calculation made on the incoming data. For check digit calculation, for example Modulus 10, alpha and numeric characters are assigned numeric weights (see *[OCR Check Digit Multiplier on page 11-26](#page-239-0)*). The calculation is applied to the character weights and the resulting check digit is added to the end of the data. If the incoming data does not match the check digit, the data is considered corrupt.

The selected check digit option does not take effect until you set **OCR Check Digit Validation**.

To choose the Check Digit Modulus, such as 10 for modulo 10, scan the following bar code, then scan a three-digit number from 001 to 099 representing the check digit using the Numeric Keypad from the *Advanced Data Formatting Programmer Guide*. The default is **1**.

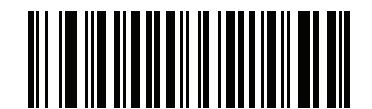

**OCR Check Digit**

# <span id="page-239-0"></span>**OCR Check Digit Multiplier**

#### **Parameter # 700 (SSI # F1h BCh)**

This option sets OCR check digit multipliers for the character positions. For check digit validation, each character in scanned data has an equivalent weight used in the check digit calculation. DS457 OCR ships with the following weight equivalents:

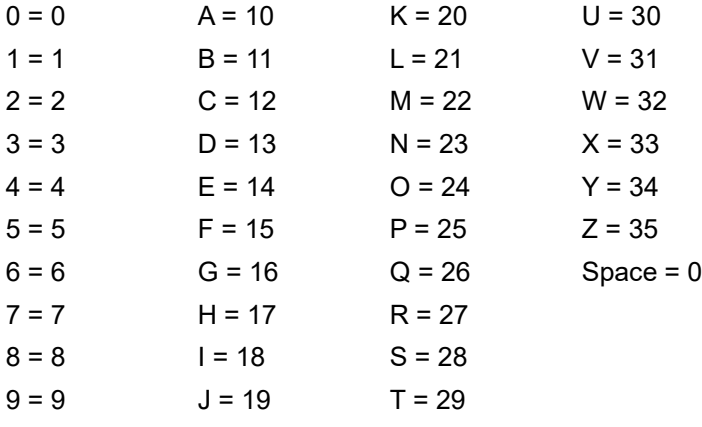

All other characters are equivalent to one (1).

You can define the multiplier string if it is different from the default.

121212121212 (default)

123456789A (for ISBN, Product Add Right to Left. See *[OCR Check Digit Validation on page 11-27](#page-240-0)*)

For example:

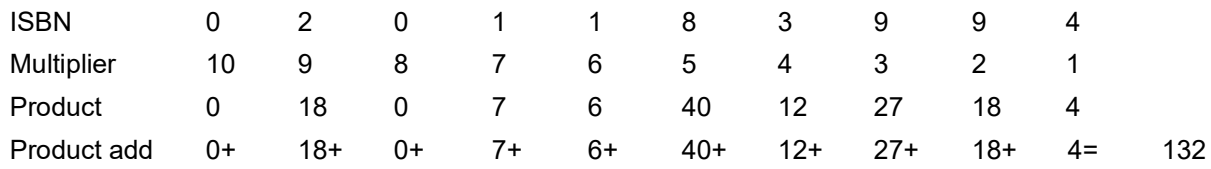

ISBN uses modulo 11 for its check digit. In this case, 132 is divisible by 11, so it passes the check digit.

To set the check digit multiplier, scan the following bar code, then scan numbers and letters to form the multiplier string from the Alphanumeric Keyboard from the *Advanced Data Formatting Programmer Guide*. Then scan End of Message from the *Advanced Data Formatting Programmer Guide.*

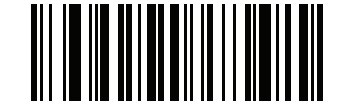

**OCR Check Digit Multiplier**

# <span id="page-240-0"></span>**OCR Check Digit Validation**

#### **Parameter # 694 (SSI # F1h B6h)**

Use **OCR Check Digit Validation** to protect against scanning errors by applying a check digit validation scheme. The following is a list of options.

#### **None**

No check digit validation, indicating no check digit is applied. This is the default.

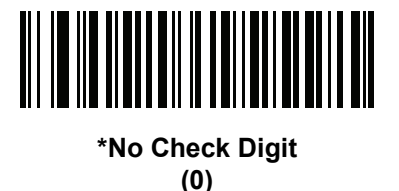

#### **Product Add Left to Right**

Each character in the scanned data is assigned a numeric value (see *[OCR Check Digit Multiplier on page](#page-239-0)  [11-26](#page-239-0)*). Each digit representing a character in the scanned data is multiplied by its corresponding digit in the multiplier, and the sum of these products is computed. The check digit passes if this sum modulo Check Digit Modulus is zero.

Example:

Scanned data numeric value is 132456 (check digit is 6)

Check digit multiplier string is 123456

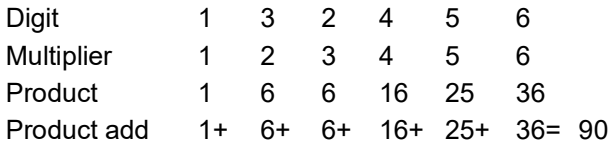

The Check Digit Modulus is 10. It passes because 90 is divisible by 10 (the remainder is zero).

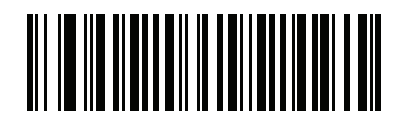

**Product Add Left to Right (3)**

#### **Product Add Right to Left**

Each character in the scanned data is assigned a numeric value (see *[OCR Check Digit Multiplier on page](#page-239-0)  [11-26](#page-239-0)*). The check digit multiplier is reversed in order. Each value representing a character in the scanned data is multiplied by its corresponding digit in the reversed multiplier, resulting in a product for each character in the scanned data. The sum of these products is computed. The check digit passes if this sum modulo Check Digit Modulus is zero.

Example:

Scanned data numeric value is 132459 (check digit is 9)

Check digit multiplier string is 123456

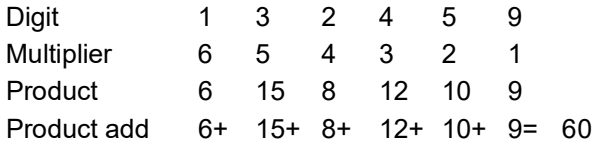

The Check Digit Modulus is 10. It passes because 60 is divisible by 10 (the remainder is 0).

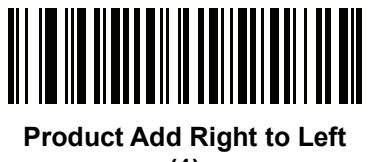

**(1)**

#### **Digit Add Left to Right**

Each character in the scanned data is assigned a numeric value (see *[OCR Check Digit Multiplier on page](#page-239-0)  [11-26](#page-239-0)*). Each value representing a character in the scanned data is multiplied by its corresponding digit in the multiplier, resulting in a product for each character in the scanned data. The sum of each individual digit in all of the products is then calculated. The check digit passes if this sum modulo Check Digit Modulus is zero.

Example:

Scanned data numeric value is 132456 (check digit is 6)

Check digit multiplier string is 123456

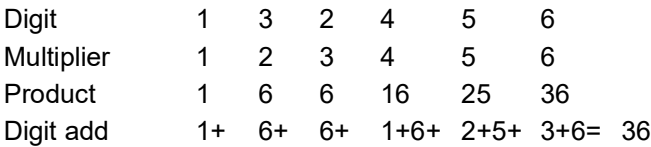

The Check Digit Modulus is 12. It passes because 36 is divisible by 12 (the remainder is 0).

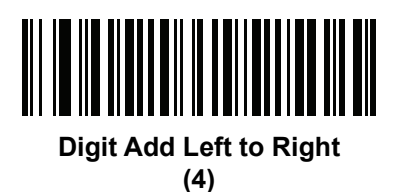

#### **Digit Add Right to Left**

Each character in the scanned data is assigned a numeric value (see *[OCR Check Digit Multiplier on page](#page-239-0)  [11-26](#page-239-0)*). The check digit multiplier is reversed in order. Each value representing a character in the scanned data is multiplied by its corresponding digit in the reversed multiplier, resulting in a product for each character in the scanned data. The sum of each individual digit in all of the products is then calculated. The check digit passes if this sum modulo Check Digit Modulus is zero.

Example:

Scanned data numeric value is 132456 (check digit is 6)

Check digit multiplier string is 123456

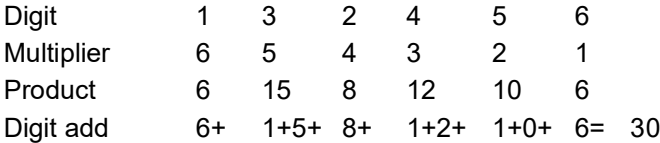

The Check Digit Modulus is 10. It passes because 30 is divisible by 10 (the remainder is 0).

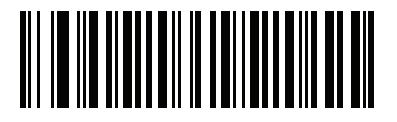

**Digit Add Right to Left (2)**

#### **Product Add Right to Left Simple Remainder**

Each character in the scanned data is assigned a numeric value (see *[OCR Check Digit Multiplier on page](#page-239-0)  [11-26](#page-239-0)*). The check digit multiplier is reversed in order. Each value representing a character in the scanned data is multiplied by its corresponding digit in the reversed multiplier, resulting in a product for each character in the scanned data. The sum of these products **except for the check digit's product** is computed. The check digit passes if this sum modulo Check Digit Modulus is equal to the check digit's product.

Example:

Scanned data numeric value is 122456 (check digit is 6)

Check digit multiplier string is 123456

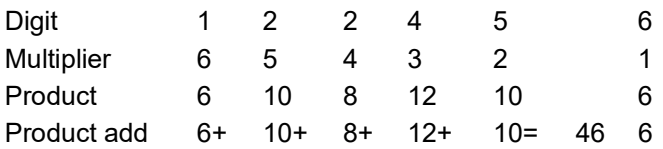

The Check Digit Modulus is 10. It passes because 46 divided by 10 leaves a remainder of 6.

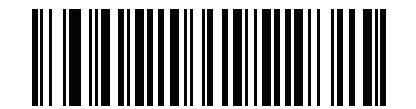

**Product Add Right to Left Simple Remainder**

#### **Digit Add Right To Left Simple Remainder**

Each character in the scanned data is assigned a numeric value (see *[OCR Check Digit Multiplier on page](#page-239-0)  [11-26](#page-239-0)*). The check digit multiplier is reversed in order. Each value representing a character in the scanned data is multiplied by its corresponding digit in the reversed multiplier, resulting in a product for each character in the scanned data. The sum of each individual digit in all of the products **except for the check digit's product** is then calculated. The check digit passes if this sum modulo Check Digit Modulus is equal to the check digit's product.

Example:

Scanned data numeric value is 122459 (check digit is 6)

Check digit multiplier string is 123456

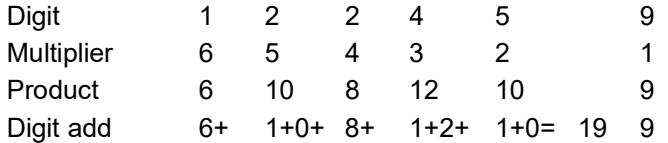

The Check Digit Modulus is 10. It passes because 19 divided by 10 leaves a remainder of 9.

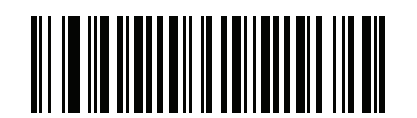

**Digit Add Right to Left Simple Remainder**

**(6)**

#### **Health Industry - HIBCC43**

This is the health industry module 43 check digit standard.

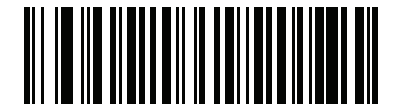

**Health Industry - HIBCC43 (9)**

10

# **Inverse OCR**

#### **Parameter # 856 (SSI # F2h 58h)**

Inverse OCR is white or light words on a black or dark background. Select an option for decoding inverse OCR:

- **• Regular Only** decode regular OCR (black on white) strings only.
- **• Inverse Only** decode inverse OCR (white on black) strings only.
- **• Autodiscriminate** decodes both regular and inverse OCR strings.

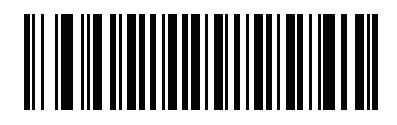

**\*Regular Only (0)**

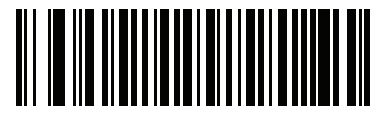

**Inverse Only (1)**

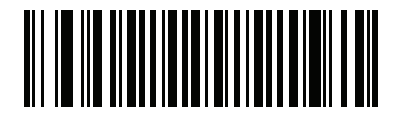

**Autodiscriminate (2)**

# **CHAPTER 12SYMBOLOGIES**

# **Introduction**

This chapter describes symbology features and provides the programming bar codes for selecting these features. Before programming, follow the instructions in [Chapter 1, Getting Started.](#page-20-0)

The imager is shipped with the settings shown in the *[Symbology Default Table on page 12-2](#page-247-0)* (also see [Appendix A, Standard Default Parameters](#page-392-0) for all host device and miscellaneous defaults). If the default values suit requirements, programming is not necessary.

There are two ways to change a parameter value:

- **•** Scan the appropriate bar codes in this guide. These new values replace the standard default values in memory.
- **•** For SSI and USB SNAPI hosts, send a "parameter send" command from the host system. Hexadecimal parameter numbers are shown in this chapter below the parameter title, and options are shown in parenthesis beneath the accompanying bar codes. See the *Simple Serial Interface (SSI) Programmer's Guide* for detailed instructions for changing parameter values using this method.

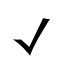

NOTE Most computer monitors allow scanning the bar codes directly on the screen. When scanning from the screen, be sure to set the document magnification to a level where the bar code can be seen clearly, and bars and/or spaces are not merging.

To return all features to default values, scan *[Set Default Parameter on page 6-5](#page-70-0)*. Throughout the programming bar code menus, default values are indicated with asterisks (**\***).

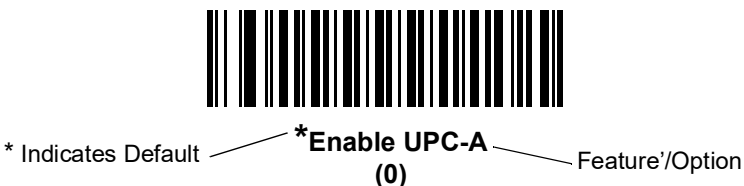

# **Scanning Sequence Examples**

In most cases, scanning one bar code sets the parameter value. For example, to transmit bar code data without the UPC-A check digit, simply scan the **Do Not Transmit UPC-A Check Digit** bar code under *[Transmit](#page-262-0)  [UPC-A Check Digit on page 12-17](#page-262-0)*. The imager issues a fast warble beep and the LED turns green, signifying a successful parameter entry.

Other parameters, such as **Set Length(s) for D 2 of 5** require scanning several bar codes. See the individual parameter, such as **Set Length(s) for D 2 of 5**, for this procedure.

# **Errors While Scanning**

Unless otherwise specified, to correct an error during a scanning sequence, just re-scan the correct parameter.

# **Symbology Parameter Defaults**

*[Table 12-1](#page-247-0)* lists the defaults for all symbologies parameters. To change any option, scan the appropriate bar code(s) provided in the Symbologies Parameters section beginning on *[page 12-9](#page-254-0)*.

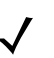

NOTE See [Appendix A, Standard Default Parameters](#page-392-0) for all user preferences, hosts, and miscellaneous default parameters.

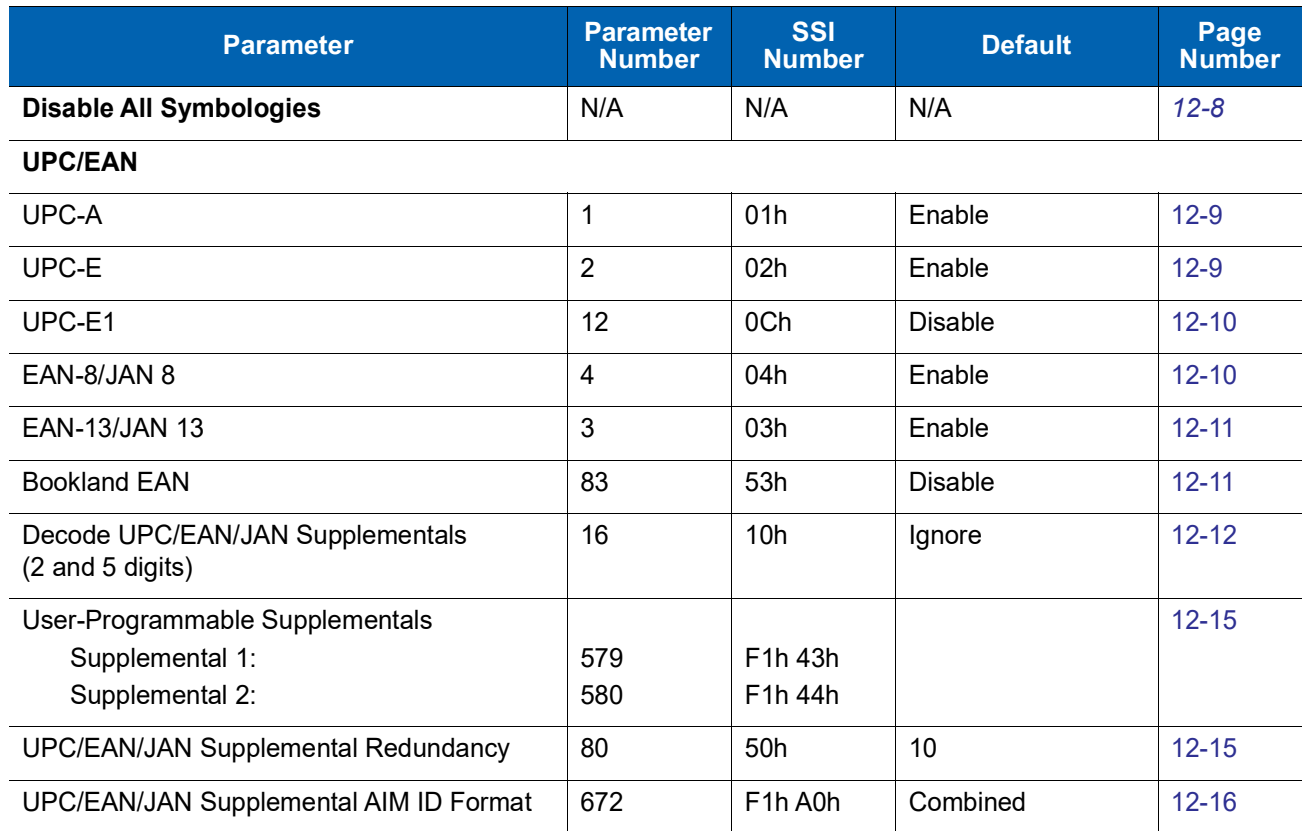

#### <span id="page-247-0"></span>**Table 12-1** *Symbology Default Table*

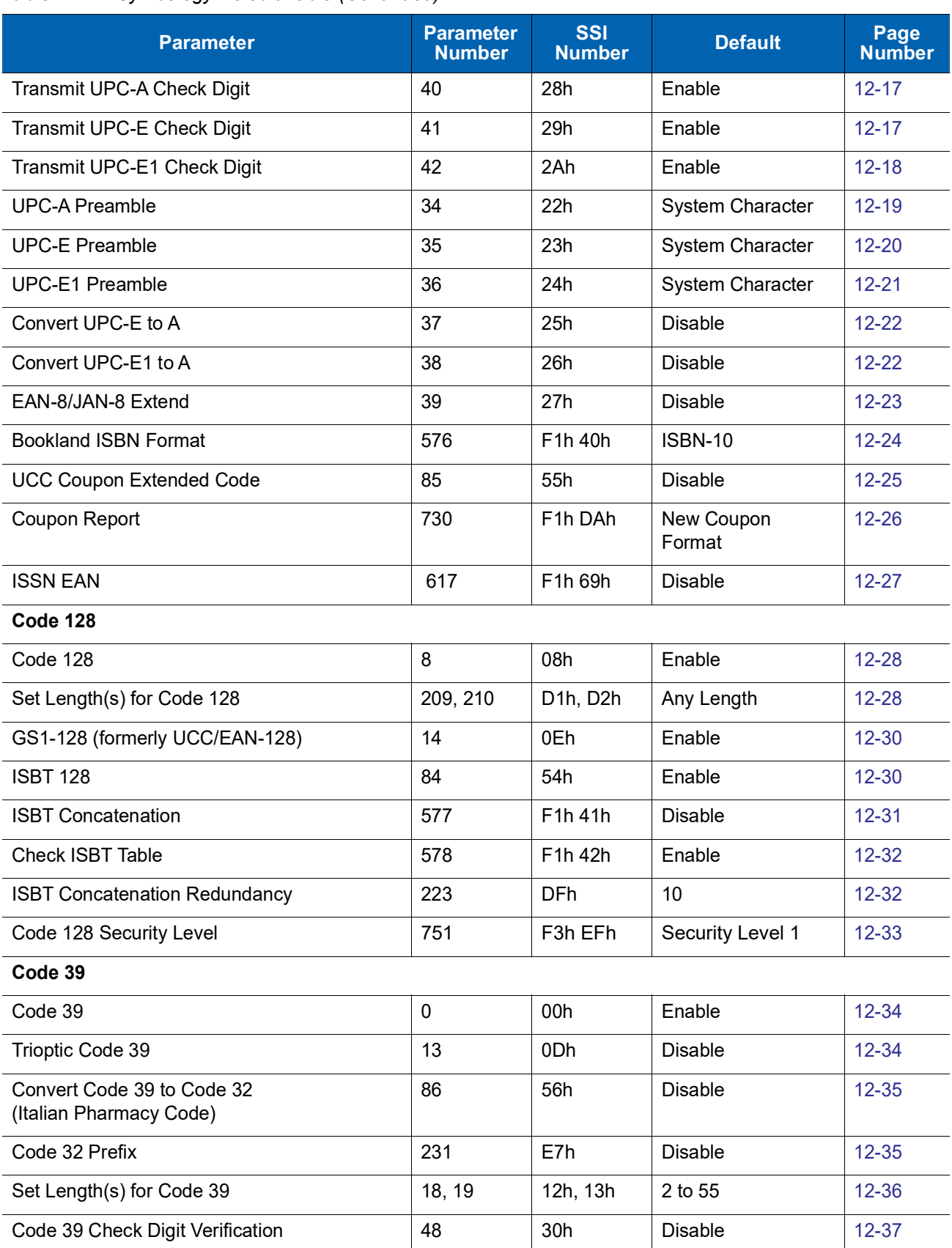

#### **Table 12-1** *Symbology Default Table (Continued)*

#### **Table 12-1** *Symbology Default Table (Continued)*

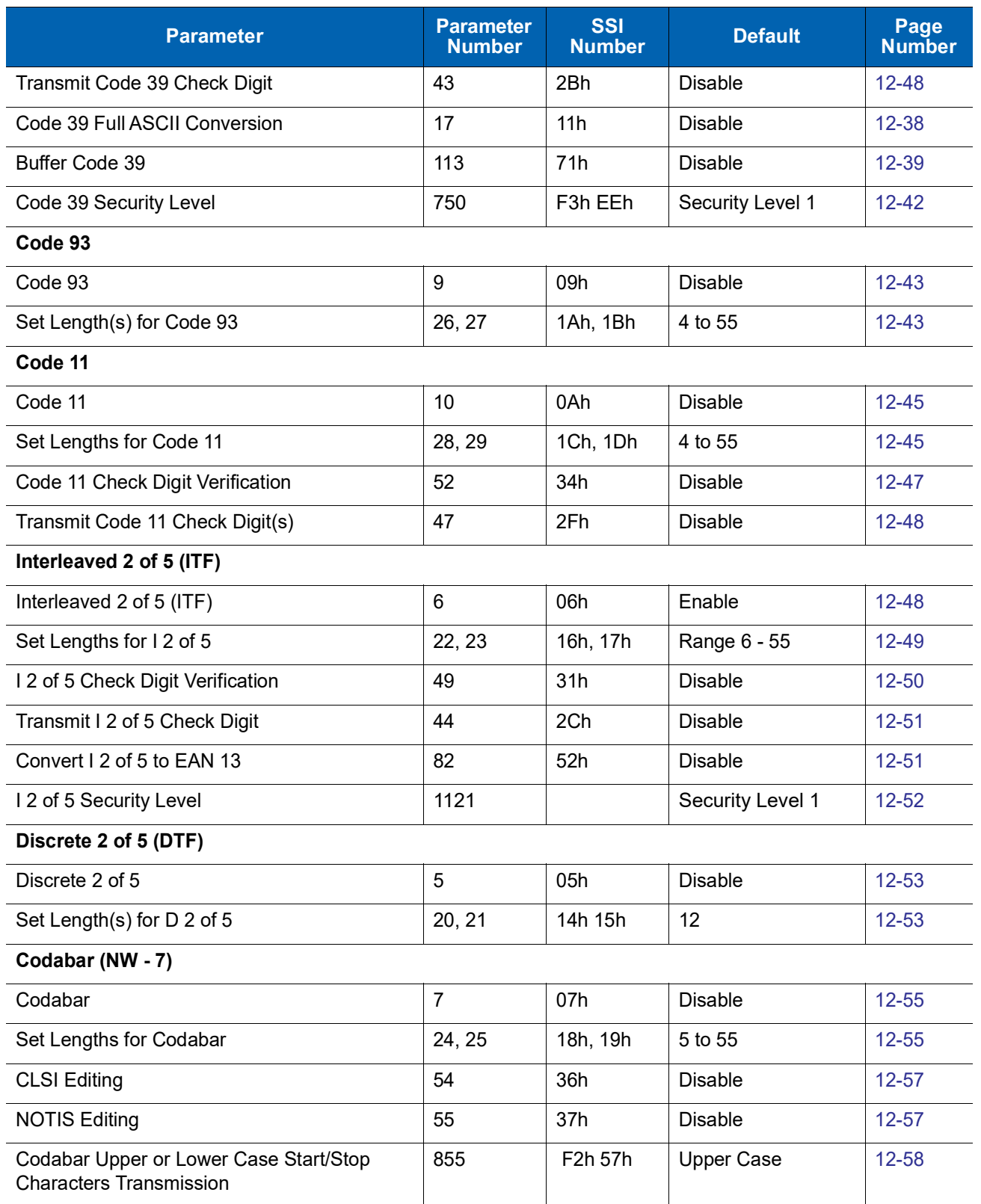

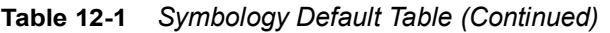

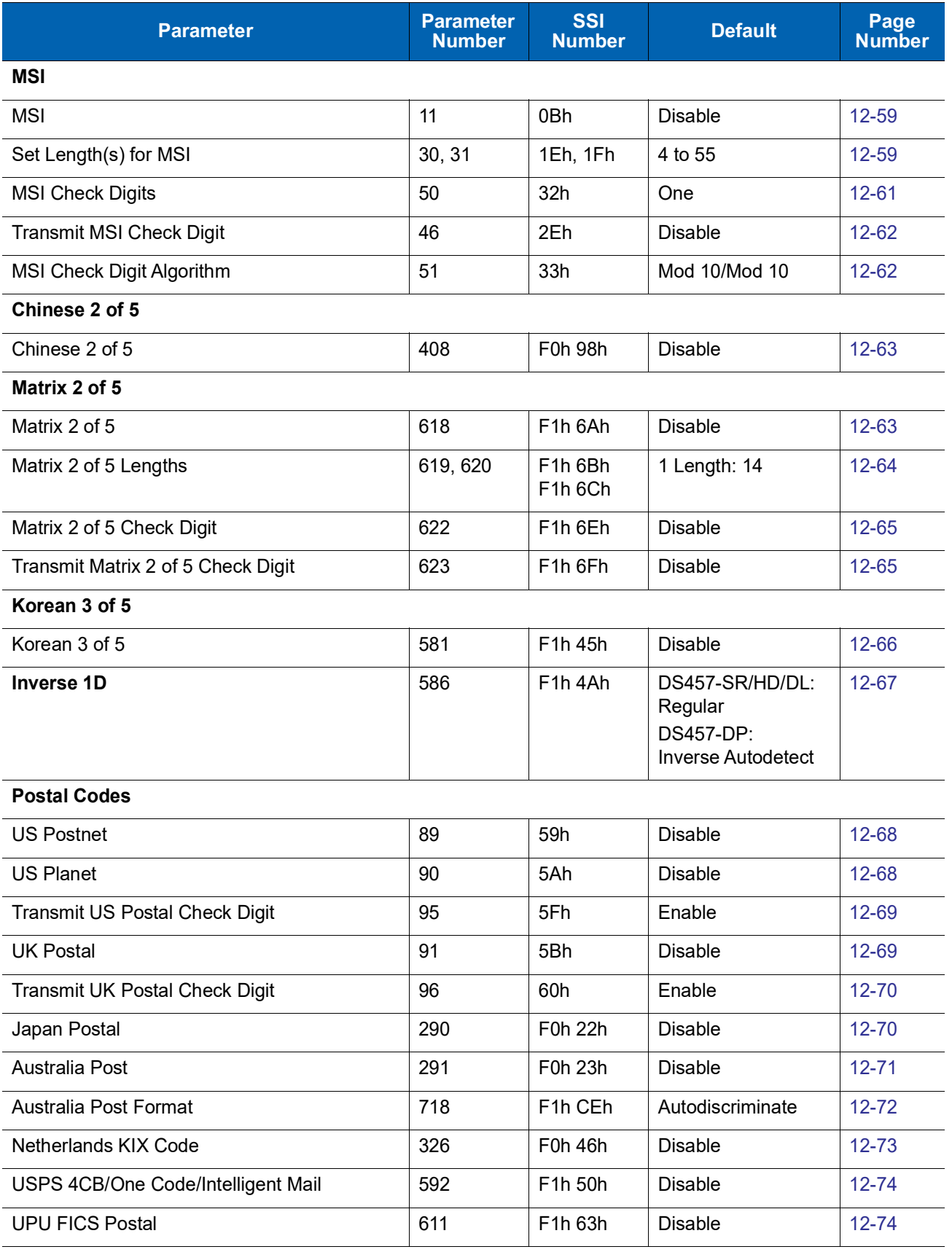

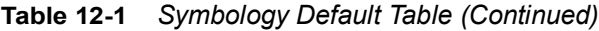

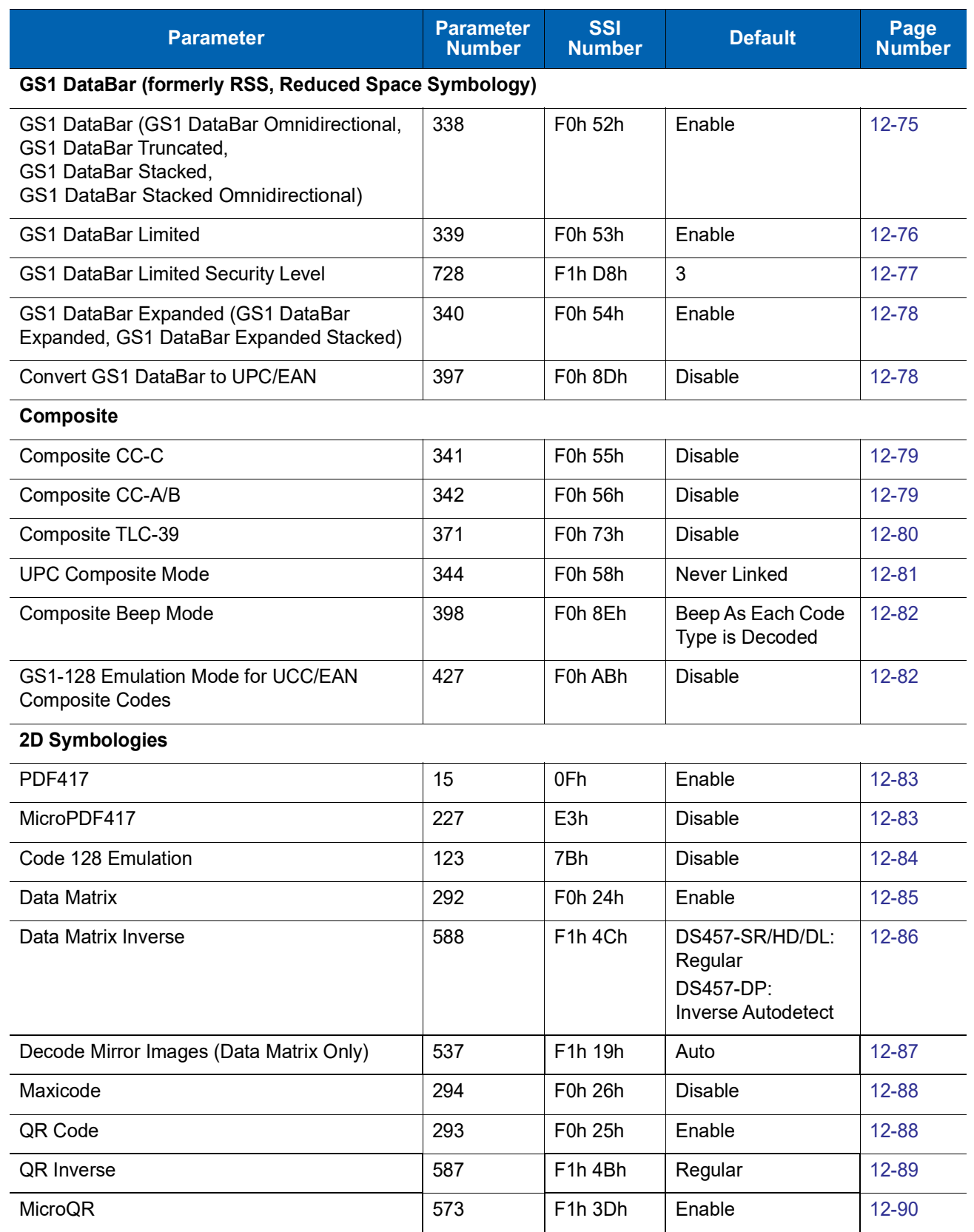
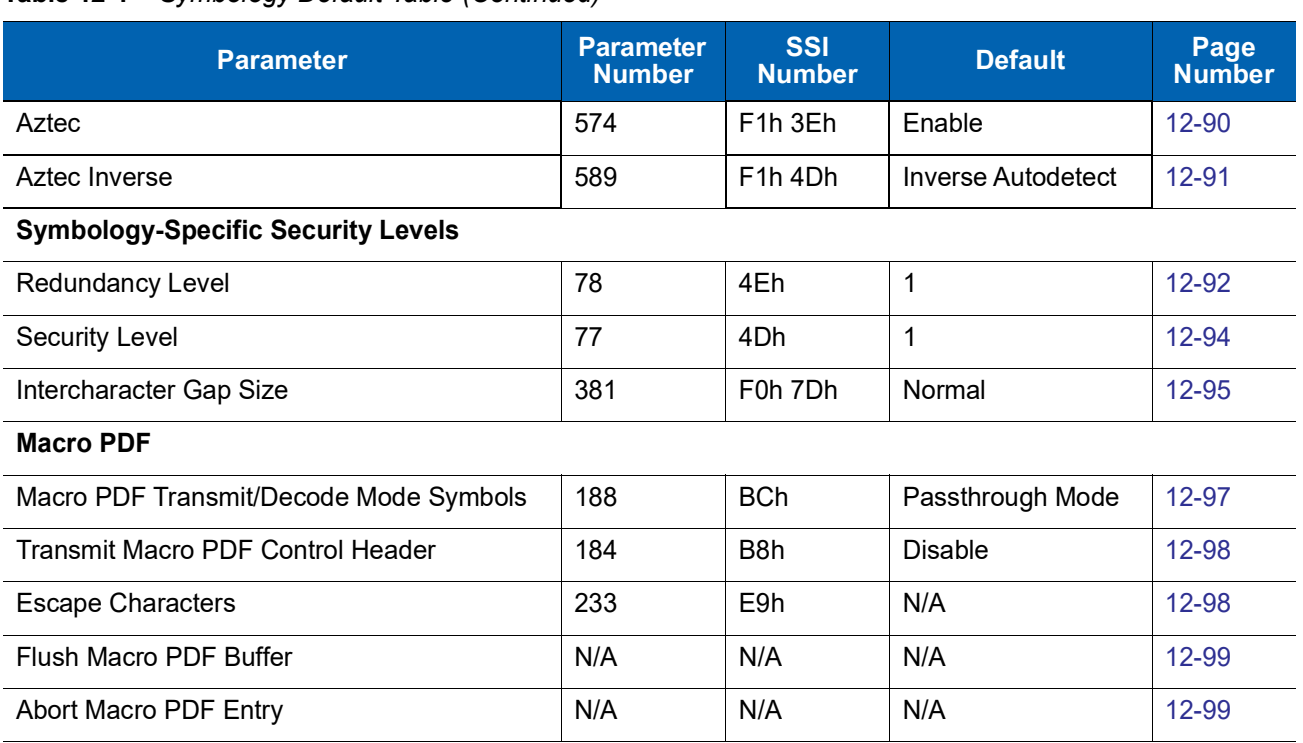

#### **Table 12-1** *Symbology Default Table (Continued)*

# **Disable All Symbologies**

Scan the bar code below to disable the decoding of all symbologies. Use this to simplify selecting a single symbology to decode by scanning this, then scanning the desired enable code type bar code. Note that the imager can still decode parameter bar codes.

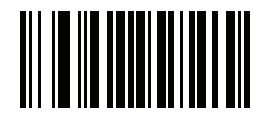

**Disable All Symbologies**

# **UPC/EAN**

## **Enable/Disable UPC-A**

### **Parameter # 1 (SSI # 01h)**

To enable or disable UPC-A, scan the appropriate bar code below.

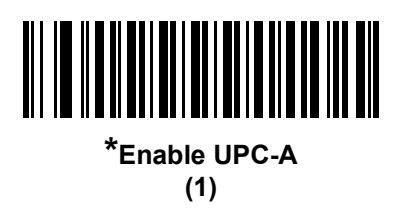

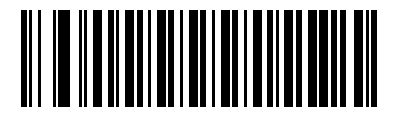

**Disable UPC-A (0)**

### **Enable/Disable UPC-E**

### **Parameter # 2 (SSI # 02h)**

To enable or disable UPC-E, scan the appropriate bar code below.

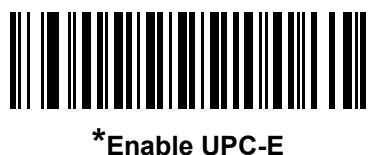

**(1)**

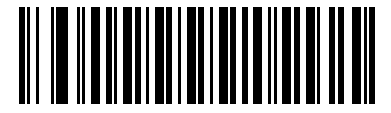

**Disable UPC-E (0)**

### **Enable/Disable UPC-E1**

# **Parameter # 12 (SSI # 0Ch)**

UPC-E1 is disabled by default.

To enable or disable UPC-E1, scan the appropriate bar code below.

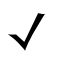

NOTE UPC-E1 is not a UCC (Uniform Code Council) approved symbology.

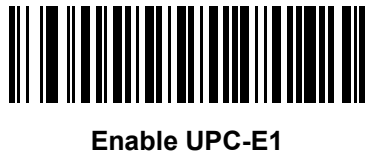

**(1)**

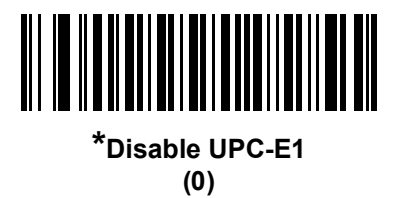

## **Enable/Disable EAN-8/JAN-8**

### **Parameter # 4 (SSI # 04h)**

To enable or disable EAN-8/JAN-8, scan the appropriate bar code below.

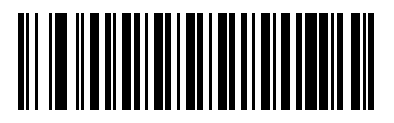

**\*Enable EAN-8/JAN-8 (1)**

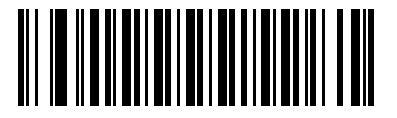

**Disable EAN-8/JAN-8 (0)**

### **Enable/Disable EAN-13/JAN-13**

### **Parameter # 3 (SSI # 03h)**

To enable or disable EAN-13/JAN-13, scan the appropriate bar code below.

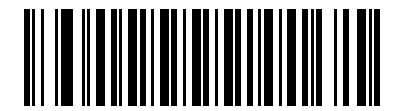

**\*Enable EAN-13/JAN-13 (1)**

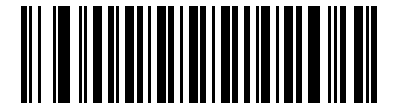

**Disable EAN-13/JAN-13 (0)**

### <span id="page-256-0"></span>**Enable/Disable Bookland EAN**

### **Parameter # 83 (SSI # 53h)**

To enable or disable Bookland EAN, scan the appropriate bar code below.

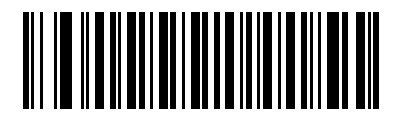

**Enable Bookland EAN (1)**

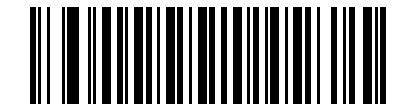

**\*Disable Bookland EAN (0)**

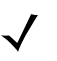

NOTE If you enable Bookland EAN, select a *[Bookland ISBN Format on page 12-24](#page-269-0)*. Also select either Decode UPC/EAN Supplementals, Autodiscriminate UPC/EAN Supplementals, or Enable 978/979 Supplemental Mode in *[Decode UPC/EAN/JAN Supplementals on page 12-12](#page-257-0)*.

#### <span id="page-257-0"></span>**Decode UPC/EAN/JAN Supplementals**

#### **Parameter # 16 (SSI # 10h)**

Supplementals are bar codes appended according to specific format conventions (e.g., UPC A+2, UPC E+2, EAN 13+2). The following options are available:

- **•** If you select **Ignore UPC/EAN with Supplementals**, and the imager is presented with a UPC/EAN plus supplemental symbol, the imager decodes UPC/EAN and ignores the supplemental characters.
- **•** If you select **Decode UPC/EAN with Supplementals**, the imager only decodes UPC/EAN symbols with supplemental characters, and ignores symbols without supplementals.
- **•** If you select **Autodiscriminate UPC/EAN Supplementals**, the imager decodes UPC/EAN symbols with supplemental characters immediately. If the symbol does not have a supplemental, the imager must decode the bar code the number of times set via *[UPC/EAN/JAN Supplemental Redundancy on page](#page-260-0)  [12-15](#page-260-0)* before transmitting its data to confirm that there is no supplemental.
- **•** If you select one of the following **Supplemental Mode** options, the imager immediately transmits EAN-13 bar codes starting with that prefix that have supplemental characters. If the symbol does not have a supplemental, the imager must decode the bar code the number of times set via *[UPC/EAN/JAN](#page-260-0)  [Supplemental Redundancy on page 12-15](#page-260-0)* before transmitting its data to confirm that there is no supplemental. The imager transmits UPC/EAN bar codes that do not have that prefix immediately.
	- **•** Enable 378/379 Supplemental Mode
	- **•** Enable 978/979 Supplemental Mode.
- NOTE If you select 978 Supplemental Mode and are scanning Bookland EAN bar codes, see *[Enable/Disable](#page-256-0)  [Bookland EAN on page 12-11](#page-256-0)* to enable Bookland EAN, and select a format using *[Bookland ISBN Format](#page-269-0)  [on page 12-24](#page-269-0)*.
	- **•** Enable 977 Supplemental Mode
	- **•** Enable 414/419/434/439 Supplemental Mode
	- **•** Enable 491 Supplemental Mode
	- **Enable Smart Supplemental Mode** applies to EAN-13 bar codes starting with any prefix listed previously.
	- **Supplemental User-Programmable Type 1** applies to EAN-13 bar codes starting with a 3-digit user-defined prefix. Set this 3-digit prefix using *[User-Programmable Supplementals on page 12-15](#page-260-1)*.
	- **Supplemental User-Programmable Type 1 and 2** applies to EAN-13 bar codes starting with either of two 3-digit user-defined prefixes. Set the 3-digit prefixes using *[User-Programmable Supplementals](#page-260-1)  [on page 12-15](#page-260-1)***.**
	- **Smart Supplemental Plus User-Programmable 1** applies to EAN-13 bar codes starting with any prefix listed previously or the user-defined prefix set using *[User-Programmable Supplementals on](#page-260-1)  [page 12-15](#page-260-1)*.
	- **Smart Supplemental Plus User-Programmable 1 and 2 applies to EAN-13 bar codes starting with** any prefix listed previously or one of the two user-defined prefixes set using *[User-Programmable](#page-260-1)  [Supplementals on page 12-15](#page-260-1)*.

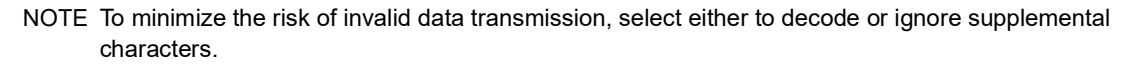

**Decode UPC/EAN/JAN Supplementals (continued)**

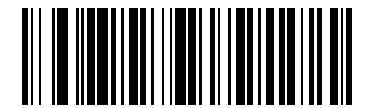

**Decode UPC/EAN/JAN Only With Supplementals**

**(1)**

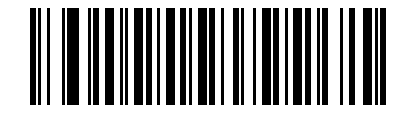

**\*Ignore Supplementals (0)**

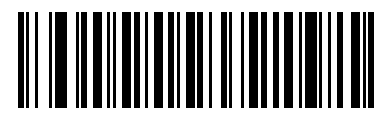

**Autodiscriminate UPC/EAN/JAN Supplementals**

**(2)**

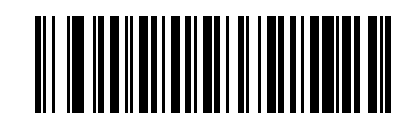

**Enable 378/379 Supplemental Mode (4)**

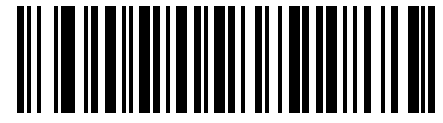

**Enable 978/979 Supplemental Mode**

**(5)**

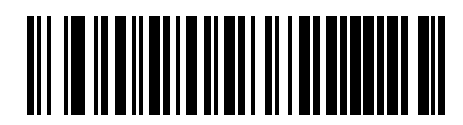

**Enable 977 Supplemental Mode (7)**

### **Decode UPC/EAN/JAN Supplementals (continued)**

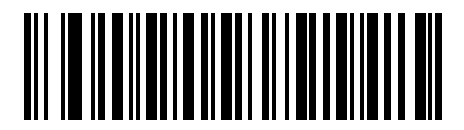

**Enable 414/419/434/439 Supplemental Mode**

**(6)**

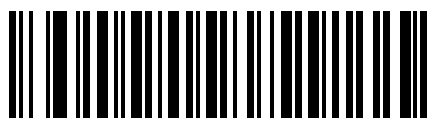

**Enable 491 Supplemental Mode (8)**

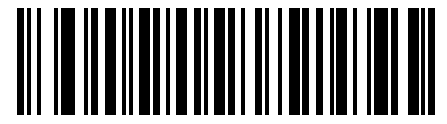

**Enable Smart Supplemental Mode (3)**

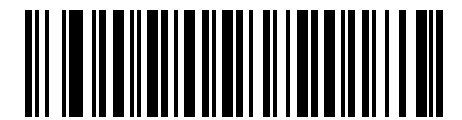

**Supplemental User-Programmable Type 1 (9)**

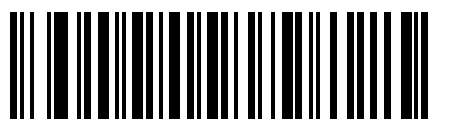

**Supplemental User-Programmable Type 1 and 2 (10)**

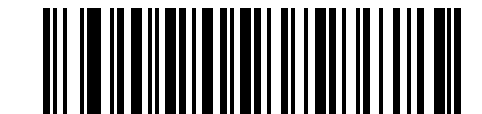

**Smart Supplemental Plus User-Programmable 1**

**(11)**

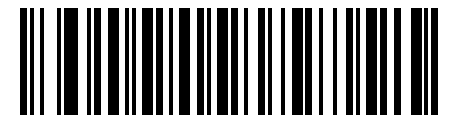

**Smart Supplemental Plus User-Programmable 1 and 2 (12)**

#### <span id="page-260-1"></span>**User-Programmable Supplementals**

**Supplemental 1: Parameter # 579 (SSI # F1h 43h)**

#### **Supplemental 2: Parameter # 580 (SSI # F1h 44h)**

If you selected a Supplemental User-Programmable option from *[Decode UPC/EAN/JAN Supplementals on](#page-257-0)  [page 12-12](#page-257-0)*, select **User-Programmable Supplemental 1** to set the 3-digit prefix. Then select the 3 digits using the numeric bar codes in [Appendix D, Numeric Bar Codes.](#page-416-0) Select **User-Programmable Supplemental 2** to set a second 3-digit prefix. Then select the 3 digits using the numeric bar codes beginning in *[Appendix D,](#page-416-0)  [Numeric Bar Codes](#page-416-0)*.

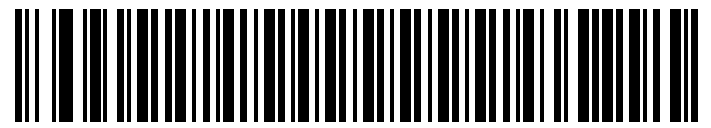

**User-Programmable Supplemental 1**

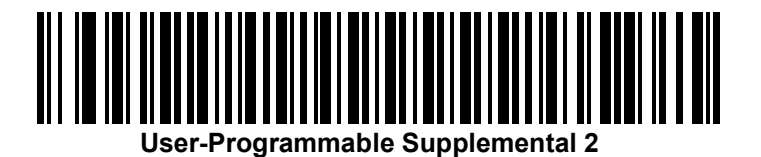

#### <span id="page-260-0"></span>**UPC/EAN/JAN Supplemental Redundancy**

#### **Parameter # 80 (SSI # 50h)**

With **Autodiscriminate UPC/EAN/JAN Supplementals** selected, this option adjusts the number of times a symbol without supplementals is decoded before transmission. The range is from two to thirty times. Five or above is recommended when decoding a mix of UPC/EAN/JAN symbols with and without supplementals, and the autodiscriminate option is selected. The default is set at 10.

Scan the bar code below to set a decode redundancy value. Next, scan two numeric bar codes in *[Appendix D,](#page-416-0)  [Numeric Bar Codes](#page-416-0)*. Single digit numbers must have a leading zero. To correct an error or change a selection, scan **Cancel** on *[page D-3](#page-418-0)*.

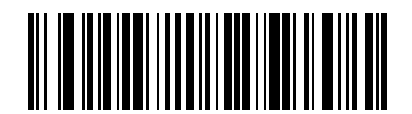

**UPC/EAN/JAN Supplemental Redundancy**

### **UPC/EAN/JAN Supplemental AIM ID Format**

#### **Parameter # 672 (SSI # F1h A0h)**

Select an output format when reporting UPC/EAN/JAN bar codes with Supplementals with *[Transmit Code ID](#page-102-0)  [Character on page 6-37](#page-102-0)* set to **AIM Code ID Character**:

- **• Separate** transmit UPC/EAN with supplementals with separate AIM IDs but one transmission, i.e.: ]E<0 or 4><data>]E<1 or 2>[supplemental data]
- **• Combined** transmit UPC/EAN with supplementals with one AIM ID and one transmission, i.e.: ]E3<data+supplemental data>
- **• Separate Transmissions**  transmit UPC/EAN with supplementals with separate AIM IDs and separate transmissions, i.e.:

]E<0 or 4><data> ]E<1 or 2>[supplemental data]

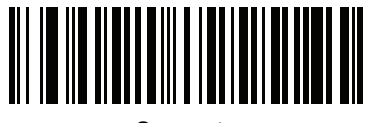

**Separate (0)**

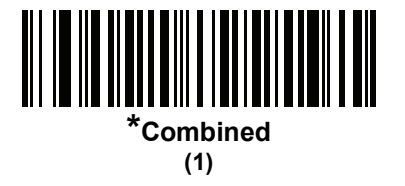

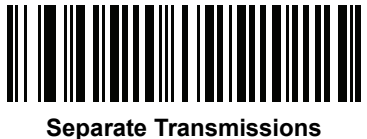

**(2)**

## **Transmit UPC-A Check Digit**

### **Parameter # 40 (SSI # 28h)**

The check digit is the last character of the symbol used to verify the integrity of the data. Scan the appropriate bar code below to transmit the bar code data with or without the UPC-A check digit. It is always verified to guarantee the integrity of the data.

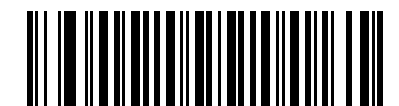

**\*Transmit UPC-A Check Digit (1)**

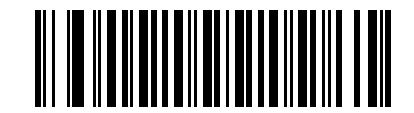

**Do Not Transmit UPC-A Check Digit (0)**

### **Transmit UPC-E Check Digit**

#### **Parameter # 41 (SSI # 29h)**

The check digit is the last character of the symbol used to verify the integrity of the data. Scan the appropriate bar code below to transmit the bar code data with or without the UPC-E check digit. It is always verified to guarantee the integrity of the data.

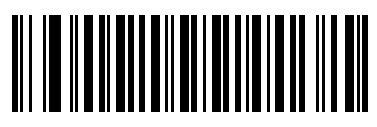

**\*Transmit UPC-E Check Digit (1)**

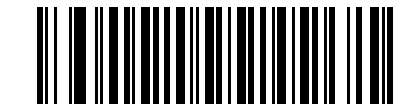

**Do Not Transmit UPC-E Check Digit (0)**

### **Transmit UPC-E1 Check Digit**

#### **Parameter # 42 (SSI # 2Ah)**

The check digit is the last character of the symbol used to verify the integrity of the data. Scan the appropriate bar code below to transmit the bar code data with or without the UPC-E1 check digit. It is always verified to guarantee the integrity of the data.

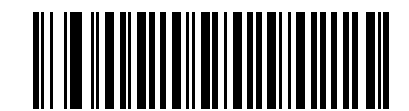

**\*Transmit UPC-E1 Check Digit**

**(1)**

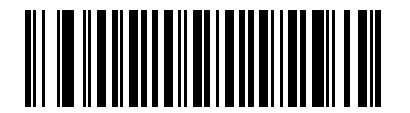

**Do Not Transmit UPC-E1 Check Digit (0)**

### **UPC-A Preamble**

### **Parameter # 34 (SSI # 22h)**

Preamble characters are part of the UPC symbol, and include Country Code and System Character. There are three options for transmitting a UPC-A preamble to the host device: transmit System Character only, transmit System Character and Country Code ("0" for USA), and transmit no preamble. Select the appropriate option to match the host system.

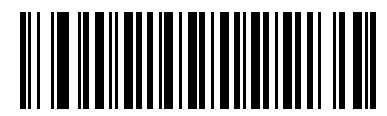

**No Preamble (<DATA>) (0)**

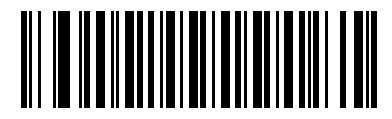

**\*System Character (<SYSTEM CHARACTER> <DATA>) (1)**

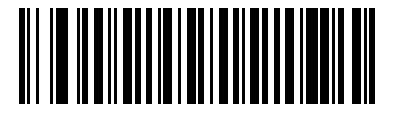

**System Character & Country Code (< COUNTRY CODE> <SYSTEM CHARACTER> <DATA>) (2)**

#### **UPC-E Preamble**

### **Parameter # 35 (SSI # 23h)**

Preamble characters are part of the UPC symbol, and include Country Code and System Character. There are three options for transmitting a UPC-E preamble to the host device: transmit System Character only, transmit System Character and Country Code ("0" for USA), and transmit no preamble. Select the appropriate option to match the host system.

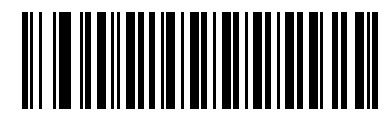

**No Preamble (<DATA>) (0)**

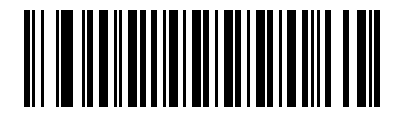

**\*System Character (<SYSTEM CHARACTER> <DATA>) (1)**

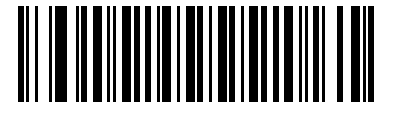

**System Character & Country Code (< COUNTRY CODE> <SYSTEM CHARACTER> <DATA>)**

**(2)**

### **UPC-E1 Preamble**

### **Parameter # 36 (SSI # 24h)**

Preamble characters are part of the UPC symbol, and include Country Code and System Character. There are three options for transmitting a UPC-E1 preamble to the host device: transmit System Character only, transmit System Character and Country Code ("0" for USA), and transmit no preamble. Select the appropriate option to match the host system.

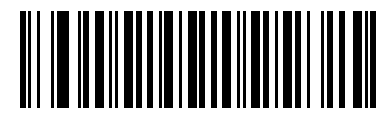

**No Preamble (<DATA>) (0)**

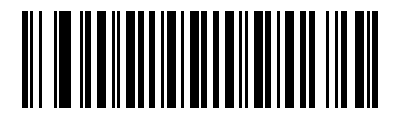

**\*System Character (<SYSTEM CHARACTER> <DATA>) (1)**

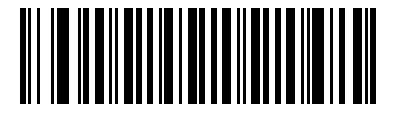

**System Character & Country Code (< COUNTRY CODE> <SYSTEM CHARACTER> <DATA>) (2)**

### **Convert UPC-E to UPC-A**

### **Parameter # 37 (SSI # 25h)**

Enable this to convert UPC-E (zero suppressed) decoded data to UPC-A format before transmission. After conversion, the data follows UPC-A format and is affected by UPC-A programming selections (e.g., Preamble, Check Digit).

When disabled, UPC-E decoded data is transmitted as UPC-E data, without conversion.

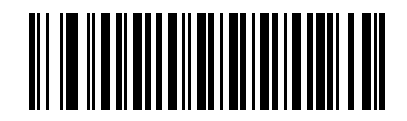

**Convert UPC-E to UPC-A (Enable) (1)**

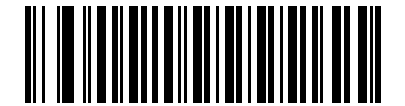

**\*Do Not Convert UPC-E to UPC-A (Disable)**

**(0)**

#### **Convert UPC-E1 to UPC-A**

#### **Parameter # 38 (SSI # 26h)**

Enable this to convert UPC-E1 decoded data to UPC-A format before transmission. After conversion, the data follows UPC-A format and is affected by UPC-A programming selections (e.g., Preamble, Check Digit).

When disabled, UPC-E1 decoded data is transmitted as UPC-E1 data, without conversion.

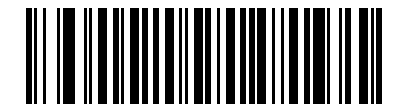

**Convert UPC-E1 to UPC-A (Enable) (1)**

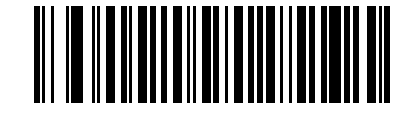

**\*Do Not Convert UPC-E1 to UPC-A (Disable) (0)**

#### **EAN-8/JAN-8 Extend**

## **Parameter # 39 (SSI # 27h)**

When enabled, this parameter adds five leading zeros to decoded EAN-8 symbols to make them compatible in format to EAN-13 symbols.

When disabled, EAN-8 symbols are transmitted as is.

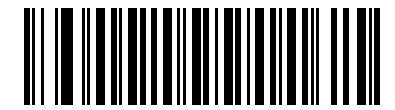

**Enable EAN/JAN Zero Extend**

**(1)**

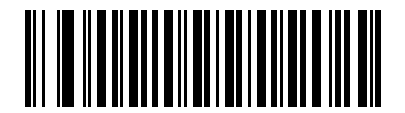

**\*Disable EAN/JAN Zero Extend (0)**

#### <span id="page-269-0"></span>**Bookland ISBN Format**

#### **Parameter # 576 (SSI # F1h 40h)**

If you enabled Bookland EAN using *[Enable/Disable Bookland EAN on page 12-11](#page-256-0)*, select one of the following formats for Bookland data:

- **• Bookland ISBN-10** The imager reports Bookland data starting with 978 in traditional 10-digit format with the special Bookland check digit for backward-compatibility. Data starting with 979 is not considered Bookland in this mode.
- **• Bookland ISBN-13** The imager reports Bookland data (starting with either 978 or 979) as EAN-13 in 13-digit format to meet the 2007 ISBN-13 protocol.

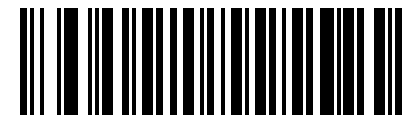

**\*Bookland ISBN-10 (0)**

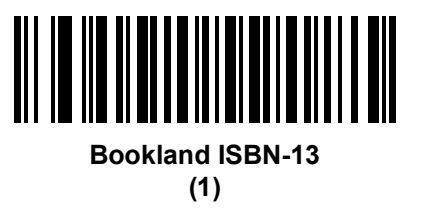

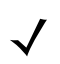

NOTE For Bookland EAN to function properly, first enable Bookland EAN using *[Enable/Disable Bookland EAN](#page-256-0)  [on page 12-11](#page-256-0)*, then select either Decode UPC/EAN Supplementals, Autodiscriminate UPC/EAN Supplementals, or Enable 978/979 Supplemental Mode in *[Decode UPC/EAN/JAN Supplementals on](#page-257-0)  [page 12-12](#page-257-0)*.

### **UCC Coupon Extended Code**

#### **Parameter # 85 (SSI # 55h)**

When enabled, this parameter decodes UPC-A bar codes starting with digit '5', EAN-13 bar codes starting with digit '99', and UPC-A/EAN-128 Coupon Codes. UPCA, EAN-13, and EAN-128 must be enabled to scan all types of Coupon Codes.

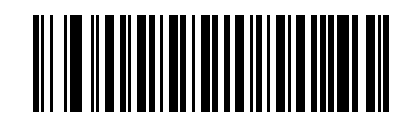

**Enable UCC Coupon Extended Code**

**(1)**

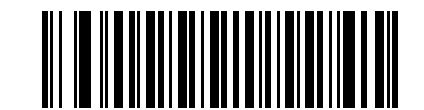

**\*Disable UCC Coupon Extended Code (0)**

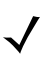

NOTE Use the Decode UPC/EAN Supplemental Redundancy parameter to control autodiscrimination of the EAN128 (right half) of a coupon code.

#### **Coupon Report**

### **Parameter # 730 (SSI # F1h DAh)**

Traditional coupon symbols (old coupon symbols) are composed of two bar codes: UPC/EAN and Code128. A new coupon symbol is composed of a single Databar Expanded bar code. The new coupon format offers more options for purchase values (up to \$999.99) and supports complex discount offers such as a second purchase requirement.

An interim coupon symbol also exists that contains both types of bar codes: UPC/EAN and Databar Expanded. This format accommodates both retailers that do not recognize or use the additional information included in the new coupon symbol, as well as those who can process new coupon symbols.

Scan a bar code below to select one of the following options for decoding coupon symbols:

- **• Old Coupon Format** Scanning an old coupon symbol reports both the UPC and Code 128 portion of the symbol if both are present in the field of view. The imager may report either the UPC or the Code 128 if only one is within the field of view or is readable. *[UPC/EAN/JAN Supplemental Redundancy on page](#page-260-0)  [12-15](#page-260-0)* controls the number of times the imager attempts to decode the entire symbol before transmission. Additionally, scanning an interim coupon symbol reports UPC, and scanning a new coupon symbol reports nothing (no decode).
- **• New Coupon Format** Scanning an old coupon symbol reports either UPC or Code 128, and scanning an interim coupon symbol or a new coupon symbol reports Databar Expanded.
- **• Both Coupon Formats** Scanning an old coupon symbol reports both the UPC and Code 128 portion of the symbol if both are present in the field of view. The imager may report either the UPC or the Code 128 if only one is within the field of view or is readable. *[UPC/EAN/JAN Supplemental Redundancy on page](#page-260-0)  [12-15](#page-260-0)* controls the number of times the imager attempts to decode the entire symbol before transmission. Additionally, scanning an interim coupon symbol or a new coupon symbol reports Databar Expanded.

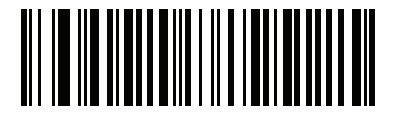

**Old Coupon Format (0)**

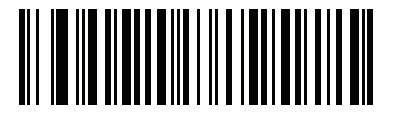

**\*New Coupon Format (1)**

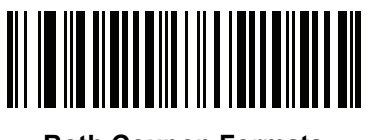

**Both Coupon Formats (2)**

### **ISSN EAN**

# **Parameter # 617 (SSI # F1h 69h)**

To enable or disable ISSN EAN, scan the appropriate bar code below.

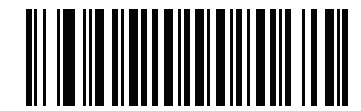

**Enable ISSN EAN (1)**

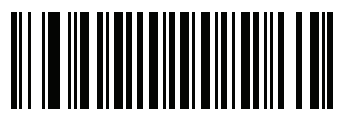

**\*Disable ISSN EAN (0)**

# **Code 128**

### **Enable/Disable Code 128**

### **Parameter # 8 (SSI # 08h)**

To enable or disable Code 128, scan the appropriate bar code below.

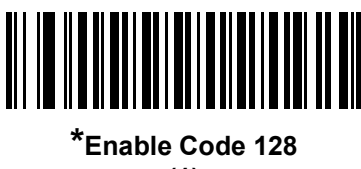

**(1)**

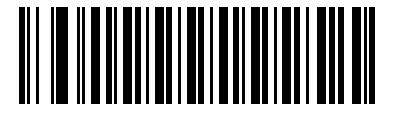

**Disable Code 128 (0)**

### **Set Lengths for Code 128**

#### **Parameter # L1 = 209 (SSI # D1h), L2 = 210 (SSI # D2h)**

The length of a code refers to the number of characters (i.e., human readable characters), including check digit(s) the code contains. Set lengths for Code 128 to any length, one or two discrete lengths, or lengths within a specific range.

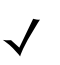

NOTE When setting lengths for different bar code types by scanning single digit numbers, single digit numbers must always be preceded by a leading zero.

- **• One Discrete Length**  Select this option to decode only Code 128 symbols containing a selected length. Select the length using the numeric bar codes in [Appendix D, Numeric Bar Codes](#page-416-0). For example, to decode only Code 128 symbols with 14 characters, scan **Code 128 - One Discrete Length**, then scan **1** followed by **4**. To correct an error or change the selection, scan *[Cancel on page D-3](#page-418-0)*.
- **• Two Discrete Lengths** Select this option to decode only Code 128 symbols containing either of two selected lengths. Select lengths using the numeric bar codes in [Appendix D, Numeric Bar Codes](#page-416-0). For example, to decode only those Code 128 symbols containing either 2 or 14 characters, select **Code 128 - Two Discrete Lengths**, then scan **0**, **2**, **1**, and then **4**. To correct an error or change the selection, scan *[Cancel on page D-3](#page-418-0)*.
- **• Length Within Range** Select this option to decode a Code 128 symbol with a specific length range. Select lengths using numeric bar codes in [Appendix D, Numeric Bar Codes.](#page-416-0) For example, to decode Code 128 symbols containing between 4 and 12 characters, first scan **Code 128 - Length Within Range**. Then scan **0**, **4**, **1,** and **2** (single digit numbers must always be preceded by a leading zero). To correct an error or change the selection, scan *[Cancel on page D-3](#page-418-0)*.
- **• Any Length** Select this option to decode Code 128 symbols containing any number of characters within the imager's capability.

**Set Lengths for Code 128 (continued)**

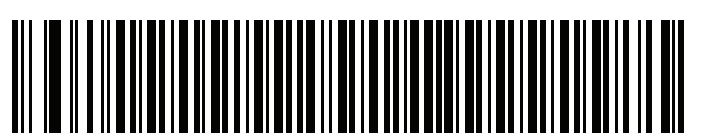

**Code 128 - One Discrete Length**

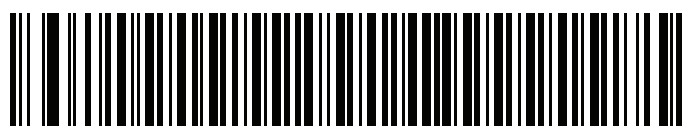

**Code 128 - Two Discrete Lengths**

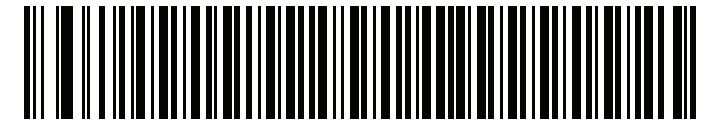

**Code 128 - Length Within Range**

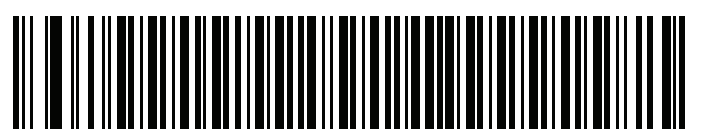

**\*Code 128 - Any Length**

### **Enable/Disable GS1-128 (formerly UCC/EAN-128)**

### **Parameter # 14 (SSI # 0Eh)**

To enable or disable GS1-128, scan the appropriate bar code below.

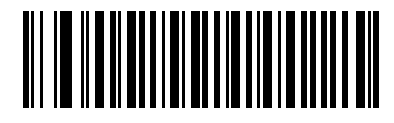

**\*Enable GS1-128 (1)**

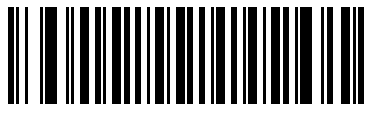

**Disable GS1-128 (0)**

#### **Enable/Disable ISBT 128**

#### **Parameter # 84 (SSI # 54h)**

ISBT 128 is a variant of Code 128 used in the blood bank industry. Scan a bar code below to enable or disable ISBT 128. If necessary, the host must perform concatenation of the ISBT data.

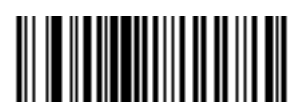

**\*Enable ISBT 128 (1)**

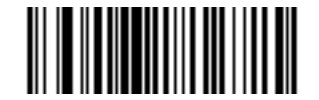

**Disable ISBT 128 (0)**

### **ISBT Concatenation**

### **Parameter # 577 (SSI # F1h 41h)**

Select an option for concatenating pairs of ISBT code types:

- **•** If you select **Disable ISBT Concatenation**, the imager does not concatenate pairs of ISBT codes it encounters.
- **•** If you select **Enable ISBT Concatenation**, there must be two ISBT codes in order for the imager to decode and perform concatenation. The imager does not decode single ISBT symbols.
- **•** If you select **Autodiscriminate ISBT Concatenation**, the imager decodes and concatenates pairs of ISBT codes immediately. If only a single ISBT symbol is present, the imager must decode the symbol the number of times set via *[ISBT Concatenation Redundancy on page 12-32](#page-277-0)* before transmitting its data to confirm that there is no additional ISBT symbol.

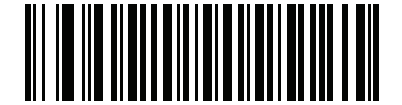

**\*Disable ISBT Concatenation (0)**

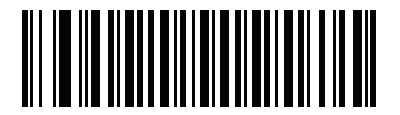

**Enable ISBT Concatenation (1)**

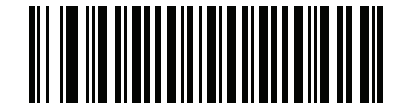

**Autodiscriminate ISBT Concatenation**

**(2)**

#### **Check ISBT Table**

#### **Parameter # 578 (SSI # F1h 42h)**

The ISBT specification includes a table that lists several types of ISBT bar codes that are commonly used in pairs. If you set **ISBT Concatenation** to **Enable**, enable **Check ISBT Table** to concatenate only those pairs found in this table. Other types of ISBT codes are not concatenated.

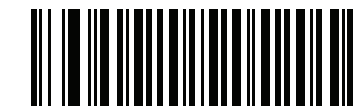

**\*Enable Check ISBT Table (1)**

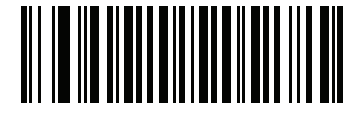

**Disable Check ISBT Table (0)**

#### <span id="page-277-0"></span>**ISBT Concatenation Redundancy**

#### **Parameter # 223 (SSI # DFh)**

If you set **ISBT Concatenation** to **Autodiscriminate,** use this parameter to set the number of times the imager must decode an ISBT symbol before determining that there is no additional symbol.

Scan the bar code below, then scan two numeric bar codes in [Appendix D, Numeric Bar Codes](#page-416-0) to set a value between 2 and 20. Enter a leading zero for single digit numbers. To correct an error or change a selection, scan *[Cancel on page D-3](#page-418-1)*. The default is 10.

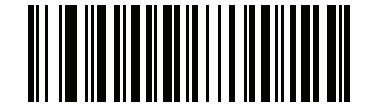

**ISBT Concatenation Redundancy**

### **Code 128 Security Level**

### **Parameter # 751 (SSI # F3h EFh)**

Code 128 bar codes are vulnerable to misdecodes by the nature of the symbol, especially when **Any Length** is set for Code 128 bar codes. The imager offers four levels of decode security for Code 128 bar codes. There is an inverse relationship between security and imager aggressiveness. Increasing the level of security may result in reduced aggressiveness in scanning, so select only the level of security necessary.

- **• Code 128 Security Level 0:** This setting allows the imager to operate in its most aggressive state, while providing sufficient security in decoding the most in-spec bar codes.
- **• Code 128 Security Level 1:** A bar code must be successfully read twice, and satisfy certain safety requirements before being decoded. This default setting eliminates most misdecodes.
- **• Code 128 Security Level 2:** Select this option with higher safety requirements to the bar codes if **Security Level 1** fails to eliminate misdecodes.
- **• Code 128Security Level 3:** If you selected **Security Level 2**, and misdecodes still occur, select this security level. The highest safety requirements are applied. A bar code must be successfully read three times before being decoded.

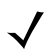

NOTE Selecting this option is an extreme measure against mis-decoding severely out-of-spec bar codes. Selecting this level of security significantly impairs the decoding ability of the imager. If this level of security is required, it is recommended that you try to improve the quality of the bar codes.

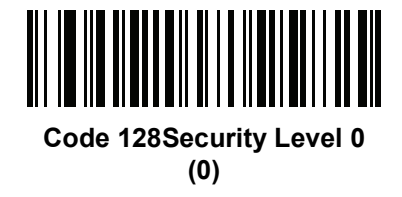

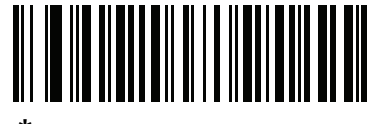

**\*Code 128 Security Level 1 (1)**

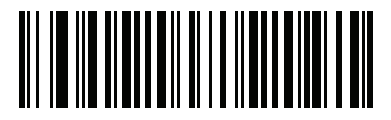

**Code 128 Security Level 2 (2)**

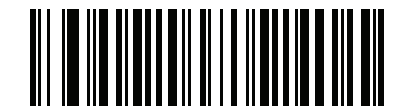

**Code 128 Security Level 3 (3)**

# **Code 39**

## **Enable/Disable Code 39**

## **Parameter # 0 (SSI # 00h)**

To enable or disable Code 39, scan the appropriate bar code below.

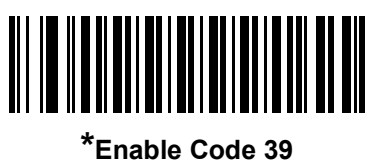

**(1)**

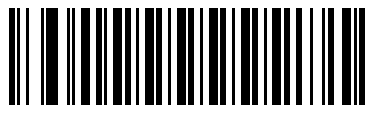

**Disable Code 39 (0)**

# **Enable/Disable Trioptic Code 39**

### **Parameter # 13 (SSI # 0Dh)**

Trioptic Code 39 is a variant of Code 39 used in the marking of computer tape cartridges. Trioptic Code 39 symbols always contain six characters. To enable or disable Trioptic Code 39, scan the appropriate bar code below.

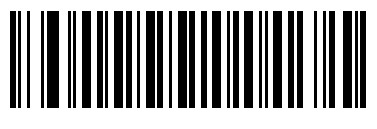

**Enable Trioptic Code 39 (1)**

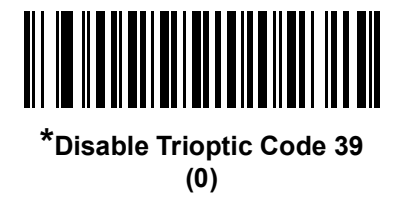

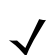

NOTE Trioptic Code 39 and Code 39 Full ASCII cannot be enabled simultaneously.

### **Convert Code 39 to Code 32**

#### **Parameter # 86 (SSI # 56h)**

Code 32 is a variant of Code 39 used by the Italian pharmaceutical industry. Scan the appropriate bar code below to enable or disable converting Code 39 to Code 32.

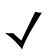

NOTE Code 39 must be enabled for this parameter to function.

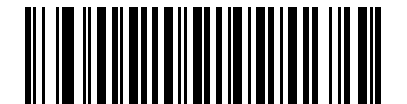

**Enable Convert Code 39 to Code 32 (1)**

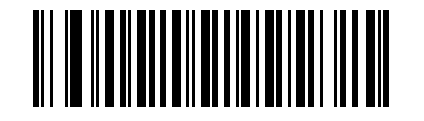

**\*Disable Convert Code 39 to Code 32 (0)**

**Code 32 Prefix**

### **Parameter # 231 (SSI # E7h)**

Scan the appropriate bar code below to enable or disable adding the prefix character "A" to all Code 32 bar codes.

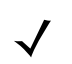

NOTE Convert Code 39 to Code 32 must be enabled for this parameter to function.

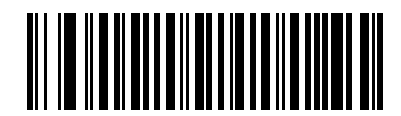

**Enable Code 32 Prefix (1)**

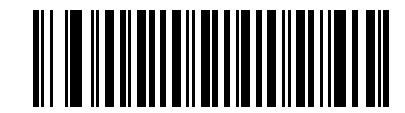

**\*Disable Code 32 Prefix (0)**

#### **Set Lengths for Code 39**

### **Parameter # L1 = 18 (SSI # 12h), L2 = 19 (SSI # 13h)**

The length of a code refers to the number of characters (i.e., human readable characters), including check digit(s) the code contains. Set lengths for Code 39 to any length, one or two discrete lengths, or lengths within a specific range. If Code 39 Full ASCII is enabled, **Length Within a Range** or **Any Length** are the preferred options.

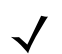

NOTE When setting lengths for different bar code types by scanning single digit numbers, single digit numbers must always be preceded by a leading zero.

- **• One Discrete Length**  Select this option to decode only Code 39 symbols containing a selected length. Select the length using the numeric bar codes in [Appendix D, Numeric Bar Codes](#page-416-0). For example, to decode only Code 39 symbols with 14 characters, scan **Code 39 - One Discrete Length**, then scan **1**  followed by **4**. To correct an error or change the selection, scan **Cancel** on *[page D-3](#page-418-0)*.
- **• Two Discrete Lengths** Select this option to decode only Code 39 symbols containing either of two selected lengths. Select lengths using the numeric bar codes in [Appendix D, Numeric Bar Codes](#page-416-0). For example, to decode only those Code 39 symbols containing either 2 or 14 characters, select **Code 39 - Two Discrete Lengths**, then scan **0**, **2**, **1**, and then **4**. To correct an error or change the selection, scan **Cancel** on *[page D-3](#page-418-0)*.
- **• Length Within Range** Select this option to decode a Code 39 symbol with a specific length range. Select lengths using numeric bar codes in [Appendix D, Numeric Bar Codes.](#page-416-0) For example, to decode Code 39 symbols containing between 4 and 12 characters, first scan **Code 39 - Length Within Range**. Then scan **0**, **4**, **1,** and **2** (single digit numbers must always be preceded by a leading zero). To correct an error or change the selection, scan **Cancel** on *[page D-3](#page-418-0)*.
- **• Any Length** Select this option to decode Code 39 symbols containing any number of characters within the imager's capability.

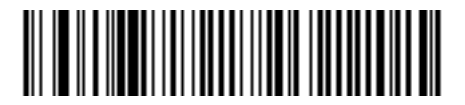

**Code 39 - One Discrete Length**

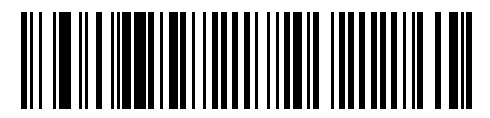

**Code 39 - Two Discrete Lengths**

# **Set Lengths for Code 39 (continued)**

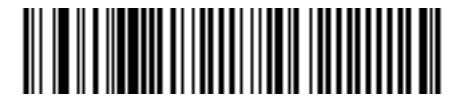

**Code 39 - Length Within Range**

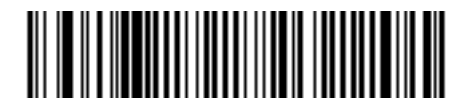

**Code 39 - Any Length**

### **Code 39 Check Digit Verification**

#### **Parameter # 48 (SSI # 30h)**

When this feature is enabled, the imager checks the integrity of all Code 39 symbols to verify that the data complies with specified check digit algorithm. Only Code 39 symbols which include a modulo 43 check digit are decoded. Enable this feature if the Code 39 symbols contain a Modulo 43 check digit.

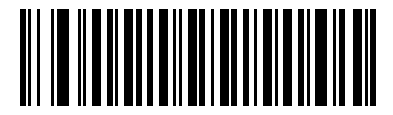

**Enable Code 39 Check Digit (1)**

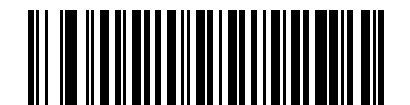

**\*Disable Code 39 Check Digit (0)**

#### **Transmit Code 39 Check Digit**

#### **Parameter # 43 (SSI # 2Bh)**

Scan a bar code below to transmit Code 39 data with or without the check digit.

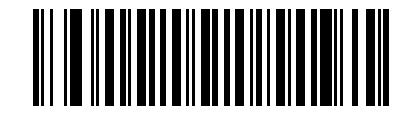

**Transmit Code 39 Check Digit (Enable)**

**(1)**

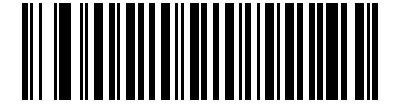

**\*Do Not Transmit Code 39 Check Digit (Disable) (0)**

NOTE Code 39 Check Digit Verification must be enabled for this parameter to function.

#### **Code 39 Full ASCII Conversion**

#### **Parameter # 17 (SSI # 11h)**

Code 39 Full ASCII is a variant of Code 39 which pairs characters to encode the full ASCII character set. To enable or disable Code 39 Full ASCII, scan the appropriate bar code below.

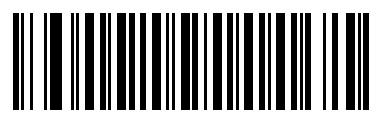

**Enable Code 39 Full ASCII (1)**

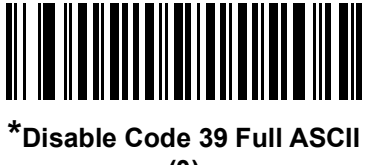

**(0)**

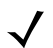

NOTE Trioptic Code 39 and Code 39 Full ASCII cannot be enabled simultaneously.

Code 39 Full ASCII to Full ASCII Correlation is host-dependent, and is therefore described in the ASCII Character Set Table for the appropriate interface. See [Appendix E, ASCII Character Set](#page-420-0).

### **Code 39 Buffering (Scan & Store)**

#### **Parameter # 113 (SSI # 71h)**

This feature allows the imager to accumulate data from multiple Code 39 symbols.

Selecting the Scan and Store option (Buffer Code 39) temporarily buffers all Code 39 symbols having a leading space as a first character for later transmission. The leading space is not buffered.

Decode of a valid Code 39 symbol with no leading space causes transmission in sequence of all buffered data in a first-in first-out format, plus transmission of the "triggering" symbol. See the following pages for further details.

When the **Do Not Buffer Code 39** option is selected, all decoded Code 39 symbols are transmitted immediately without being stored in the buffer.

This feature affects Code 39 only. If selecting **Buffer Code 39**, we recommend configuring the imager to decode Code 39 symbology only.

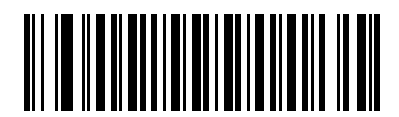

**Buffer Code 39 (Enable) (1)**

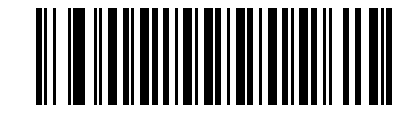

**\*Do Not Buffer Code 39 (Disable) (0)**

While there is data in the transmission buffer, selecting **Do Not Buffer Code 39** is not allowed. The buffer holds 128 bytes of information.

To disable Code 39 buffering when there is data in the transmission buffer, first force the buffer transmission (see *[Transmit Buffer on page 12-40](#page-285-0)*) or clear the buffer.

#### **Buffer Data**

To buffer data, Code 39 buffering must be enabled and a Code 39 symbol must be read with a space immediately following the start pattern.

- **•** Unless the data overflows the transmission buffer, the imager issues a lo/hi beep to indicate successful decode and buffering. (For overflow conditions, see *[Overfilling Transmission Buffer](#page-286-0)*.)
- **•** The imager adds the decoded data excluding the leading space to the transmission buffer.
- **•** No transmission occurs.

#### **Clear Transmission Buffer**

To clear the transmission buffer, scan the **Clear Buffer** bar code below, which contains only a start character, a dash (minus), and a stop character.

- **•** The imager issues a short hi/lo/hi beep.
- **•** The imager erases the transmission buffer.
- **•** No transmission occurs.

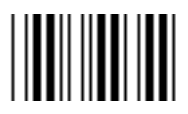

**Clear Buffer**

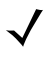

NOTE The Clear Buffer contains only the dash (minus) character. In order to scan this command, be sure Code 39 length is set to include length 1.

#### <span id="page-285-0"></span>**Transmit Buffer**

There are two methods to transmit the Code 39 buffer.

- **1.** Scan the **Transmit Buffer** bar code below. Only a start character, a plus (+), and a stop character.
	- **•** The imager transmits and clears the buffer.
	- **•** The imager issues a Lo/Hi beep.

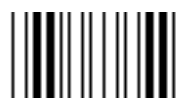

**Transmit Buffer**

- **2.** Scan a Code 39 bar code with a leading character other than a space.
	- **•** The imager appends new decode data to buffered data.
	- **•** The imager transmits and clears the buffer.
	- **•** The imager signals that the buffer was transmitted with a lo/hi beep.
	- **•** The imager transmits and clears the buffer.

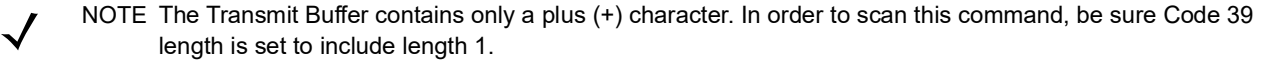

#### <span id="page-286-0"></span>**Overfilling Transmission Buffer**

The Code 39 buffer holds 128 characters. If the symbol just read results in an overflow of the transmission buffer:

- **•** The imager indicates that the symbol was rejected by issuing three long, high beeps.
- **•** No transmission occurs. The data in the buffer is not affected.

#### **Attempt to Transmit an Empty Buffer**

If the symbol just read was the **Transmit Buffer** symbol and the Code 39 buffer is empty:

- **•** A short lo/hi/lo beep signals that the buffer is empty.
- **•** No transmission occurs.
- **•** The buffer remains empty.

#### **Code 39 Security Level**

### **Parameter # 750 (SSI # F3h EEh)**

The imager offers four levels of decode security for Code 39. Select increasing levels of security for decreasing levels of bar code quality. There is an inverse relationship between security and imager aggressiveness, so choose only that level of security necessary for any given application.

- **• Code 39 Security Level 0:** This setting allows the imager to operate in its most aggressive state, while providing sufficient security in decoding most "in-spec" bar codes.
- **• Code 39 Security Level 1:** This default setting eliminates most misdecodes.
- **• Code 39 Security Level 2:** Select this option if Security level 1 fails to eliminate misdecodes.
- **• Code 39 Security Level 3:** If you selected Security Level 2 and misdecodes still occur, select this security level. Be advised, selecting this option is an extreme measure against mis-decoding severely out of spec bar codes. Selecting this level of security significantly impairs the decoding ability of the imager. If you need this level of security, try to improve the quality of the bar codes.

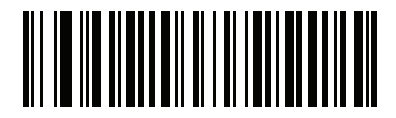

**Code 39 Security Level 0 (0)**

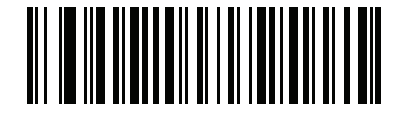

**\*Code 39 Security Level 1 (1)**

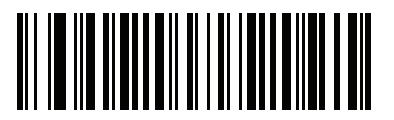

**Code 39 Security Level 2 (2)**

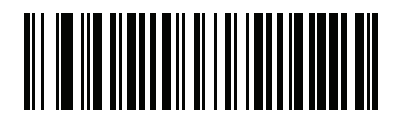

**Code 39 Security Level 3 (3)**
# **Code 93**

## **Enable/Disable Code 93**

### **Parameter # 9 (SSI # 09h)**

To enable or disable Code 93, scan the appropriate bar code below.

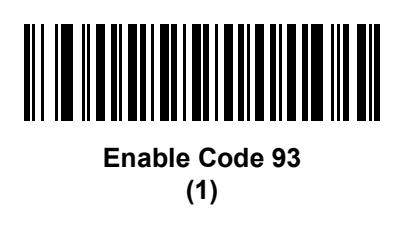

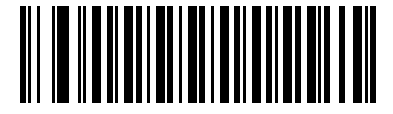

**\*Disable Code 93 (0)**

## **Set Lengths for Code 93**

# **Parameter # L1 = 26 (SSI # 1Ah), L2 = 27 (SSI # 1Bh)**

The length of a code refers to the number of characters (i.e., human readable characters), including check digit(s) the code contains. Set lengths for Code 93 to any length, one or two discrete lengths, or lengths within a specific range.

- **• One Discrete Length**  Select this option to decode only Code 93 symbols containing a selected length. Select the length using the numeric bar codes in [Appendix D, Numeric Bar Codes](#page-416-0). For example, to decode only Code 93 symbols with 14 characters, scan **Code 93 - One Discrete Length**, then scan **1**  followed by **4**. To correct an error or to change the selection, scan **Cancel** on *[page D-3](#page-418-0)*.
- **• Two Discrete Lengths** Select this option to decode only Code 93 symbols containing either of two selected lengths. Select lengths using the numeric bar codes in [Appendix D, Numeric Bar Codes](#page-416-0). For example, to decode only those Code 93 symbols containing either 2 or 14 characters, select **Code 93 - Two Discrete Lengths**, then scan **0**, **2**, **1**, and then **4**. To correct an error or to change the selection, scan **Cancel** on *[page D-3](#page-418-0)*.
- **• Length Within Range** Select this option to decode a Code 93 symbol with a specific length range. Select lengths using the numeric bar codes in [Appendix D, Numeric Bar Codes.](#page-416-0) For example, to decode Code 93 symbols containing between 4 and 12 characters, first scan **Code 93 - Length Within Range**. Then scan **0**, **4**, **1,** and **2** (single digit numbers must always be preceded by a leading zero). To correct an error or change the selection, scan **Cancel** on *[page D-3](#page-418-0)*.
- **• Any Length** Scan this option to decode Code 93 symbols containing any number of characters within the imager's capability.

12 - 44DS457 Fixed Mount Imager Integration Guide

**Set Lengths for Code 93 (continued)**

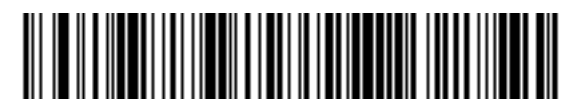

**Code 93 - One Discrete Length**

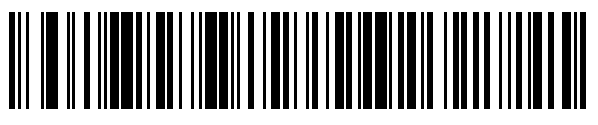

**Code 93 - Two Discrete Lengths**

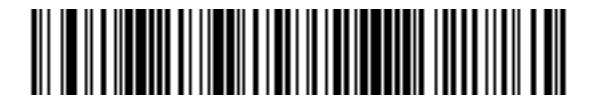

**Code 93 - Length Within Range**

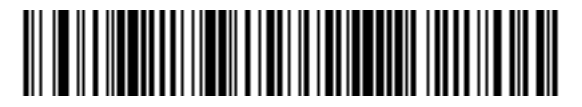

**Code 93 - Any Length**

# **Code 11**

## **Code 11**

# **Parameter # 10 (SSI # 0Ah)**

To enable or disable Code 11, scan the appropriate bar code below.

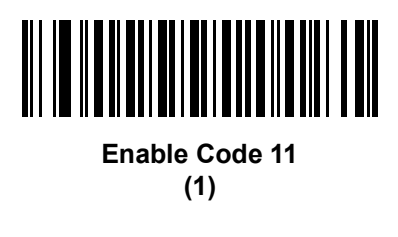

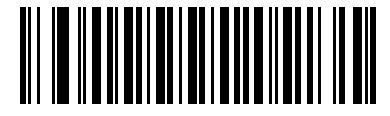

**\*Disable Code 11 (0)**

## **Set Lengths for Code 11**

# **Parameter # L1 = 28 (SSI # 1Ch), L2 = 29 (SSI # 1Dh)**

The length of a code refers to the number of characters (i.e., human readable characters), including check digit(s) the code contains. Set lengths for Code 11 to any length, one or two discrete lengths, or lengths within a specific range.

- **• One Discrete Length**  Select this option to decode only Code 11 symbols containing a selected length. Select the length using the numeric bar codes in [Appendix D, Numeric Bar Codes](#page-416-0). For example, to decode only Code 11 symbols with 14 characters, scan **Code 11 - One Discrete Length**, then scan **1**  followed by **4**. To correct an error or to change the selection, scan **Cancel** on *[page D-3](#page-418-0)*.
- **• Two Discrete Lengths** Select this option to decode only Code 11 symbols containing either of two selected lengths. Select lengths using the numeric bar codes in [Appendix D, Numeric Bar Codes](#page-416-0). For example, to decode only those Code 11 symbols containing either 2 or 14 characters, select **Code 11 - Two Discrete Lengths**, then scan **0**, **2**, **1**, and then **4**. To correct an error or to change the selection, scan **Cancel** on *[page D-3](#page-418-0)*.
- **• Length Within Range** Select this option to decode a Code 11 symbol with a specific length range. Select lengths using numeric bar codes in [Appendix D, Numeric Bar Codes.](#page-416-0) For example, to decode Code 11 symbols containing between 4 and 12 characters, first scan **Code 11 - Length Within Range**. Then scan **0**, **4**, **1,** and **2** (single digit numbers must always be preceded by a leading zero). To correct an error or change the selection, scan **Cancel** on *[page D-3](#page-418-0)*.
- **• Any Length** Scan this option to decode Code 11 symbols containing any number of characters within the imager's capability.

12 - 46DS457 Fixed Mount Imager Integration Guide

**Set Lengths for Code 11 (continued)**

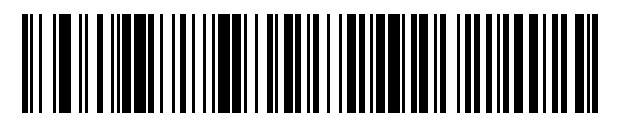

**Code 11 - One Discrete Length**

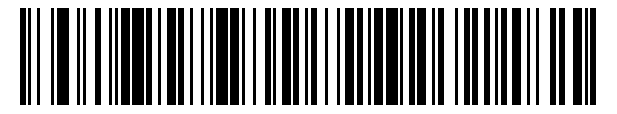

**Code 11 - Two Discrete Lengths**

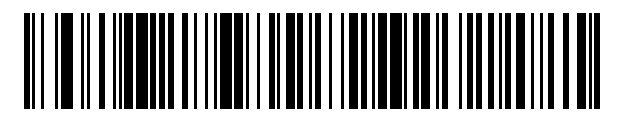

**Code 11 - Length Within Range**

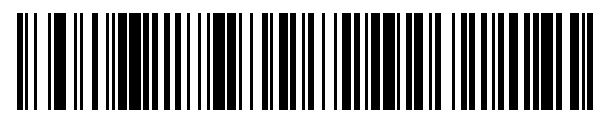

**Code 11 - Any Length**

## **Code 11 Check Digit Verification**

#### **Parameter # 52 (SSI # 34h)**

This feature allows the imager to check the integrity of all Code 11 symbols to verify that the data complies with the specified check digit algorithm. This selects the check digit mechanism for the decoded Code 11 bar code. The options are to check for one check digit, check for two check digits, or disable the feature.

To enable this feature, scan the bar code below corresponding to the number of check digits encoded in the Code 11 symbols.

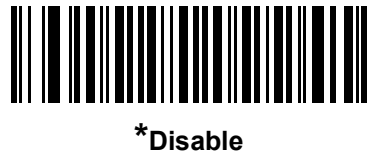

**(0)**

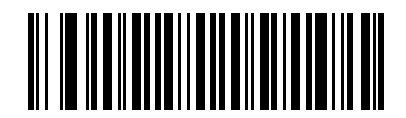

**One Check Digit (1)**

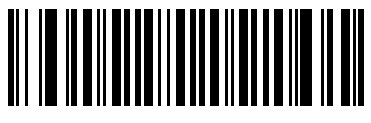

**Two Check Digits (2)**

# **Transmit Code 11 Check Digits**

## **Parameter # 47 (SSI # 2Fh)**

This feature selects whether or not to transmit the Code 11 check digit(s).

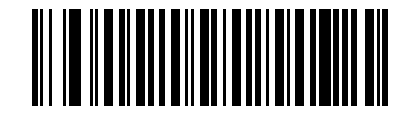

**Transmit Code 11 Check Digit(s) (Enable)**

**(1)**

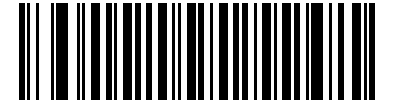

**\*Do Not Transmit Code 11 Check Digit(s) (Disable) (0)**

NOTE Code 11 Check Digit Verification must be enabled for this parameter to function.

# **Interleaved 2 of 5 (ITF)**

**Enable/Disable Interleaved 2 of 5**

#### **Parameter # 6 (SSI # 06h)**

To enable or disable Interleaved 2 of 5, scan the appropriate bar code below, and select an Interleaved 2 of 5 length from the following pages.

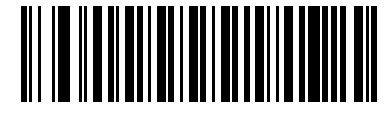

**\*Enable Interleaved 2 of 5 (1)**

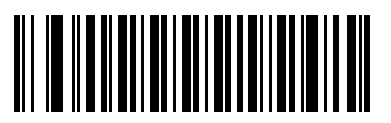

**Disable Interleaved 2 of 5 (0)**

#### **Set Lengths for Interleaved 2 of 5**

#### **Parameter # L1 = 22 (SSI # 16h), L2 = 23 (SSI # 17h)**

The length of a code refers to the number of characters (i.e., human readable characters), including check digit(s) the code contains. Set lengths for I 2 of 5 to any length, one or two discrete lengths, or lengths within a specific range.

- **• One Discrete Length**  Select this option to decode only I 2 of 5 symbols containing a selected length. Select the length using the numeric bar codes in [Appendix D, Numeric Bar Codes](#page-416-0). For example, to decode only I 2 of 5 symbols with 14 characters, scan **I 2 of 5 - One Discrete Length**, then scan **1**  followed by **4**. To correct an error or to change the selection, scan **Cancel** on *[page D-3](#page-418-0)*.
- **• Two Discrete Lengths** Select this option to decode only I 2 of 5 symbols containing either of two selected lengths. Select lengths using the numeric bar codes in [Appendix D, Numeric Bar Codes](#page-416-0). For example, to decode only those I 2 of 5 symbols containing either 2 or 14 characters, select **I 2 of 5 - Two Discrete Lengths**, then scan **0**, **2**, **1**, and then **4**. To correct an error or to change the selection, scan **Cancel** on *[page D-3](#page-418-0)*.
- **• Length Within Range** Select this option to decode an I 2 of 5 symbol with a specific length range. Select lengths using numeric bar codes in [Appendix D, Numeric Bar Codes.](#page-416-0) For example, to decode I 2 of 5 symbols containing between 4 and 12 characters, first scan **I 2 of 5 - Length Within Range**. Then scan **0**, **4**, **1,** and **2** (single digit numbers must always be preceded by a leading zero). To correct an error or change the selection, scan **Cancel** on *[page D-3](#page-418-0)*.
- **• Any Length** Scan this option to decode I 2 of 5 symbols containing any number of characters within the imager's capability.
	- NOTE Due to the construction of the I 2 of 5 symbology, it is possible for a scan line covering only a portion of the code to be interpreted as a complete scan, yielding less data than is encoded in the bar code. To prevent this, select specific lengths (I 2 of 5 - One Discrete Length - Two Discrete Lengths) for I 2 of 5 applications.

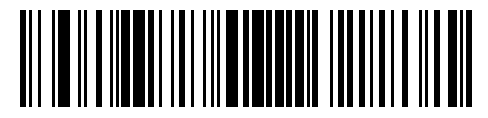

**I 2 of 5 - One Discrete Length**

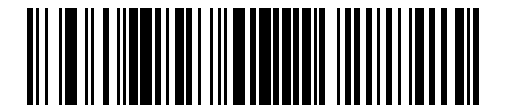

**I 2 of 5 - Two Discrete Lengths**

12 - 50DS457 Fixed Mount Imager Integration Guide

## **Set Lengths for Interleaved 2 of 5 (continued)**

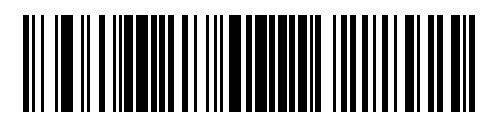

**I 2 of 5 - Length Within Range**

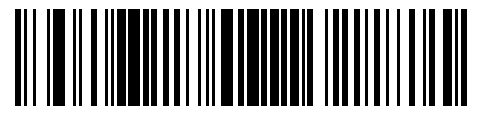

**I 2 of 5 - Any Length**

# **I 2 of 5 Check Digit Verification**

#### **Parameter # 49 (SSI # 31h)**

When this feature is enabled, the imager checks the integrity of all I 2 of 5 symbols to verify the data complies with either the specified Uniform Symbology Specification (USS), or the Optical Product Code Council (OPCC) check digit algorithm.

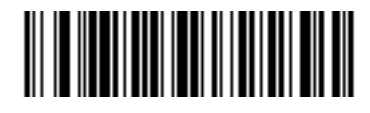

**\*Disable (0)**

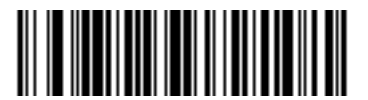

**USS Check Digit (1)**

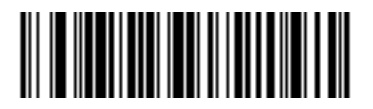

**OPCC Check Digit (2)**

### **Transmit I 2 of 5 Check Digit**

## **Parameter # 44 (SSI # 2Ch)**

Scan the appropriate bar code below to transmit I 2 of 5 data with or without the check digit.

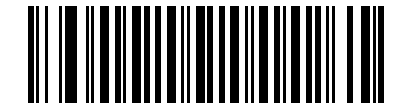

**Transmit I 2 of 5 Check Digit (Enable)**

**(1)**

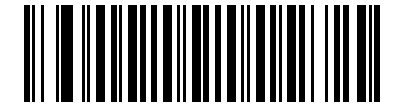

**\*Do Not Transmit I 2 of 5 Check Digit (Disable) (0)**

## **Convert I 2 of 5 to EAN-13**

#### **Parameter # 82 (SSI # 52h)**

Enable this parameter to convert 14-character I 2 of 5 codes to EAN-13, and transmit to the host as EAN-13. To accomplish this, the I 2 of 5 code must be enabled, and the code must have a leading zero and a valid EAN-13 check digit.

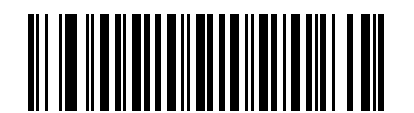

**Convert I 2 of 5 to EAN-13 (Enable)**

**(1)**

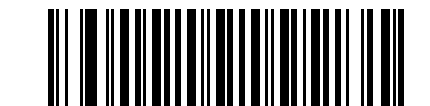

**\*Do Not Convert I 2 of 5 to EAN-13 (Disable) (0)**

#### **I 2 of 5 Security Level**

#### **Parameter # 1121**

Interleaved 2 of 5 bar codes are vulnerable to misdecodes, particularly when I 2 of 5 Lengths is set to **Any Length**. The imager offers four levels of decode security for Interleaved 2 of 5 bar codes. There is an inverse relationship between security and imager aggressiveness. Increasing the level of security can reduce scanning aggressiveness, so select only the level of security necessary.

- **• I 2 of 5 Security Level 0:** This setting allows the imager to operate in its most aggressive state, while providing sufficient security in decoding most in-spec bar codes.
- **• I 2 of 5 Security Level 1:** A bar code must be successfully read twice, and satisfy certain safety requirements before being decoded. This default setting eliminates most misdecodes.
- **• I 2 of 5 Security Level 2:** Select this option with greater bar code security requirements if **Security Level 1** fails to eliminate misdecodes.
- **• I 2 of 5 Security Level 3:** If you selected **Security Level 2**, and misdecodes still occur, select this security level. The highest safety requirements are applied. A bar code must be successfully read three times before being decoded.

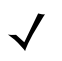

NOTE Selecting this option is an extreme measure against mis-decoding severely out-of-spec bar codes. Selecting this level of security significantly impairs the decoding ability of the imager. If this level of security is required, try to improve the quality of the bar codes.

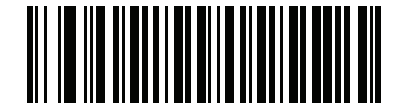

**I 2 of 5 Security Level 0 (0)**

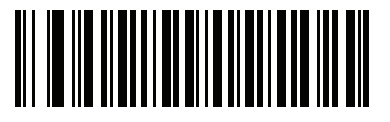

**\*I 2 of 5 Security Level 1 (1)**

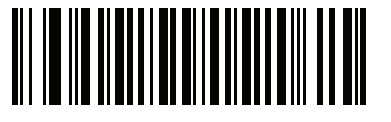

**I 2 of 5 Security Level 2 (2)**

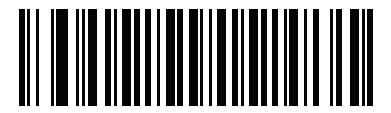

**I 2 of 5 Security Level 3 (3)**

# **Discrete 2 of 5 (DTF)**

# **Enable/Disable Discrete 2 of 5**

## **Parameter # 5 (SSI # 05h)**

To enable or disable Discrete 2 of 5, scan the appropriate bar code below.

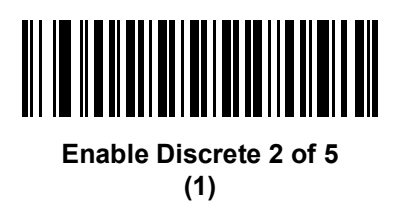

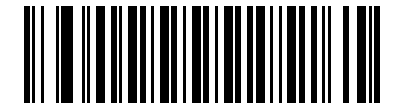

**\*Disable Discrete 2 of 5 (0)**

# **Set Lengths for Discrete 2 of 5**

# **Parameter # L1 = 20 (SSI # 14h), L2 = 21 (SSI # 15h)**

The length of a code refers to the number of characters (i.e., human readable characters), including check digit(s) the code contains. Set lengths for D 2 of 5 to any length, one or two discrete lengths, or lengths within a specific range.

- **• One Discrete Length**  Select this option to decode only D 2 of 5 symbols containing a selected length. Select the length using the numeric bar codes in [Appendix D, Numeric Bar Codes](#page-416-0). For example, to decode only D 2 of 5 symbols with 14 characters, scan **D 2 of 5 - One Discrete Length**, then scan **1**  followed by **4**. To correct an error or to change the selection, scan **Cancel** on *[page D-3](#page-418-0)*.
- **• Two Discrete Lengths** Select this option to decode only D 2 of 5 symbols containing either of two selected lengths. Select lengths using the numeric bar codes in [Appendix D, Numeric Bar Codes](#page-416-0). For example, to decode only those D 2 of 5 symbols containing either 2 or 14 characters, select **D 2 of 5 - Two Discrete Lengths**, then scan **0**, **2**, **1**, and then **4**. To correct an error or to change the selection, scan **Cancel** on *[page D-3](#page-418-0)*.
- **• Length Within Range** Select this option to decode a D 2 of 5 symbol with a specific length range. Select lengths using numeric bar codes in [Appendix D, Numeric Bar Codes.](#page-416-0) For example, to decode D 2 of 5 symbols containing between 4 and 12 characters, first scan **D 2 of 5 - Length Within Range**. Then scan **0**, **4**, **1,** and **2** (single digit numbers must always be preceded by a leading zero). To correct an error or change the selection, scan **Cancel** on *[page D-3](#page-418-0)*.
- **• Any Length** Scan this option to decode D 2 of 5 symbols containing any number of characters within the imager's capability.

#### **Set Lengths for Discrete 2 of 5 (continued)**

NOTE Due to the construction of the D 2 of 5 symbology, it is possible for a scan line covering only a portion of the code to be interpreted as a complete scan, yielding less data than is encoded in the bar code. To prevent this, select specific lengths (D 2 of 5 - One Discrete Length - Two Discrete Lengths) for D 2 of 5 applications.

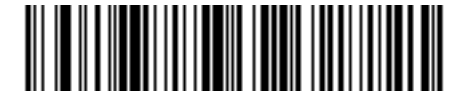

**D 2 of 5 - One Discrete Length**

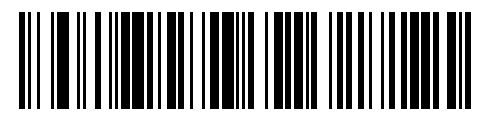

**D 2 of 5 - Two Discrete Lengths**

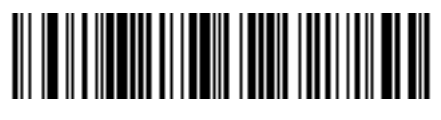

**D 2 of 5 - Length Within Range**

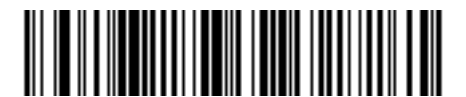

**D 2 of 5 - Any Length**

# **Codabar (NW - 7)**

## **Enable/Disable Codabar**

## **Parameter # 7 (SSI # 07h)**

To enable or disable Codabar, scan the appropriate bar code below.

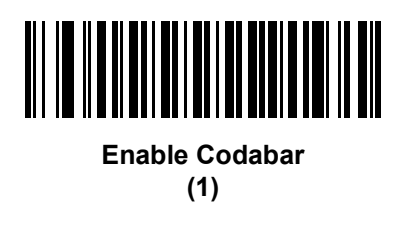

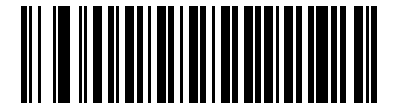

**\*Disable Codabar (0)**

## **Set Lengths for Codabar**

# **Parameter # L1 = 24 (SSI # 18h), L2 = 25 (SSI # 19h)**

The length of a code refers to the number of characters (i.e., human readable characters), including check digit(s) the code contains. Set lengths for Codabar to any length, one or two discrete lengths, or lengths within a specific range.

- **• One Discrete Length**  Select this option to decode only Codabar symbols containing a selected length. Select the length using the numeric bar codes in [Appendix D, Numeric Bar Codes](#page-416-0). For example, to decode only Codabar symbols with 14 characters, scan **Codabar - One Discrete Length**, then scan **1**  followed by **4**. To correct an error or to change the selection, scan **Cancel** on *[page D-3](#page-418-0)*.
- **• Two Discrete Lengths** Select this option to decode only Codabar symbols containing either of two selected lengths. Select lengths using the numeric bar codes in [Appendix D, Numeric Bar Codes](#page-416-0). For example, to decode only Codabar symbols containing either 2 or 14 characters, select **Codabar - Two Discrete Lengths**, then scan **0**, **2**, **1**, and then **4**. To correct an error or to change the selection, scan **Cancel** on *[page D-3](#page-418-0)*.
- **• Length Within Range** Select this option to decode a Codabar symbol with a specific length range. Select lengths using numeric bar codes in [Appendix D, Numeric Bar Codes.](#page-416-0) For example, to decode Codabar symbols containing between 4 and 12 characters, first scan **Codabar - Length Within Range**. Then scan **0**, **4**, **1,** and **2** (single digit numbers must always be preceded by a leading zero). To correct an error or change the selection, scan **Cancel** on *[page D-3](#page-418-0)*.
- **• Any Length** Scan this option to decode Codabar symbols containing any number of characters within the imager's capability.

12 - 56DS457 Fixed Mount Imager Integration Guide

**Set Lengths for Codabar (continued)**

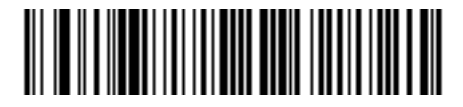

**Codabar - One Discrete Length**

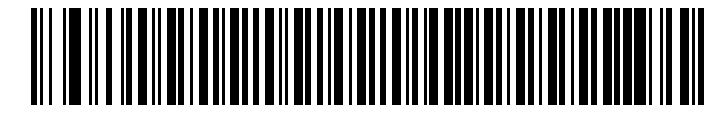

**Codabar - Two Discrete Lengths**

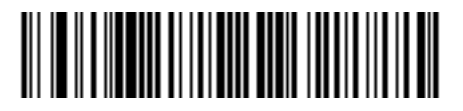

**Codabar - Length Within Range**

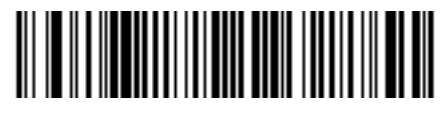

**Codabar - Any Length**

## **CLSI Editing**

## **Parameter # 54 (SSI # 36h)**

When enabled, this parameter strips the start and stop characters and inserts a space after the first, fifth, and tenth characters of a 14-character Codabar symbol. Enable this feature if the host system requires this data format.

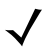

NOTE Symbol length does not include start and stop characters.

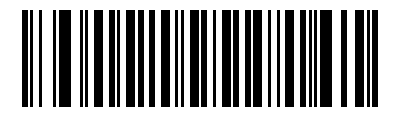

**Enable CLSI Editing (1)**

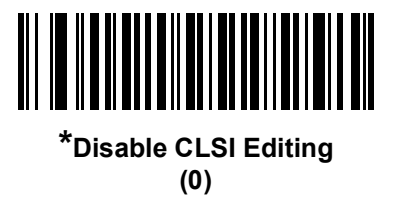

## **NOTIS Editing**

#### **Parameter # 55 (SSI # 37h)**

When enabled, this parameter strips the start and stop characters from a decoded Codabar symbol. Enable this feature if the host system requires this data format.

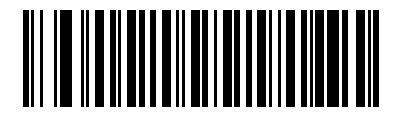

**Enable NOTIS Editing (1)**

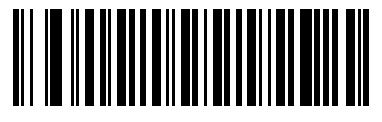

**\*Disable NOTIS Editing (0)**

# **Codabar Upper or Lower Case Start/Stop Characters Transmission**

### **Parameter # 855 (SSI # F2h 57h)**

Select whether to transmit upper case or lower case Codabar start/stop characters.

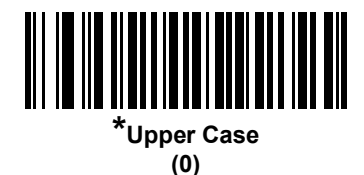

**Lower Case (1)**

# **MSI**

## **Enable/Disable MSI**

## **Parameter # 11 (SSI # 0Bh)**

To enable or disable MSI, scan the appropriate bar code below.

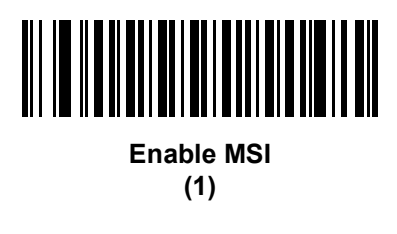

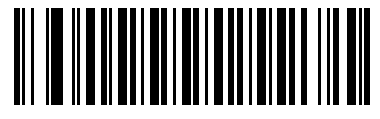

**\*Disable MSI (0)**

# **Set Lengths for MSI**

# **Parameter # L1 = 30 (SSI # 1Eh), L2 = 31 (SSI # 1Fh)**

The length of a code refers to the number of characters (i.e., human readable characters), including check digit(s) the code contains. Set lengths for MSI to any length, one or two discrete lengths, or lengths within a specific range.

- **• One Discrete Length**  Select this option to decode only MSI symbols containing a selected length. Select the length using the numeric bar codes in [Appendix D, Numeric Bar Codes](#page-416-0). For example, to decode only MSI symbols with 14 characters, scan **MSI - One Discrete Length**, then scan **1** followed by **4**. To correct an error or to change the selection, scan **Cancel** on *[page D-3](#page-418-0)*.
- **• Two Discrete Lengths** Select this option to decode only MSI symbols containing either of two selected lengths. Select lengths using the numeric bar codes in [Appendix D, Numeric Bar Codes](#page-416-0). For example, to decode only MSI symbols containing either 2 or 14 characters, select **MSI - Two Discrete Lengths**, then scan **0**, **2**, **1**, and then **4**. To correct an error or to change the selection, scan **Cancel** on *[page D-3](#page-418-0)*.
- **• Length Within Range** Select this option to decode a MSI symbol with a specific length range. Select lengths using numeric bar codes in [Appendix D, Numeric Bar Codes.](#page-416-0) For example, to decode MSI symbols containing between 4 and 12 characters, first scan **MSI - Length Within Range**. Then scan **0**, **4**, **1,** and **2** (single digit numbers must always be preceded by a leading zero). To correct an error or change the selection, scan **Cancel** on *[page D-3](#page-418-0)*.
- **• Any Length** Scan this option to decode MSI symbols containing any number of characters within the imager's capability.

## **Set Lengths for MSI (continued)**

NOTE Due to the construction of the MSI symbology, it is possible for a scan line covering only a portion of the code to be interpreted as a complete scan, yielding less data than is encoded in the bar code. To prevent this, select specific lengths (MSI - One Discrete Length - Two Discrete Lengths) for MSI applications.

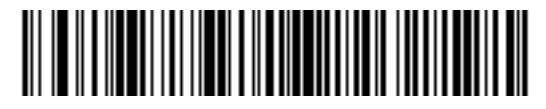

**MSI - One Discrete Length**

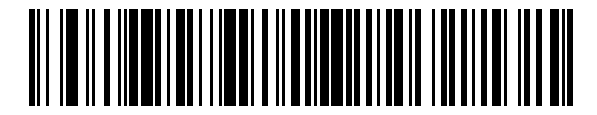

**MSI - Two Discrete Lengths**

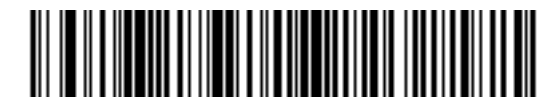

**MSI - Length Within Range**

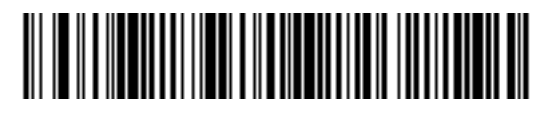

**MSI - Any Length**

#### **MSI Check Digits**

#### **Parameter # 50 (SSI # 32h)**

With MSI symbols, one check digit is mandatory and always verified by the reader. The second check digit is optional. If the MSI codes include two check digits, scan the **Two MSI Check Digits** bar code to enable verification of the second check digit.

See *[MSI Check Digit Algorithm on page 12-62](#page-307-0)* for the selection of second digit algorithms.

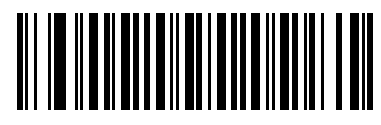

**\*One MSI Check Digit (0)**

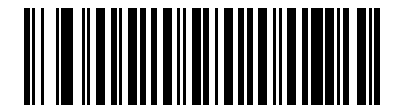

**Two MSI Check Digits (1)**

## **Transmit MSI Check Digit(s)**

## **Parameter # 46 (SSI # 2Eh)**

Scan a bar code below to transmit MSI data with or without the check digit.

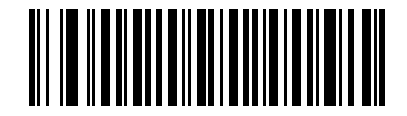

**Transmit MSI Check Digit(s) (Enable)**

**(1)**

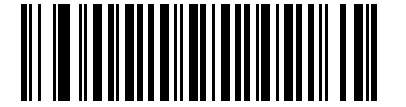

**\*Do Not Transmit MSI Check Digit(s) (Disable) (0)**

## <span id="page-307-0"></span>**MSI Check Digit Algorithm**

## **Parameter # 51 (SSI # 33h)**

Two algorithms are possible for the verification of the second MSI check digit. Select the bar code below corresponding to the algorithm used to encode the check digit.

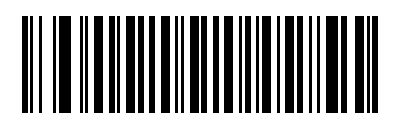

**MOD 11/MOD 10 (0)**

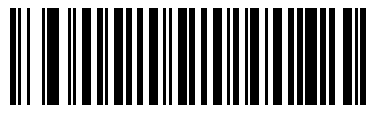

**\*MOD 10/MOD 10 (1)**

# **Chinese 2 of 5**

# **Enable/Disable Chinese 2 of 5**

## **Parameter # 408 (SSI # F0h 98h)**

To enable or disable Chinese 2 of 5, scan the appropriate bar code below.

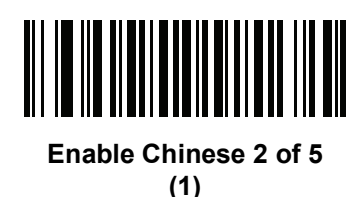

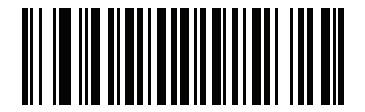

**\*Disable Chinese 2 of 5 (0)**

# **Matrix 2 of 5**

**Enable/Disable Matrix 2 of 5**

## **Parameter # 618 (SSI # F1h 6Ah)**

To enable or disable Matrix 2 of 5, scan the appropriate bar code below.

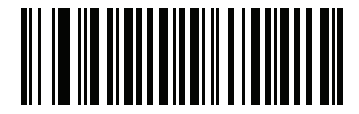

**Enable Matrix 2 of 5 (1)**

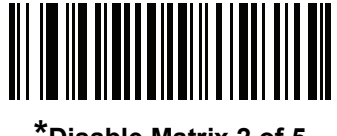

**\*Disable Matrix 2 of 5 (0)**

#### **Set Lengths for Matrix 2 of 5**

#### **Parameter # L1 = 619 (SSI # F1h 6Bh), L2 = 620 (SSI # F1h 6Ch)**

The length of a code refers to the number of characters (i.e., human readable characters), including check digit(s) the code contains. Set lengths for Matrix 2 of 5 to any length, one or two discrete lengths, or lengths within a specific range.

- **• One Discrete Length**  Select this option to decode only Matrix 2 of 5 symbols containing a selected length. Select the length using the numeric bar codes in [Appendix D, Numeric Bar Codes](#page-416-0). For example, to decode only Matrix 2 of 5 symbols with 14 characters, scan **Matrix 2 of 5 - One Discrete Length**, then scan **1** followed by **4**. To correct an error or to change the selection, scan *[Cancel on page D-3](#page-418-1)*.
- **• Two Discrete Lengths** Select this option to decode only Matrix 2 of 5 symbols containing either of two selected lengths. Select lengths using the numeric bar codes in [Appendix D, Numeric Bar Codes](#page-416-0). For example, to decode only Matrix 2 of 5 symbols containing either 2 or 14 characters, select **Matrix 2 of 5 - Two Discrete Lengths**, then scan **0**, **2**, **1**, and then **4**. To correct an error or to change the selection, scan *[Cancel on page D-3](#page-418-1)*.
- **• Length Within Range** Select this option to decode a Matrix 2 of 5 symbol with a specific length range. Select lengths using the numeric bar codes in [Appendix D, Numeric Bar Codes.](#page-416-0) For example, to decode Matrix 2 of 5 symbols containing between 4 and 12 characters, first scan **Matrix 2 of 5 - Length Within Range**. Then scan **0**, **4**, **1,** and **2** (enter a leading zero for single digit numbers). To correct an error or change the selection, scan *[Cancel on page D-3](#page-418-1)*.
- **• Any Length** Scan this option to decode Matrix 2 of 5 symbols containing any number of characters within the imager's capability.

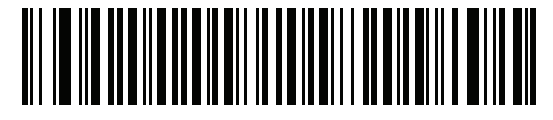

**\*Matrix 2 of 5 - One Discrete Length**

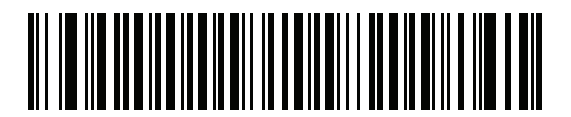

**Matrix 2 of 5 - Two Discrete Lengths**

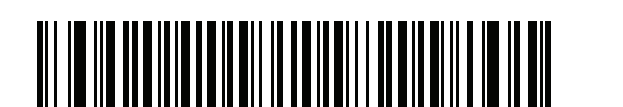

**Matrix 2 of 5 - Length Within Range**

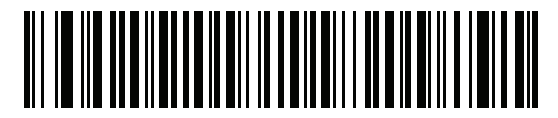

**Matrix 2 of 5 - Any Length**

# **Matrix 2 of 5 Check Digit**

## **Parameter # 622 (SSI # F1h 6Eh)**

The check digit is the last character of the symbol used to verify the integrity of the data. Scan the appropriate bar code below to transmit the bar code data with or without the Matrix 2 of 5 check digit.

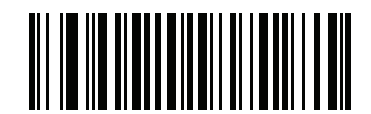

**Enable Matrix 2 of 5 Check Digit (1)**

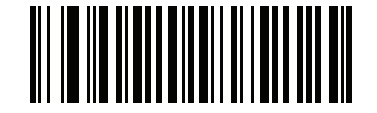

**\*Disable Matrix 2 of 5 Check Digit (0)**

# **Transmit Matrix 2 of 5 Check Digit**

## **Parameter # 623 (SSI # F1h 6Fh)**

Scan a bar code below to transmit Matrix 2 of 5 data with or without the check digit.

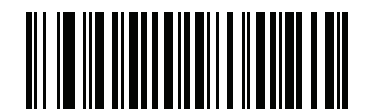

**Transmit Matrix 2 of 5 Check Digit (1)**

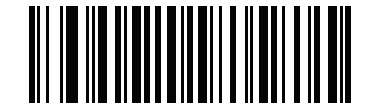

**\*Do Not Transmit Matrix 2 of 5 Check Digit (0)**

# **Korean 3 of 5**

#### **Enable/Disable Korean 3 of 5**

#### **Parameter # 581 (SSI # F1h 45h)**

To enable or disable Korean 3 of 5, scan the appropriate bar code below.

NOTE The length for Korean 3 of 5 is fixed at 6.

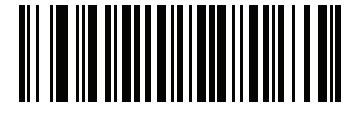

**Enable Korean 3 of 5 (1)**

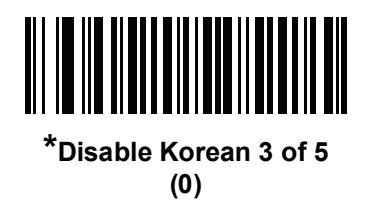

# **Inverse 1D**

#### **Parameter # 586 (SSI # F1h 4Ah)**

This parameter sets the 1D inverse imager setting. Options are:

- **• Regular Only** the imager decodes regular 1D bar codes only.
- **• Inverse Only** the imager decodes inverse 1D bar codes only.
- **• Inverse Autodetect** the imager decodes both regular and inverse 1D bar codes.

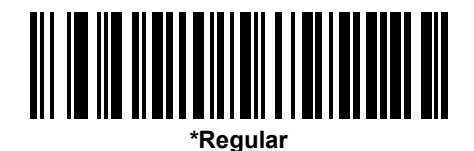

**(0)**

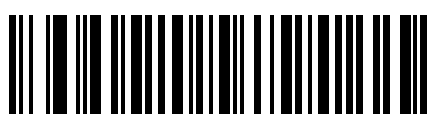

**Inverse Only (1)**

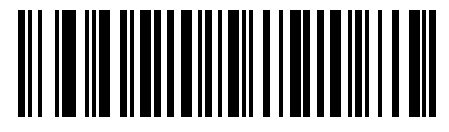

**Inverse Autodetect (2) (Default for DS457-DP Only)**

# **Postal Codes**

# **US Postnet**

## **Parameter # 89 (SSI # 59h)**

To enable or disable US Postnet, scan the appropriate bar code below.

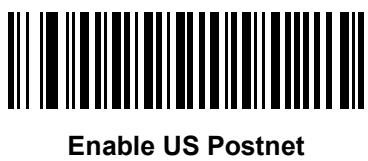

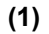

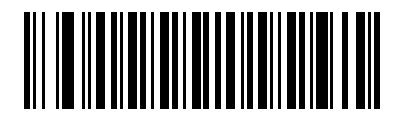

**\*Disable US Postnet (0)**

## **US Planet**

# **Parameter # 90 (SSI # 5Ah)**

To enable or disable US Planet, scan the appropriate bar code below.

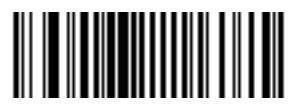

**Enable US Planet (1)**

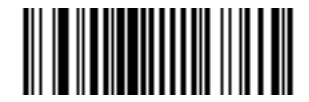

**\*Disable US Planet (0)**

# **Transmit US Postal Check Digit**

## **Parameter # 95 (SSI # 5Fh)**

Select whether to transmit US Postal data, which includes both US Postnet and US Planet, with or without the check digit.

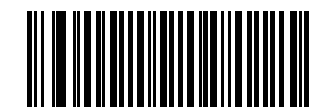

**\*Transmit US Postal Check Digit (1)**

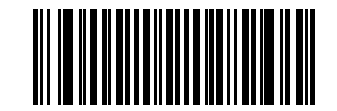

**Do Not Transmit US Postal Check Digit (0)**

#### **UK Postal**

#### **Parameter # 91 (SSI # 5Bh)**

To enable or disable UK Postal, scan the appropriate bar code below.

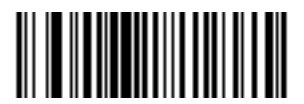

**Enable UK Postal (1)**

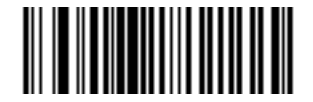

**\*Disable UK Postal (0)**

## **Transmit UK Postal Check Digit**

## **Parameter # 96 (SSI # 60h)**

Select whether to transmit UK Postal data with or without the check digit.

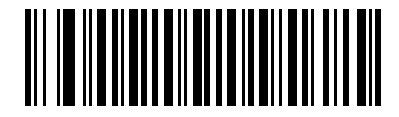

**\*Transmit UK Postal Check Digit (1)**

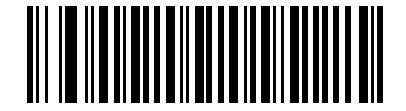

**Do Not Transmit UK Postal Check Digit (0)**

#### **Japan Postal**

# **Parameter # 290 (SSI # F0h, 22h)**

To enable or disable Japan Postal, scan the appropriate bar code below.

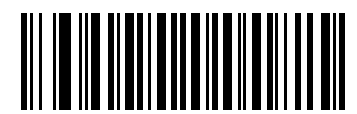

**Enable Japan Postal (1)**

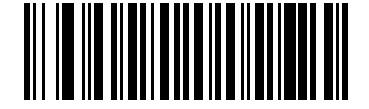

**\*Disable Japan Postal (0)**

#### **Australia Post**

# **Parameter # 291 (SSI # F0h, 23h)**

To enable or disable Australia Post, scan the appropriate bar code below.

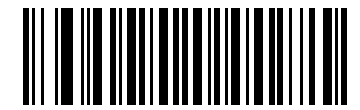

**Enable Australia Post (1)**

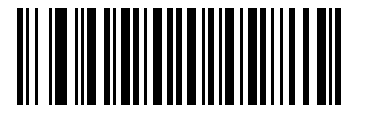

**\*Disable Australia Post (0)**

#### **Australia Post Format**

## **Parameter # 718 (SSI # F1h, CEh)**

To select one of the following formats for Australia Post, scan the appropriate bar code below:

- **• Autodiscriminate** (or Smart mode) Attempt to decode the Customer Information Field using the N and C Encoding Tables.
- NOTE This option increases the risk of misdecodes because the encoded data format does not specify the Encoding Table used for encoding.
- **• Raw Format** Output raw bar patterns as a series of numbers 0 through 3.
- **• Alphanumeric Encoding** Decode the Customer Information Field using the C Encoding Table.
- **• Numeric Encoding** Decode the Customer Information Field using the N Encoding Table.

For more information on Australia Post Encoding Tables, refer to the *Australia Post Customer Barcoding Technical Specifications* available at http://www.auspost.com.au.

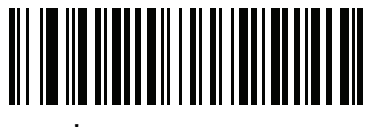

**\*Autodiscriminate (0)**

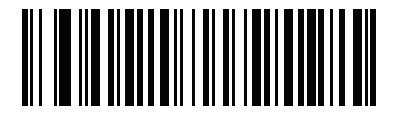

**Raw Format (1)**

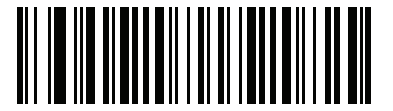

**Alphanumeric Encoding (2)**

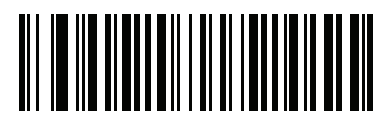

**Numeric Encoding (3)**

# **Netherlands KIX Code**

# **Parameter # 326 (SSI # F0h, 46h)**

To enable or disable Netherlands KIX Code, scan the appropriate bar code below.

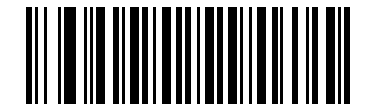

**Enable Netherlands KIX Code**

**(1)**

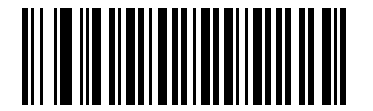

**\*Disable Netherlands KIX Code (0)**

## **USPS 4CB/One Code/Intelligent Mail**

## **Parameter # 592 (SSI # F1h 50h)**

To enable or disable USPS 4CB/One Code/Intelligent Mail, scan the appropriate bar code below.

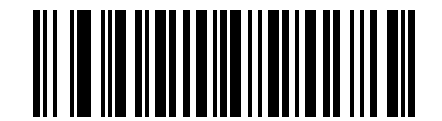

**Enable USPS 4CB/One Code/Intelligent Mail** 

**(1)**

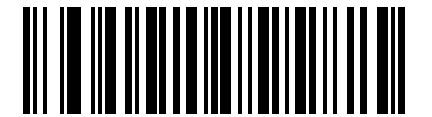

**\*Disable USPS 4CB/One Code/Intelligent Mail (0)**

## **UPU FICS Postal**

#### **Parameter # 611 (SSI # F1h 63h)**

To enable or disable UPU FICS Postal, scan the appropriate bar code below.

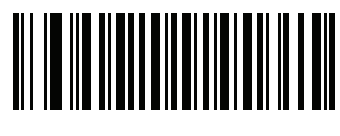

**Enable UPU FICS Postal (1)**

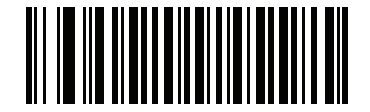

**\*Disable UPU FICS Postal (0)**

# **GS1 DataBar (formerly RSS, Reduced Space Symbology)**

GS1 DataBar types are:

- **•** GS1 DataBar Omnidirectional
- **•** GS1 DataBar Truncated
- **•** GS1 DataBar Stacked
- **•** GS1 DataBar Stacked Omnidirectional
- **•** GS1 DataBar Limited
- **•** GS1 DataBar Expanded
- **•** GS1 DataBar Expanded Stacked

Scan the appropriate bar codes to enable or disable each type of GS1 DataBar.

#### **GS1 DataBar**

#### **Parameter # 338 (SSI # F0h 52h)**

Scan the appropriate bar code below to enable or disable the following code types:

- **•** GS1 DataBar Omnidirectional
- **•** GS1 DataBar Truncated
- **•** GS1 DataBar Stacked
- **•** GS1 DataBar Stacked Omnidirectional

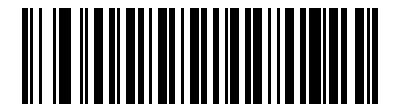

**\*Enable GS1 DataBar**

**(1)**

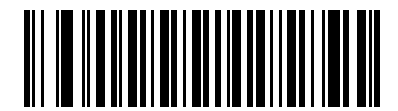

**Disable GS1 DataBar (0)**

#### **GS1 DataBar Limited**

**Parameter # 339 (SSI # F0h 53h)**

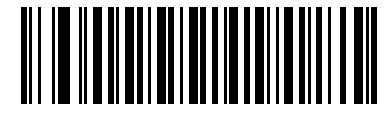

**\*Enable GS1 DataBar Limited (1)**

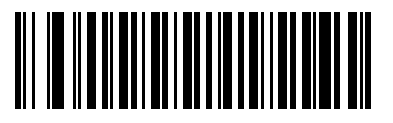

**Disable GS1 DataBar Limited (0)**

## **GS1 DataBar Limited Security Level**

#### **Parameter # 728 (SSI # F1h D8h)**

The imager offers four levels of decode security for GS1 DataBar Limited bar codes. There is an inverse relationship between security and decoder aggressiveness. Increasing the level of security can reduce aggressiveness in scanning, so only choose the level of security necessary.

- **•** Level 1 No clear margin required. This complies with the original GS1 standard, yet might result in erroneous decoding of the DataBar Limited bar code when scanning some UPC symbols that start with the digits "9" and "7".
- **•** Level 2 Automatic risk detection. This level of security may result in erroneous decoding of DataBar Limited bar codes when scanning some UPC symbols. If a misdecode is detected, the decoder operates in Level 3 or Level 1.
- **•** Level 3 Security level reflects newly proposed GS1 standard that requires a 5X trailing clear margin.
- **•** Level 4 Security level extends beyond the standard required by GS1. This level of security requires a 5X leading and trailing clear margin.

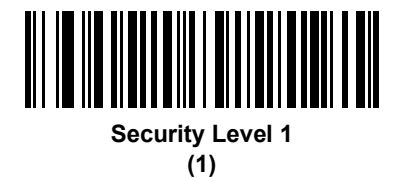

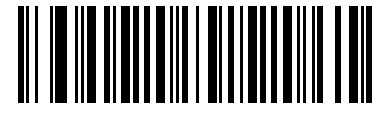

**Security Level 2 (2)**

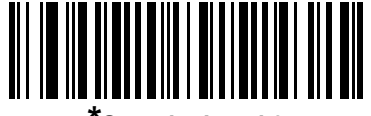

**\*Security Level 3 (3)**

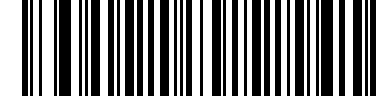

**Security Level 4 (4)**

# **GS1 DataBar Expanded Parameter # 340 (SSI # F0h 54h)**

Scan the appropriate bar code below to enable or disable the following code types:

- **•** GS1 DataBar Expanded
- **•** GS1 DataBar Expanded Stacked

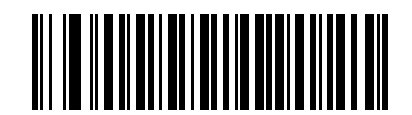

**\*Enable GS1 DataBar Expanded (1)**

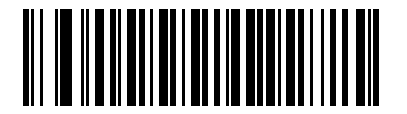

**Disable GS1 DataBar Expanded (0)**

#### **Convert GS1 DataBar to UPC/EAN**

#### **Parameter # 397 (SSI # F0h, 8Dh)**

This parameter only applies to GS1 DataBar Omnidirectional and GS1 DataBar Limited symbols not decoded as part of a Composite symbol. Enable this to strip the leading '010' from GS1 DataBar Omnidirectional and GS1 DataBar Limited symbols encoding a single zero as the first digit, and report the bar code as EAN-13.

For bar codes beginning with two or more zeros but not six zeros, this parameter strips the leading '0100' and reports the bar code as UPC-A. The UPC-A Preamble parameter that transmits the system character and country code applies to converted bar codes. Note that neither the system character nor the check digit can be stripped.

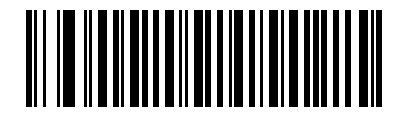

**Enable Convert GS1 DataBar to UPC/EAN (1)**

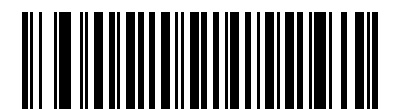

**\*Disable Convert GS1 DataBar to UPC/EAN (0)**
# **Composite**

## **Composite CC-C**

## **Parameter # 341 (SSI # F0h 55h)**

Scan a bar code below to enable or disable Composite bar codes of type CC-C.

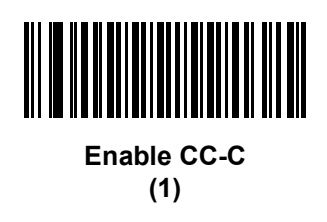

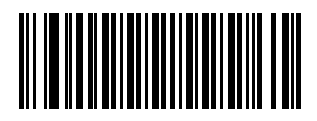

*\****Disable CC-C (0)**

## **Composite CC-A/B**

## **Parameter # 342 (SSI # F0h 56h)**

Scan a bar code below to enable or disable Composite bar codes of type CC-A/B.

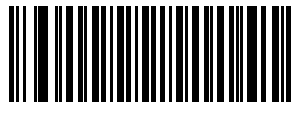

**Enable CC-A/B (1)**

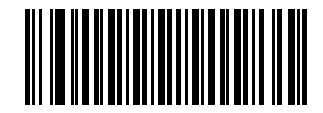

**\*Disable CC-A/B (0)**

# **Composite TLC-39**

## **Parameter # 371 (SSI # F0h 73h)**

Scan a bar code below to enable or disable Composite bar codes of type TLC-39.

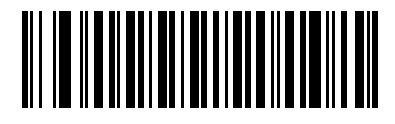

**Enable TLC39 (1)**

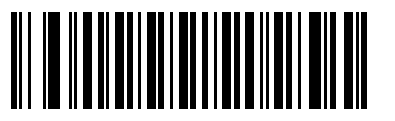

**\*Disable TLC39 (0)**

## **UPC Composite Mode**

#### **Parameter # 344 (SSI # F0h 58h)**

UPC symbols can be "linked" with a 2D symbol during transmission as if they were one symbol. There are three options for these symbols:

- **•** Select **UPC Never Linked** to transmit UPC bar codes regardless of whether a 2D symbol is detected.
- **•** Select **UPC Always Linked** to transmit UPC bar codes and the 2D portion. If 2D is not present, the UPC bar code does not transmit.
- **•** If Autodiscriminate UPC Composites is selected, the DS457 determines if there is a 2D portion, then transmits the UPC, as well as the 2D portion if present.

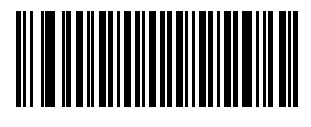

**\*UPC Never Linked (0)**

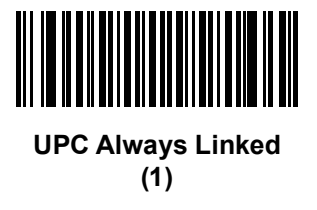

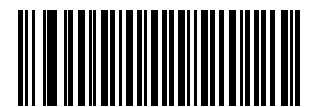

**Autodiscriminate UPC Composites (2)**

#### **Composite Beep Mode**

## **Parameter # 398 (SSI # F0h, 8Eh)**

To select the number of decode beeps when a composite bar code is decoded, scan the appropriate bar code.

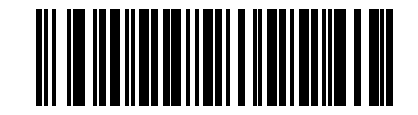

**Single Beep after both are decoded**

**(0)**

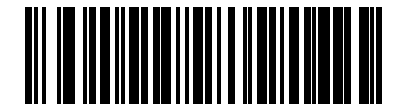

**\*Beep as each code type is decoded (1)**

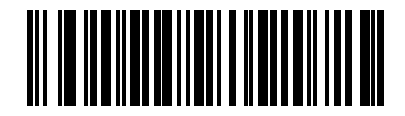

**Double Beep after both are decoded (2)**

## **GS1-128 Emulation Mode for UCC/EAN Composite Codes**

#### **Parameter # 427 (SSI # F0h, ABh)**

Select whether to enable or disable this mode.

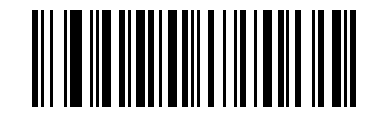

**Enable GS1-128 Emulation Mode for UCC/EAN Composite Codes (1)**

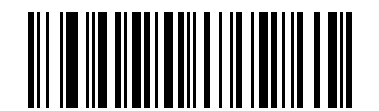

**\*Disable GS1-128 Emulation Mode for UCC/EAN Composite Codes (0)**

# **2D Symbologies**

## **Enable/Disable PDF417**

## **Parameter # 15 (SSI # 0Fh)**

To enable or disable PDF417, scan the appropriate bar code below.

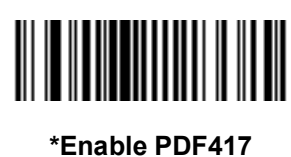

**(1)**

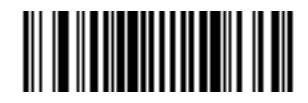

**Disable PDF417 (0)**

## **Enable/Disable MicroPDF417**

# **Parameter # 227 (SSI # E3h)**

To enable or disable MicroPDF417, scan the appropriate bar code below.

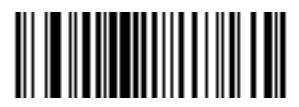

**Enable MicroPDF417 (1)**

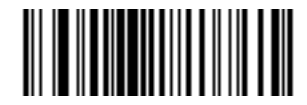

**\*Disable MicroPDF417 (0)**

#### **Code 128 Emulation**

#### **Parameter # 123 (SSI # 7Bh)**

When this parameter is enabled, the imager transmits data from certain MicroPDF417 symbols as if it was encoded in Code 128 symbols. Transmit AIM Symbology Identifiers must be enabled for this parameter to work.

If Code 128 Emulation is enabled, these MicroPDF417 symbols are transmitted with one of the following prefixes:

- ]C1 if the first codeword is 903-905
- ]C2 if the first codeword is 908 or 909
- ]C0 if the first codeword is 910 or 911

If disabled, they are transmitted with one of the following prefixes:

- ]L3 if the first codeword is 903-905
- ]L4 if the first codeword is 908 or 909
- ]L5 if the first codeword is 910 or 911

Scan a bar code below to enable or disable Code 128 Emulation.

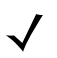

NOTE Linked MicroPDF codewords 906, 907, 912, 914, and 915 are not supported. Use GS1 Composites instead.

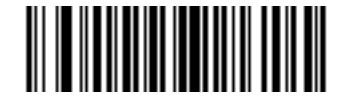

**Enable Code 128 Emulation (1)**

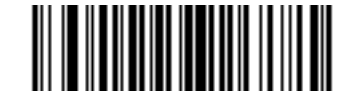

**\*Disable Code 128 Emulation (0)**

#### **Data Matrix**

## **Parameter # 292 (SSI # F0h, 24h)**

To enable or disable Data Matrix, scan the appropriate bar code below.

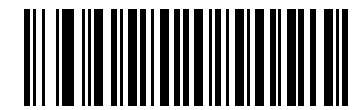

**\*Enable Data Matrix (1)**

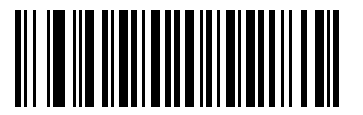

**Disable Data Matrix (0)**

#### **Data Matrix Inverse**

## **Parameter # 588 (SSI # F1h 4Ch)**

This parameter sets the Data Matrix inverse imager setting. Options are:

- **• Regular Only** the imager decodes regular Data Matrix bar codes only.
- **• Inverse Only** the imager decodes inverse Data Matrix bar codes only.
- **• Inverse Autodetect** the imager decodes both regular and inverse Data Matrix bar codes.

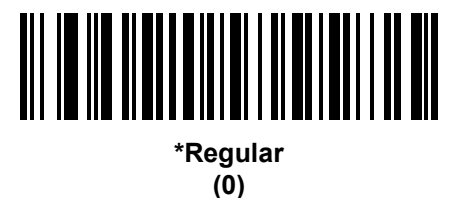

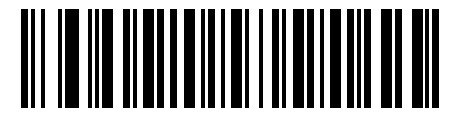

**Inverse Only (1)**

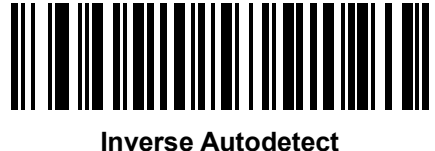

**(2) (Default for DS457-DP Only)**

# **Decode Mirror Images (Data Matrix Only)**

## **Parameter # 537 (SSI # F1h 19h)**

Select an option for decoding mirror image Data Matrix bar codes:

- **•** Always decode only Data Matrix bar codes that are mirror images
- **•** Never do not decode Data Matrix bar codes that are mirror images
- **•** Auto decode both mirrored and unmirrored Data Matrix bar codes.

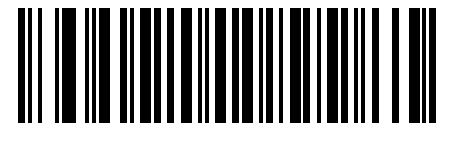

**Never (0)**

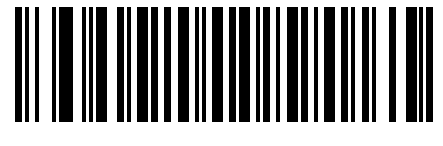

**Always (1)**

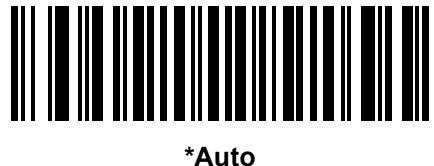

**(2)**

#### **Maxicode**

## **Parameter # 294 (SSI # F0h, 26h)**

To enable or disable Maxicode, scan the appropriate bar code below.

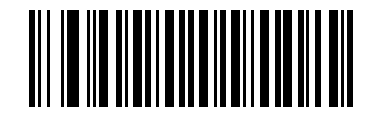

**Enable Maxicode (1)**

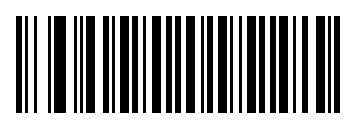

**\*Disable Maxicode (0)**

## **QR Code**

## **Parameter # 293 (SSI # F0h, 25h)**

To enable or disable QR Code, scan the appropriate bar code below.

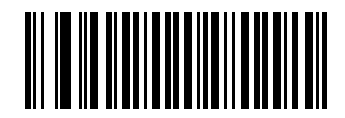

**\*Enable QR Code (1)**

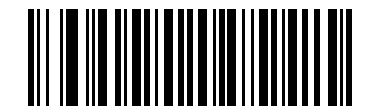

**Disable QR Code (0)**

#### **QR Inverse**

#### **Parameter # 587 (SSI # F1h 4Bh)**

This parameter sets the QR inverse imager setting. Options are:

- **• Regular Only** the imager decodes regular QR bar codes only.
- **• Inverse Only** the imager decodes inverse QR bar codes only.
- **• Inverse Autodetect** the imager decodes both regular and inverse QR bar codes.

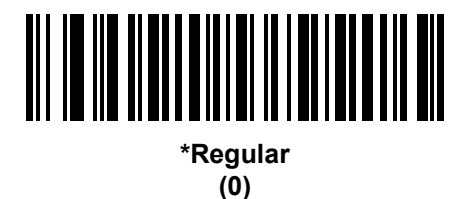

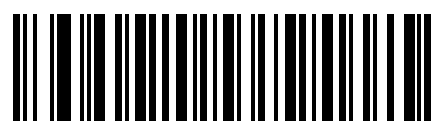

**Inverse Only (1)**

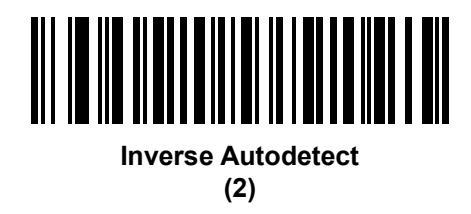

#### **MicroQR**

## **Parameter # 573 (SSI # F1h 3Dh)**

To enable or disable MicroQR, scan the appropriate bar code below.

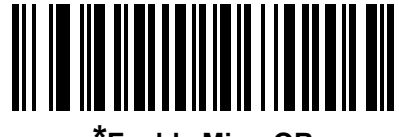

**\*Enable MicroQR (1)**

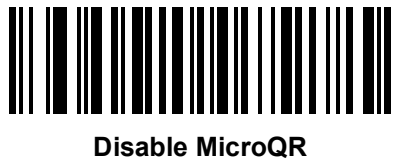

**(0)**

#### **Aztec**

## **Parameter # 574 (SSI # F1h 3Eh)**

To enable or disable Aztec, scan the appropriate bar code below.

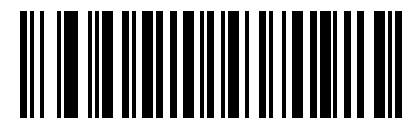

**\*Enable Aztec (1)**

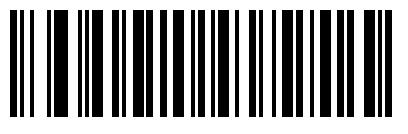

**Disable Aztec (0)**

#### **Aztec Inverse**

## **Parameter # 589 (SSI # F1h 4Dh)**

This parameter sets the Aztec inverse imager setting. Options are:

- **• Regular Only** the imager decodes regular Aztec bar codes only.
- **• Inverse Only** the imager decodes inverse Aztec bar codes only.
- **• Inverse Autodetect** the imager decodes both regular and inverse Aztec bar codes.

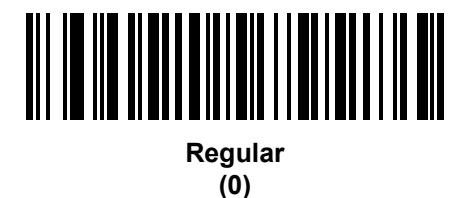

**Inverse Only (1)**

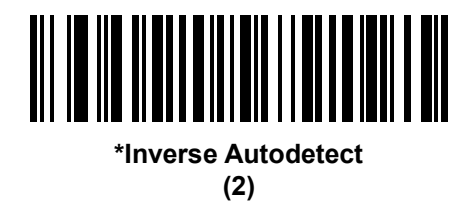

# **Redundancy Level**

#### **Parameter # 78 (SSI # 4Eh)**

The imager offers four levels of decode redundancy. Select higher redundancy levels for decreasing levels of bar code quality. As redundancy levels increase, the imager's aggressiveness decreases.

Select the redundancy level appropriate for the bar code quality.

#### **Redundancy Level 1**

The following code types must be successfully read twice before being decoded:

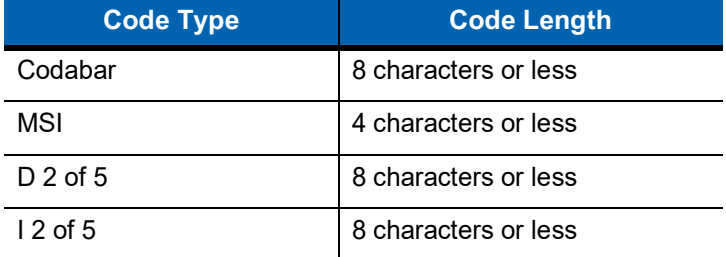

#### **Redundancy Level 2**

The following code types must be successfully read twice before being decoded:

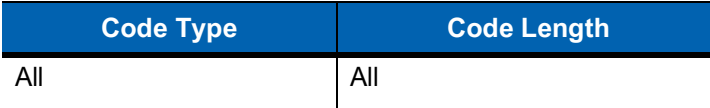

#### **Redundancy Level 3**

Code types other than the following must be successfully read twice before being decoded. The following codes must be read three times:

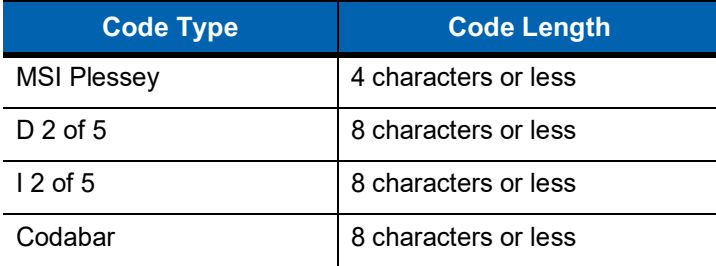

#### **Redundancy Level 4**

The following code types must be successfully read three times before being decoded:

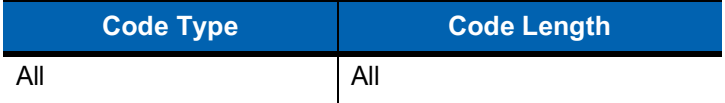

**Redundancy Level (continued)** 

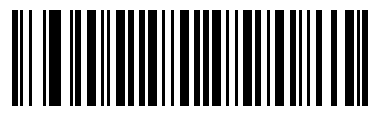

**\*Redundancy Level 1 (1)**

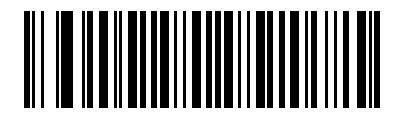

**Redundancy Level 2 (2)**

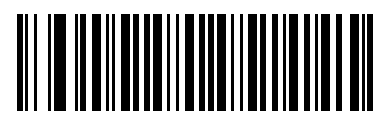

**Redundancy Level 3 (3)**

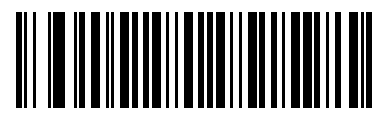

**Redundancy Level 4 (4)**

# **Security Level**

## **Parameter # 77 (SSI # 4Dh)**

The imager offers four levels of decode security for delta bar codes, which include the Code 128 family, UPC/EAN, and Code 93. Select increasing levels of security for decreasing levels of bar code quality. There is an inverse relationship between security and imager aggressiveness, so choose only that level of security necessary for any given application.

- **• Security Level 0:** This setting allows the imager to operate in its most aggressive state, while providing sufficient security in decoding most "in-spec" bar codes.
- **• Security Level 1:** Select this option if misdecodes occur. This default setting should eliminate most misdecodes.
- **• Security Level 2:** Select this option if Security level 1 fails to eliminate misdecodes.
- **• Security Level 3**: If Security Level 2 was selected and misdecodes still occur, select this security level. Be advised, selecting this option is an extreme measure against mis-decoding severely out of spec bar codes. Selecting this level of security significantly impairs the decoding ability of the imager. If this level of security is necessary, try to improve the quality of the bar codes.

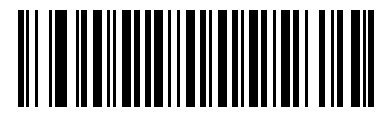

**Security Level 0 (0)**

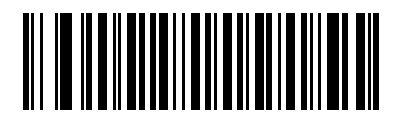

**\*Security Level 1 (1)**

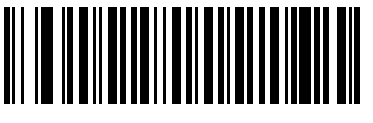

**Security Level 2 (2)**

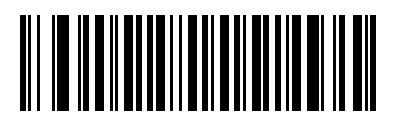

**Security Level 3 (3)**

#### **Intercharacter Gap Size**

## **Parameter # 381 (SSI # F0h, 7Dh)**

The Code 39 and Codabar symbologies have an intercharacter gap that is typically quite small. Due to various bar code-printing technologies, this gap can grow larger than the maximum size allowed, preventing the imager from decoding the symbol. If this problem occurs, scan the **Large Intercharacter Gaps** parameter to tolerate these out-of-specification bar codes.

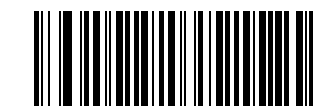

**\*Normal Intercharacter Gaps (6)**

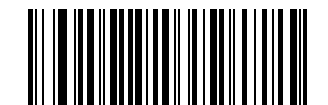

**Large Intercharacter Gaps (10)**

## **Macro PDF Features**

Macro PDF is a special feature for concatenating multiple PDF symbols into one file. The imager can decode symbols that are encoded with this feature, and can store more than 64 kb of decoded data stored in up to 50 Macro PDF symbols.

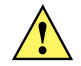

CAUTION When printing, keep each Macro PDF sequence separate, as each sequence has unique identifiers. Do not mix bar codes from several Macro PDF sequences, even if they encode the same data. When scanning Macro PDF sequences, scan the entire Macro PDF sequence without interruption.

#### **Macro PDF User Indications**

In this mode the imager provides the following feedback.

<span id="page-341-0"></span>**Table 12-2** *Macro PDF User Indications*

| <b>User Scans</b>                                | <b>Passthrough All</b><br><b>Symbols</b> |                              | <b>Transmit Any</b><br><b>Symbol in Set</b> |              | <b>Buffer All</b><br><b>Symbols</b> |   |
|--------------------------------------------------|------------------------------------------|------------------------------|---------------------------------------------|--------------|-------------------------------------|---|
|                                                  | <b>Beep</b>                              | T                            | <b>Beep</b>                                 | T            | <b>Beep</b>                         | т |
| Last Macro PDF in set                            | Decode Beep                              | Y                            | Decode Beep                                 | Y            | Decode Beep                         | Y |
| Any Macro PDF in set except last                 | Decode Beep                              | Y                            | Decode Beep                                 | Y            | 2 Short Low                         | N |
| Macro PDF is not in current set                  | Decode Beep                              | Y                            | 2 Long Low                                  | N            | 2 Long Low                          | N |
| Invalid formatted Macro PDF                      | Decode Beep                              | Y                            | 2 Long Low                                  | N            | 2 Long Low                          | N |
| Macro PDF from a set has already been<br>scanned | Decode Beep                              | Y                            | 4 Long Low                                  | N            | 4 Long Low                          | N |
| Out of Macro PDF memory                          | N/A                                      | $\qquad \qquad \blacksquare$ | 3 Long Low                                  | N            | 3 Long Low                          | N |
| Any non-Macro PDF scanned during a set           | N/A                                      | $\blacksquare$               | 4 Long Low                                  | $\mathsf{N}$ | 4 Long Low                          | N |
| Flush Macro PDF                                  | Low Hi                                   | N                            | 5 Long Low                                  | N            | 5 Long Low                          | Y |
| Abort Macro PDF                                  | High Low<br>High Low                     | N                            | High Low<br><b>High Low</b>                 | N            | High Low<br>High Low                | N |

**Notes:** 

**1. The beep only sounds if the \*BEEPER\_ON signal is connected.**

**2. The column marked T indicates whether the symbol is transmitted to the host. N = No transmission.**

## <span id="page-342-0"></span>**Macro PDF Transmit / Decode Mode Symbols**

#### **Parameter # 188 (SSI # BCh)**

Select one of the options below for handling Macro PDF decoding. In *Buffer All Symbols* the imager can handle sets of up to 50 maximum-sized Macro PDF symbols. In all other modes there is no limit to the size of the Macro PDF set.

- **• Buffer All Symbols / Transmit Macro PDF When Complete:** This transmits all decode data from an entire Macro PDF sequence only when the entire sequence is scanned and decoded. Use the beeper and LED signals provided with the DS457 when using this mode to ensure proper user feedback. If the decode data exceeds the limit of 50 symbols, there is no transmission because the entire sequence was not scanned. Use the parameter *[Flush Macro Buffer on page 12-99](#page-344-0)* to purge the buffer.
- **• Transmit Any Symbol in Set / No Particular Order**: This transmits data from each Macro PDF symbol as decoded, regardless of the sequence (although some error handling is performed; see *[Table 12-2](#page-341-0)*). When selecting this mode, enable [Transmit Macro PDF Control Header](#page-343-0) *on page 12-98*. Also use the beeper and LED signals provided with the DS457 to ensure proper user feedback.
- **• Passthrough All Symbols**: This transmits and decodes all Macro PDF symbols and performs no processing. In this mode the host is responsible for detecting and parsing the Macro PDF sequences.

Use this mode when the imager's BEEPER ON signal is not used to drive a beeper (see Table 3-1 on [page 3-4](#page-47-0)). In the other modes, some Macro PDF scanning sequences provide audible feedback only, so if BEEPER\_ON is not used no user feedback is provided. In *[Table 12-2](#page-341-0)*, all actions marked **No Tranmission** provide no feedback unless the BEEPER\_ON signal is used. By using **Passthrough All Symbols** mode every user decode is transmitted to the host where the host software can provide the appropriate feedback.

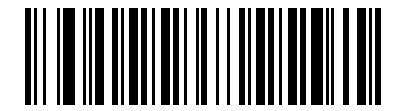

**Buffer All Symbols / Transmit Macro PDF When Complete (0)**

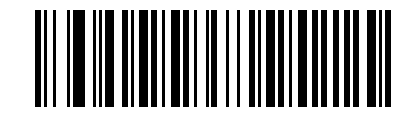

**Transmit Any Symbol in Set / No Particular Order (1)**

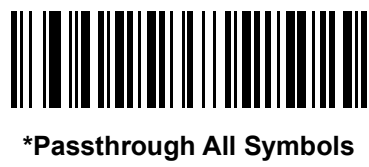

**(4)**

#### <span id="page-343-0"></span>**Transmit Macro PDF Control Header**

#### **Parameter # 184 (SSI # B8h)**

When enabled, this activates transmission of the control header, which contains the segment index and the file ID, in Macro PDF symbols. For example, the field may be: \92800000\725\120\343. The five digits after the \928 are the segment index (or block index), and \725\120\343 is the file ID.

Enable this when selecting *Transmit Any Symbol in Set / No Particular Order* for the [Macro PDF Transmit /](#page-342-0)  [Decode Mode Symbols](#page-342-0) *on page 12-97*, and disable this when selecting *Buffer All Symbols / Transmit Macro PDF When Complete*. This parameter has no effect when *Passthrough All Symbols* is selected.

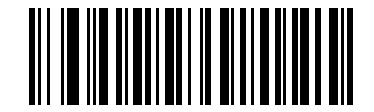

**Enable Macro PDF Control Header Transmit**

**(1)**

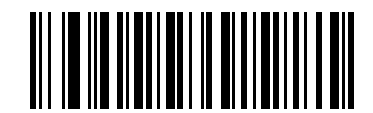

**\*Disable Macro PDF Control Header Transmit (0)**

#### **Escape Characters**

## **Parameter # 233 (SSI # E9h)**

This enables the backslash (\) character as an Escape character for systems that can process transmissions containing special data sequences. Scan a bar code below to either format special data according to the GLI (Global Label Identifier) protocol, or to disable this parameter. This parameter only affects the data portion of a Macro PDF symbol transmission; the Macro PDF Control Header (if enabled) is always sent with GLI formatting.

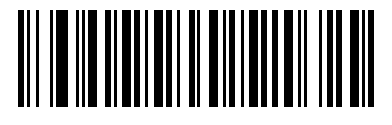

**GLI Protocol (2)**

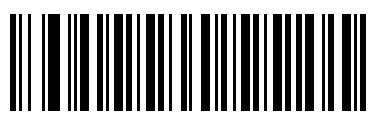

**\*None (0)**

## <span id="page-344-0"></span>**Flush Macro Buffer**

This flushes the buffer of all decoded Macro PDF data stored to that point, transmits it to the host device, and aborts from Macro PDF mode.

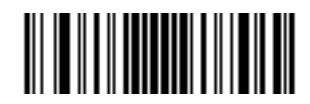

**Flush Macro PDF Buffer**

## **Abort Macro PDF Entry**

This clears all currently-stored Macro PDF data in the buffer without transmission and aborts from Macro PDF mode.

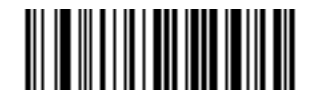

**Abort Macro PDF Entry**

# **CHAPTER 13DRIVER'S LICENSE SET UP (DS457-DL)**

# **Introduction**

The DS457-DL imager is capable of parsing out information from standard US driver's licenses and certain other American Association of Motor Vehicle Administrators (AAMVA) compliant ID cards. This is achieved using internally embedded algorithms, where scanning bar codes activates algorithms internally embedded in the imager to produce formatted data. Use the formatted data for age verification, credit card application information, and more.

This chapter describes how to program the DS6708-DL imager to read and use the data contained in the 2D bar codes on US driver's licenses and AAMVA compliant ID cards.

# **Driver's License Parsing**

To enable driver's license parsing on the imager, scan the **Embedded Driver's License Parsing** bar code. The default **No Driver's License Parsing** disables this feature.

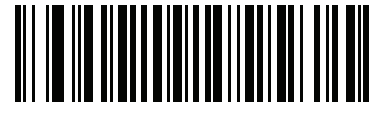

**\*No Driver's License Parsing**

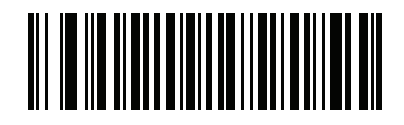

**Embedded Driver's License Parsing**

Scan the bar codes on the following pages in the order indicating the sequence of data fields that the imager outputs. See [Parsing Driver's License Data Fields \(Embedded Driver's License Parsing\)](#page-347-0) for more information.

# <span id="page-347-0"></span>**Parsing Driver's License Data Fields (Embedded Driver's License Parsing)**

To begin programming a parsing rule:

- **1.** Scan *[Begin New Driver's License Parse Rule on page 13-3](#page-348-0)*.
- **2.** Scan any of the field bar codes on the following pages, or *[Send Keystroke \(Control Characters and](#page-368-0)  [Keyboard Characters\) on page 13-23](#page-368-0)* to complete the parsing rule.
- **3.** After entering the entire rule, scan *[Save Driver's License Parse Rule on page 13-3](#page-348-1)* to save the rule.

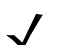

NOTE Only ONE driver's license parsing rule may be stored in memory at any time. Saving a new rule replaces the prior rule.

To abort the programming sequence at any time during programming, scan *[Quit Entering Driver's License Rule](#page-348-2)  [on page 13-3](#page-348-2)*. Any previously saved rule is retained.

To erase a programmed saved rule, scan *[Erase Driver's License Parse Rules on page 13-3](#page-348-3)*.

#### **Embedded Driver's License Parsing Criteria - Code Type**

After specifying the fields and their order for the parsed driver's license, you can also apply standard ADF rules to the parsed data using the **Parsed Driver's License** criterion bar code in the *Advanced Data Formatting Programmer Guide.*

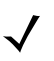

NOTE Only create standard ADF rules on parsed driver's license data when configured for Embedded Driver's License Parsing.

See *[Embedded Driver's License Parsing ADF Example on page 13-20](#page-365-0)* for a sample ADF rule using this code type criterion.

**Driver's License Parse Field Bar Codes**

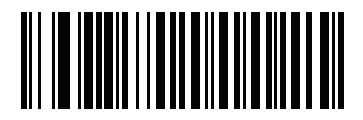

<span id="page-348-0"></span>**Begin New Driver's License Parse Rule**

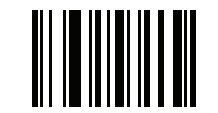

<span id="page-348-1"></span>**Save Driver's License Parse Rule**

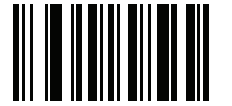

<span id="page-348-2"></span>**Quit Entering Driver's License Rule**

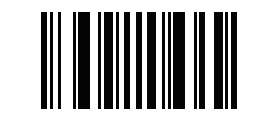

<span id="page-348-3"></span>**Erase Driver's License Parse Rules**

#### **Driver's License Parse Field Bar Codes (continued)**

The parse fields currently supported begin below. Not all IDs present data in the same format. For example, some IDs may have separate fields for first name, last name, and middle initial, and others may have a single field with the entire name. In addition, some IDs may expire on the subject's birth date and the actual expiration date field may only indicate the year. In order to present data in a consistent format, the following nine bar codes return data that may be calculated from the actual data contained within the ID bar code.

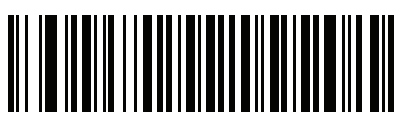

**First Name**

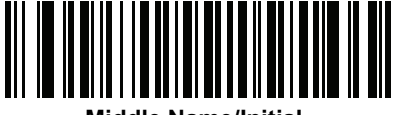

**Middle Name/Initial**

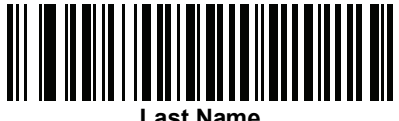

**Last Name**

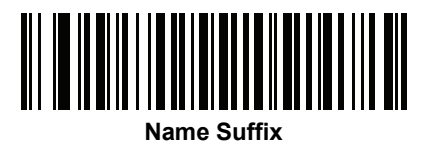

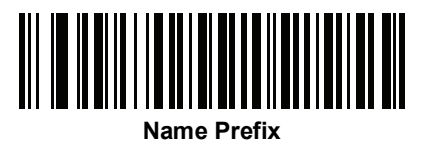

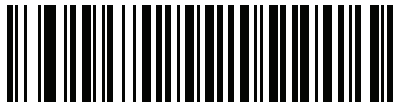

**Expiration Date**

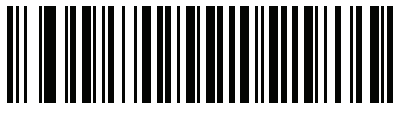

**Birth Date**

# **Driver's License Parse Field Bar Codes (continued)**

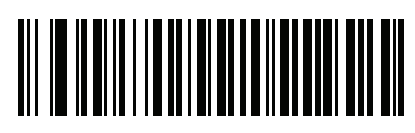

**Issue Date**

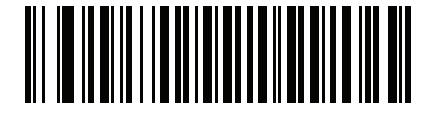

**ID Number (Formatted)**

13 - 6 DS457 Fixed Mount Imager Integration Guide

**AAMVA Parse Field Bar Codes**

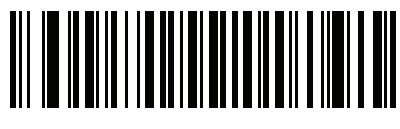

**AAMVA Issuer ID**

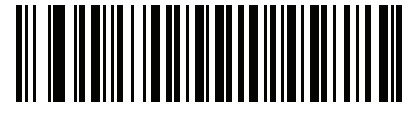

**Full Name**

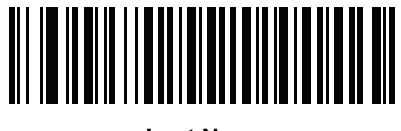

**Last Name**

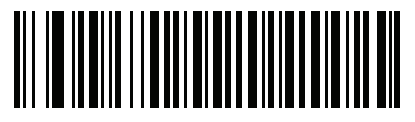

**First Name**

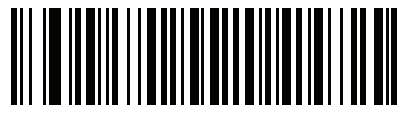

**Middle Name / Initial**

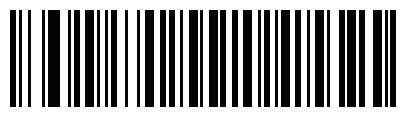

**Name Suffix**

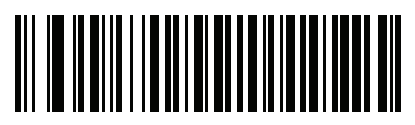

**Name Prefix**

# **AAMVA Parse Field Bar Codes (continued)**

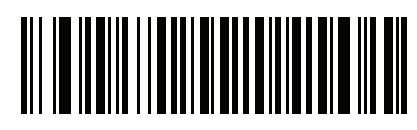

**Mailing Address Line 1**

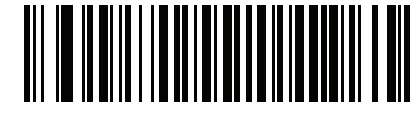

**Mailing Address Line 2**

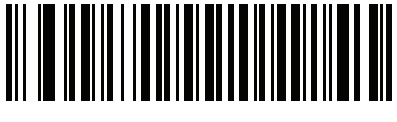

**Mailing Address City**

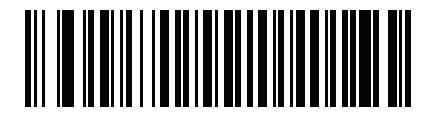

**Mailing Address State**

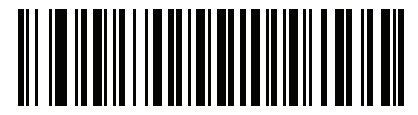

**Mailing Address Postal Code**

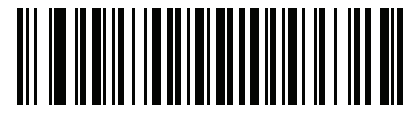

**Home Address Line 1**

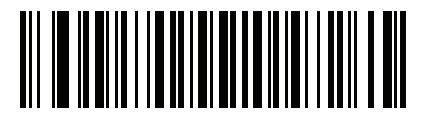

**Home Address Line 2**

13 - 8 DS457 Fixed Mount Imager Integration Guide

**AAMVA Parse Field Bar Codes (continued)**

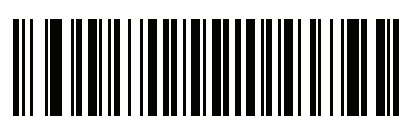

**Home Address City**

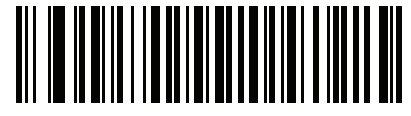

**Home Address State**

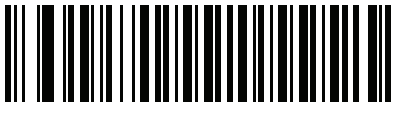

**Home Address Postal Code**

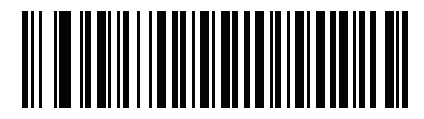

**License ID Number**

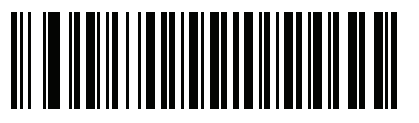

**License Class**

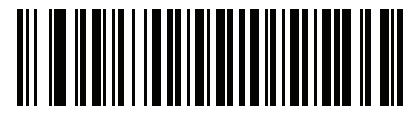

**License Restrictions**

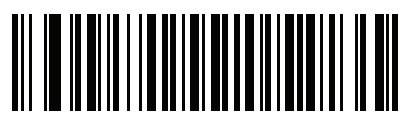

**License Endorsements**

## **AAMVA Parse Field Bar Codes (continued)**

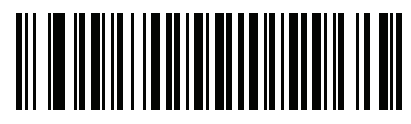

**Height (Feet and/or Inches)**

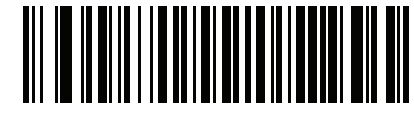

**Height (Centimeters)**

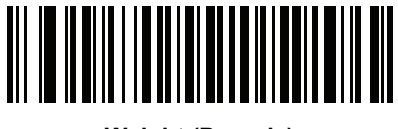

**Weight (Pounds)**

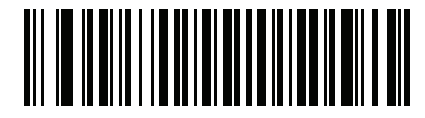

**Weight (Kilograms)**

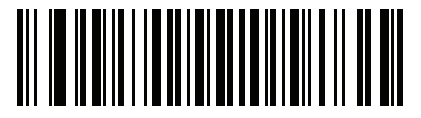

**Eye Color**

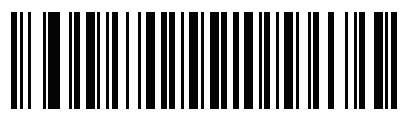

**Hair Color**

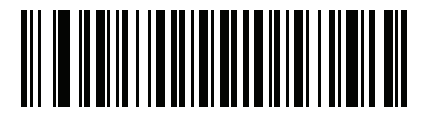

**License Expiration Date**

13 - 10DS457 Fixed Mount Imager Integration Guide

**AAMVA Parse Field Bar Codes (continued)**

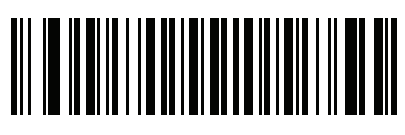

**Birth Date**

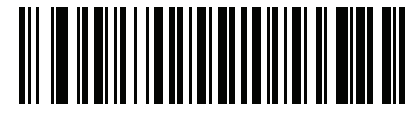

**Gender**

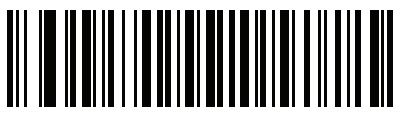

**License Issue Date**

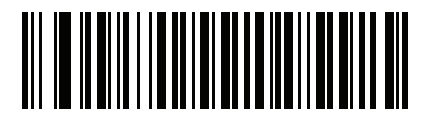

**Social Security Number**

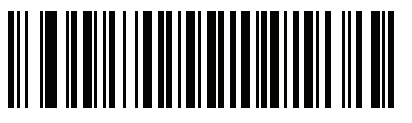

**Permit Class**

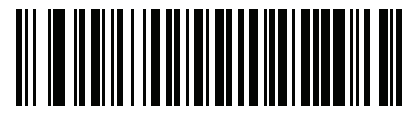

**Permit Expiration Date**

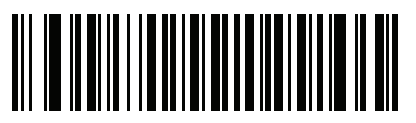

**Permit ID Number**

# **AAMVA Parse Field Bar Codes (continued)**

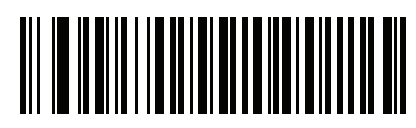

**Permit Issue Date**

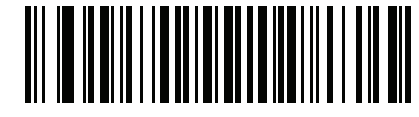

**Permit Restrictions**

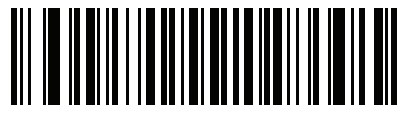

**Permit Endorsements**

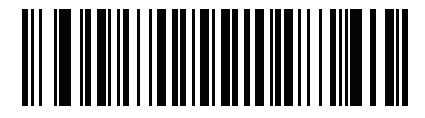

**AKA Social Security Name**

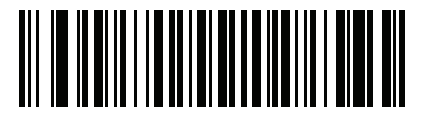

**AKA Full Name**

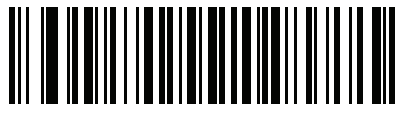

**AKA Last Name**

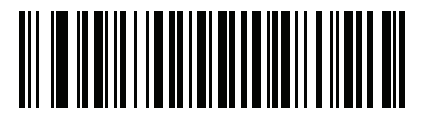

**AKA First Name**

13 - 12DS457 Fixed Mount Imager Integration Guide

**AAMVA Parse Field Bar Codes (continued)**

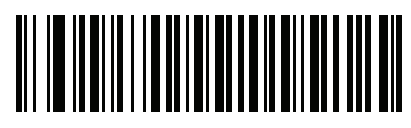

**AKA Middle Name / Initial**

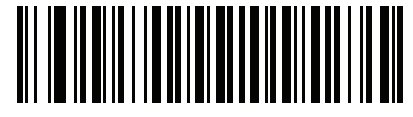

**AKA Name Suffix**

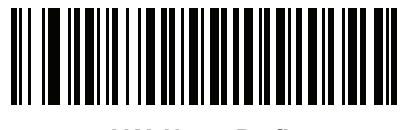

**AKA Name Prefix**

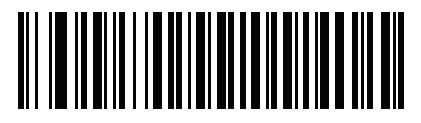

**AKA Birth Date**

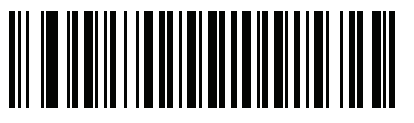

**Issue Timestamp**

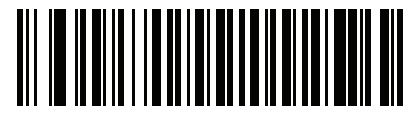

**Number of Duplicates**

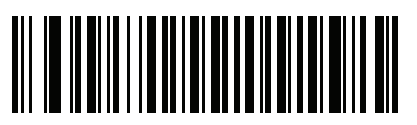

**Medical Codes**

# **AAMVA Parse Field Bar Codes (continued)**

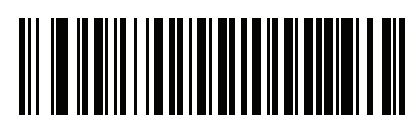

**Organ Donor**

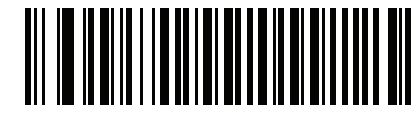

**Nonresident**

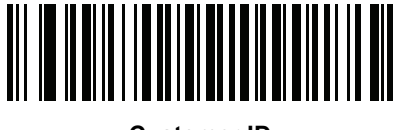

**Customer ID**

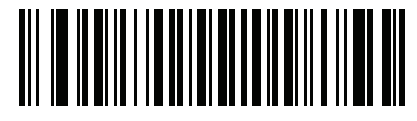

**Weight Range**

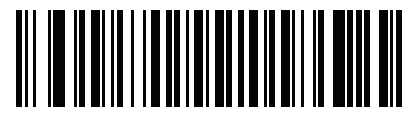

**Document Discriminator**

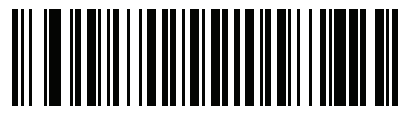

**Country**

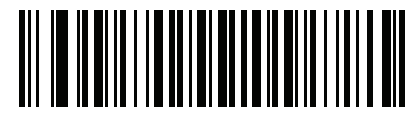

**Federal Commission Codes**

13 - 14DS457 Fixed Mount Imager Integration Guide

**AAMVA Parse Field Bar Codes (continued)**

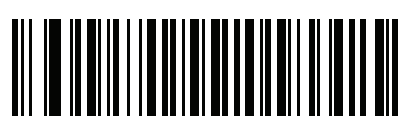

**Place of Birth**

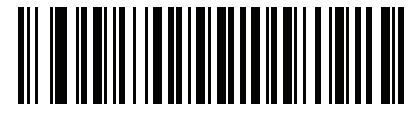

**Audit Information**

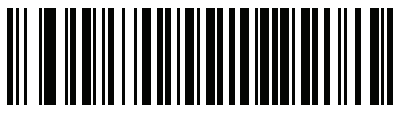

**Inventory Control**

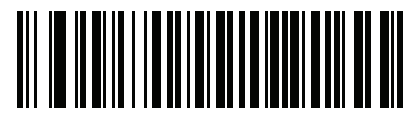

**Race / Ethnicity**

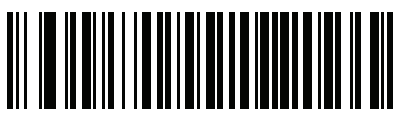

**Std Vehicle Class**

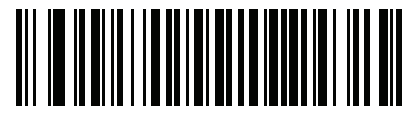

**Std Endorsements**

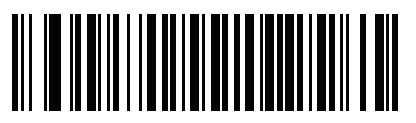

**Std Restrictions**
### **AAMVA Parse Field Bar Codes (continued)**

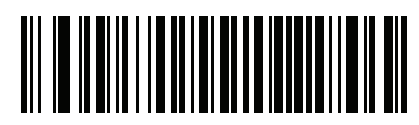

**Class Description**

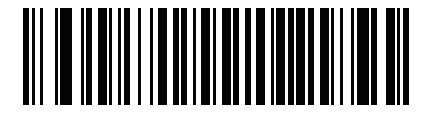

**Endorsement Description**

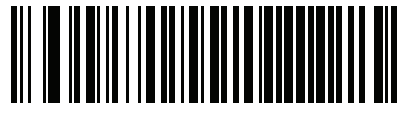

**Restrictions Description**

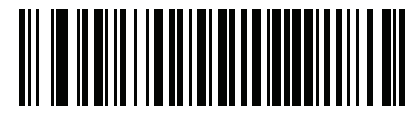

**Height in Inches**

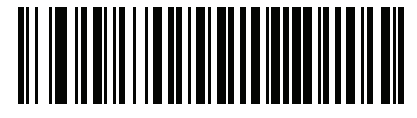

**Height in Centimeters**

#### **Parser Version ID Bar Codes**

Include this field to emit embedded parser software version identification

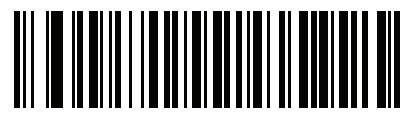

**Parser Version ID**

#### 13 - 16DS457 Fixed Mount Imager Integration Guide

## **Parsing Rule Example**

Scan the following bar codes in sequence to program the imager to extract and transmit first, middle, and last names; mailing address line 1; mailing address line 2; mailing address city; mailing address state; mailing address postal code; and, date of birth. Then, scan a driver's license bar code.

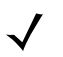

NOTE This example applies to RS-232. To use this example with a USB interface, scan *[Function Key Mapping](#page-196-0)  [on page 10-11](#page-196-0)* in place of the **Send Control M (Carriage Return)** bar codes.

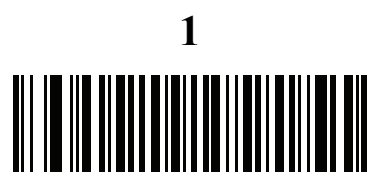

**Embedded Driver's License Parsing**

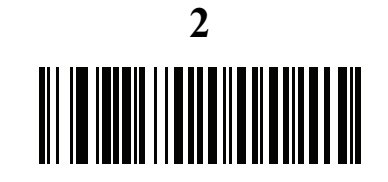

**Begin New Driver's License Parse Rule**

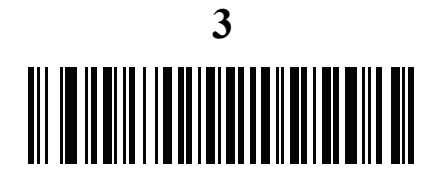

**First Name**

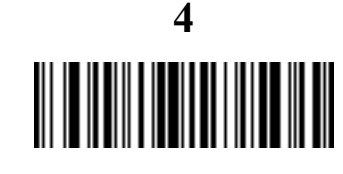

**Send Space**

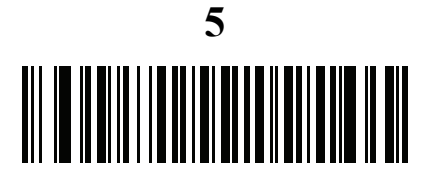

**Middle Name / Initial**

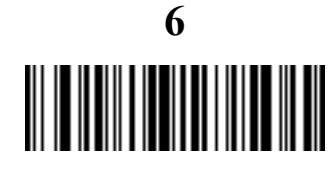

**Send Space**

## **Parsing Rule Example (continued)**

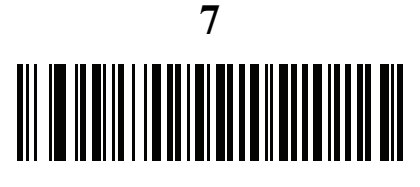

**Last Name**

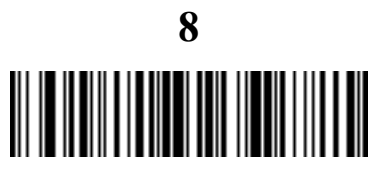

**Send Enter Key**

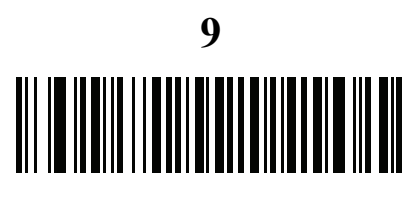

**Mailing Address Line 1**

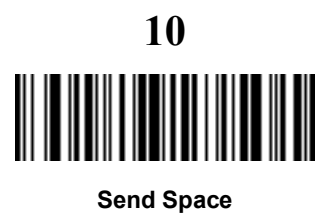

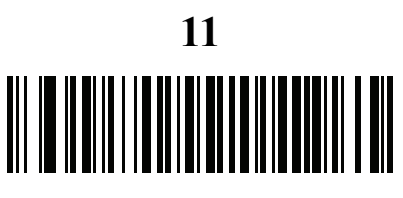

**Mailing Address Line 2**

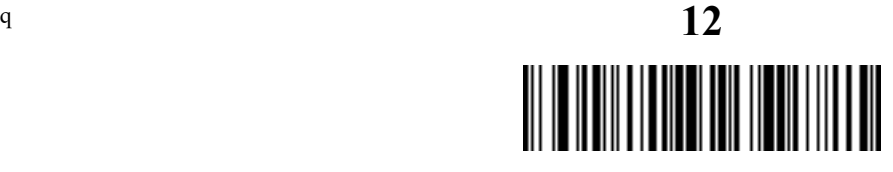

**Send Enter Key**

## **Parsing Rule Example (continued)**

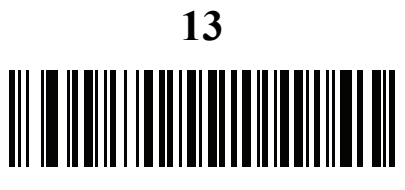

**Mailing Address City**

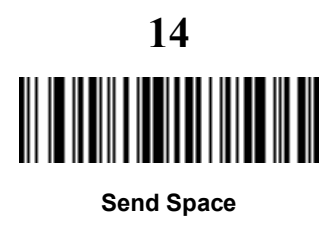

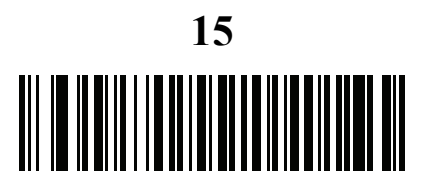

**Mailing Address State**

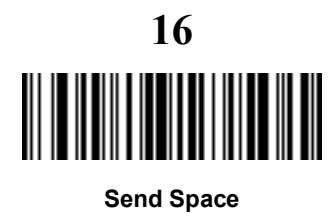

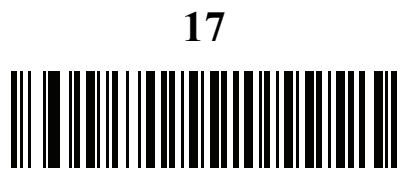

**Mailing Address Postal Code**

## **Parsing Rule Example (continued)**

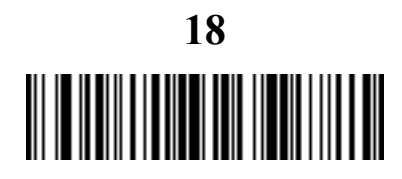

**Send Enter Key**

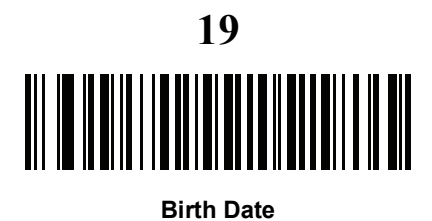

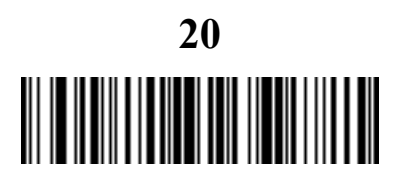

**Send Enter Key**

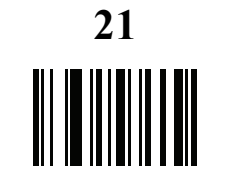

**Save Driver's Licence Parse Rule**

### **Embedded Driver's License Parsing ADF Example**

This example creates a parsing rule for parsed data configured to result in the format:

**Last Name, First Name**

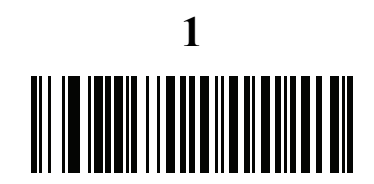

**Begin New Driver's License Parse Rule**

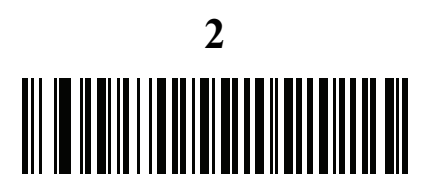

**Last Name**

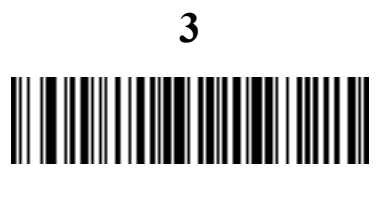

**Send ,**

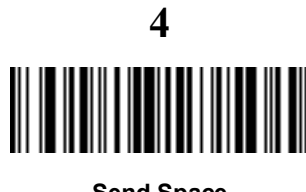

**Send Space**

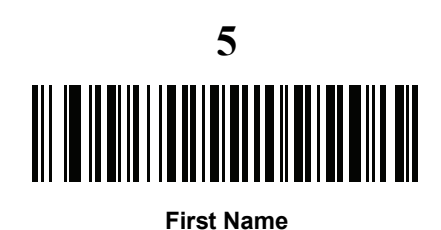

**6** 

**Save Driver's Licence Parse Rule**

Then, in order to limit the full name to 15 characters, create the following ADF rule:

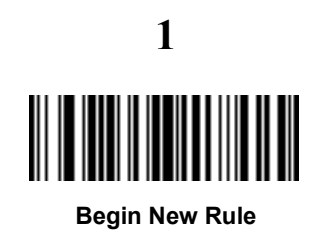

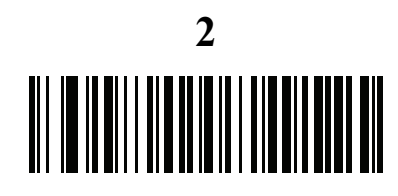

**Criterion: Parsed Driver's License**

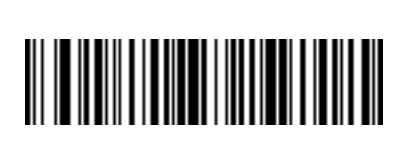

**3**

**Action: Send Next 15 Characters**

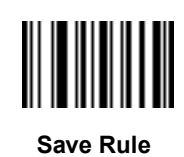

**4**

For a license belonging to Michael Williams, the parsed data is Williams, Michael and Williams, Micha after applying the previous ADF rule.

#### 13 - 22DS457 Fixed Mount Imager Integration Guide

## **Field Update Procedure**

Scan the following bar codes in order to perform a field update.

This update COMPLETELY REPLACES prior updates and overrides any embedded parsing software programmed in the imager.

**1.** Scan **Field Update Start**.

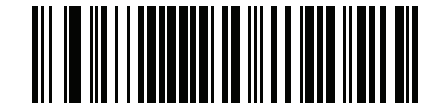

**Field Update Start**

- **2.** Scan the entire set of PDF bar codes provided separately.
- **3.** Scan **Field Update End**.

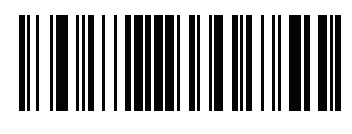

**Field Update End**

Scan **Erase all Field Updates** to completely remove all previous updates. It is not necessary to scan this bar code before performing a normal field update. Scanning this bar code ensures that only the parsing software currently in the imager is used for parsing.

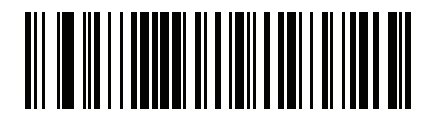

**Erase all Field Updates**

## **User Preferences**

#### **Set Default Parameter**

Scan this bar code to return all parameters to the default values listed in *[Table A-1 on page A-1](#page-392-0)*.

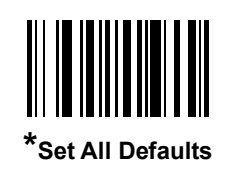

### **Send Keystroke (Control Characters and Keyboard Characters)**

#### **Control Characters**

Scan a **Send** bar code for the keystroke to send.

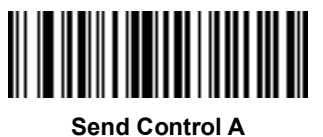

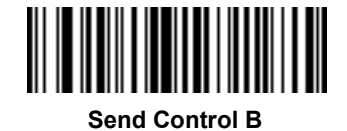

13 - 24DS457 Fixed Mount Imager Integration Guide

**Control Characters (continued)**

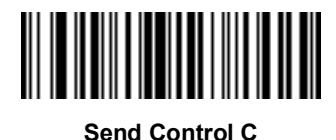

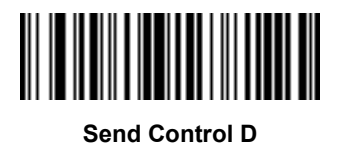

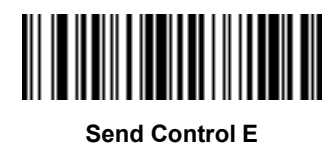

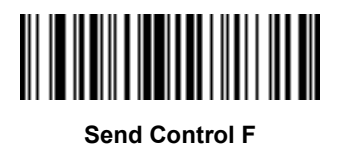

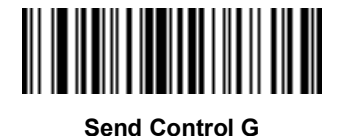

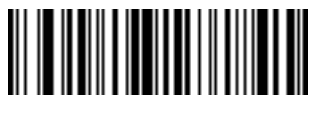

**Send Control H**

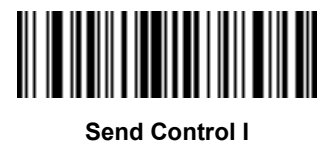

**Control Characters (continued)**

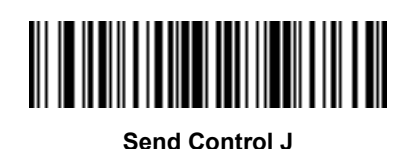

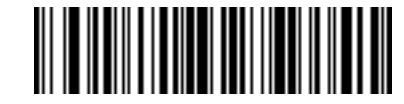

**Send Control K**

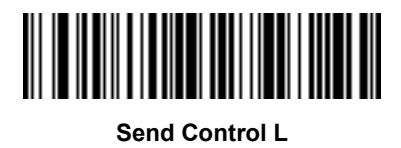

**Send Control M**

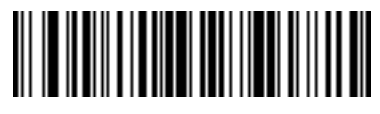

**Send Control N**

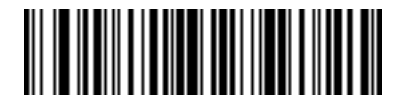

**Send Control O**

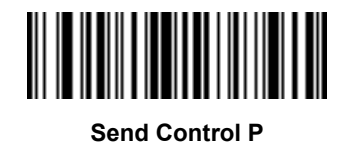

13 - 26DS457 Fixed Mount Imager Integration Guide

**Control Characters (continued)**

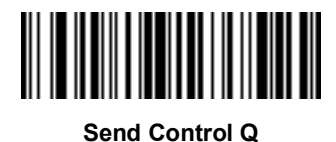

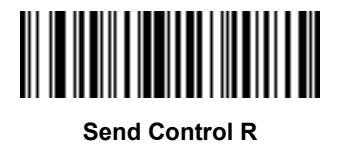

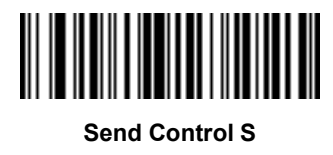

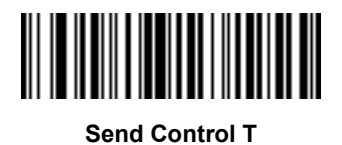

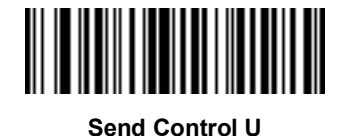

**Send Control V**

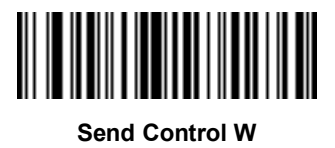

**Control Characters (continued)**

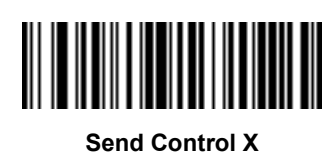

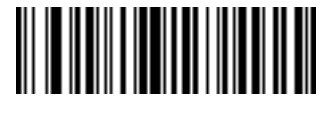

**Send Control Y**

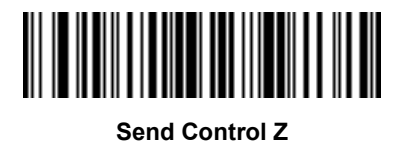

**Send Control [**

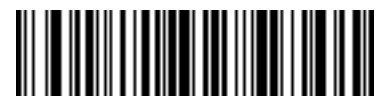

**Send Control \**

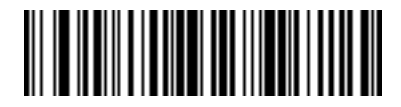

**Send Control ]**

13 - 28DS457 Fixed Mount Imager Integration Guide

**Control Characters (continued)**

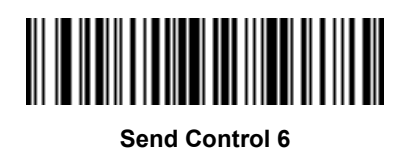

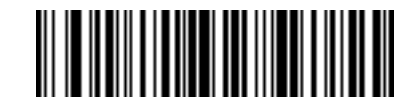

**Send Control -**

#### **Keyboard Characters**

Scan a **Send** bar code for the keyboard characters to send.

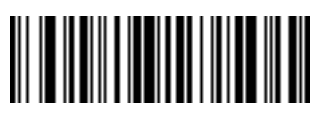

**Send Space**

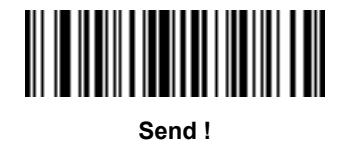

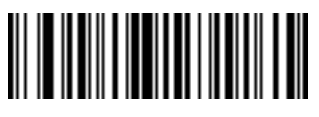

**Send "**

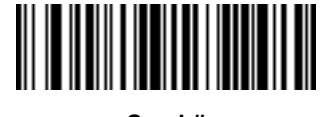

**Send #**

**Keyboard Characters (continued)**

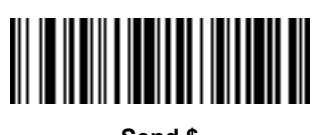

**Send \$**

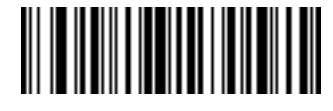

**Send %**

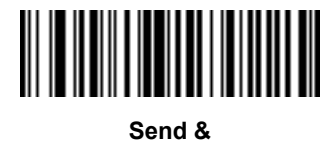

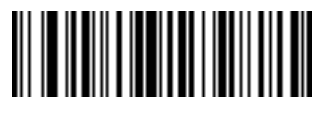

**Send '**

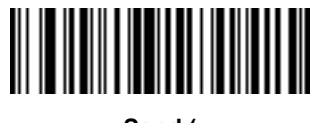

**Send (**

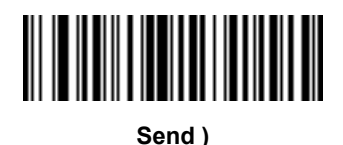

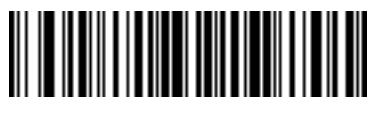

**Send \***

13 - 30DS457 Fixed Mount Imager Integration Guide

**Keyboard Characters (continued)**

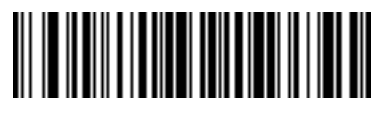

**Send +**

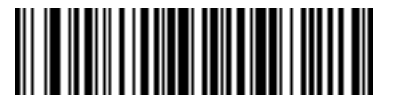

**Send ,**

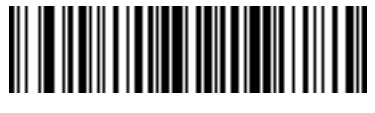

**Send -**

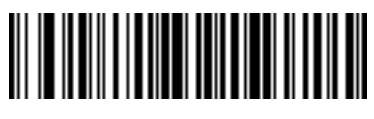

**Send .**

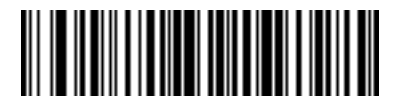

**Send /**

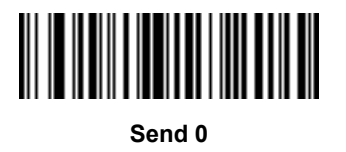

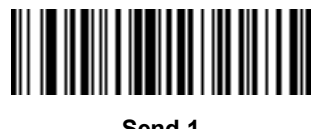

**Send 1**

**Keyboard Characters (continued)**

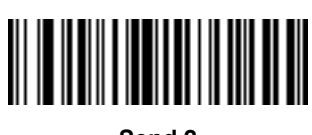

**Send 2**

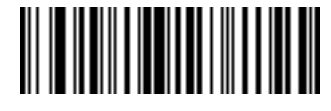

**Send 3**

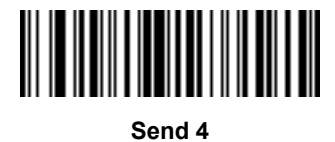

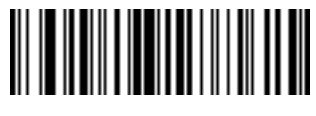

**Send 5**

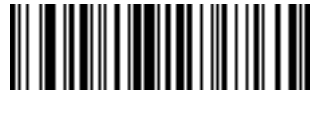

**Send 6**

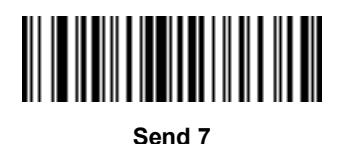

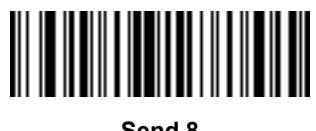

**Send 8**

13 - 32DS457 Fixed Mount Imager Integration Guide

**Keyboard Characters (continued)**

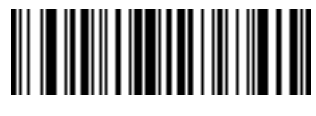

**Send 9**

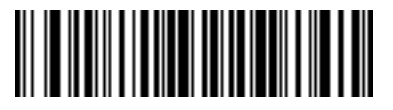

**Send :**

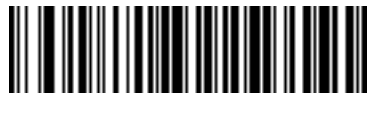

**Send ;**

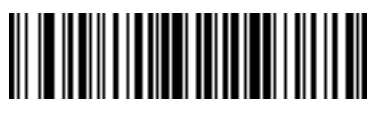

**Send <**

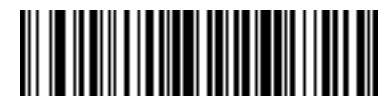

**Send =**

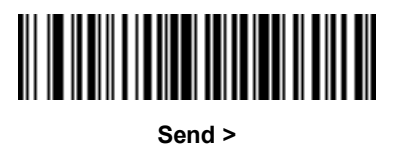

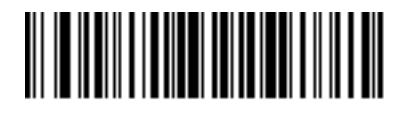

**Send ?**

**Keyboard Characters (continued)**

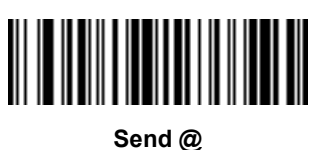

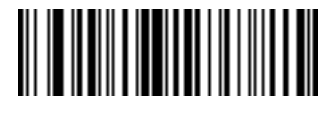

**Send A**

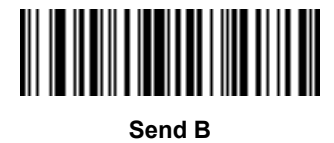

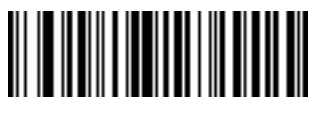

**Send C**

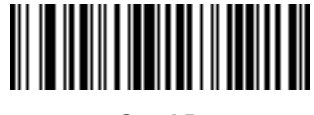

**Send D**

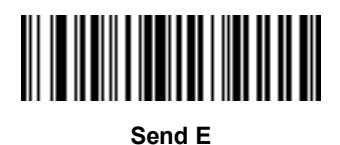

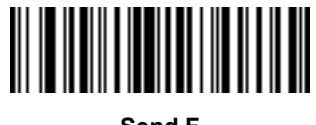

**Send F**

13 - 34DS457 Fixed Mount Imager Integration Guide

**Keyboard Characters (continued)**

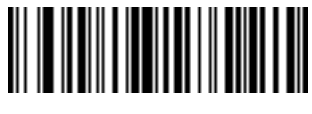

**Send G**

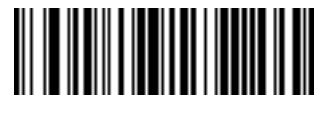

**Send H**

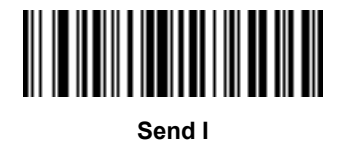

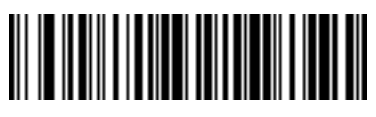

**Send J**

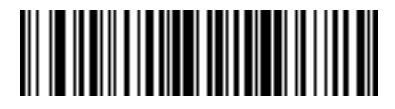

**Send K**

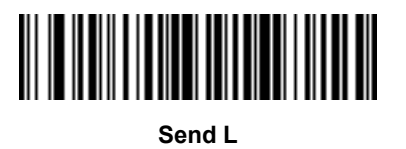

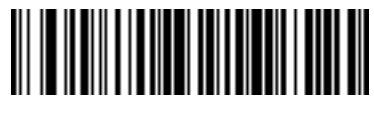

**Send M**

**Keyboard Characters (continued)**

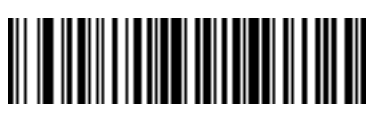

**Send N**

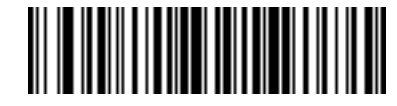

**Send O**

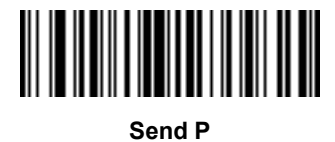

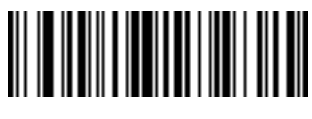

**Send Q**

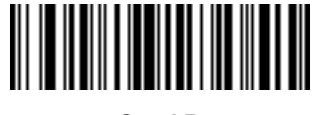

**Send R**

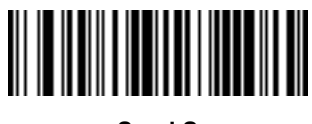

**Send S**

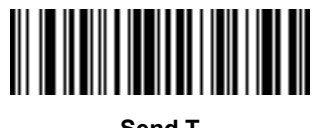

**Send T**

13 - 36DS457 Fixed Mount Imager Integration Guide

**Keyboard Characters (continued)**

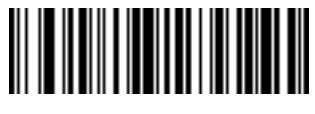

**Send U**

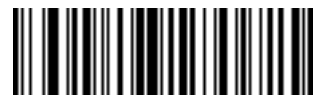

**Send V**

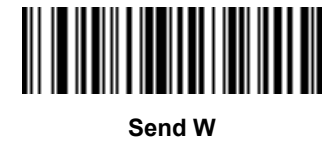

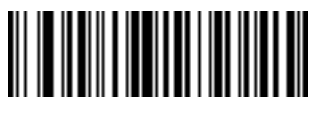

**Send X**

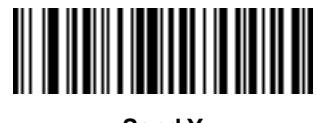

**Send Y**

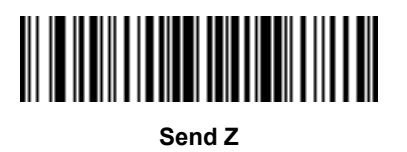

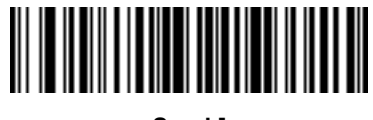

**Send [**

**Keyboard Characters (continued)**

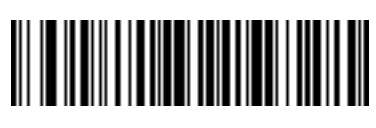

**Send \**

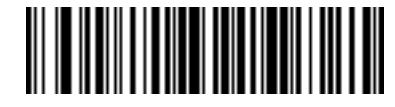

**Send ]**

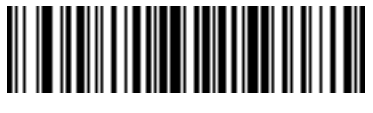

**Send ^**

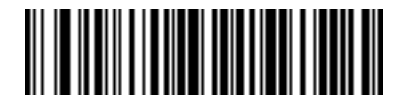

**Send \_**

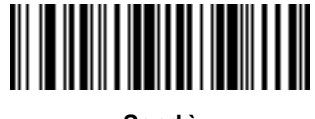

**Send `**

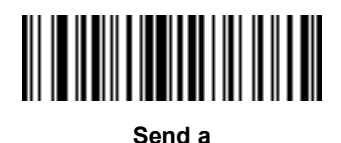

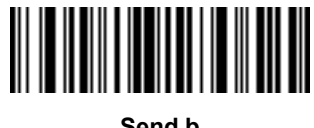

**Send b**

13 - 38DS457 Fixed Mount Imager Integration Guide

**Keyboard Characters (continued)**

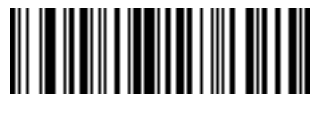

**Send c**

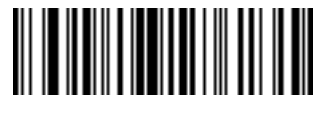

**Send d**

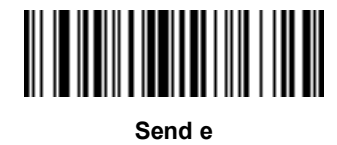

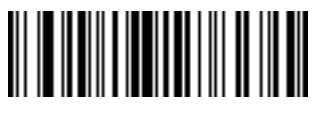

**Send f**

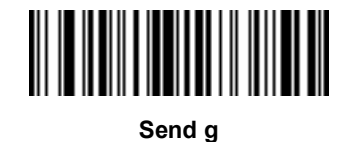

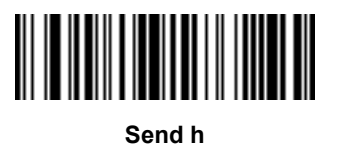

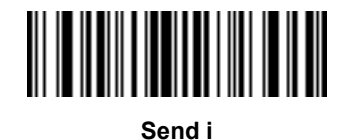

**Keyboard Characters (continued)**

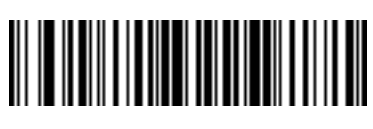

**Send j**

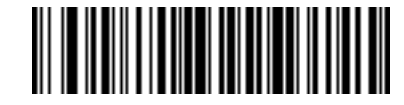

**Send k**

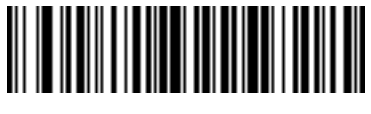

**Send l**

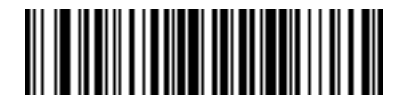

**Send m**

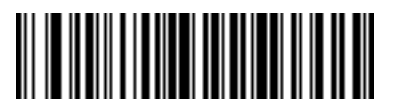

**Send n**

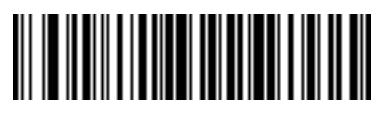

**Send o**

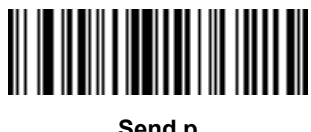

**Send p**

13 - 40DS457 Fixed Mount Imager Integration Guide

**Keyboard Characters (continued)**

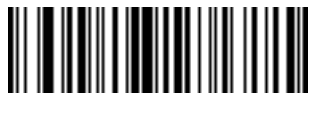

**Send q**

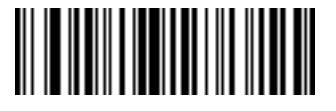

**Send r**

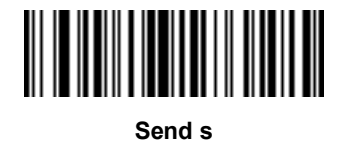

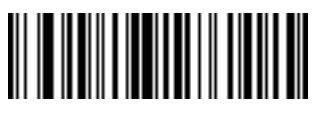

**Send t**

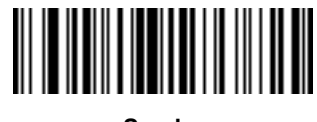

**Send u**

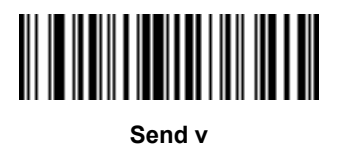

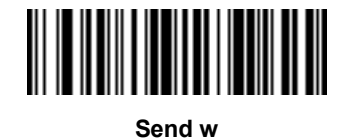

**Keyboard Characters (continued)**

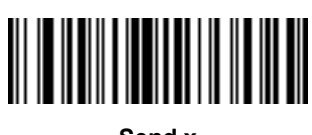

**Send x**

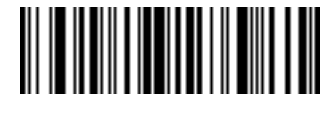

**Send y**

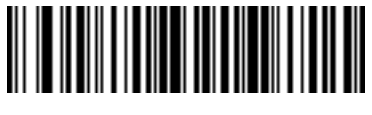

**Send z**

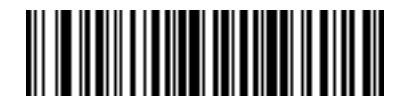

**Send {**

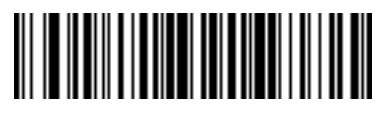

**Send |**

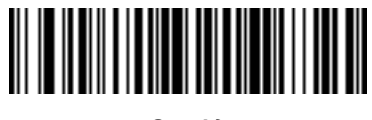

**Send }**

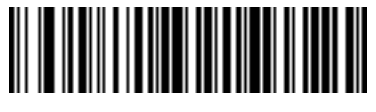

**Send ~**

13 - 42DS457 Fixed Mount Imager Integration Guide

**Keyboard Characters (continued)**

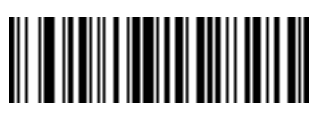

**Send Tab Key**

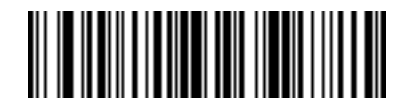

**Send Enter Key**

# **CHAPTER 14123SCAN**

## **Introduction**

123Scan is an easy to use, PC-based software tool that enables rapid customized setup of Zebra imagers.

123Scan uses a wizard tool to guide users through a streamlined set up process. Settings are saved in a configuration file that can be distributed via e-mail, electronically downloaded via a USB cable, or used to generate a sheet of scannable programming bar codes.

Additionally 123Scan can upgrade imager firmware, check online to enable support for newly released products, generate a collection of multi-setting bar codes if the number of settings is very large, stage a large number of imagers simultaneously, generate reports with asset tracking information, and create custom products.

123Scan is an easy-to-use, PC-based software tool that enables the quick and easy setup of Zebra imagers. 123Scan uses a wizard tool to guide users through a streamlined set up process. Once parameters are set, the values are saved to a configuration file that can be distributed via e-mail, or used to generate a sheet of programming bar codes that can be scanned.

## **Communication with 123Scan**

To communicate with the 123Scan program which runs on a host computer running a Windows XP SP2 or Windows 7 operating system, use a USB cable to connect the imager to the host computer (see *[USB Host](#page-33-0)  [Connection on page 2-8](#page-33-0)*).

## **123Scan Requirements**

- **•** Host computer with Windows XP SP2 or Windows 7
- **•** Imager
- **•** USB cable.

For more information on123Scan, go to: <http://www.zebra.com/123Scan>

For a 1 minute tour of 123Scan, go to:<http://www.zebra.com/ScannerHowToVideos>

To see a list of all of our software tools, go to: <http://www.zebra.com/scannersoftware>

## **Scanner SDK, Other Software Tools, and Videos**

Tackle all your scanner programming needs with our diversified set of software tools. Whether you need to simply stage a device, or develop a fully featured application with image and data capture as well as asset management, these tools help you every step of the way. To download any of the free tools listed below, go to: [http://www.zebra.com/scannersoftware.](http://www.zebra.com/scannersoftware)

- **•** 123Scan configuration utility (described in this chapter)
- **•** Scanner SDK for Windows
- **•** How-to videos
- **•** Virtual COM port driver
- **•** OPOS driver
- **•** JPOS driver
- **•** Scanner user documentation
- **•** Archive of older drivers.

# **CHAPTER 15ADVANCED DATA FORMATTING**

## **Introduction**

Advanced Data Formatting (ADF) is a means of customizing data before transmission to the host device. Use ADF to edit scan data to suit requirements. Implement ADF by scanning a related series of bar codes which program the imager with ADF rules.

For information and programming bar codes for ADF, refer to the *Advanced Data Formatting Programmer Guide*, p/n 72E-69680-xx.

# **APPENDIX ASTANDARD DEFAULT PARAMETERS**

## **Default Parameters**

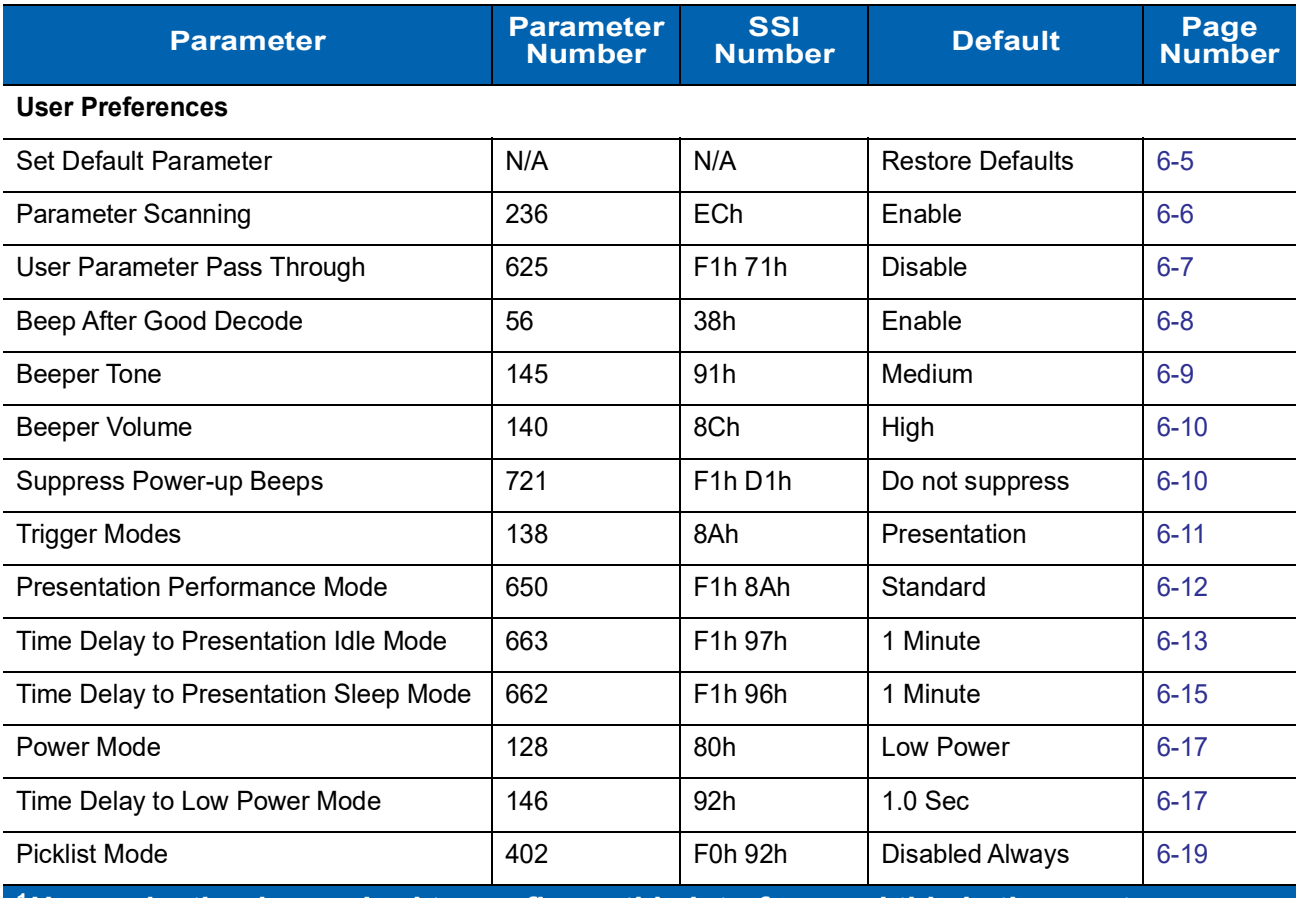

#### <span id="page-392-0"></span>**Table A-1** *Standard Default Parameters Table*

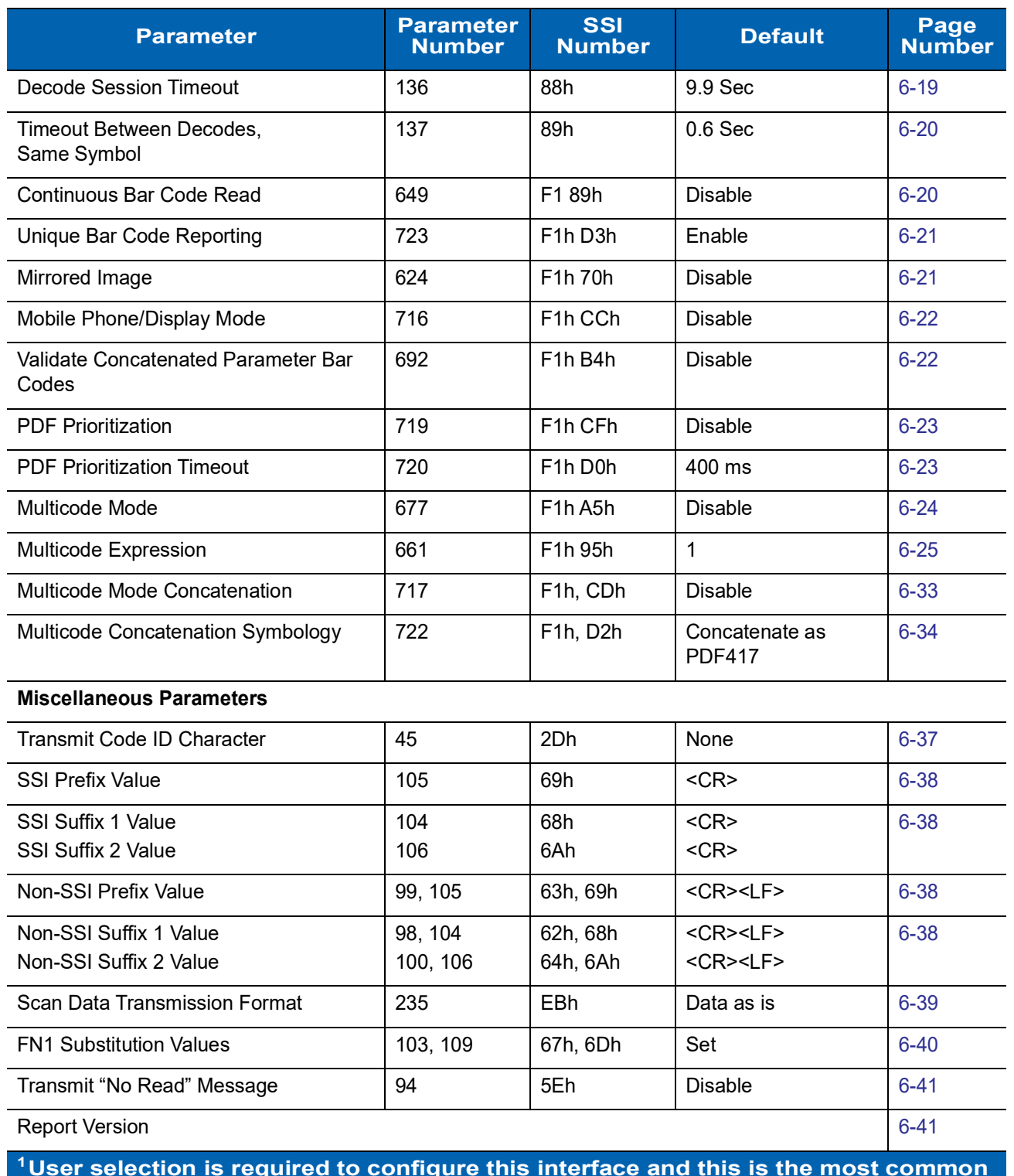

#### **Table A-1** *Standard Default Parameters Table (Continued)*

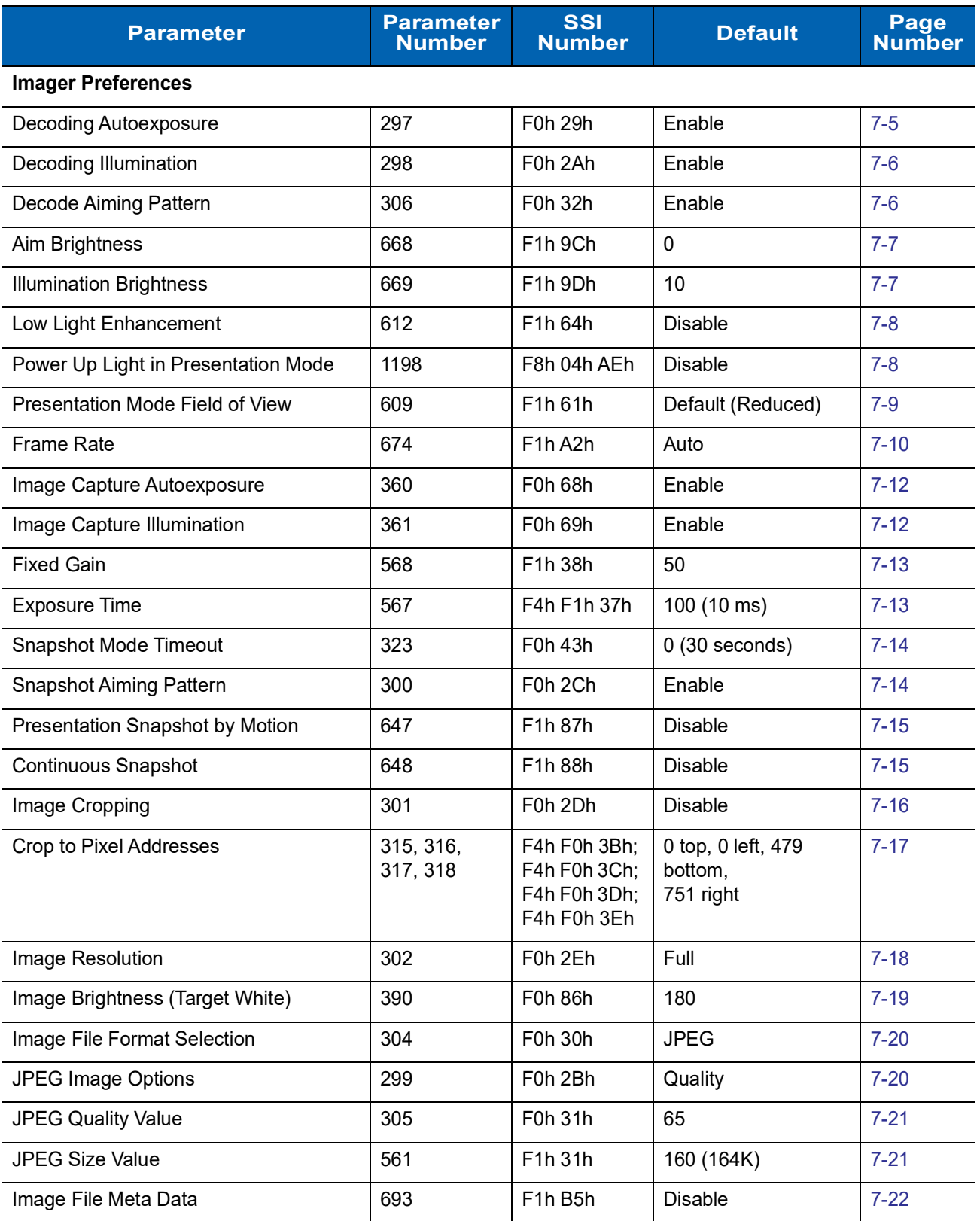

#### **Table A-1** *Standard Default Parameters Table (Continued)*

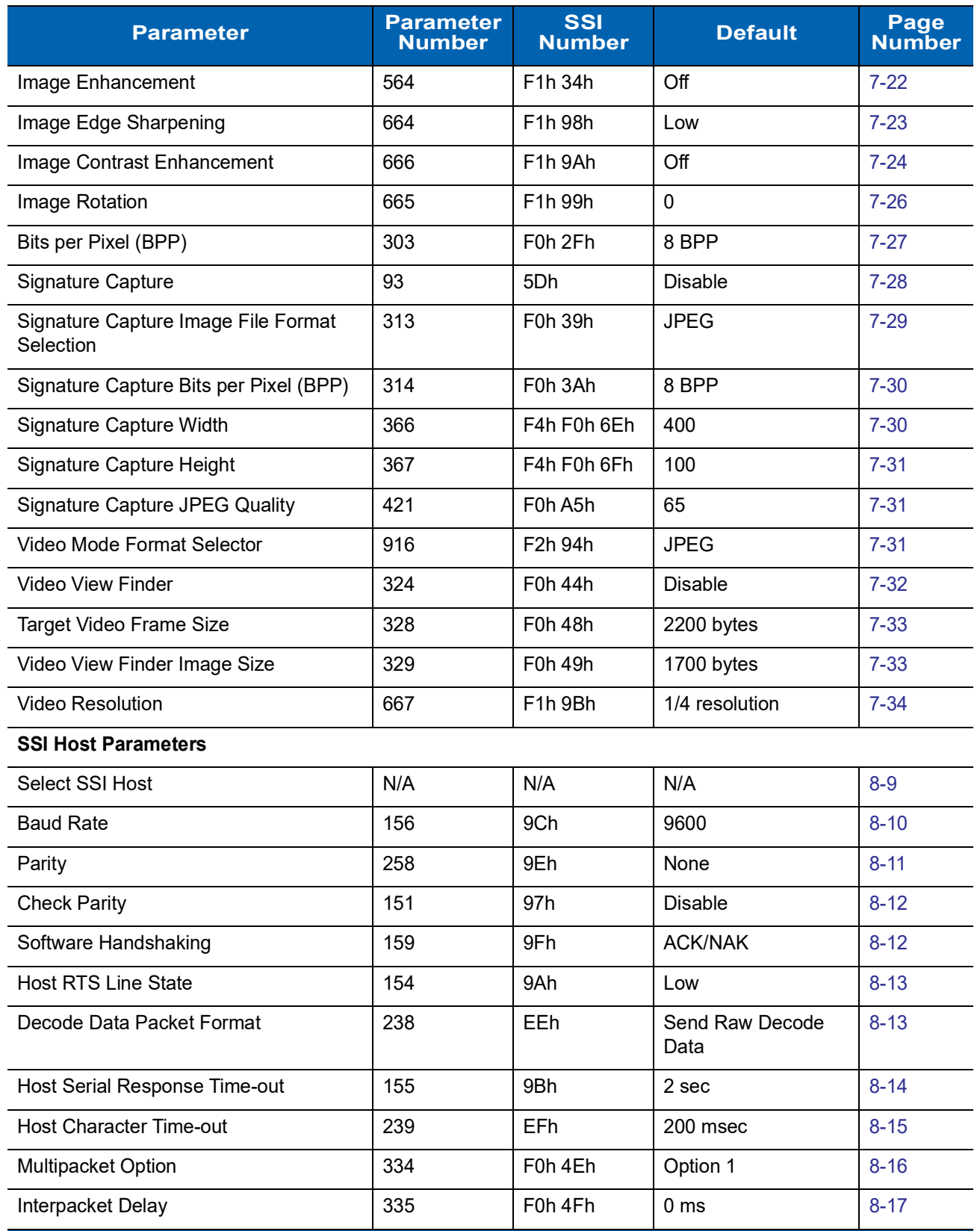

#### **Table A-1** *Standard Default Parameters Table (Continued)*
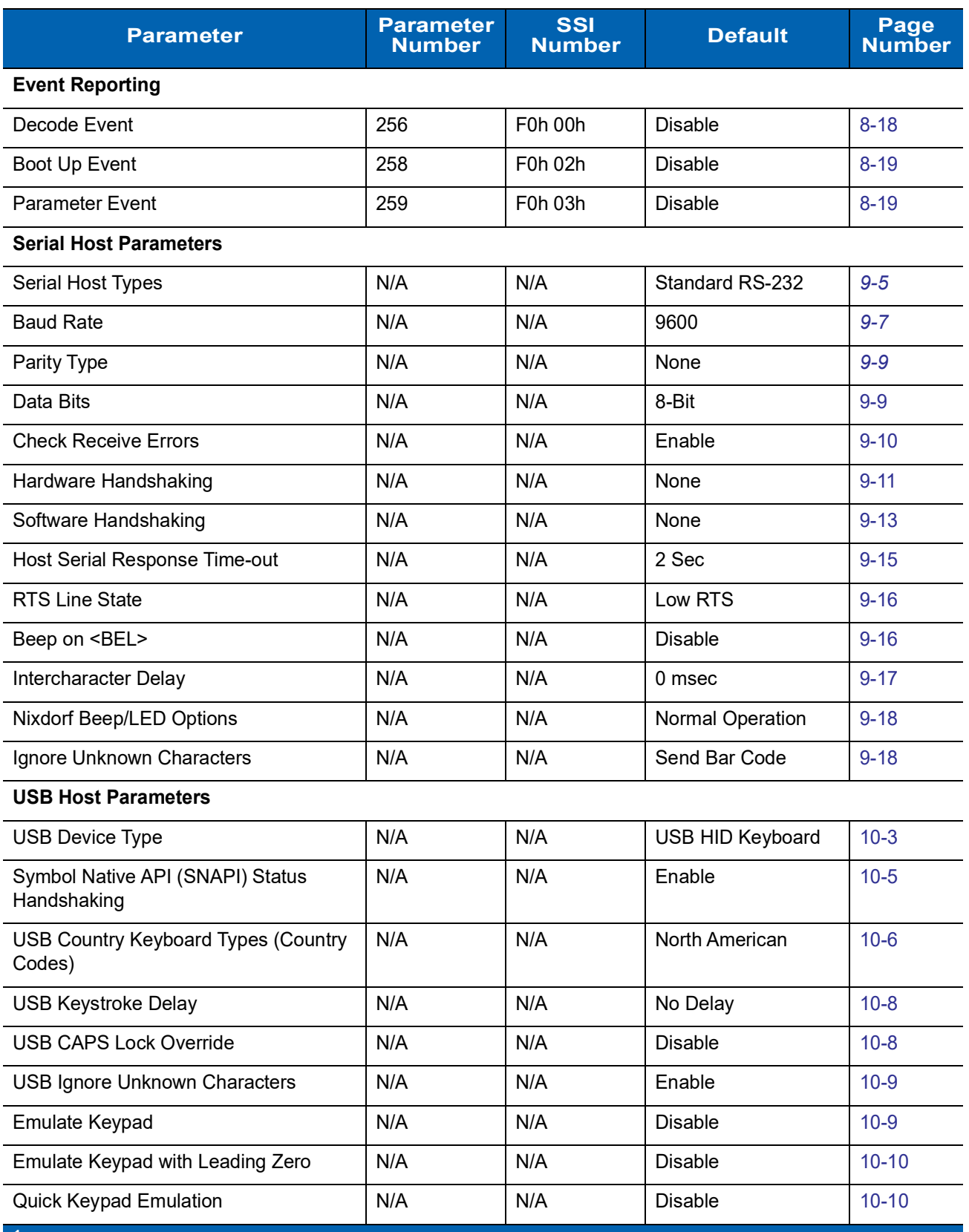

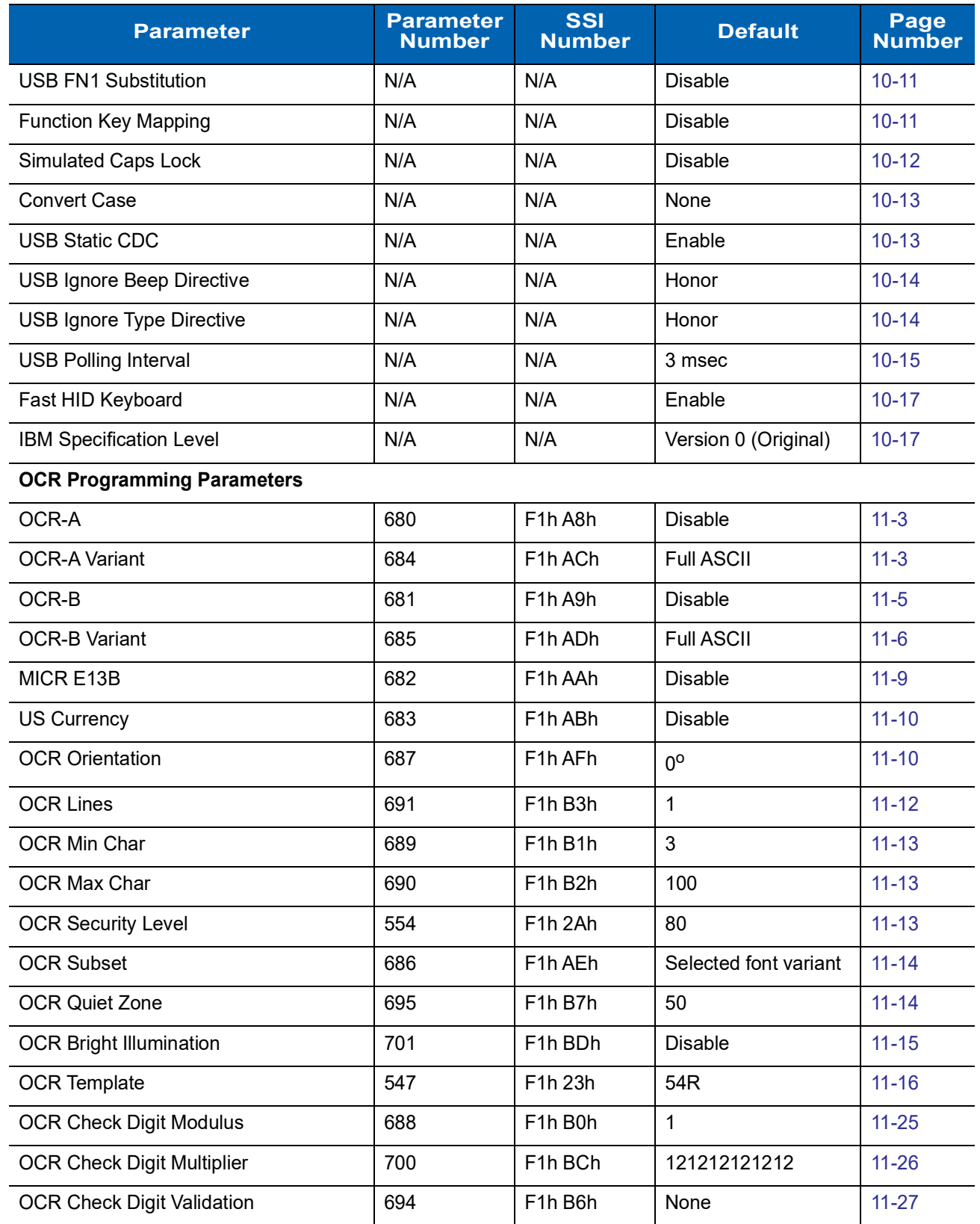

| <b>Parameter</b>                                                      | <b>Parameter</b><br><b>Number</b> | <b>SSI</b><br><b>Number</b> | <b>Default</b>          | Page<br><b>Number</b> |
|-----------------------------------------------------------------------|-----------------------------------|-----------------------------|-------------------------|-----------------------|
| Inverse OCR                                                           | 856                               | F <sub>2</sub> h 58h        | None                    | $11 - 31$             |
| <b>Disable All Symbologies</b>                                        | N/A                               | N/A                         | N/A                     | $12 - 8$              |
| <b>UPC/EAN</b>                                                        |                                   |                             |                         |                       |
| UPC-A                                                                 | 1                                 | 01h                         | Enable                  | $12-9$                |
| UPC-E                                                                 | $\overline{2}$                    | 02h                         | Enable                  | $12-9$                |
| UPC-E1                                                                | 12                                | 0Ch                         | <b>Disable</b>          | $12 - 10$             |
| EAN-8/JAN 8                                                           | $\overline{4}$                    | 04h                         | Enable                  | $12 - 10$             |
| <b>EAN-13/JAN 13</b>                                                  | 3                                 | 03h                         | Enable                  | $12 - 11$             |
| <b>Bookland EAN</b>                                                   | 83                                | 53h                         | <b>Disable</b>          | $12 - 11$             |
| Decode UPC/EAN/JAN Supplementals<br>(2 and 5 digits)                  | 16                                | 10h                         | Ignore                  | $12 - 12$             |
| User-Programmable Supplementals<br>Supplemental 1:<br>Supplemental 2: | 579<br>580                        | F1h 43h<br>F1h 44h          |                         | $12 - 15$             |
| <b>UPC/EAN/JAN Supplemental</b><br>Redundancy                         | 80                                | 50h                         | 10                      | $12 - 15$             |
| UPC/EAN/JAN Supplemental AIM ID<br>Format                             | 672                               | F1h A0h                     | Combined                | $12 - 16$             |
| Transmit UPC-A Check Digit                                            | 40                                | 28h                         | Enable                  | $12 - 17$             |
| Transmit UPC-E Check Digit                                            | 41                                | 29h                         | Enable                  | $12 - 17$             |
| Transmit UPC-E1 Check Digit                                           | 42                                | 2Ah                         | Enable                  | $12 - 18$             |
| <b>UPC-A Preamble</b>                                                 | 34                                | 22h                         | System Character        | $12 - 19$             |
| <b>UPC-E Preamble</b>                                                 | 35                                | 23h                         | System Character        | $12 - 20$             |
| UPC-E1 Preamble                                                       | 36                                | 24h                         | <b>System Character</b> | $12 - 21$             |
| Convert UPC-E to A                                                    | 37                                | 25h                         | Disable                 | $12 - 22$             |
| Convert UPC-E1 to A                                                   | 38                                | 26h                         | Disable                 | $12 - 22$             |
| EAN-8/JAN-8 Extend                                                    | 39                                | 27h                         | Disable                 | $12 - 23$             |
| <b>Bookland ISBN Format</b>                                           | 576                               | F1h 40h                     | <b>ISBN-10</b>          | $12 - 24$             |
| <b>UCC Coupon Extended Code</b>                                       | 85                                | 55h                         | Disable                 | $12 - 25$             |
| Coupon Report                                                         | 730                               | F1h DAh                     | New Coupon Format       | $12 - 26$             |
| <b>ISSN EAN</b>                                                       | 617                               | F1h 69h                     | Disable                 | $12 - 27$             |

**Table A-1** *Standard Default Parameters Table (Continued)*

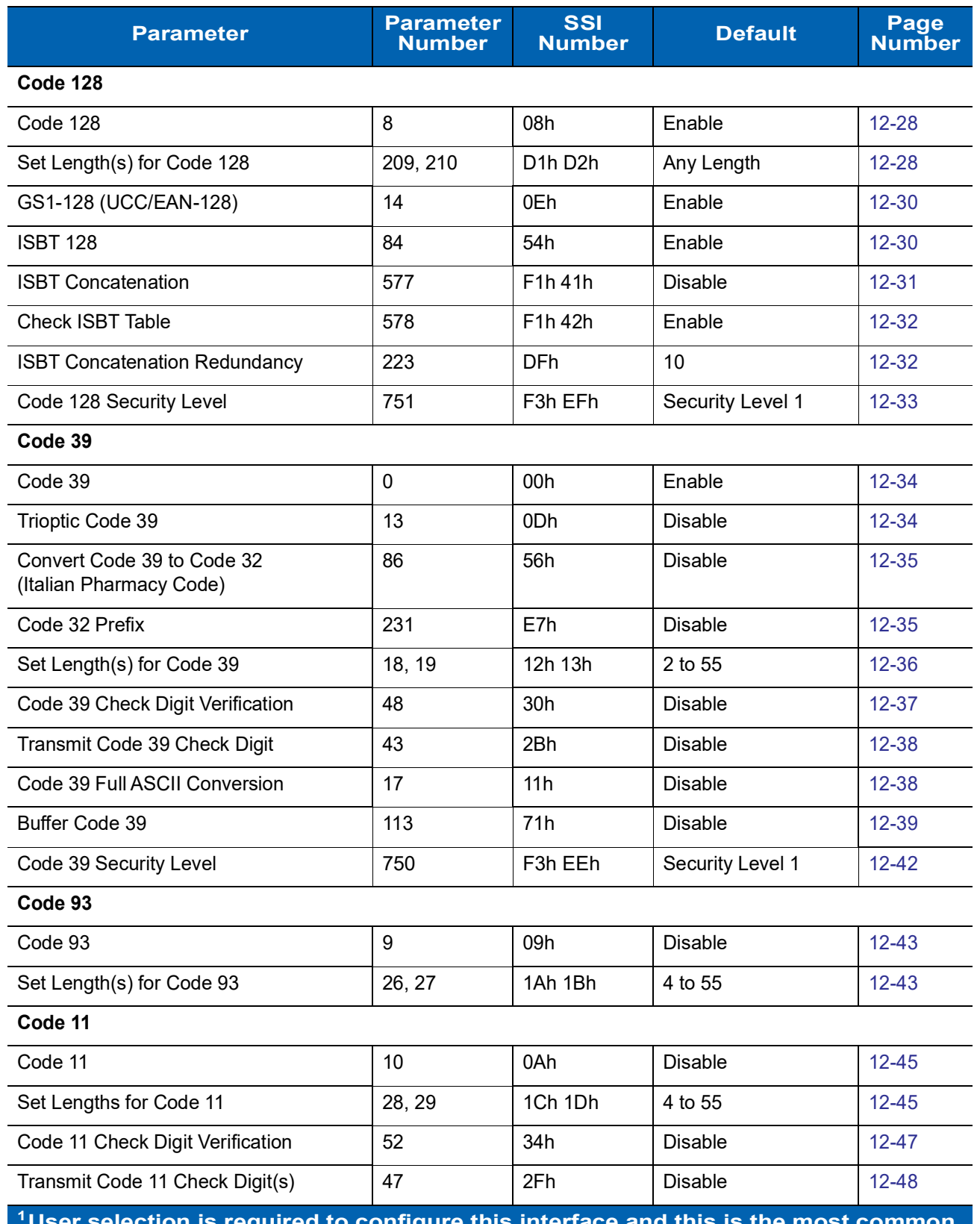

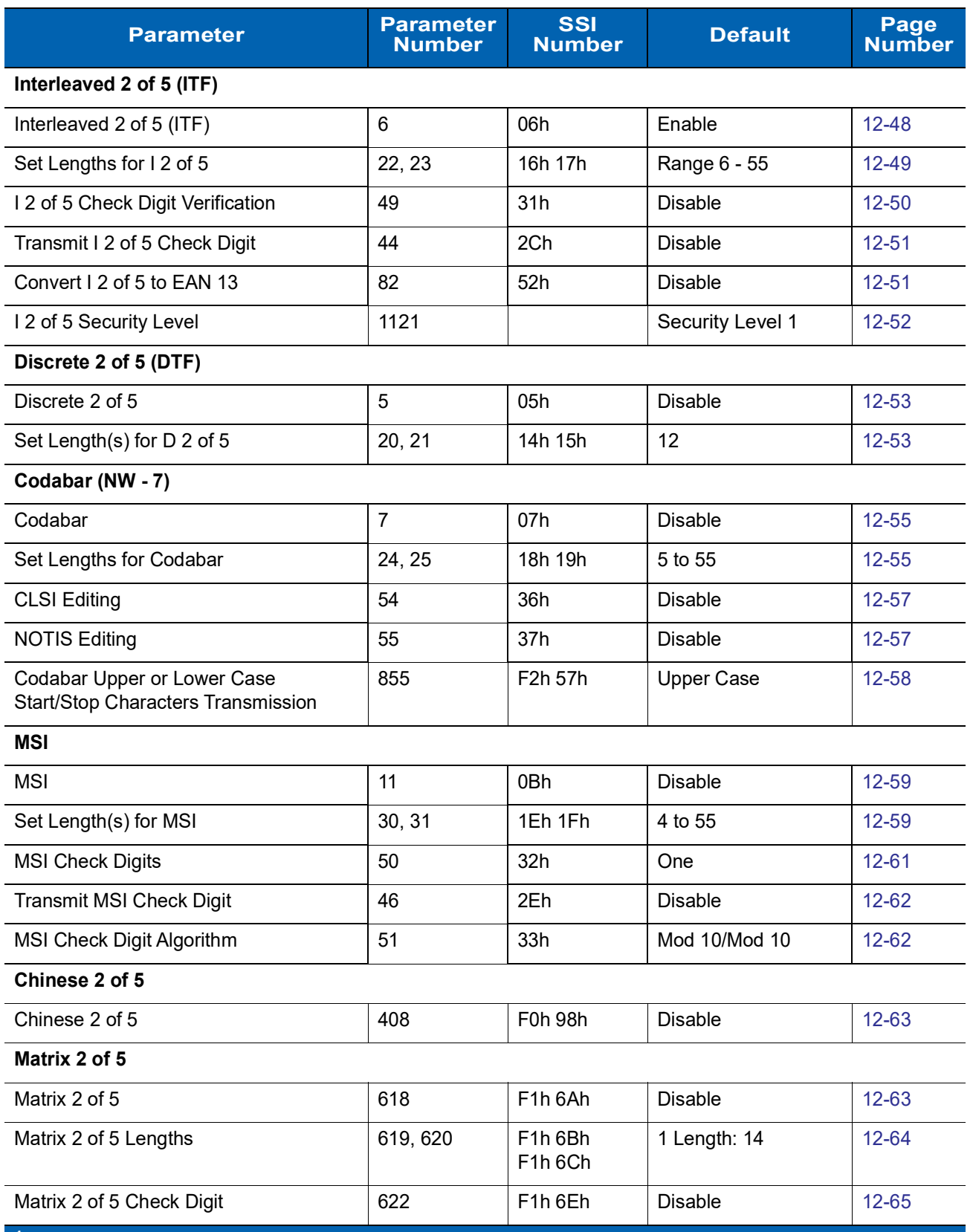

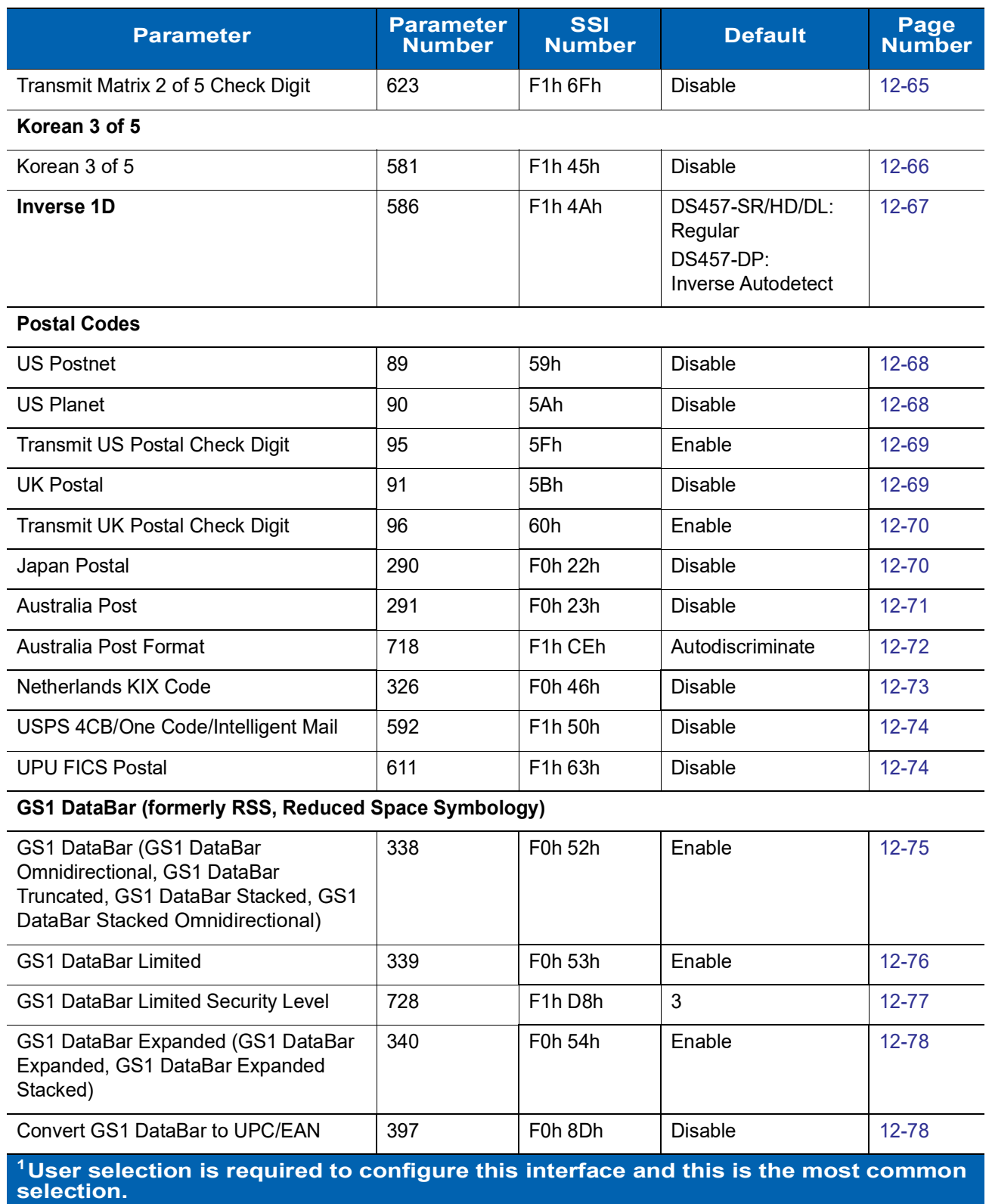

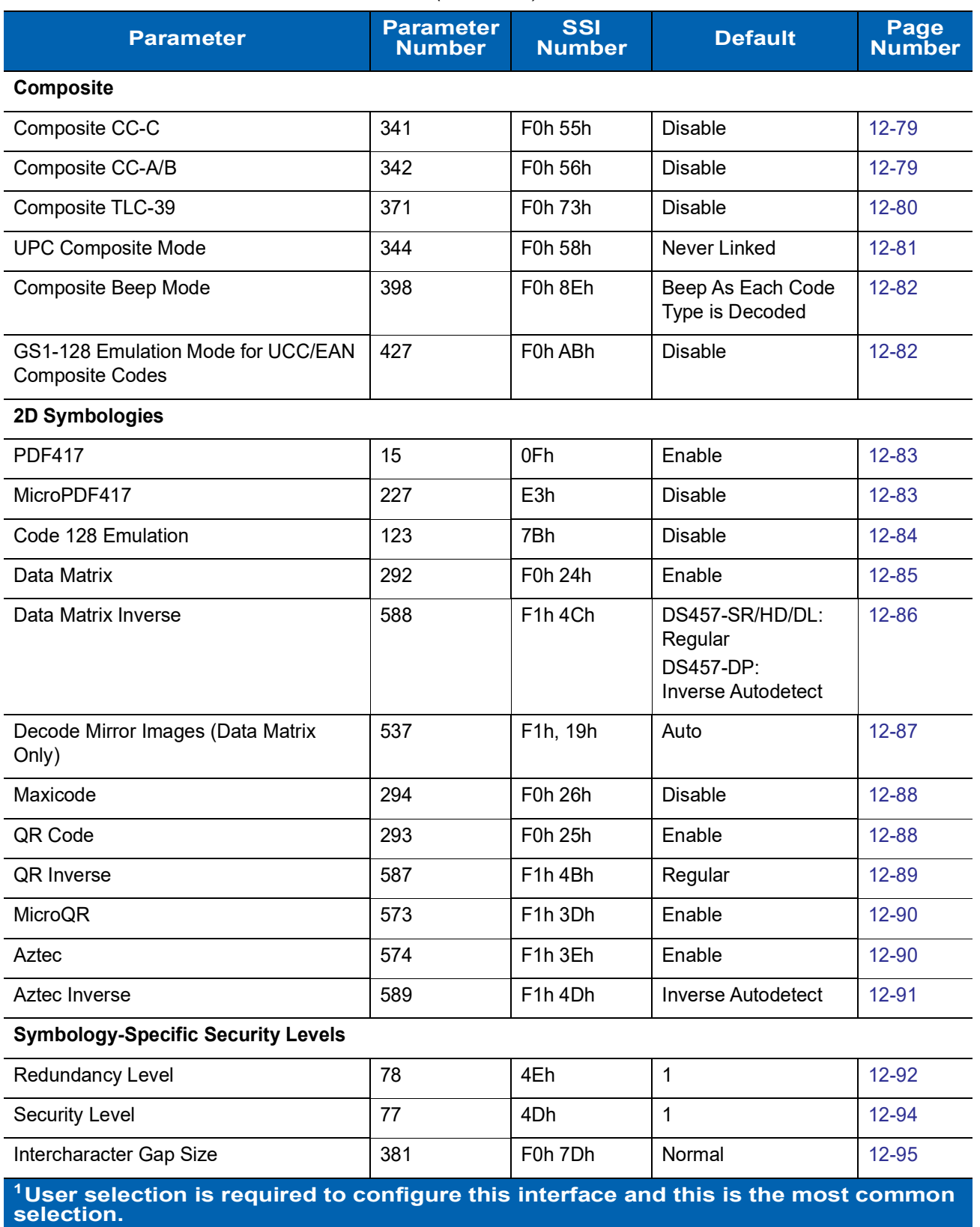

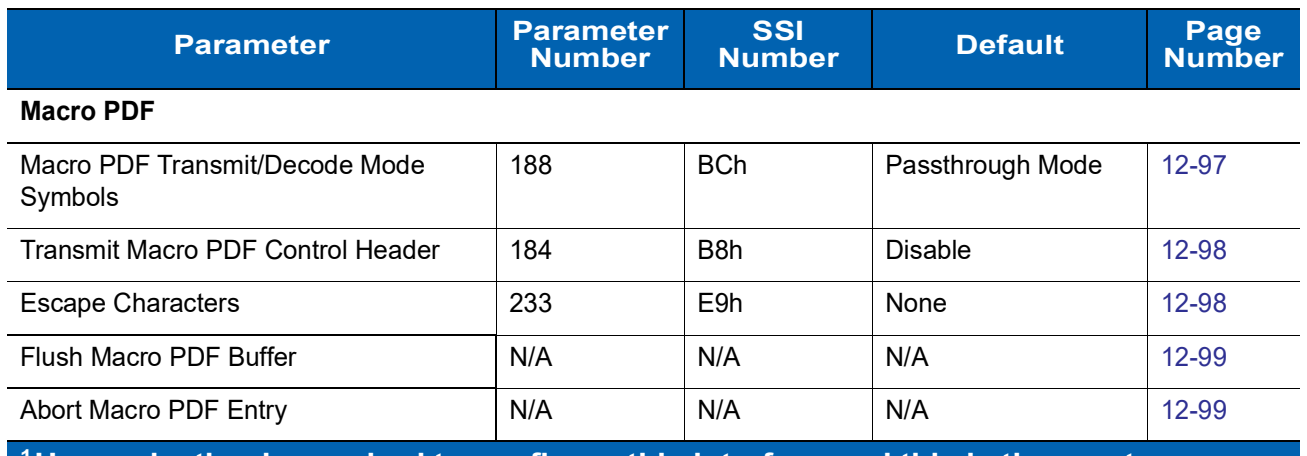

## **Reserved Parameters**

The DS457 reports the following parameters, however these parameters are reserved for future use.

- **•** 0x20
- **•** 0x21
- **•** 0x3A
- **•** 0x3B
- **•** 0x3C
- **•** 0x3D
- **•** 0x3E
- **•** 0x3F
- **•** 0x40
- **•** 0x41
- **•** 0x42
- **•** 0x45
- **•** 0x71
- **•** 0xCF
- **•** 0xD0
- **•** 0xD1
- **•** 0xD2
- **•** 0xD5
- **•** 0xEA
- **•** 0xF0, 0x01
- **•** 0xF0, 0x04
- **•** 0xF0, 0x05
- **•** 0xF0, 0x28
- **•** 0xF0, 0x94
- **•** 0xF0, 0x96
- **•** 0xF0, 0x97
- **•** 0xF0, 0x98
- **•** 0xF0, 0x99
- **•** 0xF0, 0xA8
- **•** 0xF0, 0xA9

# A - 14 DS457 Fixed Mount Imager Integration Guide

# **APPENDIX B PROGRAMMING REFERENCE**

## **Code Identifiers**

## **AIM Code Identifiers**

Each AIM Code Identifier contains the three-character string ]cm where:

- ] = Flag Character (ASCII 93)
- c = Code Character (see *[Table B-1](#page-406-0)*)
- m = Modifier Character (see *[Table B-2](#page-408-0)*)

The modifier character is the sum of the applicable option values based on *[Table B-2](#page-408-0)*.

#### <span id="page-406-0"></span>**Table B-1** *Code Characters*

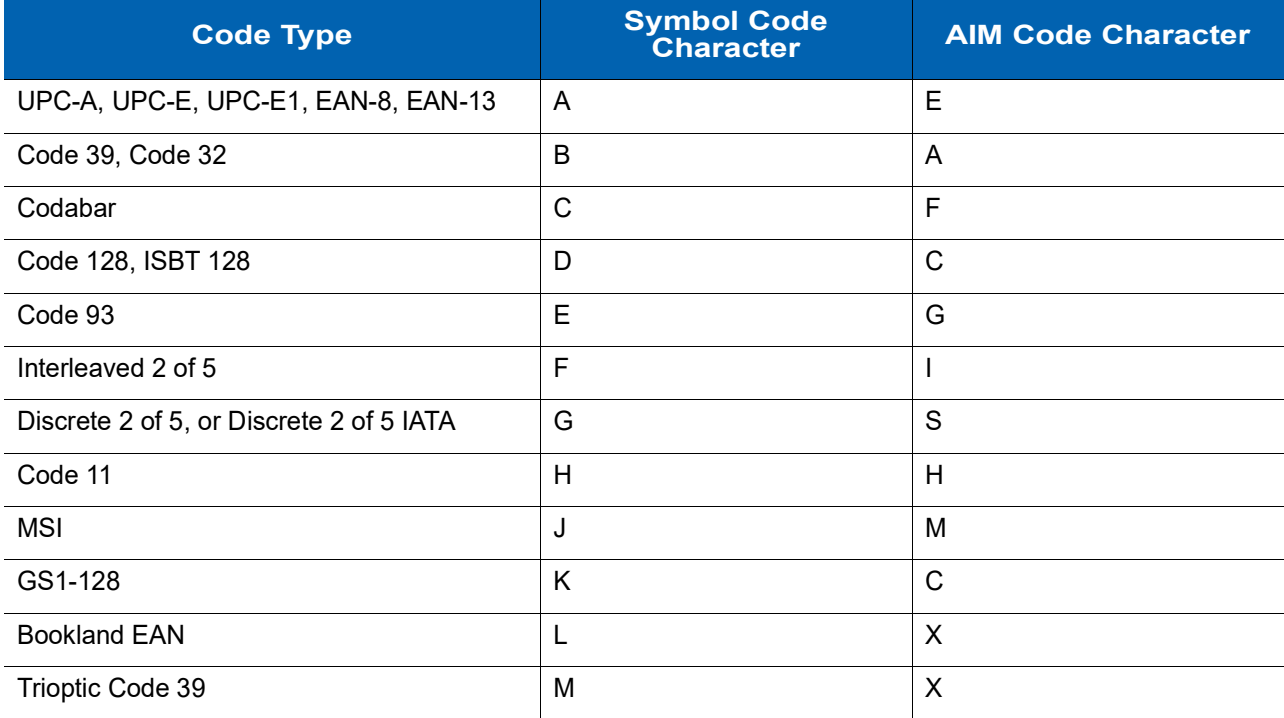

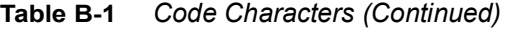

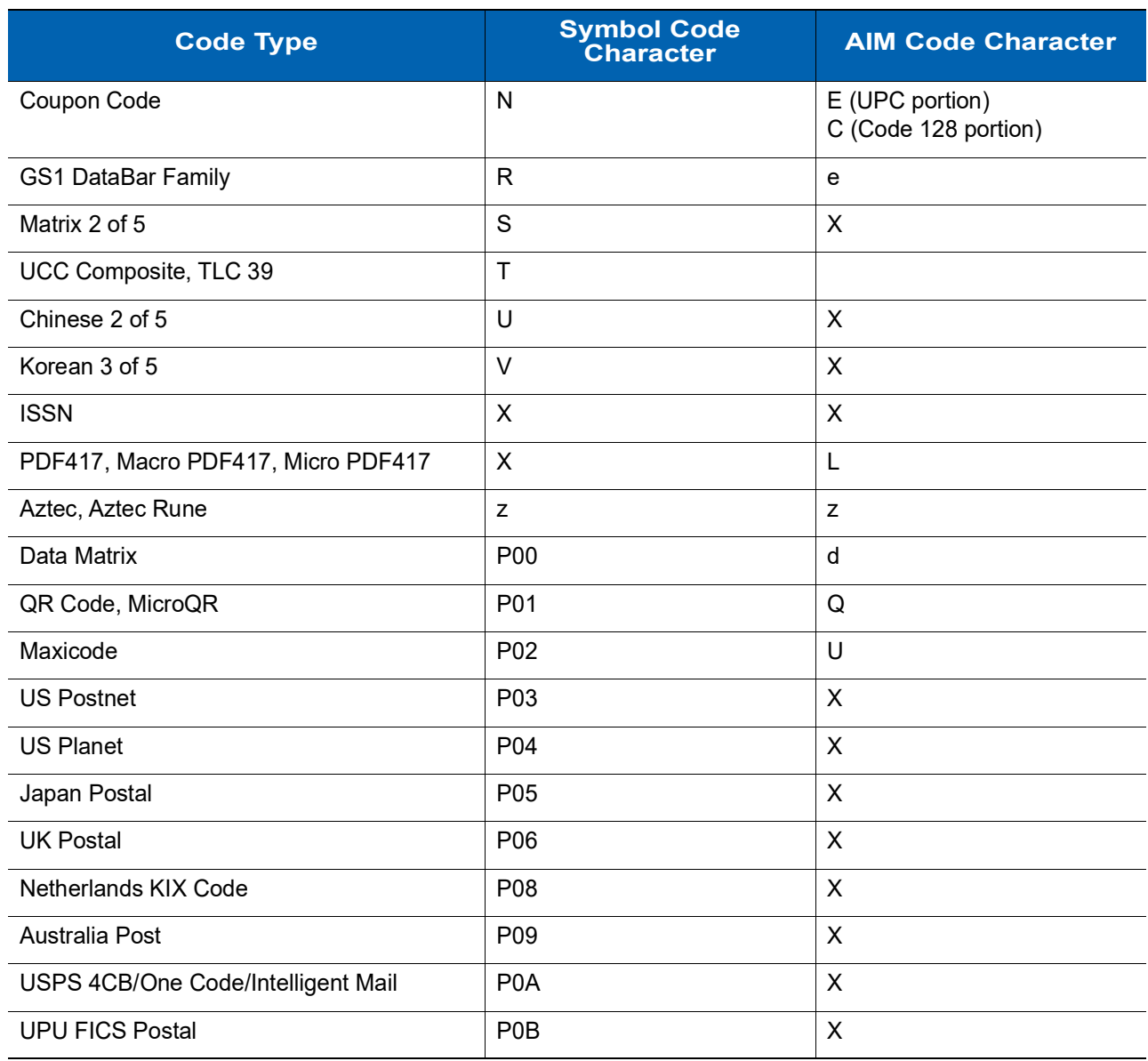

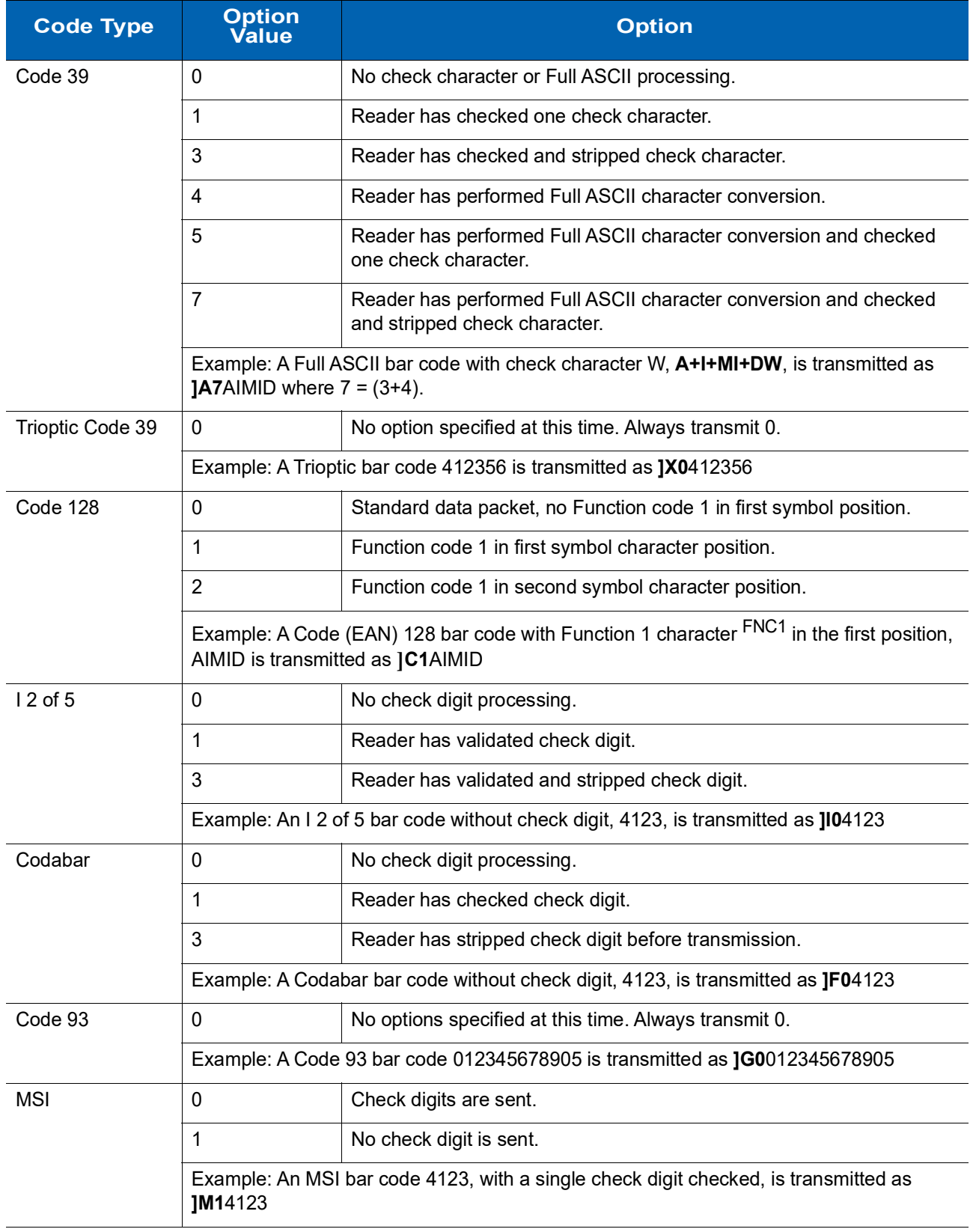

## <span id="page-408-0"></span>**Table B-2** *AIM Code Modifier Characters*

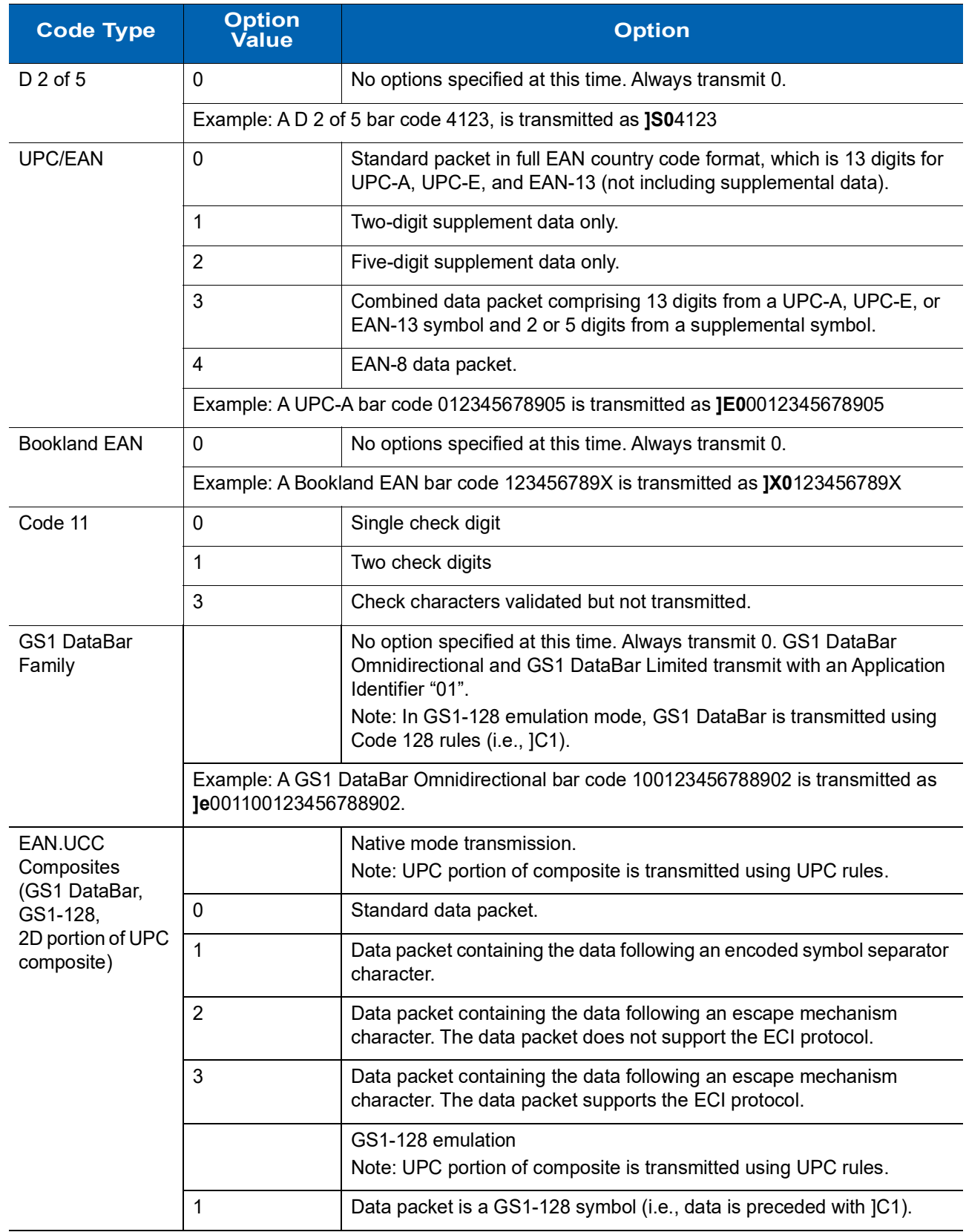

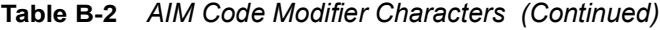

| <b>Code Type</b>        | <b>Option</b><br><b>Value</b> | <b>Option</b>                                                                                                    |
|-------------------------|-------------------------------|----------------------------------------------------------------------------------------------------|
| PDF417,<br>Micro PDF417 | 0                             | Reader set to conform to protocol defined in 1994 PDF417 symbology<br>specifications. Note: When this option is transmitted, the receiver<br>cannot reliably determine whether ECIs have been invoked or whether<br>data byte 92 <sub>DEC</sub> has been doubled in transmission.                 |
|                         | 1                             | Reader set to follow the ECI protocol (Extended Channel<br>Interpretation). All data characters 92 <sub>DEC</sub> are doubled.                                                                                                    |
|                         | $\overline{2}$                | Reader set for Basic Channel operation (no escape character<br>transmission protocol). Data characters $92DEC$ are not doubled.<br>Note: When imagers are set to this mode, unbuffered Macro symbols<br>and symbols requiring the imager to convey ECI escape sequences<br>cannot be transmitted. |
|                         | 3                             | The bar code contains a GS1-128 symbol, and the first codeword is<br>903-907, 912, 914, 915.                                                                                                    |
|                         | 4                             | The bar code contains a GS1-128 symbol, and the first codeword is in<br>the range 908-909.                                                                                                    |
|                         | 5                             | The bar code contains a GS1-128 symbol, and the first codeword is in<br>the range 910-911.                                                                                                    |
|                         | transmitted as JL2ABCD.       | Example: A PDF417 bar code ABCD, with no transmission protocol enabled, is                                                                                                    |
| Data Matrix             | 0                             | ECC 000-140, not supported.                                                                                                    |
|                         | $\mathbf{1}$                  | ECC 200.                                                                                                    |
|                         | $\overline{2}$                | ECC 200, FNC1 in first or fifth position.                                                                                                    |
|                         | 3                             | ECC 200, FNC1 in second or sixth position.                                                                                                    |
|                         | 4                             | ECC 200, ECI protocol implemented.                                                                                                    |
|                         | 5                             | ECC 200, FNC1 in first or fifth position, ECI protocol implemented.                                                                                                    |
|                         | 6                             | ECC 200, FNC1 in second or sixth position, ECI protocol implemented.                                                                                                    |
| MaxiCode                | 0                             | Symbol in Mode 4 or 5.                                                                                                    |
|                         | $\mathbf{1}$                  | Symbol in Mode 2 or 3.                                                                                                    |
|                         | $\overline{2}$                | Symbol in Mode 4 or 5, ECI protocol implemented.                                                                                                    |
|                         | 3                             | Symbol in Mode 2 or 3, ECI protocol implemented in secondary<br>message.                                                                                                    |

**Table B-2** *AIM Code Modifier Characters (Continued)*

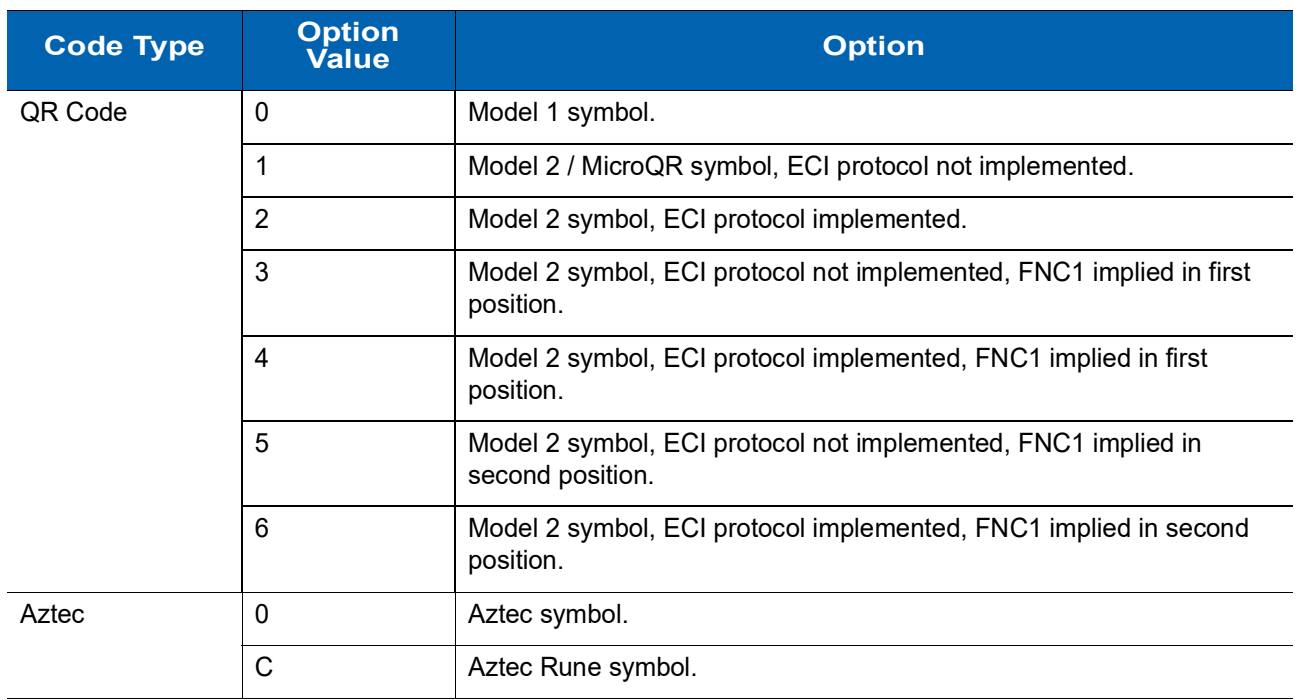

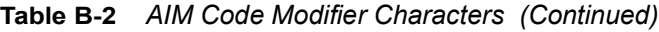

# **APPENDIX CSAMPLE BAR CODES**

**Code 39**

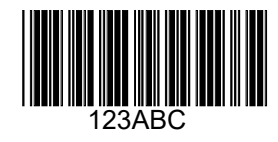

**UPC/EAN** 

**UPC-A, 100 %**

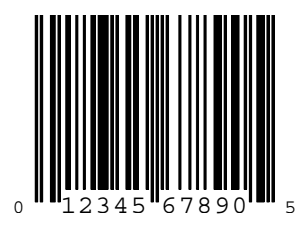

**EAN-13, 100 %**

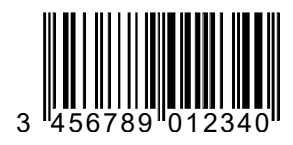

C - 2 DS457 Fixed Mount Imager Integration Guide

**Code 128**

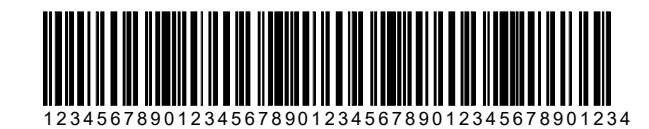

**Interleaved 2 of 5**

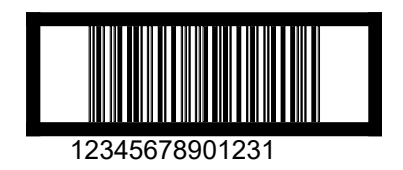

# **GS1 DataBar Omnidirectional**

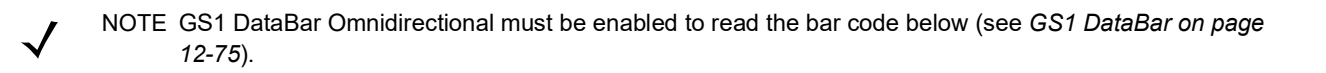

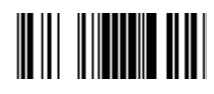

**7612341562341**

**PDF417**

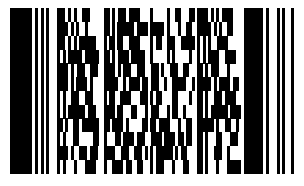

**Data Matrix**

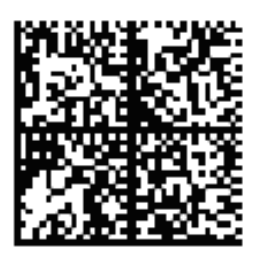

# **Maxicode**

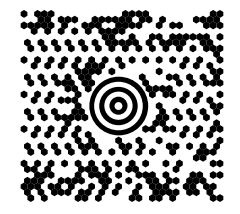

# C - 4 DS457 Fixed Mount Imager Integration Guide

# **APPENDIX DNUMERIC BAR CODES**

# **Numeric Bar Codes**

For parameters requiring specific numeric values, scan the appropriately numbered bar code(s).

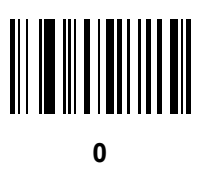

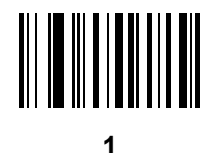

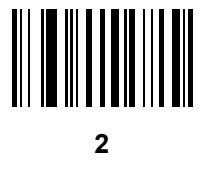

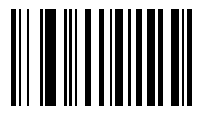

# **Numeric Bar Codes (continued)**

For parameters requiring specific numeric values, scan the appropriately numbered bar code(s).

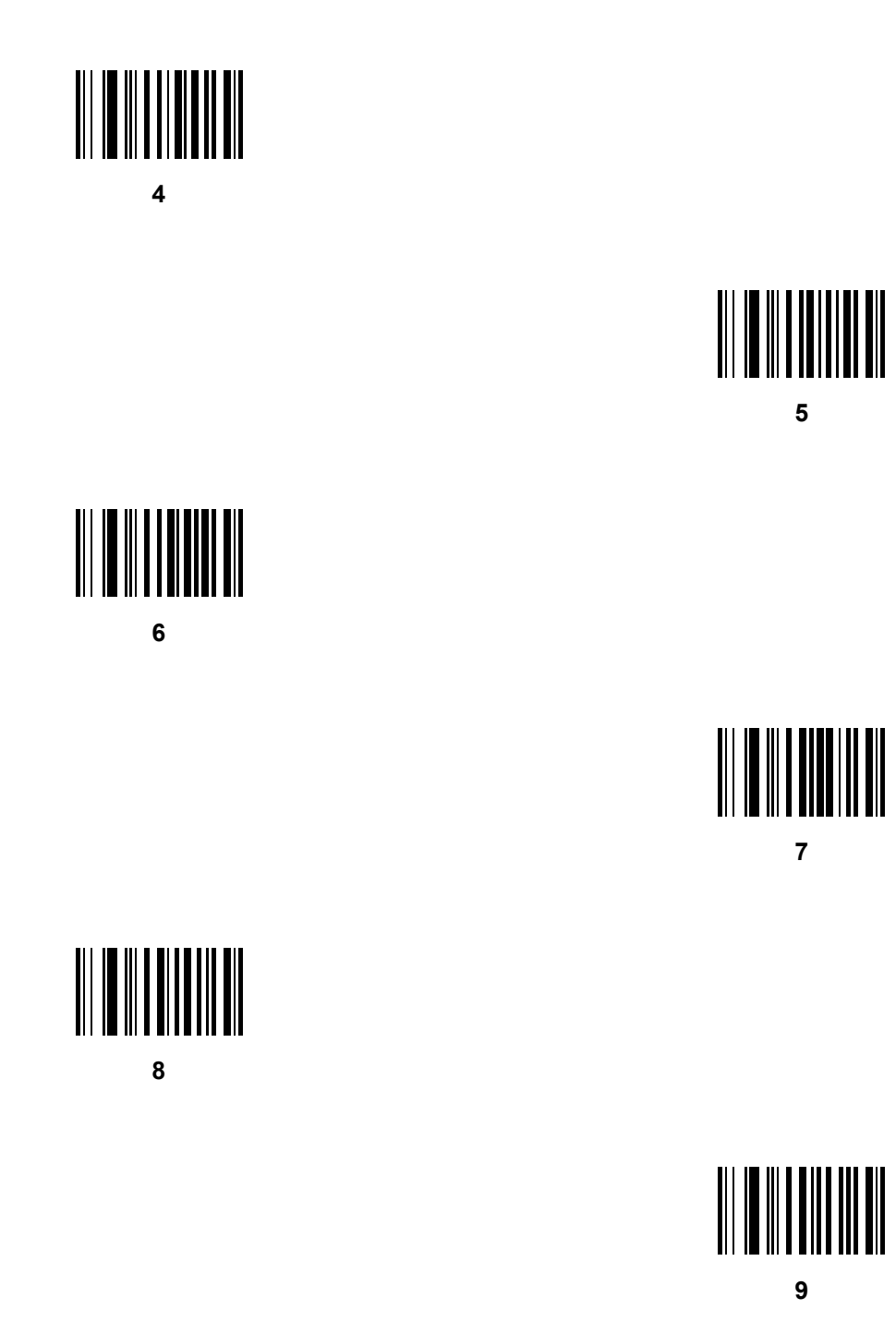

# **Cancel**

To correct an error or change a selection, scan the bar code below.

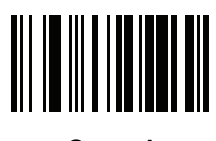

**Cancel**

## D - 4 DS457 Fixed Mount Imager Integration Guide

# **APPENDIX E ASCII CHARACTER SET**

#### **Table E-1** *ASCII Value Table*

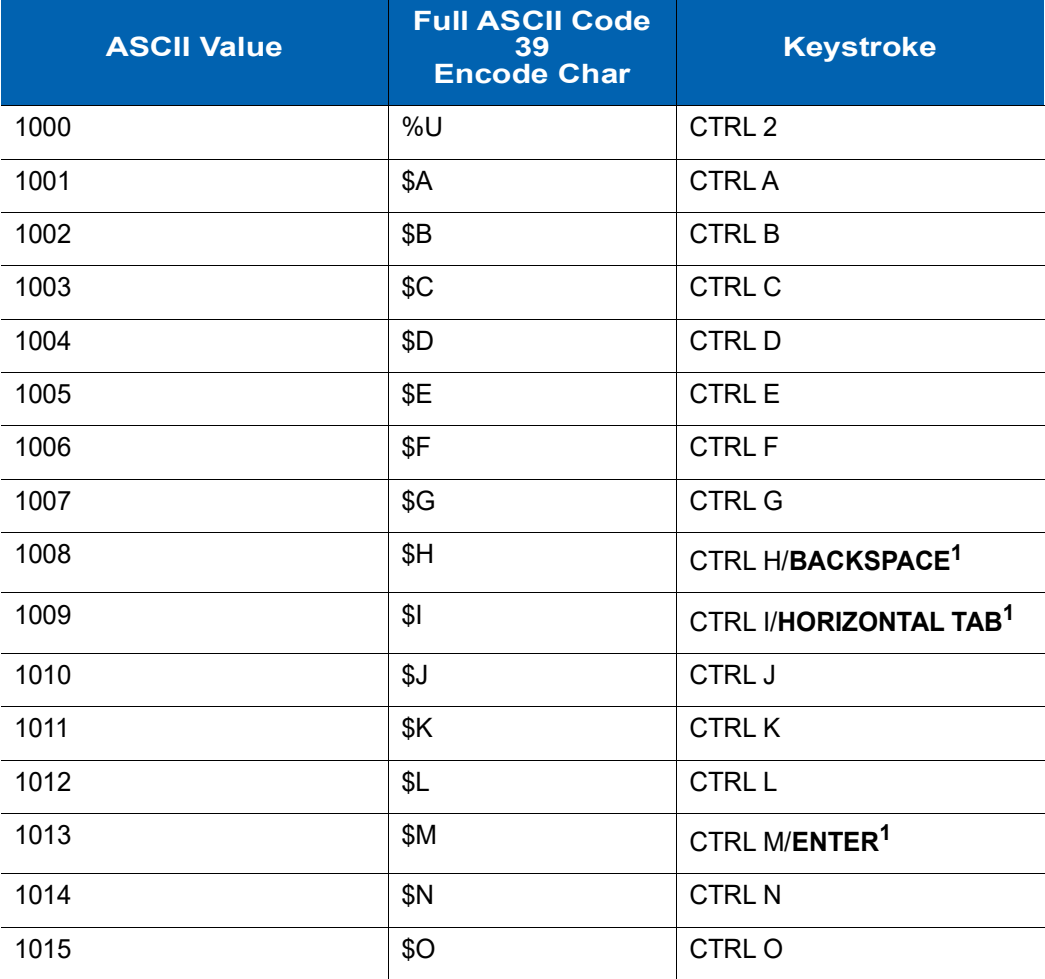

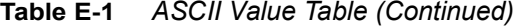

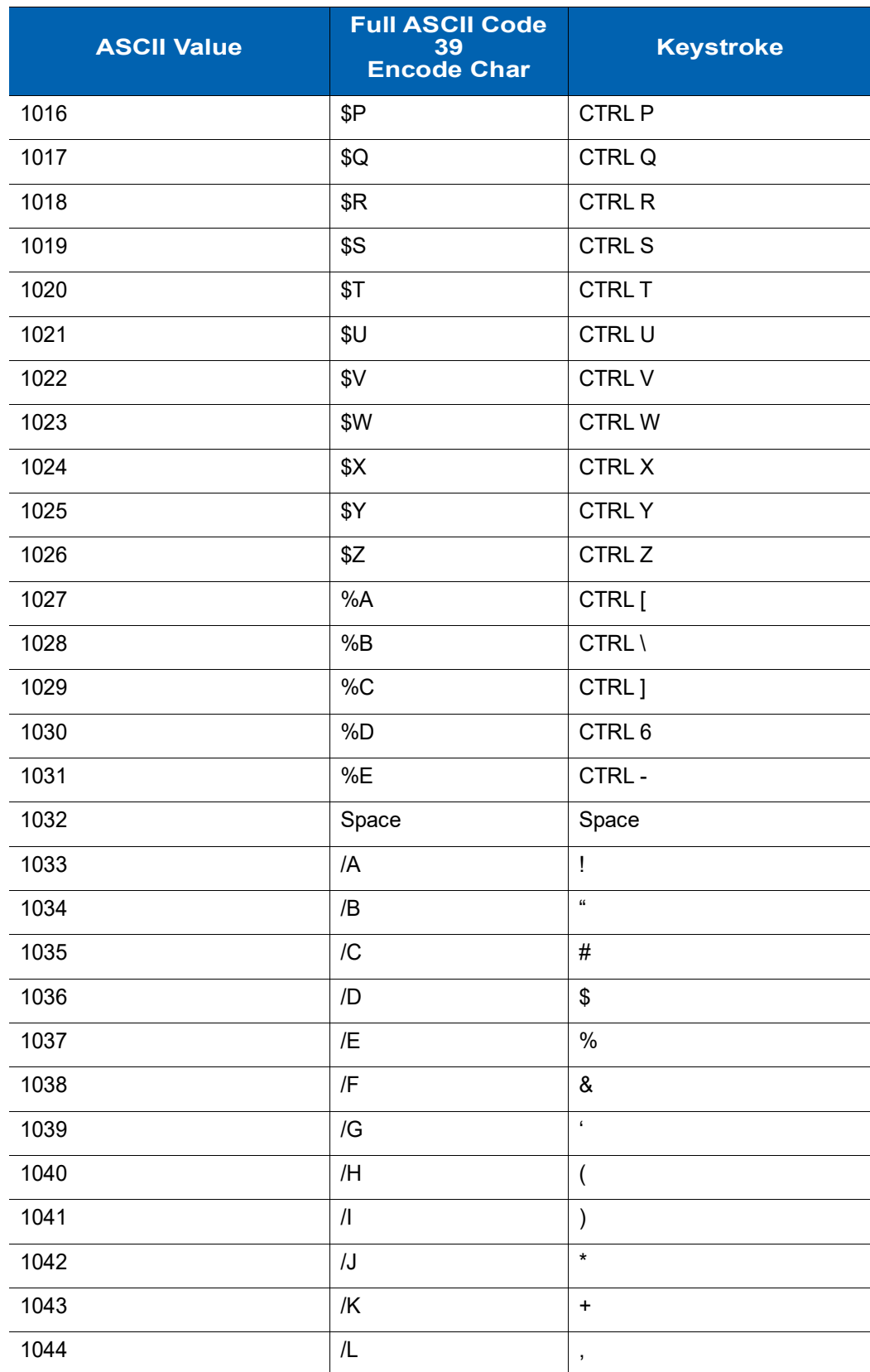

| <b>ASCII Value</b> | <b>Full ASCII Code</b><br>39<br><b>Encode Char</b> | <b>Keystroke</b>         |
|--------------------|----------------------------------------------------|--------------------------|
| 1045               | $\qquad \qquad \blacksquare$                       | $\blacksquare$           |
| 1046               | $\cdot$                                            | $\blacksquare$           |
| 1047               | $\sqrt{O}$                                         | $\cal I$                 |
| 1048               | $\pmb{0}$                                          | $\pmb{0}$                |
| 1049               | $\mathbf 1$                                        | $\mathbf 1$              |
| 1050               | $\boldsymbol{2}$                                   | $\boldsymbol{2}$         |
| 1051               | $\ensuremath{\mathsf{3}}$                          | $\mathbf{3}$             |
| 1052               | $\overline{\mathbf{4}}$                            | 4                        |
| 1053               | 5                                                  | $\sqrt{5}$               |
| 1054               | 6                                                  | $\,6$                    |
| 1055               | $\overline{7}$                                     | $\overline{7}$           |
| 1056               | 8                                                  | 8                        |
| 1057               | 9                                                  | $\boldsymbol{9}$         |
| 1058               | $\ensuremath{I\!Z}\xspace$                         | $\ddot{\cdot}$           |
| 1059               | %F                                                 | $\vdots$                 |
| 1060               | %G                                                 | $\,<$                    |
| 1061               | %H                                                 | $\equiv$                 |
| 1062               | $\%$                                               | $\mathbf{L}$             |
| 1063               | %J                                                 | $\overline{\phantom{0}}$ |
| 1064               | %V                                                 | @                        |
| 1065               | A                                                  | A                        |
| 1066               | $\sf B$                                            | $\sf B$                  |
| 1067               | $\mathsf C$                                        | $\mathsf C$              |
| 1068               | D                                                  | D                        |
| 1069               | $\mathsf E$                                        | $\mathsf E$              |
| 1070               | $\mathsf F$                                        | $\mathsf F$              |
| 1071               | G                                                  | G                        |
| 1072               | $\boldsymbol{\mathsf{H}}$                          | $\mathsf{H}$             |
| 1073               | $\sf I$                                            | $\sf I$                  |

**Table E-1** *ASCII Value Table (Continued)*

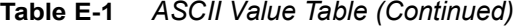

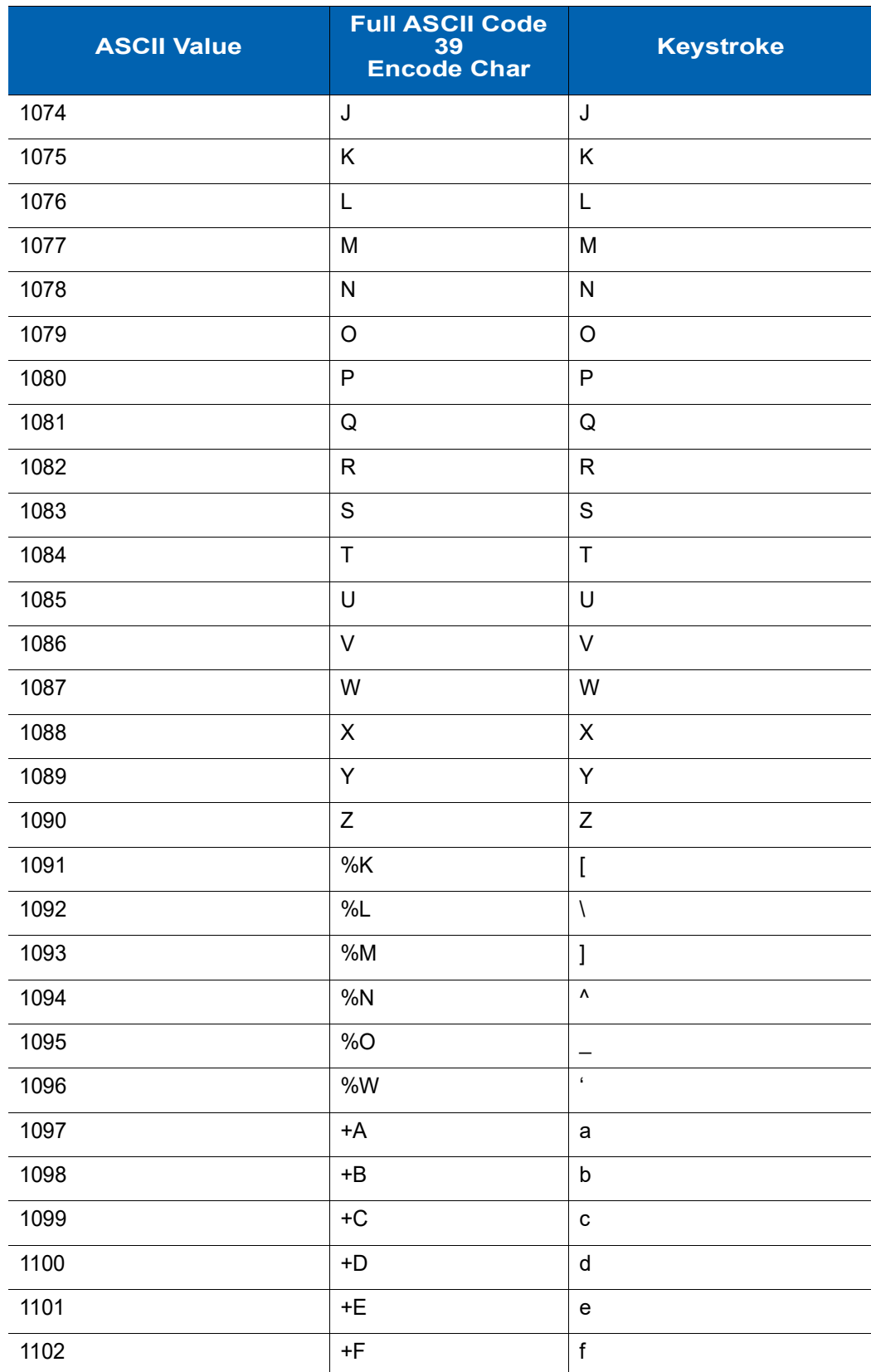

| <b>ASCII Value</b> | <b>Full ASCII Code</b><br>39<br><b>Encode Char</b> | <b>Keystroke</b>                      |
|--------------------|----------------------------------------------------|---------------------------------------|
| 1103               | $+G$                                               | g                                     |
| 1104               | $\pm \mathsf{H}$                                   | $\boldsymbol{\mathsf{h}}$             |
| 1105               | $+$                                                | İ                                     |
| 1106               | $+J$                                               | j                                     |
| 1107               | $+{\sf K}$                                         | k                                     |
| 1108               | $+L$                                               | $\overline{1}$                        |
| 1109               | $+M$                                               | m                                     |
| 1110               | $+N$                                               | n                                     |
| 1111               | $+O$                                               | o                                     |
| 1112               | $\boldsymbol{+}\boldsymbol{P}$                     | р                                     |
| 1113               | $+Q$                                               | q                                     |
| 1114               | $+R$                                               | r                                     |
| 1115               | $+S$                                               | s                                     |
| 1116               | $+T$                                               | $\mathfrak t$                         |
| 1117               | $+\mathsf{U}$                                      | u                                     |
| 1118               | $+\mathsf{V}$                                      | V                                     |
| 1119               | $+\mathsf{W}$                                      | W                                     |
| 1120               | $+{\sf X}$                                         | х                                     |
| 1121               | $+\mathsf{Y}$                                      | у                                     |
| 1122               | +Z                                                 | Z                                     |
| 1123               | %P                                                 | $\{$                                  |
| 1124               | %Q                                                 | $\begin{array}{c} \hline \end{array}$ |
| 1125               | %R                                                 | $\}$                                  |
| 1126               | %S                                                 | $\tilde{\phantom{a}}$                 |

**Table E-1** *ASCII Value Table (Continued)*

 ALT 2 ALT A ALT B ALT C 2068 | ALT D ALT E ALT F

**ALT Keys Keystroke**

**Table E-2** *ALT Key Standard Default Tables*

| 2065 | <b>ALT A</b>     |
|------|------------------|
| 2066 | ALT <sub>B</sub> |
| 2067 | ALT <sub>C</sub> |
| 2068 | ALT <sub>D</sub> |
| 2069 | ALT E            |
| 2070 | ALT F            |
| 2071 | ALT G            |
| 2072 | ALT H            |
| 2073 | ALT I            |
| 2074 | ALT J            |
| 2075 | <b>ALTK</b>      |
| 2076 | ALT <sub>L</sub> |
| 2077 | <b>ALT M</b>     |
| 2078 | <b>ALT N</b>     |
| 2079 | ALT O            |
| 2080 | <b>ALT P</b>     |
| 2081 | ALT <sub>Q</sub> |
| 2082 | ALT <sub>R</sub> |
| 2083 | ALT <sub>S</sub> |
| 2084 | ALT T            |
| 2085 | ALT U            |
| 2086 | ALT <sub>V</sub> |
| 2087 | ALT W            |
| 2088 | <b>ALT X</b>     |
| 2089 | <b>ALTY</b>      |
| 2090 | ALT Z            |

| <b>GUI Key</b> | <b>Keystroke</b>         |
|----------------|--------------------------|
| 3000           | <b>Right Control Key</b> |
| 3048           | GUI 0                    |
| 3049           | GUI 1                    |
| 3050           | GUI <sub>2</sub>         |
| 3051           | GUI 3                    |
| 3052           | GUI 4                    |
| 3053           | GUI 5                    |
| 3054           | GUI 6                    |
| 3055           | GUI 7                    |
| 3056           | GUI <sub>8</sub>         |
| 3057           | GUI 9                    |
| 3065           | <b>GUIA</b>              |
| 3066           | <b>GUIB</b>              |
| 3067           | <b>GUI C</b>             |
| 3068           | <b>GUID</b>              |
| 3069           | <b>GUI E</b>             |
| 3070           | <b>GUIF</b>              |
| 3071           | <b>GUI G</b>             |
| 3072           | <b>GUI H</b>             |
| 3073           | <b>GUI I</b>             |
| 3074           | <b>GUI J</b>             |
| 3075           | <b>GUIK</b>              |
| 3076           | <b>GUIL</b>              |
| 3077           | <b>GUI M</b>             |
| 3078           | <b>GUIN</b>              |
| 3079           | <b>GUI O</b>             |
| 3080           | <b>GUIP</b>              |
| 3081           | <b>GUI Q</b>             |

**Table E-3** *USB GUI Key Character Set*

**Note: GUI Shift Keys - The Apple™ iMac keyboard has an apple key on either side of the space bar. Windows-based systems have a GUI key to the left of the left ALT key, and to the right of the right ALT key.**

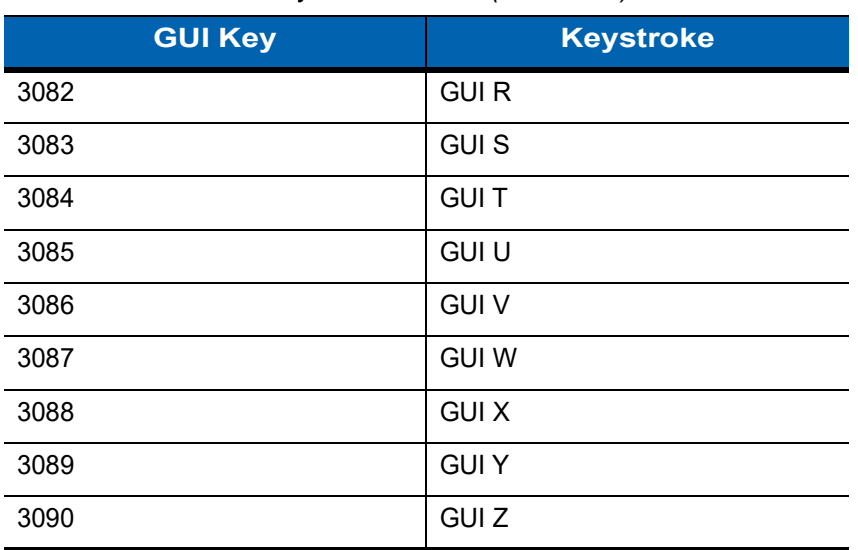

#### **Table E-3** *USB GUI Key Character Set (Continued)*

**Note: GUI Shift Keys - The Apple™ iMac keyboard has an apple key on either side of the space bar. Windows-based systems have a GUI key to the left of the left ALT key, and to the right of the right ALT key.**

| <b>PF Keys</b> | <b>Keystroke</b> |
|----------------|------------------|
| 4001           | PF <sub>1</sub>  |
| 4002           | PF <sub>2</sub>  |
| 4003           | PF <sub>3</sub>  |
| 4004           | PF <sub>4</sub>  |
| 4005           | PF <sub>5</sub>  |
| 4006           | PF <sub>6</sub>  |
| 4007           | PF <sub>7</sub>  |
| 4008           | PF <sub>8</sub>  |
| 4009           | PF <sub>9</sub>  |
| 4010           | <b>PF 10</b>     |
| 4011           | <b>PF 11</b>     |
| 4012           | <b>PF 12</b>     |
| 4013           | PF 13            |
| 4014           | <b>PF 14</b>     |
| 4015           | <b>PF 15</b>     |
| 4016           | <b>PF 16</b>     |

**Table E-4** *PF Key Standard Default Table*

**Table E-5** *F key Standard Default Table*

| <b>F Keys</b> | <b>Keystroke</b> |
|---------------|------------------|
| 5001          | F <sub>1</sub>   |
| 5002          | F <sub>2</sub>   |
| 5003          | F <sub>3</sub>   |
| 5004          | F <sub>4</sub>   |
| 5005          | F 5              |
| 5006          | F <sub>6</sub>   |
| 5007          | F7               |
| 5008          | F <sub>8</sub>   |
| 5009          | F 9              |
| 5010          | F 10             |
| 5011          | F 11             |
| 5012          | F 12             |
| 5013          | F 13             |
| 5014          | F 14             |
| 5015          | F 15             |
| 5016          | F 16             |
| 5017          | F 17             |
| 5018          | F 18             |
| 5019          | F 19             |
| 5020          | F 20             |
| 5021          | F 21             |
| 5022          | F 22             |
| 5023          | F 23             |
| 5024          | F 24             |

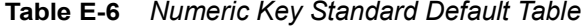

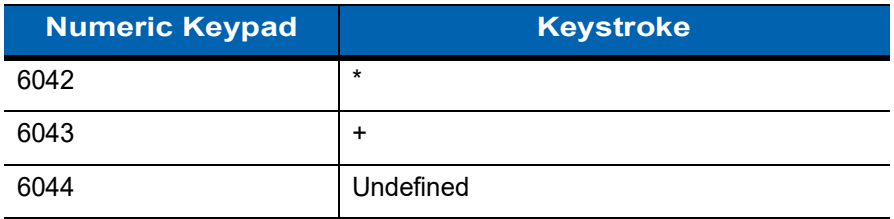

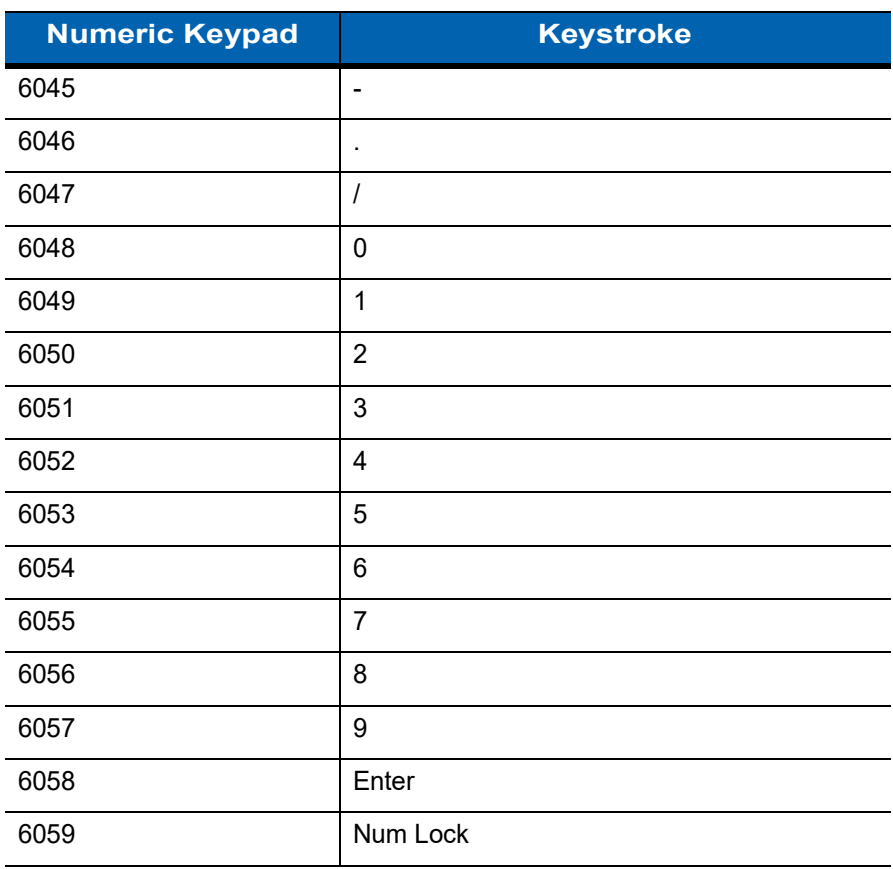

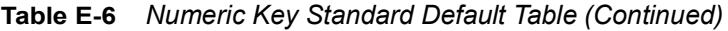

| <b>Extended Keypad</b> | <b>Keystroke</b>    |
|------------------------|---------------------|
| 7001                   | <b>Break</b>        |
| 7002                   | Delete              |
| 7003                   | Pg Up               |
| 7004                   | End                 |
| 7005                   | Pg Dn               |
| 7006                   | Pause               |
| 7007                   | <b>Scroll Lock</b>  |
| 7008                   | Backspace           |
| 7009                   | Tab                 |
| 7010                   | <b>Print Screen</b> |
| 7011                   | Insert              |
| 7012                   | Home                |
| 7013                   | Enter               |
| 7014                   | Escape              |
| 7015                   | Up Arrow            |
| 7016                   | Dn Arrow            |
| 7017                   | <b>Left Arrow</b>   |
| 7018                   | <b>Right Arrow</b>  |

**Table E-7** *Extended Keypad Standard Default Table*
# **INDEX**

#### **Numerics**

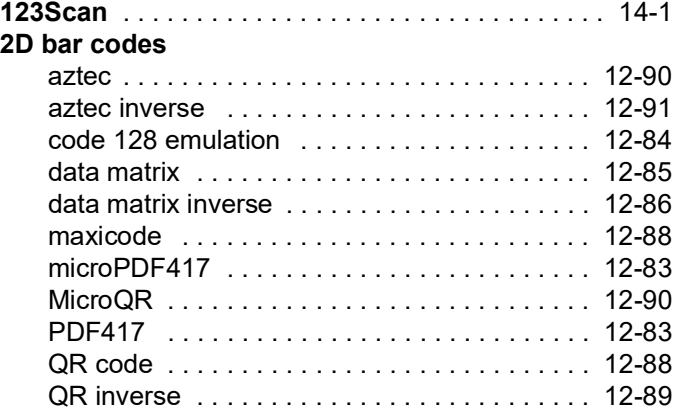

#### **A**

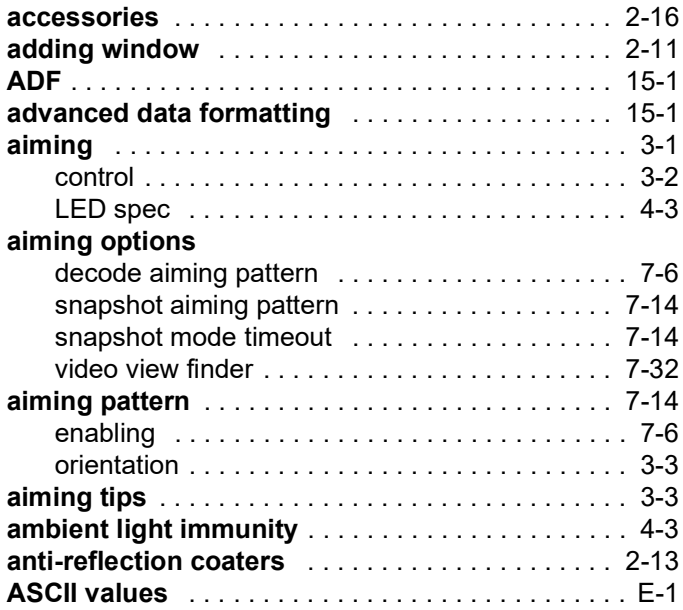

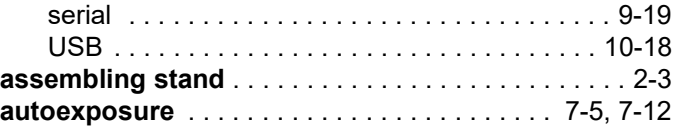

#### **B**

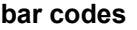

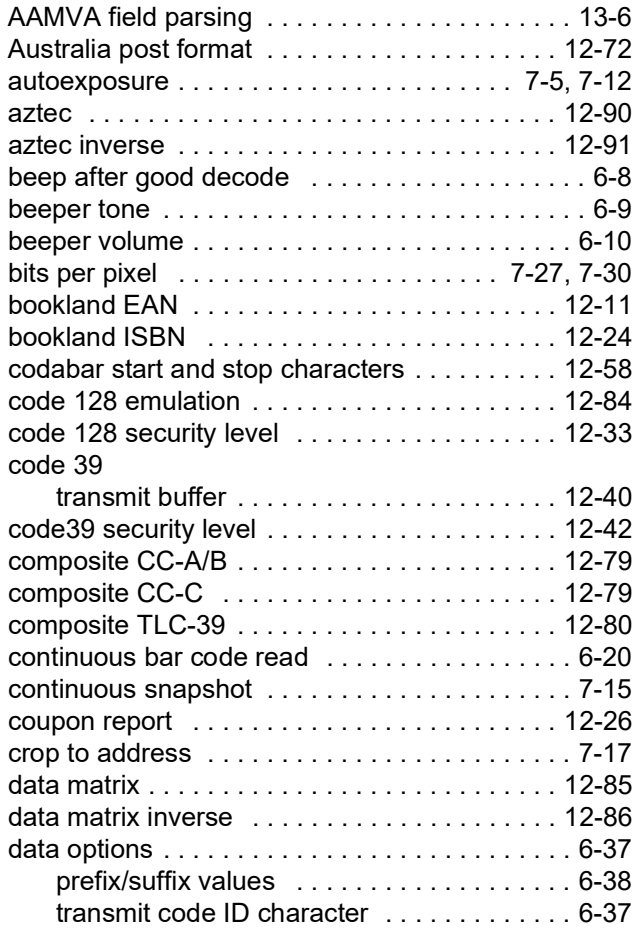

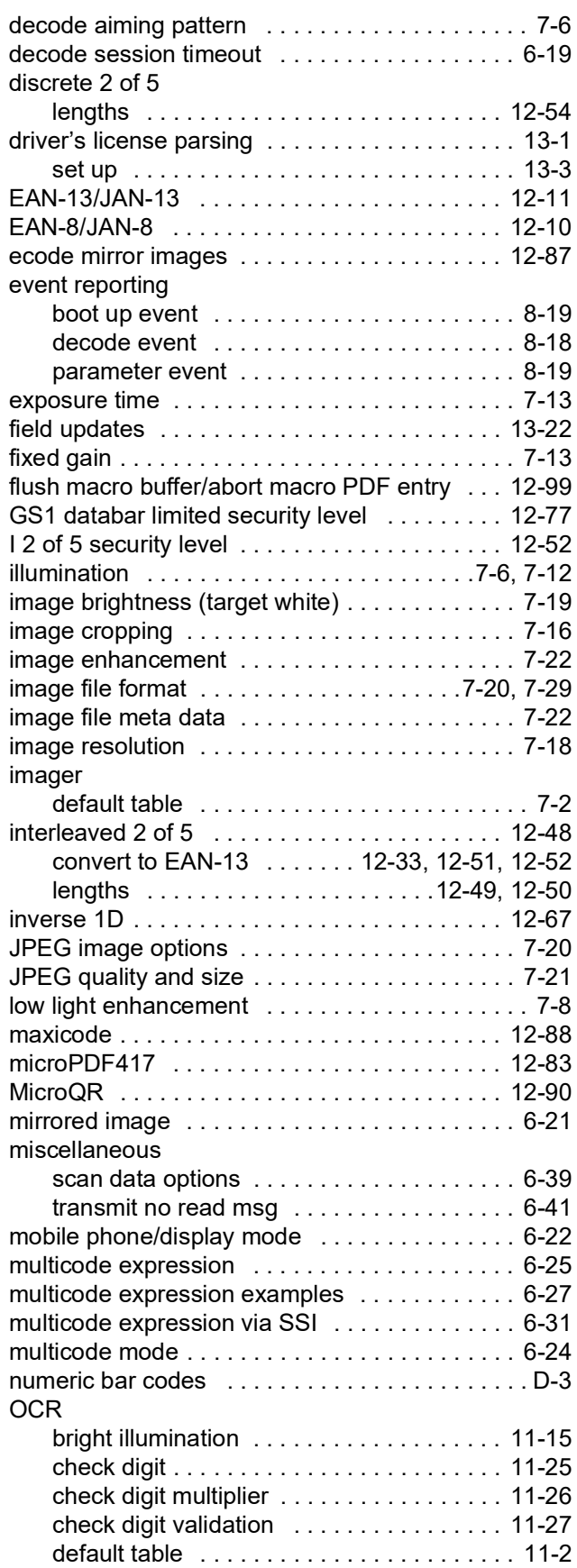

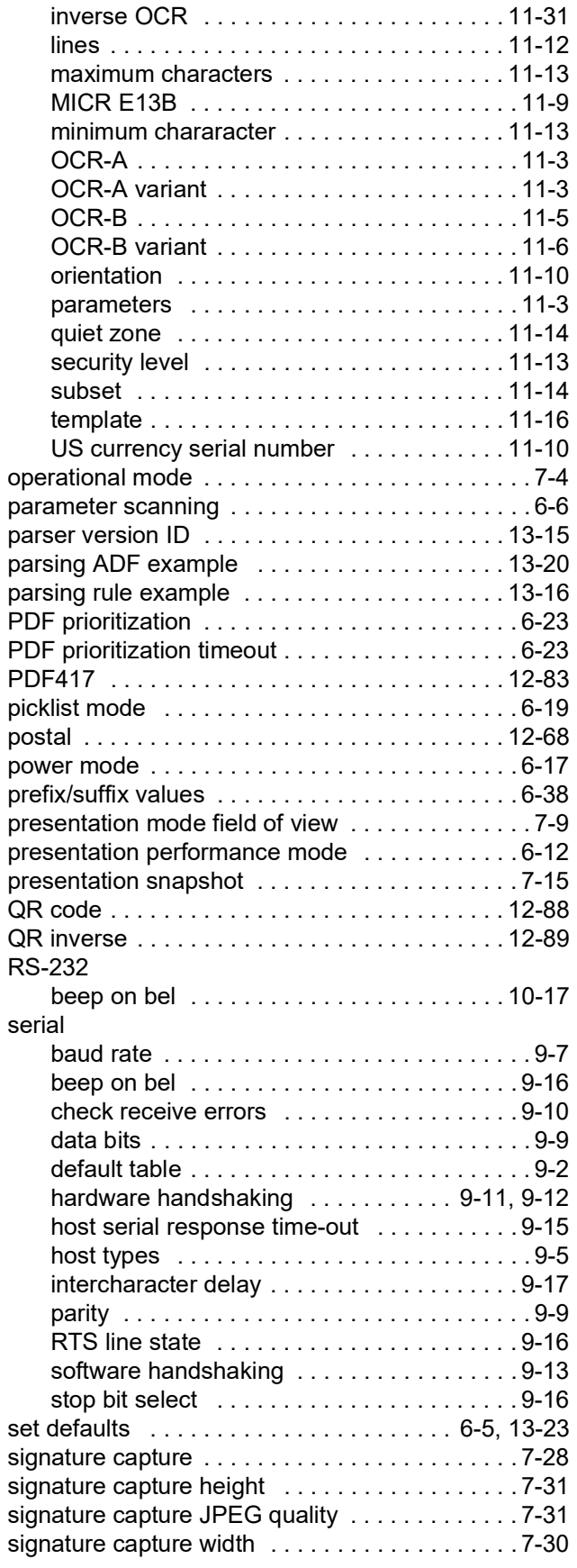

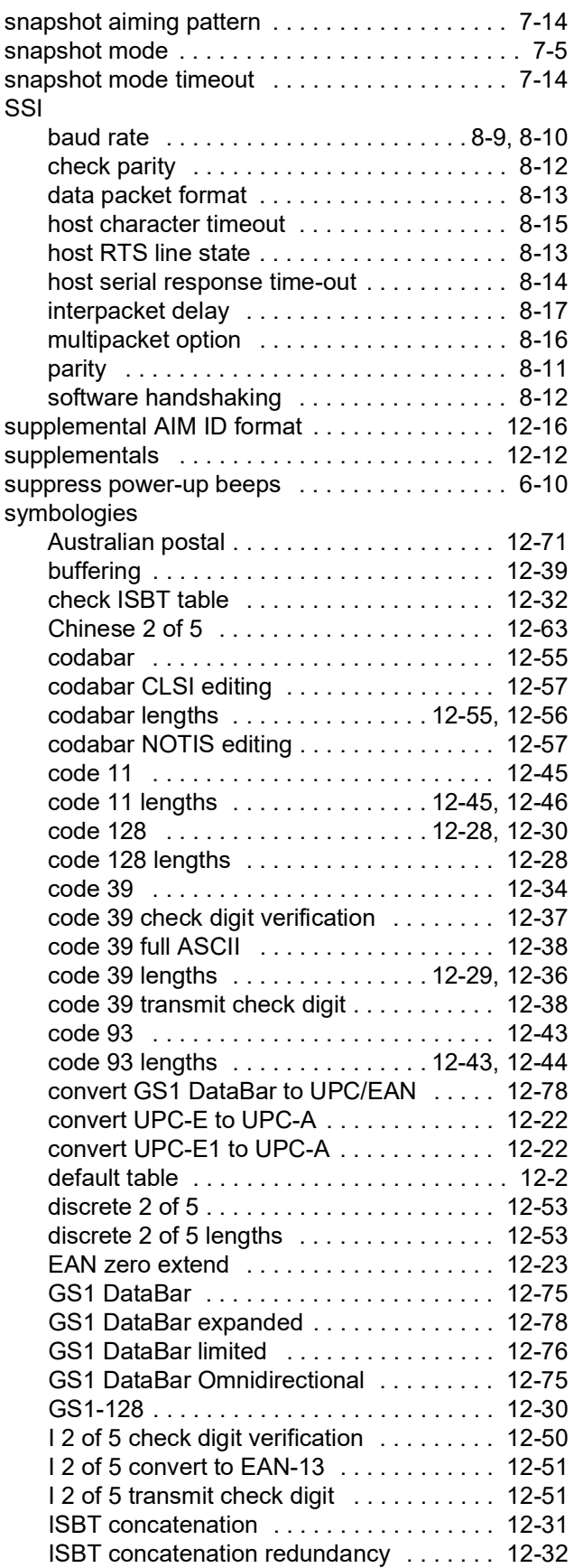

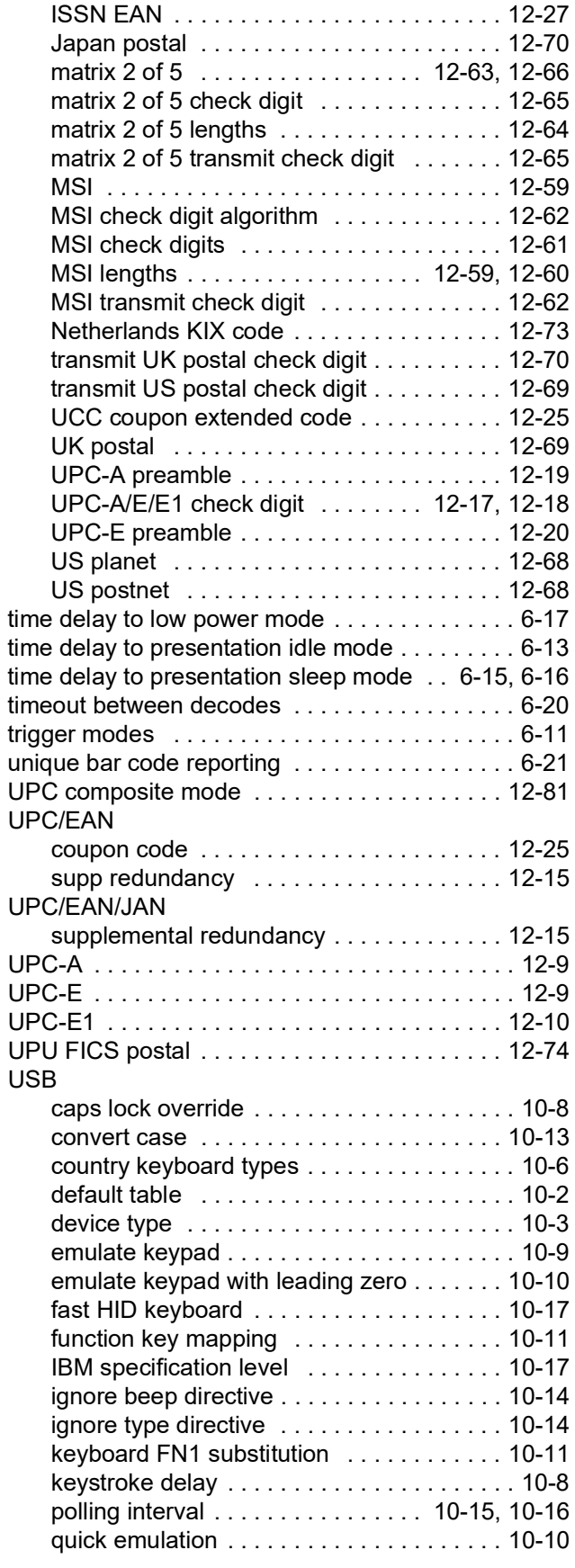

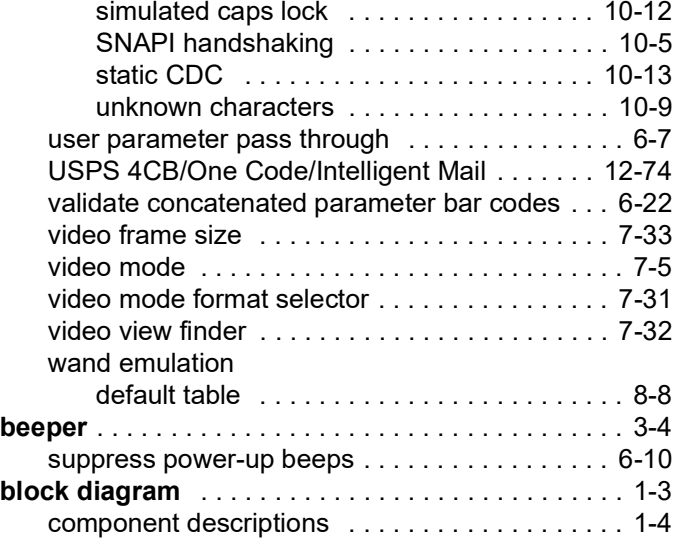

### **C**

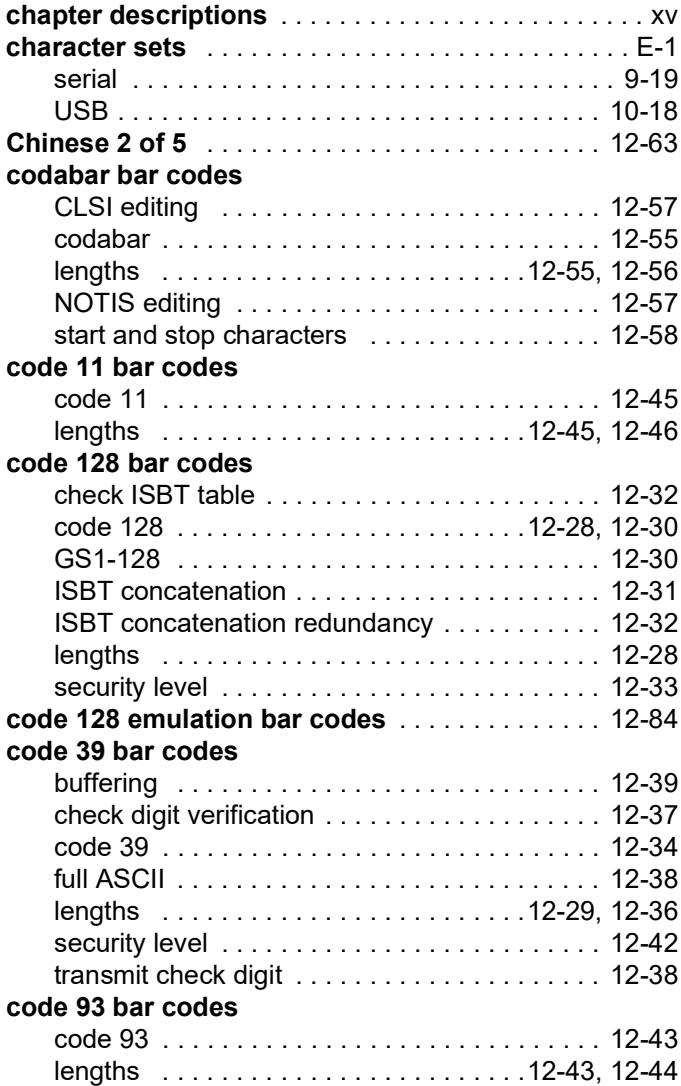

#### **code identifiers**

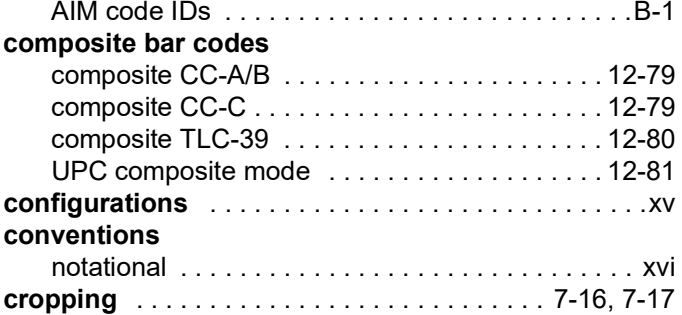

#### **D**

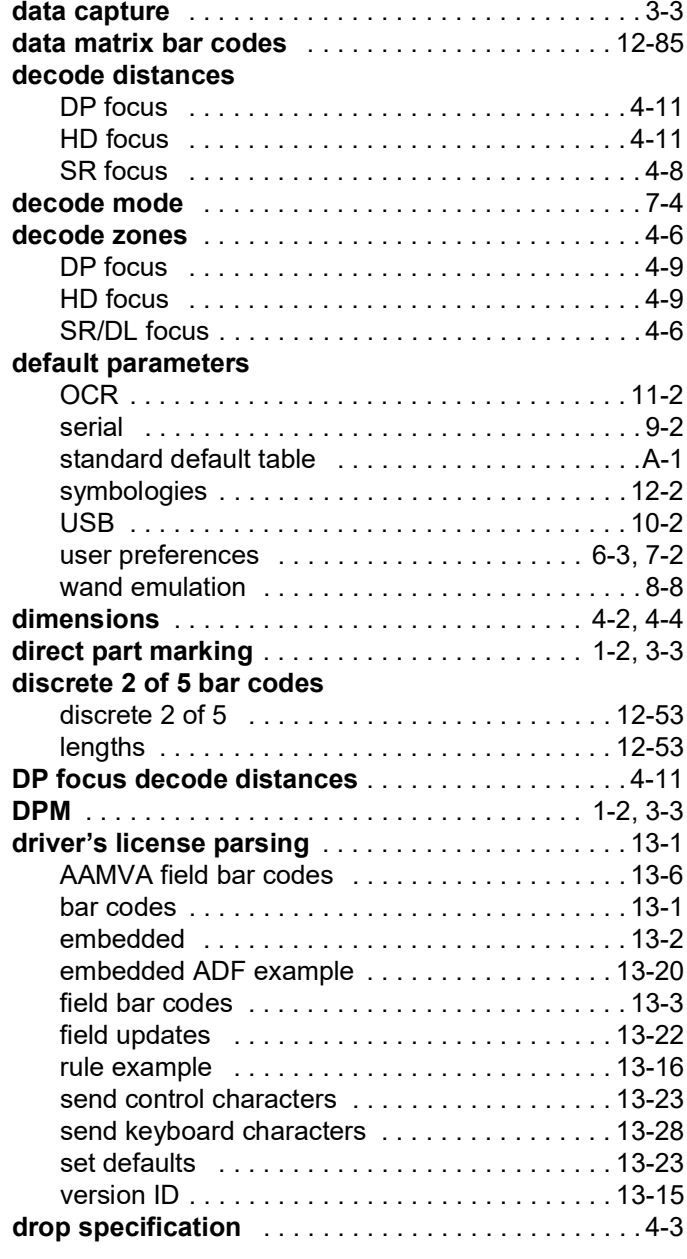

## **E**

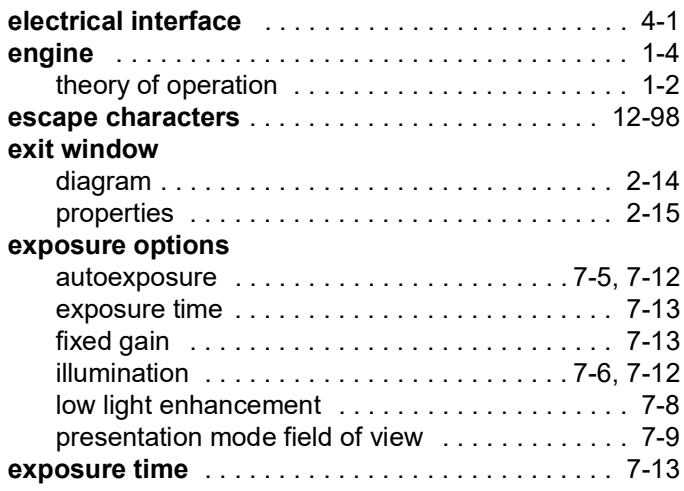

## **F**

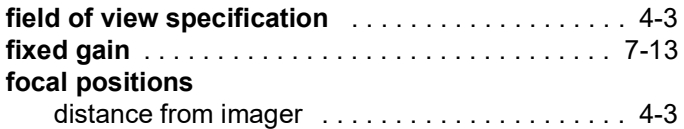

## **G**

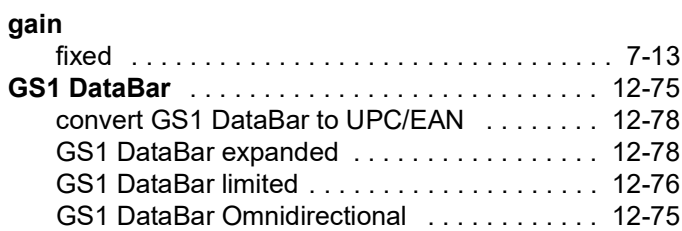

## **H**

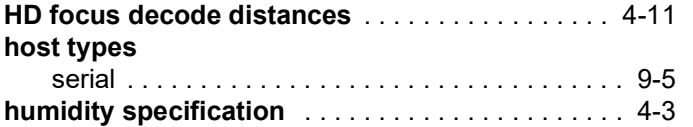

# **I**

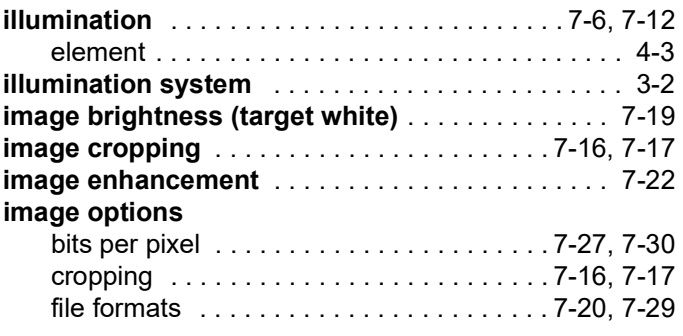

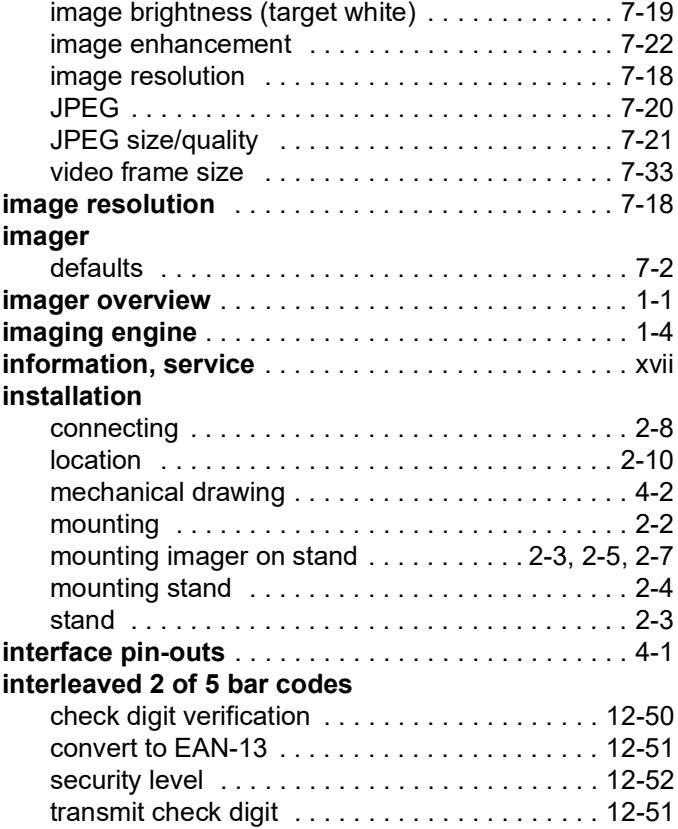

# **J**

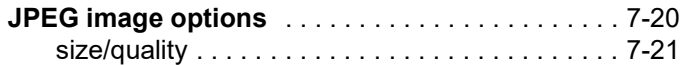

# **L**

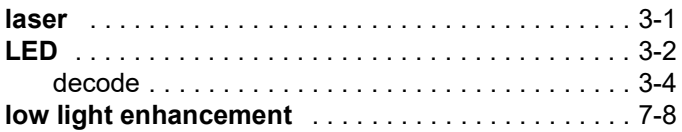

## **M**

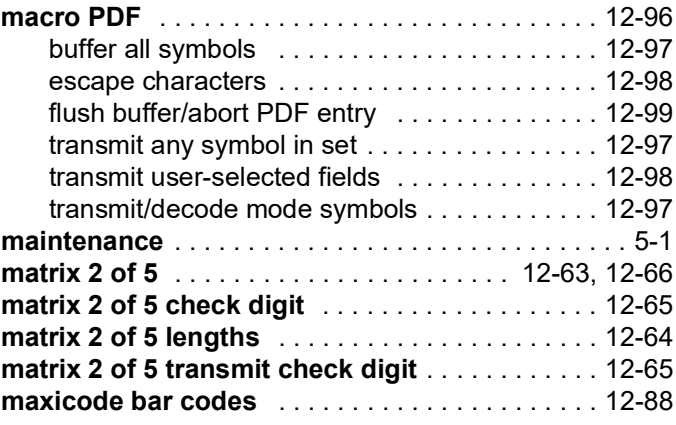

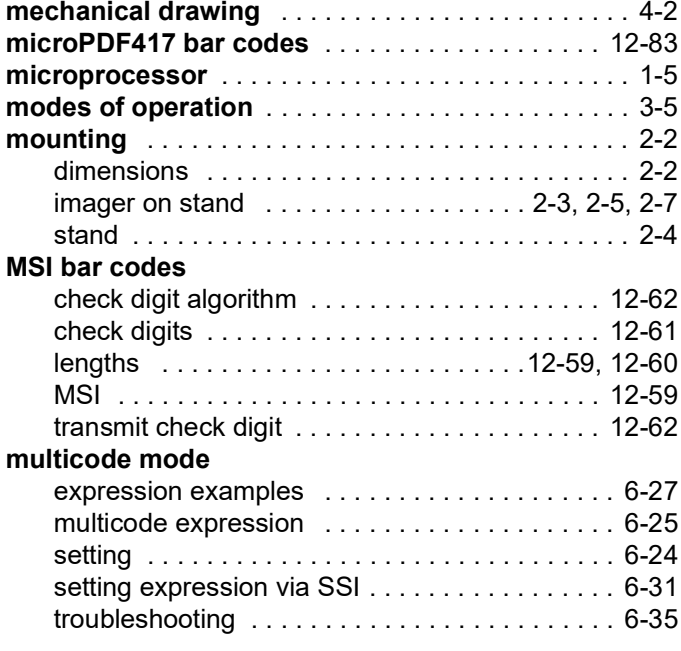

### **N**

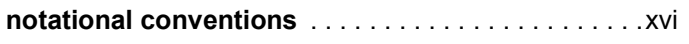

# **O**

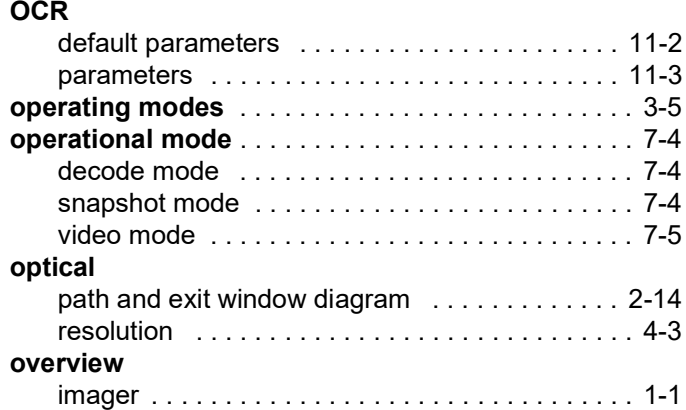

#### **P**

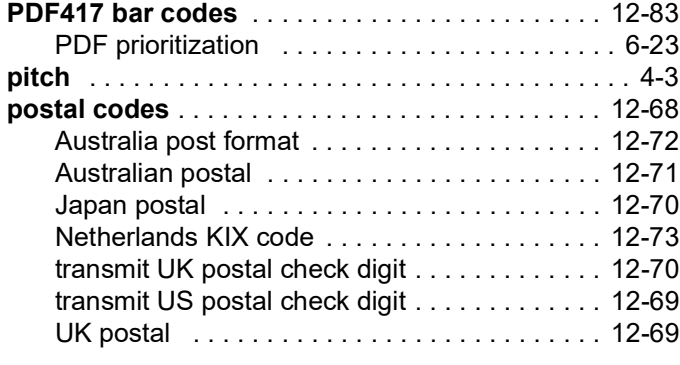

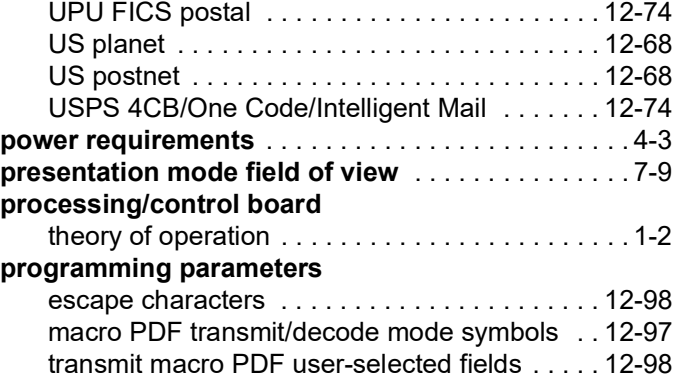

## **Q**

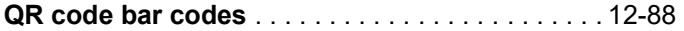

#### **R**

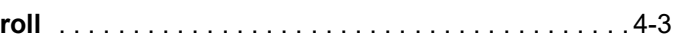

## **S**

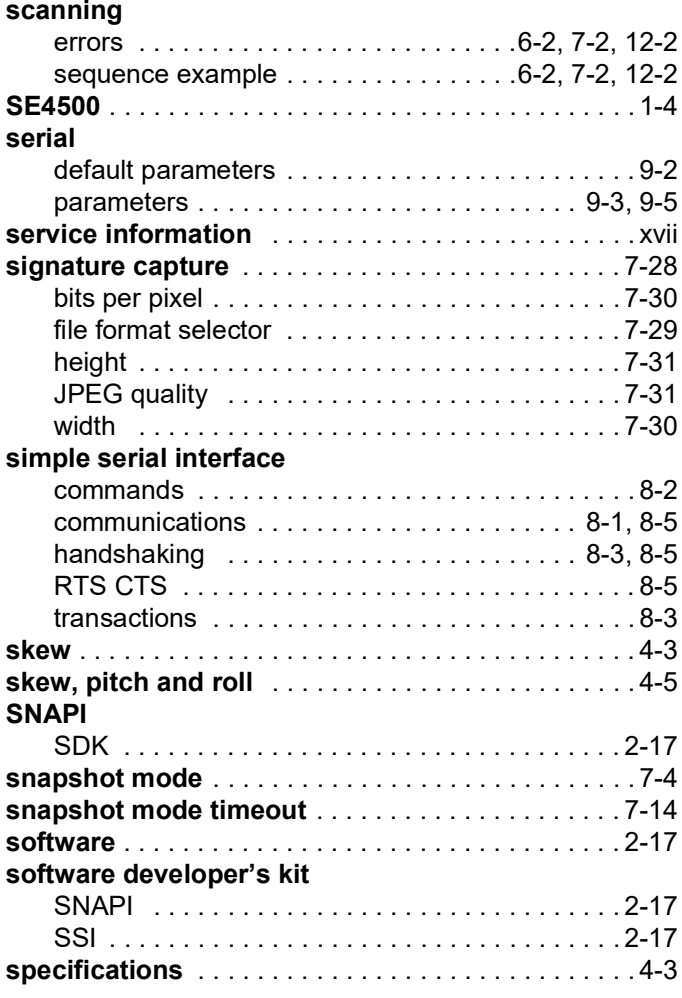

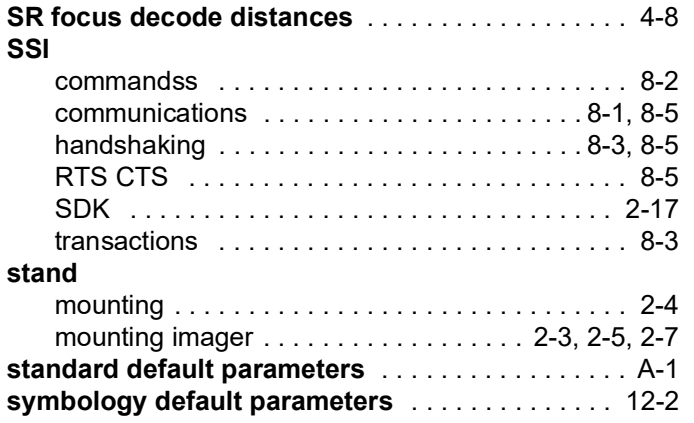

## **T**

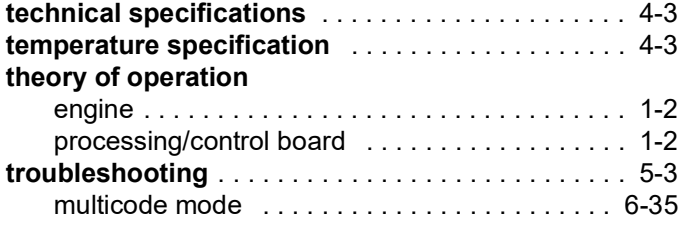

## **U**

#### **UPC/EAN bar codes**

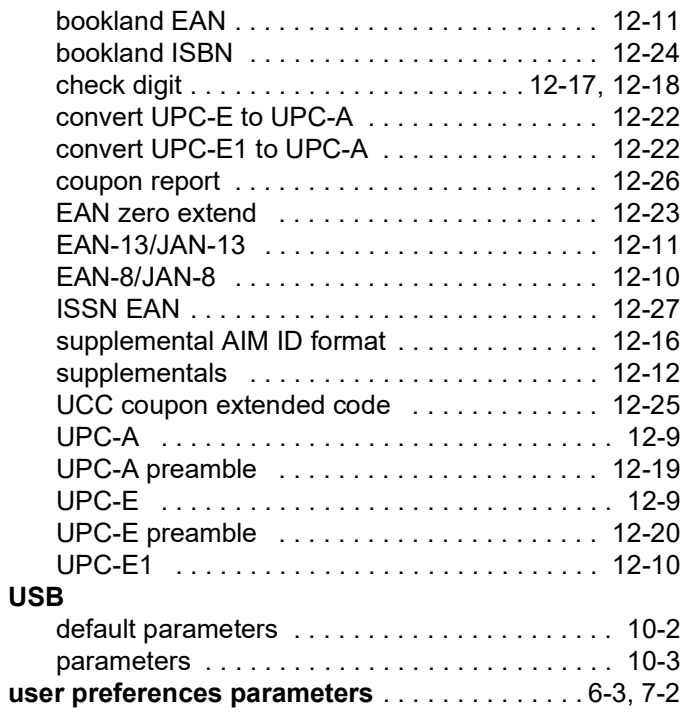

#### **V**

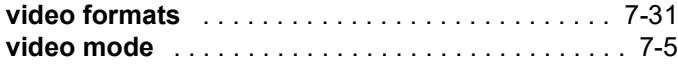

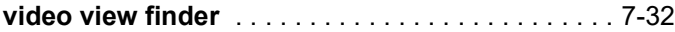

#### **W**

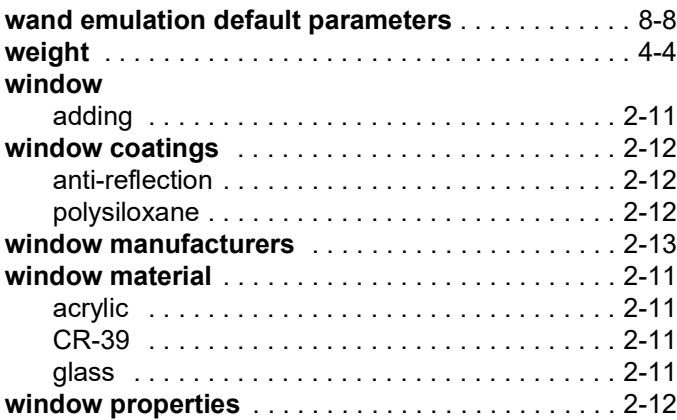

#### Index - 8 DS457 Fixed Mount Imager Integration Guide

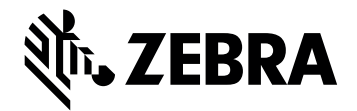

Zebra Technologies Corporation Lincolnshire, IL U.S.A. http://www.zebra.com

ZEBRA and the stylized Zebra head are trademarks of Zebra Technologies Corp., registered in many jurisdictions worldwide. All other trademarks are the property of their respective owners. © 2021 Zebra Technologies Corp. and/or its affiliates. All rights reserved. | www.zebra.com